# Multifunktionsdrucker Benutzerhandbuch

## völlig neue Möglichkeiten

Wir danken Ihnen für den Kauf eines Produkts von Samsung.

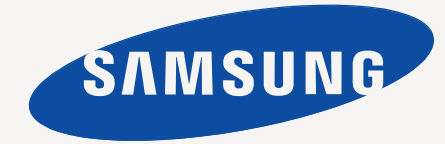

© 2010 Samsung Electronics Co., Ltd. Alle Rechte vorbehalten.

Dieses Benutzerhandbuch dient ausschließlich zu Informationszwecken. Alle hierin enthaltenen Informationen können jederzeit ohne vorherige Ankündigung geändert werden. Samsung Electronics haftet nicht für direkte oder indirekte Schäden infolge oder in Verbindung mit der Benutzung dieser Bedienungsanleitung.

- CLX-8385NX ist der Modellname von Samsung Electronics Co., Ltd.
- Samsung und das Samsung-Logo sind Marken von Samsung Electronics Co., Ltd.
- PCL und PCL 6 sind Marken der Hewlett-Packard Company.
- Microsoft, Windows, Windows Vista, Windows 7 und Windows Server 2008 R2 sind eingetragene Marken oder Marken der Microsoft Corporation.
- PostScript 3 ist eine Marke von Adobe System, Inc.
- UFST® und MicroType™ sind eingetragene Marken von Monotype Imaging Inc.
- TrueType, LaserWriter und Macintosh sind Marken von Apple Computer, Inc.
- Alle anderen Marken- oder Produktnamen sind Marken ihrer jeweiligen Firmen oder Organisationen.
- Dieses Gerät kann nur in dem Land betrieben werden, in dem Sie es erworben haben. (Diese Einschränkung ist durch verschiedene Spannungen, Frequenzen, Telekommunikationskonfigurationen usw. bedingt).

## **CONTACT SAMSUNG WORLDWIDE**

If you have any comments or questions regarding Samsung products, contact the Samsung customer care center.

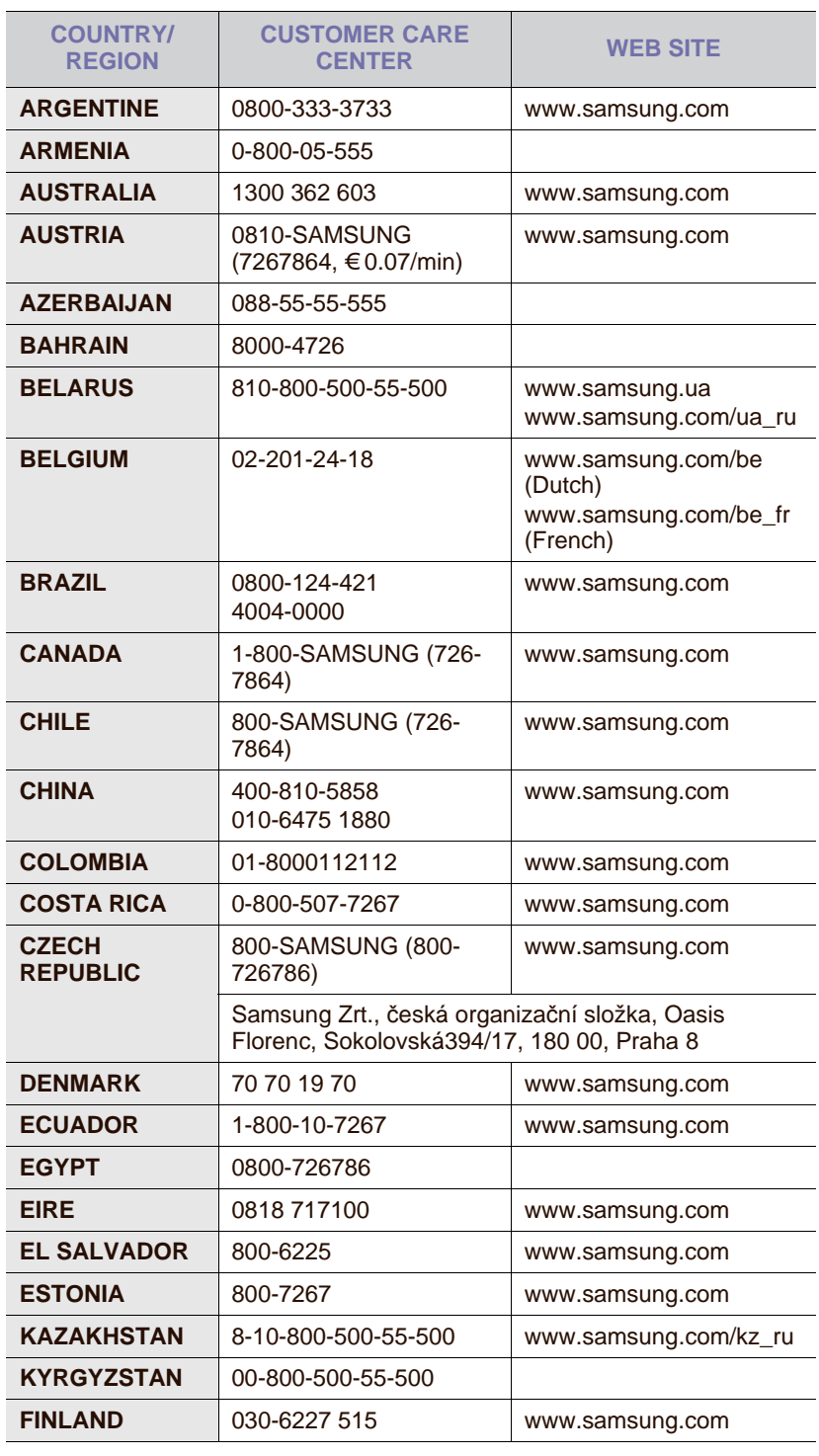

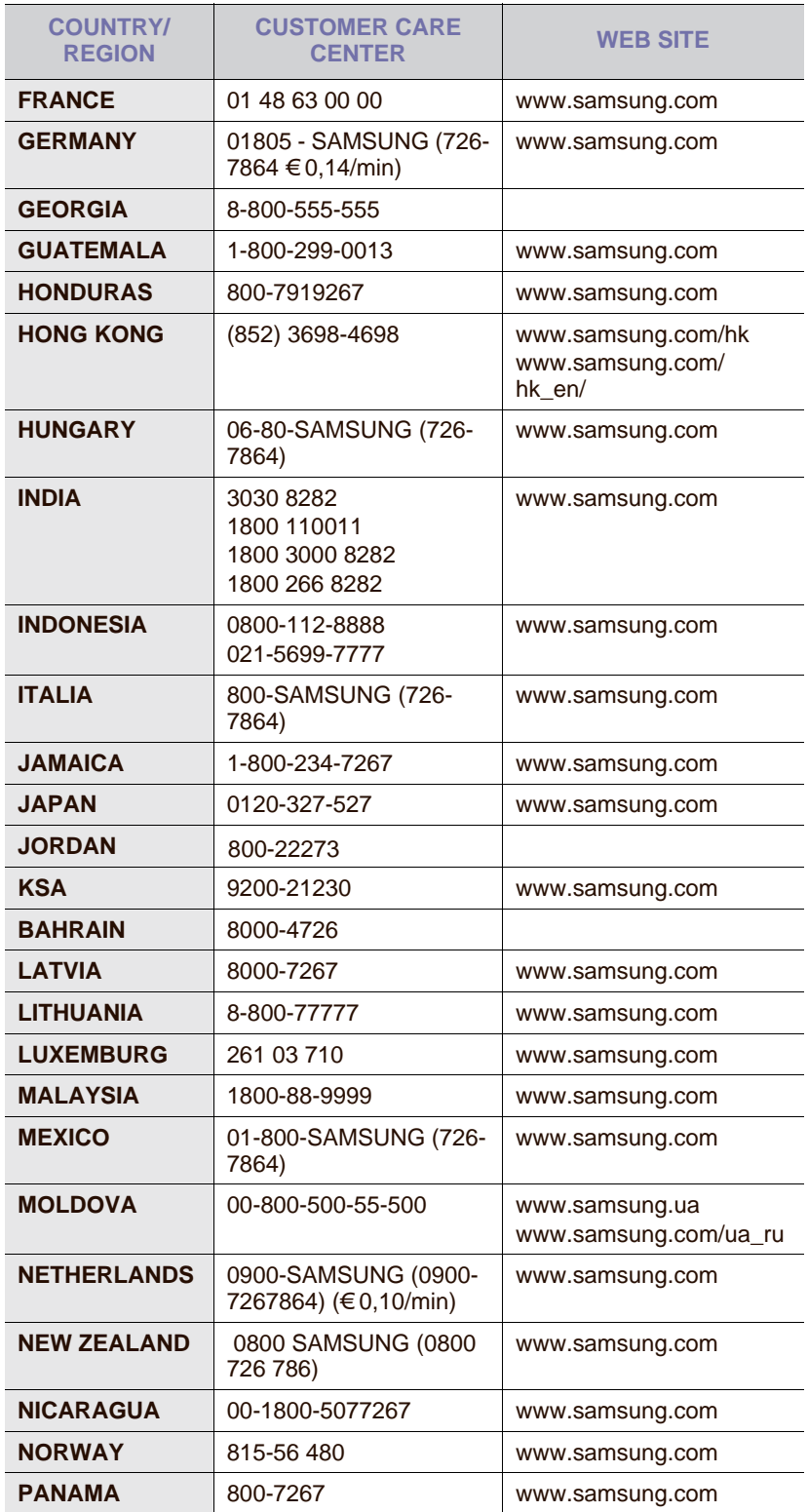

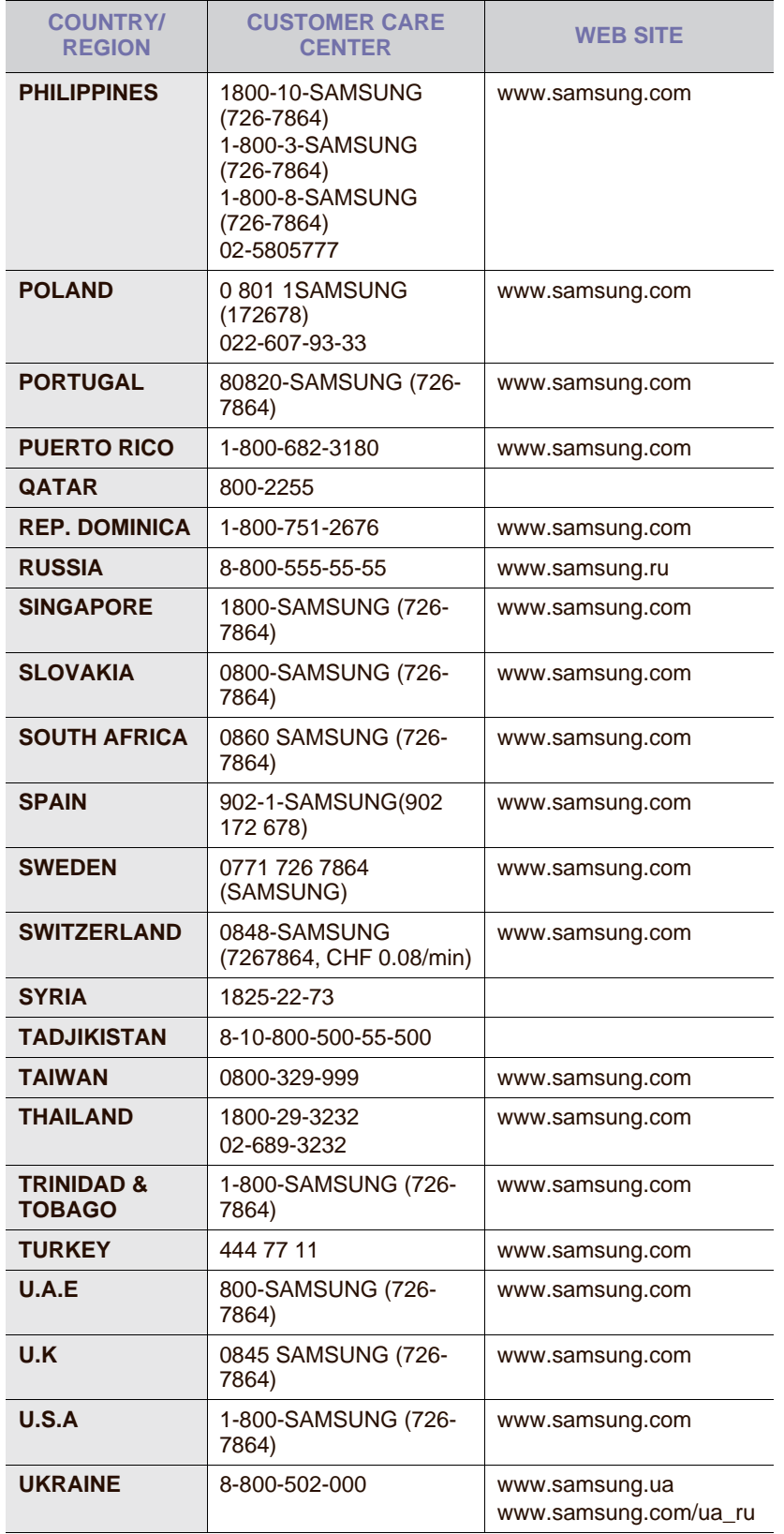

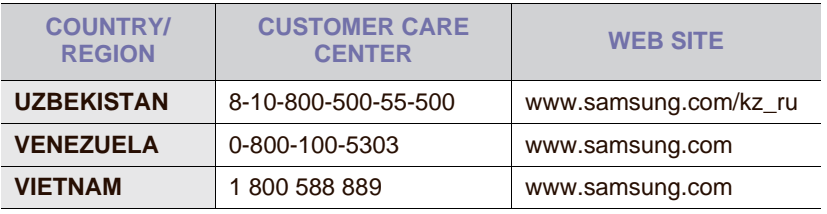

## **INHALT**

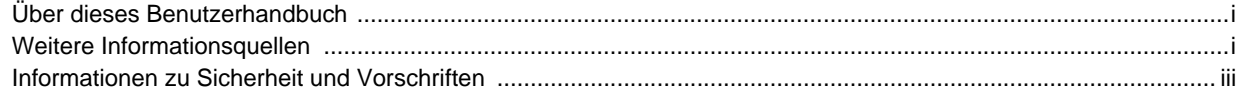

## 1. Einführung

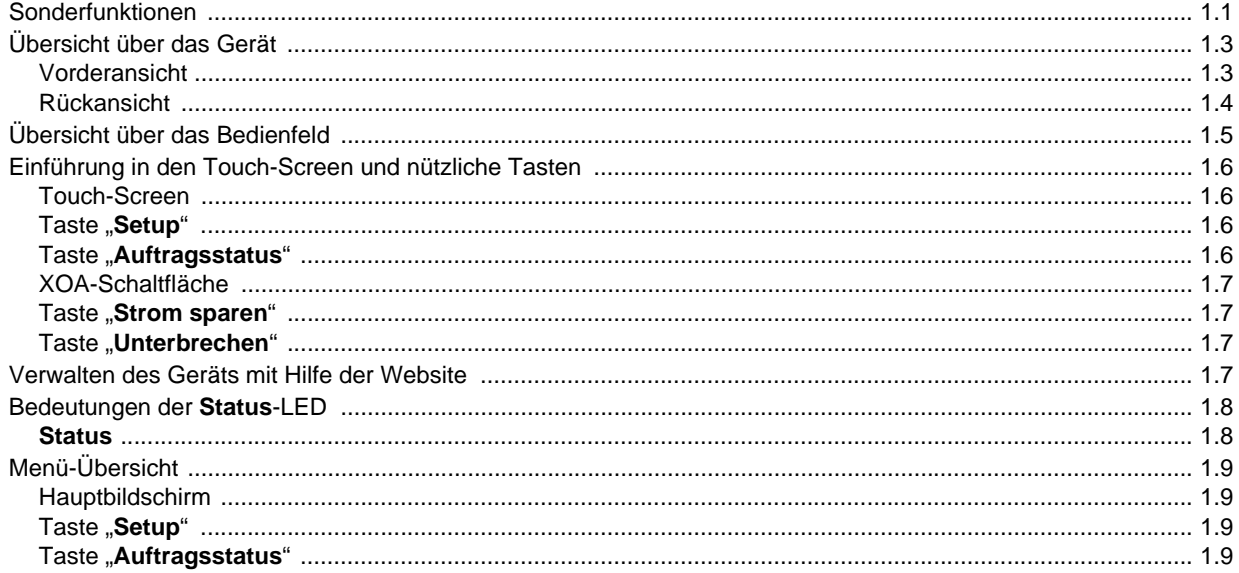

## 2. Überblick über die Software

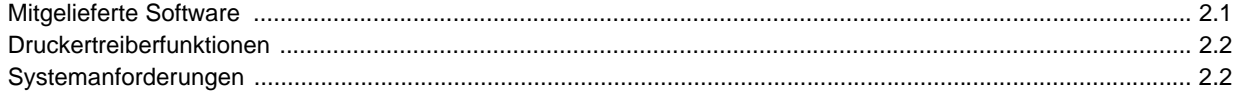

## 3. Erste Schritte

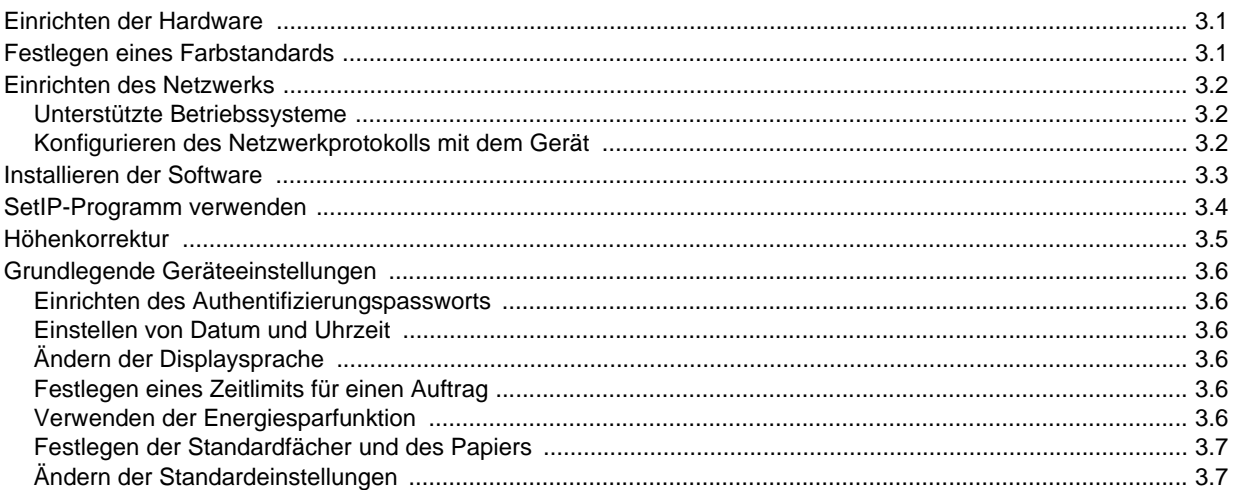

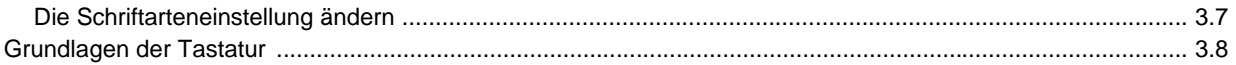

## 4. Einlegen von Vorlagen und Druckmedien

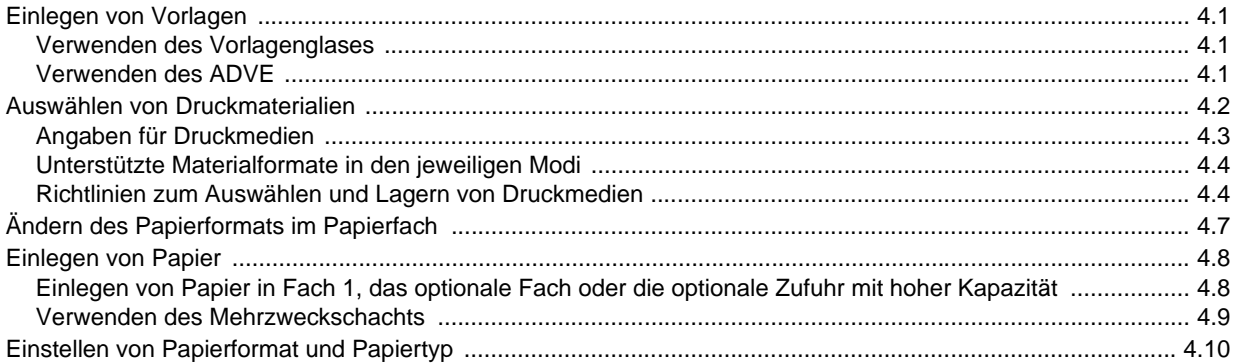

## 5. Kopieren

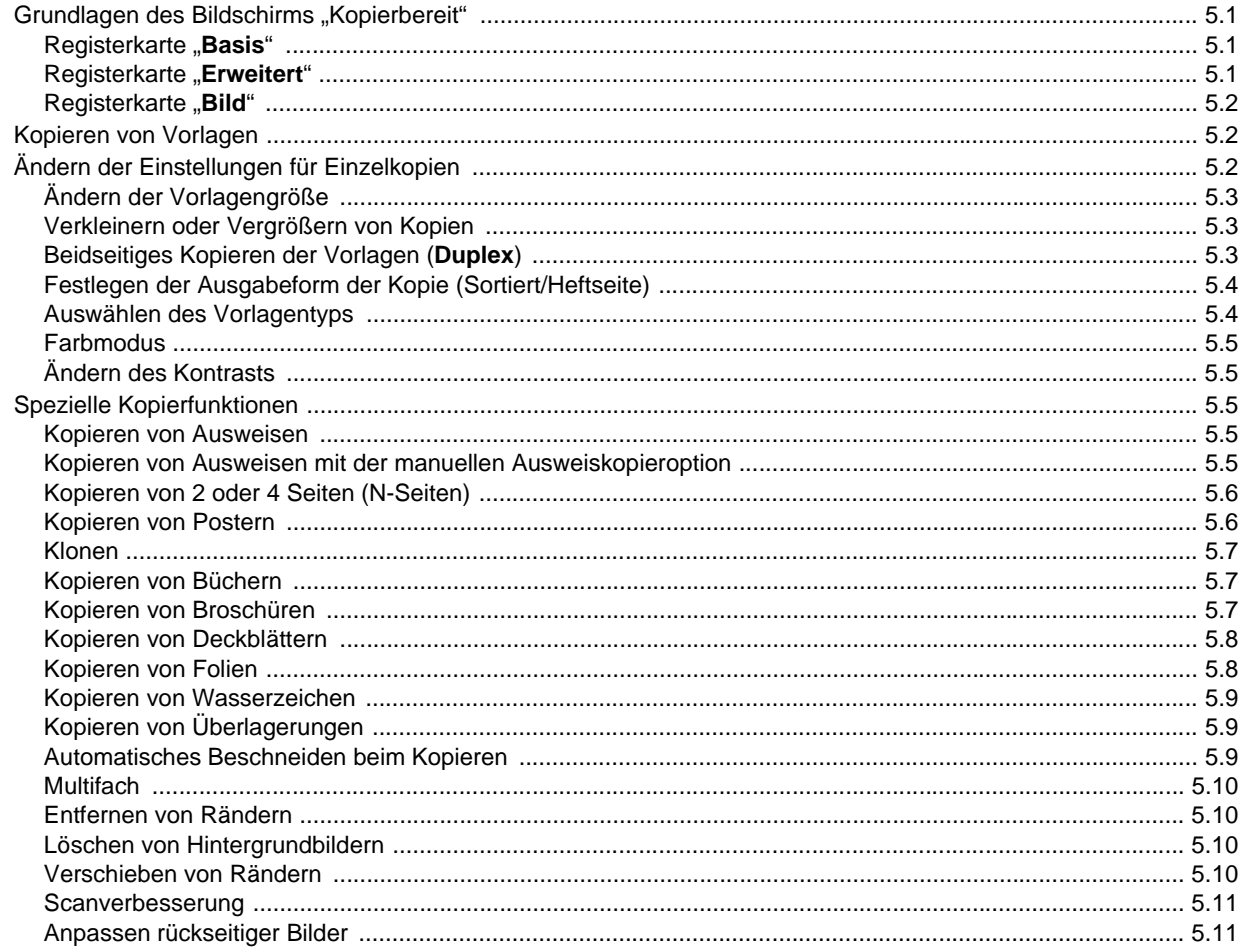

## 6. Faxen (optional)

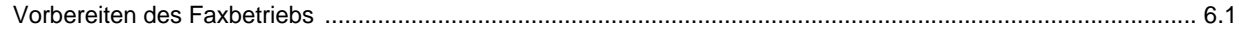

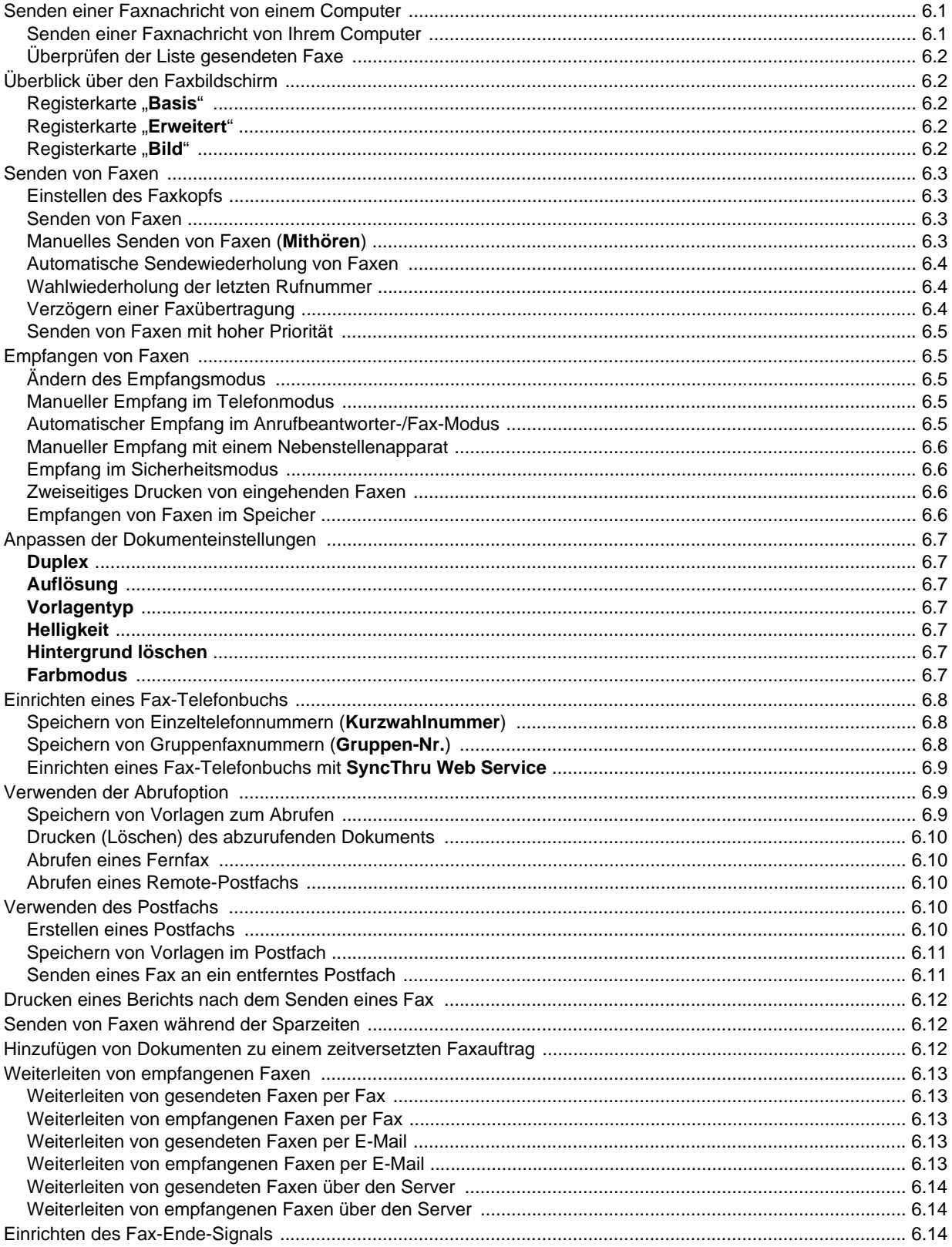

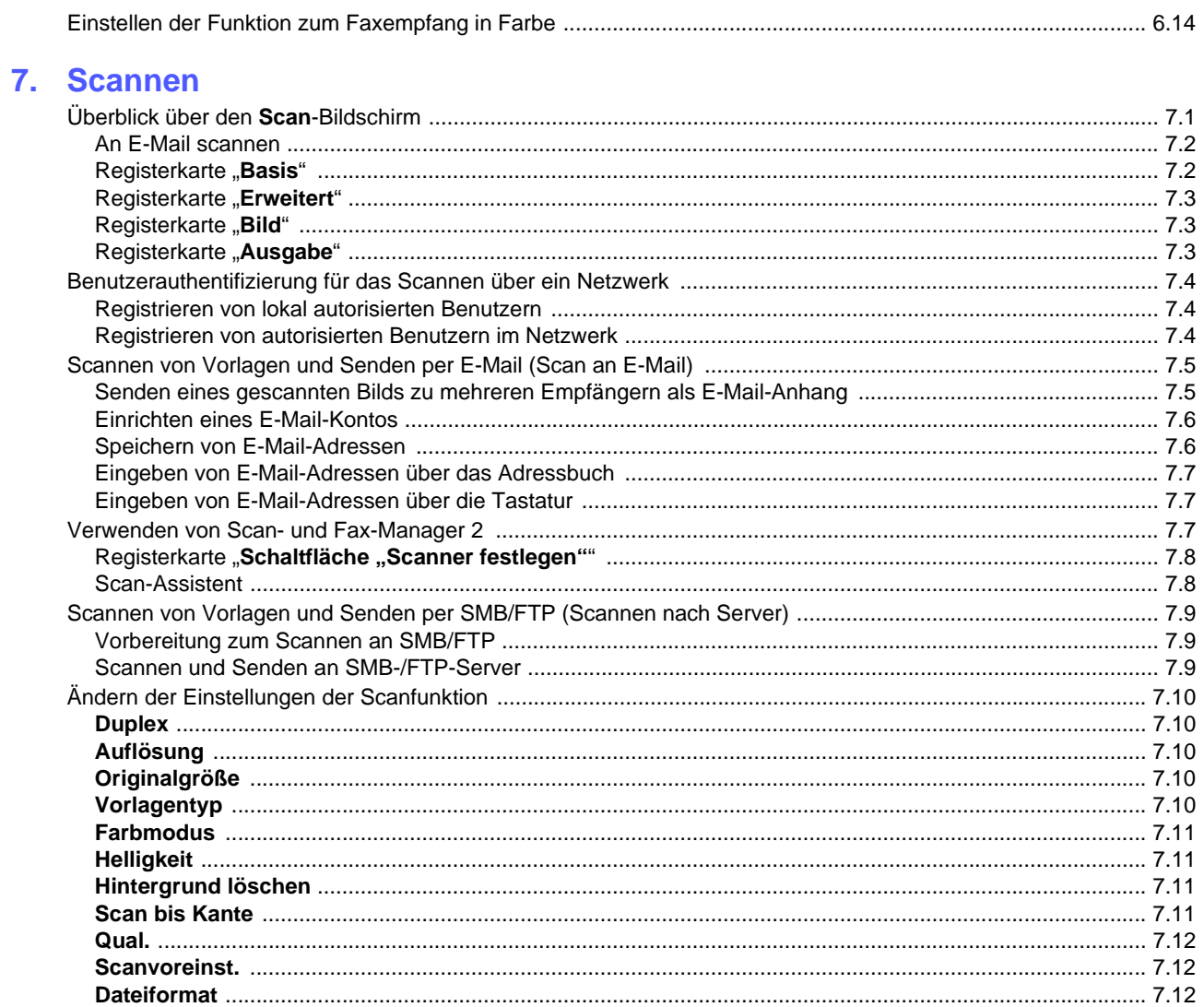

## 8. Grundlagen zum Drucken

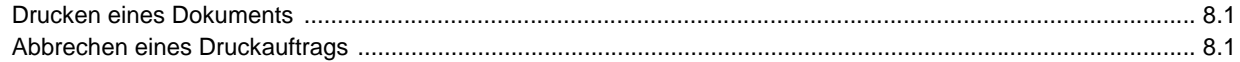

## 9. Verwenden des USB-Flash-Speichers

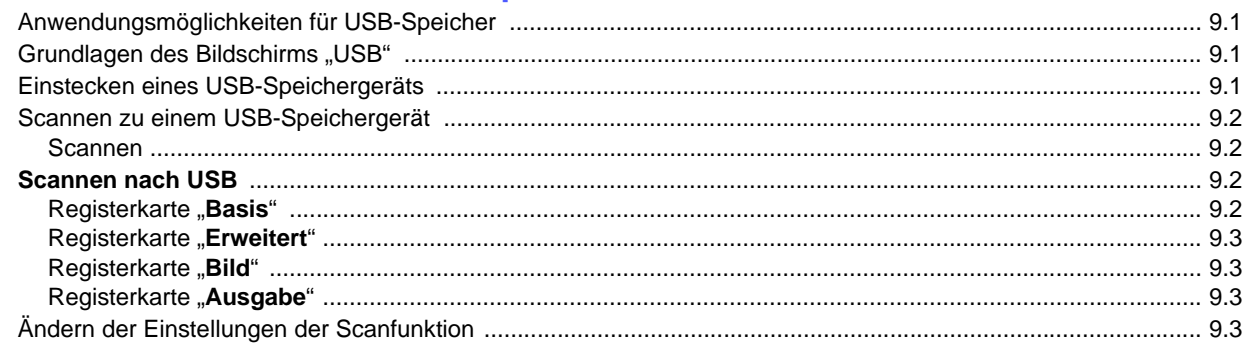

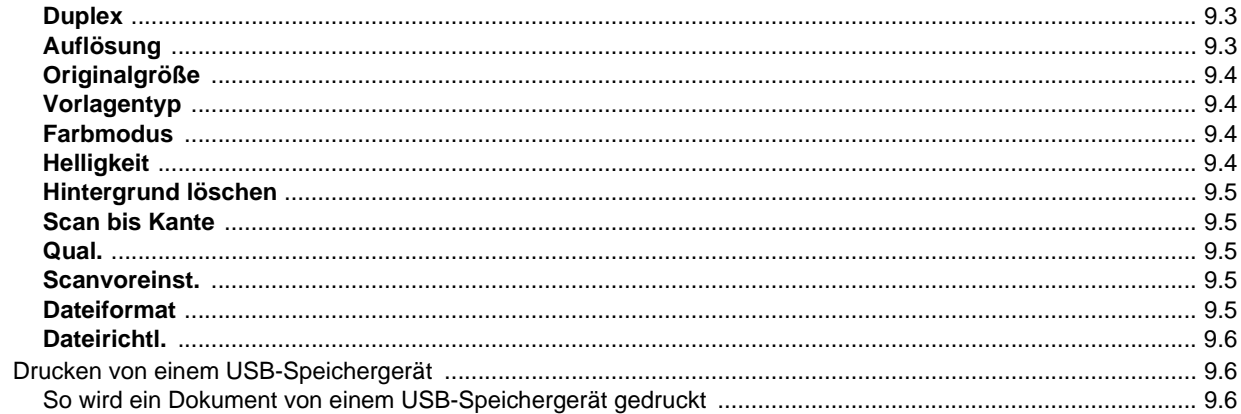

## 10. Gerätestatus und erweiterte Einstellungen

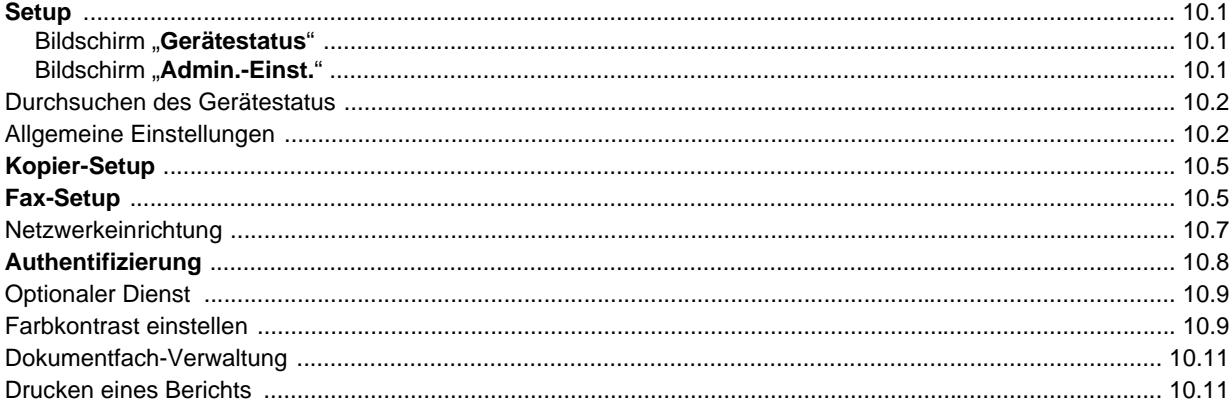

## 11. Wartung

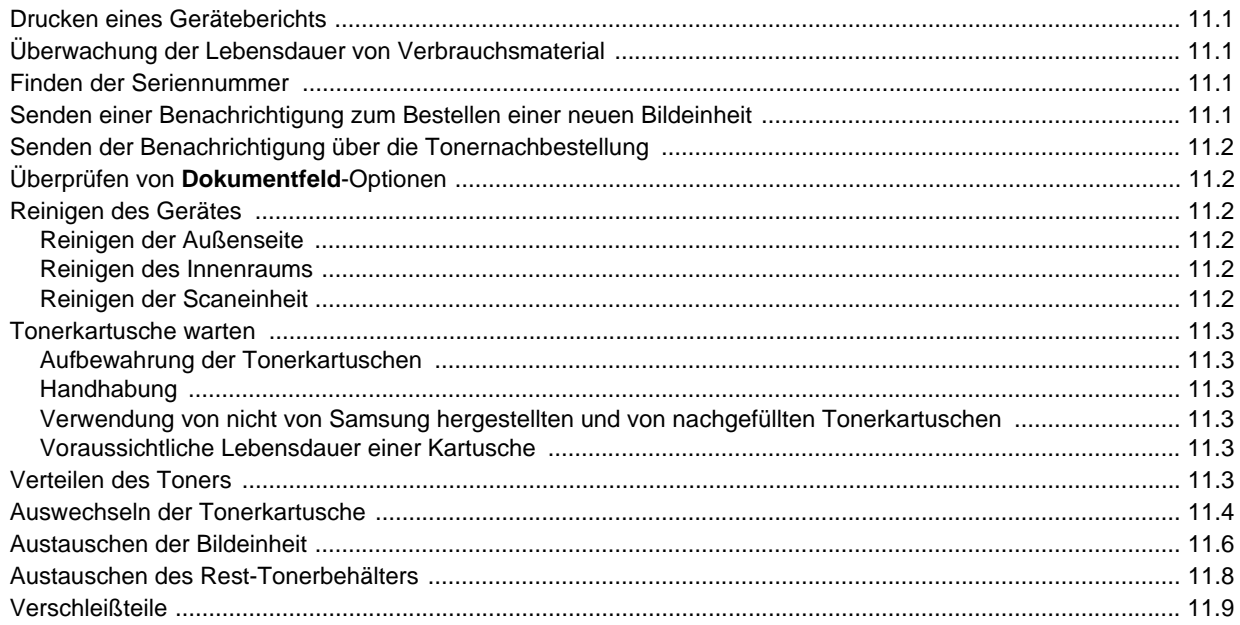

## 12. Problemlösung

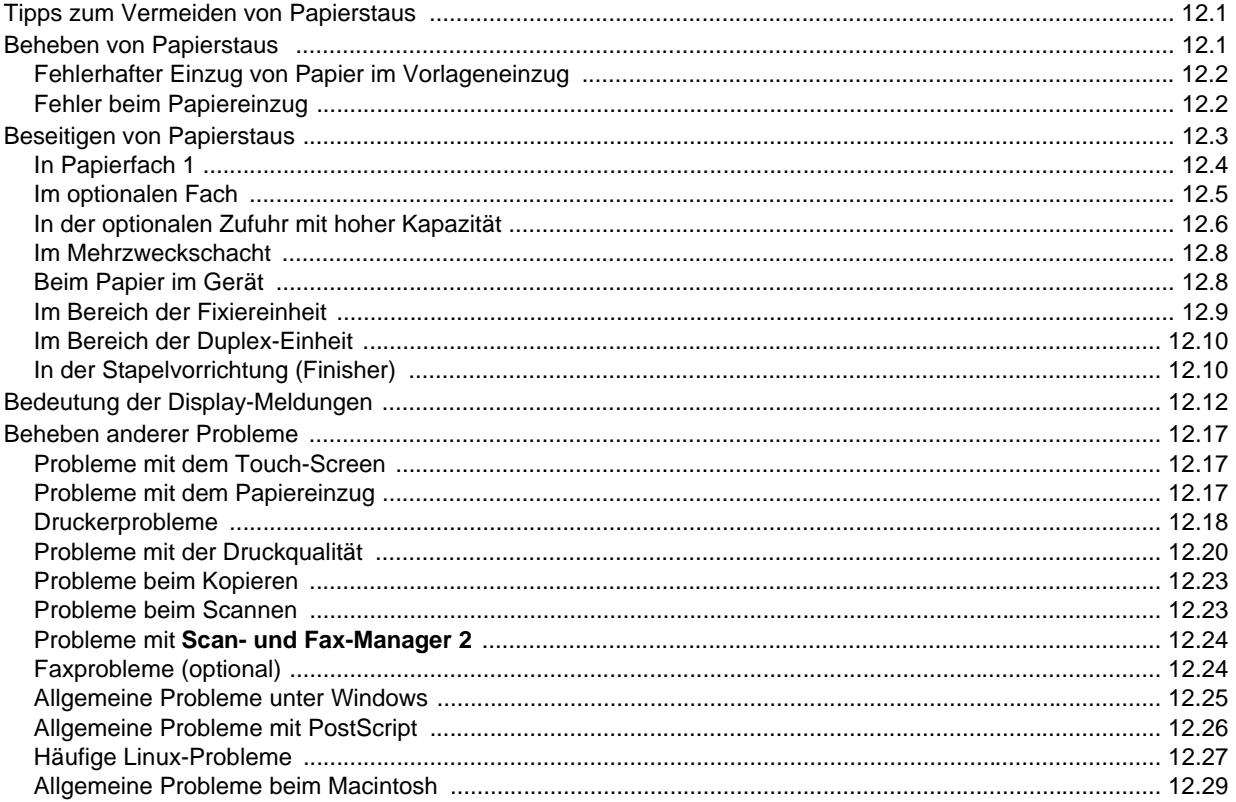

## 13. Bestellen von Verbrauchsmaterialien und Zubehör

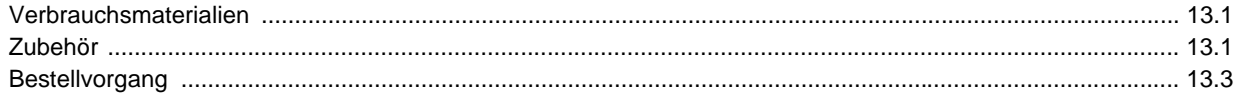

## 14. Installieren von Zubehör

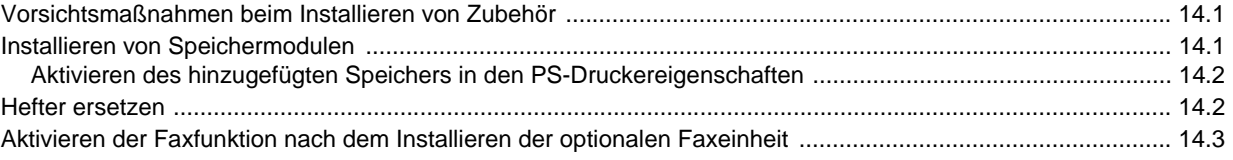

## 15. Technische Daten

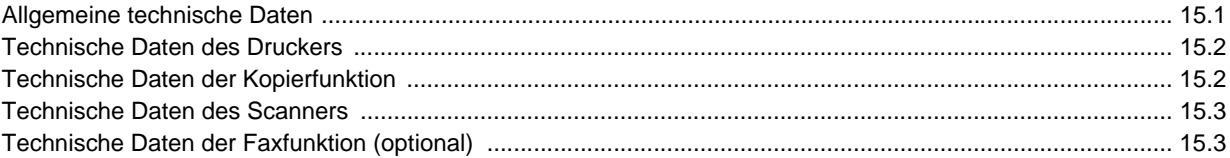

## 16. Glossar

**Index** 

#### **Über dieses Benutzerhandbuch**

<span id="page-10-0"></span>In dieser Bedienungsanleitung werden Informationen zum grundlegenden Verständnis des Geräts sowie Erläuterungen zu jedem Schritt während der Verwendung bereitgestellt. Sowohl Anfänger als auch fortgeschrittene Anwender finden in dieser Anleitung Hinweise zur Installation und Verwendung des Geräts.

Die nachfolgenden Begriffe werden in diesem Handbuch als Synonyme verwendet:

- Dokument wird als Synonym für Vorlage verwendet.
- Papier wird als Synonym für Medien oder Druckmedien verwendet.

In der folgenden Tabelle wird die Bedeutung der in diesem Handbuch verwendeten Konventionen erklärt:

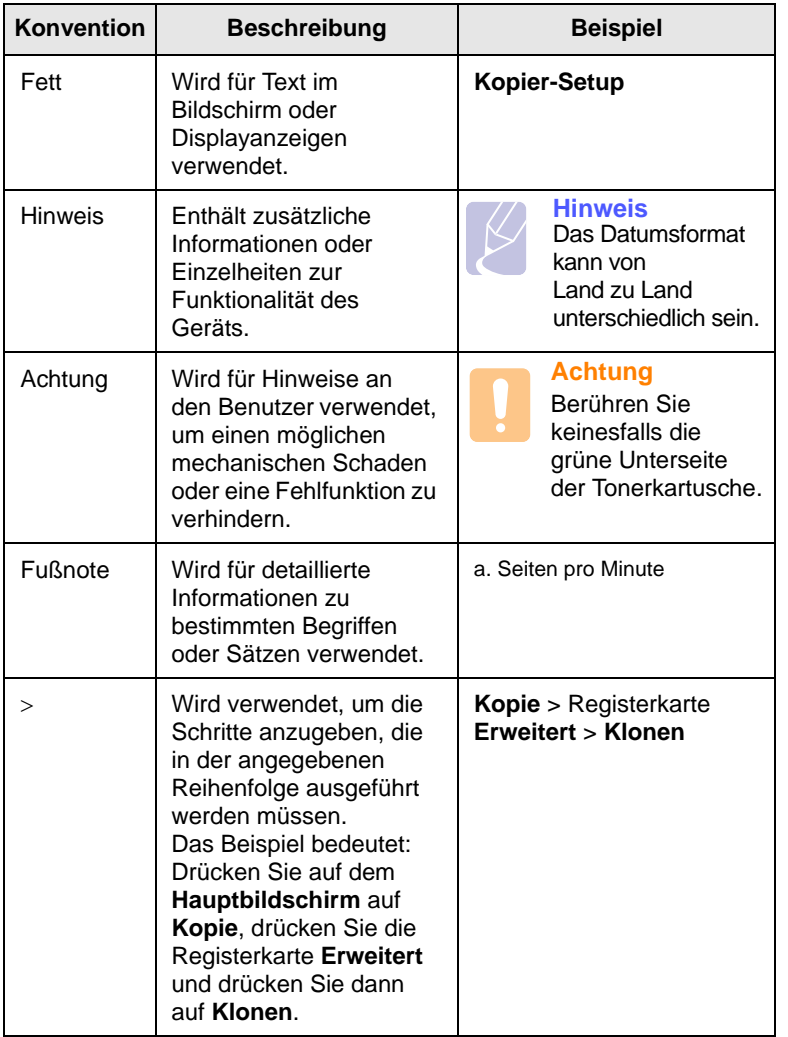

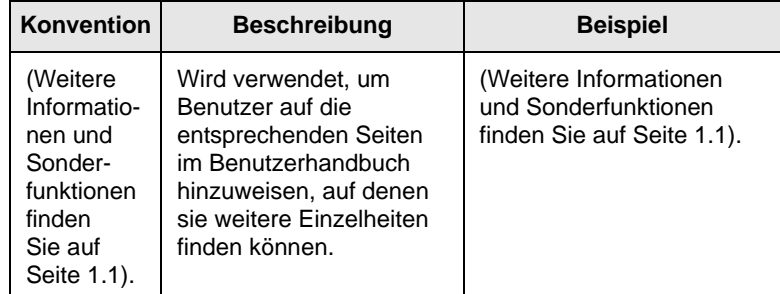

#### **Hinweis**

• Elemente, Funktionen und Optionen können auf dem Touch-Screen je nach Modell und der Konfiguration unterschiedlich sein.

• Die in diesem Benutzerhandbuch angegebene Papierkapazität basiert auf Normalpapier mit einem Gewicht von 75 g/m2. Die Kapazität für Papier mit einem Gewicht von 80 g/m<sup>2</sup> ist in den Papierspezifikationen angege.ben. ([Siehe](#page-38-1) Seite 4.3., [Siehe](#page-147-2) Seite 15.1.)

#### **Weitere Informationsquellen**

<span id="page-10-1"></span>Informationen zum Einrichten und Verwenden Ihres Geräts finden Sie in den folgenden Quellen entweder in gedruckter oder elektronischer Form.

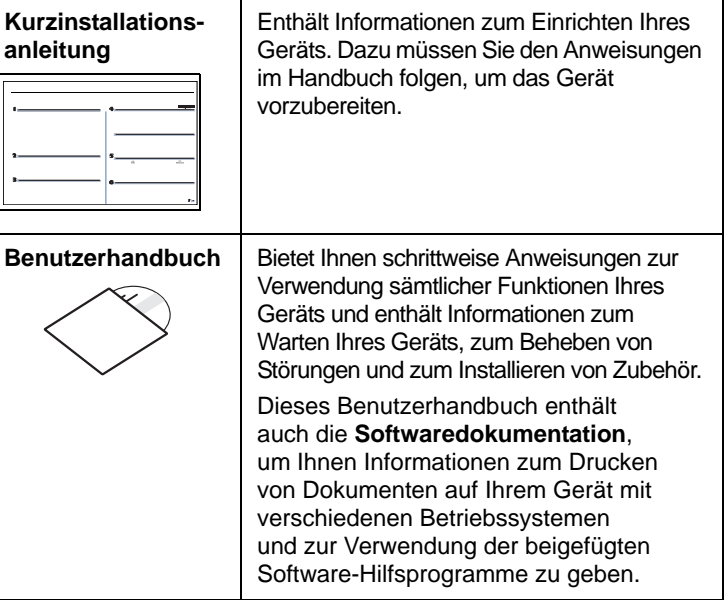

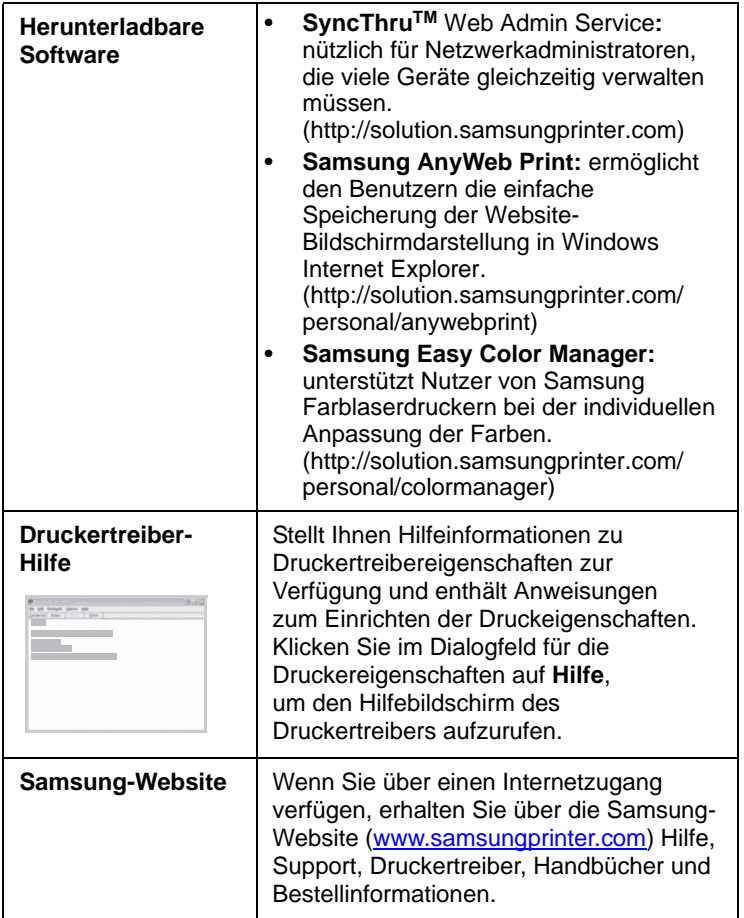

#### <span id="page-12-0"></span>**Informationen zu Sicherheit und Vorschriften**

#### **Wichtige Sicherheitshinweise**

Beachten Sie beim Betrieb Ihres Geräts die folgenden grundsätzlichen Sicherheitsmaßnahmen, um die Gefahr eines Feuers, eines elektrischen Schlages oder einer Verletzung zu minimieren:

- 1 Lesen Sie die Bedienungsanleitung sorgfältig durch.
- 2 Gehen Sie wie bei jedem elektrischen Gerät mit großer Sorgfalt vor.
- 3 Befolgen Sie sämtliche Warnhinweise und Anweisungen, die auf dem Gerät angebracht oder in den Begleitheften dokumentiert sind.
- 4 Sollten sich die Bedienungsanweisungen und die Sicherheitsbestimmungen widersprechen, halten Sie sich bevorzugt an die Sicherheitsbestimmungen. Es besteht die Möglichkeit, dass Sie die Bedienungsanweisungen falsch verstanden haben. In Zweifelsfällen wenden Sie sich bitte an Ihren Händler.
- 5 Bevor Sie Reinigungsarbeiten durchführen, ziehen Sie den Anschlussstecker aus der Telefonanschlussdose und den Netzstecker aus der Steckdose. Verwenden Sie bei den Reinigungsarbeiten keine Flüssigkeiten oder Sprays, sondern nur ein feuchtes Tuch.
- 6 Stellen Sie das Gerät immer auf eine stabile Unterlage, um Schäden durch Herunterfallen auszuschließen.
- 7 Stellen Sie Ihr Gerät niemals auf, über oder in der Nähe von Heizungen, Lüftern, Klimageräten o.ä. auf.
- 8 Achten Sie darauf, dass keine Gegenstände auf das Netz- oder Telefonkabel gestellt werden. Stellen Sie das Gerät stets so auf, dass niemand auf die Anschlusskabel treten kann.
- 9 Schließen Sie niemals zu viele Geräte an einer Steckdose oder einer Verlängerungsschnur an. Dadurch kann es zu Leistungseinbußen oder gar zu einem Brand oder einem elektrischen Schlag kommen.
- 10 Achten Sie darauf, dass das Netzkabel und das Telefonkabel nicht von Tieren angenagt werden.
- 11 Stecken Sie niemals Gegenstände in das Geräteinnere. Sie können spannungsführende Teile berühren und einen Brand oder elektrischen Schlag auslösen. Achten Sie darauf, dass keine Flüssigkeiten mit dem Gerät in Berührung kommen.
- 12 Versuchen Sie nicht, Ihr Gerät selbst zu warten, und bauen Sie es niemals auseinander. Wenden Sie sich für alle Wartungsarbeiten an qualifizierte Service-Fachkräfte. Durch das Öffnen oder Entfernen von Abdeckungen setzen Sie sich der Gefahr hoher Spannungen und anderen Risiken aus. Fehler beim Zusammenbauen können bei der anschließenden Verwendung des Geräts zu Stromschlägen führen.
- 13 Wenn eine der nachfolgend beschriebenen Bedingungen auftritt, ziehen Sie den Anschlussstecker aus der Telefonanschlussdose und den Netzstecker aus der Steckdose.
	- Wenn das Netzkabel, der Netzstecker oder die Anschlussleitung beschädigt oder abgenutzt sind.
- Wenn Flüssigkeiten in das Gerät gelangt sind.
- Wenn das Gerät Regen oder Wasser ausgesetzt war.
- Wenn das Gerät nicht funktioniert, obwohl Sie die entsprechenden Anweisungen genau befolgt haben.
- Wenn das Gerät heruntergefallen ist oder das Gehäuse beschädigt wurde.
- Wenn das Gerät plötzlich nicht mehr einwandfrei funktioniert.
- 14 Ändern Sie nur Einstellungen, die in der Bedienungsanleitung beschrieben sind. Einstellfehler können das Gerät beschädigen und eventuell erst nach zeitaufwändigen Servicearbeiten wieder beseitigt werden.
- 15 Verwenden Sie das Gerät nicht bei Gewitter. Durch Blitzschlag kann es zu einem elektrischen Schlag kommen. Ziehen Sie bei Gewitter die Anschlussstecker aus der Steckdose und dem Telefonanschluss.
- 16 Für einen sicheren Betrieb Ihres Geräts sollte das mitgelieferte Netzkabel verwendet werden. Wenn Sie ein Kabel mit einer Länge von mehr als 2 m für ein 110-V-Gerät verwenden, sollte es mindestens einen Leiterquerschnitt von 16 AWG<sup>\*</sup> haben.
- 17 Verwenden Sie nur das Telefonkabel Nr. 26 AWG<sup>\*</sup> (oder größer).
- 18 BEWAHREN SIE DIESE ANWEISUNGEN AUF.

#### **Hinweise zu Umweltschutz und Sicherheit**

#### **Hinweis zur Sicherheit des verwendeten Lasers**

Der Drucker entspricht den US-Vorschriften aus DHHS 21 CFR, Kapitel 1, Unterkapitel J für Laserprodukte der Klasse I (1). In anderen Ländern ist der Drucker gemäß den Vorschriften von IEC 825 als Laserprodukt der Klasse I zugelassen.

Lasergeräte der Klasse 1 sind als "nicht gefährlich" eingestuft. Das Gerät ist so konstruiert, dass bei normalem Betrieb, bei der Wartung sowie bei Störungen keine Laserstrahlung über dem Pegel der Klasse 1 freigesetzt wird.

*\* AWG: American Wire Gauge*

#### **Warnung**

Das Gerät niemals in Betrieb nehmen oder warten, wenn die Sicherheitsabdeckung von der Lasereinheit entfernt ist. Der unsichtbare reflektierte Strahl ist schädlich für die Augen. Beachten Sie bitte bei der Verwendung des Geräts die nachfolgenden Sicherheitsbestimmungen, um die Gefahr eines Feuers, eines elektrischen Schlags oder einer Verletzung auszuschließen:

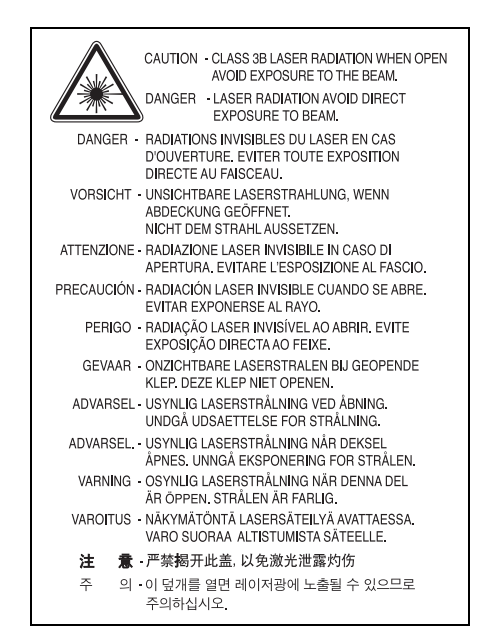

#### **Ozonemission**

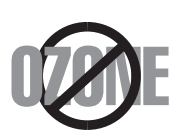

Bei normalem Betrieb produziert dieses Gerät Ozon. Dieses vom Drucker erzeugte Ozon stellt keine Gefahr für den Benutzer dar. Es wird jedoch empfohlen, das Gerät in einem gut belüfteten Raum zu betreiben.

Weitere Informationen über Ozonemissionen erhalten Sie in Ihrem Samsung-Fachgeschäft.

#### **Stromsparmodus**

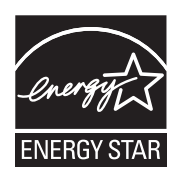

Das Gerät verfügt über eine integrierte Energiesparfunktion, die den Stromverbrauch

reduziert, wenn das Gerät nicht aktiv in Betrieb ist. Wenn das Gerät über einen längeren Zeitraum keine

Daten empfängt, wird die Leistungsaufnahme automatisch reduziert.

ENERGY STAR und das ENERGY STAR-Logo sind eingetragene Marken in den USA.

[Weitere Informationen zum ENERGY STAR-Programm finden Sie unter](http://www.energystar.gov)  http://www.energystar.gov.

#### **Recycling**

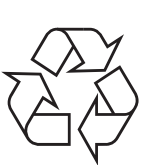

Bitte entsorgen Sie das Verpackungsmaterial dieses Produkts in einer umweltverträglichen Weise.

#### **Korrekte Entsorgung von Altgeräten (Elektroschrott)**

#### **(In den Ländern der Europäischen Union und anderen europäischen Ländern mit einem separaten Sammelsystem)**

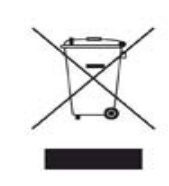

Die Kennzeichnung auf dem Produkt, Zubehörteilen bzw. auf der dazugehörigen Dokumentation gibt an, dass das Produkt und Zubehörteile (z. B. Ladegerät, Kopfhörer, USB-Kabel) nach ihrer Lebensdauer nicht zusammen mit dem normalen Haushaltsmüll entsorgt werden dürfen. Entsorgen Sie dieses Gerät und Zubehörteile bitte getrennt von anderen Abfällen, um der Umwelt bzw. der

menschlichen Gesundheit nicht durch unkontrollierte Müllbeseitigung zu schaden. Helfen Sie mit, das Altgerät und Zubehörteile fachgerecht zu entsorgen, um die nachhaltige Wiederverwertung von stofflichen Ressourcen zu fördern.

Private Nutzer wenden sich an den Händler, bei dem das Produkt gekauft wurde, oder kontaktieren die zuständigen Behörden, um in Erfahrung zu bringen, wo Sie das Altgerät bzw. Zubehörteile für eine umweltfreundliche Entsorgung abgeben können.

Gewerbliche Nutzer wenden sich an ihren Lieferanten und gehen nach den Bedingungen des Verkaufsvertrags vor. Dieses Produkt und elektronische Zubehörteile dürfen nicht zusammen mit anderem Gewerbemüll entsorgt werden.

#### **Korrekte Entsorgung der Batterien dieses Produkts**

#### **(In den Ländern der Europäischen Union und anderen europäischen Ländern mit einem separaten Altbatterie-Rücknahmesystem)**

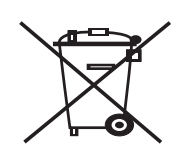

Die Kennzeichnung auf der Batterie bzw. auf der dazugehörigen Dokumentation oder Verpackung gibt an, dass die Batterie zu diesem Produkt nach seiner Lebensdauer nicht zusammen mit dem normalen Haushaltsmüll entsorgt werden darf. Falls derart gekennzeichnet, weisen die chemischen Symbole Hg, Cd

oder Pb darauf hin, dass die Batterie Quecksilber, Cadmium oder Blei über den in der EG-Richtlinie 2006/66 angegebenen Grenzwerten enthalten. Wenn diese Batterien nicht ordnungsgemäß entsorgt werden, können diese Substanzen Gesundheits- oder Umweltschäden zur Folge haben. Bitte helfen Sie, die natürlichen Ressourcen zu schützen und die nachhaltige Wiederverwertung von stofflichen Ressourcen zu fördern, indem Sie die Batterien von anderen Abfällen getrennt über Ihr örtliches kostenloses Altbatterie-Rücknahmesystem entsorgen.

### **Ausstrahlung von Funkfrequenzen**

#### **FCC-Bestimmungen**

Bei Tests wurde festgestellt, dass dieses Gerät den Grenzwerten eines digitalen Geräts der Klasse A gemäß Teil 15 der FCC-Bestimmungen entspricht. Diese Grenzwerte sind so definiert, dass sie ausreichenden Schutz gegen störende Interferenzen in einer Wohnumgebung gewährleisten. Von diesem Gerät wird Energie in Form von Funkfrequenzen erzeugt, verwendet und womöglich ausgestrahlt, die, falls das Gerät nicht ordnungsgemäß installiert und verwendet wird, zu Störungen des Funkverkehrs führen kann. Es kann nicht garantiert werden, dass in einer bestimmten Installation keine Interferenzen auftreten. Falls dieses Gerät den Rundfunk- oder Fernsehempfang stört, was durch Aus- und Einschalten des Geräts festgestellt werden kann, wird dem Benutzer empfohlen, die Störungen durch eine oder mehrere der folgenden Maßnahmen zu korrigieren:

- Empfangsantenne anders ausrichten oder an einem anderen Ort anbringen.
- Abstand zwischen dem Gerät und dem Empfangsgerät erhöhen.
- Gerät an einen anderen Stromkreis als den des Empfangsgeräts anschließen.
- Vertragshändler oder Rundfunk-/Fernsehtechniker um Hilfe bitten.

#### **Achtung:**

Am Gerät vorgenommene Änderungen, die von dem für die Einhaltung der Bestimmungen verantwortlichen Hersteller nicht ausdrücklich genehmigt wurden, können die Betriebserlaubnis des Geräts erlöschen lassen.

#### **Kanadische Bestimmungen zu Funkstörungen**

Dieses digitale Gerät erfüllt die Grenzwerte der Klasse A für Funkstörungen durch digitale Geräte, wie sie in der Norm für Interferenzen verursachende Geräte, "Digital Apparatus", ICES-003, der kanadischen Industrie und Wissenschaft festgelegt wurden.

Cet appareil numérique respecte les limites de bruits radioélectriques applicables aux appareils numériques de Classe A prescrites dans la norme sur le matériel brouilleur: "Appareils Numériques", ICES-003 édictée par l'Industrie et Sciences Canada.

#### **Fax-Kennzeichnung**

Gemäß der Verfügung im amerikanischen "Telephone Consumer Protection Act" von 1991 ist es nur dann rechtmäßig, einen Computer oder ein anderes elektronisches Gerät (einschließlich Faxgerät) zum Versenden von Nachrichten zu verwenden, wenn am oberen oder unteren Rand jeder übertragenen Seite bzw. auf der ersten Seite der übertragenen Nachricht die folgenden Informationen deutlich erkennbar vermerkt sind:

(1) Datum und Uhrzeit der Übertragung

(2) Kennung des Unternehmens bzw. einer anderen Einrichtung oder der Einzelperson, die diese Nachricht versendet hat; und

(3) Rufnummer des Faxgeräts, Unternehmens bzw. einer anderen Einrichtung oder der Einzelperson.

Die Telefongesellschaft kann Änderungen an ihren Einrichtungen, Geräten, Abläufen oder Verfahren vornehmen, die den Betrieb dieses Geräts beeinträchtigen können, wenn eine solche Maßnahme vertretbar und für den

Geschäftsbetrieb der Gesellschaft erforderlich ist und nicht den Regeln und Bestimmungen aus FCC Teil 68 widersprechen. Wenn es vorhersehbar ist, dass solche Maßnahmen dazu führen, dass die Telekommunikationseinrichtungen des Kunden nicht mehr kompatibel mit den Einrichtungen der Telefongesellschaft sind oder Änderungen an den Telekommunikationseinrichtungen durchgeführt werden müssen oder die Nutzung oder Leistung auf anderen Weise materiell betroffen ist, muss der Kunde schriftlich in angemessener Weise von den Änderungen in Kenntnis gesetzt werden, damit der Kunde die Möglichkeit hat, den Dienst ohne Unterbrechung aufrecht zu erhalten.

## **Rufzeichen-Äquivalenzzahl**

Sie finden die Rufzeichen-Äquivalenzzahl und die FCC-Registrierungsnummer für dieses Gerät auf einem Etikett auf der Unter- oder Rückseite des Geräts. In einigen Fällen müssen Sie diese Nummern bei Ihrer Telefongesellschaft angeben.

Bei der Rufzeichen-Äquivalenzzahl (REN) handelt es sich um ein Maß der elektrischen Last auf der Telefonleitung. Anhand dieses Wertes lässt sich feststellen, ob Sie die Telefonleitung "überlasten". Die Installation verschiedener Gerätetypen auf derselben Telefonleitung kann zu Problemen beim Empfang und beim Ausführen eines Telefongesprächs führen. Davon ist besonders das Klingeln bei eingehenden Rufen auf Ihrer Leitung betroffen. Die Summe aller Rufzeichen-Äquivalenzzahlen der Geräte, die an Ihre Telefonleitung angeschlossen sind, sollte weniger als 5 betragen, um einen ordnungsgemäßen Dienst durch die Telefongesellschaft sicherzustellen. In einigen Fällen ist ein Wert von 5 auf der Leitung nicht mehr praktikabel. Wenn Teile Ihrer Telefonanlage nicht mehr ordnungsgemäß funktionieren, sollten Sie diese Geräte unverzüglich von der Telefonleitung entfernen, denn sie können Störungen im Telefonnetzwerk verursachen.

#### **WARNUNG:**

In den FCC-Bestimmungen ist festgelegt, dass Änderungen oder Modifikationen an diesem Gerät, die nicht ausdrücklich durch den Hersteller genehmigt sind, ein Erlöschen der Betriebsgenehmigung für das Gerät zur Folge haben können. Falls die Telekommunikationsendeinrichtung Störungen im Telefonnetz verursacht, sollte die Telefongesellschaft den Kunden davon in Kenntnis setzen und auffordern, den Dienst einzustellen. In Fällen, in denen eine vorherige Nachricht nicht möglich ist, kann die Gesellschaft den Dienst vorübergehend sperren, vorausgesetzt:

a) der Kunden wird unverzüglich davon in Kenntnis gesetzt.

b) der Kunde erhält die Gelegenheit, das Geräteproblem zu lösen.

c) der Kunde wird über sein Recht informiert, eine Beschwerde an die Federal Communication Commission in Bezug auf die Verfahren zu richten, die in den FCC-Regeln und Bestimmungen, Unterabschnitt E von Teil 68 niedergelegt sind.

#### **Sie sollten außerdem wissen:**

- Dieses Gerät wurde für den Anschluss an eine digitale Nebenstellenanlage entwickelt.
- Wenn Sie beabsichtigen, auf derselben Telefonleitung wie dieses Gerät ein Computermodem oder Faxmodem einzusetzen, können bei allen Geräten Übertragungs- und Empfangsprobleme auftreten. Es wird empfohlen, keine anderen Geräte, mit Ausnahme herkömmlicher Telefonapparate, auf derselben Leitung wie dieses Gerät einzusetzen.
- Wenn es in Ihrem Gebiet häufig zu Blitzeinschlägen oder Spannungsspitzen kommt, sollten Sie Ihre Strom- und Telefonleitungen durch die Installation von Überspannungsschutzgeräten schützen. Überspannungsschutzanlagen erhalten Sie bei Ihrem Fachhändler oder in Spezialgeschäften für Telefon- und Elektronikzubehör.
- Wenn Sie Notrufnummern programmieren und/oder Testanrufe bei Notrufnummern durchführen, sollten Sie zunächst die Notrufzentrale über eine andere Rufnummer als die Notrufnummer anrufen und sie über Ihr Vorhaben informieren. Bei der Notrufzentrale erhalten Sie weitere Anweisungen, wie Sie die Notrufnummer testen können.
- Dieses Gerät darf nicht über Münztelefongeräte oder Gemeinschaftsleitungen verwendet werden.
- Dieses Gerät ist durch eine eingebaute Induktionsschleife hörgerätetauglich.
- Sie können dieses Gerät über einen herkömmlichen Telefonstecker (USOC RJ-11C) an das Telefonnetz anschließen.

## **CE-Konformitätserklärung (Europa)**

#### **Prüfung und Zertifizierung**

Die Samsung Electronics Co., Ltd. bestätigt mit dem CE-Kennzeichen an diesem Produkt die Konformität mit den nachfolgenden mit Datum aufgeführten EG-Richtlinien (nach Richtlinie 93/68/EWG):

Hiermit erklärt Samsung Electronics, dass sich dieses Produkt in Übereinstimmung mit den grundlegenden Anforderungen und den übrigen einschlägigen Bestimmungen der Richtlinie 1999/5/EG befindet. Eine Kopie der Konformitätserklärung ist im Internet unter folgender Adresse verfügbar: **[www.samsung.com/printer](http://www.samsung.com/printer)**. Rufen Sie Support > Download Center auf und geben Sie den Namen Ihres Druckers (MFP) ein, um EuDoC zu durchsuchen.

1. Januar 1995: EG-Richtlinie 73/23/EWG zur Angleichung der Rechtsvorschriften der Mitgliedstaaten betreffend elektrischer Betriebsmittel zur Verwendung innerhalb bestimmter Spannungsgrenzen (Niederspannungsrichtlinie);

1. Januar 1996: EG-Richtlinie 89/336/EWG (92/31/EWG) zur Angleichung der Rechtsvorschriften der Mitgliedstaaten über die elektromagnetische Verträglichkeit (EMV-Richtlinie);

9. März 1999: EG-Richtlinie 1999/5/EG über Funkanlagen und Telekommunikationsendeinrichtungen und die gegenseitige Anerkennung ihrer Konformität (FTE-Richtlinie).

Die vollständige Konformitätserklärung mit den für das Produkt geltenden Richtlinien und den angewandten Normen können Sie über Ihren Samsung-Fachhändler anfordern.

#### **CE-Kennzeichnung**

#### **Zertifizierung nach EG-Richtlinie 1999/5/EG über Funkanlagen und Telekommunikationsendeinrichtungen (FAX)**

Dieses Samsung-Produkt wurde von Samsung in Übereinstimmung mit der EG-Richtlinie 1999/5/EG für den Anschluss an ein analoges öffentliches Telekommunikationsnetz in Europa zugelassen (Einzelanschluss). Das Produkt eignet sich für den Anschluss an nationale öffentliche

Telekommunikationsnetze und kompatible Nebenstellenanlagen in europäischen Ländern.

Falls Probleme auftreten sollten, wenden Sie sich an die Zulassungsstelle der Samsung Electronics Co., Ltd. (Samsung Euro QA Lab).

Das Produkt wurde nach TBR 21 und/oder TBR 38 getestet. Als Hilfe für die Verwendung und den Einsatz von Endeinrichtungen, die dieser Norm entsprechen, hat das European Telecommunication Standards Institute (ETSI) ein Dokument (EG 201 121) herausgegeben, das Hinweise und zusätzliche Anforderungen zur Sicherstellung der Netzkompatibilität von TBR21-Endeinrichtungen enthält. Das vorliegende Produkt entspricht diesem Leitfaden in allen für das Produkt geltenden Punkten.

#### **Stecker ersetzen (nur Großbritannien)**

#### **Wichtig**

Dieses Gerät ist mit einem Stromkabel mit einem 13-Ampere-Standardstecker (BS 1363) sowie einer 13-Ampere-Sicherung ausgestattet. Wenn Sie die Sicherung auswechseln oder zum Prüfen herausnehmen, müssen Sie anschließend wieder eine korrekte 13-Ampere-Sicherung einsetzen. Dazu muss die Sicherungsabdeckung abgenommen werden. Der Stecker darf in keinem Fall ohne Sicherungsabdeckung verwendet werden.

Wenden Sie sich an den Fachhändler, von dem Sie das Gerät erworben haben.

In Großbritannien werden meistens 13-Ampere-Stecker verwendet, daher müsste der vorhandene Stecker geeignet sein. Einige Gebäude (vorwiegend alte) sind jedoch nicht mit normalen 13-Ampere-Steckdosen ausgestattet. Dann müssen Sie einen geeigneten Adapter kaufen. Entfernen Sie nicht den Stecker.

#### **Warnung**

**Wenn Sie den Stecker vom Kabel entfernen, müssen Sie diesen entsorgen.**

**Der Stecker darf nicht an ein anderes Kabel angeschlossen werden und wenn Sie den Stecker in eine Steckdose stecken, setzen Sie sich der Gefahr eines elektrischen Schlages aus.**

#### **Wichtige Warnung: Dieses Gerät muss geerdet werden.**

Die Farbe der Drähte im Stromkabel haben folgende Bedeutung:

- Grün und Gelb: Erde
- Blau: Nullleiter
- Braun: Phase

Wenn die Drähte in dem Stromkabel nicht mit den Farben im Stecker übereinstimmen, müssen Sie Folgendes tun:

Sie müssen den grünen und den gelben Draht mit dem Stift verbinden, der mit dem Buchstaben "E" oder mit dem Erdungssymbol gekennzeichnet oder grün oder gelb ist.

Sie müssen den blauen Draht mit dem Stift verbinden, der mit dem Buchstaben "N" gekennzeichnet oder schwarz ist.

Sie müssen den braunen Draht mit dem Stift verbinden, der mit dem Buchstaben "L" gekennzeichnet oder rot ist.

Der Stecker, der Adapter oder der Sicherungskasten muss mit einer 13-Ampere-Sicherung bestückt sein.

## <span id="page-16-0"></span>**1 Einführung**

Wir danken Ihnen für den Kauf dieses Samsung-Multifunktionsgeräts. Sie haben sich für ein Gerät entschieden, das Druck-, Kopier-, Scan- und Faxfunktionen bietet.

Folgende Themen werden in diesem Kapitel behandelt:

- **• [Sonderfunktionen](#page-16-1)**
- **• [Übersicht über das Gerät](#page-18-0)**
- **• [Übersicht über das Bedienfeld](#page-20-0)**
- **• [Einführung in den Touch-Screen und](#page-21-0) nützliche Tasten**
- **• [Verwalten des Geräts mit Hilfe der Website](#page-22-3)**
- **• [Bedeutungen der Status-LED](#page-23-0)**
- **• [Menü-Übersicht](#page-24-0)**

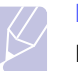

#### **Hinweis**

Einige Funktionen sind optional. Bitte überprüfen Sie die Abschnitte zu den Angaben (Seite [15.1](#page-147-3)).

#### **Sonderfunktionen**

<span id="page-16-1"></span>Das Gerät ist mit vielen Sonderfunktionen ausgestattet.

#### **Schnelles Drucken in hervorragender Qualität**

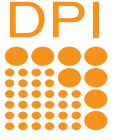

- Sie können mit den Basisfarben Cyan, Magenta, Gelb und Schwarz das komplette Farbspektrum drucken.
- Sie können mit einer Auflösung von bis zu 9.600 x 600 dpi effektive Ausgabe-Auflösung (600 x 600 x 4 dpi) drucken. Siehe **Softwaredokumentation**.
- Ihr Gerät druckt pro Minute bis zu 38 DIN-A4-Seiten und bis zu 40 Seiten pro Minute im US-Letter-Format.
- Im Duplexdruck druckt Ihr Gerät Seiten im A4-Format mit einer Geschwindigkeit von bis zu 33 Seiten pro Minute und Seiten im Letter-Format mit bis zu 35 Seiten pro Minute.

#### **Behandeln Sie die unterschiedlichen Papieroptionen flexibel.**

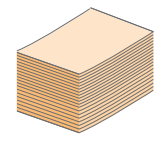

• Der Mehrzweckschacht unterstützt Briefpapier, Umschläge, Etiketten, Folien, benutzerdefinierte Druckmaterialien, Postkarten und schweres Papier. Der Mehrzweckschacht fasst bis zu 100 Blätter Normalpapier.

- Fach 1 (520 Blatt) und das optionale Fach (520 Blatt) eignen sich für Normalpapier in verschiedenen Formaten.
- Das optionale hohe Fach mit einem Fassungsvermögen von 2.100 Blatt eignet sich für Normalpapier in verschiedenen Formaten.

#### **Erstellen professioneller Unterlagen**

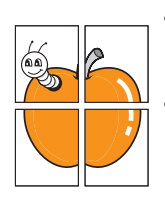

• Wasserzeichen drucken. Sie können Ihre Dokumente mit einem Schriftzug, wie beispielsweise "Vertraulich". versehen. (Siehe **Softwaredokumentation**).

• Poster drucken. Der auf den Seiten Ihres Dokuments enthaltene Text und die Bilder werden vergrößert und auf mehrere Blätter gedruckt, die Sie anschließend zu einem Poster zusammenfügen können. (Siehe **Softwaredokumentation**).

#### **Zeit- und Geldeinsparung**

- Sie können auch mehrere Seiten auf ein einziges Blatt drucken, um Papier zu sparen.
- i<br>E
- Sie können vorgedruckte Formulare und Briefpapier zusammen mit Normalpapier verwenden. (Siehe **Softwaredokumentation**).
- Dieses Gerät schaltet automatisch in den Stromsparmodus und senkt den Stromverbrauch, wenn es nicht aktiv verwendet wird.

#### **Kapazitätserweiterung für Ihr Gerät**

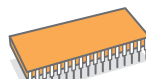

- Das Gerät verfügt über einen zusätzlichen Steckplatz zur Speichererweiterung (Seite [14.1](#page-144-3)).
- Über eine Netzwerkschnittstelle wird das Drucken im Netzwerk ermöglicht. Der Drucker wird mit einer eingebauten Netzwerkkarte 10/100/1000 Base TX geliefert.
- Zoran IPS Emulation\*, kompatibel mit **PostScript 3 Emulation**\* (PS) ermöglicht den PS-Druck.

\* Zoran IPS-Emulation kompatibel mit PostScript 3

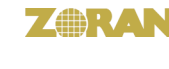

- © Copyright 1995–2005, Zoran Corporation. Alle Rechte vorbehalten. Zoran, das Zoran-Logo, IPS/PS3 und OneImage sind Marken der Zoran Corporation.
- \* 136 PS3-Schriften Enthält UFST und MicroType von Monotype Imaging Inc.

#### **Drucken in verschiedenen Umgebungen**

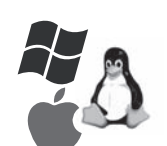

- Sie können unter verschiedenen Betriebssystemen wie etwa Windows, Linux und Macintosh drucken. • Das Gerät ist mit einem USB-Anschluss und einer
- Netzwerkschnittstelle ausgestattet.

#### **Vorlagen in verschiedenen Formaten kopieren**

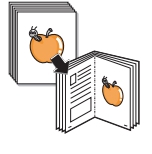

- Sie können eine Broschüre mit Hilfe des fortlaufenden beidseitigen Dokumentendrucks erstellen.
- Es stehen Spezialfunktionen zum Entfernen von Ausstanzungen durch Locher, Markierungen durch Heftklammergeräte und Zeitungshintergründen zur Verfügung.
- Die Druckqualität und Bildgröße kann gleichzeitig angepasst und verbessert werden.

#### **Originale scannen und sofort versenden**

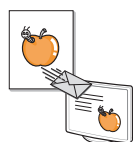

- Fertigen Sie einen Quick Scan an, und senden Sie die Dateien an mehrere Empfänger per E-Mail, SMB, FTP oder Scannen im Netzwerk.
- Verwenden Sie die Tastatur des Touch-Screens, um E-Mail-Adressen einzugeben, und versenden Sie die Bilder sofort.
- Scannen Sie in Farbe und verwenden Sie die genauen Komprimierungen von JPEG-, TIFF- und PDF-Formaten.

#### **Legen Sie eine bestimmte Uhrzeit zur Fax-Übertragung fest (Optional)**

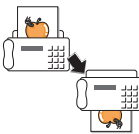

- Sie können eine bestimmte Uhrzeit angeben, um das Fax zu übertragen und auch um das Fax an verschiedene gespeicherte Empfänger zu senden.
- Das Gerät kann entsprechend den Einstellungen nach der Übertragung einen Fax-Bericht drucken.

#### **USB-Flash-Speichergeräte verwenden**

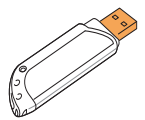

Falls Sie über ein USB-Speichergerät verfügen, können Sie dieses in verschiedener Weise mit Ihrem Gerät verwenden.

- Sie können Dokumente einscannen und im Gerät speichern.
- Sie können im Gerät gespeicherte Daten direkt drucken.
- Sie können Daten sichern und Sicherungsdateien im Gerätespeicher wiederherstellen.

#### **IPv6**

Dieses Gerät unterstützt IPv6.

#### **Unterstützung von XOA-Anwendungen**

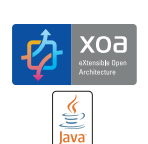

Das Gerät unterstützt benutzerdefinierte XOA-Anwendungen.

• Wenden Sie sich bezüglich der benutzerdefinierten XOA-Anwendungen an den Anbieter Ihrer benutzerdefinierten XOA-Anwendungen.

#### **Gerätefunktionen**

In der Tabelle unten finden Sie eine Übersicht der von Ihrem Gerät unterstützten Funktionen.

(●: Inklusive, O: Optional<sup>\*</sup>)

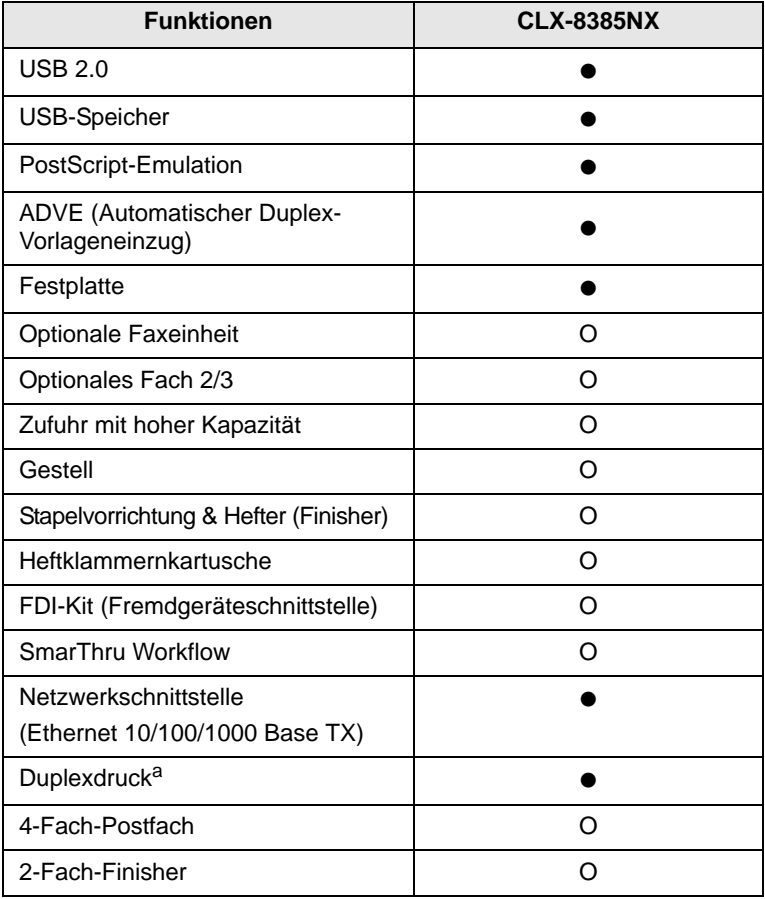

a. Beidseitiges Drucken.

\*.Informationen zum Bestellen von Zubehör finden Sie auf Seite [13.1.](#page-141-3)

<span id="page-18-0"></span>Dies sind die Hauptkomponenten Ihres Geräts.

## <span id="page-18-1"></span>**Vorderansicht**

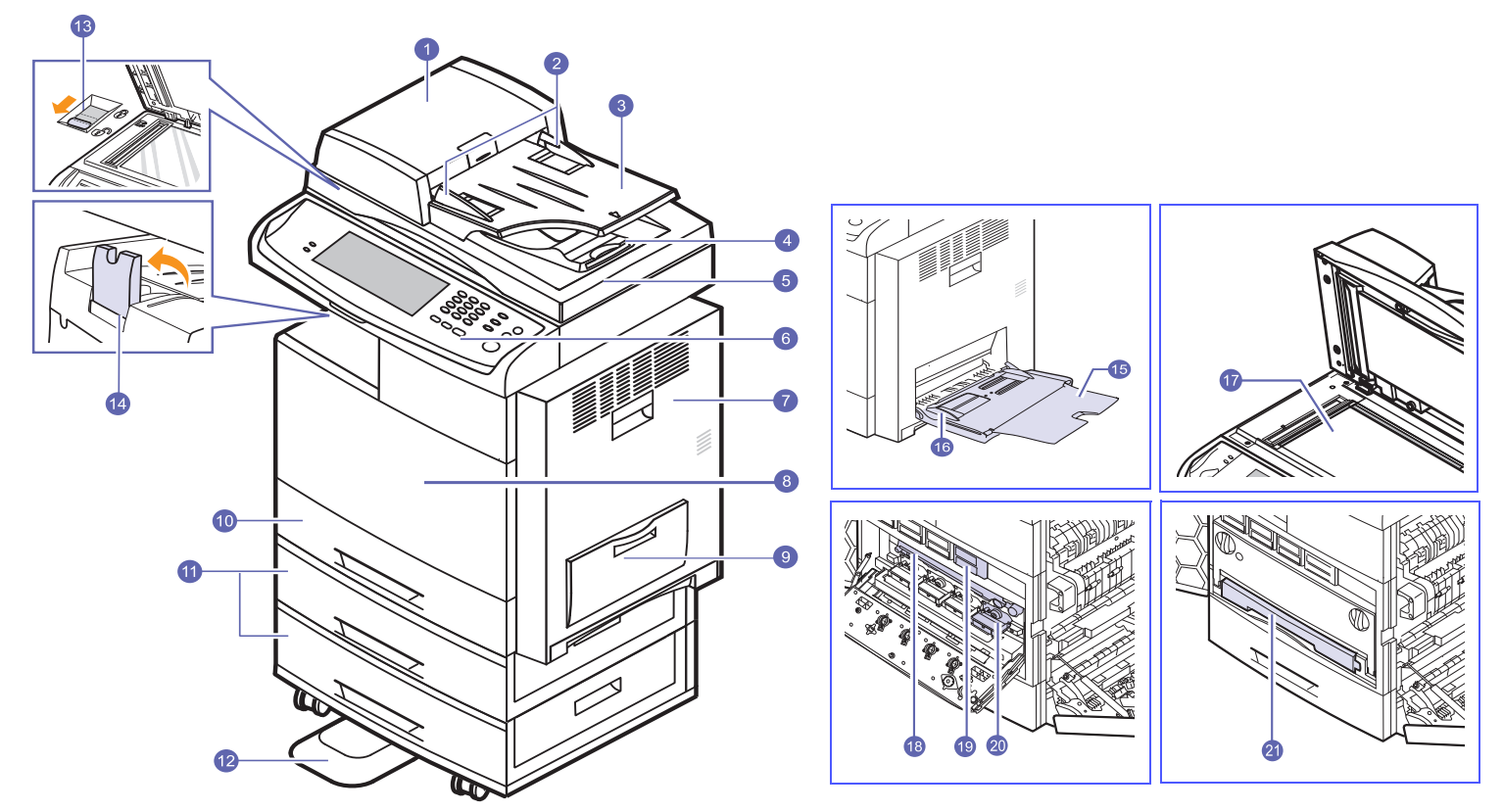

• Optionale Geräte werden durch das Symbol \* gekennzeichnet.

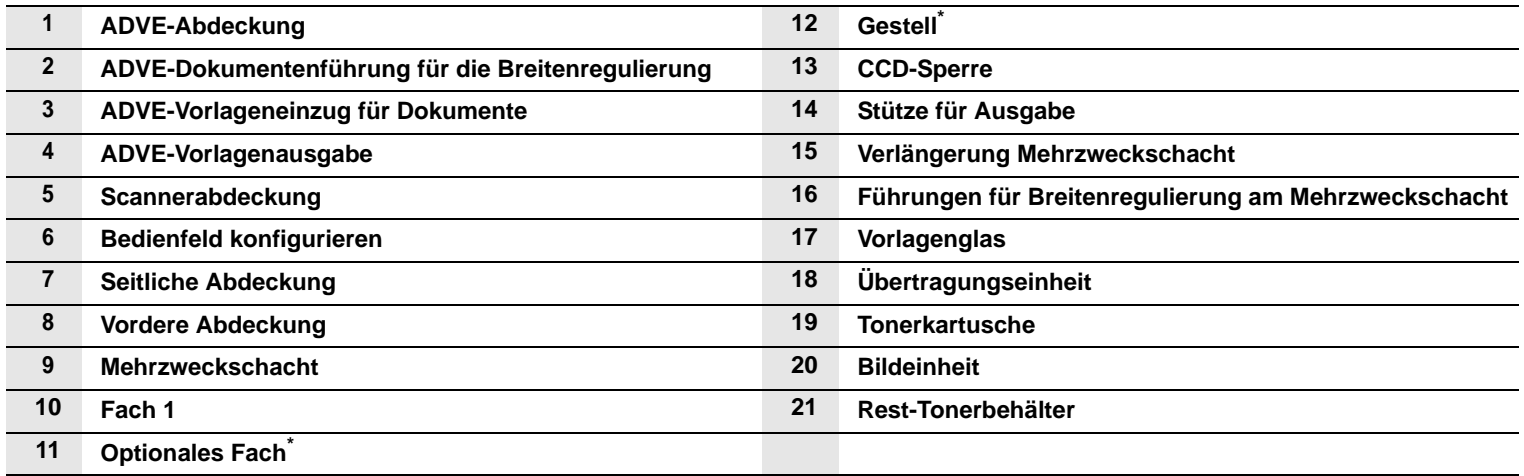

## <span id="page-19-0"></span>**Rückansicht**

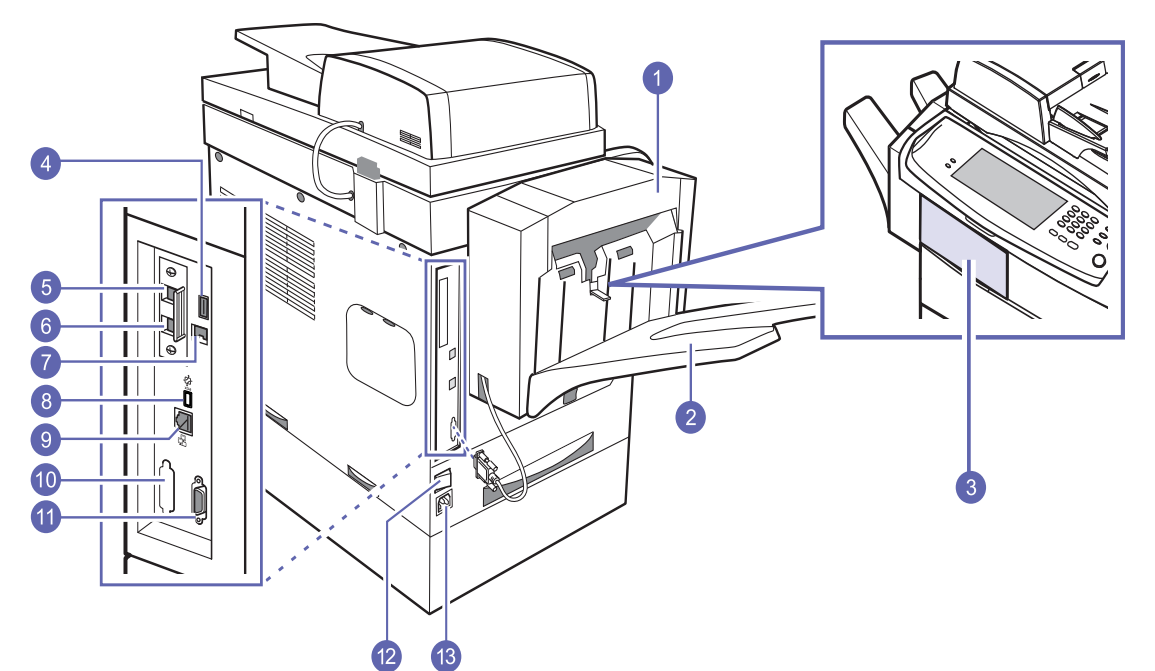

• Optionale Geräte werden durch das Symbol \* gekennzeichnet.

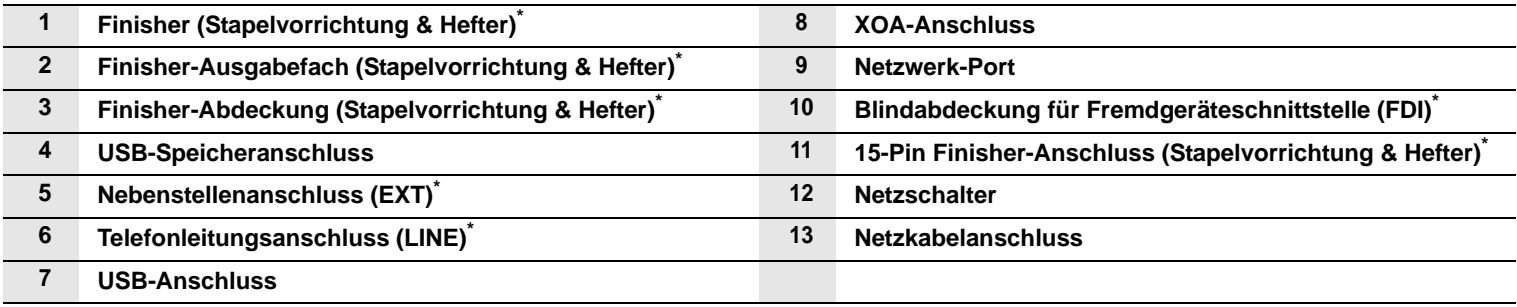

## **Übersicht über das Bedienfeld**

<span id="page-20-0"></span>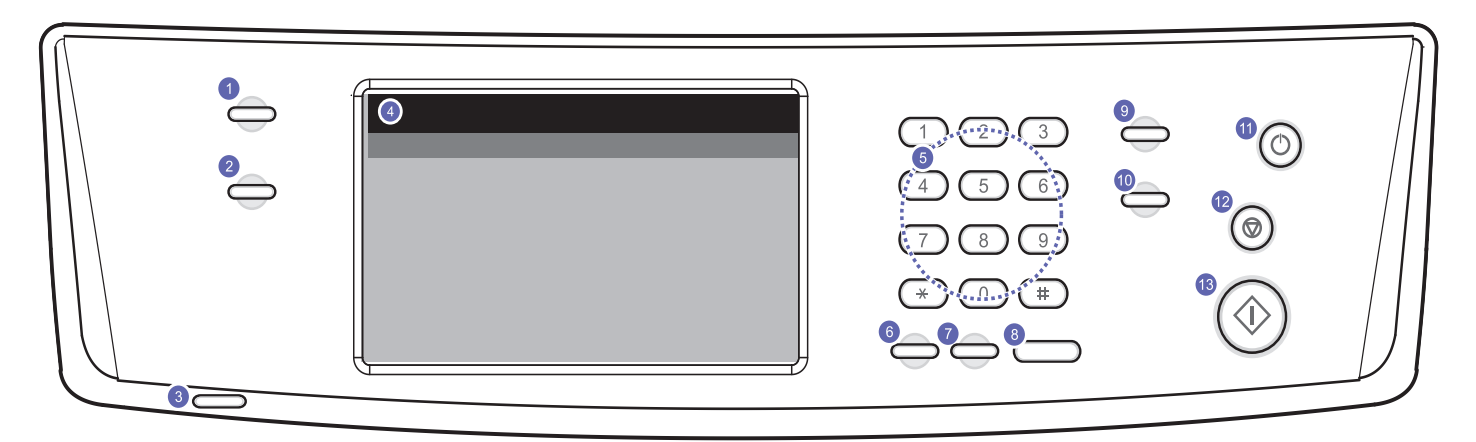

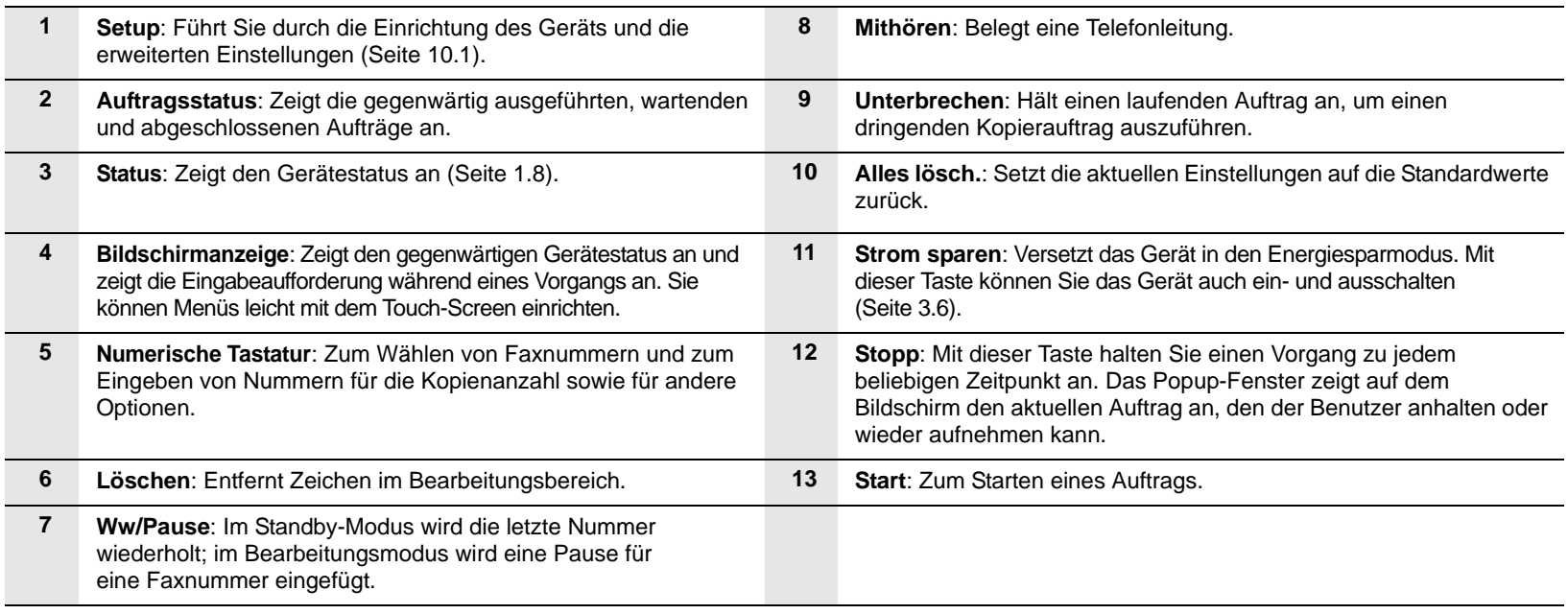

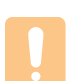

#### **Achtung**

Berühren Sie den Touch-Screen nur mit Ihren Fingern. Der Bildschirm kann durch Kugelschreiber oder andere spitze Gegenstände beschädigt werden.

#### **Einführung in den Touch-Screen und nützliche Tasten**

#### <span id="page-21-1"></span><span id="page-21-0"></span>**Touch-Screen**

Der Touch-Screen ermöglicht eine benutzerfreundliche Handhabung dieses Geräts. Sobald Sie auf dem Bildschirm auf das Symbol "Home" ( $\rightarrow$ ) drücken, wird der **Hauptbildschirm** angezeigt.

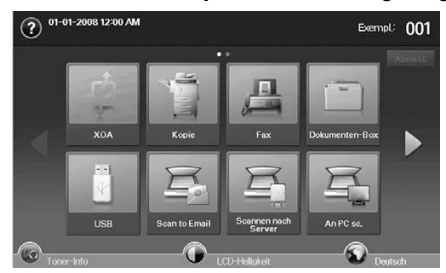

- **2** : Zeigt die Hilfe an. Die Erklärungen sind nach den Inhalten der Funktionen geordnet.
- **XOA**: Öffnet das Menü **XOA** (Seite [1.7](#page-22-0)). Um dieses Menü verwenden zu können, müssen XOA-Anwendungen installiert sein. Nähere Informationen hierzu erhalten Sie bei Ihrem örtlichen Samsung-Händler bzw. bei dem Händler, bei dem Sie das Gerät erworben haben.
- **Kopie**: Öffnet das Menü **Kopie**.
- **Fax**: Öffnet das Menü **Fax**. (Optional)
- **Dokumentfeld**. Öffnet das Menü **Dokumentfeld**. (Seite [11.2](#page-104-6)).
- **USB**: Auf dem Display Ihres Geräts wird das USB-Symbol angezeigt, wenn Sie am USB-Speicheranschluss ein externes USB-Speichergerät anschließen.
- **Scan an E-Mail**: Öffnet das Menü **Scan an E-Mail**. (Seite [7.3\)](#page-73-3).
- **Scan to PC**: Öffnet das Menü **Scan to PC**. (Seite [7.3\)](#page-73-3).
- **Scannen nach Server**: Öffnet das Menü **Scannen nach Server**. (Seite [7.3](#page-73-3)).
- **Scan to USB**: Öffnet das Menü **Scan to USB**. (Seite [9.2\)](#page-85-4).
- **SmarThru Workflow**: Öffnet das Menü **SmarThru Workflow**. (Optional)
- **Admin.-Einst.**: Über diese Taste kann ein Administrator das Gerät einrichten.
- **Schachtmanagement**: Zeigt den aktuell ausgewählten Schacht und seinen Status an. Sie können auch die Papiereinstellungen für die einzelnen Schächte ändern.
- **Bericht: Nutzungsseite**: Zeigt einen Bericht bezüglich der Anzahl der Ausdrucke abhängig vom Typ an.
- **Toner-Info**: Zeigt die verbrauchte Tonermenge an.
- **LCD-Helligkeit**: Passt die Helligkeit des Touch-Screens an.
- **1:** Zum Ändern der auf dem Display angezeigten Sprache.
- $\odot$ : Erläutert das Entfernen der USB-Speichermedien aus dem Gerät. Folgen Sie den Anleitungen auf dem LCD. Dieses Symbol erscheint nur, wenn Sie ein USB-Speichermodul anschließen.
- **Abmeld.**: Meldet das aktuell angemeldete Konto ab.

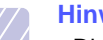

#### **Hinweis**

- Die Symbole auf der Bildschirmanzeige, z. B. **Fax**, können grau dargestellt sein, je nachdem, ob das jeweilige optionale Kit oder Programm auf Ihrem Gerät installiert ist.
- Um auf der Bildschirmanzeige weiterzublättern und die anderen verfügbaren Symbole anzuzeigen, drücken Sie auf den Pfeil nach rechts.

### <span id="page-21-2"></span>**Taste "Setup"**

Wenn Sie auf die Taste **Setup** drücken, können Sie die aktuellen Einstellungen des Geräts durchsuchen oder die Eingabewerte des Geräts ändern (Seite [10.1\)](#page-90-5).

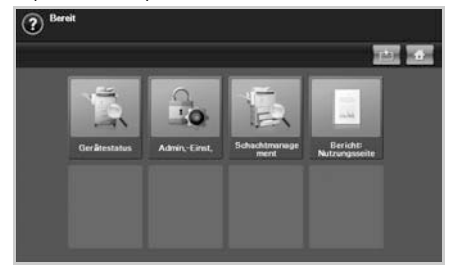

- **· B**: Mit dieser Schaltfläche lassen sich Menüs direkt in den **Hauptbildschirm** verschieben.
- **Gerätestatus**: Zeigt den aktuellen Status des Geräts an.
- **Admin.-Einst.**: Über diese Taste kann ein Administrator das Gerät einrichten.
- **Schachtmanagement**: Zeigt den aktuell ausgewählten Schacht und seinen Status an. Sie können auch die Papiereinstellungen für die einzelnen Schächte ändern.
- **Bericht: Nutzungsseite**: Zeigt einen Bericht bezüglich der Anzahl der Ausdrucke abhängig vom Typ an.

#### <span id="page-21-3"></span>**Taste "Auftragsstatus"**

Wenn Sie auf die Taste **Auftragsstatus** drücken, zeigt der Bildschirm die Liste der gegenwärtig ausgeführten, wartenden und abgeschlossenen Aufträge an.

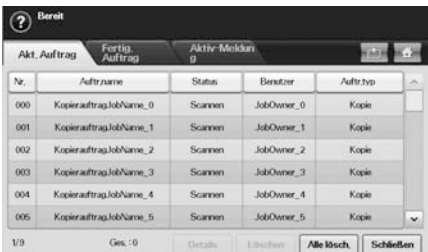

- Registerkarte **Akt. Auftrag**: Zeigt die Liste der ausgeführten und wartenden Aufträge an.
- Registerkarte **Fertig. Auftrag**: Stellt die Liste der abgeschlossenen Aufträge zur Verfügung.
- Registerkarte **Aktiv-Meldung**: Zeigt jeden aufgetretenen Fehlercode an.
- **Nr.**: Zeigt die Reihenfolge der Aufträge an.
- **Auftr.name**: Zeigt Informationen zum Auftrag an, z. B. Name und Typ.
- **Status**: Zeigt den aktuellen Status von jedem Auftrag an.
- **Benutzer**: Stellt den Benutzernamen zur Verfügung, hauptsächlich Computernamen.
- **Auftr.typ**: Zeigt die Einzelheiten des aktiven Auftrags an, z. B. Auftragstyp, Telefonnummer des Empfängers und weitere Informationen.
- **Details**: Zeigt ausführliche Informationen der ausgewählten Option in der Liste **Akt. Auftrag**, **Fertig. Auftrag** und **Aktiv-Meldung** an.
- **Löschen**: Entfernt den ausgewählten Auftrag aus der Liste.
- **Alle lösch.**: Entfernt alle Aufträge aus der Liste.
- **Schließen**: Schließt das Auftragsstatusfenster und wechselt zur vorangehenden Ansicht zurück.

### <span id="page-22-0"></span>**XOA-Schaltfläche**

Durch Drücken dieser Schaltfläche können Sie die XOA-Anwendungen auf der Bildschirmanzeige nutzen. Vor der Verwendung der XOA-Anwendungen sollten diese installiert werden. Wenn die Schaltfläche **XOA** nicht angezeigt wird, stellen Sie sicher, dass Sie eine XOA-Lizenz für das Gerät haben. Für ausführlichere Informationen wenden Sie sich an Ihren örtlichen Samsung-Händler bzw. an den jeweiligen Händler, bei dem Sie das Gerät erworben haben.

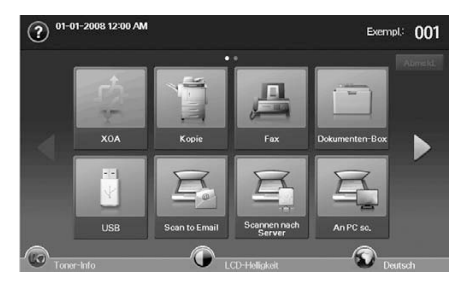

#### **Hinweis**

Wenn Sie in der Meldung zur Eingabe der **Auth.-ID** und des **Passwort**s aufgefordert werden, wurde in **SyncThru™ Web Service** vom Netzwerkadministrator die Authentifizierung eingerichtet. (Seite [1.7\)](#page-22-3).

### <span id="page-22-1"></span>**Taste "Strom sparen"**

Sparen Sie mit dem Energiesparbetrieb Strom, wenn das Gerät nicht verwendet wird. Wenn Sie auf diese Taste drücken, wird das Gerät in den Energiesparbetrieb versetzt (Seite [3.6\)](#page-33-6).

Wenn Sie die Taste **Strom sparen** länger als zwei Sekunden gedrückt halten, wird ein Fenster angezeigt mit der Frage, ob Sie das Gerät ausschalten möchten. Wenn Sie "Ja" wählen, wird das Gerät ausgeschaltet. Mit derselben Taste können Sie das Gerät auch wieder einschalten.

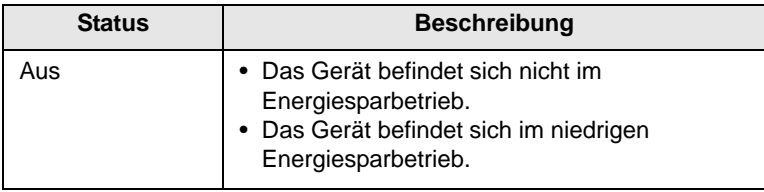

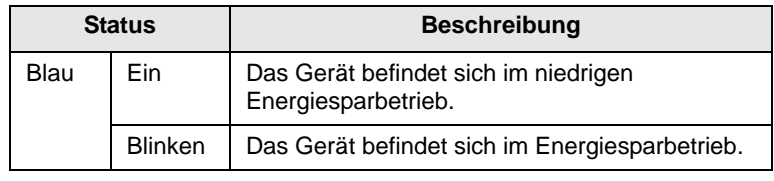

#### <span id="page-22-2"></span>**Taste "Unterbrechen"**

Wenn Sie die Taste **Unterbrechen** drücken, wird das Gerät in den Unterbrechungsmodus versetzt. Dies bedeutet, dass Druckaufträge für dringende Kopieraufträge angehalten werden. Wenn der dringende Kopierauftrag abgeschlossen ist, wird der vorangegangene Druckauftrag fortgesetzt.

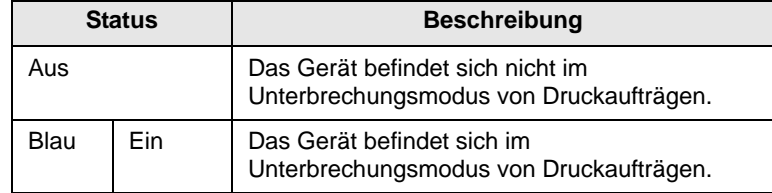

#### **Hinweis**

Der Unterbrechungsmodus wird bei Verwendung des Standardwertes (Aus) wieder aufgenommen, nachdem das Gerät ausgeschaltet oder zurückgesetzt wurde.

#### <span id="page-22-3"></span>**Verwalten des Geräts mit Hilfe der Website**

Wenn Sie das Gerät mit einem Netzwerk verbunden und die TCP/IP-Netzwerkparameter korrekt eingerichtet haben, können Sie das Gerät über den eingebetteten Webserver Samsung von **SyncThru™ Web Service** verwalten. Verwenden Sie **SyncThru™ Web Service**, um Folgendes durchzuführen:

- Anzeigen der Geräteinformationen des Druckers und Überprüfen des aktuellen Status.
- Ändern der TCP/IP-Parameter und Einrichten anderer Netzwerkparameter.
- Ändern der Druckereigenschaften.
- Einstellen des Geräts, so dass es E-Mail-Benachrichtigungen sendet und Sie über den Gerätestatus informiert.
- Erhalten von Unterstützung bei der Arbeit mit dem Gerät.

#### So greifen Sie auf **SyncThru™ Web Service** zu:

- **1** Starten Sie in Windows einen Webbrowser, wie z. B. Internet Explorer.
- **2** Geben Sie die IP-Adresse des Geräts (http://xxx.xxx.xxx.xxx) in das Adressfeld ein

und drücken Sie auf die **Enter** oder klicken Sie auf **Go**.

Die eingebettete Website Ihres Geräts wird geöffnet.

**3** Klicken Sie auf **Login**.

Das Anmeldefenster wird geöffnet.

1.7 <Einführung>

**4** Geben Sie die Kennung und das Passwort des Administrators ein und klicken Sie auf **Login**.

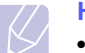

#### **Hinweis**

• Geben Sie dieselbe Kennung und dasselbe Passwort des Administrators über den Touch-Screen ein.

• Wenn Sie sich nicht mit der Kennung und dem Passwort des Administrators anmelden, können Sie nur Geräteinformationen anzeigen.

**5** Ändern Sie die Einstellungen, z. B. Geräteeinstellungen oder Netzwerkparameter usw., entsprechend Ihrer Vorstellungen."

#### **Bedeutungen der Status-LED**

<span id="page-23-0"></span>Wenn ein Problem auftritt, zeigt die **Status**-LED den Gerätezustand durch die helle Farbe der Aktion an.

#### <span id="page-23-1"></span>**Status**

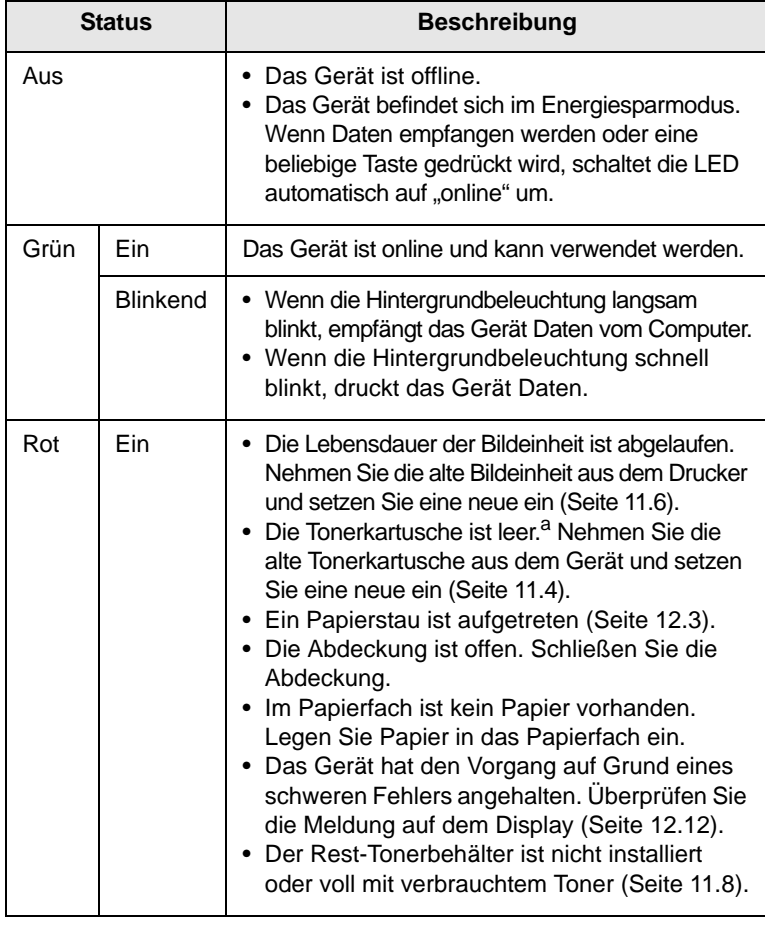

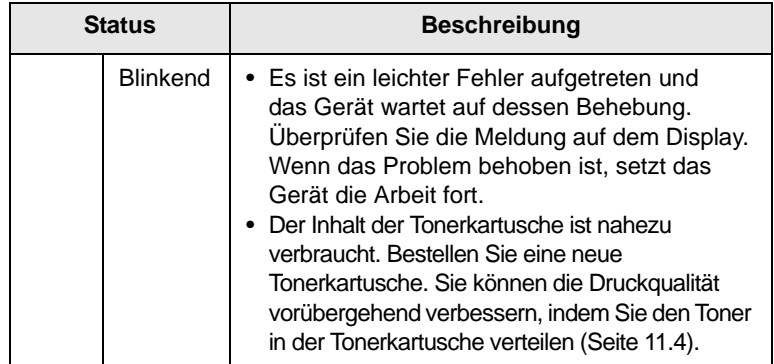

a. Voraussichtliche Lebensdauer der Kartusche bedeutet die erwartete oder geschätzte Lebensdauer der Kartusche. Diese gibt die durchschnittliche Anzahl der Ausdrucke an, die mit einer Kartusche gemäß der Norm ISO/IEC 19798 erstellt werden können. (Siehe "Allgemeine Daten".) Die Anzahl der Seiten hängt von Betriebsumgebung, Druckintervallen, Papiertyp und Papierformat ab. Auch wenn "Ende der Lebensdauer, durch neue [xxx] Tonerkartusche ersetzen" angezeigt wird und der Drucker zu drucken aufhört, ist u. U. noch eine kleine Menge Toner in der Kartusche vorhanden.

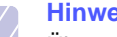

#### **Hinweis**

Überprüfen Sie die Meldung auf der Bildschirmanzeige und befolgen Sie die Anweisungen in der Meldung oder lesen Sie hierzu den Abschnitt [Problemlösung](#page-112-3) (Seite [12.1](#page-112-3)). Wenn das Problem weiterhin besteht, wenden Sie sich an den Kundenservice.]

#### **Menü-Übersicht**

<span id="page-24-0"></span>Das Bedienfeld ermöglicht Ihnen den Zugriff auf zahlreiche Menüs, mit denen Sie Ihr Gerät einrichten oder dessen Funktionen Sie nutzen können. Sie können auf diese Menüs zugreifen, wenn Sie auf **Setup**, **Auftragsstatus** drücken oder die Menüs auf der Bildschirmanzeige berühren. Verwenden Sie dazu folgende Abbildung.

#### <span id="page-24-1"></span>**Hauptbildschirm**

Der **Hauptbildschirm** wird im Bedienfeld in der Bildschirmanzeige angezeigt. Einige Menüs sind je nach Modell grau unterlegt und sind deaktiviert.

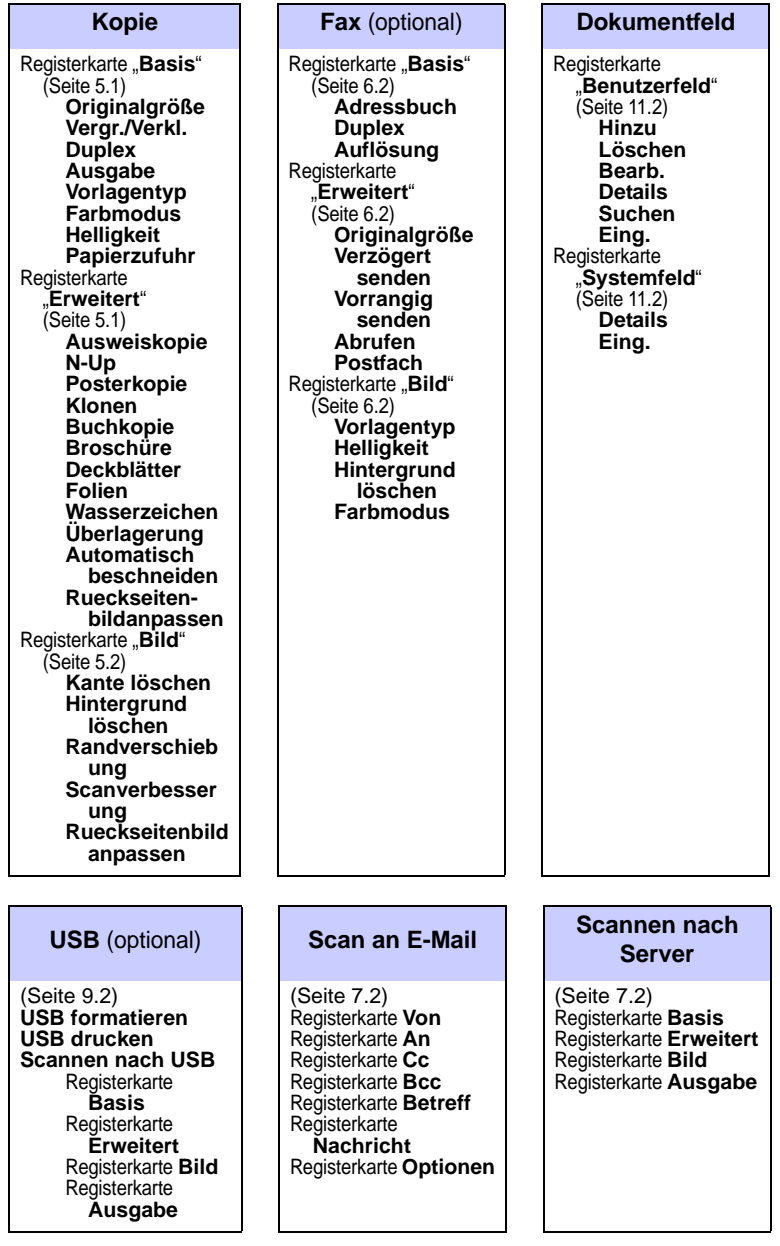

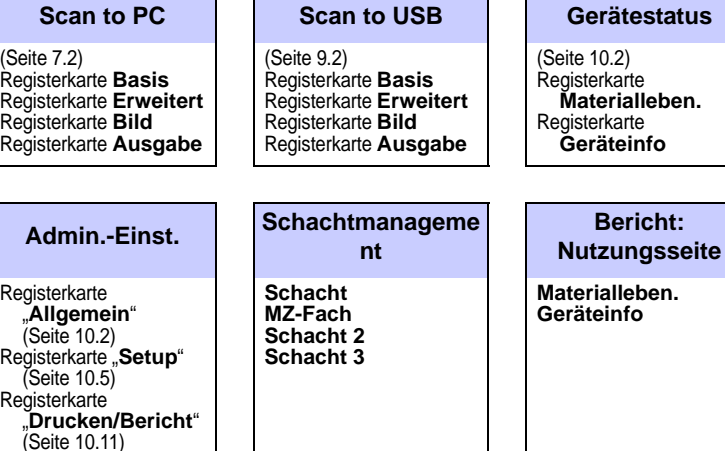

#### <span id="page-24-2"></span>**Taste** "Setup"

Wenn Sie die Taste **Setup** am Bedienfeld drücken, werden vier Menüs am Bildschirm angezeigt. **Gerätestatus** zeigt die Materiallebensdauer, Zähler und Berichte an. Mit **Admin.-Einst.** können Sie erweiterte Optionen festlegen, um Ihr Gerät optimal zu nutzen.

**Schachtmanagement** zeigt die aktuell installierten Fächer und deren Status an. **Bericht: Nutzungsseite** druckt einen Bericht mit der Anzahl von Ausdrucken nach Papierformat und Papiertyp. Mit **Bericht: Nutzungsseite** können den Bericht mit der Anzahl von Ausdrucken nach Papierformat und Papiertyp drucken.

#### <span id="page-24-3"></span>**Taste ..Auftragsstatus"**

Dieses Menü zeigt die ausgeführten, wartenden und abgeschlossenen Aufträge und die Benachrichtigungsmeldungen an, z. B. eine Fehlermeldung (Seite [1.6](#page-21-3)).

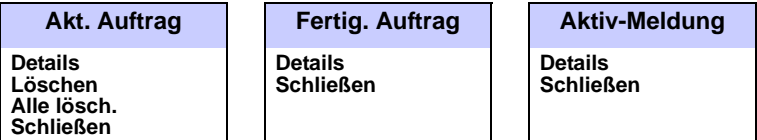

•

## <span id="page-25-0"></span>**2 Überblick über die Software**

Dieses Kapitel gibt Ihnen einen Überblick über die Software, die im Lieferumfang Ihres Geräts enthalten ist. Einzelheiten zur Verwendung der Software finden Sie in der **Softwaredokumentation**.

Folgende Themen werden in diesem Kapitel behandelt:

- **• [Mitgelieferte Software](#page-25-1)**
- **• [Druckertreiberfunktionen](#page-26-0)**
- <span id="page-25-1"></span>**• [Systemanforderungen](#page-26-1)**

#### **Mitgelieferte Software**

Nachdem Sie den Drucker eingerichtet und an Ihren Computer angeschlossen haben, müssen Sie die Drucker- und Scannersoftware installieren. Wenn Sie ein Windows- oder Mac-Betriebssystem verwenden, installieren Sie die Software von der mitgelieferten CD. Linux-Benutzer müssen die Software hingegen von der Samsung-Website ([www.samsung.com/printer\)](www.samsung.com/printer) laden und installieren.

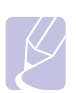

#### **Hinweis**

Maschinensoftware wird gelegentlich aktualisiert, da beispielsweise neue Betriebssysteme veröffentlicht werden. Falls erforderlich, laden Sie die neueste Version von der Samsung-Website [\(www.samsung.com/printer\)](http://www.samsung.com/printer) herunter.

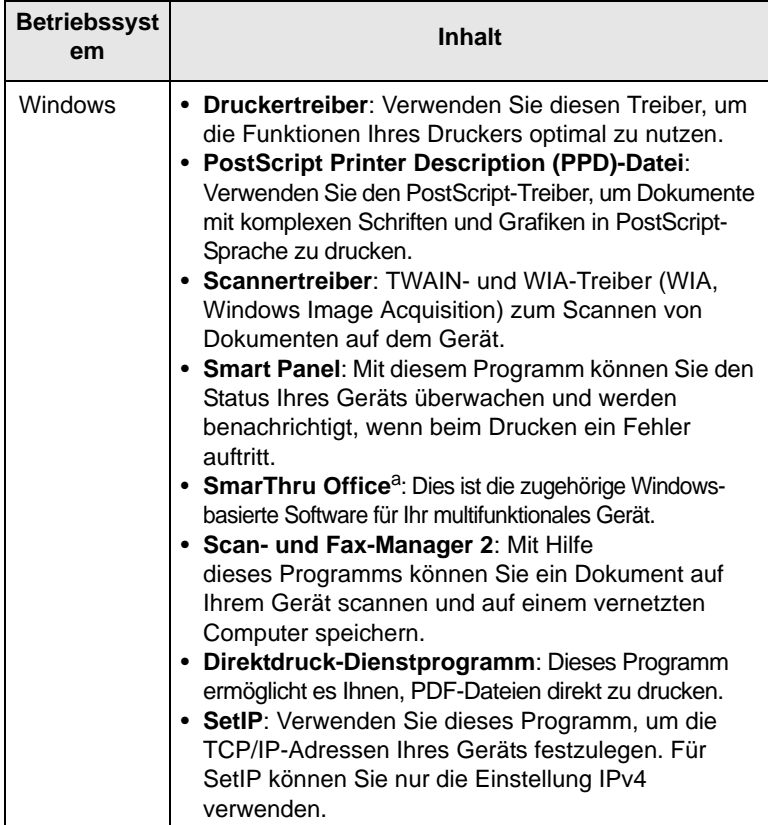

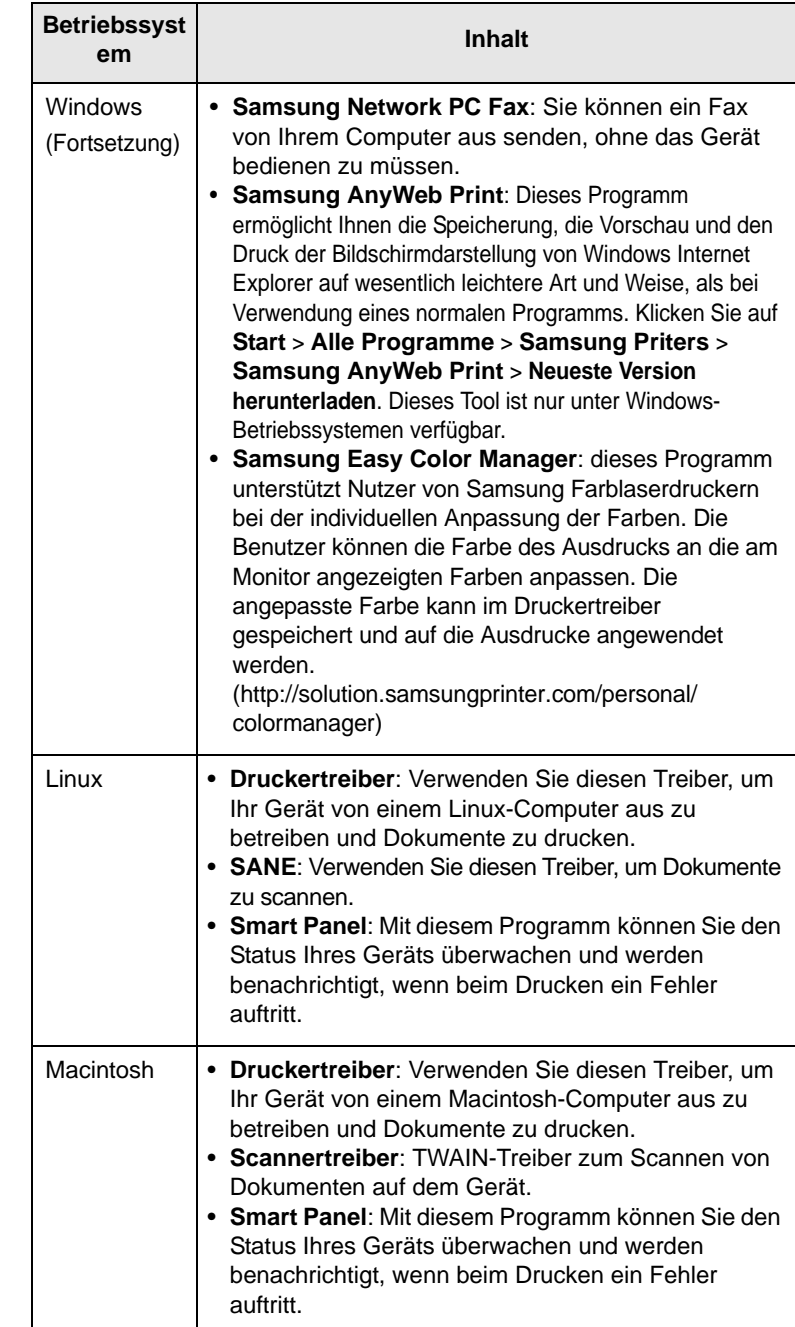

a. Hiermit können Sie ein gescanntes Bild mit Hilfe eines leistungsfähigen Bildbearbeitungsprogramms auf vielfältige Weise bearbeiten und per E-Mail versenden. Sie können von SmarThru aus auch ein anderes Bildbearbeitungsprogramm wie z. B. Adobe Photoshop öffnen. Einzelheiten hierzu finden Sie in der Bildschirmhilfe im SmarThru-Programm.

#### **Druckertreiberfunktionen**

<span id="page-26-0"></span>Der Druckertreiber unterstützt die folgenden Standardfunktionen:

- Auswahl der Papierzufuhr
- Papierformat, -ausrichtung und -typ
- Anzahl der Exemplare

Außerdem können Sie zahlreiche spezielle Druckfunktionen verwenden. Die folgende Tabelle liefert Ihnen einen allgemeinen Überblick über die von Ihren Druckertreibern unterstützten Funktionen:

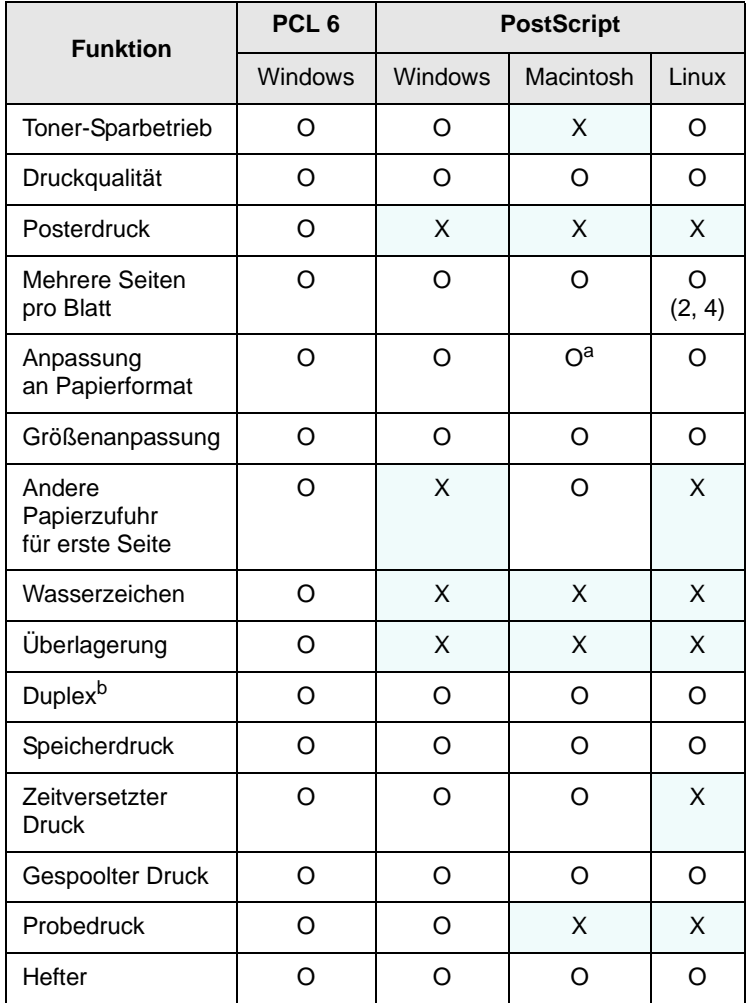

a. Diese Funktion wird nur unter Mac OS X 10.4~10.5 unterstützt.

b. Der Drucker mit der Duplexfunktion druckt auf beiden Papierseiten.

#### **Systemanforderungen**

<span id="page-26-1"></span>Bevor Sie beginnen, müssen Sie sicherstellen, dass Ihr System die folgenden Anforderungen erfüllt:

#### **Windows**

Ihr Gerät unterstützt die folgenden Windows-Betriebssysteme.

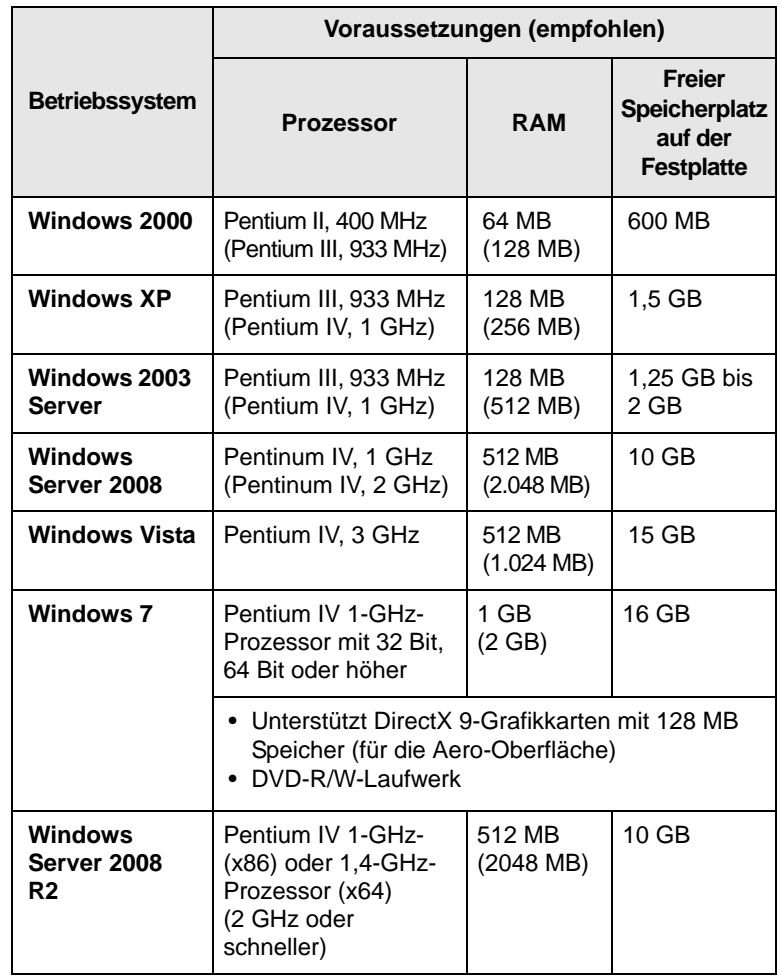

#### **Hinweis**

- Internet Explorer 5.0 oder höher ist die Mindestvoraussetzung für alle Windows-Betriebssysteme.
- Benutzer mit Administratorrechten können die Software installieren.
- **Windows Terminal Services** ist mit diesem Gerät kompatibel.

### **Macintosh**

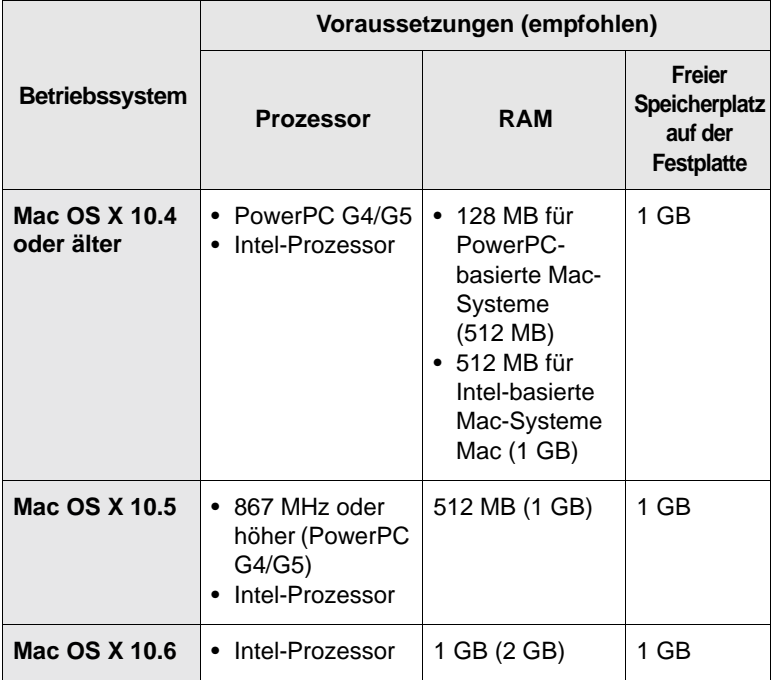

#### **Linux**

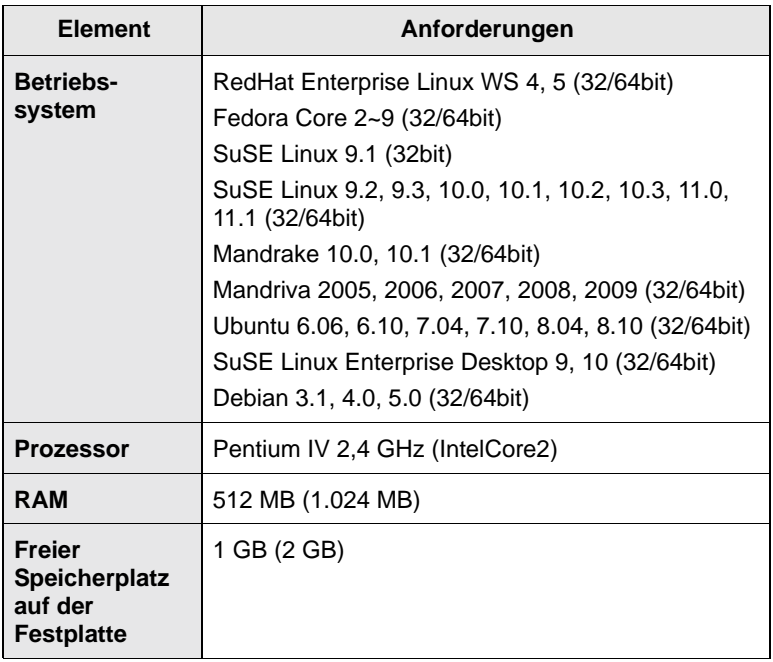

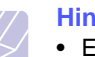

#### **Hinweis**

- Es ist eine mindestens 300 MB große Auslagerungspartition für die Verarbeitung großer gescannter Bilder erforderlich.
- Der Linux-Scannertreiber unterstützt die maximale optische Auflösung.

## <span id="page-28-0"></span>**3 Erste Schritte**

In diesem Kapitel erhalten Sie schrittweise Anweisungen für die Einrichtung des Geräts.

- Folgende Themen werden in diesem Kapitel behandelt:
- **• [Einrichten der Hardware](#page-28-1)**
- **• [Festlegen eines Farbstandards](#page-28-2)**
- **• [Einrichten des Netzwerks](#page-29-0)**
- **• [Installieren der Software](#page-30-0)**
- **• [SetIP-Programm verwenden](#page-31-0)**
- **• [Höhenkorrektur](#page-32-0)**
- **• [Grundlegende Geräteeinstellungen](#page-33-0)**
- **• [Grundlagen der Tastatur](#page-35-0)**

#### **Einrichten der Hardware**

<span id="page-28-1"></span>In diesem Abschnitt werden die Schritte zum Einrichten der Hardware beschrieben, die in der Kurzinstallationsanleitung erläutert werden. Vergewissern Sie sich, dass Sie die Kurzinstallationsanleitung durchlesen und die folgenden Schritte vollständig ausführen.

**1** Wählen Sie einen festen Untergrund aus.

Stellen Sie den Drucker auf eine ebene, stabile Fläche, die genügend Platz für eine ausreichende Luftzirkulation bietet. Achten Sie darauf, dass genügend Platz zum Öffnen der Abdeckungen und zum Herausziehen der Kassetten zur Verfügung steht. Der Drucker funktioniert bis zu einer Höhe von 1.000 m über dem Meeresspiegel. Weitere Informationen zu den allgemeinen Einstellungen für [Höhenkorrektur](#page-92-0) finden Sie auf Seite [3.5](#page-32-0).

Der Standort sollte gut belüftet und vor direkter Sonneneinstrahlung sowie Wärme-, Kälte- und Feuchtigkeitsquellen geschützt sein. Stellen Sie das Gerät nicht an die Kante Ihres Schreibtisches.

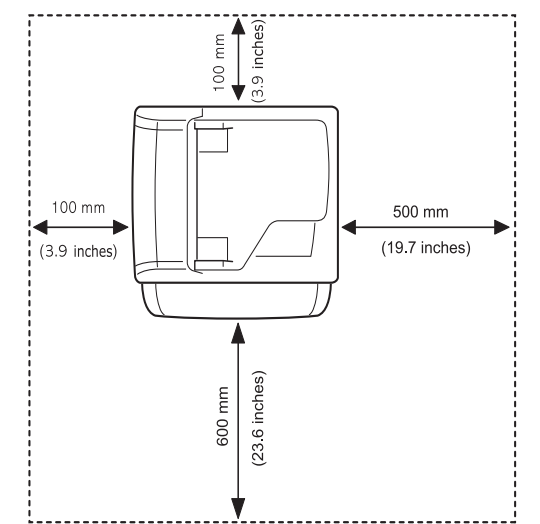

Die Fläche, auf der der Drucker steht, muss eben sein und die Auflagepunkte der Vorder- und Rückseite bzw. der rechten und linken Seite dürfen maximal einen Höhenunterschied von 5 mm aufweisen.

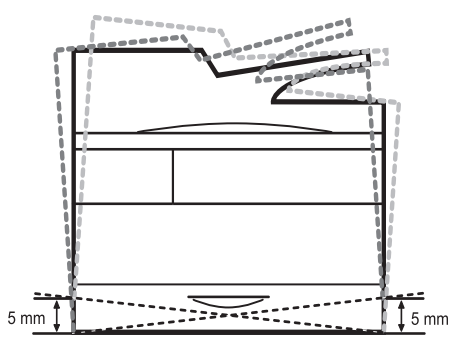

#### **Achtung**

- Wenn Sie das Gerät bewegen, kippen Sie dieses nicht oder stellen es auf den Kopf, sonst wird das Innenleben des Geräts mit Toner verunreinigt. Dadurch kann der Drucker beschädigt oder eine schlechte Druckqualität verursacht werden.
- Wenn Sie das Gerät bewegen oder wenn das Gerät für längere Zeit nicht verwendet wird, schalten Sie das Gerät ein und warten Sie, bis es in den Bereitschaftsmodus wechselt. Schließen Sie dann die Scanabdeckung, und schalten Sie das Gerät aus. Öffnen Sie die Scanabdeckung und verriegeln Sie die Scannerverriegelung.
- **2** Packen Sie das Gerät aus und überprüfen Sie alle enthaltenen Teile.
- **3** Entfernen Sie das Klebeband, mit dem das Gerät befestigt ist.
- **4** Installieren Sie sowohl Tonerkartuschen als auch Bildeinheiten.
- **5** Legen Sie Papier ein. (Siehe Seite [4.8 für "Einlegen von Papier"\)](#page-43-2).
- **6** Vergewissern Sie sich, dass alle Kabel richtig an das Gerät angeschlossen sind.
- **7** Schalten Sie das Gerät ein.

#### **Hinweis**

Bei einem Ausfall des Netzstroms ist das Gerät nicht betriebsbereit.

#### **Festlegen eines Farbstandards**

<span id="page-28-2"></span>Wenn Sie das Gerät erstmalig in Betrieb nehmen, wird ein Popup-Fenster angezeigt, das Sie zur Festlegung des Farbstandards auffordert. Diese Funktion dient zur Verbesserung der Farbqualität der Ausdrucke. Befolgen Sie das unten aufgeführte Verfahren zur Festlegung des Farbstandards.

- **1** Schalten Sie die Stromversorgung des Geräts ein.
- **2** Es wird eine Popup-Meldung angezeigt, die Sie zum Start der Konfiguration eines Farbstandards auffordert. Drücken Sie **Start**, um die Konfiguration eines Farbstandards zu starten.

Oder drücken Sie **Abbr.**, um den Vorgang zu einem späteren Zeitpunkt zu starten.

#### **Hinweis**

- Wenn eine Meldung angezeigt wird, die Sie zur Auswahl eines Landes auffordert, so wählen Sie zunächst ein Land. Daraufhin wird die Meldung mit der Aufforderung zur Konfiguration eines Farbstandards angezeigt.
- Wenn Sie **Abbr.** drücken, wird diese Meldung beim nächsten Einschalten des Geräts erneut angezeigt.
- Zur Konfiguration des Farbstandards muss sich das Gerät im Bereitschaftsmodus befinden. Wenn das Gerät verwendet wird, wird eine Popup-Meldung angezeigt, die Sie darüber informiert, dass ein Druckauftrag zum Druck ansteht. Drücken Sie auf **Wiederholen**, um den Vorgang erneut zu versuchen, oder drücken Sie auf **Abbr.**, um den Vorgang zu einem späteren Zeitpunkt erneut zu versuchen.
- **3** Nach einem Moment wird eine Meldung angezeigt, die Sie auffordert, ein Musterpapier zu drucken. Drücken Sie **Drucken**. Der Druck des Musters wird gestartet.

#### **Hinweis**

Für den Druck eines Musterpapiers muss sich ein weißes Blatt Papier im Fach befinden.

- **4** Legen Sie das ausgedruckte Musterpapier auf das Vorlagenglas und drücken Sie dann **Scan**. Stellen Sie sicher, dass der Pfeil auf dem Musterpapier an dem Pfeil in der Ecke des Scannerglases ausgerichtet ist.
- **5** Wenn die Meldung über den Abschluss der Festlegung eines Farbstandards angezeigt wird, drücken Sie auf **Schließen**.

#### **Hinweis**

Sie können auch das Menü **Setting Color Standard** verwenden, um den Farbstandard zu einem beliebigen Zeitpunkt zu konfigurieren.

- **1** Drücken Sie **Setup** auf dem Bedienfeld.
- **2** Drücken Sie **Admin.-Einst.** > **Setup** > **Farbe** > **Auto Color Tone Adjustment** > **Setting Color Standard** (diese Option ist nur wählbar, wenn **Auto Color Tone Adjustment** auf **Ein** gesetzt ist).

## **Einrichten des Netzwerks**

<span id="page-29-0"></span>Sie müssen im Gerät die Netzwerkprotokolle einrichten, um es als Netzwerkdrucker verwenden zu können. Die grundlegenden Netzwerkeinstellungen können Sie mit dem Touch-Screen festlegen.

#### **Hinweis**

Wenn Sie das USB-Kabel verwenden möchten, schließen Sie das Kabel an den Computer und das Gerät an. Einzelheiten zur Software-Installation finden Sie in der **Softwaredokumentation**.

#### <span id="page-29-1"></span>**Unterstützte Betriebssysteme**

Die folgende Tabelle enthält die Netzwerkumgebungen, die vom Gerät unterstützt werden:

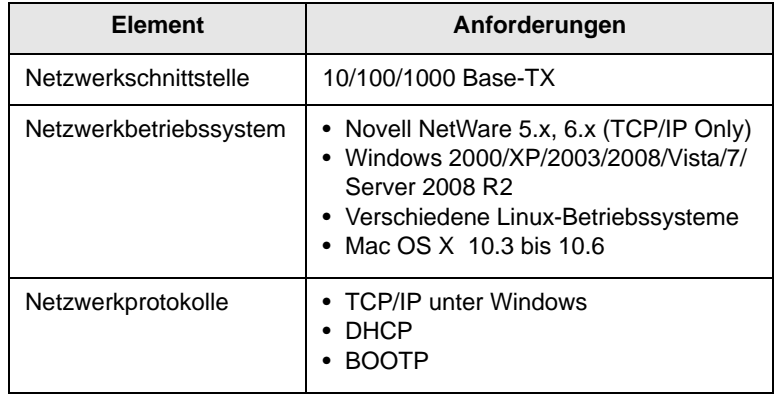

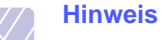

Wenn Sie das DHCP-Netzwerkprotokoll einrichten möchten, gehen Sie zu<http://developer.apple.com/networking/bonjour/download/>, wählen Sie das dem Betriebssystem entsprechende Programm

"Bonjour" aus und installieren Sie das Programm. Mit diesem Programm können Sie die Netzwerkparameter automatisch einstellen. Folgen Sie den im Installationsfenster angezeigten Anweisungen. Linux wird von diesem Programm nicht unterstützt.

#### <span id="page-29-2"></span>**Konfigurieren des Netzwerkprotokolls mit dem Gerät**

Sie können TCP/IP-Netzwerkparameter festlegen. Bitte befolgen Sie die u. a. Schritte.

- **1** Vergewissern Sie sich, dass das Gerät an das Netzwerk mit einem RJ-45-Ethernet-Kabel angeschlossen ist.
- **2** Vergewissern Sie sich, dass das Gerät eingeschaltet ist.
- **3** Drücken Sie die Taste **Setup** auf dem Bedienfeld.
- **4** Drücken Sie auf **Admin.-Einst.**
- **5** Geben Sie das Passwort ein, wenn die Aufforderung zum Anmelden angezeigt wird. Berühren Sie den Eingabebereich für das Passwort. Daraufhin wird ein Fragezeichen angezeigt. Verwenden Sie im Bedienfeld die Zahlentastatur, um das Passwort einzugeben. Sobald das Passwort eingegeben wurde, drücken Sie auf **OK**. (Standardeinstellung: 1111).
- **6** Wählen Sie die Registerkarte **Setup** > **Netzwerk-Setup**.
- **7** Wählen Sie **TCP/IP-Protokoll**.
- **8** Drücken Sie auf **IP-Einstellung**.

**9** Wählen Sie **Statisch** und geben Sie anschließend **IP-Adresse**, **Subnetzm.** und **Gateway** in die Felder der Adressen ein. Berühren Sie den Eingabebereich und geben Sie anschließend die Adressen mit der Zahlentastatur im Bedienfeld ein.

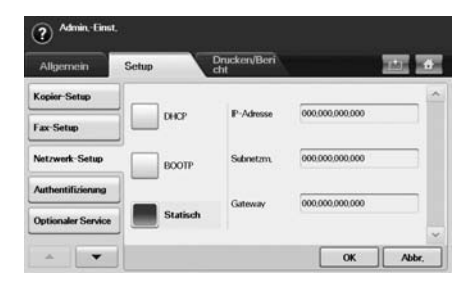

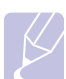

#### **Hinweis**

Benachrichtigen Sie den Netzwerkadministrator, wenn Sie mit der Konfiguration unsicher sind.

#### **10** Drücken Sie auf **OK**.

#### **Hinweis**

Die Netzwerkeinstellungen können Sie auch mit Hilfe der Programme zur Netzwerkadministration einrichten.

- **SyncThru™ Web Admin Service**: Eine webbasierte Druckermanagement-Lösung für Netzwerkadministratoren. **SyncThru™ Web Admin Service** ermöglicht eine effiziente Handhabung der ins Netzwerk eingebundenen Geräte und gibt Ihnen die Möglichkeit, Netzwerkgeräte von jedem Standort mit Zugang zum Unternehmensnetzwerk aus zu überwachen und bei Fehlern wieder instand zu setzen. Downloaden Sie das Programm unter <http://solution.samsungprinter.com>.
- **SyncThru™ Web Service**: Dies ist ein auf Ihrem Netzwerkdrucker eingebetteter Webserver. Wenn Sie sich auf dem Webserver mit der Kennung und dem Passwort des Administrators anmelden, können Sie folgende Aktionen ausführen:
	- Konfigurieren der Netzwerkparameter, die zum Verbinden des Geräts mit verschiedenen Netzwerkumgebungen erforderlich sind.
	- Anpassen von E-Mail-Einstellungen und Einrichten des Adressbuches zum Suchen nach E-Mails.
	- Anpassen von Servereinstellungen und Einrichten des Adressbuches zum Scannen in einen FTP- oder SMB-Server.
	- Anpassen von Druck-, Kopier- und Faxeinstellungen.
- **SetIP**: Dienstprogramm zum Auswählen einer Netzwerkschnittstelle und zum manuellen Konfigurieren der IP-Adressen für das TCP/IP-Protokoll. Für SetIP können Sie nur die Einstellung IPv4 verwenden. [Siehe Seite](#page-31-0) 3.4 für ["SetIP-Programm verwenden".](#page-31-0)

#### **Installieren der Software**

<span id="page-30-0"></span>Zum Drucken, Kopieren, Faxen und Scannen müssen Sie die Gerätesoftware installieren. Die Software umfasst Treiber, Anwendungen und andere benutzerfreundliche Programme.

#### **Hinweis**

- Gehen Sie wie folgt vor, wenn Sie den Drucker als Netzwerkdrucker verwenden möchten. Wenn Sie ein Gerät über ein USB-Kabel anschließen möchten, finden Sie weitere Informationen in **Softwaredokumentation**.
- Die folgenden Schritte basieren auf dem Betriebssystem Windows XP. Das Vorgehen und das Popup-Fenster, das während der Installation angezeigt wird, können sich je nach Betriebssystem, Druckerfunktion oder verwendeter Schnittstelle unterscheiden (siehe **Softwaredokumentation**).
- **1** Vergewissern Sie sich, dass die Netzwerkeinstellungen für Ihren Computer abgeschlossen sind (Seite [3.2](#page-29-0)). Auf dem Computer sollten vor Beginn der Installation alle Anwendungen geschlossen werden.
- **2** Legen Sie die CD-ROM mit der Druckersoftware in das CD-ROM-Laufwerk ein.
- **3** Die CD-ROM sollte daraufhin automatisch gestartet und ein Dialogfeld sollte angezeigt werden. Klicken Sie auf **Weiter**.
	- Falls das Installationsfenster nicht angezeigt wird, klicken Sie auf **Start** > Ausführen. Geben Sie X:\Setup.exe ein, wobei Sie "X" durch den Buchstaben des entsprechenden Laufwerks ersetzen, und klicken Sie auf **OK**.
	- Wenn Sie Windows Vista, Windows 7 oder Windows Server 2008 R2 verwenden, klicken Sie auf **Start** > **Alle Programme** > **Zubehör** > **Ausführen**. Geben Sie X:\**Setup.exe** ein, wobei Sie "X" durch den Buchstaben des entsprechenden Laufwerks ersetzen, und klicken Sie auf **OK**.
	- Wenn unter Windows Vista, Windows 7 oder Windows Server 2008 R2 das Fenster **Automatische Wiedergabe** angezeigt wird, klicken Sie auf **Ausführen Setup.exe** im Feld **Programm installieren oder ausführen** und anschließend auf **Weiter** in **Benutzerkontensteuerung**.

#### **4** Klicken Sie auf **Weiter**.

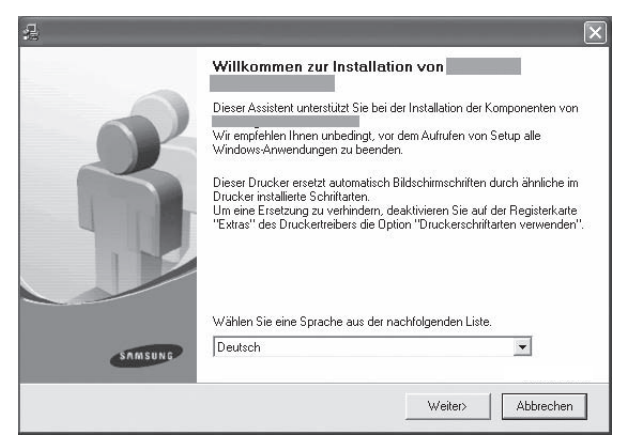

- Wählen Sie (sofern notwendig) die Sprache aus der Dropdownliste aus.
- **5** Wählen Sie **Standardinstallation für einen Netzwerkdrucker** aus und klicken Sie anschließend auf **Weiter**.

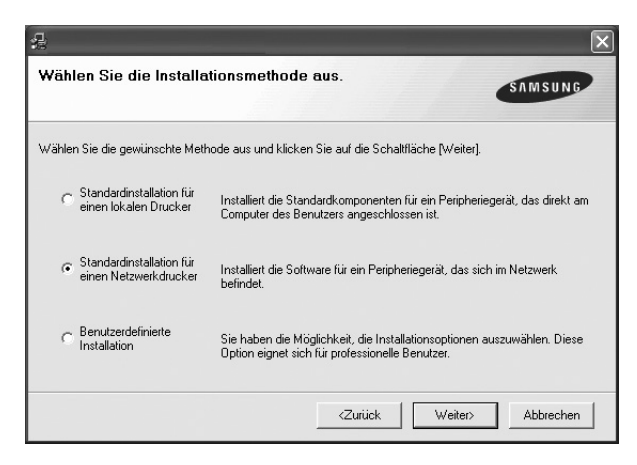

**6** Die Liste der im Netzwerk verfügbaren Drucker wird eingeblendet. Wählen Sie in der Liste den Drucker aus, der installiert werden soll, und klicken Sie auf **Weiter**.

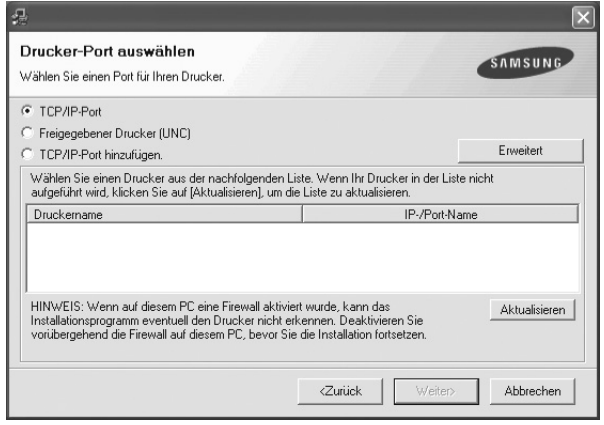

- Wenn Sie auf die Schaltfläche **Erweitert** klicken, können Sie einen Drucker mit dem **SNMP-Community-Name** suchen. Der standardmäßige Name lautet "public".
- Wenn der Drucker nicht in der Liste angezeigt wird, klicken Sie auf **Aktualisieren**, um die Liste zu aktualisieren, oder wählen Sie **TCP/IP-Port hinzufügen**, um den Drucker zum Netzwerk hinzuzufügen. Zum Einbinden des Druckers in das Netzwerk müssen dessen Anschlussbezeichnung und die IP-Adresse eingegeben werden.

Zum Überprüfen der IP- oder MAC-Adresse Ihres PCs drucken Sie eine Netzwerkkonfigurationsseite. (Siehe Seite 11.1 für "Drucken eines [Geräteberichts"\)](#page-103-5).

• Wählen Sie **Freigegebener Drucker (UNC)** aus und geben Sie manuell den Freigabenamen ein, um einen freigegebenen Netzwerkdrucker zu suchen (UNC-Pfad), oder suchen Sie den freigegebenen Drucker, indem Sie auf die Schaltfläche **Durchsuchen** klicken.

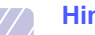

#### **Hinweis**

- Wenn Sie die IP-Adresse nicht genau kennen, setzen Sie sich mit dem Netzwerkadministrator in Verbindung oder drucken Sie die Netzwerkinformation aus. ([Siehe Seite](#page-103-5) 11.1 [für "Drucken eines Geräteberichts"](#page-103-5)).
- Wenn das Gerät im Netzwerk nicht aufgeführt wird, schalten Sie die Firewall aus und klicken Sie auf **Aktualisieren**.
- **7** Nach Abschluss der Installation erscheint ein Fenster, in dem Sie aufgefordert werden, eine Testseite zu drucken und sich als Benutzer von Samsung-Druckern zu registrieren, um Informationen von Samsung zu erhalten. Wenn Sie dies wünschen, wählen Sie die entsprechenden Kontrollkästchen aus und klicken Sie auf **Beendeen**.

#### **Hinweis**

- Wenn der Drucker nach der Installation nicht ordnungsgemäß funktioniert, versuchen Sie den Druckertreiber neu zu installieren. (Siehe **Softwaredokumentation**).
- Bei der Installation des Druckertreibers wird die Ländereinstellung des Betriebssystems erkannt und das Papierformat für das Gerät entsprechend eingestellt. Wenn Sie ein anderes Windows-Gebietsschema verwenden, müssen Sie das Papierformat Ihres Geräts von Hand auf das allgemein verwendete Format ändern. Öffnen Sie nach Abschluss der Installation die Druckereigenschaften, um das Papierformat zu ändern.

#### **SetIP-Programm verwenden**

<span id="page-31-0"></span>Dieses Programm dient zum Festlegen der Netzwerk-IP unter Verwendung der MAC-Adresse, die identisch ist mit der Hardware-Seriennummer der Netzwerkdruckerkarte oder -schnittstelle. Insbesondere dient es dem Netzwerkadministrator zum gleichzeitigen Festlegen mehrerer Netzwerk-IPs. Beim folgenden Verfahren wird vorausgesetzt, dass Sie mit Windows XP arbeiten.

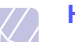

#### **Hinweis**

• Sie können das Programm **SetIP** nur dann verwenden, wenn Ihr Gerät mit einem Netzwerk verbunden ist.

• Für SetIP können Sie nur die Einstellung IPv4 verwenden.

• Wenn Sie sich in einer nicht statischen IP-Adressumgebung befinden und ein DHCP-Netzwerkprotokoll konfigurieren müssen, rufen Sie die Website [http://developer.apple.com/](http://developer.apple.com/networking/bonjour/download/) [networking/bonjour/download/](http://developer.apple.com/networking/bonjour/download/) auf, wählen Sie das Programm "Bonjour" aus, das für das Windows-Betriebssystem Ihres Computers geeignet ist, und installieren Sie das Programm. Dieses Programm ermöglicht Ihnen die automatische Konfiguration der Netzwerkparameter. Folgen Sie den Anweisungen des Installationsassistenten. Dieses Programm unterstützt Linux nicht.

#### **Installieren des Programms**

- **1** Legen Sie die CD aus dem Gerätelieferumfang in das CD-ROM-Laufwerk ein. Schließen Sie das Fenster, wenn die Treiber-CD automatisch gestartet wird.
- **2** Starten Sie **Windows-Explorer** und öffnen Sie das Laufwerk X. (Hierbei steht X für Ihr CD-ROM-Laufwerk).
- **3** Doppelklicken Sie auf **Application** > **SetIP**.
- **4** Doppelklicken Sie auf **Setup.exe**, um dieses Programm zu installieren.
- **5** Wählen Sie die Sprache aus.
- **6** Folgen Sie den Anweisungen des Installationsprogramms, um die Installation abzuschließen.

#### **Starten des Programms**

- **1** Wählen Sie unter Windows im Menü **Start** die Option **Alle Programme** > **Samsung Printers** > **SetIP** > **SetIP**.
- **2** Wählen Sie den Namen Ihres Druckers aus und klicken Sie auf  $\mathbf{r}_1$ .

## **Hinweis**

Wenn der Name des Druckers nicht zu finden ist, klicken Sie auf  $\sigma$ , um die Liste zu aktualisieren.

**3** Geben Sie die MAC-Adresse, die IP-Adresse, die Subnetzmaske und das Standard-Gateway Ihrer Netzwerkschnittstelle ein und klicken Sie anschließend auf **Anwenden**.

#### **Hinweis**

Wenn Ihnen die MAC-Adresse der Netzwerkschnittstelle nicht bekannt ist, drucken Sie den Netzwerkinformationsbericht des Geräts aus. (Siehe Seite 11.1 für "Drucken eines [Geräteberichts"\)](#page-103-5).

- **4** Klicken Sie auf **OK**, um die Einstellungen zu bestätigen.
- **5** Klicken Sie auf **Beenden**, um das Programm **SetIP** zu schließen.

#### **Höhenkorrektur**

<span id="page-32-0"></span>Der atmosphärische Druck wirkt sich auf die Druckqualität aus. Der atmosphärische Druck wird von der Höhe des Geräts über dem Meeresspiegel bestimmt. Anhand der folgenden Informationen können Sie Ihr Gerät so einrichten, dass Sie die beste Druckqualität erzielen.

Bevor Sie die Höhe einstellen, bringen Sie die Höhenlage in Erfahrung, in der Sie das Gerät einsetzen.

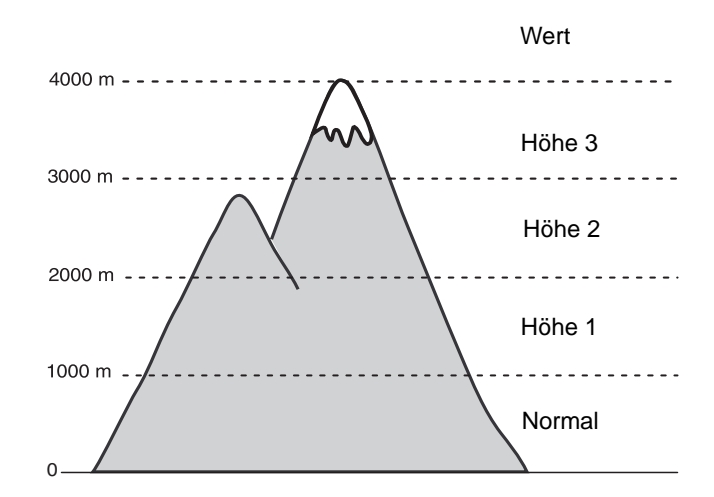

- **1** Drücken Sie die Taste **Setup** auf dem Bedienfeld.
- **2** Drücken Sie auf **Admin.-Einst.**
- **3** Geben Sie mit der Zahlentastatur das Passwort ein, wenn die Nachricht zum Anmelden angezeigt wird, und drücken Sie auf **OK** (Seite [3.6\)](#page-33-1).
- **4** Drücken Sie auf die Registerkarte **Allgemein**.
- **5** Drücken Sie auf **Höhenkorrektur**.
- **6** Wählen Sie die entsprechende Option aus und drücken Sie dann auf **OK**.

#### **Hinweis**

Geben Sie die IP-Adresse Ihres Geräts als URL in einem Browser ein und klicken Sie auf **Wechseln zu**, um auf die Website Ihres Geräts zuzugreifen. Klicken Sie auf **Geräteeinstellungen** > **Setup** (oder **Gerät einrichten**) > **Höhenkorrektur**. Wählen Sie den entsprechenden Höhenwert aus und klicken Sie auf **Übernehmen**.

#### **Grundlegende Geräteeinstellungen**

<span id="page-33-0"></span>Nach dem Beenden der Installation können Sie die Standardeinstellungen des Geräts festlegen. Überprüfen Sie die folgende Erklärung, wenn Sie Eingabewerte festlegen oder ändern möchten.

#### <span id="page-33-1"></span>**Einrichten des Authentifizierungspassworts**

Sie müssen sich anmelden, um das Gerät einzurichten oder Einstellungen zu ändern. Führen Sie die folgenden Schritte durch, um das Passwort zu ändern.

- **1** Drücken Sie die Taste **Setup** auf dem Bedienfeld.
- **2** Drücken Sie auf **Admin.-Einst.**
- **3** Geben Sie das Passwort ein, wenn die Aufforderung zum Anmelden angezeigt wird. Berühren Sie den Eingabebereich für das Passwort. Daraufhin wird ein Fragezeichen angezeigt. Verwenden Sie die Zahlentastatur im Bedienfeld, um das Passwort einzugeben. Drücken Sie anschließend auf **OK**. (Standardeinstellung: 1111).
- **4** Wählen Sie die Registerkarte **Setup** > **Authentifizierung**.
- **5** Drücken Sie auf **Admin.-Passwort ändern**.
- **6** Geben Sie das alte und neue Passwort ein. Bestätigen Sie anschließend das neue Passwort.

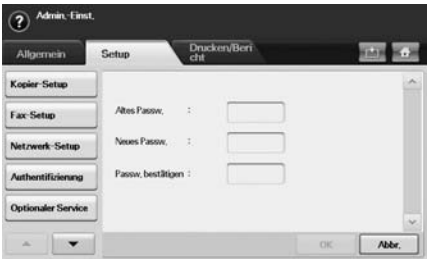

**7** Drücken Sie auf **OK**.

#### <span id="page-33-2"></span>**Einstellen von Datum und Uhrzeit**

Wenn Sie Uhrzeit und Datum einstellen, werden diese beim verzögerten Senden von Faxen sowie beim verzögerten Ausdrucken und auf ausgedruckten Berichten verwendet. Wenn diese nicht richtig eingestellt sind, müssen Sie die richtige Zeit einstellen.

- **1** Drücken Sie die Taste **Setup** auf dem Bedienfeld.
- **2** Drücken Sie auf **Admin.-Einst.**
- **3** Geben Sie mit der Zahlentastatur das Passwort ein, wenn die Nachricht zum Anmelden angezeigt wird, und drücken Sie auf **OK** (Seite [3.6](#page-33-1)).
- **4** Wählen Sie die Registerkarte **Allgemein** > **Datum & Uhrzeit** > **Datum & Uhrzeit**.
- **5** Wählen Sie Datum und Uhrzeit mit dem Pfeil nach rechts bzw. nach links aus. Sie können auch den Einfügebereich berühren und die Zahlentastatur im Bedienfeld verwenden.
- **6** Drücken Sie auf **OK**.

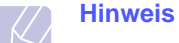

Um das Format von Datum und Uhrzeit zu ändern, drücken Sie auf **Datumsformat** und **Zeitformat**.

#### <span id="page-33-3"></span>**Ändern der Displaysprache**

Gehen Sie folgendermaßen vor, um die Sprache zu ändern, in der die Informationen auf dem Display angezeigt werden.

- **1** Drücken Sie die Taste **Setup** auf dem Bedienfeld.
- **2** Drücken Sie auf **Admin.-Einst.**
- **3** Geben Sie mit der Zahlentastatur das Passwort ein, wenn die Nachricht zum Anmelden angezeigt wird, und drücken Sie auf **OK** (Seite [3.6\)](#page-33-1).
- **4** Drücken Sie auf die Registerkarte **Allgemein**.
- **5** Drücken Sie auf den Pfeil nach unten, um den Bildschirm zu wechseln, und drücken Sie auf **Sprache**.
- **6** Wählen Sie die gewünschte Sprache aus.
- **7** Drücken Sie auf **OK**.

#### <span id="page-33-4"></span>**Festlegen eines Zeitlimits für einen Auftrag**

Wenn für eine bestimmte Zeitdauer keine Eingabe getätigt wird, verlässt das Gerät die aktuelle Einstellung. Sie können die Zeitdauer festlegen, die das Gerät warten soll.

- **1** Drücken Sie die Taste **Setup** auf dem Bedienfeld.
- **2** Drücken Sie auf **Admin.-Einst.**
- **3** Geben Sie mit der Zahlentastatur das Passwort ein, wenn die Nachricht zum Anmelden angezeigt wird, und drücken Sie auf **OK** (Seite [3.6](#page-33-1)).
- **4** Drücken Sie auf die Registerkarte **Allgemein**.
- **5** Drücken Sie auf **Timer**.
- **6** Wählen Sie **System-Timeout**.
- **7** Wählen Sie **Ein**.
- **8** Wählen Sie die Dauer mit dem Pfeil nach links bzw. nach rechts aus.
- <span id="page-33-6"></span>**9** Drücken Sie auf **OK**.

#### <span id="page-33-5"></span>**Verwenden der Energiesparfunktion**

Das Gerät stellt Energiesparfunktionen zur Verfügung.

- **1** Drücken Sie die Taste **Setup** auf dem Bedienfeld.
- **2** Drücken Sie auf **Admin.-Einst.**
- **3** Geben Sie mit der Zahlentastatur das Passwort ein, wenn die Nachricht zum Anmelden angezeigt wird, und drücken Sie auf **OK** (Seite [3.6\)](#page-33-1).
- **4** Drücken Sie auf die Registerkarte **Allgemein**.
- **5** Drücken Sie auf den Pfeil nach unten, um den Bildschirm zu wechseln, und drücken Sie auf **Strom sparen**.
- **6** Wählen Sie die entsprechende Option und Uhrzeit aus.

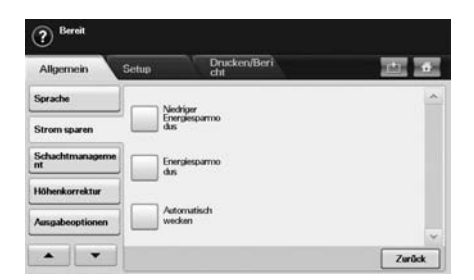

- **Niedriger Energiesparmodus**: Hält die Temperatur der Fixiereinheit unter 100 °C und schaltet die Lüfter im Gerät außer einem Kerngebläse für die Fixiereinheit ab.
- **Energie-sparmodus**: Schaltet alle Gebläse nach einer bestimmten Zeit aus, auch die für die Fixiereinheit.
- **Automatisch wecken**: Das Gerät kehrt zu dem von Ihnen eingegebenen Zeitpunkt automatisch vom Energiesparmodus in den Bereitschaftsmodus zurück.
- **7** Drücken Sie auf **OK**.

#### <span id="page-34-0"></span>**Festlegen der Standardfächer und des Papiers**

Sie können das Fach und Papier auswählen, das Sie in der Standardeinstellung für Druckaufträge verwenden möchten (Seite [10.2](#page-91-3)).

- **1** Drücken Sie die Taste **Setup** auf dem Bedienfeld.
- **2** Drücken Sie auf **Admin.-Einst.**
- **3** Geben Sie mit der Zahlentastatur das Passwort ein, wenn die Nachricht zum Anmelden angezeigt wird, und drücken Sie auf **OK** (Seite [3.6\)](#page-33-1).
- **4** Drücken Sie auf die Registerkarte **Allgemein**.
- **5** Drücken Sie auf den Pfeil nach unten, um den Bildschirm zu wechseln, und drücken Sie auf **Schachtmanagement**.
- **6** Wählen Sie das Fach und dessen Optionen aus, z. B. Papierformat und -art.
- **7** Drücken Sie auf **OK**.

#### **Hinweis**

Wenn das optionale Fach nicht installiert ist, werden die Optionen für das Fach auf dem Bildschirm grau unterlegt und sind deaktiviert.

#### <span id="page-34-1"></span>**Ändern der Standardeinstellungen**

Sie können alle Standardwerte für Kopien, Faxe, E-Mail, Scans und Papier auf einmal festlegen.

- **1** Drücken Sie die Taste **Setup** auf dem Bedienfeld.
- **2** Drücken Sie auf **Admin.-Einst.**
- **3** Geben Sie mit der Zahlentastatur das Passwort ein, wenn die Nachricht zum Anmelden angezeigt wird, und drücken Sie auf **OK** (Seite [3.6](#page-33-1)).
- **4** Wählen Sie die Registerkarte **Allgemein** > **Standard-einstellungen** > **Stand. option**.
- **5** Drücken Sie auf die Funktion, die Sie ändern möchten. Ändern Sie die Einstellungen.

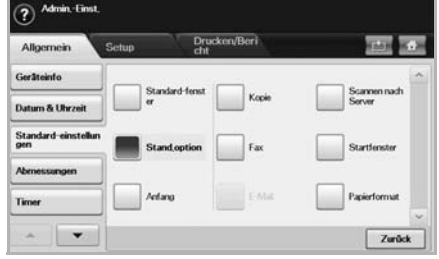

Wenn Sie beispielsweise für einen Kopierauftrag die Standardeinstellungen für Helligkeit & Kontrast ändern möchten, drücken Sie auf **Kopie** > **Helligkeit**, und passen Sie Helligkeit & Kontrast an.

**6** Drücken Sie auf **OK**.

#### <span id="page-34-2"></span>**Die Schriftarteneinstellung ändern**

Im Gerät ist eine Schriftart entsprechend Ihrer Region oder Ihrem Land voreingestellt.

Wenn Sie die Schriftart ändern oder eine Schriftart unter bestimmten Bedingungen einstellen möchten, z. B. für eine DOS-Umgebung, können Sie wie folgt vorgehen, um die eingestellte Schriftart zu ändern:

- **1** Vergewissern Sie sich, dass der Druckertreiber von der bereitgestellten Software-CD installiert wurde.
- **2** Doppelklicken Sie auf das Symbol **Smart Panel** in der Windows-Taskleiste (unter Windows) bzw. im Benachrichtigungsbereich (unter Linux). Unter Mac OS X können Sie auch in der Statusleiste auf **Smart Panel** klicken.
- **3** Klicken Sie auf **Druckereinstellungen**.

Wenn Ihr Gerät mit einem Netzwerk verbunden ist, wird automatisch der Bildschirm **SyncThru Web Service** angezeigt.

- **4** Klicken Sie auf **Geräteeinstellungen**.
- **5** Klicken Sie auf **PCL**.
- **6** Wählen Sie die gewünschte Schriftart aus der Liste **Symbol-Zeichensatz**.
- **7** Klicken Sie auf **Anwenden**.

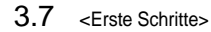

#### **Hinweis**

Den folgenden Informationen entnehmen Sie die entsprechenden Schriftartenlisten für die betreffenden Sprachen.

- Russisch: CP866, ISO 8859/5 Latin Cyrillic
- Hebräisch: Hebrew 15Q, Hebrew-8, Hebrew-7 (nur Israel)
- Griechisch: ISO 8859/7 Latin Greek, PC-8 Latin/Greek
- Arabisch und Farsi: HP Arabic-8, Windows Arabic, Code Page 864, Farsi, ISO 8859/6 Latin Arabic
- OCR: OCR-A, OCR-B

#### **Grundlagen der Tastatur**

<span id="page-35-0"></span>Sie können alphabetische Zeichen, Zahlen oder Sonderzeichen mit Hilfe der Tastatur auf dem Touch-Screen eingeben. Die Tastatur ist wie eine normale Tastatur aufgebaut, um die Bedienung zu erleichtern.

Berühren Sie den Eingabebereich, in dem Sie die Zeichen eingeben müssen. Daraufhin wird die Tastatur auf dem Bildschirm angezeigt. Die u. a. Tastatur entspricht der Standardeinstellung und zeigt Kleinbuchstaben an.

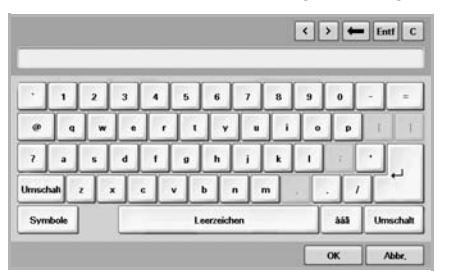

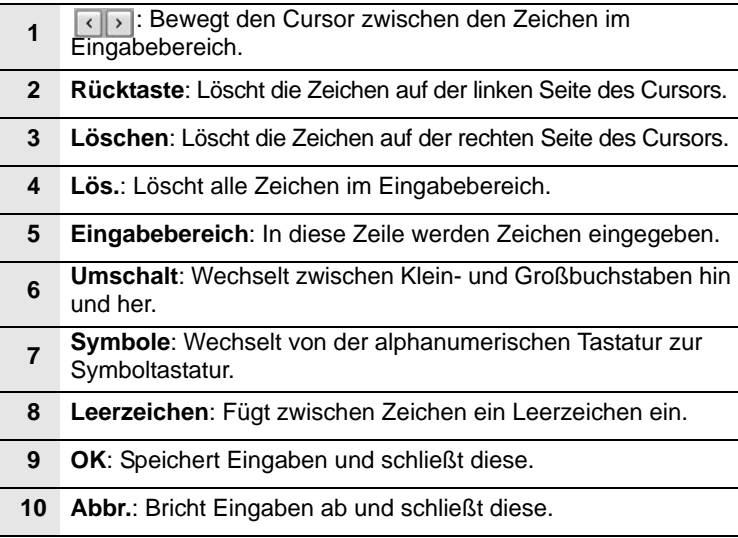
## **4 Einlegen von Vorlagen und Druckmedien**

In diesem Kapitel wird erläutert, wie Vorlagen und Druckmedien in das Gerät eingelegt werden.

Folgende Themen werden in diesem Kapitel behandelt:

- **• [Einlegen von Vorlagen](#page-36-0)**
- **• [Auswählen von Druckmaterialien](#page-37-0)**
- **• [Ändern des Papierformats im Papierfach](#page-42-0)**
- **• [Einlegen von Papier](#page-43-0)**
- **• [Einstellen von Papierformat und Papiertyp](#page-45-0)**

### <span id="page-36-3"></span>**Einlegen von Vorlagen**

<span id="page-36-0"></span>Vorlagen, die Sie kopieren, scannen oder als Fax versenden möchten, können Sie über das Vorlagenglas oder den automatischen Vorlageneinzug (ADVE) einlesen lassen.

### <span id="page-36-2"></span>**Verwenden des Vorlagenglases**

Vergewissern Sie sich, dass sich keine anderen Vorlagen im Vorlageneinzug befinden. Wenn das Gerät eine Vorlage im ADVE erkennt, wird diese vor einer Vorlage auf dem Vorlagenglas verwendet. Verwenden Sie das Vorlagenglas, um beste Ergebnisse beim Scannen insbesondere bei farbigen Bildern oder Bildern mit Graustufen zu erzielen.

**1** Heben Sie die Scannerabdeckung zum Öffnen an.

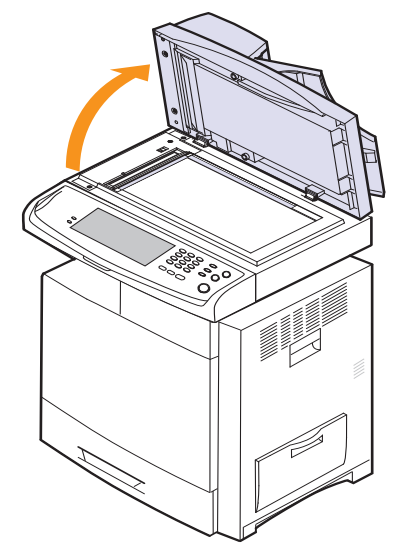

**2** Legen Sie die Vorlage **mit der Vorderseite nach unten** auf das Vorlagenglas und richten Sie es mit der Führung oben links am Glas aus.

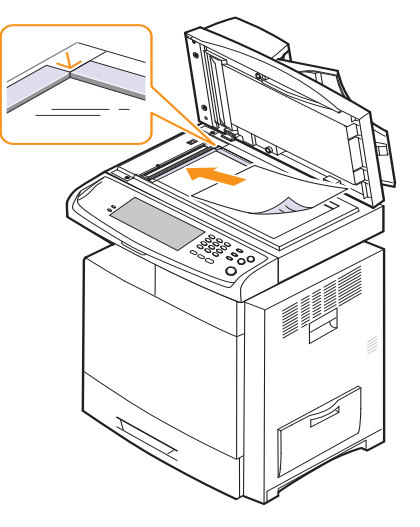

**3** Schließen Sie die Scannerabdeckung.

#### **Hinweis**

- Wenn Sie den Scannerdeckel beim Kopieren geöffnet lassen, wird möglicherweise die Kopierqualität beeinträchtigt und mehr Toner verbraucht.
- Auf dem Vorlagenglas befindlicher Staub kann schwarze Flecken auf dem Ausdruck verursachen. Halten Sie das Vorlagenglas daher stets sauber (Seite [11.2\)](#page-104-0).
- Wenn Sie eine Seite aus einem Buch oder einer Zeitschrift kopieren, öffnen Sie die Scannerabdeckung, bis die Scharniere im Stopper einrasten, und schließen Sie anschließend den Deckel. Wenn das Buch oder die Zeitschrift mehr als 30 mm dick ist, starten Sie den Kopiervorgang bei geöffnetem Deckel.

### <span id="page-36-1"></span>**Verwenden des ADVE**

Mit dem ADVE können Sie für einen Auftrag bis zu 100 Blatt mit 75  $g/m^2$ einlegen.

Hinweise zur Verwendung des ADVE:

- Legen Sie kein Papier ein, dessen Format kleiner als 69 x 145 mm oder größer als 216 x 356 mm ist.
- Legen Sie folgendes Papier nicht ein:
	- Kohlepapier oder Papier mit Kohle-Rückseite
	- Beschichtetes Papier
- Dünnes Papier
- Gefaltetes oder geknicktes Papier
- Gewelltes oder gerolltes Papier
- Zerrissenes Papier.
- Entfernen Sie vor dem Einlegen sämtliche Heft- und Büroklammern.
- Stellen Sie vor dem Einlegen sicher, dass Klebstoff, Tinte oder Korrekturflüssigkeit auf dem Papier vollständig getrocknet ist.
- Legen Sie keine Vorlagen unterschiedlicher Formate oder Stärke ein.

• Legen Sie keine Broschüren, Prospekte, Folien oder Vorlagen mit anderen ungewöhnlichen Eigenschaften ein.

So legen Sie eine Vorlage in den ADVE ein:

**1** Fächern und biegen Sie die Kanten des Papierstapels, um das Papier vor dem Einlegen voneinander zu trennen.

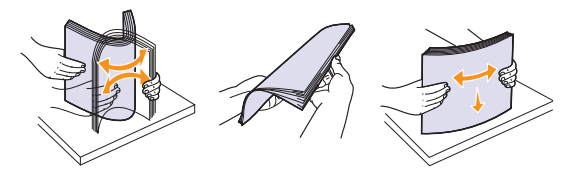

**2** Legen Sie die Vorlage mit der Druckseite **nach oben** in den ADVE ein. Stellen Sie sicher, dass die Unterseite des Vorlagenstapels mit dem Papierformat übereinstimmt, das auf dem Papiereinzug eingestellt ist.

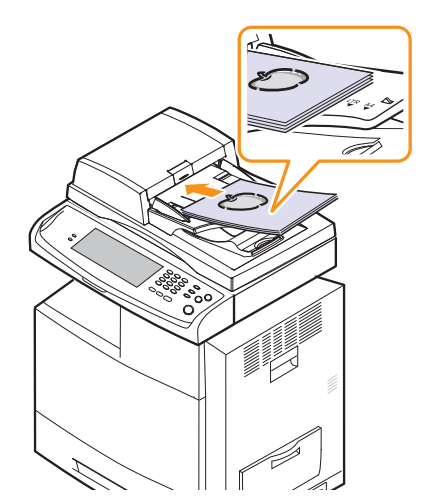

**3** Passen Sie die Führungen für die Breitenregulierung an das Papierformat an.

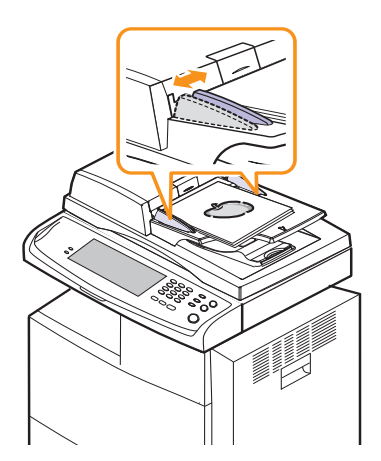

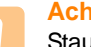

#### **Achtung**

Staub im ADVE kann zu schwarzen Streifen auf dem Ausdruck führen. Halten Sie das Vorlagenglas daher stets sauber.

### **Auswählen von Druckmaterialien**

<span id="page-37-0"></span>Sie können auf einer Reihe von Druckmedien, wie z. B. Normalpapier, Umschlägen, Etiketten und Folien, drucken. Verwenden Sie nur Druckmedien, die den Richtlinien zur Verwendung mit Ihrem Gerät entsprechen. Die Verwendung von Druckmedien, die den in diesem Benutzerhandbuch dargestellten Richtlinien nicht entsprechen, kann folgende Probleme verursachen:

- Schlechte Druckqualität
- Mehr Papierstaus
- Vorzeitiger Verschleiß des Geräts

Eigenschaften wie Gewicht, Zusammensetzung, Faserlauf und Feuchtigkeitsgehalt sind wesentliche Faktoren, die Einfluss auf die Leistung des Geräts und die Qualität der Druckergebnisse haben. Beachten Sie bei der Wahl von Druckmedien folgende Richtlinien:

- Angaben zu Typ, Größe und Gewicht von Druckmedien finden Sie weiter unten in diesem Abschnitt.
- Gewünschtes Ergebnis: Das gewählte Druckmedium sollte sich für Ihr Projekt eignen.
- Helligkeit: Einige Druckmedien sind heller als andere und erzeugen schärfere und lebhaftere Bilder.
- Glätte der Oberfläche: Die Glätte des Druckmediums hat Einfluss darauf, wie kontrastreich der Druck auf dem Papier wirkt.

#### **Hinweis**

- Manche Druckmedien mögen zwar allen Richtlinien in diesem Abschnitt gerecht werden, liefern aber dennoch kein zufrieden stellendes Ergebnis. Gründe hierfür können falsche Handhabung, inakzeptable Temperatur und Feuchtigkeit oder andere Faktoren sein, für die Samsung nicht verantwortlich ist.
- Stellen Sie vor dem Kauf größerer Mengen an Druckmedien sicher, dass diese den in diesem Benutzerhandbuch angegebenen Anforderungen entsprechen.

#### **Achtung**

Die Verwendung von Druckmedien, die diesen Bestimmungen nicht entsprechen, kann Probleme verursachen, die eine Reparatur erfordern. Derartige Reparaturen werden nicht durch die Garantie oder Servicevereinbarungen von Samsung abgedeckt.

### <span id="page-38-0"></span>**Angaben für Druckmedien**

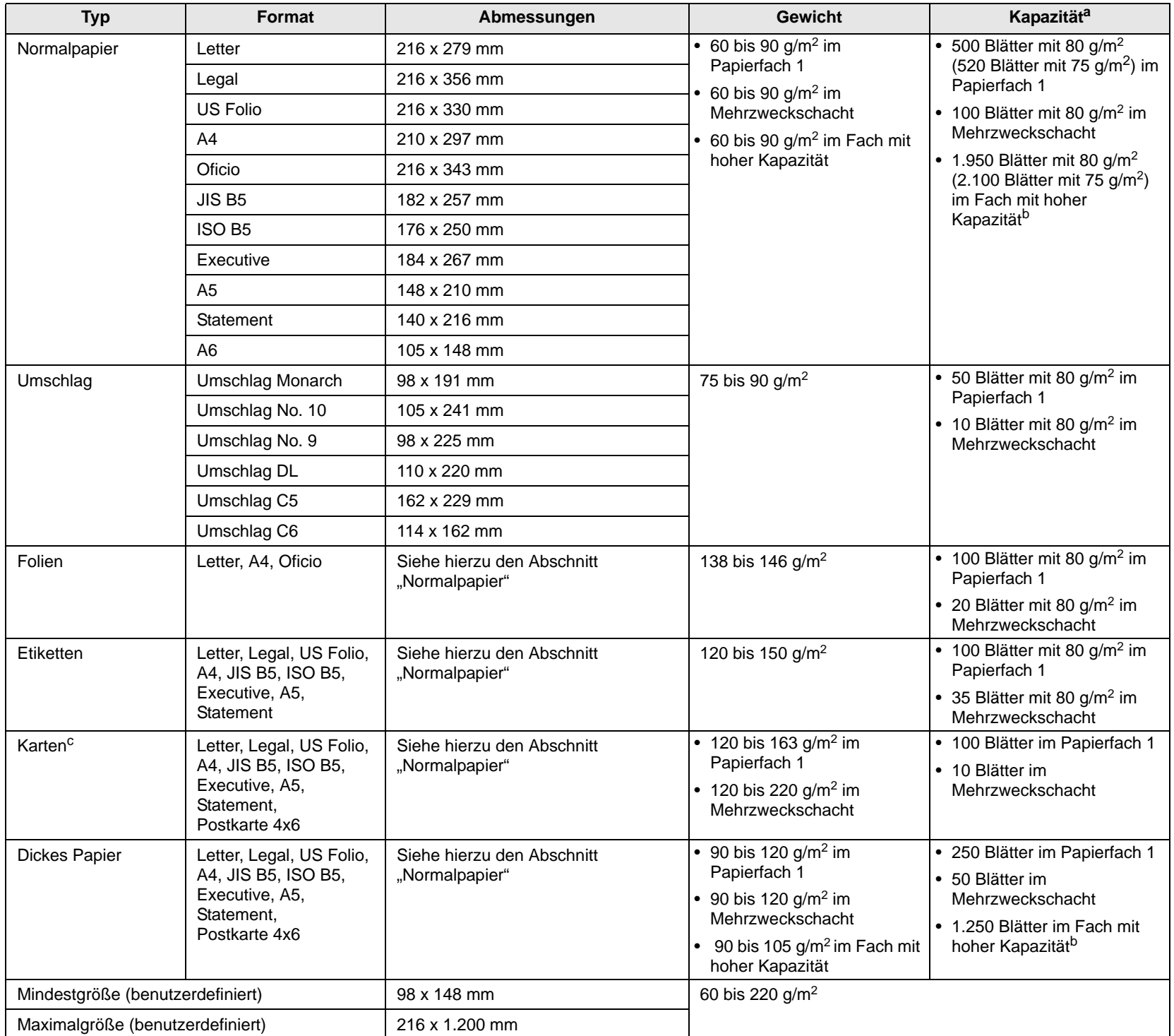

a. Die maximale Kapazität kann je nach Gewicht und Dicke des Druckmediums und den Umgebungsbedingungen variieren.

b. Die Zufuhr mit hoher Kapazität unterstützt nicht das Format A6.

c. Wir empfehlen die Verwendung von Karten, die dünner als 0,23 mm sind.

### **Unterstützte Materialformate in den jeweiligen Modi**

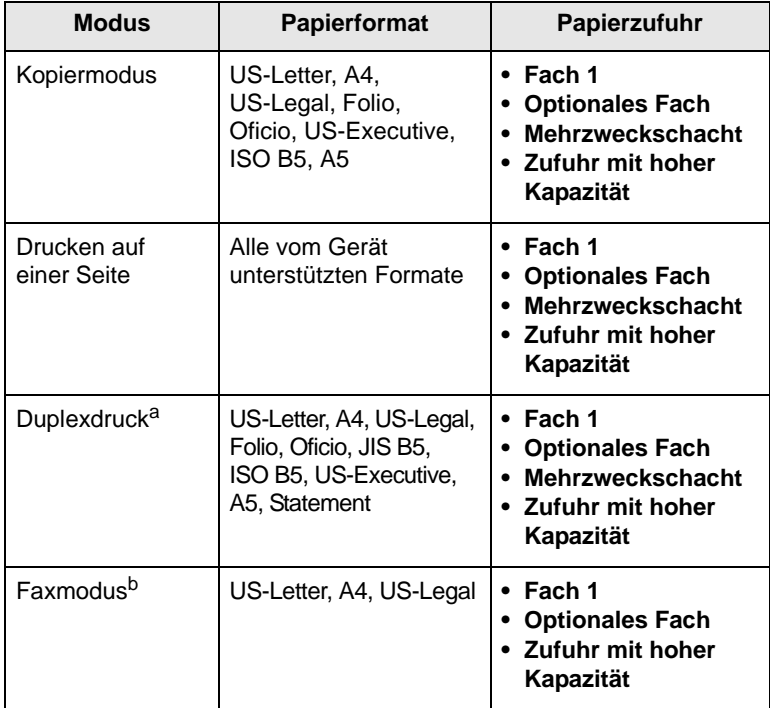

a. Nur 60 bis 120 g/m2.

b. Nur wenn die Faxeinheit installiert ist.

### **Richtlinien zum Auswählen und Lagern von Druckmedien**

Berücksichtigen Sie bei der Auswahl und Lagerung von Papier, Umschlägen, Etiketten oder anderen Druckmaterialien folgende Richtlinien:

- Verwenden Sie stets Druckmaterialien, die den Spezifikationen auf Seite [4.3](#page-38-0) entsprechen.
- Feuchtes, welliges, zerknittertes oder zerrissenes Papier kann Papierstaus verursachen und die Druckqualität herabsetzen.
- Verwenden Sie zur Sicherstellung einer optimalen Druckqualität ausschließlich kopierfähiges Papier hoher Qualität, das speziell für die Verwendung in Laserdruckern empfohlen wird.
- Vermeiden Sie die Verwendung folgender Druckmedien:
- Papier mit Prägedruck, Lochung oder mit einer zu glatten oder zu groben Struktur
- Abwischbares Spezialpapier
- Mehrseitiges Papier
- Synthetisches und wärmeempfindliches Papier
- Selbstdurchschreibendes Papier und Zeichenpapier Bei Verwendung derartiger Papierarten kann es zu Papierstaus, chemischen Gerüchen oder Beschädigungen am Gerät kommen.
- Lagern Sie die Druckmedien bis zu deren Verwendung in der Originalverpackung. Lagern Sie Kartons mit Papier auf Paletten oder Regalen, nicht auf dem Fußboden. Stellen Sie keine schweren Gegenstände auf dem (verpackten oder unverpackten) Papier ab. Schützen Sie es vor Feuchtigkeit oder anderen Bedingungen, die zur Falten- oder Wellenbildung des Papiers führen können.
- Lagern Sie nicht verwendete Druckmaterialien bei Temperaturen zwischen 15 °C und 30 °C. Die relative Luftfeuchtigkeit sollte zwischen 10 % und 70 % liegen.
- Lagern Sie unbenutzte Druckmaterialien in einer feuchtigkeitsbeständigen Verpackung, wie z.B. einer Plastiktüte oder einem Plastikbehälter, um zu vermeiden, dass Staub und Feuchtigkeit das Papier verunreinigen.
- Legen Sie Sonderdruckmedien einzeln in den Mehrzweckschacht ein, um Papierstaus zu vermeiden.
- Damit Druckmedien wie z. B. Folien oder Etikettenbögen nicht aneinander kleben, entnehmen Sie diese unmittelbar nach dem Druck dem Ausgabefach.

### **Richtlinien für spezielle Druckmaterialien**

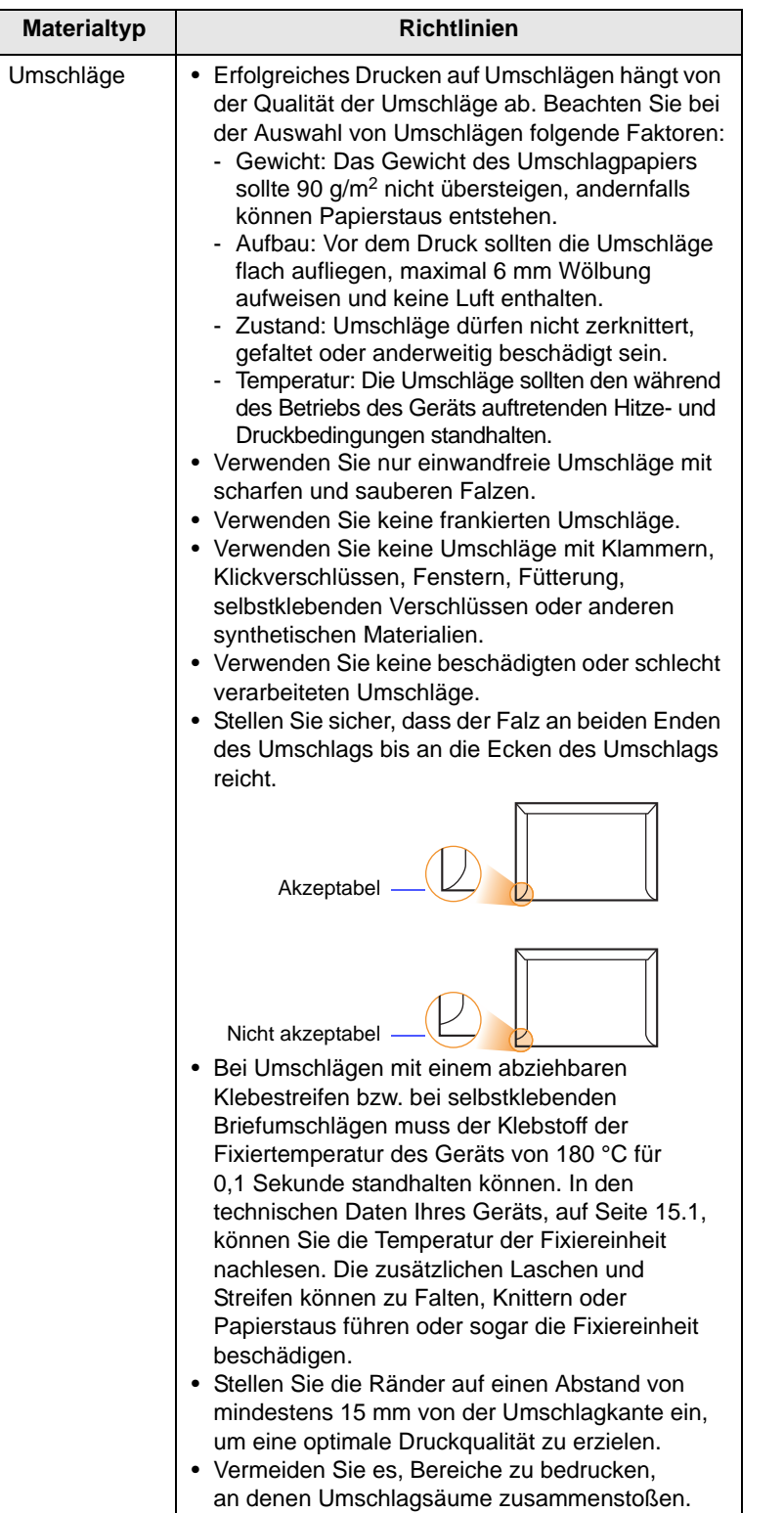

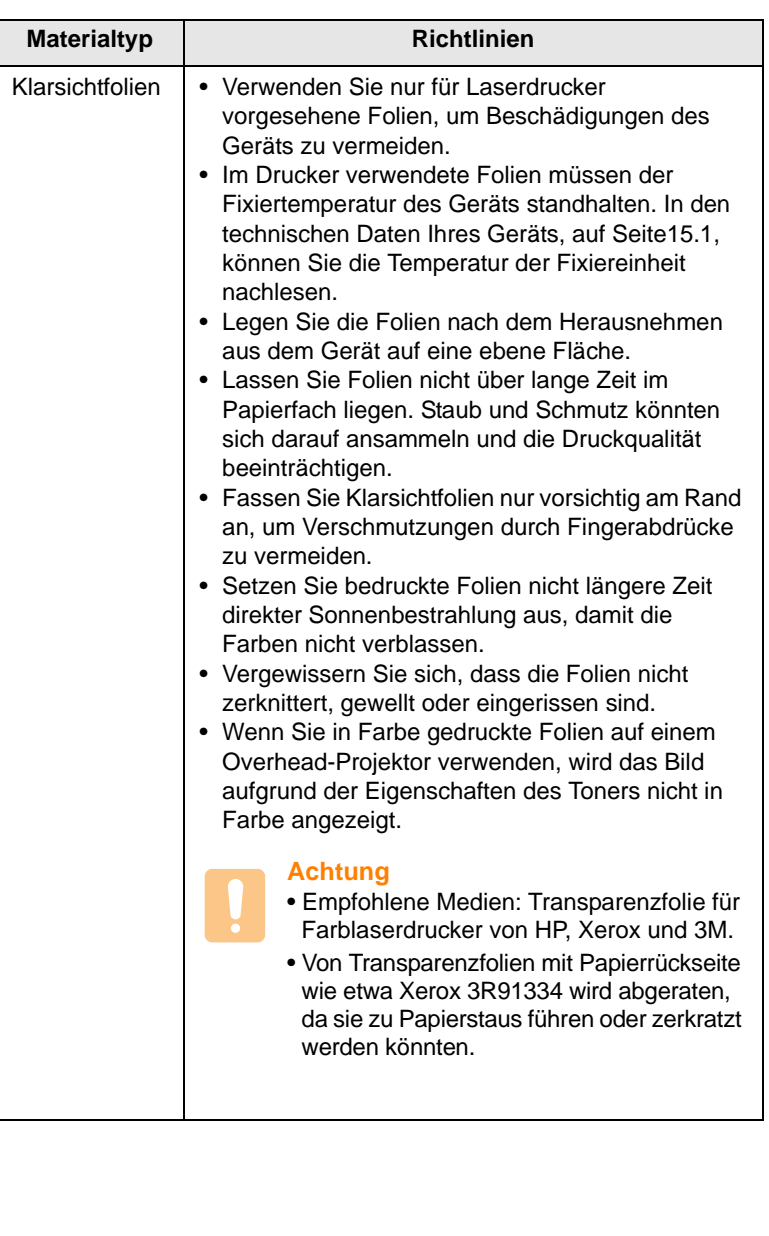

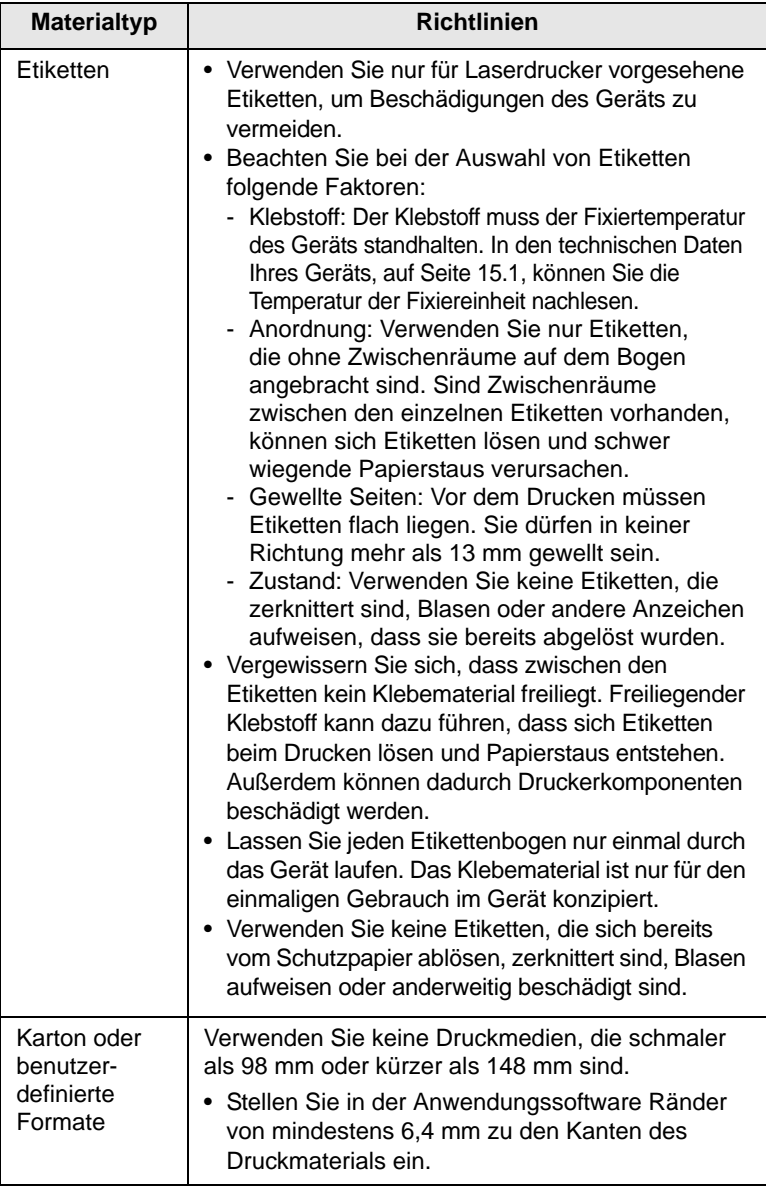

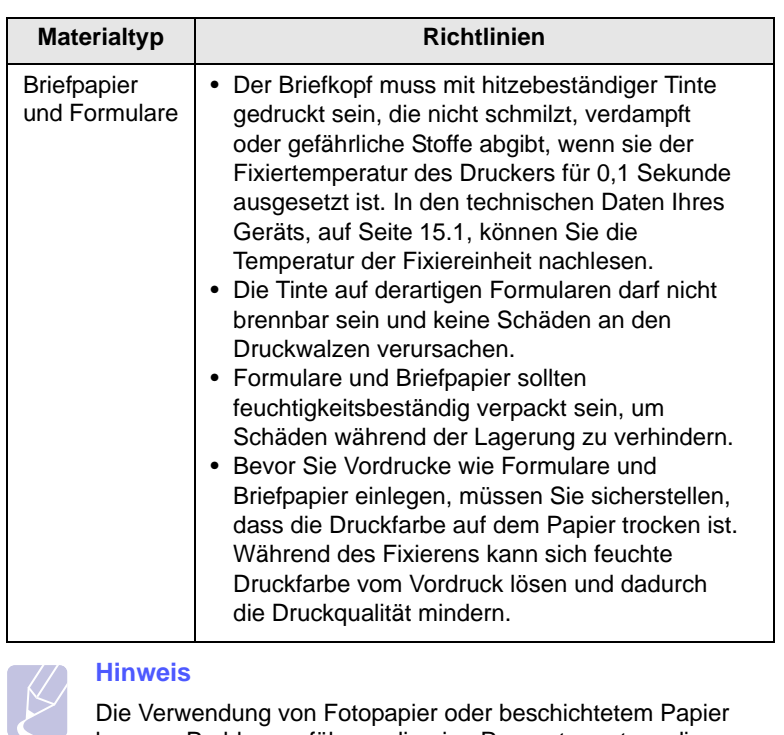

#### **Hinweis**

Die Verwendung von Fotopapier oder beschichtetem Papier kann zu Problemen führen, die eine Reparatur notwendig machen. Derartige Reparaturen fallen nicht unter die von Samsung angebotene Garantie oder in den Rahmen von mit Samsung abgeschlossenen Serviceverträgen.

### <span id="page-42-0"></span>**Ändern des Papierformats im Papierfach**

Wenn Sie Formate einlegen, die länger sind als das Format Legal, müssen Sie die Papierführungen so einstellen, dass das Papierfach verlängert wird.

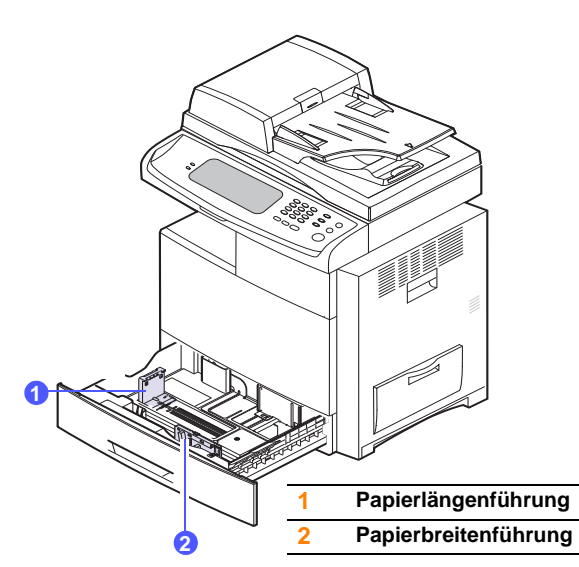

#### **Hinweis**

Wenn Sie eine optionale Zufuhr mit hoher Kapazität installiert haben und das Papierformat anpassen möchten, beachten Sie die Hinweise in der Kurzübersicht zur Installation.

**1** Passen Sie die Papierlängenführung an die gewünschte Papierlänge an. Sie ist abhängig vom Auslieferungsland des Gerätes auf US-Letter oder A4 voreingestellt. Drücken Sie den Hebel herunter und verschieben Sie die Papierführung in die entsprechende Position, um eine andere Größe einzulegen.

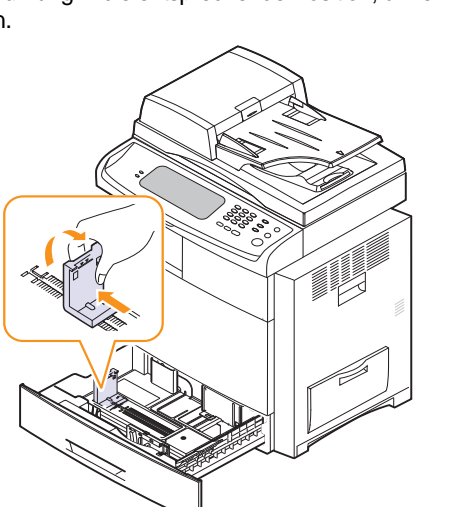

**2** Schieben Sie nach dem Einlegen von Papier in das Papierfach die Breitenführung (wie gezeigt) zum Papierstapel, bis sie die Seite des Stapels leicht berührt. Achten Sie darauf, die Führung nicht zu eng gegen das Papier zu drücken, da sich sonst das Papier wellen kann.

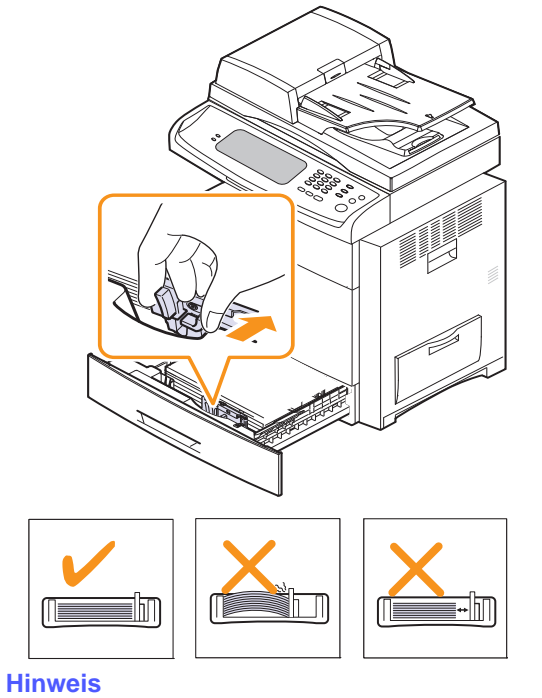

- Schieben Sie die Papierbreitenführungen nicht so dicht an den Stapel heran, dass sich dieser wölbt.
- Wenn Sie die Papierbreitenführungen nicht anpassen, können Papierstaus entstehen.

### **Einlegen von Papier**

### <span id="page-43-0"></span>**Einlegen von Papier in Fach 1, das optionale Fach oder die optionale Zufuhr mit hoher Kapazität**

Legen Sie die Druckmedien, die Sie für die meisten Druckaufträge verwenden, in das Fach 1 ein. Das Fach 1 kann maximal 520 Blatt Papier mit einem Gewicht von 80 g/m2 aufnehmen.

Sie können den Drucker mit einem optionalen Papierfach aufrüsten, das unterhalb des Standardfachs angebracht wird und weitere 520 Blatt fasst (Seite [13.1\)](#page-141-0).

**1** Um Papier einzulegen, ziehen Sie das Papierfach aus dem Gerät heraus und legen das Papier mit der zu bedruckenden Seite nach oben in das Fach ein.

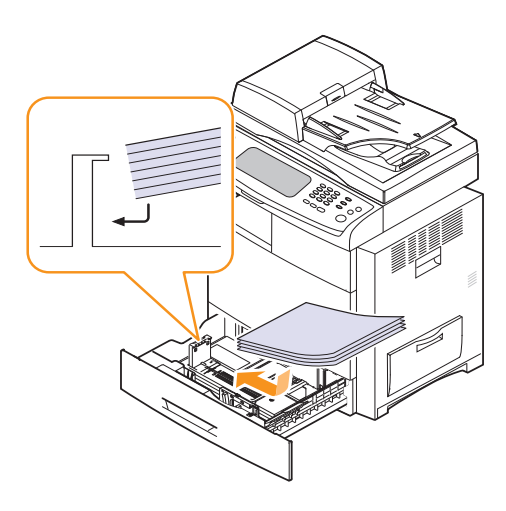

#### **Note**

• Vermeiden Sie die Verwendung von Folien ohne Streifenband oder mit dem Streifenband an der längeren Papierseite. Diese Folien können zu Papierstaus führen.

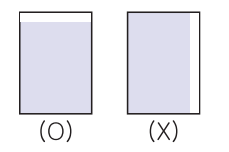

• Legen Sie das Blatt mit der zu bedruckenden Seite nach oben ein.

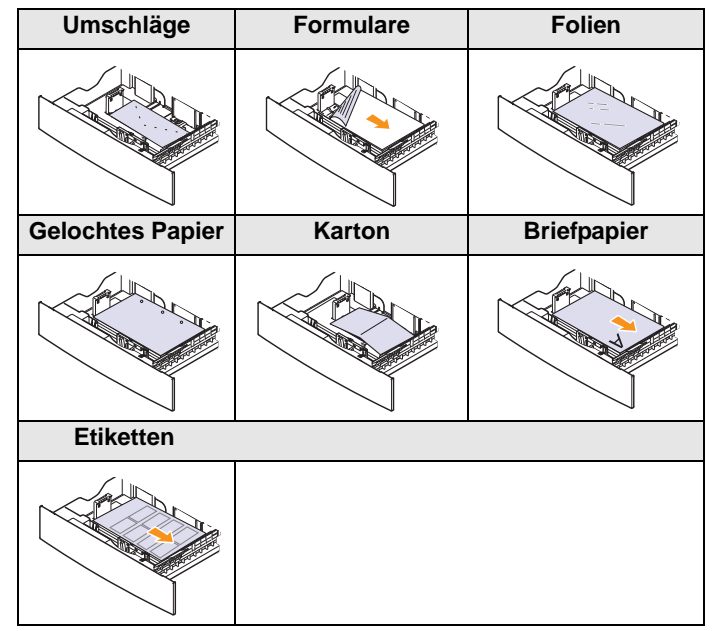

**2** Schieben Sie nach dem Einlegen von Papier in das Papierfach die Breitenführung (wie gezeigt) zum Papierstapel, bis sie die Seite des Stapels leicht berührt. Achten Sie darauf, die Führung nicht zu eng gegen das Papier zu drücken, da sich sonst das Papier wellen kann.

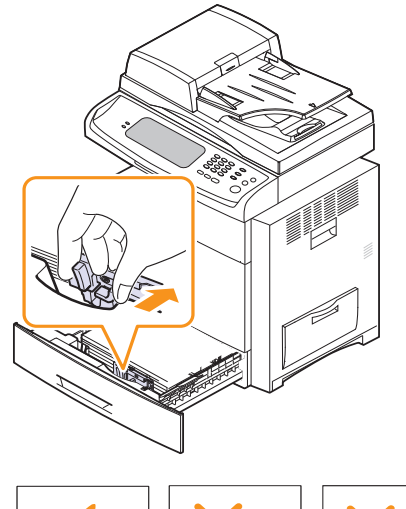

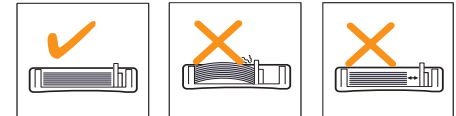

#### **Hinweis**

- Schieben Sie die Papierbreitenführungen nicht so dicht an den Stapel heran, dass sich dieser wölbt.
- Wenn Sie die Papierbreitenführungen nicht anpassen, können Papierstaus entstehen.

**3** Nach dem Einlegen des Papiers stellen Sie den Papiertyp und das Papierformat im Papierfach ein. Auf Seite [4.10](#page-45-0) finden Sie Informationen zum Kopieren und Faxen. Informationen zum Drucken mit dem PC finden Sie auf Seite **Softwaredokumentation**.

### **Hinweis**

Wenn Probleme beim Papiereinzug auftreten, legen Sie die Blätter einzeln in den Mehrzweckschacht ein.

### **Verwenden des Mehrzweckschachts**

In den Mehrzweckschacht können Sie spezielle Formate und Arten von Druckmaterial wie z. B. Folien, Postkarten, Grußkarten und Umschläge einlegen. Er eignet sich besonders zum Drucken von einzelnen Blättern (z. B. auf Firmenbogen oder farbigem Papier).

#### **Tipps zur Verwendung des Mehrzweckschachts**

- Legen Sie nur Druckmedien des gleichen Formats in den Mehrzweckschacht ein.
- Um Papierstaus zu vermeiden, dürfen Sie kein Papier hinzufügen, wenn sich im Mehrzweckschacht noch Papier befindet. Dies gilt auch für andere Druckmaterialtypen.
- Druckmedien sollten mit der Druckseite nach unten und mit der Oberkante zuerst in den Mehrzweckschacht eingelegt und mittig ausgerichtet werden.
- Verwenden Sie nur die angegebenen Druckmedien, um Papierstaus und Probleme mit der Druckqualität zu vermeiden (Seite [4.2](#page-37-0)).
- Glätten Sie Wölbungen auf Postkarten, Umschlägen und Etiketten, bevor Sie sie in den Mehrzweckschacht einlegen.

So legen Sie Papier in den Mehrzweckschacht ein:

**1** Öffnen Sie den Mehrzweckschacht und klappen Sie die Verlängerung wie dargestellt heraus.

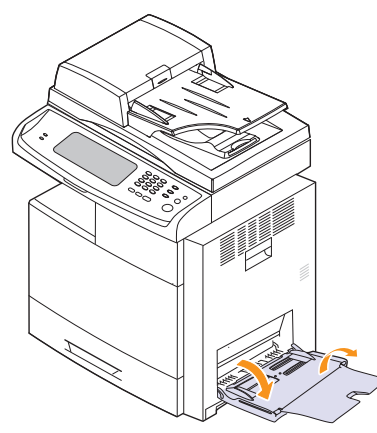

**2** Wenn Sie Papier einlegen möchten, sollten Sie den Papierstapel biegen oder auffächern, um die Seiten voneinander zu lösen.

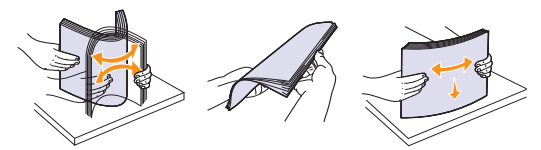

Folien sollten Sie nur an den Rändern festhalten. Berühren Sie nicht die zu bedruckende Oberfläche. Fingerabdrücke auf der Folie können die Druckqualität beeinträchtigen.

**3** Legen Sie Papier ein.

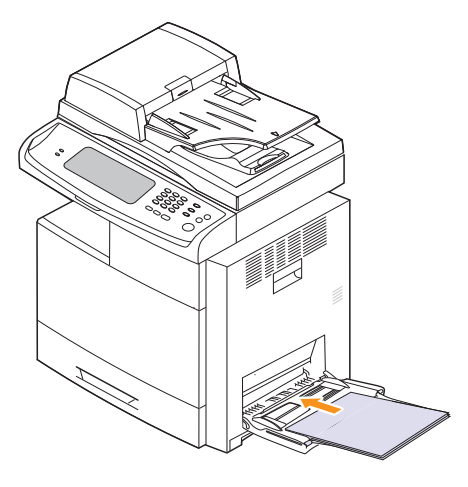

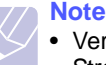

• Verwenden Sie keine Folien ohne Streifenband oder mit einem Streifenband an der längeren Seite. Diese Folientypen können zu Papierstaus führen.

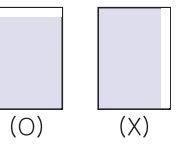

• Legen Sie das Blatt mit der zu bedruckenden Seite nach unten ein.

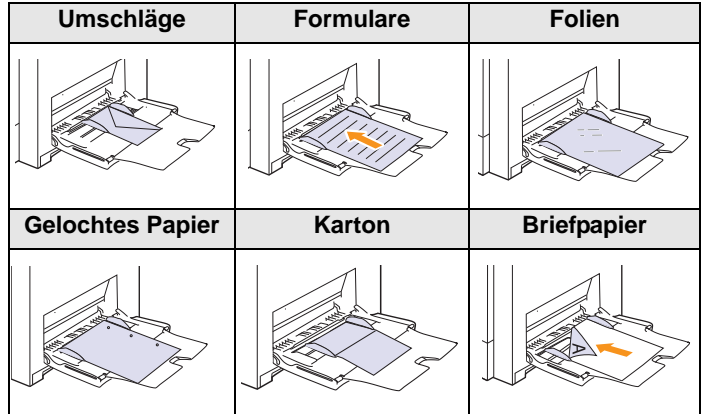

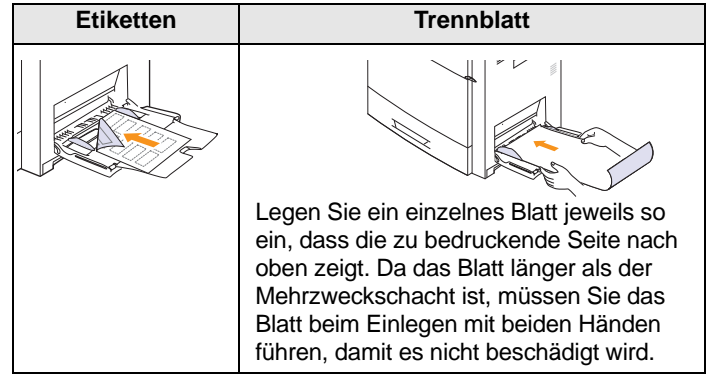

**4** Drücken Sie auf die Papierbreitenführungen des Mehrzweckschachts und passen Sie sie der Papierbreite an. Schieben Sie sie nicht zu fest heran, damit durch die Stauchung keine Papierstaus entstehen oder das Papier schief eingezogen wird.

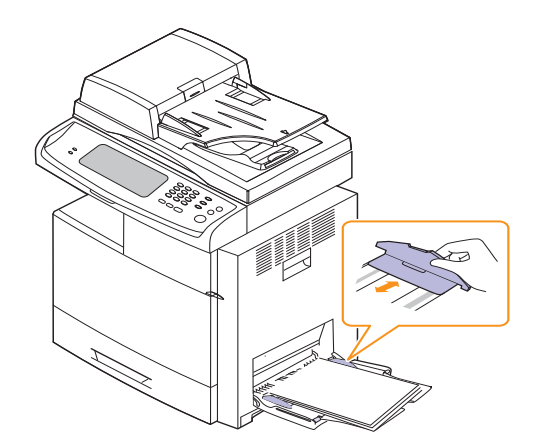

**5** Nachdem Sie das Papier eingelegt haben, müssen Sie Typ und Format des Papiers für den Mehrzweckschacht einstellen. Auf Seite [4.10](#page-45-0) finden Sie Informationen zum Kopieren und Faxen. Informationen zum Drucken mit dem PC finden Sie in der **Softwaredokumentation**.

#### **Hinweis**

Einstellungen, die im Druckertreiber gewählt werden, überschreiben die Einstellungen auf dem Bedienfeld.

**6** Klappen Sie nach dem Drucken die Verlängerung wieder ein und schließen Sie den Mehrzweckschacht.

### <span id="page-45-1"></span><span id="page-45-0"></span>**Einstellen von Papierformat und Papiertyp**

Nachdem Sie Papier in das Papierfach eingelegt haben, müssen Sie das Papierformat und den Papiertyp einstellen. Diese Einstellungen gelten für die Betriebsarten **Kopie** und **Fax**.

Für das Drucken vom PC müssen Sie das Papierformat und den Papiertyp in der Software auf dem PC auswählen. (Siehe **Softwaredokumentation**).

- **1** Drücken Sie die Taste **Setup** auf dem Bedienfeld.
- **2** Drücken Sie auf **Admin.-Einst.**
- **3** Geben Sie mit der Zahlentastatur das Passwort ein, wenn die Nachricht zum Anmelden angezeigt wird, und drücken Sie auf **OK** (Seite [3.6\)](#page-33-0).
- **4** Drücken Sie auf die Registerkarte **Allgemein**.
- **5** Drücken Sie auf die Pfeiltaste nach unten, um den Bildschirm zu wechseln, und drücken Sie auf **Schachtmanagement**.
- **6** Wählen Sie das Fach und dessen Optionen aus, z. B. Papierformat und -art.
- **7** Drücken Sie auf **OK**.

### **Note**

Wenn Sie Papier mit einem Sonderformat wie etwa Rechnungsvordrucke verwenden möchten, wählen Sie in den Druckereigenschaften auf der Registerkarte **Papier** die Option **Benutzerdefiniert** aus. Weitere Informationen finden Sie in der **Softwaredokumentation**.

## **5 Kopieren**

In diesem Kapitel finden Sie Informationen zur Verwendung des Geräts als Kopiergerät.

Folgende Themen werden in diesem Kapitel behandelt:

- **• [Grundlagen des Bildschirms "Kopierbereit"](#page-46-0)**
- **• [Kopieren von Vorlagen](#page-47-0)**
- **• [Ändern der Einstellungen für Einzelkopien](#page-47-1)**
- **• [Spezielle Kopierfunktionen](#page-50-0)**

### <span id="page-46-0"></span>**Grundlagen des Bildschirms "Kopierbereit"**

Wenn Sie **Kopie** auf dem **Hauptbildschirm** drücken, wird der **Kopierbereit**-Bildschirm angezeigt. Dieser verfügt über mehrere Registerkarten und viele Kopieroptionen. Alle Optionen sind nach Funktionen sortiert, so dass Sie Ihre Auswahl leicht konfigurieren können.

Wenn der Bildschirm ein anderes Menü anzeigt, drücken Sie auf ( $\frac{4}{\sqrt{1-\frac{1}{2}}}\$ ), um den **Hauptbildschrim** anzuzeigen.

### **Registerkarte "Basis"**

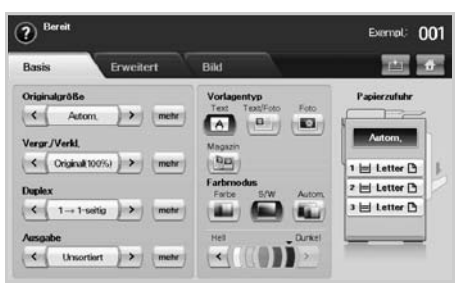

- **Originalgröße**: Wählen Sie die Größe der Vorlagen aus (Seite [5.3](#page-48-0)).
- **Vergr./Verkl.**: Verringert oder vergrößert die Größe eines kopierten Bilds (Seite [5.3\)](#page-48-1).
- **Duplex**: Richtet den Drucker so ein, dass dieser beidseitig kopiert (Seite [5.3](#page-48-2)).
- **Ausgabe**: Wählt die Optionen **Sortiert** oder **Unsortiert**. Wenn Sie die optionale Stapelvorrichtung mit Hefter installieren, werden die entsprechenden Optionen angezeigt (Seite [5.4\)](#page-49-0).
- **Text**, **Text/Foto**, **Foto**, **Magazin**: Verbessert die Kopierqualität, indem für den aktuellen Kopierauftrag der Dokumententyp ausgewählt wird (Seite [5.4\)](#page-49-1).
- **Farbe**, **S/W**, **Autom.**: Sie können wählen zwischen dem Farb-, Schwarzweiß- und Automatikmodus. Wählen Sie, ob die Kopien in Schwarzweiß oder in Farbe gedruckt werden sollen. Wenn Sie den Modus **Autom**. wählen, entscheidet das Gerät anhand der Vorlage, ob das Ergebnis in Farbe gedruckt werden soll oder nicht. In diesem Fall verringert sich die Kopiergeschwindigkeit.

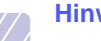

#### **Hinweis**

- Im Modus **Autom**. kann es bei einigen Vorlagen vorkommen, dass nicht korrekt zwischen Farbe und Schwarzweiß umgeschaltet wird. Wählen Sie in diesem Fall je nach Vorlage manuell die Option **Farbe** oder **S/W**.
- **Hell**, **Dunkel**: Passt die Helligkeitsstufe an, um eine Kopie leichter lesen zu können, wenn die Vorlage schwache Bleistiftanmerkungen und dunkle Bilder enhält (Seite [5.5](#page-50-1)).
- **Papierzufuhr**: Wählt das Papiervorratsfach aus.

### **Registerkarte "Erweitert"**

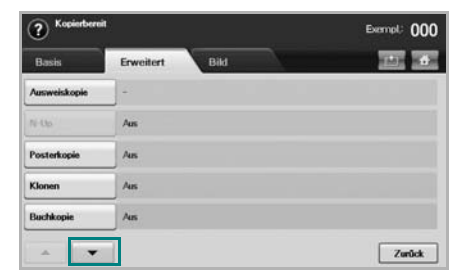

- **Ausweiskopie**: Druckt zweiseitige Vorlagen auf ein Papierblatt. Diese Funktion eignet sich zum Kopieren kleinformatiger Dokumente, wie z. B. von Visitenkarten (Seite [5.5\)](#page-50-2).
- **N-Up**: Kopiert 2 oder 4 Originalbilder verkleinert auf ein Blatt Papier (Seite [5.5\)](#page-50-3).
- **Posterkopie**: Druckt ein großes Bild auf 9 Seiten unterteilt (Seite [5.6\)](#page-51-0).
- **Klonen**: Mehrere Kopien des Originals werden auf einer Seite gedruckt (Seite [5.7\)](#page-52-0).
- **Buchkopie**: Mit Hilfe dieser Funktion können Sie ein Buch vollständig kopieren (Seite [5.7](#page-52-1)).
- **Broschüre**: Erstellt Broschüren aus einer fortlaufenden Reihe von ein- bzw. zweiseitigen Vorlagen (Seite [5.7](#page-52-2)).
- **Deckblätter**: Fügt Ihrem Kopiersatz automatisch Deckblätter hinzu, wobei der Karton einem anderen Fach entnommen wird (Seite [5.8\)](#page-53-0).
- **Folien**: Fügt eine Leerseite oder eine bedruckte Trennseite zwischen die Folien eines Foliensatzes ein (Seite [5.8\)](#page-53-1).
- **Wasserzeichen**: Druckt ein Bild mit dem hinzugefügten Wasserzeichen. (Seite [5.8\)](#page-53-1).
- **Überlagerung**: Druckt ein Bild mit dem zuvor auf dem Gerät gespeicherten Bild. (Seite [5.8\)](#page-53-1).
- **Automatisch beschneiden**: Druckt nur das Bild einer Vorlage. Leere Bereiche, z. B. Ränder, werden abgeschnitten. (Seite [5.8](#page-53-1)).
- **Multi-Fach**: Ermöglicht die Auswahl des Ausgabemodus. (Seite [5.10\)](#page-55-0).

### **Registerkarte "Bild"**

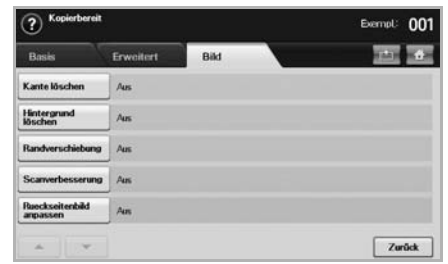

- **Kante löschen**: Mit dieser Funktion können Sie kopierte Ausstanzungen von Papierlochern, Heftklammern und umgeknickte Papierkanten an allen vier Seiten des Dokuments beseitigen (Seite [5.10\)](#page-55-1).
- **Hintergrund löschen**: Druckt ein Bild ohne Hintergrund (Seite [5.10](#page-55-2)).
- **Randverschiebung**: Erstellt einen Rand für die Bindung des Dokuments (Seite [5.10](#page-55-3)).
- **Scanverbesserung**: Verwenden Sie diese Funktion, um die Qualität der Kopien zu verbessern (Seite [5.11](#page-56-0)).
- **Rueckseitenbild anpassen**: Kopiert ein Bild und entfernt von der Rückseite durchscheinende Bilder (Seite [5.11\)](#page-56-1).

### **Kopieren von Vorlagen**

<span id="page-47-0"></span>Im Folgenden wird die Standardvorgehensweise zum Kopieren von Vorlagen dargestellt.

- **1** Drücken Sie im **Hauptbildschirm** auf **Kopie**.
- **2** Legen Sie die Vorlage mit der Oberseite in das ADVE. Einzelseiten können Sie auch mit der Dokumentenseite nach unten auf das Scannerglas legen.

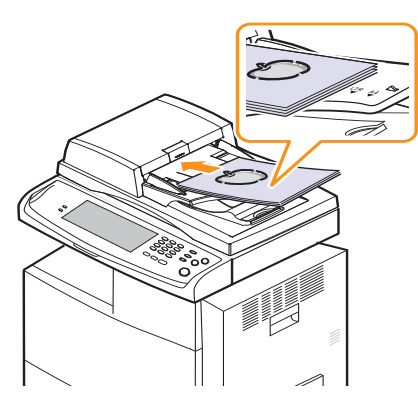

**3** Passen Sie die Einstellungen für jede Kopie an, z. B. **Originalgröße**, **Vergr./Verkl.**, **Duplex** usw. (Seite [5.3,](#page-48-0) Seite [5.3](#page-48-2)).

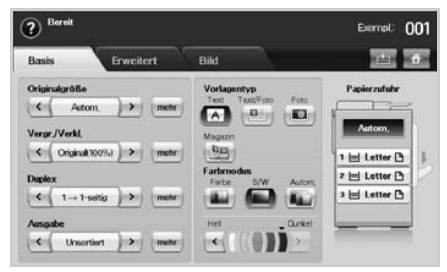

**4** Wählen Sie das Fach aus, indem Sie auf dem Bildschirm auf das entsprechende Fach drücken.

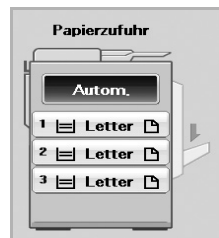

- **5** Geben Sie bei Bedarf die Anzahl der Exemplare über die Zifferntastatur ein.
- **6** Drücken Sie im Bedienfeld auf **Start**, um den Kopiervorgang zu starten.

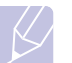

### **Hinweis**

Drücken Sie im Bedienfeld auf **Stopp**, um den aktuellen Kopierauftrag abzubrechen. Sie können den aktuellen und wartenden Auftrag auch mit Hilfe von **Auftragsstatus** im Bedienfeld löschen. Wählen Sie den abzubrechenden Auftrag aus, und drücken Sie auf **Löschen**.

### <span id="page-47-1"></span>**Ändern der Einstellungen für Einzelkopien**

In der Registerkarte **Basis** des Bildschirms **Kopierbereit** können Sie vor Beginn des Kopiervorgangs Kopierfunktionen auswählen.

#### **Hinweis**

Die Einstellungen der Registerkarte **Basis** gelten nur für die jeweilige Kopie. Dies bedeutet, dass die Einstellungen nicht für den folgenden Kopierauftrag verwendet werden. Nach dem Beenden des aktuellen Auftrags wird das Gerät nach einer bestimmten Zeit auf die Standardeinstellungen zurückgesetzt. Das Gerät kehrt auch zu den Standardeinstellungen zurück, wenn Sie auf die Schaltfläche **Alles lösch** im Bedienfeld drücken, oder wenn Sie auf ein anderes Menü drücken, z. B. Fax u. Ä. (außer auf den Bildschirm **Auftragsstatus**). Die Standardeinstellungen zum Kopieren können unter **Admin.-Einst.** geändert werden (Seite [10.2\)](#page-91-0).

### <span id="page-48-0"></span>**Ändern der Vorlagengröße**

Drücken Sie auf die Registerkarte **Basis** > **Originalgröße**. Verwenden Sie anschließend die Pfeiltasten nach links/nach rechts, um die Vorlagengröße festzulegen.

Drücken Sie auf **mehr**, um die einzelnen Eingabewerte zu betrachten.

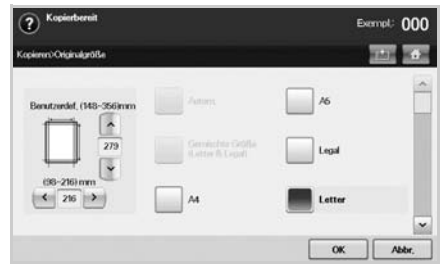

- **Benutzerdef.**: Wählt die zu scannende Fläche der Vorlage aus. Drücken Sie auf die Pfeile, um die Größe festzulegen.
- **Autom.** (nur ADVE): Erkennt automatisch die Größe der Vorlagen. Diese Option ist jedoch nur für die Vorlagen mit den Größen US-Legal, US-Letter oder A5 verfügbar. Wenn die Vorlagen gemischte Größen aufweisen, erkennt das Gerät die größte Vorlagengröße und wählt im Fach das größte Papier aus.
- **Gemischte Größe (Letter & Legal)** (nur ADVE): Mit dieser Funktion kann Papier mit der Größe US-Letter und US-Legal in einem Auftrag verwendet werden. Das Gerät verwendet das Papier mit der richtigen Größe aus den entsprechenden Fächern. Es liegen beispielsweise insgesamt 3 Seiten vor. Die erste Seite besitzt das Format US-Letter, die zweite US-Legal und die dritte US-Letter. Das Gerät druckt die Ausgabe in der Reihenfolge US-Letter, US-Legal, US-Letter mit den Papieren aus den verschiedenen Fächern.
- Weitere voreingestellte Eingabewerte: Mit diesen Werten können die Benutzer auf einfache Weise häufig verwendete Eingabewerte verwenden.

### <span id="page-48-1"></span>**Verkleinern oder Vergrößern von Kopien**

Drücken Sie auf die Registerkarte **Basis** > **Vergr./Verkl.** Verwenden Sie anschließend die Pfeiltasten nach links/nach rechts, um ein Bild auf dem Papier zu verkleinern oder zu vergrößern.

Drücken Sie auf **mehr**, um die Eingabewerte zu betrachten.

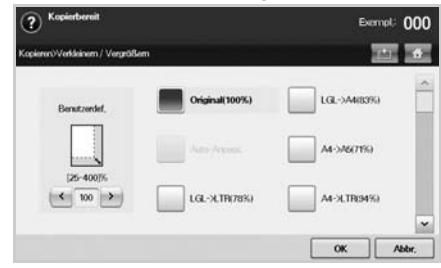

- **Original (100%)**: Druckt Texte oder Bilder in der Größe der Vorlagen.
- **Auto-Anpass.**: Verkleinert oder vergrößert die Vorlage entsprechend der Größe des Druckerpapiers.
- Weitere voreingestellte Eingabewerte: Mit dieser Funktion können Sie auf einfache Weise häufig verwendete Eingabewerte verwenden.

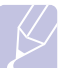

#### **Hinweis**

Die Option **Benutzerdef.** variiert je nachdem, wo die Vorlage eingelegt wird. Im ADVE ist eine Anpassung von 25 ~ 200 % möglich. Auf dem Vorlagenglas ist eine Anpassung von 25 ~ 400 % möglich.

### <span id="page-48-2"></span>**Beidseitiges Kopieren der Vorlagen (Duplex)**

Drücken Sie auf die Registerkarte **Basis** > **Duplex**. Verwenden Sie anschließend die Pfeiltasten nach links/nach rechts, um den Wert **Duplex** auszuwählen.

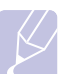

#### **Hinweis**

Wenn Sie beide Seiten eines Blatts auf dem Vorlagenglas kopieren möchten, wird nach dem Kopieren der ersten Seite die Meldung **Weitere Seite?** angezeigt. Legen Sie dann das Blatt mit der zweiten zu kopierenden Seite nach unten auf das Vorlagenglas und wählen Sie **Ja**. Das Gerät beginnt dann das Scannen der zweite Vorlagenseite.

Drücken Sie auf **mehr**, um die einzelnen Eingabewerte zu betrachten.

• **1 -> 1-seitig**: Scannt eine Seite einer Vorlage und druckt diese auf einer Papierseite aus. Bei dieser Funktion wird die Vorlage auf Papier exakt wiedergegeben.

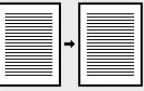

• **1 -> 2-seitig**: Scannt eine Seite der Vorlagen und druckt diese auf zwei Papierseiten aus.

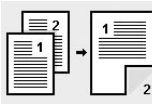

• **1 -> 2-seitig, Seite 2 drehen**: Scannt eine Seite der Vorlagen und druckt diese auf den beiden Papierseiten aus. Die Information auf der Rückseite des Ausdrucks wird jedoch um 180° gedreht.

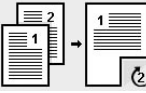

• **2 -> 1-seitig**: Scannt beide Seiten der Vorlagen und druckt jede Seite auf einem separaten Blatt.

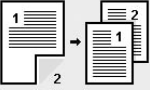

• **2 -> 2-seitig**: Scannt beide Seiten der Vorlage und druckt diese auf beiden Papierseiten. Bei dieser Funktion wird die Vorlage exakt wiedergegeben.

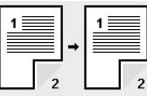

• **2 -> 1-seitig, Seite 2 drehen**: Scannt beide Seiten der Vorlage und druckt jede Seite auf einem separaten Blatt. Die Information auf der Rückseite des Ausdrucks wird jedoch um 180° gedreht.

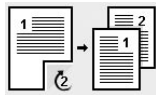

• **1 umkehren -> 2-seitig**: Scannt Originale und druckt sie beidseitig aus. Das Gerät kehrt jedoch die Ausdruckreihenfolge der Vorlagen um. Das Gerät druckt die zweite Vorlage zuerst, was bedeutet, dass die zuerst eingelegte Vorlage auf der Rückseite eines Papiers gedruckt wird. Wenn Sie zum Beispiel 6 Vorlagenseiten drucken, wird jede Seite mit einer geraden Seitenzahl auf der Vorderseite eines Papiers gedruckt, während jede Seite mit einer ungeraden Seitenzahl auf der Rückseite eines Papiers gedruckt wird.

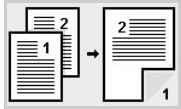

• **1 umkehren -> 2-seitig, Seite 2 drehen**: Scannt Originale und druckt sie beidseitig aus. Das Gerät kehrt jedoch die Ausdruckreihenfolge der Vorlagen um. Das Gerät druckt die zweite Vorlage zuerst, was bedeutet, dass die zuerst eingelegte Vorlage auf der Rückseite eines Papiers gedruckt wird. Wenn Sie zum Beispiel 6 Vorlagenseiten drucken, wird jede Seite mit einer geraden Seitenzahl auf der Vorderseite eines Papiers gedruckt, während jede Seite mit einer ungeraden Seitenzahl auf der Rückseite eines Papiers gedruckt wird. Die Information auf der Rückseite des Ausdrucks wird um 180° gedreht.

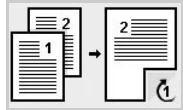

• **2 umkehren -> 2-seitig**: Scannt beide Seiten von Vorlagen und druckt sie auf beiden Seiten eines Papiers aus. Das Gerät kehrt jedoch die Ausdruckreihenfolge der Vorlagen um. Das Gerät druckt die Rückseiten der Vorlagen zuerst, d. h. die Vorderseiten der Vorlagen werden auf der Rückseite eines Papiers gedruckt.

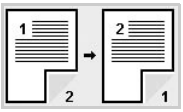

### <span id="page-49-0"></span>**Festlegen der Ausgabeform der Kopie (Sortiert/Heftseite)**

Drücken Sie auf die Registerkarte **Basis** > **Ausgabe**. Verwenden Sie anschließend die Pfeiltasten nach links/nach rechts, um **Sortiert** oder **Geheftet** auszuwählen. Diese Funktion ist nur verfügbar, wenn sich die Vorlage im ADVE befindet.

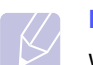

### **Hinweis**

Wenn Sie beide Seiten eines Blatts auf dem Vorlagenglas kopieren möchten, wird nach dem Kopieren der ersten Seite die Meldung **Weitere Seite?** angezeigt. Legen Sie dann das Blatt mit der zweiten zu kopierenden Seite nach unten auf das Vorlagenglas und wählen Sie **Ja**. Das Gerät beginnt dann das Scannen der zweite Vorlagenseite.

Drücken Sie auf **mehr**, um die Eingabewerte zu betrachten.

• **Sortiert**: Druckt Ausgaben in Gruppen, wobei die Reihenfolge der Vorlagen berücksichtigt wird.

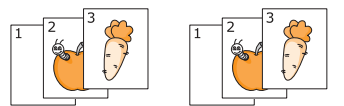

• **Unsortiert**: Druckt die Ausgabe und sortiert die Einzelpapierseiten in Stapel.

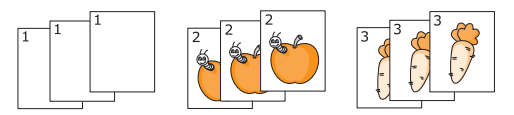

• **Heftseite, Hochformat**: Heftet die Ausgabe im Hochformat.

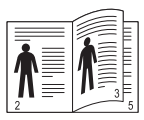

• **Heftseite, Querformat**: Heftet die Ausgabe im Querformat.

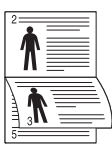

#### **Hinweis**

Die Heftfunktion steht über die optionale Stapelvorrichtung mit Hefter zur Verfügung (Seite [13.1\)](#page-141-0).

### <span id="page-49-1"></span>**Auswählen des Vorlagentyps**

Drücken Sie auf die Registerkarte **Basis**, und wählen Sie einen entsprechenden Vorlagentyp aus.

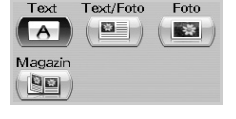

- **Text**: Verwendung bei Vorlagen, die hauptsächlich aus Text bestehen.
- **Text/Foto**: Verwendung bei Vorlagen, die aus Text und Fotos bestehen.
- **Foto**: Verwendung bei Fotografien als Vorlagen.
- **Magazin**: Wenn das Original eine Zeitschrift ist.

### **Farbmodus**

Wählen Sie den Farbmodus, den Sie verwenden möchten.

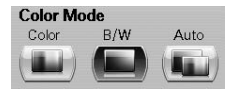

- **Farbe**: Kopiert die Vorlagen in Farbe.
- **S/W**: Kopiert die Vorlagen in Schwarzweiß.
- **Autom.**: Das Gerät erkennt automatisch die Farbe der Vorlagen und kopiert je nach Vorlage in Farbe oder Schwarzweiß.

### <span id="page-50-1"></span>**Ändern des Kontrasts**

Mit dieser Funktion wird der Kontrast eingestellt. Verwenden Sie die Pfeiltasten nach links/nach rechts, um die Kontraststufen hell/dunkel auf den Ausdrucken zu ändern.

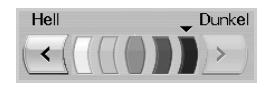

### **Spezielle Kopierfunktionen**

<span id="page-50-0"></span>Sie können auf der Registerkarte **Erweitert** oder der Registerkarte **Bild** des **Kopierbereit**-Bildschirms Sonderkopierfunktionen auswählen.

### <span id="page-50-2"></span>**Kopieren von Ausweisen**

Das Gerät druckt eine Seite der Vorlage auf die obere Hälfte des Papiers und die andere Seite auf die untere Hälfte, ohne das Original zu verkleinern. Diese Funktion eignet sich zum Kopieren kleinformatiger Dokumente, wie z. B. von Visitenkarten.

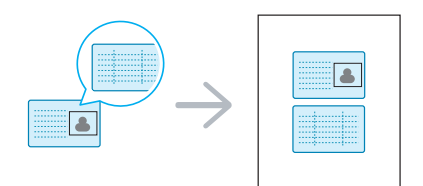

**1** Legen Sie eine Vorlage mit der Vorderseite nach unten wie durch die Pfeile angegeben auf das Scannerglas (siehe Abbildung) und schließen Sie die Scannerabdeckung.

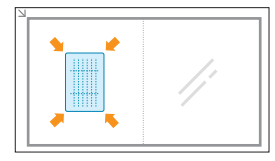

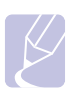

### **Hinweis**

Die Vorlage muss über das Vorlagenglas eingelegt werden, um diese Funktion zu verwenden.

- **2** Drücken Sie im **Hauptbildschirm** auf **Kopie**.
- **3** Wählen Sie die Registerkarte **Erweitert** > **Ausweiskopie**.
- **4** Drücken Sie die Taste **Start** auf dem Bedienfeld.

Anschließend beginnt das Gerät mit dem Scan der Vorderseite.

**5** Drehen Sie die Vorlage um und legen Sie sie wie durch die Pfeile angegeben auf das Scannerglas (siehe Abbildung). Schließen Sie dann die Scannerabdeckung.

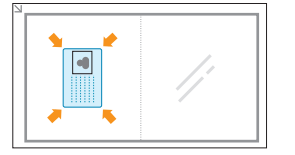

**6** Drücken Sie im Bedienfeld auf **Start**, um den Kopiervorgang zu starten.

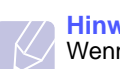

#### **Hinweise**

Wenn diese Option grau unterlegt ist, wählen Sie für die Option **Duplex 1 -> 1-seitig**.

### <span id="page-50-3"></span>**Kopieren von Ausweisen mit der manuellen Ausweiskopieroption**

Wenn Sie mehrere Ausweise auf Papier kopieren oder die Kopierposition dieser Seite anpassen möchten, gehen Sie gemäß den nachfolgenden Schritten vor.

Im Folgenden wird erläutert, wie Sie die Führerscheine zweier Personen (100 × 80 mm) auf eine Seite kopieren können.

- **1** Drücken Sie die Taste **Setup** auf dem Bedienfeld.
- **2** Wählen Sie **Admin.-Einst**. Wenn die Nachricht zum Anmelden angezeigt wird, geben Sie das Passwort ein und wählen Sie **OK**.
- **3** Wählen Sie die Registerkarte **Setup** > **Kopier-Setup** > **Man. Ausweiskopie Setup**.
- 4 Wählen Sie die gewünschte Nummer in der "Vorlage" tabelle aus.
- **5** Wählen Sie **Vorlage bearbeiten**.
- **6** Wählen Sie die entsprechenden Optionswerte aus und wählen Sie **OK**.
	- **Vorlagename**: Geben Sie den Namen der Vorlage ein.
	- **Scanposition**: Wählen Sie die Position für den Scanvorgang. Wählen Sie möglichst die größte Scanposition aus den Vorlagen.

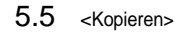

LINKS, OBEN: X-000 mm/Y-000 mm, RECHTS, UNTEN: X-110 mm/ Y-090 mm

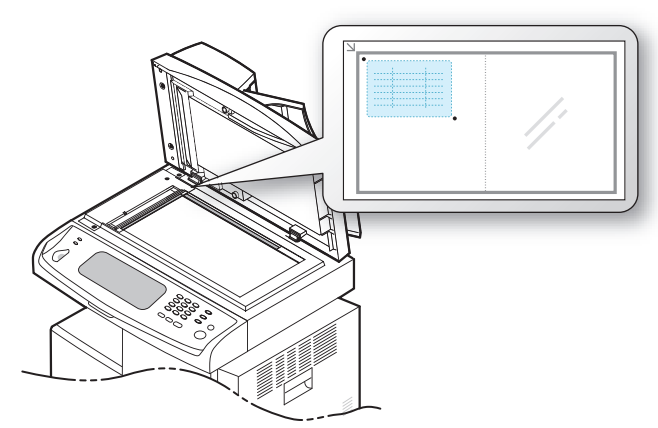

- **Anzahl von Bildern**: Wählen Sie, wie viele Bilder auf der Seite sein sollen. (Wählen Sie Nr. 4).
- **Bildposition**: Wählen Sie die Position einer Seite, die Bilder enthält. Wenn Sie vier Bilder kopieren möchten, müssen Sie hier vier Positionen wählen.
- **1. Bildposition**: LINKS, OBEN: X-000 mm/Y-020 mm, RECHTS, UNTEN: X-100 mm/Y-100 mm
- **2. Bildposition**: LINKS, OBEN: X-105 mm/Y-020 mm, RECHTS, UNTEN: X-205 mm/Y-100 mm
- **3. Bildposition**: LINKS, OBEN: X-000 mm/Y-150 mm, RECHTS, UNTEN: X-100 mm/Y-230 mm
- **4. Bildposition**: LINKS, OBEN: X-105 mm/Y-150 mm, RECHTS, UNTEN: X-205 mm/Y-230 mm

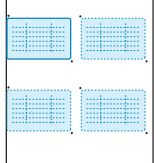

- **7** Wählen Sie **OK**. Die von Ihnen gespeicherten Vorlagen werden in der Vorlagentabelle angezeigt.
- **8** Wählen Sie das Symbol " $\overline{a}$  " und anschließend "Kopie".
- **9** Wählen Sie die **Registerkarte Erweitert** > **Ausweiskopie** > **Manuelle Ausweiskopie**.
- **10** Wählen Sie die Vorlage, die Sie gespeichert haben, aus der Vorlagenliste.
- **11** Wählen Sie im Bedienfeld die Taste **Start**. Folgen Sie nun den Anweisungen auf dem Display, um das Kopieren der vier Ausweise abzuschließen.

### **Kopieren von 2 oder 4 Seiten (N-Seiten)**

Das Gerät verringert die Größe der Originalbilder und druckt 2 oder 4 Seiten auf ein Blatt Papier.

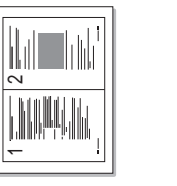

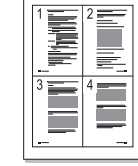

- ▲ 2 Seiten auf ein Blatt ▲ 4 Seiten auf ein Blatt
- **1** Legen Sie die Vorlagen mit den Druckseiten nach oben in den ADVE (Seite [4.1](#page-36-1)).
- **2** Drücken Sie im **Hauptbildschirm** auf **Kopie**.
- **3** Wählen Sie das Fach in **Papierzufuhr**.
- **4** Wählen Sie die Registerkarte **Erweitert** > **N-Up**.
- **5** Wählen Sie **Aus**, **2Auf** oder **4Auf** aus.
	- **Aus**: Kopiert eine Vorlage auf ein Blatt Papier.
	- **2Auf**: Kopiert zwei separate Vorlagen auf eine Seite.
	- **4Auf**: Kopiert vier separate Vorlagen auf eine Seite.
- **6** Drücken Sie die Taste **Start** auf dem Bedienfeld.

#### **Hinweis**

Sie können das Kopierformat nicht mit Hilfe von **Vergr./Verkl.** für die Funktion **N-Up** einstellen.

### <span id="page-51-0"></span>**Kopieren von Postern**

Ihre Vorlage wird in 9 Teile unterteilt, die Sie dann zu einem Poster zusammensetzen können. Diese Kopierfunktion ist nur verfügbar, wenn Sie die Vorlage auf das Vorlagenglas legen. Jedes Teil wird gescannt und nacheinander in der folgenden Reihenfolge ausgedruckt.

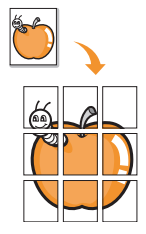

**1** Legen Sie eine einzelne Vorlage mit der bedruckten Seite nach unten auf das Vorlagenglas (Seite [4.1\)](#page-36-2).

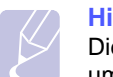

#### **Hinweis**

Die Vorlage muss über das Vorlagenglas eingelegt werden, um diese Funktion zu verwenden.

- **2** Drücken Sie im **Hauptbildschirm** auf **Kopie**.
- **3** Wählen Sie das Fach in **Papierzufuhr**.
- **4** Wählen Sie die Registerkarte **Erweitert** > **Posterkopie**.

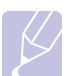

#### **Hinweis**

Wenn diese Option grau unterlegt ist, wählen Sie auf der Registerkarte mit den Grundeinstellungen die folgenden Optionen aus, um diese zu aktivieren:

- **Duplex** > **1 -> 1-seitig**
- **Vergr./Verkl.** > **Original (100%)**
- **Papierzufuhr** > **Schacht**.
- **5** Drücken Sie auf **Ein**, um diese Funktion zu aktivieren.
- **6** Drücken Sie auf **OK**.
- **7** Drücken Sie im Bedienfeld auf **Start**, um den Kopiervorgang zu starten.

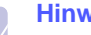

#### **Hinweis**

Ihre Vorlage wird in neun Teile unterteilt. Jeder Teil wird gescannt und nacheinander in der folgenden Reihenfolge ausgedruckt:

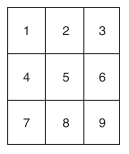

### <span id="page-52-0"></span>**Klonen**

Das Gerät druckt mehrere Originalbilder auf einer einzelnen Seite. Die Anzahl der Bilder wird über das Originalbild und das Papierformat automatisch bestimmt.

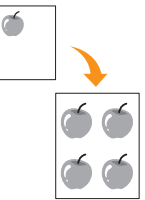

**1** Legen Sie eine einzelne Vorlage mit der bedruckten Seite nach unten auf das Vorlagenglas (Seite [4.1\)](#page-36-2).

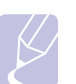

#### **Hinweis**

Die Vorlage muss auf das Vorlagenglas gelegt werden, um diese Funktion zu verwenden.

- **2** Drücken Sie im **Hauptbildschirm** auf **Kopie**.
- **3** Wählen Sie das Fach in **Papierzufuhr**.
- **4** Wählen Sie die Registerkarte **Erweitert** > **Klonen**.

#### **Hinweis**

Wenn diese Option grau unterlegt ist, wählen Sie auf der Registerkarte mit den Grundeinstellungen die folgenden Optionen aus, um diese zu aktivieren:

- **Duplex** > **1 -> 1-seitig**
- **Vergr./Verkl.** > **Original (100%)**
- **Papierzufuhr** > **Schacht**.
- **5** Drücken Sie auf **Ein**, um diese Funktion zu aktivieren.
- **6** Drücken Sie auf **OK**.
- **7** Drücken Sie im Bedienfeld auf **Start**, um den Kopiervorgang zu starten.

### <span id="page-52-1"></span>**Kopieren von Büchern**

Verwenden Sie diese Funktion, um ein Buch zu kopieren. Wenn das Buch oder die Zeitschrift mehr als 30 mm dick ist, starten Sie den Kopiervorgang bei geöffneter Scannerabdeckung.

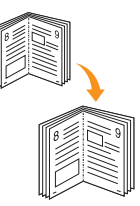

**1** Legen Sie die Vorlagen mit der Druckseite nach unten auf das Vorlagenglas (Seite [4.1](#page-36-2)).

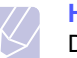

#### **Hinweis**

Die Vorlage muss über das Vorlagenglas eingelegt werden, um diese Funktion zu verwenden.

- **2** Drücken Sie im **Hauptbildschirm** auf **Kopie**.
- **3** Wählen Sie die Registerkarte **Erweitert** > **Buchkopie**.

#### **Hinweis**

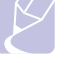

Drücken Sie auf die Registerkarte **Bild** > **Kante löschen** > **Buchmitte und -kante löschen**, um Schatten an den Buchkanten zu entfernen.

- **4** Wählen Sie die Option für die Bindung aus.
	- **Aus**: Deaktivieren Sie diese Funktion.
	- **Linke Seite**: Druckt die linke Buchseite.
	- **Rechte Seite**: Druckt die rechte Buchseite.
	- **Beide Seiten**: Druckt zwei gegenüberliegende Buchseiten.
- **5** Drücken Sie auf **OK**.
- **6** Drücken Sie im Bedienfeld auf **Start**, um den Kopiervorgang zu starten.

### <span id="page-52-2"></span>**Kopieren von Broschüren**

Das Gerät druckt automatisch beide Papierseiten auf gefaltetem Papier. Dadurch entsteht eine Broschüre, und alle Seiten befinden sich in der richtigen Reihenfolge.

Das Gerät verringert auch die Größe von jedem Bild und passt die Position an, so dass dieses richtig auf das ausgewählte Papier passt.

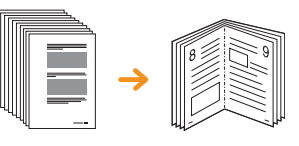

- **1** Legen Sie die Vorlagen mit den Druckseiten nach oben in den ADVE ein. Sie können eine einzelne Vorlage auch mit der bedruckten Seite nach unten auf das Vorlagenglas legen (Seite [4.1](#page-36-2)).
- **2** Drücken Sie im **Hauptbildschirm** auf **Kopie**.
- **3** Wählen Sie das Fach in **Papierzufuhr**.
- **4** Wählen Sie die Registerkarte **Erweitert** > **Broschüre**.
- **5** Drücken Sie auf **Ein**, um diese Funktion zu aktivieren, und wählen Sie für jede Option die speziellen Einstellungen aus.
	- **1-seitiges Original**: Einseitiges Kopieren.
	- **2-seitiges Original**: Beidseitiges Kopieren.
- **6** Drücken Sie auf **OK**.
- **7** Drücken Sie im Bedienfeld auf **Start**, um den Kopiervorgang zu starten.

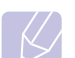

#### **Hinweis**

Diese Funktion steht nur für Papier mit den Größen A4, US-Letter, US-Legal, Folio, Oficio, JIS B5, ISO B5, US-Executive und A5 zur Verfügung.

### <span id="page-53-0"></span>**Kopieren von Deckblättern**

Das Gerät fügt Ihrem Kopiersatz automatisch Deckblätter hinzu, wobei der Karton einem anderen Fach entnommen wird. Die Deckblätter müssen dieselbe Größe und dieselbe Ausrichtung aufweisen wie der Hauptteil des kopierten Auftrags.

- **1** Legen Sie die Vorlagen mit den Druckseiten nach oben in den ADVE ein. Sie können eine einzelne Vorlage auch mit der bedruckten Seite nach unten auf das Vorlagenglas legen (Seite [4.1](#page-36-2)).
- **2** Drücken Sie im **Hauptbildschirm** auf **Kopie**.
- **3** Wählen Sie das Fach in **Papierzufuhr**.
- **4** Wählen Sie die Registerkarte **Erweitert** > **Deckblätter**.

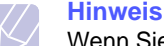

Wenn Sie für die Option **Papierzufuhr Autom.** ausgewählt haben, können Sie diese Funktion nicht verwenden.

- **5** Drücken Sie auf **Ein**, um diese Funktion zu verwenden, und wählen Sie für jede Option die speziellen Einstellungen aus.
	- **Position**: Wählt aus, ob das Deckblatt am Anfang, am Ende oder am Anfang und am Ende des kopierten Stapels liegt.
	- **Deckblatt**: Wählt aus, ob das Deckblatt einseitig, zweiseitig oder eine leere Seite sein soll.
	- **Papierzufuhr**: Wählt das Papierfach aus, in das das Deckblatt eingelegt wird.
- **6** Drücken Sie auf **OK**.
- **7** Drücken Sie im Bedienfeld auf **Start**, um den Kopiervorgang zu starten.

### <span id="page-53-1"></span>**Kopieren von Folien**

Verwenden Sie diese Funktion, wenn Sie Folien für eine Präsentation erstellen, um die Informationen zu kopieren.

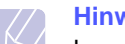

#### **Hinweis**

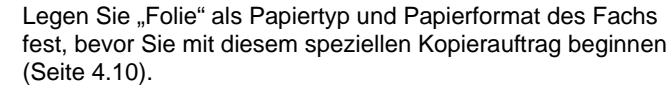

- **1** Legen Sie die Vorlagen mit den Druckseiten nach oben in den ADVE ein. Sie können eine einzelne Vorlage auch mit der bedruckten Seite nach unten auf das Vorlagenglas legen (Seite [4.1\)](#page-36-2).
- **2** Legen Sie die Folien, die das richtige Format haben müssen, in das festgelegte Fach ein.
- **3** Setzen Sie den Papiertyp auf **Folie**.
- **4** Drücken Sie im **Hauptbildschirm** auf **Kopie**.
- **5** Wählen Sie die Registerkarte **Erweitert** > **Folien**.
- **6** Wählen Sie die Option **Folien** aus.
	- **Kein Trennblatt**: Es werden keine Trennseiten zwischen die Folien eingefügt.
	- **Leeres Blatt**: Es wird eine leere Seite zwischen die Folien eingefügt.
	- **Bedrucktes Blatt**: Auf die Trennblätter wird das gleiche Bild gedruckt wie auf die Folien.
- **7** Wählen Sie die Druckmedienquellen aus, falls Sie entweder **Leeres Blatt** oder **Bedrucktes Blatt** ausgewählt haben.
- **8** Drücken Sie auf **OK**.
- **9** Drücken Sie im Bedienfeld auf **Start**, um den Kopiervorgang zu starten.

### **Kopieren von Wasserzeichen**

Sie können die Vorlage mit einem Wasserzeichen kopieren. Sie können beispielsweise **Top Secret** oder **Confidential** in großen grauen Buchstaben quer über die erste Seite oder alle Seiten eines Dokuments drucken.

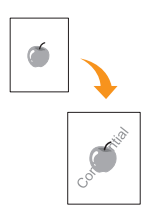

- **1** Legen Sie die Vorlagen mit den Druckseiten nach oben in den ADVE ein. Sie können eine einzelne Vorlage auch mit der bedruckten Seite nach unten auf das Vorlagenglas legen (Seite [4.1](#page-36-2)).
- **2** Drücken Sie im **Hauptbildschirm** auf **Kopie**.
- **3** Wählen Sie das Fach in **Papierzufuhr**.
- **4** Wählen Sie die Registerkarte **Erweitert** > **Wasserzeichen**.
- **5** Wählen Sie die Option **Wasserzeichen**.
	- **Aus**: Deaktiviert diese Funktion.
	- **Top Secret**: Druckt die Vorlage mit dem Text **Top Secret**.
	- **Confidential**: Druckt die Vorlage mit dem Text **Confidential**.
	- **Urgent**: Druckt die Vorlage mit dem Text **Urgent**.
	- **Draft**: Druckt die Vorlage mit dem Text **Draft**.
	- **Benutzerdef.**: Das Gerät druckt die Vorlage mit benutzerdefiniertem Text.
- **6** Wählen Sie die Option **Nur 1. Seite**, **Größe**, **Position** oder **Helligkeit**.
- **7** Drücken Sie auf **OK**.
- **8** Drücken Sie im Bedienfeld auf **Start**, um den Kopiervorgang zu starten.

### **Kopieren von Überlagerungen**

Wenn Sie Daten wie etwa ein Format scannen und speichern, können Sie die Vorlage mit den zuvor gespeicherten Daten kopieren.

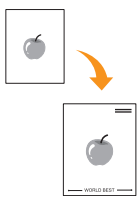

**1** Legen Sie die Vorlagen mit den Druckseiten nach oben in den ADVE ein. Sie können eine einzelne Vorlage auch mit der bedruckten Seite nach unten auf das Vorlagenglas legen (Seite [4.1](#page-36-2)).

- **2** Drücken Sie im **Hauptbildschirm** auf **Kopie**.
- **3** Wählen Sie das Fach in **Papierzufuhr**.
- **4** Wählen Sie die Registerkarte **Erweitert** > **Überlagerung**.
- **5** Drücken Sie **Liste**.
- **6** Wählen Sie einen Dateinamen aus.
- **7** Wählen Sie eine Überlagerungsoption aus.
	- **Neu**: Erstellt eine neue Überlagerung. Wenn das Dateinamenfeld angezeigt wird, geben Sie den Dateinamen ein.
	- **Details**: Zeigt Informationen zur ausgewählten Überlagerung an.
	- **Bearb.**: Dient zum Umbenennen der ausgewählten Überlagerung.
	- **Löschen**: Löscht die ausgewählte Überlagerung.
	- **Anw.**: Druckt die Vorlagen mit der ausgewählten Überlagerung.
	- **Drucken**: Druckt die ausgewählte Überlagerung.
	- **Abbr.**: Storniert Überlagerungsoptionen, die Sie ausgewählt haben.
- **8** Drücken Sie im Bedienfeld auf **Start**, um den Kopiervorgang zu starten.

Wenn Sie in Schritt 7 die Option **Neu** gewählt haben, beginnt das Gerät beim Drücken der Taste **Start** mit dem Speichern der neuen Überlagerung.

### **Automatisches Beschneiden beim Kopieren**

Das Gerät druckt nur das Bild einer Vorlage. Leere Bereiche, z. B. Ränder, werden abgeschnitten.

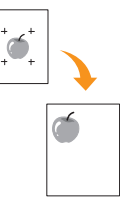

- **1** Legen Sie die Vorlagen mit den Druckseiten nach oben in den ADVE ein. Sie können eine einzelne Vorlage auch mit der bedruckten Seite nach unten auf das Vorlagenglas legen (Seite [4.1\)](#page-36-2).
- **2** Drücken Sie im **Hauptbildschirm** auf **Kopie**.
- **3** Wählen Sie das Fach in **Papierzufuhr**.
- **4** Wählen Sie die Registerkarte **Erweitert** > **Automatisch beschneiden**.
- **5** Drücken Sie **Ein**, um diese Funktion zu aktivieren.
- **6** Drücken Sie auf **OK**.
- **7** Drücken Sie im Bedienfeld auf **Start**, um den Kopiervorgang zu starten.

### <span id="page-55-0"></span>**Multifach**

Sie können den Ausgabemodus für die Ausdrucke auswählen.

#### **Hinweis**

Sie können diese Funktion nur verwenden, wenn Sie den optionalen 2-Fach-Finisher oder das optionale 4-Schacht-Ausgabefach installiert haben.

- **1** Drücken Sie im **Hauptbildschirm** auf **Kopie**.
- **2** Wählen Sie die Registerkarte **Erweitert** > **Multi-Fach**.
- **3** Wählen Sie die entsprechende Option aus.
	- **Mailbox**: Ausdrucke werden in dem von Ihnen ausgewählten Fach gestapelt. Wenn Sie für das Postfach das Fach 3 auswählen, werden die Ausdrucke in Fach 3 gestapelt.
	- **Auftragstrennung**: Ausdrucke werden in der Reihenfolge der Druckaufträge in jedem Fach gestapelt. Wenn jedoch noch ein Fach frei ist, hat das freie Fach Priorität. Das bedeutet, dass die Ausdrucke dort zuerst gestapelt werden.
	- **Collator**: Die Ausdrucke werden in Sätzen gestapelt, um so der Reihenfolge der Vorlagen in jedem Fach zu entsprechen.
	- **Stacker**: Die Ausdrucke werden nacheinander in Fächern gestapelt. Wenn Fach 1 voll ist, werden die Ausdrucke in Fach 2 gestapelt.
- **4** Drücken Sie **OK**.

### <span id="page-55-1"></span>**Entfernen von Rändern**

Sie können die Vorlage ohne Ränder kopieren.

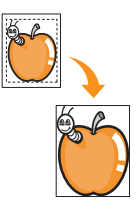

- **1** Legen Sie eine einzelne Vorlage mit der bedruckten Seite nach unten auf das Vorlagenglas. Sie können die Vorlagen auch mit der Druckseite nach oben in den ADVE einlegen (Seite [4.1](#page-36-2)).
- **2** Drücken Sie im **Hauptbildschirm** auf **Kopie**.
- **3** Wählen Sie die Registerkarte **Bild** > **Kante löschen**.
- **4** Wählen Sie die entsprechende Option aus.
	- **Aus**: Deaktivieren Sie diese Funktion.
	- **Randlöschung**: Entfernt dieselbe Breite an allen Seitenrändern.
	- **Von kleinem Original löschen**: Entfernt 6 mm an den Rändern der Kopien. Die Vorlage muss über das Vorlagenglas eingelegt werden, um diese Funktion zu verwenden.
	- **Lochstelle löschen**: Entfernt die Lochermarkierungen am linken Rand der Kopien.

• **Buchmitte und -kante löschen**: Entfernt die Schatten einer Buchbindung oder eines Buchrandes aus der Mitte und von den Rändern der Kopien. Diese Funktion kann nur beim Kopieren von Büchern verwendet werden (Seite [5.7\)](#page-52-1).

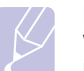

#### **Hinweis**

Wenn Sie die Option **Buchkopie** auf **Aus** gesetzt haben, können Sie **Buchmitte und -kante löschen** nicht verwenden.

- **5** Drücken Sie auf **OK**.
- **6** Drücken Sie im Bedienfeld auf **Start**, um den Kopiervorgang zu starten.

### <span id="page-55-2"></span>**Löschen von Hintergrundbildern**

Diese Funktion ist hilfreich, wenn Vorlagen kopiert werden, die einen farbigen Hintergrund enthalten, z. B. in Zeitungen oder Katalogen.

- **1** Legen Sie die Vorlagen mit den Druckseiten nach oben in den ADVE. Sie können eine einzelne Vorlage auch mit der bedruckten Seite nach unten auf das Vorlagenglas legen.
- **2** Drücken Sie im **Hauptbildschirm** auf **Kopie**.
- **3** Wählen Sie die Registerkarte **Bild** > **Hintergrund löschen**.
	- **Aus**: Deaktivieren Sie diese Funktion.
	- **Autom.**: Optimiert den Hintergrund.
	- **Verbessem**: Je größer die Zahl, desto lebendiger ist der Hintergrund.
	- **Löschen**: Je höher die Nummer, desto heller ist der Hintergrund.
- **4** Drücken Sie auf **OK**.
- **5** Drücken Sie im Bedienfeld auf **Start**, um den Kopiervorgang zu starten.

### <span id="page-55-3"></span>**Verschieben von Rändern**

Am Rand einer Seite können Sie Platz für die Bindung freihalten.

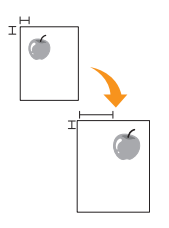

- **1** Legen Sie eine einzelne Vorlage mit der bedruckten Seite nach unten auf das Vorlagenglas (Seite [4.1\)](#page-36-2).
- **2** Drücken Sie im **Hauptbildschirm** auf **Kopie**.
- **3** Wählen Sie die Registerkarte **Bild** > **Randverschiebung**.
- **4** Wählen Sie die Option **Randverschiebung** aus.
- **Aus**: Deaktivieren Sie diese Funktion.
- **Autom. zentr.**: Zentriert die Papierkopie automatisch. Die Vorlage muss auf das Vorlagenglas gelegt werden, um diese Funktion zu verwenden. Diese Option ist nur verfügbar, wenn die Vorlagen über das Vorlagenglas eingelegt werden.
- **Benutzerdefinierter Rand**: Passt mit den Pfeiltasten den linken, rechten, oberen und unteren Rand entsprechend Ihren Wünschen an. Diese Option ist für das Vorlagenglas und den ADVE verfügbar.
- **5** Drücken Sie auf **OK**.
- **6** Drücken Sie im Bedienfeld auf **Start**, um den Kopiervorgang zu starten.

### <span id="page-56-0"></span>**Scanverbesserung**

Wenn Sie die Vorlage in Graustufen kopieren, verwenden Sie diese Funktion, um die Qualität der Kopierausgabe zu verbessern. Diese Funktion ist nur für Graustufenkopien verfügbar.

- **1** Legen Sie eine einzelne Vorlage mit der bedruckten Seite nach unten auf das Vorlagenglas. Sie können die Vorlagen auch mit der Druckseite nach oben in den ADVE einlegen (Seite [4.1](#page-36-2)).
- **2** Drücken Sie im **Hauptbildschirm** auf **Kopie**.
- **3** Wählen Sie die Registerkarte **Bild** > **Scanverbesserung**.
- **4** Drücken Sie auf **Ein**, um diese Funktion zu aktivieren.
- **5** Drücken Sie auf **OK**.
- **6** Drücken Sie im Bedienfeld auf **Start**, um den Kopiervorgang zu starten.

### <span id="page-56-1"></span>**Anpassen rückseitiger Bilder**

Wenn die Vorlage dünn ist und Bilder auf der Rückseite durchscheinen, können Sie diese Funktion verwenden, um das rückseitige Bild zu entfernen.

- **1** Legen Sie eine einzelne Vorlage mit der bedruckten Seite nach unten auf das Vorlagenglas. Sie können die Vorlagen auch mit der Druckseite nach oben in den ADVE einlegen (Seite [4.1\)](#page-36-2).
- **2** Drücken Sie im **Hauptbildschirm** auf **Kopie**.
- **3** Wählen Sie die Registerkarte **Bild** > **Rueckseitenbild anpassen**.
- **4** Drücken Sie auf **Ein**, um diese Funktion zu aktivieren.
- **5** Wählen Sie eine Ebene zwischen 1 und 5. Je höher die Zahl, umso stärker werden die rückseitigen Bilder entfernt.
- **6** Drücken Sie **OK**.
- **7** Drücken Sie im Bedienfeld auf **Start**, um den Kopiervorgang zu starten.

## **6 Faxen (optional)**

In diesem Kapitel finden Sie Informationen zur Verwendung des Geräts als Faxgerät.

- Folgende Themen werden in diesem Kapitel behandelt:
- **• [Vorbereiten des Faxbetriebs](#page-57-0)**
- **• [Überblick über den Faxbildschirm](#page-58-0)**
- **• [Senden von Faxen](#page-59-0)**
- **• [Empfangen von Faxen](#page-61-0)**
- **• [Anpassen der Dokumenteinstellungen](#page-63-0)**
- **• [Einrichten eines Fax-Telefonbuchs](#page-64-0)**
- **• [Verwenden der Abrufoption](#page-65-0)**
- **• [Verwenden des Postfachs](#page-66-0)**
- **• [Drucken eines Berichts nach dem Senden eines](#page-68-0) Fax**
- **• [Senden von Faxen während der Sparzeiten](#page-68-1)**
- **• [Hinzufügen von Dokumenten zu einem zeitversetzten Faxauftrag](#page-68-2)**
- **• [Weiterleiten von empfangenen Faxen](#page-69-0)**
- **• [Einrichten des Fax-Ende-Signals](#page-70-0)**
- **• [Einstellen der Funktion zum Faxempfang in](#page-70-1) Farbe**
- **• [Senden einer Faxnachricht von einem Computer](#page-57-1)**

#### **Hinweis**

- Dieses Gerät kann nicht als Faxgerät über das Internet-Telefon verwendet werden. Weitere Informationen erhalten Sie bei Ihrem Internet Service Provider.
- Wir empfehlen die Verwendung herkömmlicher analoger Telefondienste (PSTN: öffentliches Telefonnetz) beim Anschließen von Telefonleitungen für die Verwendung eines Faxgeräts. Wenn Sie andere Internet-Dienste (DSL, ISDN, VolP) verwenden, können Sie die Verbindungsqualität über den Mikrofilter verbessern. Der Mikrofilter beseitigt unnötige Rauschsignale und verbessert die Verbindungsqualität sowie die Internet-Qualität. Da der DSL-Mikrofilter nicht mit dem Gerät geliefert wird, wenden Sie sich an Ihren Internet-Dienstanbieter, falls Sie den Filter verwenden möchten.

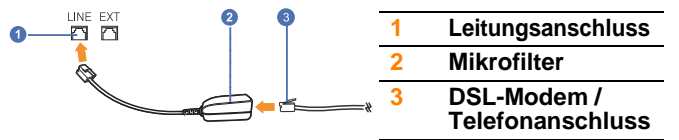

• Um die erweiterten Funktionen des Faxgeräts zu verwenden, drücken Sie auf **Setup** im Bedienfeld und wählen Sie **Admin.- Einst.** > **Setup** > **Fax-Setup** (Seite [10.5\)](#page-94-0).

### **Vorbereiten des Faxbetriebs**

<span id="page-57-0"></span>Bevor Sie ein Fax senden oder empfangen, müssen Sie das mitgelieferte Telefonkabel an den Wandanschluss anschließen. Einzelheiten zum Herstellen einer Verbindung finden Sie in der Kurzinstallationsanleitung. Das Verfahren zum Herstellen einer Verbindung variiert von Land zu Land.

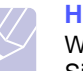

#### **Hinweis**

Wenn Sie dem Gerät Faxfunktionen hinzufügen möchten, prüfen Sie die Liste der Optionen (Seite [13.1\)](#page-141-0), und wenden Sie sich an Ihren Vertriebsmitarbeiter. Wenn Sie ein Fax-Kit erwerben, bauen Sie es anhand der Anweisungen im Handbuch "Fax-Kit – Installationsanleitung" ein, das dem Kit beiliegt. Konfigurieren Sie nach dem Einbau des Fax-Kit das Gerät zur Verwendung dieser Funktion (Seite [14.3](#page-146-0)).

### <span id="page-57-1"></span>**Senden einer Faxnachricht von einem Computer**

Sie können ein Fax von Ihrem Computer aus senden, ohne das Gerät bedienen zu müssen. Für das Senden von Faxen vom Computer aus muss das Programm **Samsung Network PC Fax** installiert sein. Das Programm wurde zusammen mit dem Druckertreiber installiert. (Weitere Informationen finden Sie in der *Softwaredokumentation*).

### **Senden einer Faxnachricht von Ihrem Computer**

- **1** Öffnen Sie das zu sendende Dokument.
- **2** Wählen Sie **Drucken** aus dem Menü **Datei**.
- **3** Das Fenster **Drucken** wird angezeigt. Je nach Anwendung kann es sich geringfügig von der Abbildung unterscheiden.
- **4** Wählen Sie **Samsung Network PC Fax** aus dem Fenster **Drucken**.
- **5** Klicken Sie auf **Drucken** oder auf **OK**.
- **6** Geben Sie die Nummer der Empfänger ein und wählen Sie die Option.

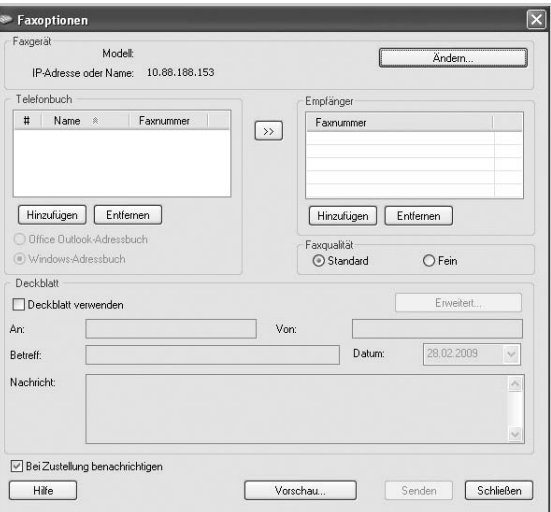

Wenn Sie ein Deckblatt verwenden möchten, aktivieren Sie **Deckblatt verwenden**.

Aktivieren Sie **Bei Zustellung benachrichtigen**, wenn Sie über die erfolgreiche Zustellung des Faxes benachrichtigt werden möchten.

#### **7** Klicken Sie auf **Senden**.

#### **Hinweis**

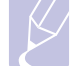

Weitere Information zum Thema **Samsung Network PC Fax** erhalten Sie, indem Sie auf **Hilfe** klicken.

### **Überprüfen der Liste gesendeten Faxe**

Sie können auf Ihrem Computer eine Liste der gesendeten Faxe überprüfen.

Klicken Sie im Menü **Start** auf **Programme** oder auf **Alle Programme** > **Samsung Printers** > **Network PC Fax** > **Fax-Journal**. Anschließend wird das **Fax-Journal** mit der Liste der gesendeten Faxe angezeigt.

### **Überblick über den Faxbildschirm**

<span id="page-58-0"></span>Um die Faxfunktion zu verwenden, drücken Sie im **Hauptbildschirm** auf **Fax**. Wenn der Bildschirm ein anderes Menü anzeigt, drücken Sie auf ( $\rightarrow$ ), um den **Hauptbildschrim** anzuzeigen.

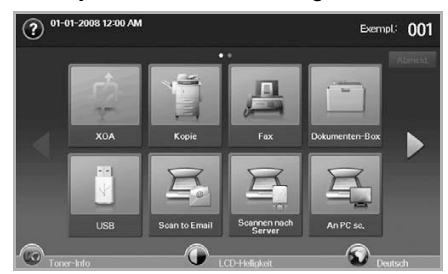

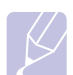

#### **Hinweis**

Wenn die Faxfunktion nicht installiert ist, wird im Hauptbildschirm das Symbol "Fax" nicht angezeigt.

### **Registerkarte "Basis"**

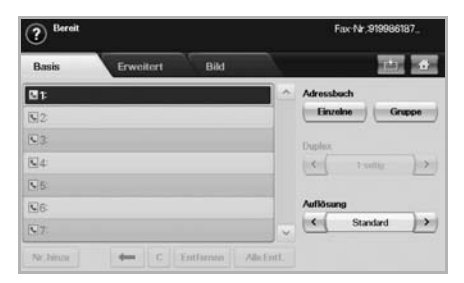

- **Faxnummer-Eingabebereich**: Zeigt die Faxnummer des Empfängers an, die über die Zahlentastatur im Bedienfeld eingegeben wird. Wenn Sie das Telefonbuch konfiguriert haben, drücken Sie auf **Einzelne** oder **Gruppe** (Seite [6.8](#page-64-0)).
- **Nr. hinzu**: Mit dieser Funktion können Sie mehr Empfänger eingeben.
- $\bullet \leftarrow$  : Löscht die zuletzt eingegebene Ziffer.
- $\cdot$   $\boxed{\text{c}}$  : Löscht alle Ziffern des ausgewählten Eintrags.
- **Entfernen**: Löscht den ausgewählten Faxnummerneintrag.
- **Alle Entf.**: Löscht alle Faxnummern im Eingabebereich.
- **Adressbuch**: Wählt häufig verwendete Faxnummern direkt aus dem Gerät oder aus dem **SyncThru Web Service** aus (Seite [6.9\)](#page-65-1).
- **Duplex**: Wählt aus, ob das Gerät eine Seite der Vorlage oder beide Seiten der Vorlage als Fax sendet.
- **Auflösung**: Passt die Auflösungsoptionen an.

### **Registerkarte "Erweitert"**

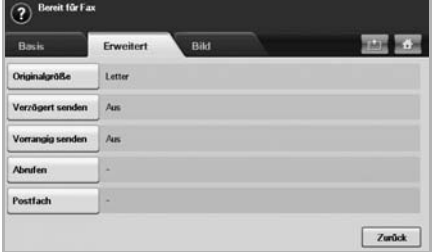

- **Originalgröße**: Wählt die Größe der Vorlage aus. Drücken Sie auf **OK**, um die aktuellen Einstellungen zu aktualisieren.
- **Verzögert senden**: Richtet das Gerät ein, um ein Fax ohne Ihr Zutun zu einem späteren Zeitpunkt zu senden (Seite [6.4](#page-60-0)).
- **Vorrangig senden**: Sendet ein dringendes Fax vor gespeicherten Aufträgen (Seite [6.5](#page-61-1)).
- **Abrufen**: Die Funktion wird verwendet, wenn bei Abwesenheit des Empfängers das Dokument fernüberwacht gesendet werden muss oder umgekehrt. Die Vorlagen müssen im Gerät gespeichert sein, um die Abruffunktion zu verwenden (Seite [6.9\)](#page-65-0).
- **Postfach**: Diese Funktion wird verwendet, um ein empfangenes Fax oder Vorlagen im Arbeitsspeicher des Geräts zu speichern, die zum Abrufen bereit sind. Sie können ein Postfach auf dem von Ihnen verwendeten Gerät oder auf einem entfernten Gerät verwenden. Jedes Postfach verfügt über eine entsprechende Postfachnummer, einen entsprechenden Namen und ein Passwort (Seite [6.10\)](#page-66-0).
- **Zurück**: Kehrt zur Registerkarte **Basis** zurück.

### **Registerkarte "Bild"**

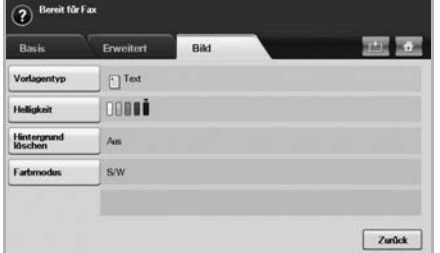

- **Vorlagentyp**: Verbessert die Faxqualität basierend auf dem gescannten Vorlagentyp (Seite [6.7\)](#page-63-1).
- **Helligkeit**: Passt die Helligkeits- und Kontraststufen des Fax an (Seite [6.7\)](#page-63-2).
- **Hintergrund löschen**: Reduziert dunkle Hintergründe oder Papiermuster, z. B. von Zeitungen (Seite [6.7\)](#page-63-3).
- **Farbmodus**: Wählt aus, ob der Benutzer das Fax in Schwarzweiß oder in Farbe sendet (Seite [6.7\)](#page-63-4).
- **Zurück**: Kehrt zur Registerkarte **Basis** zurück.

### **Senden von Faxen**

<span id="page-59-0"></span>In diesem Abschnitt werden das Senden eines Faxes und spezielle Übertragungsverfahren erläutert.

#### **Hinweis**

Wenn Sie die Vorlagen einlegen, können Sie entweder den ADVE oder das Vorlagenglas verwenden (Seite [4.1](#page-36-3)). Wenn die Vorlagen über den ADVE und auch über das Vorlagenglas eingelegt werden, liest das Gerät zuerst die Vorlagen im ADVE ein, das beim Scannen über eine höhere Priorität verfügt.

### **Einstellen des Faxkopfs**

In bestimmten Ländern sind Sie gesetzlich dazu verpflichtet, auf jedem Fax, das Sie senden, Ihre Faxnummer anzugeben.

- **1** Drücken Sie die Taste **Setup** auf dem Bedienfeld.
- **2** Drücken Sie auf **Admin.-Einst.** Geben Sie das Passwort über die Zahlentastatur ein, wenn die Nachricht zum Anmelden angezeigt wird, und drücken Sie auf **OK** (Seite [3.6\)](#page-33-0).
- **3** Wählen Sie die Registerkarte **Setup** > **Fax-Setup** > **Geräte-ID und Fax-Nr.**.
- **4** Berühren Sie den Eingabebereich, um den Gerätenamen und die Faxnummer einzugeben.
- **5** Drücken Sie auf **OK**.

#### **Senden von Faxen**

- **1** Drücken Sie im **Hauptbildschirm** auf **Fax**.
- **2** Legen Sie die Vorlagen mit den Druckseiten nach oben in den ADVE ein.

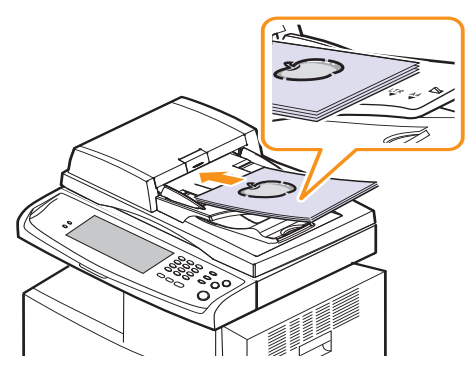

**3** Passen Sie auf der Registerkarte **Bild** die Einstellungen des Dokuments an.

**4** Wählen Sie auf der Registerkarte **Basis** die Optionen **Duplex** und **Auflösung** aus.

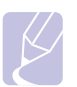

**Hinweis** 

Wenn die Vorlagen auf den zwei Seiten eines Blattes gedruckt werden, wählen Sie in der Funktion **Duplex** die Option **2 seitig** mit den Pfeiltasten nach links/nach rechts aus.

**5** Wenn der Cursor in der Eingabezeile blinkt, geben Sie die Faxnummer mit Hilfe der Zifferntastatur im Bedienfeld ein. Sie können auf der rechten Seite des Bildschirms unter **Adressbuch** auch die häufig verwendeten Faxnummern verwenden, wenn Sie diese gespeichert haben.

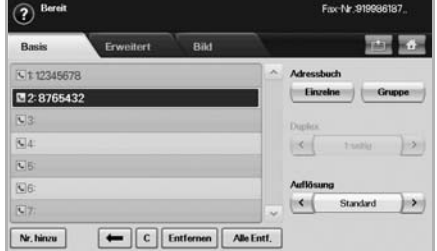

- **6** Drücken Sie auf **Nr. hinzu**, um eine Nummer hinzuzufügen.
- **7** Drücken Sie die Taste **Start** auf dem Bedienfeld. Das Gerät beginnt mit dem Scan und sendet ein Fax an die Empfänger.

#### **Hinweis**

- Wenn Sie einen Faxauftrag abbrechen möchten, drücken Sie auf **Stopp**, bevor das Gerät mit der Übertragung beginnt. Sie können auch auf die Schaltfläche **Auftragsstatus** drücken und den zu löschenden Auftrag auswählen. Drücken Sie dann auf **Löschen**.
- Wenn Sie die Vorlage über das Vorlagenglas eingelegt haben. zeigt das Gerät eine Nachricht an, in der Sie zum Einlegen einer weiteren Seite aufgefordert werden.
- Wenn das Gerät ein Fax sendet, können Sie nicht gleichzeitig eine E-Mail senden (Seite [7.5](#page-75-0)).

### **Manuelles Senden von Faxen (Mithören)**

- **1** Drücken Sie im **Hauptbildschirm** auf **Fax**.
- **2** Legen Sie die Vorlagen mit den Druckseiten nach oben in den ADVE ein.

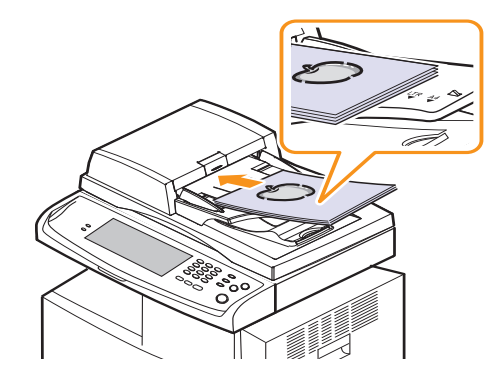

- **3** Passen Sie auf der Registerkarte **Bild** die Einstellungen des Dokuments an.
- **4** Wählen Sie auf der Registerkarte **Basis** die Optionen **Duplex** und **Auflösung** aus.
- **5** Drücken Sie die Taste **Mithören** auf dem Bedienfeld.
- **6** Geben Sie die Faxnummer des Empfängers über die Zahlentastatur im Bedienfeld ein.

Wenn es sich bei der Nummer um eine Nummer handelt, die Sie vor kurzem gewählt haben, drücken Sie im Bedienfeld auf **Ww/Pause** und wählen Sie aus den zehn zuletzt gewählten Faxnummern eine aus.

**7** Drücken Sie auf **Start**, sobald Sie von der Gegenstelle ein hohes Faxsignal hören.

### **Automatische Sendewiederholung von Faxen**

Wenn die gewählte Faxnummer belegt ist oder nicht antwortet, wählt das Gerät die Nummer automatisch noch einmal.

In den nächsten Schritten werden Einzelheiten zum Ändern der Wartezeit zwischen zwei Wählversuchen und der Anzahl der Wählversuche aufgeführt.

- **1** Drücken Sie die Taste **Setup** auf dem Bedienfeld.
- **2** Wählen Sie **Admin.-Einst.** Geben Sie das Passwort über die Zahlentastatur ein, wenn die Nachricht zum Anmelden angezeigt wird, und drücken Sie anschließend auf **OK** (Seite [3.6\)](#page-33-0).
- **3** Wählen Sie die Registerkarte **Setup** > **Fax-Setup**.
- **4** Drücken Sie auf **Wahlwieder-holung**.
- **5** Wählen Sie **Intervall f. Wahlwiederh.** und **Anzahl Wahlwiederholungen** aus.

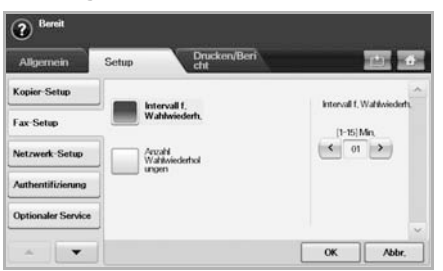

**6** Drücken Sie auf **OK**.

### **Wahlwiederholung der letzten Rufnummer**

- **1** Drücken Sie im **Hauptbildschirm** auf **Fax**.
- **2** Passen Sie auf der Registerkarte **Bild** die Einstellungen des Dokuments an.
- **3** Legen Sie die Vorlagen mit den Druckseiten nach oben in den ADVE ein.
- **4** Drücken Sie im Bedienfeld auf **Ww/Pause**, um die zehn zuletzt gewählten Faxnummern anzuzeigen.
- **5** Wählen Sie eine Faxnummer aus der Liste aus und drücken Sie auf **OK**.

Das Gerät startet den Sendevorgang automatisch.

### <span id="page-60-0"></span>**Verzögern einer Faxübertragung**

Sie können das Gerät so programmieren, dass ein Fax erst zu einem späteren Zeitpunkt gesendet wird, wenn Sie selbst bereits anderweitig beschäftigt sind.

- **1** Drücken Sie im **Hauptbildschirm** auf **Fax**.
- **2** Legen Sie die Vorlagen mit den Druckseiten nach oben in den ADVE ein.
- **3** Passen Sie auf den Registerkarten **Bild** und **Basis** die Einstellungen des Dokuments an.
- **4** Wählen Sie die Registerkarte **Erweitert** > **Verzögert senden**.
- **5** Drücken Sie auf **Ein**.
- **6** Geben Sie **Auftr.name** mit der Tastatur auf der Bildschirmanzeige ein und wählen Sie **Startzeit** mit den Pfeilschaltflächen aus.

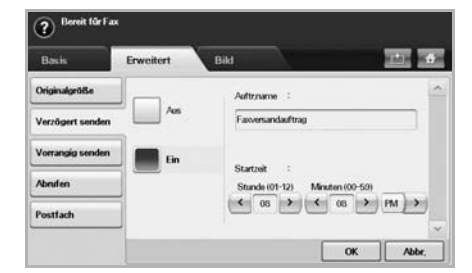

• Wenn Sie **Auftr.name** nicht eingeben, weist das Gerät die Auftragsbezeichnung "Faxversandauftrag xxx" zu. Für "xxx" werden Nummern in aufsteigender Reihenfolge eingetragen.

#### **Hinweis**

**Startzeit** stellt den Zeitpunkt dar, zu dem das Fax gesendet werden soll. Sie können die **Startzeit** auf einer 24-Stundenbasis und 15 Minuten später als die aktuelle Zeit einstellen. Wenn die Uhrzeit beispielsweise 1:00 Uhr ist, können Sie die Startzeit auf 1:15 Uhr festlegen. Wenn die festgelegte Uhrzeit falsch ist, wird eine Warnmeldung angezeigt und das Gerät stellt die Startzeit auf die aktuelle Zeit zurück.

**7** Drücken Sie auf **OK**, um mit dem Speichern der gescannten Originaldaten im Arbeitsspeicher zu beginnen.

#### **Hinweis**

Um das Verzögern von Faxen abzubrechen, drücken Sie auf **Aus**, bevor das Senden aktiviert wird.

### <span id="page-61-1"></span>**Senden von Faxen mit hoher Priorität**

Diese Funktion wird verwendet, wenn ein Fax mit hoher Priorität vor den gespeicherten Aufträgen gesendet werden soll. Die Vorlage wird in den Speicher eingelesen und sofort übertragen, sobald der laufende Vorgang abgeschlossen ist. Zusätzlich unterbricht die Prioritätsübertragung einen Faxsendevorgang an mehrere Empfänger zwischen den einzelnen Stationen (z. B. nach Ende der Übertragung an Empfänger A und vor Übertragung an Empfänger B) oder findet zwischen Wahlwiederholungen statt.

- **1** Drücken Sie im **Hauptbildschirm** auf **Fax**.
- **2** Legen Sie die Vorlagen mit den Druckseiten nach oben in den ADVE ein.
- **3** Passen Sie auf den Registerkarten **Bild** und **Basis** die Einstellungen des Dokuments an.
- **4** Wählen Sie die Registerkarte **Erweitert** > **Vorrangig senden**.
- **5** Drücken Sie auf **Ein**.
- **6** Drücken Sie auf **OK**.
- **7** Drücken Sie auf **Start**, um mit der Übertragung des dringenden Faxauftrags zu beginnen.

### **Empfangen von Faxen**

<span id="page-61-0"></span>In diesem Abschnitt werden das Empfangen eines Faxes und die speziellen verfügbaren Empfangsverfahren erläutert.

### **Ändern des Empfangsmodus**

Das Gerät ist werkseitig auf den **Fax**-Modus voreingestellt. Wenn ein Fax eingeht, nimmt das Gerät den Anruf nach einer bestimmten Anzahl von Rufzeichen entgegen und empfängt das Fax automatisch. Wenn Sie jedoch vom Modus **Fax** in einen anderen Modus wechseln möchten, führen Sie die nächsten Schritte durch.

- **1** Drücken Sie die Taste **Setup** auf dem Bedienfeld.
- **2** Wählen Sie **Admin.-Einst.** Geben Sie das Passwort über die Zahlentastatur ein, wenn die Nachricht zum Anmelden angezeigt wird, und drücken Sie anschließend auf **OK** (Seite [3.6\)](#page-33-0).
- **3** Drücken Sie auf die Registerkarte **Setup** > **Fax-Setup** > **Erstes Fax-Setup** > **Empfangsmodus**.
- **4** Wählen Sie die Option aus.
- **Telefon**: Empfängt ein Fax, indem Sie auf **Mithören** und anschließend auf **Start** drücken.
- **Fax**: Beantwortet einen eingehenden Anruf und aktiviert sofort den Faxempfang.
- **Anrufbeantworter/Fax**: Wird für einen Anrufbeantworter verwendet, der an Ihr Gerät angeschlossen ist. Das Gerät nimmt eingehende Anrufe entgegen und der Anrufer kann eine Nachricht hinterlassen. Erkennt das Faxgerät in der Leitung ein Faxsignal, schaltet das Gerät automatisch in den Modus **Fax** um, um das Fax zu empfangen.
- **5** Drücken Sie auf **OK**.

#### **Hinweis**

Wenn der Arbeitsspeicher voll ist, kann das Gerät keine weiteren eingehenden Faxe empfangen. Stellen Sie sicher, dass ausreichend Speicherplatz zur Verfügung steht, indem Sie im Speicher gespeicherte Daten löschen.

#### **Manueller Empfang im Telefonmodus**

Sie können Faxe empfangen, indem Sie auf die Taste **Mithören** und dann auf **Start** drücken, sobald Sie das Faxsignal der Gegenstelle hören. Das eingehende Fax wird empfangen.

### **Automatischer Empfang im Anrufbeantworter-/ Fax-Modus**

Wenn Sie diesen Modus verwenden möchten, müssen Sie am EXT-Anschluss an der Rückseite Ihres Geräts einen Anrufbeantworter anschließen (Seite [1.4\)](#page-19-0).

Der Anrufer kann eine Nachricht hinterlassen, die vom Anrufbeantworter wie üblich gespeichert wird. Wenn das Gerät auf der Leitung einen Faxton erkennt, wird automatisch der Faxempfang gestartet.

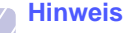

- Wenn Sie Ihr Gerät auf diesen Modus gestellt haben und Ihr Anrufbeantworter ausgestellt ist oder kein Anrufbeantworter an den EXT-Anschluss angeschlossen ist, geht Ihr Gerät nach einer vorbestimmten Anzahl von Klingeltönen automatisch in den Modus Fax über.
- Lässt sich am Anrufbeantworter die Anzahl der Rufzeichen vor Annahme eines Anrufs auswählen, stellen Sie den Anrufbeantworter so ein, dass er eingehende Anrufe gleich nach dem ersten Rufzeichen beantwortet.
- Wenn Sie sich im Telefonmodus befinden und der Anrufbeantworter an Ihr Gerät angeschlossen ist, müssen Sie diesen ausschalten, da sonst die vom Anrufbeantworter ausgegebene Nachricht Ihr Telefonat unterbricht.
- Sie können keinen Kopierauftrag ausführen, während das Gerät ein Fax empfängt.

### **Manueller Empfang mit einem Nebenstellenapparat**

Dieser Vorgang funktioniert am besten, wenn Sie einen Nebenstellenapparat verwenden, der an den EXT-Anschluss auf der Rückseite Ihres Geräts angeschlossen ist. Sie können ein Fax vom Benutzer einer Gegenstation empfangen, mit dem Sie über den zusätzlichen Telefonapparat sprechen, ohne zum Faxgerät gehen zu müssen.

Wenn Sie am Nebenstellenapparat einen Anruf entgegennehmen und Faxsignale hören, drücken Sie auf dem Nebenstellenapparat die Tasten **9** . Das Gerät empfängt das Fax.

Drücken Sie die Tasten langsam nacheinander. Wenn weiterhin der Faxton der Gegenstelle zu hören ist, wiederholen Sie die Tastenfolge  $\angle 9 \times 1$ .

Um beispielsweise von  $*9*$  zu  $*3*$  zu wechseln, führen Sie die folgenden Schritte durch.

- **1** Drücken Sie die Taste **Setup** auf dem Bedienfeld.
- **2** Wählen Sie **Admin.-Einst.** Geben Sie das Passwort über die Zahlentastatur ein, wenn die Nachricht zum Anmelden angezeigt wird, und drücken Sie anschließend auf **OK** (Seite [3.6\)](#page-33-0).
- **3** Wählen Sie die Registerkarte **Setup** > **Fax-Setup** > **Fernstartcode**.
- **4** Wählen Sie **Ein**.
- **5** Drücken Sie auf die Pfeiltasten nach links/nach rechts, um die Ziffer 3 anzuzeigen.

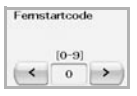

**6** Drücken Sie auf **OK**.

### **Empfang im Sicherheitsmodus**

Um zu verhindern, dass nicht berechtigte Personen auf Faxnachrichten zugreifen, die für Sie bestimmt waren, können Sie den Sicherheitsmodus verwenden. Aktivieren Sie den Sicherheitsmodus für den Faxempfang, um zu verhindern, dass eingehende Faxnachrichten gedruckt werden, wenn das Gerät unbeaufsichtigt ist. Im sicheren Empfangsmodus werden alle eingehenden Faxe im Speicher gesichert.

- **1** Drücken Sie die Taste **Setup** auf dem Bedienfeld.
- **2** Wählen Sie **Admin.-Einst.** Geben Sie das Passwort über die Zahlentastatur ein, wenn die Nachricht zum Anmelden angezeigt wird, und drücken Sie anschließend auf **OK** (Seite [3.6\)](#page-33-0).
- **3** Wählen Sie die Registerkarte **Setup** > **Fax-Setup** > **Sicherer Empf.**
- **4** Wählen Sie **Ein**.
- **5** Geben Sie über die Zahlentastatur im Bedienfeld den **Passcode** mit 4 Ziffern ein.

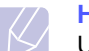

#### **Hinweis**

Um die Funktion **Sicherer Empf.** zu deaktivieren, drücken Sie auf **Aus**. In diesem Fall wird das empfangene Fax gedruckt.

### **Zweiseitiges Drucken von eingehenden Faxen**

Stellen Sie die Duplex-Funktion zum Sparen von Papier ein. Wenn das Gerät die empfangenen Faxdaten druckt, werden diese auf beiden Papierseiten gedruckt.

- **1** Drücken Sie die Taste **Setup** auf dem Bedienfeld.
- **2** Wählen Sie **Admin.-Einst.** Geben Sie das Passwort über die Zahlentastatur ein, wenn die Nachricht zum Anmelden angezeigt wird, und drücken Sie anschließend auf **OK** (Seite [3.6\)](#page-33-0).
- **3** Drücken Sie auf die Registerkarte **Setup** > **Fax-Setup** > **Empfangenes Fax drucken** > **Duplex**.
- **4** Wählen Sie die entsprechende Option aus.
	- **Aus**: Druckt nur auf einer Papierseite.
	- **Lange Kante**: Druckt auf beiden Papierseiten. Die lange Seite dient zum Binden.
	- **Kurze Kante**: Druckt auf beiden Papierseiten. Die kurze Seite dient zum Binden.
- **5** Drücken Sie auf **OK**.

### **Empfangen von Faxen im Speicher**

Da das Gerät multifunktional ist, kann es Faxe empfangen, während Sie Kopien anfertigen oder drucken. Wenn Sie während des Kopierens oder Druckens ein Fax empfangen, wird dieses in den Speicher des Geräts eingelesen. Sobald der Kopier- oder Druckvorgang beendet ist, druckt das Gerät das Fax automatisch aus.

### **Anpassen der Dokumenteinstellungen**

<span id="page-63-0"></span>Sie können die Einstellungen für das Dokument vor dem Senden des Fax anpassen, z. B. Auflösung, Kontrast, Farbe, Duplex usw. Einzelheiten finden Sie in den Erläuterungen dieses Abschnitts.

#### **Hinweis**

Die festgelegte Dokumenteneinstellung gilt nur für den aktuellen Auftrag. Einzelheiten zum Ändern der Standardeinstellungen von Dokumenten finden Sie unter **Admin.-Einst.** > Registerkarte **Allgemein** > **Standardeinstellungen** (Seite [10.2\)](#page-91-0).

### **Duplex**

Diese Funktion ist insbesondere für zweiseitige Vorlagen ausgelegt. Sie können auswählen, ob das Gerät das Fax auf einer Seite oder auf beiden Seiten des Papiers sendet.

Laden Sie die Vorlagen in den ADVE ein, um diese Funktion zu verwenden.

Drücken Sie auf die Registerkarte **Fax** > **Basis** > **Duplex**. Wechseln Sie mit den Pfeiltasten nach links/nach rechts zwischen den Eingabewerten hin und her.

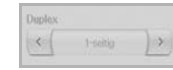

- **1-seitig**: Für Vorlagen, die nur einseitig bedruckt sind.
- **2-seitig**: Für Vorlagen, die beidseitig bedruckt sind.

### **Auflösung**

Das Ändern der Auflösungseinstellungen wirkt sich auf das Aussehen des empfangenen Dokuments aus.

Drücken Sie auf die Registerkarte **Fax** > **Basis** > **Auflösung**. Verwenden Sie die Pfeiltasten nach links/nach rechts, um zwischen den Eingabewerten hin und her zu wechseln.

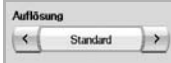

- **Standard**: Wird normalerweise für Textvorlagen empfohlen. Diese Option verringert die Übertragungszeit.
- **Fein**: Wird bei Vorlagen empfohlen, die kleine Zeichen, dünne Linien oder Text enthalten, der auf einem Matrixdrucker gedruckt wurde.
- **Extrafein**: Wird bei Vorlagen mit extrem feinen Einzelheiten empfohlen. Diese Option ist nur aktiviert, wenn das Gerät auch den Empfang einer **Extrafein**-Auflösung unterstützt.

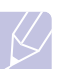

#### **Hinweis**

Für das Senden aus dem Speicher steht der **Extrafein**-Modus nicht zur Verfügung. Die Auflösungseinstellung wird automatisch in **Fein** geändert.

### <span id="page-63-1"></span>**Vorlagentyp**

Sie können den Vorlagentyp festlegen, um die Qualität eines zu scannenden Dokuments zu verbessern.

Drücken Sie auf die Registerkarte **Fax** > **Bild** > **Vorlagentyp**. Wählen Sie die entsprechende Option auf dem Bildschirm aus, und wählen Sie **OK** aus.

- **Text**: Bei Vorlagen mit Text oder Liniengrafiken.
- **Text/Foto**: Bei Vorlagen, die Text und Fotografien enthalten.
- **Foto**: Für Halbtonfotografien als Vorlage.

### <span id="page-63-2"></span>**Helligkeit**

Sie können für die Vorlage den Grad des Kontrasts auswählen.

Drücken Sie auf die Registerkarte **Fax** > **Bild** > **Helligkeit**. Drücken Sie auf die Pfeiltaste nach rechts, um den Grad des Kontrasts zu verbessern, und drücken Sie auf **OK**.

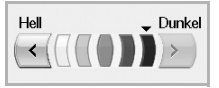

### <span id="page-63-3"></span>**Hintergrund löschen**

Sie können dunkle Hintergründe auf gescanntem farbigen Papier oder Zeitungsvorlagen aufhellen, reduzieren oder entfernen.

Drücken Sie auf die Registerkarte **Fax** > **Bild** > **Hintergrund löschen**. Drücken Sie auf **Ein**, um diese Funktion zu aktivieren, und drücken Sie auf **OK**.

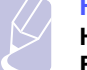

#### **Hinweis**

**Hintergrund löschen** ist deaktiviert, wenn **Vorlagentyp** für **Foto** eingestellt ist.

### <span id="page-63-4"></span>**Farbmodus**

Drücken Sie auf die Registerkarte **Fax** > **Bild** > **Farbmodus**. Wählen Sie die Option aus, und drücken Sie auf **OK**.

- **S/W**: Überträgt ein Fax in Schwarzweiß.
- **Farbe**: Überträgt ein Fax in Farbe.

### **Einrichten eines Fax-Telefonbuchs**

<span id="page-64-0"></span>Verwenden Sie diese Funktion, um Empfängernamen, Faxnummern und Übertragungseinstellungen Ihres Geräts zu speichern. Es gibt zwei Optionen, **Einzelne** und **Gruppe**.

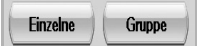

- **Einzelne**: Speichert bis zu 200 Faxnummern. Die Faxnummern, die hier gespeichert sind, dienen als **Kurzwahlnummer**.
- **Gruppe**: Erstellt Gruppen, wenn Sie häufig dasselbe Dokument an mehrere Empfänger senden. Sie können bis zu 100 Gruppenwahlnummern speichern. Die hier gespeicherten Einträge stehen für die Auswahl in der Sendeliste auf der Registerkarte **Basis** unter **Fax** zur Verfügung. Das Wählen im Modus **Gruppe** kann mit vielen Einzeleinträgen eingerichtet werden.

Die Faxnummern, die unter **Einzelne** gespeichert sind, dienen als **Kurzwahlnummer**.

### <span id="page-64-1"></span>**Speichern von Einzeltelefonnummern (Kurzwahlnummer)**

**1** Drücken Sie auf die Registerkarte **Fax** > **Basis** > **Einzelne**.

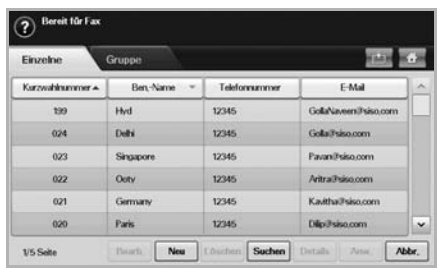

- **Bearb.**: Ändert **Ben.-Name**, **Kurzwahlnummer**, **Telefonnummer** und **E-Mail**.
- **Neu**: Erstellt die neue **Kurzwahlnummer** und Telefonnummer.
- **Löschen**: Löscht die ausgewählte **Kurzwahlnummer**.
- **Suchen**: Sucht die Faxnummer, die aktuell im Telefonbuch gespeichert ist. Wenn die Tastatur angezeigt wird, geben Sie die **Ben.- Name** ein.
- **Details**: Zeigt **Ben.-Name**, **Telefonnummer**, **E-Mail** und die entsprechenden Gruppeninformationen an, wenn eine Gruppe vorhanden ist. (Seite [6.8\)](#page-64-1).
- **Anw.**: Gibt die ausgewählte Faxnummer auf der Registerkarte **Basis** in die Sendeliste der Faxnummern ein.
- **Abbr.**: Bricht den aktuellen Auftrag ab und kehrt zum vorangegangenen Bildschirm zurück.
- **2** Drücken Sie auf **Neu**.

**3** Geben Sie den Namen der Faxnummer im Feld **Ben.-Name** mit der angezeigten Tastatur und die Faxnummer im Bereich **Telefonnummer** mit der Zahlentastatur im Bedienfeld ein.

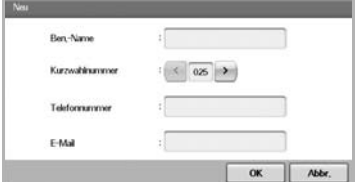

- **Ben.-Name**: Gibt den Namen ein.
- **Kurzwahlnummer**: Die ersten freien Ziffern werden automatisch eingesetzt. Wenn Sie eine andere Ziffer zuweisen möchten, verwenden Sie die Pfeiltasten nach links/nach rechts.
- **Telefonnummer**: Gibt eine Faxnummer ein, d. h. nur die Nummer und die Ortsnetzkennzahl (Vorwahl), sofern notwendig.
- **E-Mail**: Geben Sie eine E-Mail-Adresse ein.
- **4** Drücken Sie auf **OK**.

### **Speichern von Gruppenfaxnummern (Gruppen-Nr.)**

- **1** Drücken Sie auf die Registerkarte **Fax** > **Basis** > **Gruppe**.
- **2** Drücken Sie auf **Neu**.
- **3** Drücken Sie unter **Gruppenname** auf den Eingabebereich. Anschließend wird die Tastatur angezeigt. Geben Sie den Namen ein.
- **4** Wählen Sie die **Kurzwahlnummer** mit den Pfeiltasten nach links/ nach rechts aus.

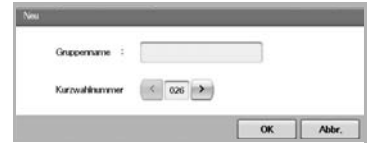

- **Gruppenname**: Gibt den Gruppennamen ein.
- **Kurzwahlnummer**: Die ersten freien Ziffern werden automatisch eingesetzt. Wenn Sie eine andere Ziffer zuweisen möchten, verwenden Sie die Pfeiltasten nach links/nach rechts.
- **5** Drücken Sie auf **OK**.
- **6** Wählen Sie aus **Einzelne Liste** einen Eintrag aus, und drücken Sie auf **Hinzu**. Wiederholen Sie diesen Schritt, bis Sie die von Ihnen benötigten Einträge hinzugefügt haben.

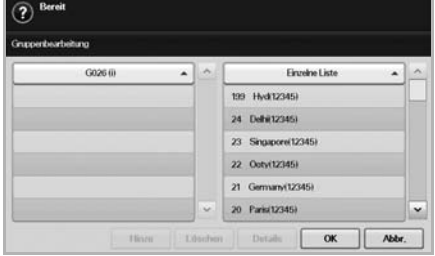

Vergewissern Sie sich, dass die ausgewählte **Einzelne Liste** in den linken Bereich der Gruppenliste kopiert wurde.

**7** Drücken Sie auf **OK**, um die Nummer zu speichern.

### <span id="page-65-1"></span>**Einrichten eines Fax-Telefonbuchs mit SyncThru Web Service**

Sie können Faxnummern vom Netzwerkcomputer bequem mit **SyncThru Web Service** speichern.

- **1** Öffnen Sie auf Ihrem Computer den Webbrowser.
- **2** Geben Sie die IP-Adresse Ihres Geräts ein. Anschließend zeigt **SyncThru Web Service** Folgendes an.

(Beispiel: http://123.123.123.123)

- **3** Drücken Sie auf **Geräteeinstellungen** > **Fax einrichten** > **Faxtelefonbuch**.
- **4** Wählen Sie **Zielwahl** (**Einzelne**).

## **Hinweis**

Bereits unter **Zielwahl** (**Einzelne**) gespeicherte Faxnummern können für die Auswahl verwendet werden.

- **5** Drücken Sie auf **Hinzufügen**.
- **6** Geben Sie **Index**, **Name** und **Telefonnummer** ein.Der von Ihnen hier eingegebene **Index** ist die **Kurzwahl-Nr.** auf der Bildschirmanzeige Ihres Geräts.
- **7** Drücken Sie auf **Übernehmen**.

### **Hinweis**

**Zielwahl**-Nummern können mit einer \*.csv-Datei importiert werden.

### **Verwenden der Abrufoption**

<span id="page-65-0"></span>Die Abfragefunktion kommt zum Einsatz, wenn ein Faxgerät ein anderes Faxgerät auffordert, ein Dokument zu senden. Die Funktion ist nützlich, wenn sich die Person mit dem Originaldokument nicht an ihrem Arbeitsplatz befindet. Die Person, die das Dokument empfangen möchte, ruft das Faxgerät an, in dem das Original gespeichert ist, und fordert das Dokument zum Senden an. Anders ausgedrückt, die Originalvorlage wird vom Faxgerät abgerufen.

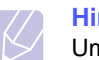

#### **Hinweis**

Um diese Funktion zu verwenden, müssen Sender und Empfänger über die Abruffunktion verfügen.

Der Abrufprozess gestaltet sich wie folgt:

- **1** Der Sender speichert die Vorlagen im Gerät (Seite [6.9\)](#page-65-2).
- **2** Der Sender übermittelt dem Empfänger den **Passcode**.
- **3** Der Empfänger wählt die Faxnummer und gibt den **Passcode** ein, sofern die Aufforderung dazu angezeigt wird (Seite [6.10\)](#page-66-1).
- **4** Der Empfänger drückt auf die Taste **Start**, um das gespeicherte Fax zu empfangen.

### <span id="page-65-2"></span>**Speichern von Vorlagen zum Abrufen**

- **1** Drücken Sie im **Hauptbildschirm** auf **Fax**.
- **2** Legen Sie die Vorlagen mit den Druckseiten nach oben in den ADVE ein. Einzelvorlagen können Sie auch mit der Druckseite nach unten auf das Vorlagenglas legen.
- **3** Passen Sie auf den Registerkarten **Bild** und **Basis** die Einstellungen des Dokuments an.
- **4** Wählen Sie die Registerkarte **Erweitert** > **Abrufen** > **Spei**.

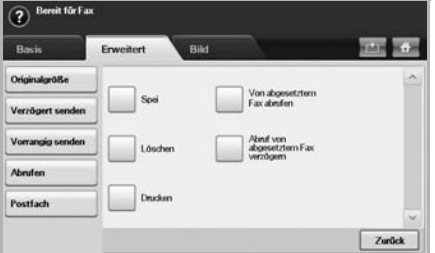

**5** Drücken Sie auf den Eingabebereich. Anschließend wird die Tastatur angezeigt. Geben Sie den **Passcode** ein, die vierstellige Zahl, die Sie an den Empfänger weitergeben müssen. Wenn Sie keinen **Passcode** festlegen möchten, geben Sie an dieser Stelle 0000 ein. Anschließend können Sie einen Faxabruf ohne jeglichen Passcode speichern, löschen, drucken und empfangen.

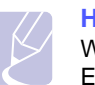

#### **Hinweis**

Wenn Sie das **Postfach** verwenden möchten, finden Sie Einzelheiten im Abschnitt zum Speichern von Vorlagen im **Postfach** (Seite [6.11\)](#page-67-0).

- **6** Wählen Sie die Option **Beim Abruf löschen** aus. Wenn Sie **Aus** auswählen, werden die gesendeten Faxdaten auch nach dem Drucken im Arbeitsspeicher des Geräts aufbewahrt. Wenn Sie **Ein** auswählen, werden die Faxdaten zum Zeitpunkt des Druckens gelöscht.
- **7** Drücken Sie auf **OK**, um mit dem Speichern der Vorlagen im Arbeitsspeicher für den Faxabruf zu beginnen.
- **8** Leiten Sie den **Passcode** an den Empfänger weiter.

### **Drucken (Löschen) des abzurufenden Dokuments**

- **1** Drücken Sie im **Hauptbildschirm** auf **Fax**.
- **2** Drücken Sie auf die Registerkarte **Erweitert** > **Abrufen** > **Drucken** (oder **Löschen**).
- **3** Geben Sie den **Passcode** ein.
- **4** Drücken Sie auf **OK**.

### <span id="page-66-1"></span>**Abrufen eines Fernfax**

Mit dieser Option können Sie ein Fax abrufen, das auf einem entfernten Gerät gespeichert wurde.

- **1** Drücken Sie im **Hauptbildschirm** auf **Fax**.
- **2** Wählen Sie die Registerkarte **Erweitert** > **Abrufen** > **Von abgesetztem Fax abrufen**.

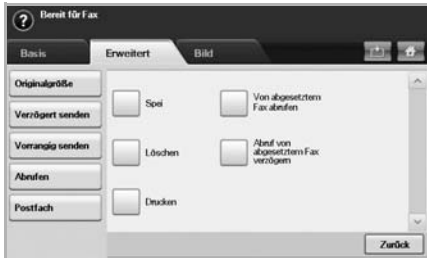

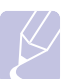

#### **Hinweis**

Sie können **Abruf von abgesetztem Fax verzögern** verwenden, um das Fax zu einem bestimmten Zeitpunkt innerhalb von 24 Stunden abzurufen.

- **3** Geben Sie den **Passcode** und die Faxnummer des Empfängers über die Zahlentastatur im Bedienfeld ein. Der Sender muss Ihnen den **Passcode** mitteilen.
- **4** Drücken Sie auf **OK**.

### **Abrufen eines Remote-Postfachs**

Mit dieser Option können Sie ein Fax abrufen, das im **Postfach** eines entfernten Faxgeräts gespeichert ist. Der Sender muss Ihnen die **Postf.-Nr.** und den **Passcode** mitteilen, bevor Sie mit dem Abruf beginnen (Seite [6.10](#page-66-0)).

- **1** Drücken Sie im **Hauptbildschirm** auf **Fax**.
- **2** Wählen Sie die Registerkarte **Erweitert** > **Postfach** > **Von abgesetztem Fax abrufen**.

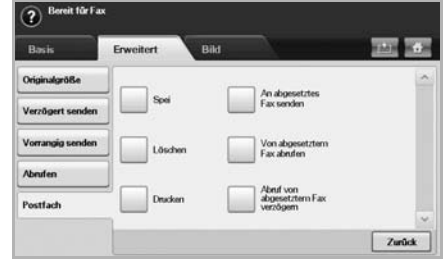

**3** Geben Sie **Nr. abges. Fax**, **Postf.-Nr.** und **Passcode** ein. Alle diese Felder führen Informationen des Senders auf.

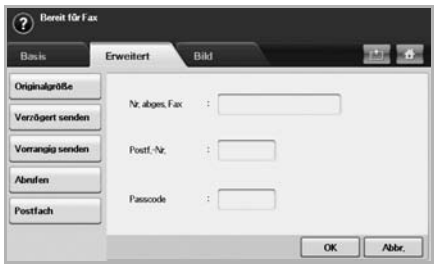

#### **Hinweis**

Sie können **Abruf von abgesetztem Fax verzögern** verwenden, um zu einem bestimmten Zeitpunkt innerhalb von 24 Stunden ein Fax aus einem Postfach eines entfernten Geräts abzurufen.

**4** Drücken Sie auf **OK**.

### **Verwenden des Postfachs**

<span id="page-66-0"></span>Sie können die Originaldaten im **Postfach** speichern, wenn Sie abwesend sind und der Empfänger ein Fax von Ihnen abrufen muss. Mit dieser Funktion können Sie bis zu 15 einzelne Postfächer programmieren. Vor dem Speichern der Originale muss das Postfach erstellt werden.

### <span id="page-66-2"></span>**Erstellen eines Postfachs**

- **1** Drücken Sie die Taste **Setup** auf dem Bedienfeld.
- **2** Wählen Sie **Admin.-Einst.** Geben Sie das Passwort über die Zahlentastatur ein, wenn die Nachricht zum Anmelden angezeigt wird, und drücken Sie anschließend auf **OK**.
- **3** Wählen Sie die Registerkarte **Setup** > **Fax-Setup**.
- **4** Drücken Sie auf die Pfeiltaste nach unten, um den Cursor nach unten zu bewegen, sofern notwendig.
- **5** Drücken Sie auf **Postfach-Setup**.
- **6** Drücken Sie auf **Postfachkonfiguration**. Der Bildschirm zeigt anschließend die **Postf.liste** an.
- **7** Wählen Sie ein **Postfach** in der **Postf.liste**.

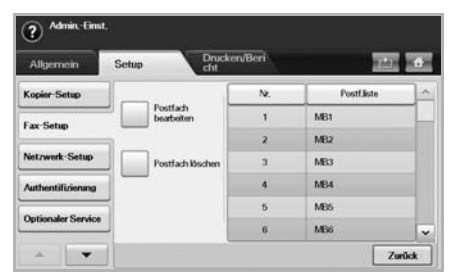

**8** Drücken Sie auf **Postfach bearbeiten**.

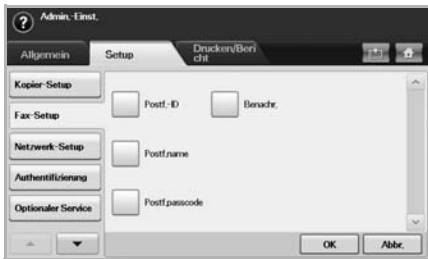

- **9** Drücken Sie auf **Postf.-ID**, und geben Sie die ID über die Zahlentastatur im Bedienfeld ein. Sie können bis zu 20 Zahlen eingeben.
- **10** Geben Sie den **Postf.name** über die angezeigte Tastatur ein. Hierfür können Sie entweder Zeichen oder bis zu 20 Ziffern verwenden.
- **11** Geben Sie den **Postf.passcode** über die numerische Tastatur im Bedienfeld ein.

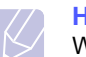

#### **Hinweis**

Wenn Sie den **Postf.passcode** als Zahl 0000 festgelegt haben, werden Sie vom Gerät nicht zur Eingabe des Passcodes aufgefordert, um das **Postfach** zum Speichern, Löschen, Drucken und Empfangen zu verwenden.

- **12** Stellen Sie die Option **Benachr.** auf **Ein** ein, wenn Sie über den Eingang eines Fax im Postfach benachrichtigt werden möchten.
- **13** Drücken Sie auf **OK**.

### <span id="page-67-0"></span>**Speichern von Vorlagen im Postfach**

Da Sie ein Postfach erstellt haben, können Sie darin Vorlagen speichern.

**1** Drücken Sie im **Hauptbildschirm** auf **Fax**.

- **2** Legen Sie die Vorlagen mit den Druckseiten nach oben in den ADVE ein. Einzelvorlagen können Sie auch mit der Druckseite nach unten auf das Vorlagenglas legen.
- **3** Passen Sie auf den Registerkarten **Bild** und **Basis** die Einstellungen des Dokuments an.
- **4** Wählen Sie die Registerkarte **Erweitert** > **Postfach** > **Spei**.

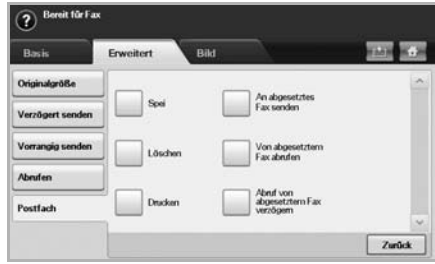

**5** Geben Sie die **Postf.-Nr.** und den **Passcode** ein, die im Abschnitt [Erstellen eines Postfachs](#page-66-2) auf Seite [6.10](#page-66-2) festgelegt wurden.

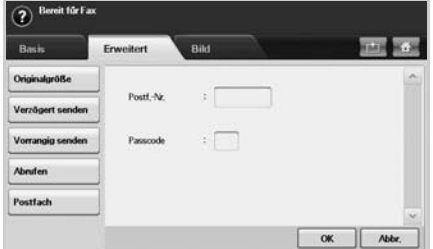

**6** Drücken Sie auf **OK**.

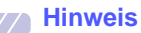

• **Löschen der Daten in einem bestimmten Postfach**  Drücken Sie unter **Fax** > auf die Registerkarte **Erweitert** > **Postfach** > **Löschen**. Geben Sie **Postf.-Nr.** und **Passcode** ein. Drücken Sie anschließend auf **OK**. Drücken Sie auf **Ja**, um den Auftrag abzuschließen, wenn das Bestätigungsfenster angezeigt wird.

• **Drucken eines Postfachs** Drücken Sie **Fax** > Registerkarte **Erweitert** > **Postfach** > **Drucken**. Geben Sie **Postf.-Nr.** und **Passcode** ein. Drücken Sie anschließend auf **OK**.

### **Senden eines Fax an ein entferntes Postfach**

Sie können die Funktion **An abgesetztes Fax senden** verwenden, um Vorlagen an das **Postfach** des Empfängers zu faxen und dort zu speichern.

- **1** Drücken Sie im **Hauptbildschirm** auf **Fax**.
- **2** Legen Sie die Vorlagen mit den Druckseiten nach oben in den ADVE ein. Einzelvorlagen können Sie auch mit der Druckseite nach unten auf das Vorlagenglas legen.
- **3** Passen Sie auf den Registerkarten **Bild** und **Basis** die Einstellungen des Dokuments an.
- **4** Wählen Sie die Registerkarte **Erweitert** > **Postfach** > **An abgesetztes Fax senden**.
- **5** Geben Sie **Nr. abges. Fax**, **Postf.-Nr.** und **Passcode** ein. Alle diese Felder führen Informationen des Empfängers auf.

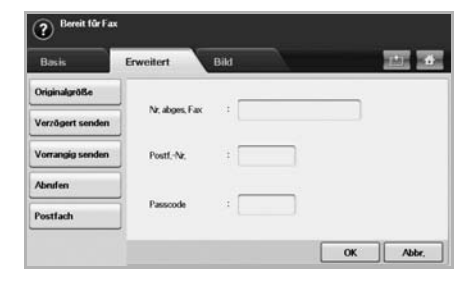

**6** Drücken Sie auf **OK**.

### <span id="page-68-0"></span>**Drucken eines Berichts nach dem Senden eines Fax**

Sie können das Gerät einstellen, um einen Bericht darüber auszudrucken, ob eine Faxübertragung erfolgreich ausgeführt wurde oder nicht.

#### **Hinweis**

Einzelheiten stehen im Abschnitt für erweiterte Einstellungen zur Verfügung (Seite [10.11](#page-100-0)).

- **1** Drücken Sie die Taste **Setup** auf dem Bedienfeld.
- **2** Drücken Sie auf **Admin.-Einst.** Geben Sie das Passwort über die Zahlentastatur ein, wenn die Nachricht zum Anmelden angezeigt wird, und drücken Sie auf **OK** (Seite [3.6\)](#page-33-0).
- **3** Drücken Sie auf die Registerkarte **Drucken/Bericht** > **Bericht** > **Faxbericht** > **Bericht: Faxe ges.**.
- **4** Drücken Sie auf **Ein**.

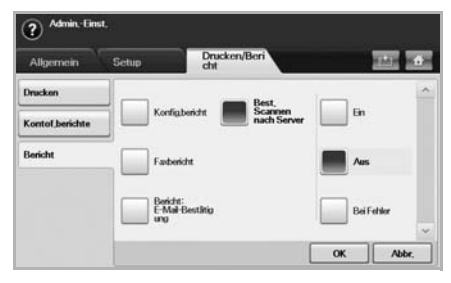

**5** Drücken Sie auf **OK**.

### <span id="page-68-1"></span>**Senden von Faxen während der Sparzeiten**

Sie können einstellen, dass Faxe während der Sparzeiten gesendet werden, um Telefongebühren zu sparen. Wenn Sie die entsprechende Funktion aktivieren und dann ein Fax senden, werden die Daten im Speicher des Geräts abgelegt, und das Fax wird erst in der Sparzeit gesendet.

- **1** Drücken Sie die Taste **Setup** auf dem Bedienfeld.
- **2** Drücken Sie auf **Admin.-Einst.** Geben Sie das Passwort über die Zahlentastatur ein, wenn die Nachricht zum Anmelden angezeigt wird, und drücken Sie auf **OK** (Seite [3.6\)](#page-33-0).
- **3** Wählen Sie die Registerkarte **Setup** > **Fax-Setup**.
- **4** Drücken Sie auf der rechten Seite auf den Pfeil nach unten.
- **5** Drücken Sie auf **Gebühren sparen**.
- **6** Drücken Sie auf **Ein**.

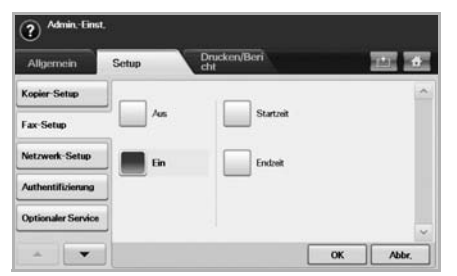

- **7** Drücken Sie auf **Startzeit** und stellen Sie das Startdatum und die Startzeit mit den Pfeilschaltflächen ein.
- **8** Drücken Sie auf **OK**.
- **9** Drücken Sie auf **Endzeit** und stellen Sie das Enddatum und die Endzeit mit den Pfeilschaltflächen ein.
- **10** Drücken Sie auf **OK**.

### <span id="page-68-2"></span>**Hinzufügen von Dokumenten zu einem zeitversetzten Faxauftrag**

Sie können einem zeitversetzten Faxauftrag, der im Speicher abgelegt wurde, weitere Dokumente hinzufügen.

- **1** Drücken Sie die Taste **Setup** auf dem Bedienfeld.
- **2** Drücken Sie auf **Admin.-Einst.** Geben Sie das Passwort über die Zahlentastatur ein, wenn die Nachricht zum Anmelden angezeigt wird, und drücken Sie auf **OK** (Seite [3.6\)](#page-33-0).
- **3** Wählen Sie die Registerkarte **Setup** > **Fax-Setup**.
- **4** Drücken Sie auf der rechten Seite auf den Pfeil nach unten.
- **5** Drücken Sie auf **Stapel senden**.
- **6** Drücken Sie auf **Ein**.
- **7** Drücken Sie auf **OK**.

Wenn Sie ein Fax senden und die Faxnummer, an die gesendet wird, identisch mit der Nummer für ein zeitversetztes Fax ist, werden Sie vom Gerät gefragt, ob dem zeitversetzten Fax weitere Dokumente hinzugefügt werden sollen.

### **Weiterleiten von empfangenen Faxen**

<span id="page-69-0"></span>Sie können einstellen, dass empfangene oder gesendete Faxe per Fax oder E-Mail an andere Empfänger weitergeleitet werden. Diese Funktion ist z. B. dann sinnvoll, wenn Sie gerade nicht im Büro sind, aber ein Fax erwarten.

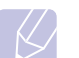

#### **Hinweis**

- Zum Weiterleiten von Faxen per E-Mail müssen Sie zunächst in **SyncThru Web Service** einen Mailserver und eine IP-Adresse festlegen.
- Wenn die Funktion **Einst. Faxweiterl.** auf **Ein** gesetzt ist, können Sie die Funktion **Mithören** im Bedienfeld nicht verwenden.

### **Weiterleiten von gesendeten Faxen per Fax**

Sie können einstellen, dass jedes Fax, dass Sie senden, zusätzlich an einen anderen Empfänger gefaxt wird.

- **1** Drücken Sie die Taste **Setup** auf dem Bedienfeld.
- **2** Drücken Sie auf **Admin.-Einst.** Geben Sie das Passwort über die Zahlentastatur ein, wenn die Nachricht zum Anmelden angezeigt wird, und drücken Sie auf **OK** (Seite [3.6\)](#page-33-0).
- **3** Wählen Sie die Registerkarte **Setup** > **Fax-Setup**.
- **4** Drücken Sie auf der rechten Seite auf den Pfeil nach unten.
- **5** Drücken Sie auf **Einst. Faxweiterl.** > **An Faxeinstellung weiterleiten** > **Senden weiterleiten**.
- **6** Drücken Sie auf **Ein** und geben Sie mit der Zahlentastatur im Bedienfeld eine Faxnummer ein.
- **7** Drücken Sie auf **OK**.

### **Weiterleiten von empfangenen Faxen per Fax**

Mit dieser Funktion können Sie einstellen, dass jedes empfangene Fax an einen neuen Empfänger gefaxt wird. Wenn das Gerät ein Fax empfängt, wird dieses im Speicher abgelegt und anschließend an die von Ihnen festgelegte Nummer gefaxt.

- **1** Drücken Sie die Taste **Setup** auf dem Bedienfeld.
- **2** Drücken Sie auf **Admin.-Einst.** Geben Sie das Passwort über die Zahlentastatur ein, wenn die Nachricht zum Anmelden angezeigt wird, und drücken Sie auf **OK** (Seite [3.6\)](#page-33-0).
- **3** Wählen Sie die Registerkarte **Setup** > **Fax-Setup**.
- **4** Drücken Sie auf der rechten Seite auf den Pfeil nach unten.
- **5** Drücken Sie auf **Einst. Faxweiterl.** > **An Faxeinstellung weiterleiten** > **Empfangen weiterleiten**.
- **6** Drücken Sie auf **Weiterleiten** und geben Sie mit der Zahlentastatur im Bedienfeld eine Faxnummer ein.
	- Wenn Sie Start- und Endzeit festlegen möchten, wählen Sie **Startzeit** und **Endzeit**.
	- Wenn Sie möchten, dass nach dem Weiterleiten eines Fax ein Bericht gedruckt wird, wählen Sie **Weiterleiten und drucken**.
- **7** Drücken Sie auf **OK**.

### **Weiterleiten von gesendeten Faxen per E-Mail**

#### **Hinweis**

Wenn **Einst. Weiterleitung an Server** aktiviert ist, ist diese Option abgeblendet.

- **1** Drücken Sie die Taste **Setup** auf dem Bedienfeld.
- **2** Drücken Sie auf **Admin.-Einst.** Geben Sie das Passwort über die Zahlentastatur ein, wenn die Nachricht zum Anmelden angezeigt wird, und drücken Sie auf **OK** (Seite [3.6\)](#page-33-0).
- **3** Wählen Sie die Registerkarte **Setup** > **Fax-Setup**.
- **4** Drücken Sie auf der rechten Seite auf den Pfeil nach unten.
- **5** Drücken Sie auf **Einst. Faxweiterl.** > **An E-Mail-Einst. weiterl.** > **Senden weiterleiten**.
- **6** Drücken Sie auf **Ein**.
- **7** Nehmen Sie mit der Tastatur auf der Bildschirmanzeige Eingaben für die Optionen **Von** und **Ziel-E-Mail** vor.
- **8** Drücken Sie auf **OK**.

### **Weiterleiten von empfangenen Faxen per E-Mail**

### **Hinweis**

Wenn **Einst. Weiterleitung an Server** aktiviert ist, ist diese Option abgeblendet.

- **1** Drücken Sie die Taste **Setup** auf dem Bedienfeld.
- **2** Drücken Sie auf **Admin.-Einst.** Geben Sie das Passwort über die Zahlentastatur ein, wenn die Nachricht zum Anmelden angezeigt wird, und drücken Sie auf **OK** (Seite [3.6\)](#page-33-0).
- **3** Wählen Sie die Registerkarte **Setup** > **Fax-Setup**.
- **4** Drücken Sie auf der rechten Seite auf den Pfeil nach unten.
- **5** Drücken Sie auf **Einst. Faxweiterl.** > **An E-Mail-Einst. weiterl.** > **Empfangen weiterleiten**.

**6** Drücken Sie **Weiterleiten** und nehmen Sie mit der Tastatur auf der Bildschirmanzeige Eingaben für die Optionen **Von** und **Ziel-E-Mail** vor.

Wenn Sie möchten, dass nach dem Weiterleiten eines Fax ein Bericht gedruckt wird, wählen Sie **Weiterleiten und drucken**.

**7** Drücken Sie auf **OK**.

### **Weiterleiten von gesendeten Faxen über den Server**

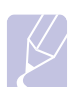

#### **Hinweis**

Wenn **An E-Mail-Einst. weiterl.** aktiviert ist, ist diese Option abgeblendet. Die Servereinstellung muss im **SyncThru Web Service** vorgenommen werden, bevor diese Option aktiviert wird.

- **1** Drücken Sie die Taste **Setup** auf dem Bedienfeld.
- **2** Wählen Sie **Admin.-Einst.** Wenn die Nachricht zum Anmelden angezeigt wird, geben Sie das Passwort ein und wählen Sie **OK**. (Seite 3.5).
- **3** Wählen Sie die Registerkarte **Setup** > **Fax-Setup**.
- **4** Wählen Sie die Pfeiltaste nach unten auf der rechten Seite.
- **5** Wählen Sie **Einst. Faxweiterl.** > **Einst. Weiterleitung an Server** > **Senden weiterleiten**.
- **6** Wählen Sie **Ein**.
- **7** Wählen Sie **OK**.

### **Weiterleiten von empfangenen Faxen über den Server**

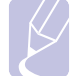

#### **Hinweis**

Wenn **An E-Mail-Einst. weiterl.** aktiviert ist, ist diese Option abgeblendet. Die Servereinstellung muss im **SyncThru Web Service** vorgenommen werden, bevor diese Option aktiviert wird.

- **1** Drücken Sie die Taste **Setup** auf dem Bedienfeld.
- **2** Wählen Sie **Admin.-Einst.** Wenn die Nachricht zum Anmelden angezeigt wird, geben Sie das Passwort ein und wählen Sie **OK**. (Seite 3.5).
- **3** Wählen Sie die Registerkarte **Setup** > **Fax-Setup**.
- **4** Wählen Sie die Pfeiltaste nach unten auf der rechten Seite.
- **5** Wählen Sie **Einst. Faxweiterl.** > **Einst. Weiterleitung an Server** > **Empfangen weiterleiten**.
- **6** Wählen Sie **Weiterleiten**.
- **7** Wählen Sie **OK**.

### **Einrichten des Fax-Ende-Signals**

<span id="page-70-0"></span>Sie können das Fax-Ende-Signal zur akustischen Bestätigung des Faxempfangs ein- und ausschalten.

- **1** Drücken Sie die Taste **Setup** auf dem Bedienfeld.
- **2** Drücken Sie auf **Admin.-Einst.** Geben Sie das Passwort über die Zahlentastatur ein, wenn die Nachricht zum Anmelden angezeigt wird, und drücken Sie auf **OK** (Seite [3.6\)](#page-33-0).
- **3** Wählen Sie die Registerkarte **Setup** > **Fax-Setup**.
- **4** Drücken Sie auf der rechten Seite auf den Pfeil nach unten.
- **5** Drücken Sie auf **Fax-Ende-Signal**.
- **6** Drücken Sie auf **Ein**.
- **7** Drücken Sie auf **OK**.

### <span id="page-70-1"></span>**Einstellen der Funktion zum Faxempfang in Farbe**

Mit dieser Funktion können Sie Faxe in Farbe empfangen.

- **1** Drücken Sie die Taste **Setup** auf dem Bedienfeld.
- **2** Drücken Sie auf **Admin.-Einst.** Geben Sie das Passwort über die Zahlentastatur ein, wenn die Nachricht zum Anmelden angezeigt wird, und drücken Sie auf **OK** (Seite [3.6\)](#page-33-0).
- **3** Wählen Sie die Registerkarte **Setup** > **Fax-Setup**.
- **4** Drücken Sie auf der rechten Seite auf den Pfeil nach unten.
- **5** Drücken Sie auf **Farbdruck-Empfang**.
- **6** Drücken Sie auf **Ein**.
- **7** Drücken Sie auf **OK**.

# **7 Scannen**

Wenn Sie das Gerät als Scanner einsetzen, können Sie Ausdrucke in digitale Dateien umwandeln.

Das Scannen von Vorlagen ist entweder mithilfe eines USB-Kabels möglich, dass Ihren Computer direkt mit dem Gerät verbindet, oder über die Netzwerk-Scan-Funktion, mit der die Vorlagen gescannt und über das Netzwerk gesendet werden.

Wie Sie das USB-Kabel zum Scannen von Vorlagen verwenden, erfahren Sie im Abschnitt zum Scannen in der Softwaredokumentation. Ihr Gerät bietet die folgenden Möglichkeiten, um Bilder unter Verwendung einer lokalen Verbindung zu scannen.

- Über eine der voreingestellten Bildverarbeitungsanwendungen. Beim Scannen eines Bildes wird die ausgewählte Anwendung gestartet, mit der Sie den Scanvorgang steuern können.
- Über das Programm SmarThru, das im Lieferumfang Ihres Gerätes enthalten ist.
- Über den WIA-Treiber (Windows Image Acquisition, WIA).

Wenn Sie die Netzwerk-Scan-Funktion verwenden möchten, drücken Sie auf der Bildschirmanzeige auf **Scan**. Es werden die drei Optionen **Scan an E-Mail**, **NetScan** und **Scannen nach Server** angezeigt.

In diesem Kapitel finden Sie Informationen zum Scanverfahren und zu verschiedenen Arten, gescannte Dateien an Ziele zu senden.

Folgende Themen werden in diesem Kapitel behandelt:

- **• [Überblick über den Scan-Bildschirm](#page-71-0)**
- **• [Benutzerauthentifizierung für das Scannen über ein Netzwerk](#page-74-0)**
- **• [Scannen von Vorlagen und Senden per E-Mail \(Scan an E-Mail\)](#page-75-1)**
- **• [Verwenden von Scan- und Fax-Manager 2](#page-77-0)**
- **• [Scannen von Vorlagen und Senden per SMB/FTP \(Scannen nach](#page-79-0)  [Server\)](#page-79-0)**
- **• [Ändern der Einstellungen der Scanfunktion](#page-80-0)**

**Überblick über den Scan-Bildschirm**

<span id="page-71-0"></span>Drücken Sie im **Hauptbildschirm** auf **Scan an E-Mail**, **Scannen nach Server** oder **An PC sc.**, um die Scanfunktion zu verwenden. Wenn am Bildschirm ein anderes Menü angezeigt wird, drücken Sie ( $\rightarrow$ ), um den **Hauptbildschirm** aufzurufen.

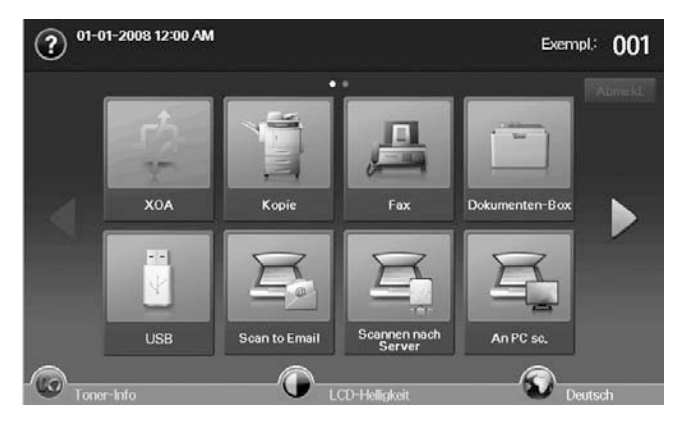

#### **Hinweis**

- Wenn Sie in der Meldung zur Eingabe der **Auth.-ID** und des **Passwort**s aufgefordert werden, wurde in **SyncThru Web Service** vom Netzwerkadministrator die Authentifizierung eingerichtet. (Seite [1.7\)](#page-22-0).
- **Scan an E-Mail**: Scannt das Dokument und sendet die gescannte Ausgabe per E-Mail an einen Empfänger. (Seite [7.5](#page-75-1)).
- **Scannen nach Server**: Scannt das Dokument und sendet die gescannte Ausgaben per **SMB** und **FTP** an einen Empfänger. (Seite [7.9\)](#page-79-0).
- **An PC sc.**: Scannt das Dokument und sendet die gescannte Ausgaben über das Programm **Samsung Network Scan Manager** an einen Empfänger. (Seite [7.7](#page-77-0)).
#### **An E-Mail scannen**

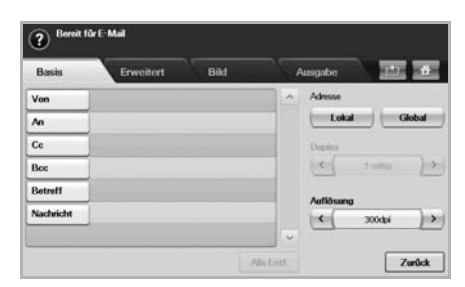

- **Von**: E-Mail-Adresse des Senders.
- **An**/**Cc**/**Bcc**: Empfängeradressen. **Cc** dient für Kopien an zusätzliche Empfänger und **Bcc** ist identisch mit **Cc**, wobei jedoch der Name der anderen Empfänger nicht in der E-Mail angezeigt wird.
	- **Adressbuch**: Gibt durch Drücken von gespeicherten Adressen die Empfängeradresse ein. Wenn Sie **Suchen** drücken, können Sie die Adresse des Empfängers suchen. Wenn Sie **Details** drücken, werden detaillierte Informationen zum ausgewählten Empfänger angezeigt. Wenn Sie einen Empfänger bearbeiten oder löschen möchten, drücken Sie **Bearb.** bzw. **Löschen**. Wählen Sie die Adresse des Empfängers aus und klicken Sie dann auf **Anw.**. Drücken Sie

 $\vert x \vert$ , um zum vorigen Bildschirm zurückzukehren. Mit **SyncThru Web Service** können Sie von Ihrem Computer häufig verwendete E-Mail-Adressen speichern. (Seite [7.6](#page-76-0)).

- **Betreff**/**Nachricht**: Betreff und Nachricht der E-Mail.
- **Optionen**:
	- **Originalgröße**: Legt die Vorlagen mit einer bestimmten festen Größe fest. (Seite [7.10\)](#page-80-0).
	- **Vorlagentyp**: Wählt aus, ob die Vorlage Text oder ein Bild ist. (Seite [7.10](#page-80-1)).
	- **Farbmodus**: Passt die Farboptionen für die Scanausgabe an. Wenn Sie über eine Farbvorlage verfügen und einen Farbscan durchführen möchten, drücken Sie auf **Farbmodus**. (Seite [7.11\)](#page-81-0).
	- **Helligkeit**: Passt den Grad der Helligkeit für die Scanausgabe an. Verwenden Sie die Pfeiltasten nach links/nach rechts, um die Eingabewerte anzupassen. (Seite [7.11](#page-81-1)).
	- **Hintergrund löschen**: Löscht Hintergründe wie z. B. Papiermuster. (Seite [7.11\)](#page-81-2).
	- **Scan bis Kante**: Scannt Vorlagen von Rand zu Rand. (Seite [7.11\)](#page-81-3).
	- **Qual.**: Passt die Qualität der Anzeige für die Scanausgabe an. (Seite [7.12](#page-82-0)).
	- **Dateiformat**: Wählt das Dateiformat für die Scanausgabe aus. (Seite [7.12](#page-82-1)).
	- **Scanvoreinst.**: Ändert automatisch einige Scanoptionen wie z. B. Dateiformat, Auflösung usw. Sie können die Optionen für jeden Zweck anpassen. (Seite [7.12](#page-82-2)).
- **Duplex**: Wählt aus, ob das Gerät eine Papierseite (**1-seitig**), beide Papierseiten (**2-seitig**) oder beide Papierseiten, jedoch die Rückseite um 180 Grad gedreht (**2-seitig, S. 2 drehen**), scannt.
- **Auflösung**: Wählt den Eingabewert für die Scannerauflösung aus.
- **Standard**: Fügt die Standardmeldung in das Eingabefeld ein.
- **Start**: Sendet eine E-Mail. Diese Schaltfläche ist aktiviert, wenn Sie eine Adresse in das Feld **An**/**Cc**/**Bcc** eingegeben haben.
- **Weiter**: Wechselt zum nächsten Bildschirm.
- **Vorheriges**: Kehrt zum vorigen Bildschirm zurück. Wenn die Netzwerkauthentifizierung aktiviert ist, wird die Abmeldungsbestätigung angezeigt und **Scan an E-Mail** geschlossen.

## **Registerkarte "Basis"**

#### **Scannen nach Server**

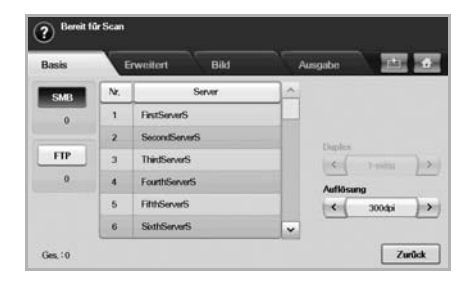

- **SMB**: Sendet die gescannte Datei an SMB. Drücken Sie auf **SMB**, um diese Option auszuwählen.
- **FTP**: Sendet die gescannte Datei an FTP. Drücken Sie auf **FTP**, um diese Option auszuwählen.
- **Nr.**: Die von Ihnen in **SyncThru Web Service** eingegebene Indexnummer. (Seite [7.9](#page-79-0)).
- **Server**: Der von Ihnen in **SyncThru Web Service** eingegebene Aliasname. (Seite [7.9\)](#page-79-0).
- **Duplex**: Wählt aus, ob das Gerät eine Papierseite (**1-seitig**), beide Papierseiten (**2-seitig**) oder beide Papierseiten, jedoch die Rückseite um 180 Grad gedreht (**2-seitig, S. 2 drehen**), scannt.
- **Auflösung**: Wählt den Eingabewert für die Scannerauflösung aus.
- **Zurück**: Kehrt zum vorigen Bildschirm zurück.

#### **An PC sc.**

Wenn Sie nach einer Authentifizierung für das Netzwerk gefragt werden, geben Sie den Benutzernamen und das Passwort ein, um den Bildschirm **An PC sc.** aufzurufen. Wählen Sie dann eine Anwendung und drücken Sie **Auswählen**, um die Registerkarte **Basis** aufzurufen.

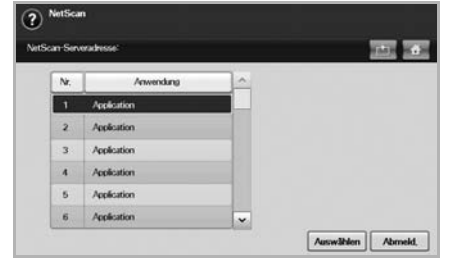

- **Duplex**: Wählt aus, ob das Gerät eine Papierseite (**1-seitig**), beide Papierseiten (**2-seitig**) oder beide Papierseiten, jedoch die Rückseite um 180 Grad gedreht (**2-seitig, S. 2 drehen**), scannt.
- **Auflösung**: Wählt den Eingabewert für die Scannerauflösung aus.

## **Registerkarte "Erweitert"**

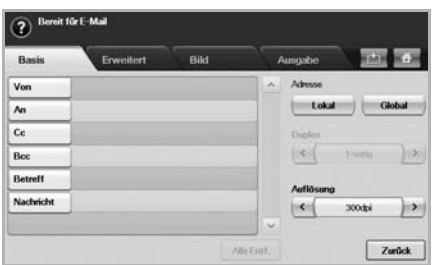

- **Originalgröße**: Legt die Vorlagen mit einer bestimmten festen Größe fest. (Seite [7.10\)](#page-80-0).
- **Zurück**: Kehrt zum vorigen Bildschirm zurück.

## **Registerkarte "Bild"**

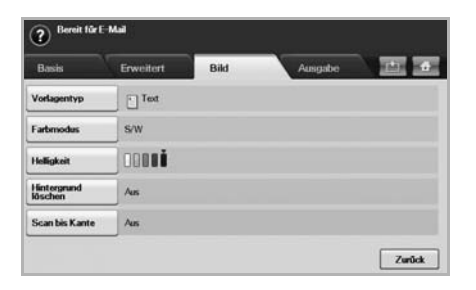

- **Vorlagentyp**: Wählt aus, ob die Vorlage Text oder ein Bild ist. (Seite [7.10](#page-80-1)).
- **Farbmodus**: Passt die Farboptionen für die Scanausgabe an. Wenn Sie über eine Farbvorlage verfügen und einen Farbscan durchführen möchten, drücken Sie auf **Farbmodus**. (Seite [7.11\)](#page-81-0).
- **Helligkeit**: Passt den Grad der Helligkeit für die Scanausgabe an. Verwenden Sie die Pfeiltasten nach links/nach rechts, um die Eingabewerte anzupassen. (Seite [7.11\)](#page-81-1).
- **Hintergrund löschen**: Löscht Hintergründe wie z. B. Papiermuster. (Seite [7.11\)](#page-81-2).
- **Scan bis Kante**: Scannt Vorlagen von Rand zu Rand. (Seite [7.11](#page-81-3)).
- **Zurück**: Kehrt zum vorigen Bildschirm zurück.

#### **Hinweis**

**An PC sc.** unterstützt nur das Menü **Farbmodus**.

#### **Registerkarte "Ausgabe"**

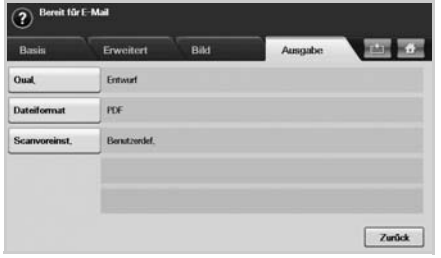

- **Qual.**: Passt die Qualität der Anzeige für die Scanausgabe an. (Seite [7.12\)](#page-82-0).
- **Scanvoreinst.**: Ändert automatisch einige Scanoptionen wie z. B. Dateiformat, Auflösung usw. Sie können die Optionen für jeden Zweck anpassen. (Seite [7.12\)](#page-82-2).
- **Dateiformat**: Wählt das Dateiformat für die Scanausgabe aus. (Seite [7.12\)](#page-82-1).
- **Zurück**: Kehrt zum vorigen Bildschirm zurück.

#### **Hinweis**

**An PC sc.** unterstützt nur das Menü **Dateiformat**.

## **Benutzerauthentifizierung für das Scannen über ein Netzwerk**

Zum Senden per E-Mail, FTP, SMB oder Netzwerk müssen Sie autorisierte Benutzer mittels SyncThru™ Web Service lokal oder im Netzwerk registrieren.

- Wenn die Benutzerauthentifizierung aktiviert wurde, können nur lokal oder auf dem Server in der Datenbank (SMB, LDAP, Kerberos) autorisierte Benutzer das Gerät verwenden, um Scandaten an das Netzwerk (E-Mail, FTP, SMB) zu senden.
- Für das Scannen im Netzwerk mithilfe der Authentifizierungsfunktion müssen Sie SyncThru™ Web Service verwenden, um die Autorisierung lokal oder im Netzwerk zu konfigurieren.
- Für die Benutzerauthentifizierung stehen drei Optionen zur Auswahl: Keine (Standardeinstellung), Netzwerkauthentifizierung und lokale Authentifizierung.

## **Registrieren von lokal autorisierten Benutzern**

- **1** Geben Sie die IP-Adresse Ihres Geräts als URL in einem Browser ein und klicken Sie auf **Wechseln zu**, um auf die Website Ihres Geräts zuzugreifen.
- **2** Klicken Sie auf **Geräteeinstellungen**.
- **3** Wählen Sie auf der Webseite **Benutzerauthentifizierung** unter **Allgemeines Setup** die Option **Lokale Authentifizierung**.
- **4** Klicken Sie auf **Hinzufügen**.
- **5** Wählen Sie eine Indexnummer zwischen 1 und 500 für den Speicherort des Eintrags.
- **6** Geben Sie Ihren Namen, Ihre Benutzer-ID, Ihr Passwort, Ihre E-Mail-Adresse und Ihre Telefonnummer ein.

Sie müssen die registrierte Benutzer-ID und das Passwort im Gerät eingeben, wenn Sie die Funktion zum Scannen nach E-Mail vom Bedienfeld aus starten.

**7** Klicken Sie auf **Übernehmen**.

#### **Registrieren von autorisierten Benutzern im Netzwerk**

- **1** Geben Sie die IP-Adresse Ihres Geräts als URL in einem Browser ein und klicken Sie auf **Wechseln zu**, um auf die Website Ihres Geräts zuzugreifen.
- **2** Klicken Sie auf **Geräteeinstellungen**.
- **3** Wählen Sie auf der Webseite **Benutzerauthentifizierung** unter **Allgemeines Setup** die Option **Netzwerk-Authentifizierung**.
- **4** Klicken Sie auf **Übernehmen** und **OK**.
- **5** Wählen Sie den gewünschten **Authentifizierungsart** aus.
- **6** Gehen Sie folgendermaßen vor, um die Werte für jede Funktion zu konfigurieren.
- **7** Klicken Sie auf **Übernehmen**.

#### **Per Kerberos authentifizierte Netzwerkbenutzer**

- **1** Geben Sie den für die **Kerberos**-Anmeldung verwendeten Bereich ein.
- **2** Wählen Sie **IP-Adresse** oder **Host-Name** aus.
- **3** Geben Sie die IP-Adresse in punktierter Dezimalschreibweise oder als einen Hostnamen ein.
- **4** Geben Sie die Serverportnummer ein (zwischen 1 und 65535).

Die Standard-Portnummer ist 88.

- **5** Als vorherigen Schritt können Sie eine Backup-Domäne hinzufügen.
- **6** Klicken Sie auf **Übernehmen**.

#### **Per SMB autorisierte Netzwerkbenutzer**

- **1** Geben Sie die Domäne ein, die für die **SMB**-Anmeldung verwendet wird.
- **2** Wählen Sie **IP-Adresse** oder **Host-Name** aus.
- **3** Geben Sie die IP-Adresse in punktierter Dezimalschreibweise oder als einen Hostnamen ein.
- **4** Geben Sie die Serverportnummer ein (zwischen 1 und 65535).

Die Standard-Portnummer ist 139.

- **5** Als vorherigen Schritt können Sie eine Backup-Domäne hinzufügen.
- **6** Klicken Sie auf **Übernehmen**.

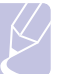

#### **Hinweis** Der Benutzer kann bis zu 6 alternative Domänen hinzufügen.

#### **Im Netzwerk durch LDAP autorisierter Benutzer**

- **1** Geben Sie die IP-Adresse Ihres Geräts als URL in einem Browser ein und klicken Sie auf **Wechseln zu**, um auf die Website Ihres Geräts zuzugreifen.
- **2** Klicken Sie auf **Geräteeinstellungen** und **LDAP-Server einrichten**.
- **3** Wählen Sie **IP-Adresse** oder **Host-Name** aus.
- **4** Geben Sie die IP-Adresse in punktierter Dezimalschreibweise oder als einen Hostnamen ein.
- **5** Geben Sie die Serverportnummer ein (zwischen 1 und 65535). Die Standard-Portnummer ist 389.
- **6** Geben Sie **Stammverzeichnis durchsuchen** ein. Dies ist die oberste Suchebene der LDAP-Verzeichnisstruktur.
- **7** Wählen Sie **Authentifizierungsmethode**. Für die Anmeldung beim LDAP-Server stehen zwei Optionen zur Auswahl.

**Anonym**: Wird verwendet, um Passwort und Login-ID NULL zu binden (Passwort und Login-ID sind in SWS abgeblendet).

**Einfach**: Wird verwendet, um Login-ID und Passwort in SWS zu binden.

- **8** Aktivieren Sie das Kontrollkästchen **Stamm an Basis-DN anhängen**, um die **Basis-DN** zum Anmeldenamen hinzuzufügen.
- **9** Wählen Sie **Login-ID des Benutzers an folgendes LDAP-Attribut anpassen** (die Optionen lauten **CN**, **UID** oder **BenutzerHauptname**).
- **10** Geben Sie Ihren Anmeldenamen, Ihr Passwort, die maximale Anzahl an Suchergebnissen und das Zeitlimit für die Suche ein.

#### **Hinweis**

**LDAP-Verweis**: Der LDAP-Client durchsucht den Verweisserver, sofern der LDAP-Server über keine Daten zum Beantworten der Abfrage verfügt, aber ein Verweisserver für den LDAP-Server vorhanden ist.

- **11** Wählen Sie die gewünschte **Reihenfolge der Suchnamen** aus.
- **12** Aktivieren Sie das Kontrollkästchen **"Vom:" Feld-Sicherheitsoptionen**.

## **Hinweis**

Diese Option ist nur verfügbar, wenn Sie in der Einstellung für die Benutzerauthentifizierung die Option "Netzwerkauthentifizierung" ausgewählt haben. Sie können diese Option aktivieren, wenn Sie in einer standardmäßigen E-Mail-Adressgruppe nach Informationen suchen möchten.

**13** Klicken Sie auf **Übernehmen**.

## **Scannen von Vorlagen und Senden per E-Mail (Scan an E-Mail)**

Sie können Vorlagen scannen und das gescannte Bild per E-Mail vom Gerät zu mehreren Empfängern senden.

## **Senden eines gescannten Bilds zu mehreren Empfängern als E-Mail-Anhang**

**1** Legen Sie die Vorlagen mit den Druckseiten nach oben in den ADVE ein. Für ein einzelnes Blatt Papier können Sie auch das Vorlagenglas verwenden.

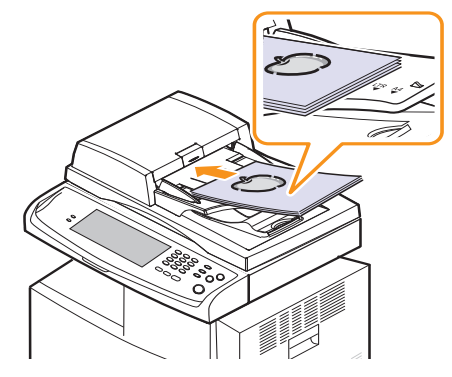

**2** Drücken Sie im **Hauptbildschirm** auf **Scan an E-Mail**.

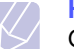

#### **Hinweis**

Geben Sie den Benutzernamen und das Passwort ein, wenn die Authentifizierungsmeldung angezeigt wird. Diese Meldung wird nur angezeigt, wenn der Netzwerkadministrator in **SyncThru Web Service** eine Authentifizierung eingerichtet hat. (Seite [1.7](#page-22-0)).

- **3** Drücken Sie auf die Registerkarte **Von** und geben Sie die E-Mail-Adresse des Absenders ein.
- **4** Drücken Sie auf die Registerkarte **An**/**Cc**/**Bcc** und geben Sie die E-Mail-Adresse des Empfängers ein.
- **5** Drücken Sie auf die Registerkarte **Betreff** und geben Sie den Betreff der E-Mail ein.
- **6** Drücken Sie auf die Registerkarte **Nachricht** und geben Sie den Haupttext der E-Mail ein.
- **7** Drücken Sie erforderlichenfalls auf die Registerkarte **Optionen** und legen Sie die Scanoptionen fest.
- **8** Drücken Sie auf die Schaltfläche **Start**, um zu scannen und die Datei zu senden.

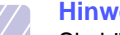

#### **Hinweis**

Sie können weder einen Kopierauftrag ausführen noch ein Fax senden, während das Gerät eine E-Mail sendet.

## **Einrichten eines E-Mail-Kontos**

Zum Senden eines gescannten Bildes als E-Mail-Anhang müssen Sie Netzwerkparameter mit SyncThru™ Web Service einrichten.

- **1** Schalten Sie den Netzwerkcomputer ein und öffnen Sie den Webbrowser.
- **2** Geben Sie die IP-Adresse Ihres Geräts als URL in den Browser ein.
- **3** Klicken Sie auf **Wechseln zu**, um den **SyncThru Web Service** aufzurufen.
- **4** Klicken Sie auf **Geräteeinstellungen** > **E-Mail einrichten**.
- **5** Wählen Sie **IP-Adresse** oder **Host-Name** aus.
- **6** Geben Sie die Serveradresse in Dezimalschreibweise mit Dezimalpunkt oder einen Hostnamen ein.
- **7** Geben Sie die Serverportnummer ein (zwischen 1 und 65535).

Die Standard-Portnummer ist 25.

- **8** Aktivieren Sie das Kontrollkästchen **SMTP erfordert Authentifizierung**, um Authentifizierung zu erfordern.
- **9** Geben Sie die SMTP-Server-Anmeldeinformationen (Name und Passwort) ein.
- **10** Klicken Sie auf **Übernehmen.**.

#### **Hinweis**

Wenn für den SMTP-Server die Authentifizierungsmethode "POP3beforeSMTP" ausgewählt ist, aktivieren Sie das Kontrollkästchen **SMTP erfordert POP3 vor der SMTP-Authentifizierung**.

- a. Geben Sie die IP-Adresse in punktierter Dezimalschreibweise oder als einen Hostnamen ein.
- <span id="page-76-0"></span>b. Geben Sie die Serverportnummer ein (zwischen 1 und 65535). Die Standard-Portnummer ist 25.

## **Speichern von E-Mail-Adressen**

Es gibt zwei Arten von E-Mail-Adressen: **Lokal** im Arbeitsspeicher des Geräts und **Global** auf dem LDAP-Server. Diese unterscheiden sich in Abhängigkeit vom Speicherort. **Lokal** bedeutet, dass E-Mail-Adressen im Arbeitsspeicher des Geräts gespeichert werden. **Global** bedeutet, dass E-Mail-Adressen auf einem bestimmten LDAP-Server gespeichert werden.

Sie können auf einfache Weise E-Mail-Adressen von Ihrem Computer über den **SyncThru Web Service** eingeben und speichern.

#### **Einzelne**

- **1** Schalten Sie den Netzwerkcomputer ein und öffnen Sie den Webbrowser.
- **2** Geben Sie die IP-Adresse Ihres Geräts als URL in den Browser ein.
- **3** Klicken Sie auf **Wechseln zu**, um auf den **SyncThru Web Service** aufzurufen.
- **4** Klicken Sie auf **Geräteeinstellungen** > **E-Mail einrichten** > **Einzeladressbuch**. Anschließend wird auf der rechten Seite des Bildschirms das **Einzeladressbuch** angezeigt.
- **5** Klicken Sie auf **Hinzufügen**.
- **6** Wenn der Bildschirm **E-Mail hinzufügen** angezeigt wird, wählen Sie die **Indexnummer** aus. Geben Sie den **Benutzername**n und die **E-Mail-Adresse** ein.
- **7** Klicken Sie auf **Übernehmen.**
- **8** Überprüfen Sie durch Auswählen der Registerkarte **Lokal** > **Einzelne**, ob die E-Mails richtig gespeichert wurden und im Gerät aufgeführt werden.

#### **Gruppe**

- **1** Greifen Sie über den Computer auf **SyncThru Web Service** zu.
- **2** Vergewissern Sie sich, dass Sie das **Einzeladressbuch** konfiguriert haben.
- **3** Klicken Sie auf **Geräteeinstellungen** > **E-Mail einrichten** > **Gruppenadressbuch**. Anschließend wird auf der rechten Seite das **Gruppenadressbuch** angezeigt.
- **4** Klicken Sie auf **Hinzufügen**.
- **5** Wählen Sie die Gruppennummer aus und geben Sie einen **Gruppenname**n ein.
- **6** Wählen Sie E-Mail-Adressen durch Anklicken der Kontrollkästchen aus.
- **7** Klicken Sie auf **Übernehmen.**
- **8** Überprüfen Sie durch Drücken auf **Gruppe**, ob die E-Mail-Adressen richtig gespeichert wurden und im Gerät aufgeführt sind.

#### **Global**

E-Mail-Adressen, die auf dem Gerät unter **Global** gespeichert wurden, werden über den LDAP-Server verwaltet.

- **1** Schalten Sie den Netzwerkcomputer ein und öffnen Sie den Webbrowser.
- **2** Geben Sie die IP-Adresse Ihres Geräts als URL in den Browser ein.
- **3** Klicken Sie auf **Wechseln zu**, um auf den **SyncThru Web Service** aufzurufen.
- **4** Klicken Sie auf **Geräteeinstellungen** > **LDAP-Server einrichten**. Anschließend wird auf der rechten Seite der LDAP-Server angezeigt.
- **5** Geben Sie **IP-Adresse oder Host-Name** oder **Host-Name** und **LDAP Server und Port** ein.
- **6** Geben Sie optionale Informationen ein.
- **7** Klicken Sie auf **Übernehmen.**.

#### **Hinweis**

Der Administrator des LDAP-Servers muss die E-Mail-Adressdaten speichern. Die Speichermethode variiert in Abhängigkeit vom Server und den Betriebssystemen.

#### **Eingeben von E-Mail-Adressen über das Adressbuch**

Sobald Sie die häufig verwendeten Adressen im Adressbuch gespeichert haben, können Sie E-Mail-Adressen auf einfache Weise eingeben.

- **1** Drücken Sie unter **Scan an E-Mail** auf die Registerkarte **An**, **Cc** oder **Bcc**.
- **2** Drücken Sie **Adressbuch**.
- **3** Wählen Sie **Einzeln (lokal)**, **Gruppe (lokal)** oder **Global** aus.
- **4** Überprüfen Sie den Namen des Empfängers.

Wenn Sie den gewünschten Empfänger nicht finden können, drücken Sie auf **Suchen**. Das Suchfenster wird angezeigt. Drücken Sie auf den Anfangsbuchstaben der Adresse, die Sie suchen. Die Ergebnisse werden auf dem Bildschirm angezeigt, wenn die Suche beendet ist.

- **5** Drücken Sie **Anw.**. Sie können so viele Adressen auswählen, wie Sie möchten.
- **6** Drücken Sie auf  $\times$ , um zu **Scan an E-Mail** zurückzukehren.

#### **Eingeben von E-Mail-Adressen über die Tastatur**

In der Bildschirmanzeige wird die Tastatur angezeigt, wenn Sie auf die Eingabefelder **Von**, **An**, **Cc** oder auf das Eingabefeld für den Betreff oder die Nachricht drücken.

In der folgenden Erläuterung wird die Eingabe von "abcdefg@abc.com" als Beispiel verwendet.

**1** Wählen Sie die Registerkarte **Von** unter **Scan an E-Mail**.

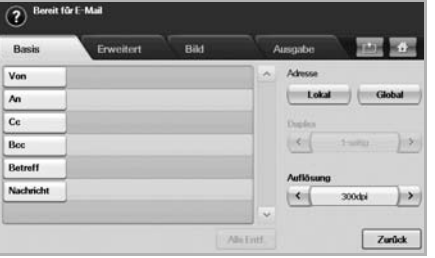

- **2** Drücken Sie auf das Eingabefeld.
- **3** Drücken Sie auf **a**, **b**, **c**, **d**, **e**, **f**, **g**.
- **4** Drücken Sie auf **@**.
- **5** Drücken Sie auf **a**, **b**, **c**.
- **6** Drücken Sie auf **.**, und drücken Sie auf **c**, **o**, **m**.
- **7** Drücken Sie auf **OK**, nachdem Sie alle Inhalte eingegeben haben.

#### **Verwenden von Scan- und Fax-Manager 2**

Wenn der Druckertreiber installiert ist, ist auch das Programm **Scanund Fax-Manager 2** installiert. Starten Sie das Programm **Scan- und Fax-Manager 2**, um mehr über dieses Programm und den Status des installierten Scannertreibers herauszufinden. Mit Hilfe dieses Programms können Sie Scan-Einstellungen ändern sowie den Ordner hinzufügen oder löschen, in dem die gescannten Dokumente auf dem Computer gespeichert werden.

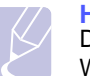

#### **Hinweis**

Das Programm **Scan- und Fax-Manager 2** kann nur im Windows- und Macintosh-System verwendet werden.

**1** Klicken Sie im Menü **Start** auf die Option **Samsung Printers** > **Scan- und Fax-Manager 2**.

#### **Hinweis**

Sie können **Scan- und Fax-Manager 2** öffnen, indem Sie mit der rechten Maustaste auf das Symbol **Smart Panel** in der Windows-Taskleiste klicken und **Scan- und Fax-Manager**

auswählen.

**2** Wählen Sie das entsprechende Gerät in **Scan- und Fax-Manager 2** aus.

- **3** Drücken Sie **Eigenschaften**.
- **4** Die **Schaltfläche "Scanner festlegen"** ermöglicht das Ändern des Speicherziels sowie der Scan-Einstellungen und das Hinzufügen oder Löschen der Programm- und Formatdateien.
- **5** Drücken Sie auf **Übernehmen**, nachdem Sie den Einstellungsvorgang abgeschlossen haben.

## Registerkarte "Schaltfläche "Scanner festlegen""

#### **Scan-Ziel**

- **Liste der verfügbaren Ziele**: Zeigt die Liste der aktuell mit gescannten Bildern in der Registrierdatenbank des PC verknüpften Anwendungen an. Wählen Sie das Programm aus, das Sie verwenden möchten, klicken Sie auf die rechte Pfeiltaste und fügen Sie es zur **Front Panel-Zielliste** hinzu.
- **Front Panel-Zielliste**: Zeigt die Liste der Anwendungen zum Öffnen des gescannten Bildes an.
- **Anwendung hinzufügen**: Ermöglicht Ihnen, eine Anwendung zur **Liste der verfügbaren Ziele** hinzuzufügen.
- **Anwendung entfernen**: Ermöglicht Ihnen, ein vom Benutzer hinzugefügtes Element aus der **Liste der verfügbaren Ziele** zu entfernen.
- **Dateiformat**: Ermöglicht Ihnen, das Format der zu speichernden, gescannten Daten auszuwählen. Sie können wählen zwischen **BMP**, **JPEG**, **PDF** und **TIFF**.

#### **Scan-Eigenschaft**

- **Computer-ID**: Zeigt die ID des Computers an.
- **Ort speichern**: Ermöglicht Ihnen die Auswahl des Speicherorts des Standardspeicherverzeichnisses.
- **Auflösung**: Ermöglicht Ihnen die Auswahl der Scanauflösung.
- **Scanfarbe**: Ermöglicht Ihnen die Auswahl der Scanfarbe.
- **Scan-Größe**: Ermöglicht Ihnen die Auswahl der Scangröße.
- **AVE Duplex**: Scannt automatisch beide Seiten. Wenn Ihr Modell diese Option nicht unterstützt, wird sie ausgeblendet.
- **Standardwerte**: Ermöglicht Ihnen, die Optionen auf die Standardeinstellungen zurückzusetzen.

## **Scan-Assistent**

Wenn Sie in Samsung-Scan-Manager auf **Schnellscan** drücken, wird das Fenster **Scan-Assistent** angezeigt. Im Fenster **Scan-Assistent** können Sie die Scaneinstellungen anpassen und den Scanvorgang starten. Im Modus **Einfach** sind nur die **Scaneinstellungen** und die **Voreinstellungen** verfügbar. Wenn Sie weitere Einstellungen vornehmen möchten, drücken Sie auf **Erweitert**.

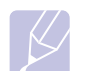

#### **Hinweis**

Klicken Sie in der unteren linken Ecke des Fensters auf die Schaltfläche **Hilfe** und klicken Sie dann auf eine beliebige Option, über die Sie nähere Informationen erhalten möchten. Daraufhin wird ein Pop-up-Fenster mit Informationen über die jeweilige Option/Funktion des **Scan-Assistenten** angezeigt.

- **Favoriten**: Ermöglicht Ihnen, die aktuellen Voreinstellungen für spätere Zwecke zu speichern. Beim Speichern von **Favoriten** werden alle aktuellen Scaneinstellungen gespeichert. Um eine gespeicherte Einstellung zu verwenden, wählen Sie diese in der Dropdown-Liste **Favoriten** aus. Das Gerät scannt nun entsprechend den von Ihnen gewählten Voreinstellungen. Um eine gespeicherte Einstellung zu löschen, wählen Sie sie in der Dropdown-Liste **Favoriten** aus und klicken Sie dann auf **Löschen**. Um einen Favoriten als Standardeinstellung festzulegen, wählen Sie den gewünschten Favoriten aus und klicken Sie dann auf die Schaltfläche **Als Standard festlegen**.
- **Scaneinstellungen**: Die folgenden Scanoptionen sind verfügbar.
- **Bildtyp**: Ermöglicht Ihnen die Auswahl der richtigen Farbeinstellungen für das Scannen von Bildern.
- **Auflösung**: Ermöglicht Ihnen die Auswahl der Bildauflösung.
- **Dokumentgröße**: Ermöglicht Ihnen die Auswahl der richtigen Größe des gescannten Bilds.
- **Dokumentzufuhr**: Hier können Sie das gewünschte Gerät zum Scannen auswählen.
- **Zusätzliche Seiten anfordern**: Wenn dieses Kontrollkästchen aktiviert ist, können Sie Seiten kontinuierlich scannen. Diese Option ist nützlich, wenn Sie mehrseitige Dokumente scannen und/oder wenn die **Dokumentzufuhr** auf **Vorlagenglas** eingestellt ist. In diesem Fall wird eine Reihe gescannter Bilder als ein Einzeldokument verarbeitet.
- **Zu scannende Seiten**: Ermöglicht Ihnen, die Anzahl der zu scannenden Seiten anzugeben. Diese Option ist verfügbar, wenn die **Dokumentzufuhr** auf **Simplex-AVE**, **Duplex-AVE – Kurze Seite** und **Duplex-AVE – Lange Seite** eingestellt ist.
- **Voreinstellungen**: Die folgenden Scanoptionen sind verfügbar.
- **Bild nach Vorschau automatisch beschneiden**: Wenn diese Option aktiviert ist, wird der Scanbereich automatisch an die Bildgröße angepasst.
- **Vorschau bei Programmstart**: Wenn diese Option aktiviert ist, wird der Scanbereich automatisch wie in der Vorschau angezeigt ausgewählt.
- **Leere Seiten erkennen**: Dieser Vorgang erkennt automatisch, ob das gescannte Bild leer ist oder nicht.
- **Seite löschen**: Leere Seiten werden am Ende des Scanvorgangs gelöscht.
- **Separate Dateien**: Leere Seiten dienen als ein Scanauftrag-Trennblatt, d. h., wenn mehrere Seiten auf einmal gescannt werden, trennt eine leere Seite die gescannte Bildfolge in verschiedene Teile. Jeder Teil wird als ein separates Dokument (Gruppe) behandelt.
- **Erweitert**: Im Modus **Erweitert** sind zusätzliche Optionen wie etwa **Bildanpassungen**, **Bildverbesserung** und **Zusätzliche Einstellungen** verfügbar.
- **Bildanpassungen**: Ermöglicht Ihnen, Änderungen am gescannten Bild vorzunehmen. Zu diesen Veränderungen gehören die automatische Anpassung der Bildgröße, die Ausrichtung und die Drehung.
- **Bildverbesserung**: Ermöglicht Ihnen, verschiedene Bilddefekte zu beheben und die Bildqualität zu verbessern.

• **Zusätzliche Einstellungen**: Ermöglicht eine spezielle Bearbeitung der gescannten Bilder. Zu diesen Bearbeitungsmöglichkeiten zählen das Zusammenführen verschiedener gescannter Teilbilder zu einem einzigen Bild, die Bearbeitung von gescannten Büchern sowie das Einfügen eines Wasserzeichens.

#### <span id="page-79-0"></span>**Scannen von Vorlagen und Senden per SMB/ FTP (Scannen nach Server)**

Sie können ein Bild scannen und es per SMB oder FTP an insgesamt 5 Ziele senden.

#### **Vorbereitung zum Scannen an SMB/FTP**

Wählen Sie den Ordner aus und geben Sie diesen für das Gerät frei, sodass die gescannte Datei empfangen werden kann.

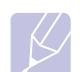

#### **Hinweis**

Die nächsten Schritte beziehen sich auf das Einrichten des SMB-Servers mit Hilfe von **SyncThru Web Service**. Die Einstellungen für den FTP-Server sind dieselben wie für den SMB-Server. Wenden Sie dieselben Schritte zum Einrichten des FTP-Servers an.

- **1** Schalten Sie den Netzwerkcomputer ein und öffnen Sie den Webbrowser.
- **2** Geben Sie die IP-Adresse Ihres Geräts als URL in den Browser ein.
- **3** Klicken Sie auf **Wechseln zu**, um auf den **SyncThru Web Service** aufzurufen.
- **4** Klicken Sie auf **Geräteeinstellungen** > **SMB-Setup** > **Serverliste**. Anschließend wird die **Serverliste** auf der rechten Seite des Bildschirms angezeigt.
- **5** Klicken Sie auf **Hinzufügen**.
- **6** Wählen Sie die Indexnummer zwischen 1 und 20 aus.
- <span id="page-79-1"></span>**7** Geben Sie im Feld **Alias für Setup** einen Namen für den zugehörigen Eintrag in der **Serverliste** ein. Dieser Name wird an Ihrem Gerät angezeigt.
- **8** Wählen Sie **IP-Adresse oder Host-Name**.
- **9** Geben Sie die Serveradresse in Dezimalschreibweise mit Dezimalpunkt oder einen Hostnamen ein.
- **10** Geben Sie die Serverportnummer ein (zwischen 1 und 65535).

Die Standard-Portnummer ist 139.

- **11** Geben Sie den Freigabenamen des Servers ein.
- **12** Aktivieren Sie das Kontrollkästchen neben **Anonym**, wenn Sie zulassen möchten, dass nicht autorisierte Personen auf den SMB-Server zugreifen können.

Diese Option ist standardmäßig deaktiviert.

- **13** Geben Sie den Anmeldenamen und das Passwort ein.
- **14** Geben Sie den Domänennamen des SMB-Servers ein.
- **15** Geben Sie den Speicherort zum Speichern von gescannten Bildern ein. Das ist der Speicherort, den Sie in Schritt [7](#page-79-1) eingegeben haben.
- **16** Klicken Sie auf **Übernehmen.**.

#### **Scannen und Senden an SMB-/FTP-Server**

**1** Legen Sie die Vorlagen mit den Druckseiten nach oben in den ADVE ein. Für ein einzelnes Blatt Papier können Sie auch das Vorlagenglas verwenden.

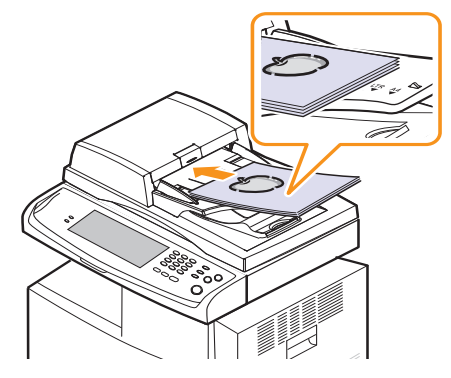

**1** Drücken Sie im **Hauptbildschirm** auf **Scannen nach Server**.

**Hinweis** 

Geben Sie den Benutzernamen und das Passwort ein, wenn die Authentifizierungsmeldung angezeigt wird. Diese Meldung wird nur angezeigt, wenn der Netzwerkadministrator in **SyncThru Web Service** eine Authentifizierung eingerichtet hat. (Seite [1.7](#page-22-0)).

- **2** Passen Sie auf der Registerkarte **Bild** die Einstellungen des Dokuments an.
- **3** Wählen Sie auf der Registerkarte **Duplex** die Optionen **Auflösung** und **Basis** aus.
- **4** Drücken Sie SMB oder FTP und wählen Sie den Server aus der Serverliste aus, die Sie im **SyncThru Web Service** eingegeben haben.

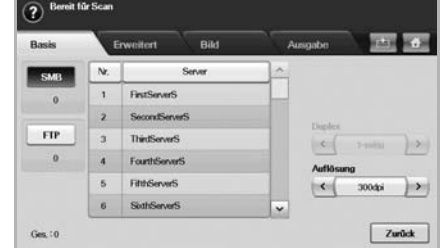

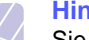

#### **Hinweis**

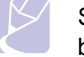

Sie können unter Verwendung von SMB- oder FTP-Servern bis zu fünf Ziele auswählen.

**5** Drücken Sie **Start** auf dem Bedienfeld.

Das Gerät beginnt mit dem Scannen und sendet anschließend das gescannte Bild zum angegebenen Server.

## **Ändern der Einstellungen der Scanfunktion**

In diesem Abschnitt wird erläutert, auf welche Weise die Dokumenteinstellungen für jeden Auftrag angepasst werden können, z. B. Auflösung, Duplex, Vorlagengröße, Typ, Farbmodus, Helligkeit usw. Die von Ihnen geänderten Optionen werden für eine bestimmte Zeitdauer beibehalten. Danach werden die Optionen jedoch auf die Standardeingabewerte zurückgesetzt.

## **Duplex**

Diese Funktion wird insbesondere verwendet, wenn die Vorlage zweiseitig gescannt werden soll. Sie können auswählen, ob das Gerät nur eine oder beide Seiten eines Blatts scannt.

Wählen Sie Registerkarte **Scannen nach Server** > **Basis** > **Duplex**.

Oder wählen Sie Registerkarte **Scan an E-Mail** > **Optionen** > **Duplex**. Verwenden Sie die Pfeiltasten nach links/nach rechts, um zwischen den Eingabewerten hin und her zu wechseln.

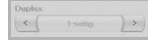

- **1-seitig**: Für Vorlagen, die nur auf einer Seite gedruckt werden.
- **2-seitig**: Für Vorlagen, die auf beiden Seiten gedruckt werden.
- **2-seitig, S. 2 drehen**: Für Vorlagen, die auf beiden Seiten gedruckt werden. Die Rückseite wird jedoch um 180 Grad gedreht.

#### **Hinweis**

Sie müssen die Vorlagen in den ADVE einlegen, um **2-seitig** und **2-seitig, S. 2 drehen** zu verwenden. Das Gerät ändert die Option automatisch in **1-seitig**, wenn sich im ADVE keine Vorlage befindet.

## **Auflösung**

Sie können die Auflösung des Dokuments anpassen.

Wählen Sie Registerkarte **Scannen nach Server** > **Basis** > **Auflösung**.

Oder wählen Sie Registerkarte **Scan an E-Mail** > **Optionen** > **Auflösung**.

Verwenden Sie die Pfeiltasten nach links/nach rechts, um zwischen den Eingabewerten hin und her zu wechseln. Je höher der Eingabewert ist, desto klarer ist das Ergebnis. Die Dauer des Scans kann sich dadurch jedoch verlängern.

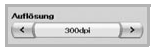

Üblicherweise stehen Auflösungen von 100 dpi, 200 dpi und 300 dpi nur zur Verfügung, wenn **Farbmodus** auf **Grau** oder **Farbe** eingestellt ist. In der folgenden Tabelle werden weitere Informationen zu Funktionen, Auflösungen und Optionen für Dateiformate angezeigt.

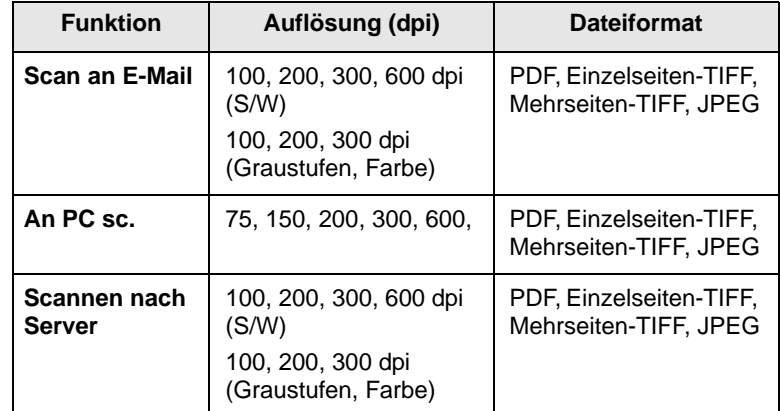

## <span id="page-80-0"></span>**Originalgröße**

Sie können den Scanbereich für die Vorlagen eingeben, indem Sie eine vordefinierte Größe auswählen, den Randwert oder **Autom.** eingeben. Wenn Sie diese Option auf **Autom.** einstellen, ermittelt das Gerät die Größe der Vorlage.

#### Wählen Sie Registerkarte **Scannen nach Server** > **Erweitert** > **Originalgröße**.

Oder wählen Sie Registerkarte **Scan an E-Mail** > **Optionen** > **Originalgröße**. Verwenden Sie die Pfeiltasten nach oben/nach unten, um den nächsten Bildschirm aufzurufen. Wählen Sie die entsprechende Option aus und drücken Sie auf **OK**.

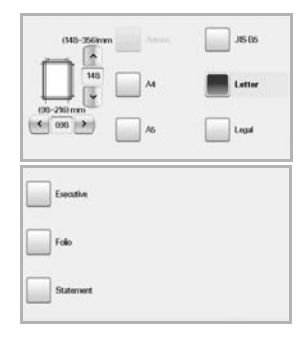

## <span id="page-80-1"></span>**Vorlagentyp**

Sie können den Vorlagentyp festlegen, um die Qualität des zu scannenden Dokuments zu verbessern.

Wählen Sie Registerkarte **Scannen nach Server** > **Bild** > **Vorlagentyp**.

Oder wählen Sie Registerkarte **Scan an E-Mail** > **Optionen** > **Vorlagentyp**.

Wählen Sie die entsprechende Option aus und drücken Sie auf **OK**.

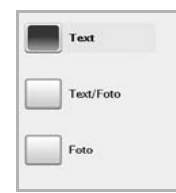

- **Text**: Für Vorlagen mit Text oder Liniengrafiken.
- **Text/Foto**: Für Vorlagen, die sowohl Text als auch Fotografien enthalten.
- **Foto**: Für Halbtonfotografien als Vorlage.

#### <span id="page-81-0"></span>**Farbmodus**

Verwenden Sie diese Option, um die Vorlage im Modus **S/W**, **Grau** oder **Farbe** zu sannen.

Wählen Sie Registerkarte **Scannen nach Server** > **Bild** > **Farbmodus**.

Oder wählen Sie Registerkarte **Scan an E-Mail** > **Optionen** > **Farbmodus**.

Oder wählen Sie Registerkarte **An PC sc.** > **Bild** > **Farbmodus**.

Wählen Sie die entsprechende Option aus und drücken Sie auf **OK**.

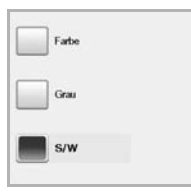

- **Farbe**: Verwendet Farbe, um ein Bild anzuzeigen. 24 Bit pro Pixel, 8 Bit für jedes RGB, wird für 1 Pixel verwendet.
- **Grau**: Verwendet Graustufen, um ein Bild anzuzeigen. 8 Bit pro Pixel.

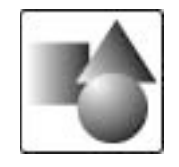

• **S/W**: Zeigt ein Bild in Schwarzweiß an. 1 Bit pro Pixel.

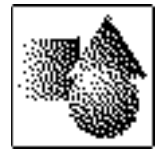

#### <span id="page-81-1"></span>**Helligkeit**

Sie können den Grad der Helligkeit für die Ausgabe des Scans anpassen. Drücken Sie auf die Pfeiltaste nach rechts, wenn die Vorlage hell oder blass ist, sodass die Ausgabe dunkler wird.

Wählen Sie Registerkarte **Scannen nach Server** > **Bild** > **Helligkeit**.

Oder wählen Sie Registerkarte **Scan an E-Mail** > **Optionen** > **Helligkeit**.

Drücken Sie auf die Pfeiltaste nach rechts, um den Helligkeitsgrad zu vergrößern. Drücken Sie anschließend auf **OK**.

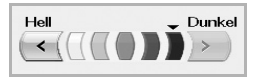

## <span id="page-81-2"></span>**Hintergrund löschen**

Sie können den dunklen Hintergrund beim Scannen von farbigem Papier oder Zeitungsvorlagen aufhellen, reduzieren oder löschen.

Wählen Sie Registerkarte **Scannen nach Server** > **Bild** > **Hintergrund löschen**.

Oder wählen Sie Registerkarte **Scan an E-Mail** > **Optionen** > **Hintergrund löschen**.

Wählen Sie **Ein** und drücken Sie dann **OK**.

#### <span id="page-81-3"></span>**Scan bis Kante**

Sie können das Gerät so einstellen, dass es die Seite in der vollen Größ scannt. Normalerweise scannt das Gerät eine Seite ohne Ränder, insbesondere bei Kopieraufträgen, für die ein Papier mit einer bestimmten Größe in das Fach eingelegt wurde. Wenn Sie das gescannte Dokument sofort als Datei über das Netzwerk senden, müssen die Ränder der Vorlagen nicht ausgeschlossen werden.

Wählen Sie Registerkarte **Scannen nach Server** > **Bild** > **Scan bis Kante**.

Oder wählen Sie Registerkarte **Scan an E-Mail** > **Optionen** > **Scan bis Kante**.

Wählen Sie **Ein** und drücken Sie dann **OK**.

#### <span id="page-82-0"></span>**Qual.**

Sie können diese Option verwenden, um ein Dokument mit hoher Qualität zu erstellen. Je höher die ausgewählte Qualität ist, desto größer wird die Dateigröße.

Wählen Sie Registerkarte **Scannen nach Server** > **Ausgabe** > **Qual.**.

Oder wählen Sie Registerkarte **Scan an E-Mail** > **Optionen** > **Qual.**.

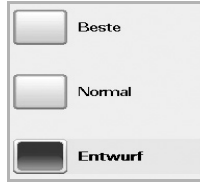

#### **Hinweis**

Die Option **Farbmodus** ist grau unterlegt und deaktiviert, wenn Sie unter **Grau** die Option **Qual.** festgelegt haben.

#### <span id="page-82-2"></span>**Scanvoreinst.**

Mit dieser Funktion können Sie die Einstellungen für Ihren Scanauftrag optimieren.

Wählen Sie Registerkarte **Scannen nach Server** > **Ausgabe** > **Scanvoreinst.**.

Oder wählen Sie Registerkarte **Scan an E-Mail** > **Optionen** > **Scanvoreinst.**.

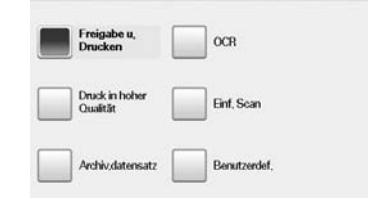

- **Freigabe u. Drucken**: Erzeugt eine kleine Datei für Dokumente mit normaler Qualität.
- **Druck in hoher Qualität**: Legen Sie diese Option für Ausgaben mit hoher Qualität und der größten Dateigröße fest.
- **Archiv.datensatz**: Für elektronische Dateien, die die kleinsten Dateiausgabegrößen aufweisen.
- **OCR**: Erstellt eine gescannte Ausgabe für OCR-Software. Sie können Bilder von höchster Qualität erwarten.
- **Einf. Scan**: Wird für einfache Dokumente verwendet, die nur Text enthalten. Die Dateigröße der Ausgabe ist klein.
- **Benutzerdef.**: Wendet die von Ihnen ausgewählten aktuellen Scannereinstellungen an.

#### <span id="page-82-1"></span>**Dateiformat**

Sie können das Dateiformat festlegen, bevor Sie mit dem Scanauftrag fortfahren.

Wählen Sie Registerkarte **Scannen nach Server** > **Ausgabe** > **Dateiformat**.

Oder wählen Sie Registerkarte **Scan an E-Mail** > **Optionen** > **Dateiformat**.

Oder wählen Sie Registerkarte **An PC sc.** > **Ausgabe** > **Dateiformat**.

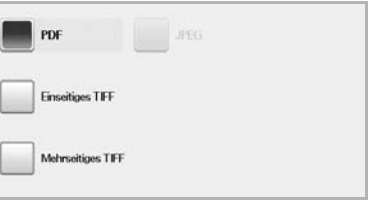

- **PDF**: Scannt Vorlagen im PDF-Format.
- **Einseitiges TIFF**: Scannt Vorlagen als TIFF (Tagged Image File Format); mehrere Vorlagen werden als separate TIFF-Dateien gescannt.
- **Mehrseitiges TIFF**: Scannt Vorlagen als TIFF (Tagged Image File Format), jedoch werden mehrere Vorlagen als eine Datei gescannt.
- **JPEG**: Scannt Vorlagen im JPEG-Format.

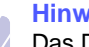

#### **Hinweis**

Das Dateiformat JPEG kann nicht ausgewählt werden, wenn **S/W** für **Farbmodus** ausgewählt wurde.

# **8 Grundlagen zum Drucken**

In diesem Kapitel werden allgemein übliche Druckaufgaben erläutert.

#### **Drucken eines Dokuments**

Mit Ihrem Gerät können Sie aus Windows-, Macintosh- oder Linux-Anwendungen heraus drucken. Die genauen Schritte zum Drucken eines Dokuments können je nach Anwendung unterschiedlich sein.

Weitere Einzelheiten zum Druckvorgang finden Sie unter **Softwaredokumentation**.

#### **Abbrechen eines Druckauftrags**

Falls sich der Druckauftrag in einer Warteschlange oder einem Spooler befindet, können Sie den Auftrag folgendermaßen löschen:

- **1** Klicken Sie auf das Windows-Menü **Start**.
- **2** Unter Windows 2000 wählen Sie **Einstellungen** und dann **Drucker**.

Unter Windows XP/2003 wählen Sie **Drucker und Faxgeräte**.

Unter Windows 2008/Vista wählen Sie **Systemsteuerung** > **Hardware und Sound** > **Drucker**.

Wählen Sie unter Windows 7 **Systemsteuerung** > **Hardware und Sound** > **Geräte und Drucker**.

Wählen Sie unter Windows Server 2008 R2 **Systemsteuerung** > **Hardware** > **Geräte und Drucker**.

**3** Führen Sie unter Windows 2000, XP, 2003, 2008 und Vista einen Doppelklick auf Ihren Computer aus. Führen Sie unter Windows 7 und Windows Server 2008 R2 einen Rechtsklick auf das Druckersymbol aus, und klicken Sie anschließend im Kontextmenü auf **Druckaufträge anzeigen**.

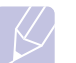

#### **Hinweis**

Wenn die Option **Druckaufträge anzeigen** mit **X** markiert ist, können Sie andere Druckertreiber auswählen, die mit dem ausgewählten Drucker verknüpft sind.

**4** Wählen Sie im Menü **Dokument** die Option **Abbrechen**.

## **Hinweis**

Sie können dieses Fenster auch öffnen, indem Sie einfach auf das Druckersymbol doppelklicken, das sich in der unteren rechten Ecke des Windows-Desktops befindet.

Sie können den aktuellen Auftrag auch abbrechen, indem Sie auf dem Bedienfeld auf **Stopp** drücken.

## **9 Verwenden des USB-Flash-Speichers**

In diesem Kapitel wird erklärt, wie in Ihrem Gerät ein USB-Speichergerät verwendet werden kann.

Folgende Themen werden in diesem Kapitel behandelt:

- **• [Anwendungsmöglichkeiten](#page-84-0) für USB-Speicher**
- **• Grundlagen des [Bildschirms](#page-84-1) "USB"**
- **• Einstecken eines [USB-Speichergeräts](#page-84-2)**
- **• Scannen zu einem [USB-Speichergerät](#page-85-0)**
- **• [Scannen](#page-85-1) nach USB**
- **• Ändern der [Einstellungen](#page-86-0) der Scanfunktion**
- **• Drucken von einem [USB-Speichergerät](#page-89-0)**

## <span id="page-84-0"></span>**Anwendungsmöglichkeiten für USB-Speicher**

USB-Speichergeräte sind in einer Vielzahl von Speichergrößen erhältlich und bieten Raum zum Speichern von Dokumenten, Präsentationen, heruntergeladener Musik und Videos, hochaufgelösten Fotos und sonstigen Dateien, die Sie speichern und transportieren möchten.

Mit einem USB-Speicher können Sie auf Ihrem Gerät:

- Dokumente scannen und auf einem USB-Speichergerät speichern.
- Daten drucken, die auf einem USB-Speichergerät gespeichert sind.
- Das USB-Speichergerät formatieren.

### **Grundlagen des Bildschirms** "USB"

<span id="page-84-1"></span>Um das USB-Speichergerät zu verwenden, drücken Sie im **Hauptbildschirm** auf **USB** oder **Scannen nach USB**. Wenn der Bildschirm ein anderes Menü anzeigt, drücken Sie auf (<sup>4</sup>), um den **Hauptbildschirm** anzuzeigen.

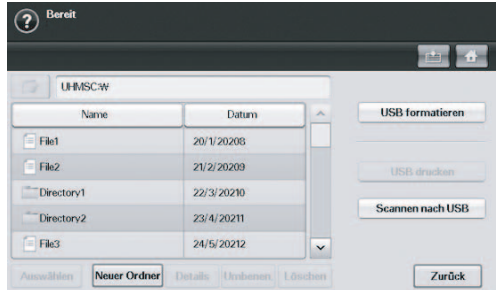

#### **Hinweis**

- Im Display Ihres Geräts wird das USB-Symbol angezeigt, wenn Sie am USB-Speicheranschluss ein externes USB-Speichergerät anschließen.
- **USB formatieren**: Sie können Bilddateien, die auf einem USB-Speichergerät gespeichert sind, einzeln oder zusammen löschen, indem Sie das Gerät neu formatieren.
- **USB drucken**: Sie können Dateien, die auf einem USB-Speichergerät gespeichert sind, direkt drucken. Sie können Dateien der Formate TIFF, BMP, JPEG, PDF und PRN drucken (Seite [9.5\)](#page-88-0).
- **Scannen nach USB**: Sie können Bildgröße, Dateiformat oder Farbmodus für jeden Scan-zu-USB-Auftrag anpassen (Seite [9.2](#page-85-0)).

#### **Einstecken eines USB-Speichergeräts**

<span id="page-84-2"></span>Der USB-Speicheranschluss an der Rückseite Ihres Gerätes ist für Speichergeräte vom Typ USB V1.1 und USB V2.0 ausgelegt.

Es dürfen nur autorisierte USB-Speichergeräte mit einem Stecker vom Typ A verwendet werden.

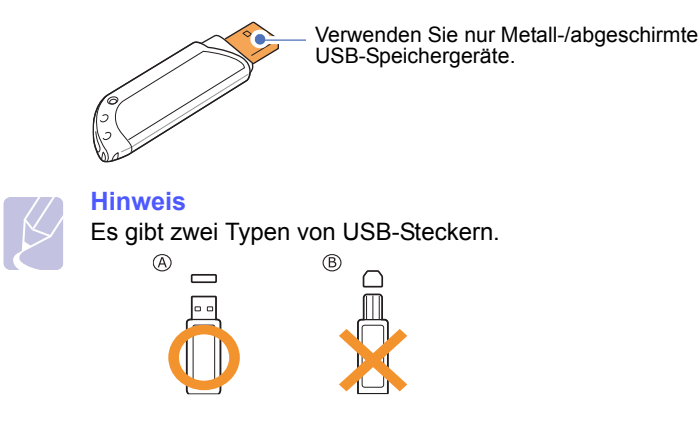

Stecken Sie ein USB-Speichergerät in den USB-Speicheranschluss an Ihrem Gerät.

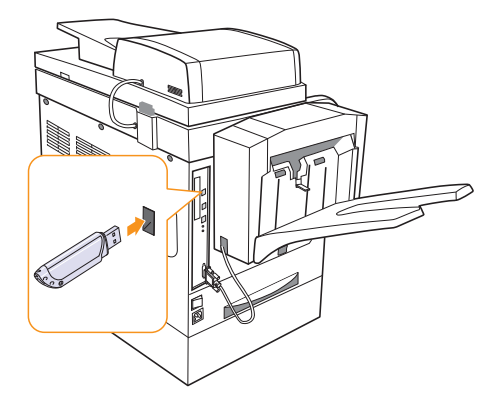

#### **Vorsicht**

- Während das Gerät in Betrieb ist oder Schreib- bzw. Lesevorgänge auf dem USB-Speicher durchführt, dürfen Sie das USB-Speichergerät nicht entfernen. Dies kann zur Beschädigung des Geräts führen.
- Wenn Ihr USB-Speichergerät über bestimmte Funktion verfügt (z. B. Sicherheitsschlüssel, Sicherheitspartitionierung, Start-Disk, Kennworteinstellungen etc.), verwenden Sie das USB-Speichergerät nicht mit diesem Gerät. Die im USB-Speichergerät gespeicherten Dateien können beschädigt werden, oder das Gerät erkennt sie nicht automatisch. Detaillierte Informationen zu diesen Funktionen finden Sie im Benutzerhandbuch des Geräts.

## **Scannen zu einem USB-Speichergerät**

<span id="page-85-0"></span>Sie können ein Dokument scannen und das gescannte Bild dann auf einem USB-Speichergerät speichern. Wenn Sie ein Dokument scannen, verwendet das Gerät die Standardeinstellungen (z. B. Auflösung). Sie können auch benutzerdefinierte Scaneinstellungen festlegen (Seite [9.3](#page-86-0)).

Wenn Ihr USB-Speichergerät über bestimmte Funktion verfügt (z. B. Sicherheitsschlüssel, Sicherheitspartitionierung, Start-Disk, Kennworteinstellungen etc.), verwenden Sie das USB-Speichergerät nicht mit diesem Gerät. Die im USB-Speichergerät gespeicherten Dateien können beschädigt werden, oder das Gerät erkennt sie nicht automatisch. Detaillierte Informationen zu diesen Funktionen finden Sie im Benutzerhandbuch des Geräts.

#### **Scannen**

- **1** Stecken Sie ein USB-Speichergerät in den USB-Speicheranschluss an Ihrem Gerät.
- **2** Legen Sie die Vorlagen mit den Druckseiten nach oben in den ADVE ein. Sie können eine einzelne Vorlage auch mit der bedruckten Seite nach unten auf das Vorlagenglas legen (Seite [4.1](#page-36-0)).
- **3** Drücken Sie im **Hauptbildschirm** auf **Scannen nach USB**. Wählweise können Sie auch auf **USB** > **Scannen nach USB** drücken.
- **4** Wählen Sie die entsprechende Option aus (Seite [9.3\)](#page-86-0).
- **5** Drücken Sie auf **OK**.
- **6** Drücken Sie im Bedienfeld auf **Start**, um mit dem Scannen zu beginnen.
- **7** Nach Abschluss des Scannens können Sie das USB-Speichergerät aus dem Gerät entfernen.

#### **Scannen nach USB**

#### <span id="page-85-1"></span>**Registerkarte "Basis"**

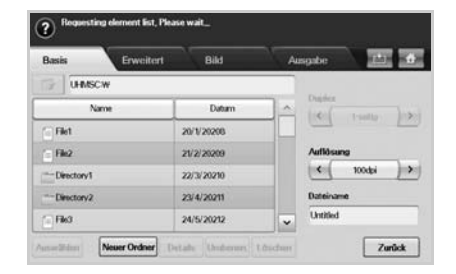

- **Name**: Die Ordnernamen auf dem USB-Speichergerät.
- **Datum**: Das Erstellungsdatum der Ordner.
- Auswählen: Wählt den unter "Name" angegebenen Ordner aus.
- **Neuer Ordner**: Erstellt einen neuen Ordner auf dem USB-Speichergerät.
- **Details**: Zeigt die Details des ausgewählten Ordners bzw. der ausgewählten Datei an.
- **Umbenen.**: Benennt den Ordner oder die Datei um.
- **Löschen**: Löscht den Ordner auf dem USB-Speichergerät.
- **Duplex**: Wählt aus, ob das Gerät eine Papierseite (**1-seitig**), beide Papierseiten (**2-seitig**) oder beide Papierseiten, jedoch die Rückseite um 180 Grad gedreht (**2-seitig, S. 2 drehen**), scannt.
- **Auflösung**: Wählt den Eingabewert für die Scannerauflösung aus.
- **Dateiname**: Benennen Sie eine Datei, bevor Sie ein Dokument scannen, indem Sie einfach auf dieses Feld klicken.
- **Zurück**: Kehrt zum vorangegangenen Bildschirm zurück.

## **Registerkarte "Erweitert"**

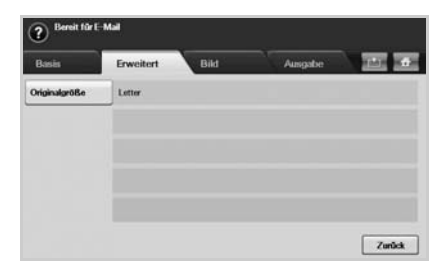

- **Originalgröße**: Legt die Vorlagen mit einer bestimmten festen Größe fest (Seite [9.4](#page-87-0)).
- **Zurück**: Kehrt zum vorangegangenen Bildschirm zurück.

## **Registerkarte "Bild"**

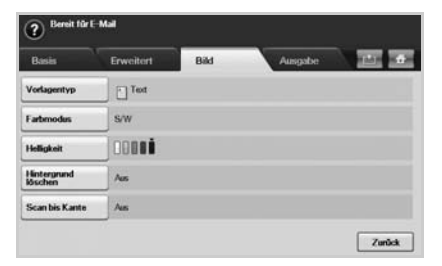

- **Vorlagentyp**: Wählt aus, ob die Vorlage Text, Text/Foto oder ein Foto ist (Seite [9.4](#page-87-1)).
- **Farbmodus**: Wählt die Farboptionen für die Scanausgabe. Wenn Sie über eine Farbvorlage verfügen und einen Farbscan durchführen möchten, drücken Sie auf **Farbmodus** (Seite [9.4\)](#page-87-2).
- **Helligkeit**: Passt den Grad des Kontrasts für die Scanausgabe an. Verwenden Sie die Pfeiltasten nach links/nach rechts, um die Eingabewerte anzupassen (Seite [9.4\)](#page-87-3).
- **Hintergrund löschen**: Löscht Hintergründe, z. B. Papiermuster (Seite [9.5](#page-88-1)).
- **Scan bis Kante**: Scannt Vorlagen von Rand zu Rand (Seite [9.5](#page-88-2)).
- **Zurück**: Kehrt zum vorangegangenen Bildschirm zurück.

#### **Registerkarte "Ausgabe"**

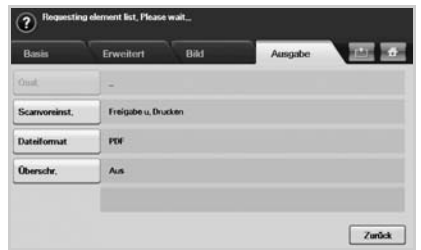

- **Qual.**: Passt die Scanqualität der Scanausgabe an (Seite [9.5\)](#page-88-3).
- **Scanvoreinst.**: Ändert einige Scanoptionen automatisch, z. B. Dateiformat, Auflösung usw. Sie können die Optionen für jeden Zweck anpassen (Seite [9.5](#page-88-4)).
- **Dateiformat**: Wählt das Dateiformat für die Scanausgabe aus (Seite [9.5\)](#page-88-0).
- **Überschr.**: Sie können einstellen, dass alte USB-Aufträge gelöscht werden.
- **Zurück**: Kehrt zum vorangegangenen Bildschirm zurück.

## <span id="page-86-0"></span>**Ändern der Einstellungen der Scanfunktion**

In diesem Abschnitt wird erläutert, auf welche Weise die Dokumenteinstellungen für jeden Auftrag angepasst werden können, z. B. Auflösung, Duplex, Vorlagengröße, Typ, Farbmodus, Kontrast usw. Die von Ihnen geänderten Optionen werden für eine bestimmte Zeitdauer beibehalten. Danach werden die Optionen jedoch auf die Standardeingabewerte zurückgesetzt.

#### **Duplex**

Diese Funktion wird insbesondere verwendet, wenn die Vorlage zweiseitig gescannt werden soll. Sie können auswählen, ob das Gerät nur eine oder beide Seiten eines Blatts scannt.

Drücken Sie **Scannen nach USB** > Registerkarte **Basis** > **Duplex**.

Wahlweise können Sie auch auf **USB** > **Scannen nach USB** > Registerkarte **Basis** > **Duplex** drücken.

Verwenden Sie die Pfeiltasten nach links/nach rechts, um zwischen den Eingabewerten hin und her zu wechseln.

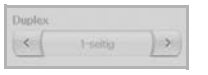

- **1-seitig**: Für Vorlagen, die nur auf einer Seite gedruckt werden.
- **2-seitig**: Für Vorlagen, die auf beiden Seiten gedruckt werden.
- **2-seitig, S. 2 drehen**: Für Vorlagen, die auf beiden Seiten gedruckt werden. Die Rückseite wird jedoch um 180 Grad gedreht.

#### **Hinweis**

Sie müssen die Vorlagen in den ADVE einlegen, um **2-seitig** und **2-seitig, S. 2 drehen** zu verwenden. Das Gerät ändert die Option automatisch in **1-seitig**, wenn sich im ADVE keine Vorlage befindet.

#### **Auflösung**

Sie können die Auflösung des Dokuments anpassen.

Drücken Sie **Scannen nach USB** > Registerkarte **Basis** > **Auflösung**.

Wahlweise können Sie auch auf **USB** > **Scannen nach USB** > Registerkarte **Basis** > **Auflösung**.

Verwenden Sie die Pfeiltasten nach links/nach rechts, um zwischen den Eingabewerten hin und her zu wechseln. Je höher der Eingabewert ist, desto klarer ist das Ergebnis. Die Dauer des Scans kann sich dadurch jedoch verlängern.

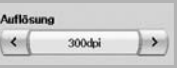

## <span id="page-87-0"></span>**Originalgröße**

Das Gerät ermittelt die Größe der Vorlage.

Drücken Sie **Scannen nach USB** > Registerkarte **Erweitert** > **Originalgröße**.

Wahlweise können Sie auch auf **USB** > **Scannen nach USB** > Registerkarte **Erweitert** > **Originalgröße**.

Verwenden Sie die Pfeiltasten nach oben/nach unten, um zum nächsten Bildschirm zu gehen. Wählen Sie die entsprechende Option aus und drücken Sie auf **OK**.

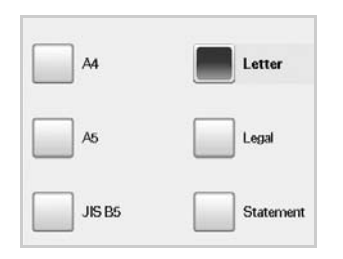

## <span id="page-87-1"></span>**Vorlagentyp**

Sie können den Vorlagentyp festlegen, um die Qualität des zu scannenden Dokuments zu verbessern.

Drücken Sie **Scannen nach USB** > Registerkarte **Bild** > **Vorlagentyp**.

Wahlweise können Sie auch auf **USB** > **Scannen nach USB** > Registerkarte **Bild** > **Vorlagentyp**.

Wählen Sie die entsprechende Option aus und drücken Sie auf **OK**.

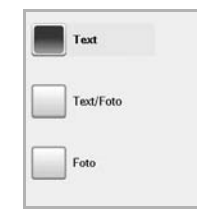

- **Text**: Für Vorlagen mit Text oder Liniengrafiken.
- **Text/Foto**: Für Vorlagen, die sowohl Text als auch Fotografien enthalten.
- **Foto**: Für Halbtonfotografien als Vorlage.

### <span id="page-87-2"></span>**Farbmodus**

Verwenden Sie diese Option, um die Vorlage im Modus **S/W**, **Grau** oder **Farbe** zu sannen.

Drücken Sie **Scannen nach USB** > Registerkarte **Bild** > **Farbmodus**.

Wahlweise können Sie auch auf **USB** > **Scannen nach USB** > Registerkarte **Bild** > **Farbmodus**.

Wählen Sie die entsprechende Option aus, und drücken Sie auf **OK**.

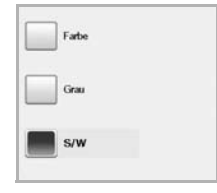

- **Farbe**: Verwendet Farbe, um ein Bild anzuzeigen. 24 Bit pro Pixel, 8 Bit für jedes RGB, wird für 1 Pixel verwendet.
- **Grau**: Verwendet Graustufen, um ein Bild anzuzeigen. 8 Bit pro Pixel.

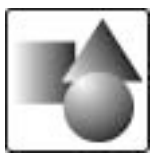

• **S/W**: Zeigt ein Bild in Schwarzweiß an. 1 Bit pro Pixel.

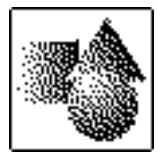

#### <span id="page-87-3"></span>**Helligkeit**

Sie können den Grad des Kontrasts für die Ausgabe des Scans anpassen. Drücken Sie auf die Pfeiltaste nach rechts, wenn die Vorlage hell oder blass ist, so dass die Ausgabe dunkler wird.

Drücken Sie **Scannen nach USB** > Registerkarte **Bild** > **Helligkeit**.

Wahlweise können Sie auch auf **USB** > **Scannen nach USB** > Registerkarte **Bild** > **Helligkeit**.

Drücken Sie auf die Pfeiltaste nach rechts, um den Kontrastgrad zu vergrößern. Drücken Sie anschließend auf **OK**.

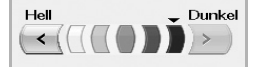

## <span id="page-88-1"></span>**Hintergrund löschen**

Sie können den dunklen Hintergrund beim Scannen von farbigem Papier oder Zeitungsvorlagen aufhellen, reduzieren oder löschen.

Drücken Sie **Scannen nach USB** > Registerkarte **Bild** > **Hintergrund löschen**.

Wahlweise können Sie auch auf **USB** > **Scannen nach USB** > Registerkarte **Bild** > **Hintergrund löschen**.

Wählen Sie die entsprechende Option aus und drücken Sie auf **OK**.

- **Aus**: Deaktiviert diese Funktion.
- **Autom.**: Optimiert den Hintergrund.
- **Verbessern**: Je größer die Zahl, desto lebendiger ist der Hintergrund.
- **Löschen**: Je größer die Zahl, desto heller ist der Hintergrund.

#### <span id="page-88-2"></span>**Scan bis Kante**

Sie können das Gerät so einstellen, dass es die Seite in der vollen Größe scannt. Normalerweise scannt das Gerät eine Seite ohne Ränder, insbesondere bei Kopieraufträgen, für die ein Papier mit einer bestimmten Größe in das Fach eingelegt wurde. Wenn Sie das gescannte Dokument sofort als Datei über das Netzwerk senden, müssen die Ränder der Vorlagen nicht ausgeschlossen werden.

Drücken Sie **Scannen nach USB** > Registerkarte **Bild** > **Scan bis Kante**.

Wahlweise können Sie auch auf **USB** > **Scannen nach USB** > Registerkarte **Bild** > **Scan bis Kante**.

Wählen Sie **Ein** und drücken Sie **OK**.

#### <span id="page-88-3"></span>**Qual.**

Sie können diese Option verwenden, um ein Dokument mit hoher Qualität zu erstellen. Je höher die ausgewählte Qualität ist, desto größer wird die Dateigröße.

Drücken Sie **Scannen nach USB** > Registerkarte **Ausgabe** > **Qual.**

Wahlweise können Sie auch auf **USB** > **Scannen nach USB** > Registerkarte **Ausgabe** > **Qual.**

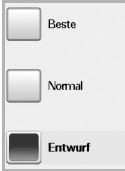

#### **Hinweis**

Die Option **Qual.** kann nicht ausgewählt werden, wenn **Farbmodus** für **S/W** ausgewählt wurde.

#### <span id="page-88-4"></span>**Scanvoreinst.**

Mit dieser Funktion können Sie die Einstellungen für Ihren Scanauftrag optimieren.

Drücken Sie **Scannen nach USB** > Registerkarte **Ausgabe** > **Scanvoreinst.**

Wahlweise können Sie auch auf **USB** > **Scannen nach USB** > Registerkarte **Ausgabe** > **Scanvoreinst.**

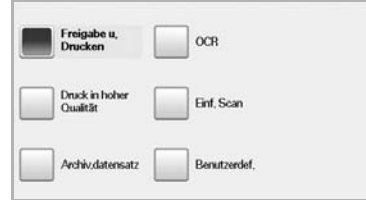

- **Freigabe u. Drucken**: Erzeugt eine kleine Datei für Dokumente mit normaler Qualität.
- **Druck in hoher Qualität**: Legen Sie diese Option für Ausgaben mit hoher Qualität und der größten Dateigröße fest.
- **Archiv.datensatz**: Für elektronische Dateien, die die kleinsten Dateiausgabegrößen aufweisen.
- **OCR**: Erstellt eine gescannte Ausgabe für OCR-Software. Sie können Bilder von höchster Qualität erwarten.
- **Einf. Scan**: Wird für einfache Dokumente verwendet, die nur Text enthalten. Die Dateigröße der Ausgabe ist klein.
- **Benutzerdef.**: Wendet die von Ihnen ausgewählten aktuellen Scannereinstellungen an.

#### <span id="page-88-0"></span>**Dateiformat**

Sie können das Dateiformat festlegen, bevor Sie mit dem Scanauftrag fortfahren.

Drücken Sie **Scannen nach USB** > Registerkarte **Ausgabe** > **Dateiformat**.

Wahlweise können Sie auch auf **USB** > **Scannen nach USB** > Registerkarte **Ausgabe** > **Dateiformat**.

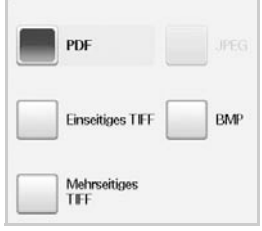

- **PDF**: Scannt Vorlagen im PDF-Format.
- **Einseitiges TIFF**: Scannt Vorlagen als TIFF (Tagged Image File Format), jedoch werden mehrere Vorlagen als eine Datei gescannt.
- **Mehrseitiges TIFF**: Scannt Vorlagen als TIFF (Tagged Image File Format), und verschiedene Vorlagen werden als separate Dateien gescannt.
- **JPEG**: Scannt Vorlagen im JPEG-Format.
- **BMP**: Scannt Vorlagen im BMP-Format.

#### **Hinweis**

Das Dateiformat JPEG kann nicht ausgewählt werden, wenn **S/W** für **Farbmodus** ausgewählt wurde.

#### **Dateirichtl.**

Sie können eine Richtlinie zum Generieren des Dateinamens auswählen, bevor Sie mit dem Scanauftrag über USB fortfahren. Für den Fall, dass im USB-Speicher bereits eine Datei mit dem von Ihnen eingegebenen Namen vorhanden ist, können Sie festlegen, ob die neue Datei umbenannt oder die vorhandene Datei überschrieben werden soll.

#### Drücken Sie **Scannen nach USB** > Registerkarte **Ausgabe** > **Dateirichtl.**

Wahlweise können Sie auch auf **USB** > **Scannen nach USB** > Registerkarte **Ausgabe** > **Dateirichtl.**

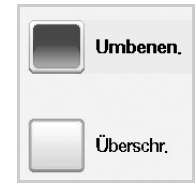

- **Umbenen.**: Wenn im USB-Speicher bereits eine Datei mit dem von Ihnen eingegebenen Dateinamen vorhanden ist, wird die neue Datei unter einem anderen, automatisch generierten Namen gespeichert.
- **Überschr.**: Wenn auf dem USB-Speichergerät bereits eine Datei mit demselben Namen wie dem von Ihnen eingegebenen neuen Dateinamen vorhanden ist, wird die alte Datei von dieser neuen Datei überschrieben.

#### **Drucken von einem USB-Speichergerät**

<span id="page-89-0"></span>Sie können Dateien, die auf einem USB-Speichergerät gespeichert sind, direkt drucken. Sie können Dateien der Formate TIFF, BMP, JPEG, PDF und PRN drucken.

Von der Direktdruckoption unterstützte Dateitypen:

- PRN: Samsung PCL 6-kompatible.
- PRN-Dateien können Sie erstellen, indem Sie das Kontrollkästchen **Ausgabe in Datei umleiten** aktivieren, wenn Sie ein Dokument drucken. Das Dokument wird dann nicht ausgedruckt, sondern als PRN-Datei gespeichert. Nur PRN-Dateien, die auf diese Weise erstellt wurden, können direkt vom USB-Speicher aus gedruckt werden. Weitere Informationen zur Erstellung einer PRN-Datei finden Sie in der Softwaredokumentation.
- BMP: BMP unkomprimiert
- TIFF: TIFF 6.0 Baseline
- JPEG: JPEG Baseline
- PDF: PDF 1.4 und niedriger

Wenn Ihr USB-Speichergerät über bestimmte Funktion verfügt (z. B. Sicherheitsschlüssel, Sicherheitspartitionierung, Start-Disk, Kennworteinstellungen etc.), verwenden Sie das USB-Speichergerät nicht mit diesem Gerät. Die im USB-Speichergerät gespeicherten Dateien können beschädigt werden, oder das Gerät erkennt sie nicht automatisch. Detaillierte Informationen zu diesen Funktionen finden Sie im Benutzerhandbuch des Geräts.

#### **So wird ein Dokument von einem USB-Speichergerät gedruckt**

**1** Stecken Sie ein USB-Speichergerät in den USB-Speicheranschluss an Ihrem Gerät ein.

Das Speichergerät wird von Ihrem Gerät automatisch erkannt und die darauf gespeicherten Daten werden automatisch gelesen.

- **2** Drücken Sie im **Hauptbildschirm** auf **USB**.
- **3** Wählen Sie die gewünschte Datei mit den Nach-Oben-/Nach-Unten-Pfeilen aus. Wählen Sie den Dateinamen aus.

Wenn ein Ordner vorhanden ist, wählen Sie den Ordnernamen aus und drücken Sie **Auswählen**.

- **4** Drücken Sie **USB drucken**.
- **5** Drücken Sie im Bedienfeld auf **Start**.

## **10 Gerätestatus und erweiterte Einstellungen**

In diesem Kapitel wird erläutert, auf welche Weise der aktuelle Status des Geräts festgestellt werden kann. Außerdem werden erweiterte Einstellungen für die Geräteeinrichtung beschrieben. Bitte lesen Sie dieses Kapitel sorgfältig, um die verschiedenen Funktionen des Geräts zu verwenden.

Folgende Themen werden in diesem Kapitel behandelt:

- **• [Setup](#page-90-0)**
- **• [Durchsuchen des Gerätestatus](#page-91-0)**
- **• [Allgemeine Einstellungen](#page-91-1)**
- **• [Kopier-Setup](#page-94-0)**
- **• [Fax-Setup](#page-94-1)**
- **• [Netzwerkeinrichtung](#page-96-0)**
- **• [Authentifizierung](#page-97-0)**
- **• [Optionaler Dienst](#page-98-0)**
- **• [Farbkontrast einstellen](#page-98-1)**
- **• [Dokumentfach-Verwaltung](#page-100-0)**
- **• [Drucken eines Berichts](#page-100-1)**

#### **Setup**

- <span id="page-90-0"></span>**1** Drücken Sie die Taste **Setup** auf dem Bedienfeld.
- **2** Wählen Sie für Ihr Anliegen das entsprechende Element aus.

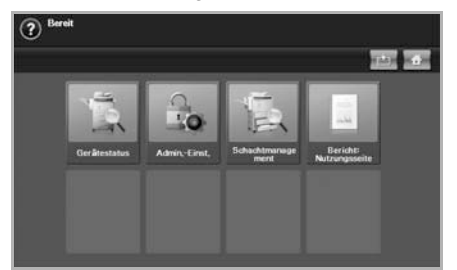

- **Gerätestatus**: Zeigt den aktuellen Status an.
- **Admin.-Einst.**: Ermöglicht dem Administrator, das Gerät einzurichten. Die Nachricht zum Anmelden wird angezeigt, wenn Sie auf **Admin.-Einst.** drücken. Geben Sie das Passwort ein und drücken Sie auf **OK**. (Die Werkseinstellung ist 1111).
- **Schachtmanagement**: Zeigt den aktuell ausgewählten Schacht und seinen Status an. Sie können auch die Papiereinstellungen für die einzelnen Schächte ändern.
- **Bericht: Nutzungsseite**: Sie können den Bericht mit der Anzahl von Ausdrucken nach Papierformat und Papiertyp drucken.

#### **Bildschirm "Gerätestatus"**

Drücken Sie im Bedienfeld auf **Setup** und drücken Sie auf **Gerätestatus**.

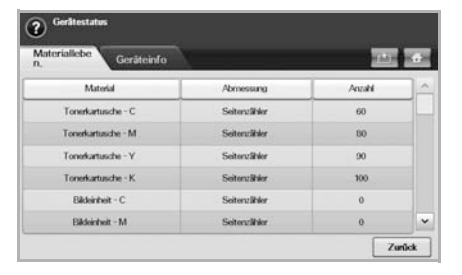

- Registerkarte "Materialleben.": Zeigt die verbleibende Kapazität bzw. Anzahl der Benutzungen der Gerätematerialien an. Verwenden Sie die Pfeiltasten nach oben/nach unten, um zwischen den Bildschirmen umzuschalten.
- Registerkarte "Geräteinfo": Zeigt weitere Informationen über das Gerät an. Einige Optionen können für das Gerät angepasst werden (Seite [10.2\)](#page-91-0).
- **Zurück**: Kehrt zum vorangegangenen Bildschirm zurück.

#### **Bildschirm ..Admin.-Einst."**

Ermöglicht Ihnen den Zugriff auf Einzelheiten der Geräteeinstellungen.

#### **Hinweis**

Die Nachricht zum Anmelden wird angezeigt, wenn Sie auf **Admin.-Einst.** drücken. Wenn der Administrator ein Passwort eingerichtet hat, müssen Sie jedes Mal das Passwort eingeben, wenn Sie die Option **Admin.-Einst.** verwenden möchten (Seite [3.6](#page-33-0)).

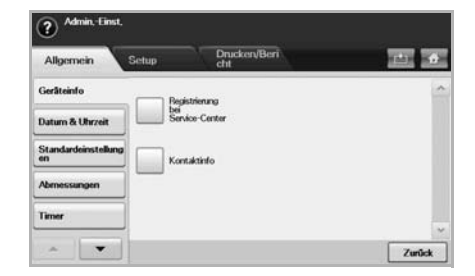

- Registerkarte "Allgemein": Legt die grundlegenden Parameter des Geräts fest, z. B. Standort, Datum, Uhrzeit usw (Seite [10.2](#page-91-1)).
- Registerkarte "Setup": Legt die Eingabewerte für Fax, Netzwerk, Anmeldung und eine Option fest, mit der die Aktivierung der im Bildschirm aufgeführten Funktionen möglich ist.
- Registerkarte "**Drucken/Bericht**": Druckt Konfigurations- oder Schriftartenlisten und zeigt einen Bericht der Gerätefunktionen an (Seite [10.11](#page-100-1)).
- **Zurück**: Kehrt zum vorangegangenen Bildschirm zurück.

## **Durchsuchen des Gerätestatus**

<span id="page-91-0"></span>Sie können die Geräteinformationen durchsuchen und einige Gerätefunktionen bestätigen.

- **1** Drücken Sie die Taste **Setup** auf dem Bedienfeld.
- **2** Drücken Sie unter **Gerätestatus** > auf die Registerkarte **Geräteinfo**.

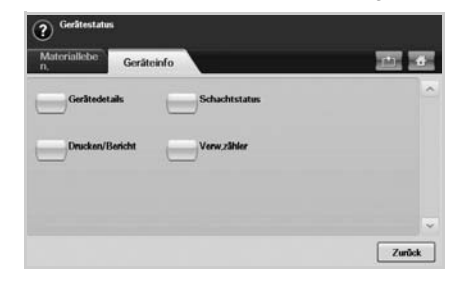

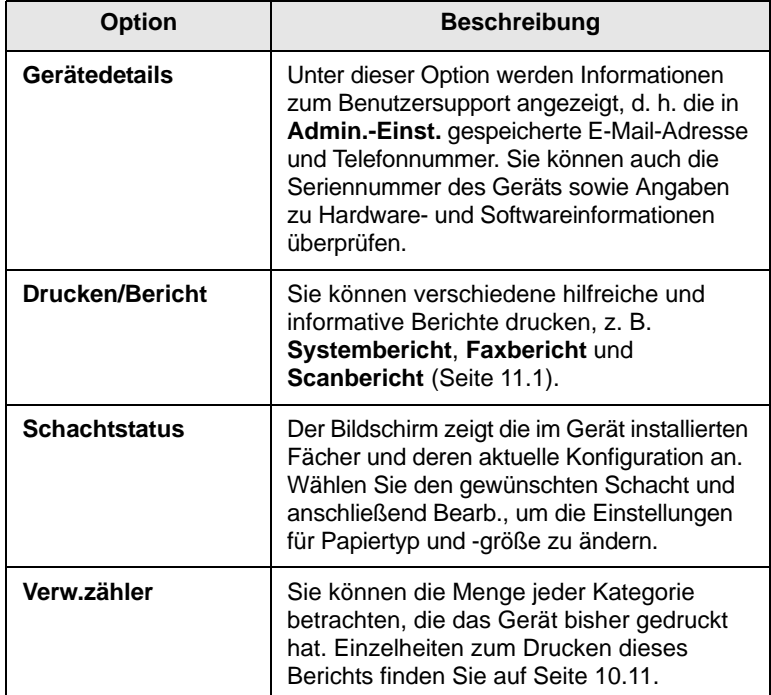

## **Allgemeine Einstellungen**

<span id="page-91-1"></span>Es wird empfohlen, die Geräteparameter einzurichten, bevor Sie das Gerät verwenden.

- **1** Drücken Sie die Taste **Setup** auf dem Bedienfeld.
- **2** Drücken Sie auf **Admin.-Einst.** Geben Sie das Passwort über die Zahlentastatur ein, wenn die Nachricht zum Anmelden angezeigt wird, und drücken Sie anschließend auf **OK**. (Die Werkseinstellung ist 1111).
- **3** Drücken Sie auf die Registerkarte **Allgemein**.

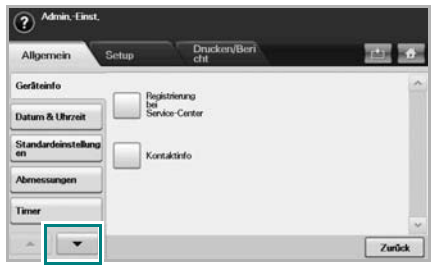

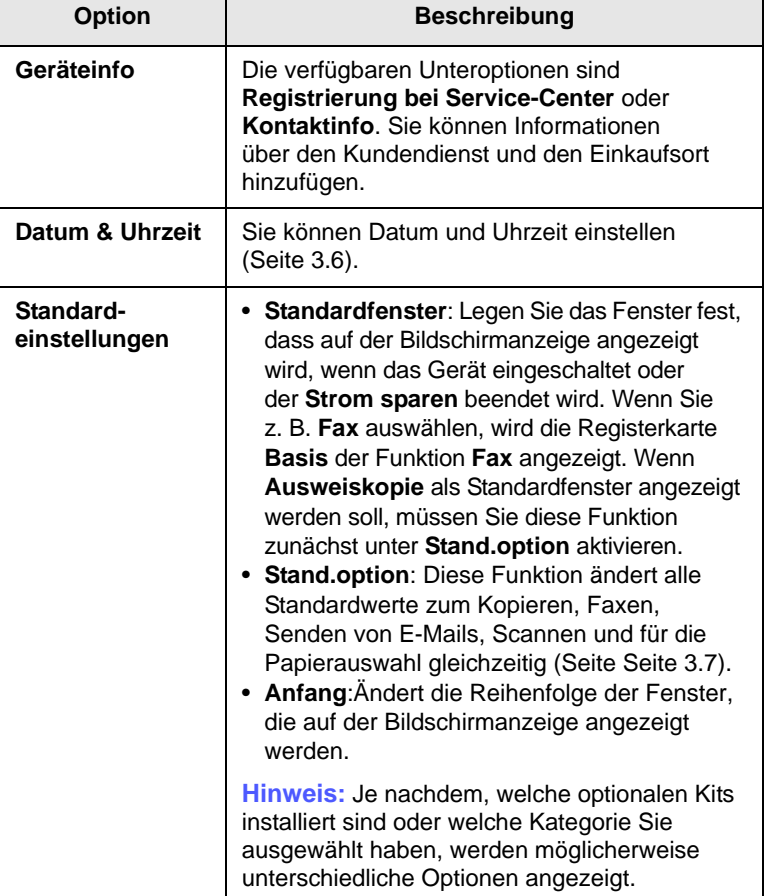

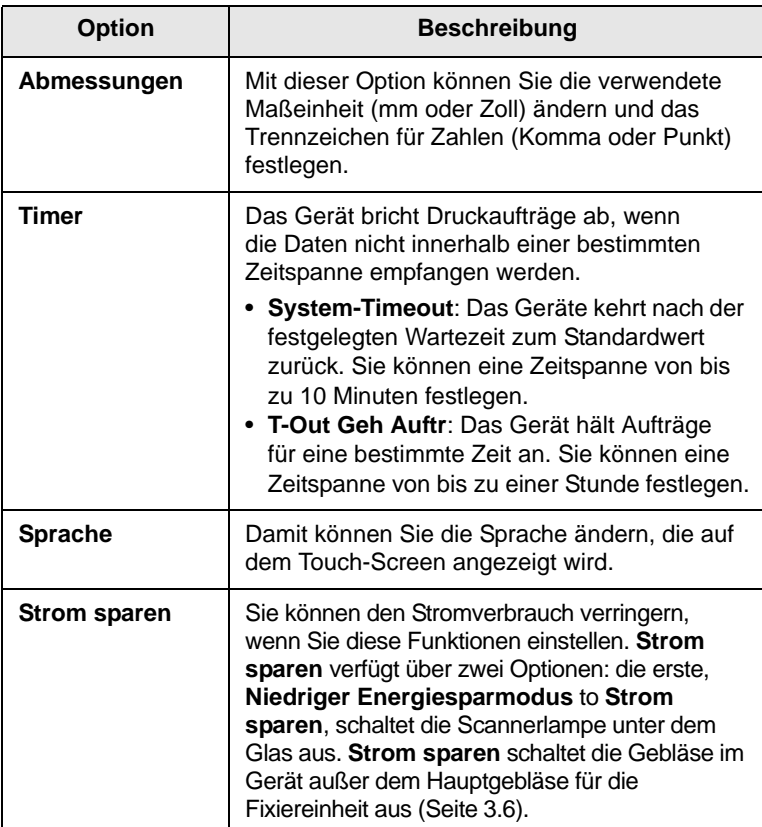

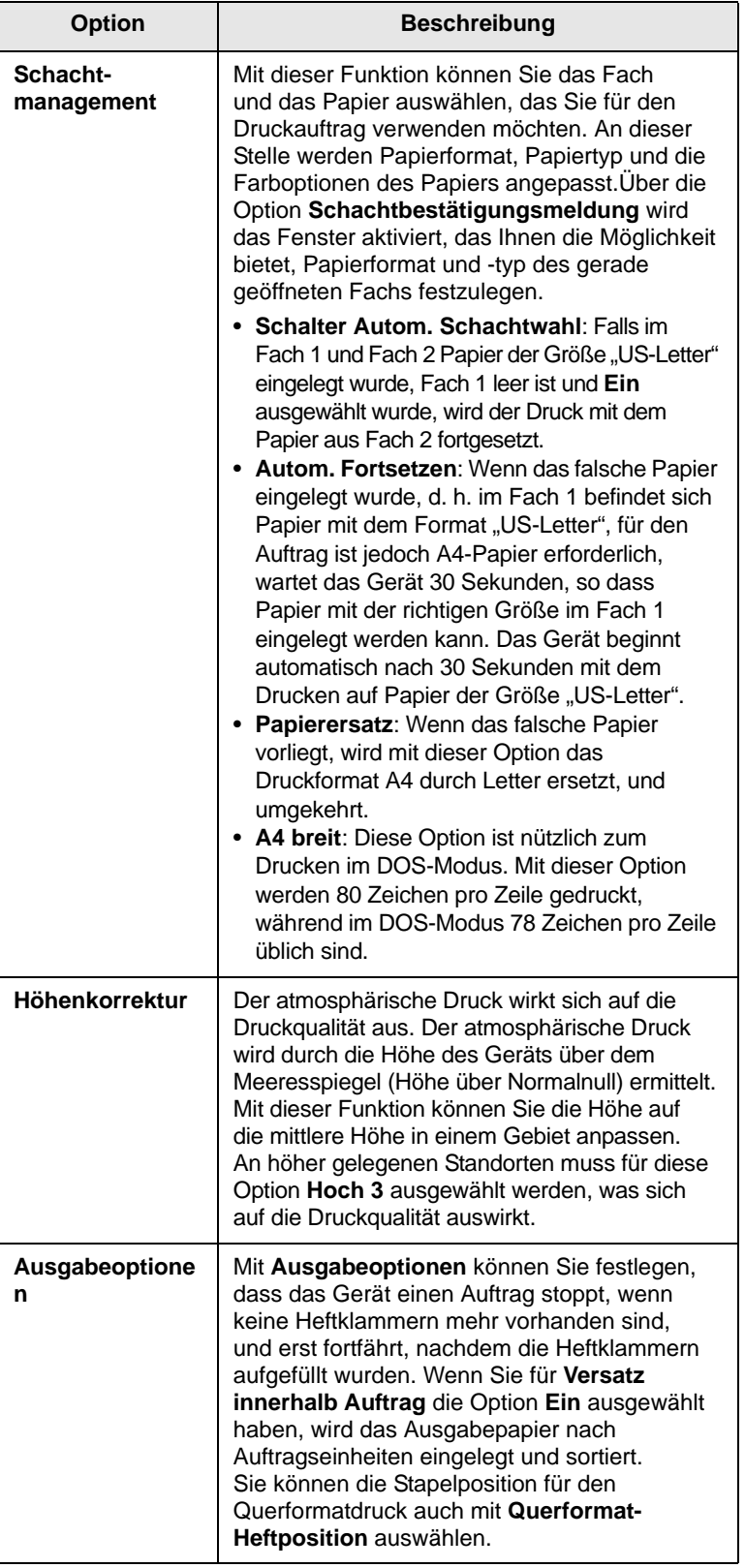

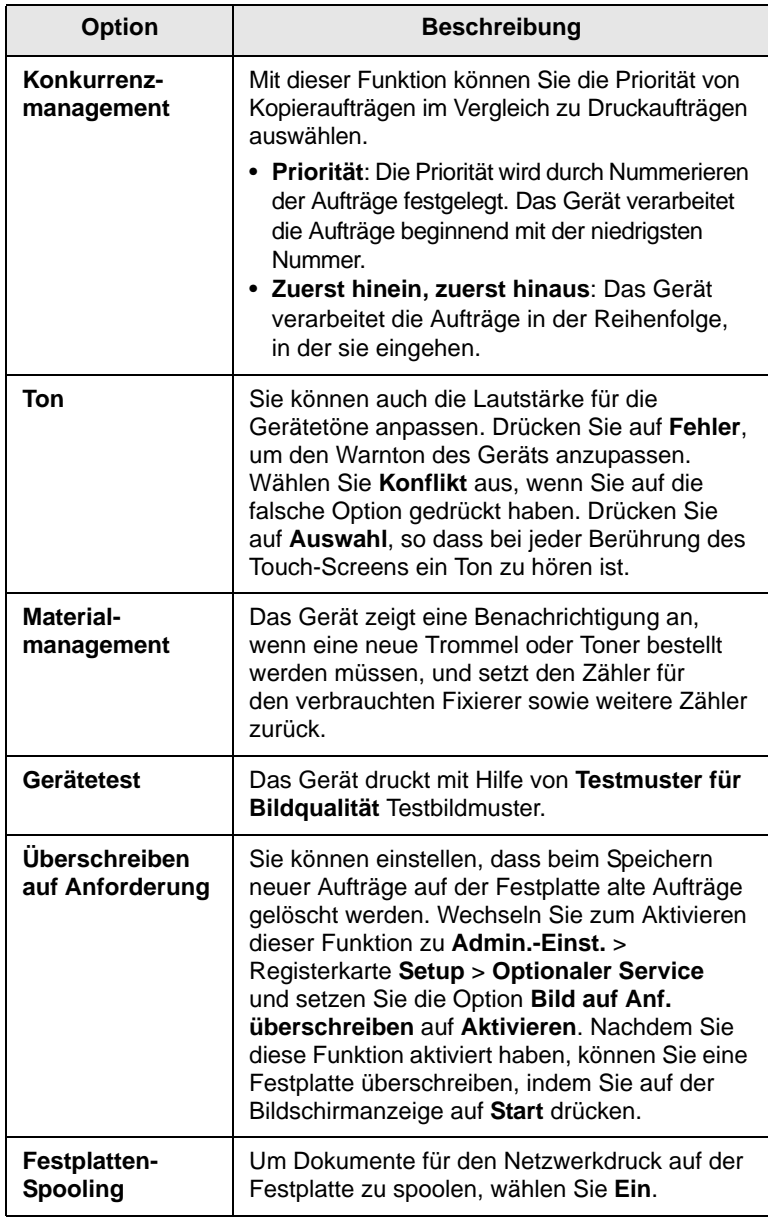

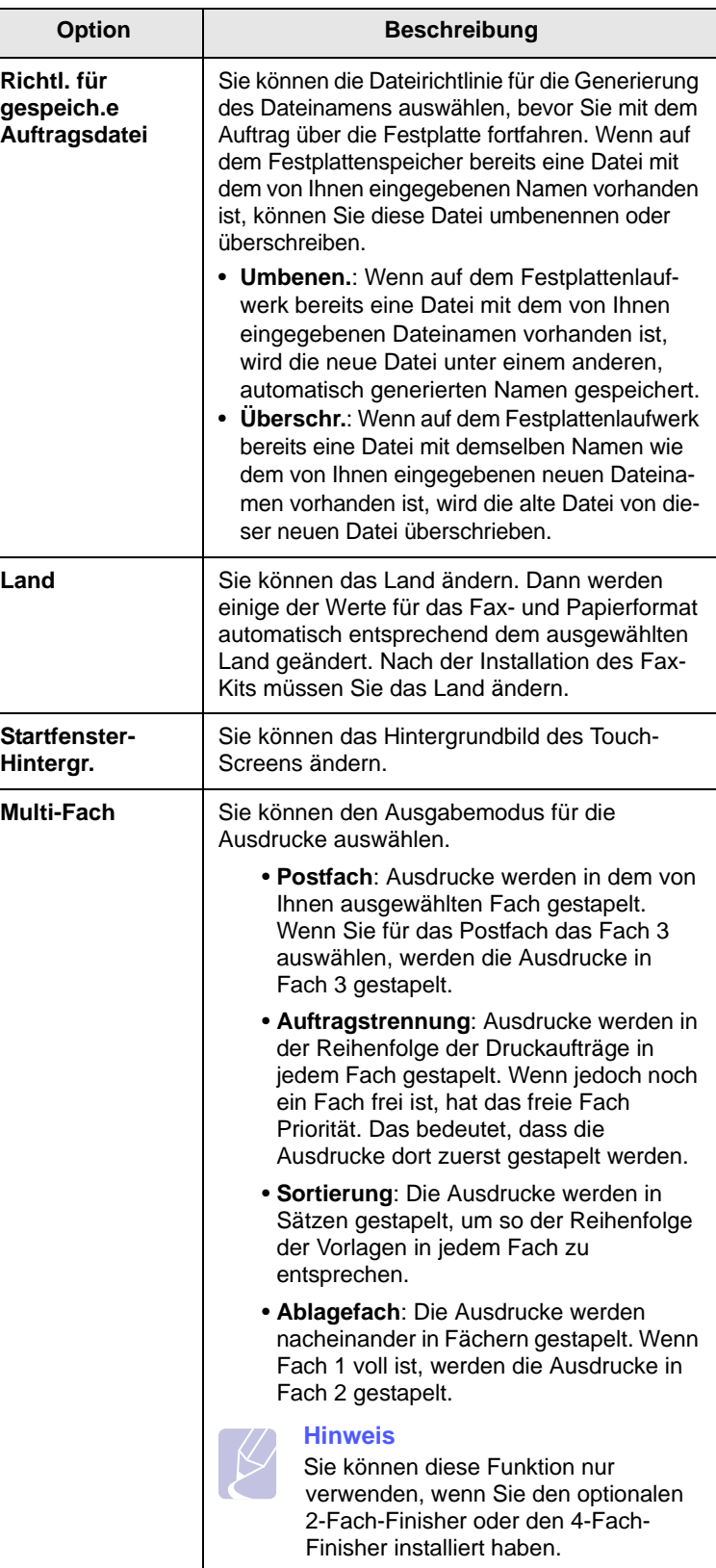

## **Kopier-Setup**

<span id="page-94-0"></span>Sie können im Vorfeld mehrere Optionen für die Ausgabe von Kopien festlegen.

- **1** Drücken Sie die Taste **Setup** auf dem Bedienfeld.
- **2** Drücken Sie auf **Admin.-Einst.** Geben Sie das Passwort über die Zahlentastatur ein, wenn die Nachricht zum Anmelden angezeigt wird, und drücken Sie auf **OK**.
- **3** Wählen Sie die Registerkarte **Setup** > **Kopier-Setup**.

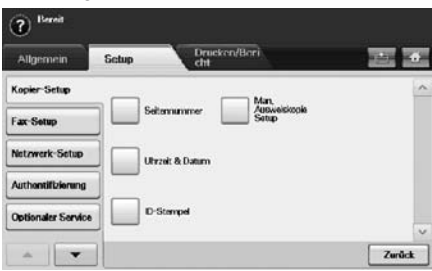

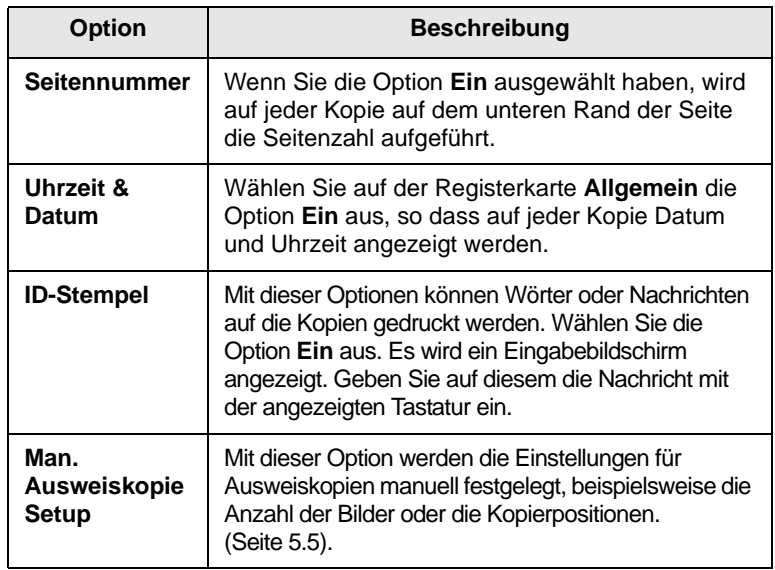

## **Fax-Setup**

<span id="page-94-1"></span>Ihr Gerät bietet Ihnen verschiedene benutzerdefinierbare Optionen zum Einrichten Ihres Faxsystems. Sie können die Standardeinstellungen ändern und auf Ihre Präferenzen und Bedürfnisse abstimmen.

- **1** Drücken Sie **Setup** auf dem Bedienfeld.
- **2** Drücken Sie auf **Admin.-Einst.** Geben Sie das Passwort über die Zahlentastatur ein, wenn die Nachricht zum Anmelden angezeigt wird, und drücken Sie auf **OK**.

**3** Wählen Sie die Registerkarte **Setup** > **Fax-Setup**.

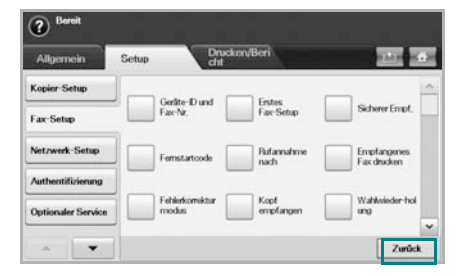

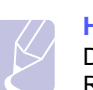

#### **Hinweis**

Die Faxoptionen variieren entsprechend den internationalen Regeln für den Datenverkehr von Land zu Land. Wenn im Bildschirm einige der hier erläuterten Faxoptionen nicht angezeigt werden oder grau unterlegt sind, bedeutet dies, dass die grau unterlegte Funktion in Ihrer Datenverkehrsumgebung nicht unterstützt wird.

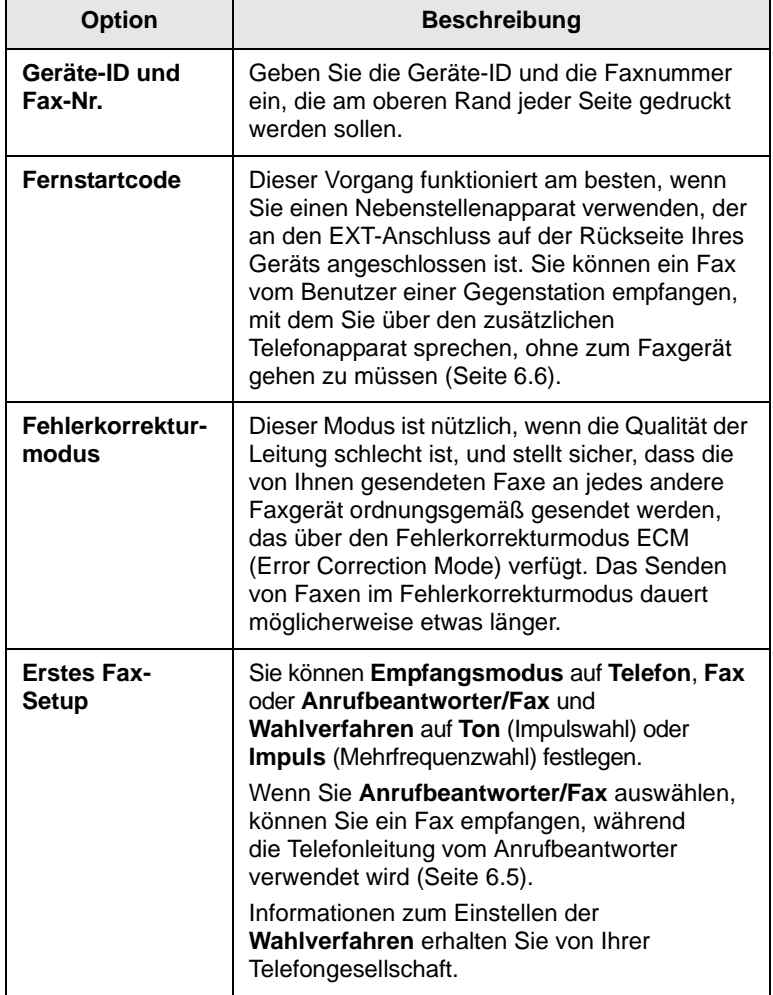

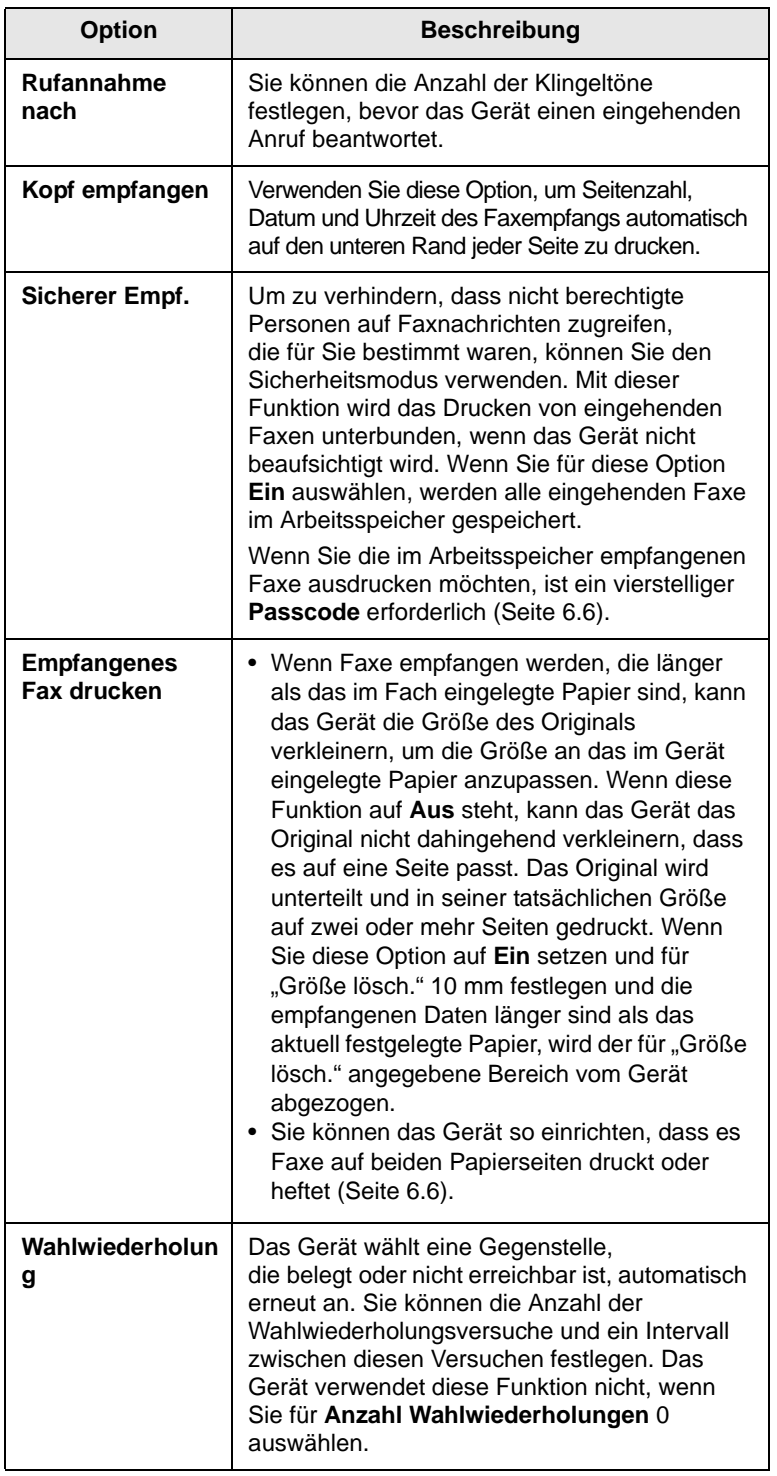

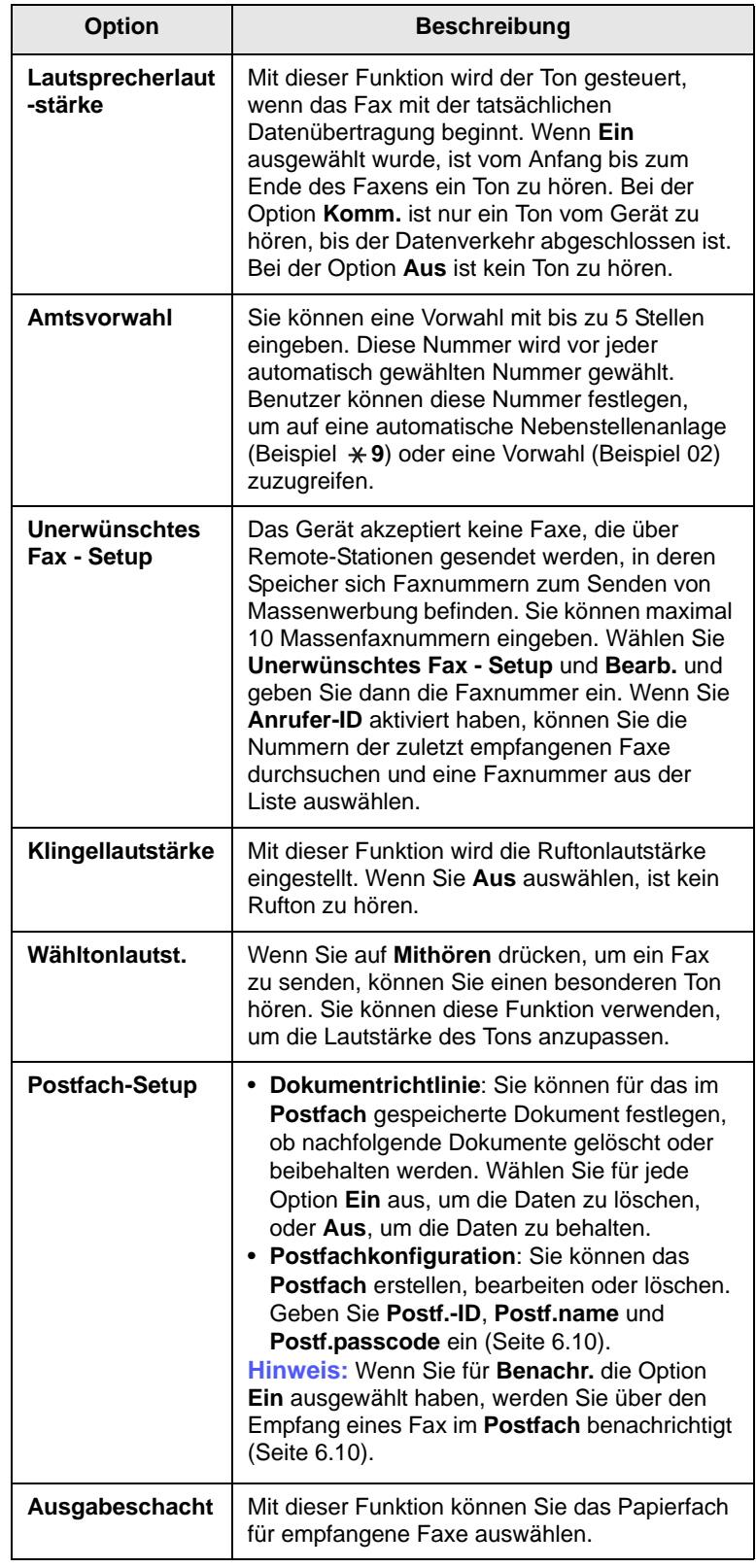

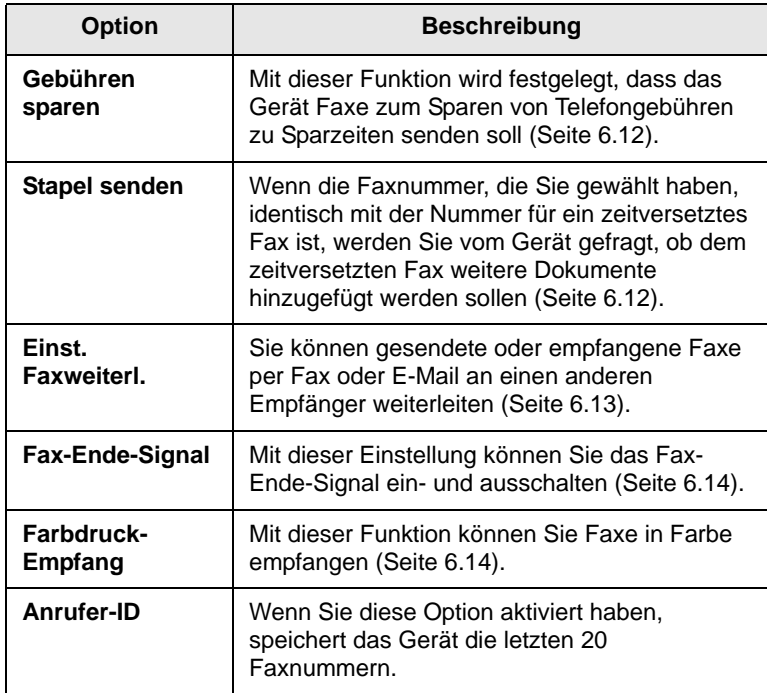

## **Netzwerkeinrichtung**

<span id="page-96-0"></span>Sie können das Netzwerk über den Touch-Screen des Geräts einrichten. Zuvor müssen Sie die Informationen über die verwendeten Netzwerkprotokolle und Computersysteme in Erfahrung bringen. Wenn Sie sich nicht über die zu verwendenden Einstellungen sicher sind, lassen Sie das Gerätenetzwerk von Ihrem Netzwerkadministrator konfigurieren.

- **1** Drücken Sie die Taste **Setup** auf dem Bedienfeld.
- **2** Drücken Sie auf **Admin.-Einst.** Geben Sie das Passwort über die Zahlentastatur ein, wenn die Nachricht zum Anmelden angezeigt wird, und drücken Sie auf **OK**. Wählen Sie die Registerkarte **Setup** > **Netzwerk-Setup**.

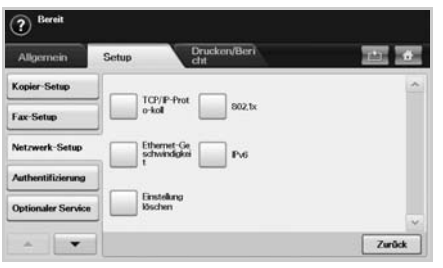

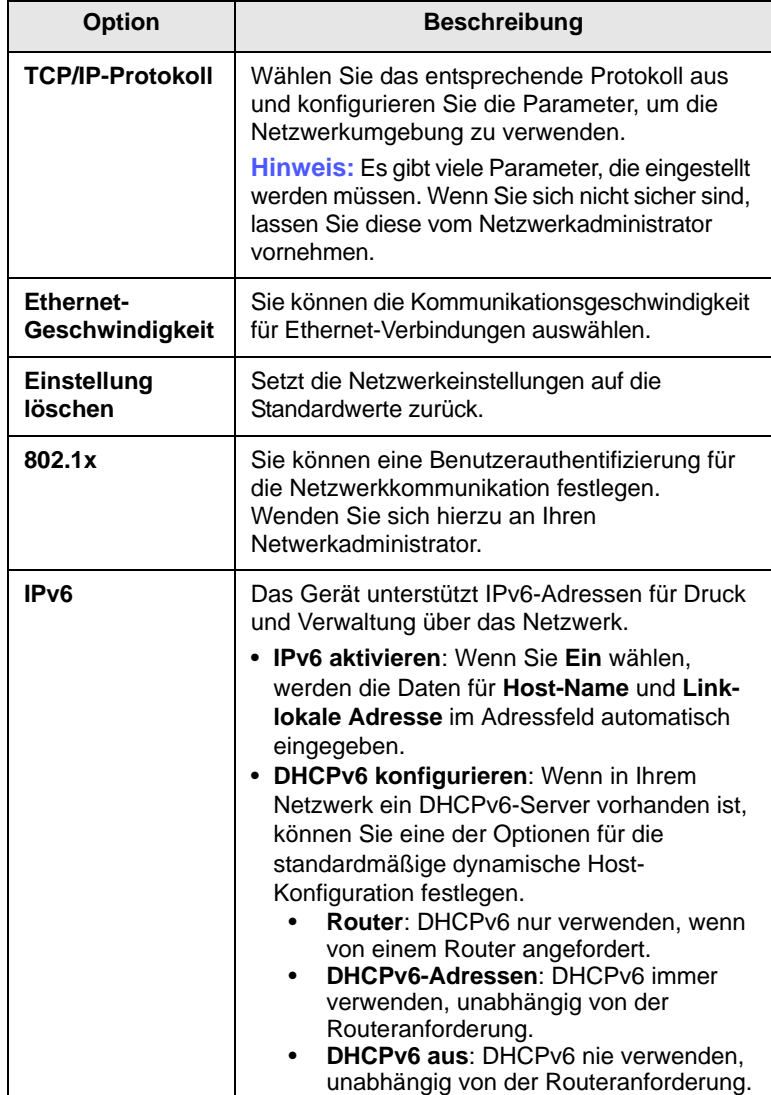

## **Authentifizierung**

<span id="page-97-0"></span>Mit dieser Funktion können Sie alle ausgehenden Daten steuern oder sperren oder das Passwort ändern.

- **1** Drücken Sie die Taste **Setup** auf dem Bedienfeld.
- **2** Drücken Sie auf **Admin.-Einst.** Geben Sie das Passwort über die Zahlentastatur ein, wenn die Nachricht zum Anmelden angezeigt wird, und drücken Sie anschließend auf **OK**. Wählen Sie die Registerkarte **Setup** > **Authentifizierung**.

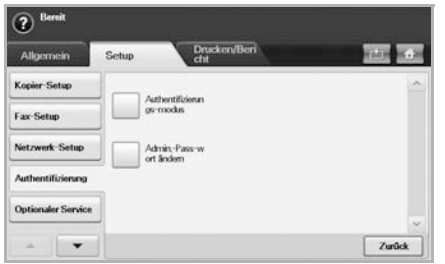

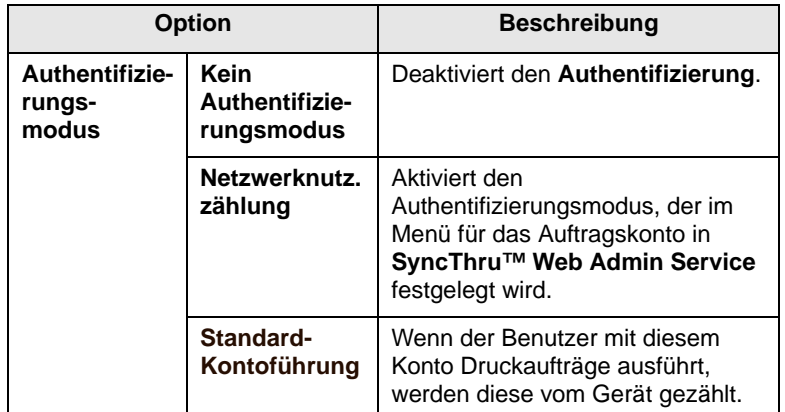

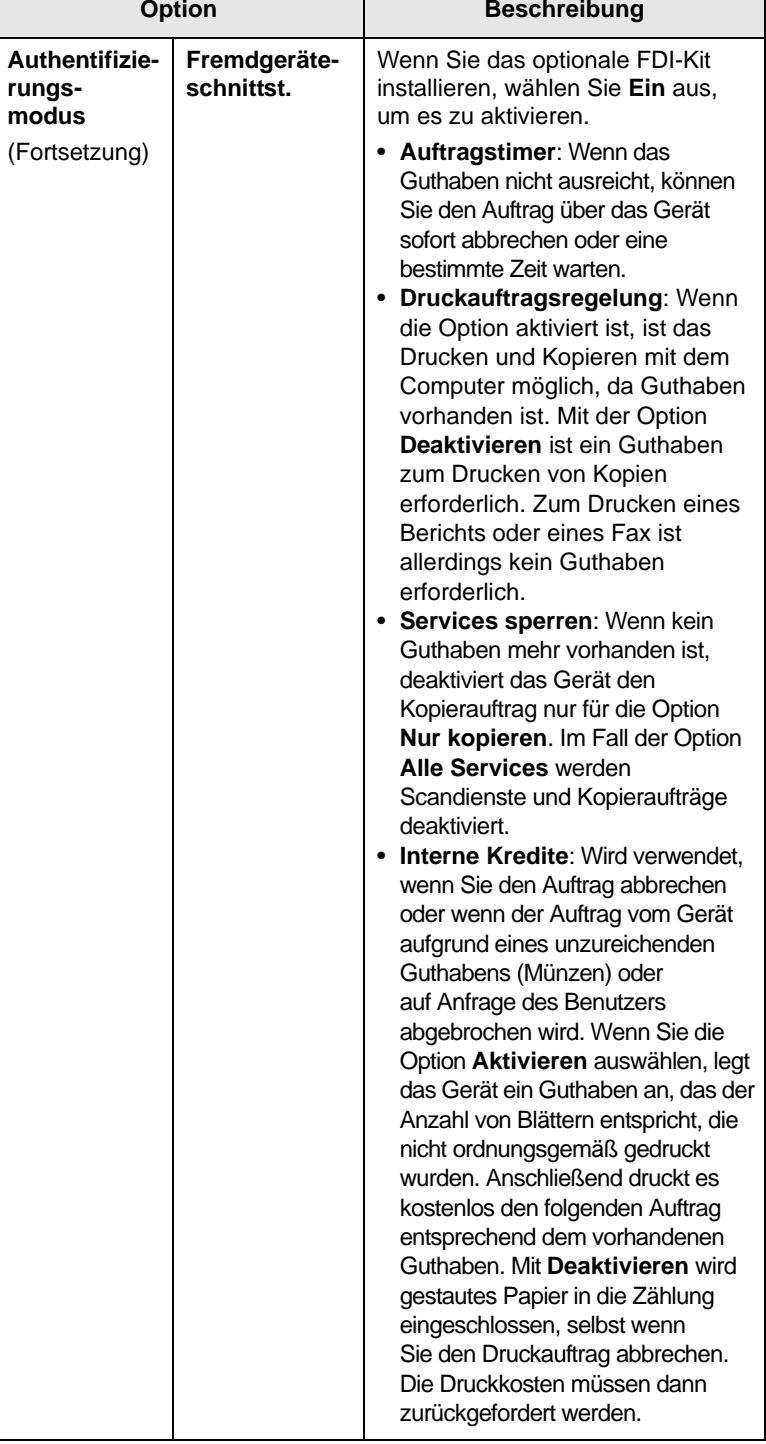

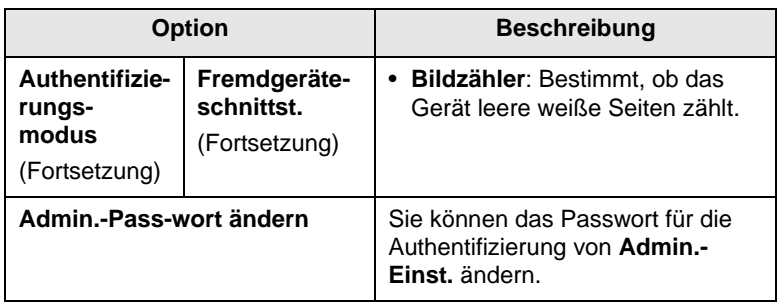

## **Optionaler Dienst**

<span id="page-98-0"></span>Wenn Sie diesem Gerät weitere Funktionen hinzufügen möchten, müssen Sie die optionale Einheit installieren und anschließend das Gerät so einstellen, dass diese Funktionen aktiviert werden können. Führen Sie die folgenden Schritte durch, um diese Funktionen zu aktivieren.

- **1** Drücken Sie die Taste **Setup** auf dem Bedienfeld.
- **2** Drücken Sie auf **Admin.-Einst.** Geben Sie das Passwort über die Zahlentastatur ein, wenn die Nachricht zum Anmelden angezeigt wird, und drücken Sie anschließend auf **OK**.
- **3** Wählen Sie die Registerkarte **Setup** > **Optionaler Service**.

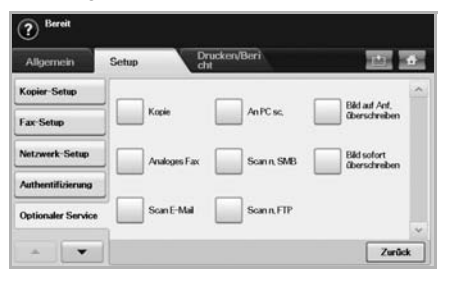

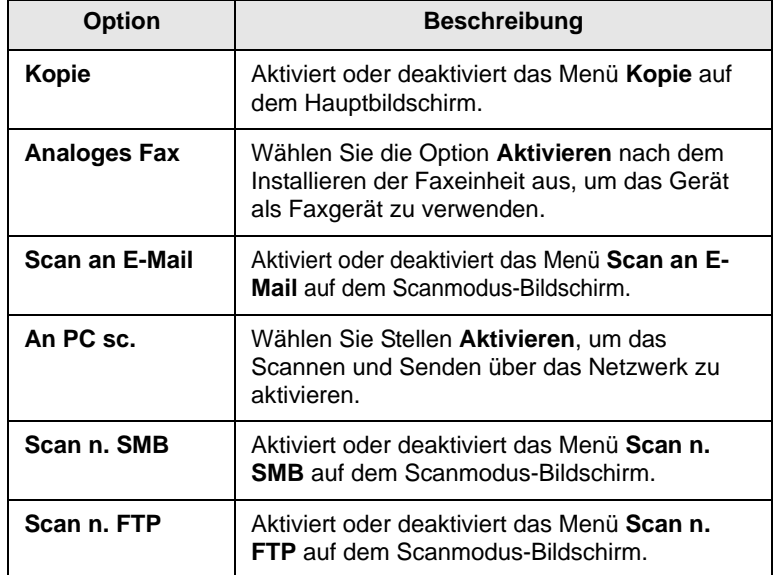

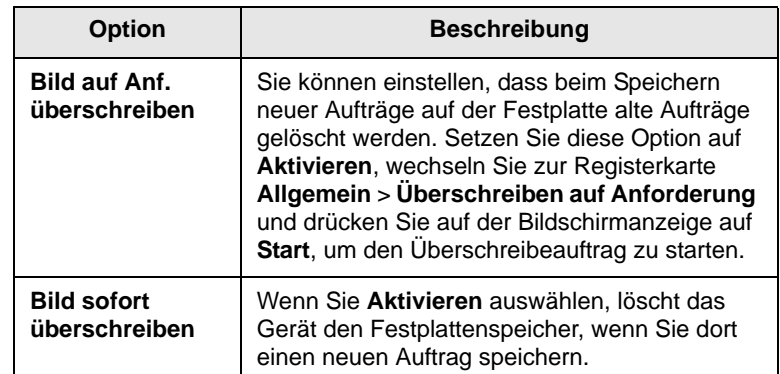

#### **Farbkontrast einstellen**

<span id="page-98-1"></span>In diesem Menü können Sie die Farbeinstellungen anpassen.

- **1** Drücken Sie die Taste **Setup** auf dem Bedienfeld.
- **2** Drücken Sie auf **Admin.-Einst.** Geben Sie das Passwort über die Zahlentastatur ein, wenn die Nachricht zum Anmelden angezeigt wird, und drücken Sie anschließend auf **OK**.
- **3** Wählen Sie die Registerkarte **Setup** > **Farbe**.

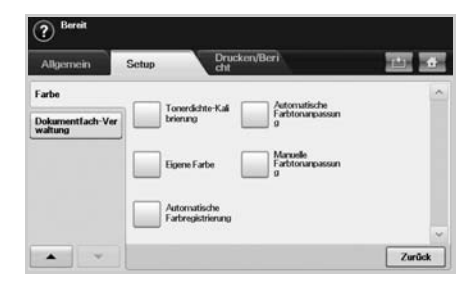

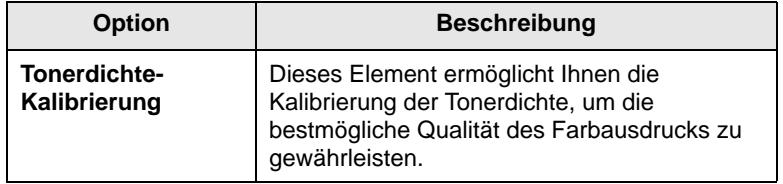

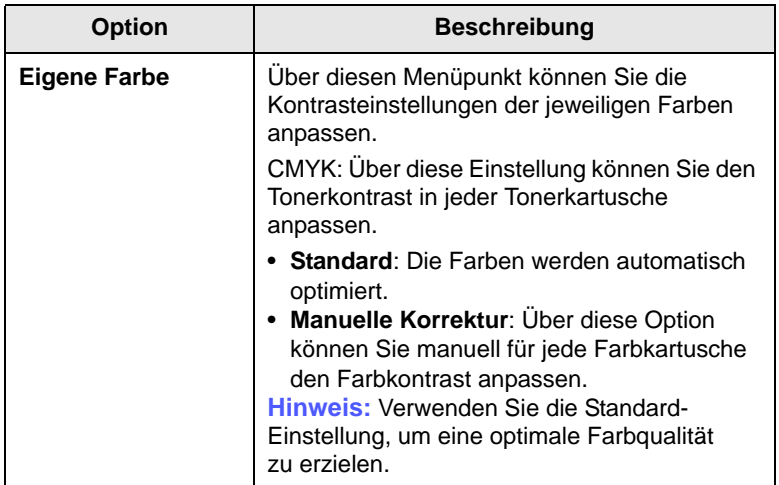

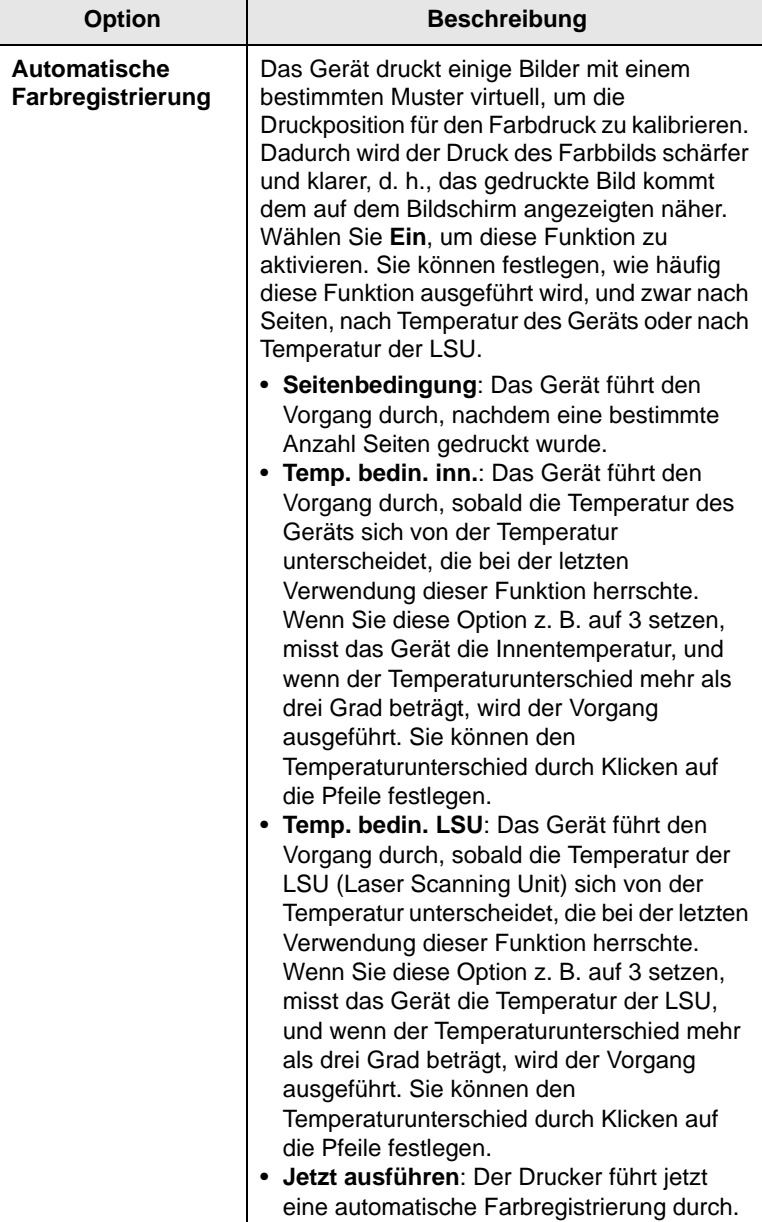

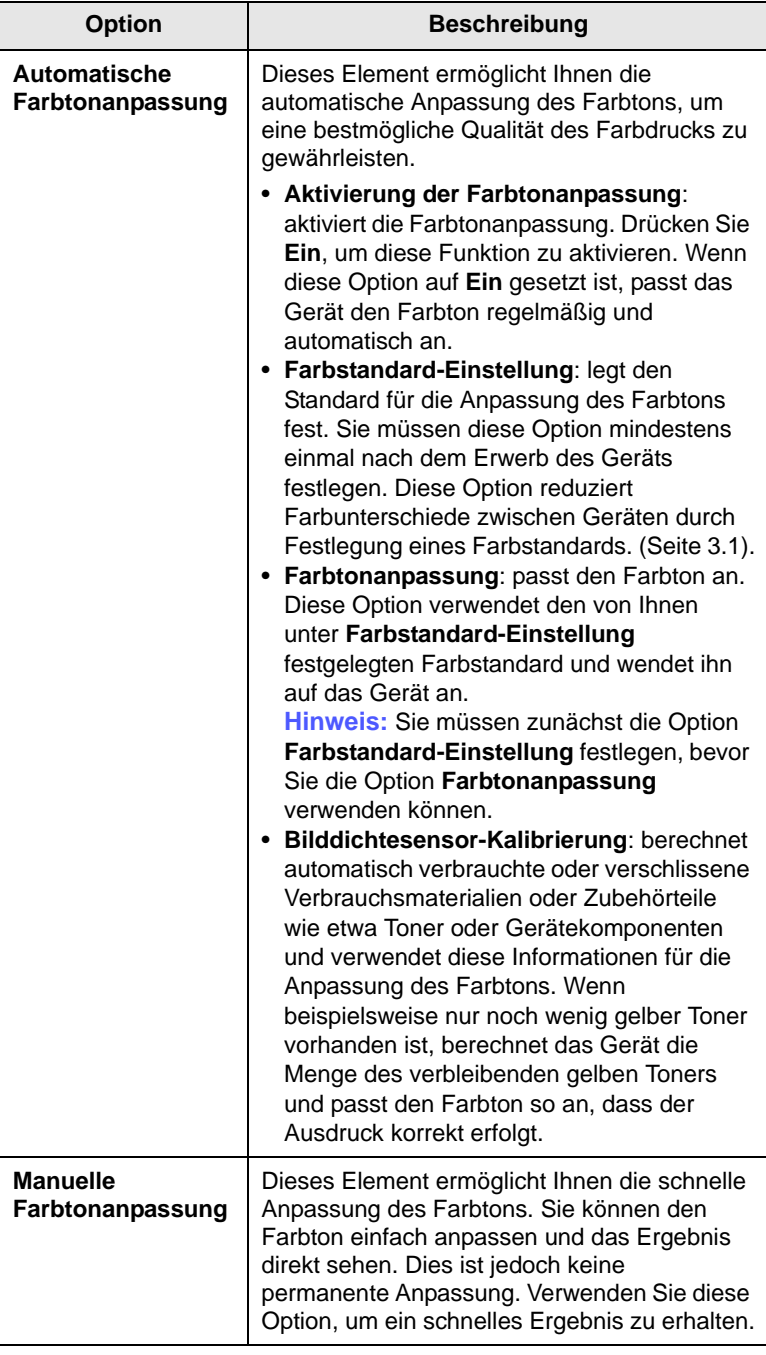

#### **Hinweis**

Wenn **Aktivierung der Farbtonanpassung** auf **Aus** gesetzt ist, müssen Sie **Manuelle Farbtonanpassung** jedes Mal verwenden, wenn Sie den Farbton anpassen müssen.

## **Option Beschreibung Dokumentfach-Verwaltung**

<span id="page-100-0"></span>Sie können eine Person festlegen, die die öffentlichen Fächer in **Benutzerfeld** löscht.

- **1** Drücken Sie im Bedienfeld auf **Setup**.
- **2** Drücken Sie **Admin.-Einst.** Geben Sie das Passwort über die Zifferntastatur ein, wenn die Nachricht zum Anmelden angezeigt wird, und drücken Sie anschließend auf **OK**.
- **3** Wählen Sie die Registerkarte **Setup** > **Dokumentfach-Verwaltung**.

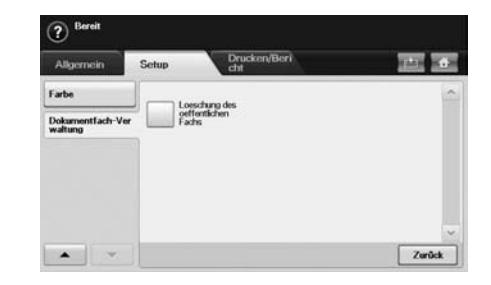

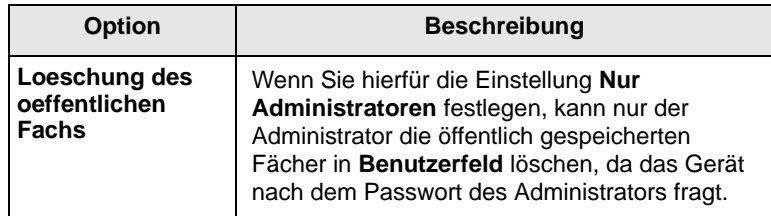

## **Drucken eines Berichts**

<span id="page-100-1"></span>Sie können einen Bericht mit der Gerätekonfiguration oder der Schriftartenliste usw. drucken.

- **1** Drücken Sie die Taste **Setup** auf dem Bedienfeld.
- **2** Drücken Sie auf **Admin.-Einst.** Geben Sie das Passwort über die Zahlentastatur ein, wenn die Nachricht zum Anmelden angezeigt wird, und drücken Sie anschließend auf **OK**.

**3** Drücken Sie auf die Registerkarte **Drucken/Bericht**.

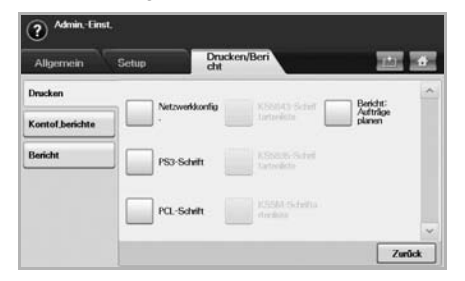

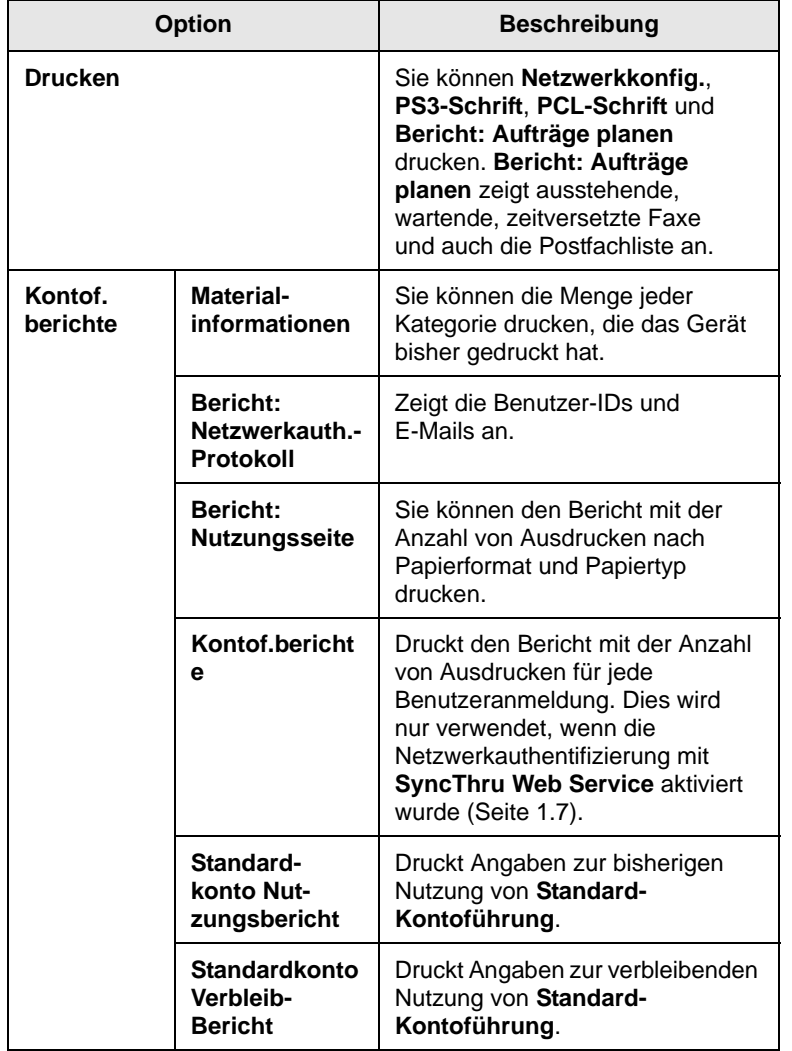

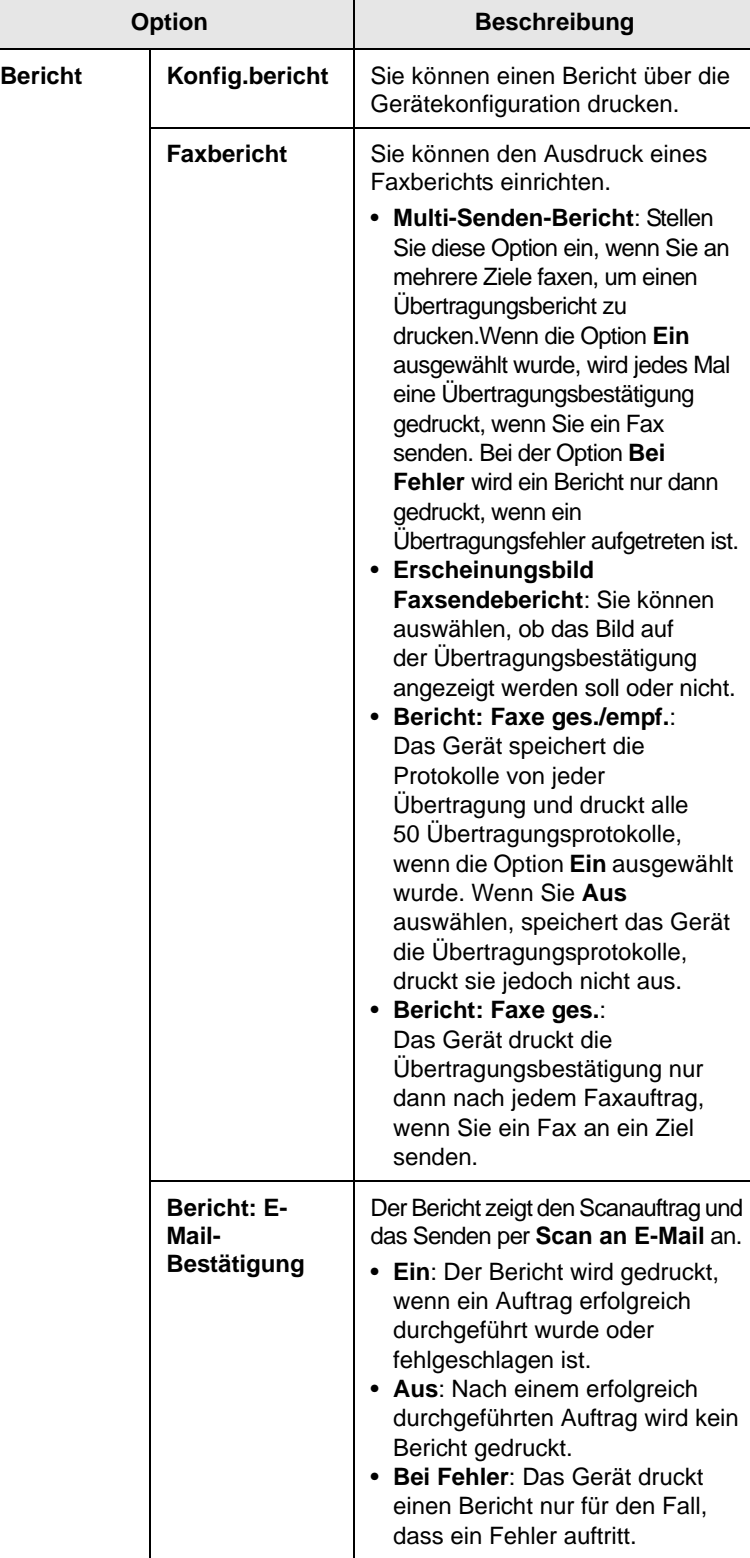

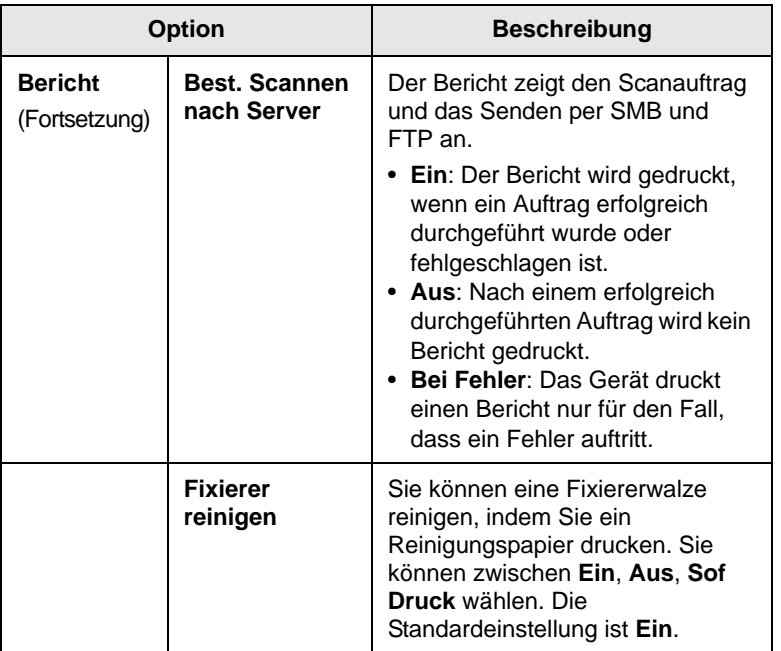

#### **Hinweis**

Sie können auch Informationen zum Gerätestatus drucken und den Status über **SyncThru Web Service** durchsuchen. Öffnen Sie den Webbrowser Ihres Netzwerkcomputers, und geben Sie die IP-Adresse des Geräts ein. Wenn **SyncThru Web Service** geöffnet wird, klicken Sie auf **Information** > **Informationen drucken**.

# **11 Wartung**

In diesem Kapitel erhalten Sie Informationen über die Wartung Ihres Geräts.

Folgende Themen werden in diesem Kapitel behandelt:

- **• [Drucken eines Geräteberichts](#page-103-1)**
- **• [Überwachung der Lebensdauer von](#page-103-2) Verbrauchsmaterial**
- **• [Finden der Seriennummer](#page-103-3)**
- **• [Senden einer Benachrichtigung zum Bestellen einer neuen](#page-103-4)  [Bildeinheit](#page-103-4)**
- **• [Senden der Benachrichtigung über die](#page-104-0) Tonernachbestellung**
- **• [Überprüfen von Dokumentfeld-Optionen](#page-104-1)**
- **• [Reinigen des Gerätes](#page-104-2)**
- **• [Tonerkartusche warten](#page-105-0)**
- **• [Verteilen des Toners](#page-105-1)**
- **• [Auswechseln der Tonerkartusche](#page-106-0)**
- **• [Austauschen der Bildeinheit](#page-108-0)**
- **• [Austauschen des Rest-Tonerbehälters](#page-110-0)**
- **• [Verschleißteile](#page-111-0)**

#### <span id="page-103-0"></span>**Drucken eines Geräteberichts**

<span id="page-103-1"></span>Sie können Geräteinformationen und einen Auftragsbericht drucken.

- **1** Drücken Sie die Taste **Setup** auf dem Bedienfeld.
- **2** Drücken Sie auf die Registerkarte **Gerätestatus** > **Geräteinfo** > **Drucken/Bericht**.
- **3** Wählen Sie den Berichtstyp aus. Anschließend wird auf der rechten Seite des Bildschirms die zu druckende Liste angezeigt.
- **4** Wählen Sie die zu druckende Liste aus.

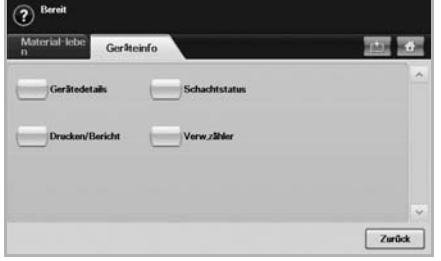

#### **5** Drücken Sie auf **Drucken**.

#### **Hinweis**

- Wenn Sie die Netzwerkinformationen des Geräts oder die Liste der Schriftarten drucken möchten, drücken Sie auf die Registerkarte **Setup** > **Admin.-Einst.** > **Drucken/Bericht**. Für den Fall, dass Sie den **Konfig.bericht** ausgewählt haben, drücken Sie nur auf **Sof Druck**, um den Bericht zu drucken. Die Optionen **Faxbericht**, **Bericht: E-Mail-Bestätigung**, und **Best. Scannen nach Server** ermöglichen keinen Ausdruck. Diese dienen nur zum Einrichten des Berichts.
- Sie können **SyncThru Web Service** verwenden, um die Gerätekonfiguration zu drucken oder den Status zu durchsuchen. Öffnen Sie auf dem Netzwerkcomputer den Webbrowser und geben Sie die IP-Adresse des Geräts ein. Wenn **SyncThru Web Service** geöffnet wird, klicken Sie auf **Information** > **Informationen drucken**.

#### **Überwachung der Lebensdauer von Verbrauchsmaterial**

<span id="page-103-2"></span>Wenn Sie die Anzeige für die Lebensdauer von Verbrauchsmaterial betrachten möchten, führen Sie die folgenden Schritte durch.

- **1** Drücken Sie die Taste **Setup** auf dem Bedienfeld.
- **2** Drücken Sie auf **Gerätestatus**.
- **3** Durchblättern Sie die gesamte Materialliste per Bildlauf, um die verbleibenden Prozentsätze zu betrachten.

#### **Finden der Seriennummer**

<span id="page-103-3"></span>Wenn Sie die Seriennummer auf dem Bildschirm überprüfen möchten, führen Sie die folgenden Schritte durch.

- **1** Drücken Sie auf dem Bedienfeld die Taste **Setup**.
- **2** Drücken Sie **Gerätestatus** > Registerkarte **Geräteinfo** > **Gerätedetails**.

#### <span id="page-103-4"></span>**Senden einer Benachrichtigung zum Bestellen einer neuen Bildeinheit**

Sie können einstellen, dass Sie benachrichtigt werden, bevor die Lebensdauer der Bildeinheit erschöpft und eine Nachbestellung erforderlich ist.

- **1** Drücken Sie die Taste **Setup** auf dem Bedienfeld.
- **2** Drücken Sie auf **Admin.-Einst.** Geben Sie das Passwort über die Zahlentastatur ein, wenn die Nachricht zum Anmelden angezeigt wird, und drücken Sie anschließend auf **OK**.
- **3** Wählen Sie die Registerkarte **Allgemein** > **Materialmanagement** > **Benachrichtigung zur Bildeinheit-Neubest.**.
- **4** Drücken Sie **BE verbr. Warn.**, um diese Option zu aktivieren, und drücken Sie dann **BE verbr. Warnst.**, um den Level für die verbleibenden Nutzungsdauer einzustellen.
- **5** Drücken Sie auf **OK**.

#### <span id="page-104-0"></span>**Senden der Benachrichtigung über die Tonernachbestellung**

Sie können das Gerät einrichten, um eine Warnung zu melden, wenn der Tonerfüllstand niedrig ist und Toner nachbestellt werden muss.

- **1** Drücken Sie die Taste **Setup** auf dem Bedienfeld.
- **2** Drücken Sie auf **Admin.-Einst.** Geben Sie das Passwort über die Zahlentastatur ein, wenn die Nachricht zum Anmelden angezeigt wird, und drücken Sie anschließend auf **OK**.
- **3** Wählen Sie die Registerkarte **Allgemein** > **Materialmanagement** > **Nachbestellbenachr. für Tonerkartuschen**.
- **4** Drücken Sie **WenigToner Warn.**, um diese Option zu aktivieren, und drücken Sie dann **WenigToner Warnst**, um den Level für die verbleibenden Nutzungsdauer einzustellen.
- **5** Drücken Sie auf **OK**.

## <span id="page-104-1"></span>**Überprüfen von Dokumentfeld-Optionen**

Das Gerät zeigt die Liste der Dokumentfächer für Druck- und Faxaufträge an.

Drücken Sie im **Hauptbildschirm** auf **Dokumentfeld**. Wenn der Bildschirm ein anderes Menü anzeigt, drücken Sie auf ( $\frac{d}{dr}$ ), um den **Hauptbildschrim** anzuzeigen.

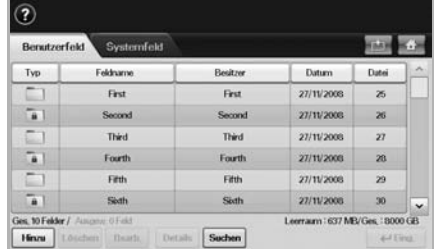

- Registerkarte **Benutzerfeld**: Hier erstellen Sie das Fach, in dem Sie das Dokument – z. B. die Datei, die Sie gedruckt, per E-Mail gesendet oder gescannt haben – speichern können. Beim Erstellen eines Faches können Sie ein Passwort einrichten, um Ihr Fach zu sichern. Ein Fach mit Passwort wird als **Sicher. Fach** bezeichnet, ein Fach ohne Passwort als öffentliches Fach.
- Registerkarte **Systemfeld**: Das Gerät stellt Standardfächer bereit, die nicht geändert werden können.
- **Typ**: Zeigt an, ob das Fach gesichert ist oder nicht.
- **Feldname**: Zeigt den Namen des Faches an.
- **Besitzer**: Zeigt den Benutzernamen eines Faches an.
- **Datum**: Zeigt das Erstellungsdatum eines Faches an.
- **Datei**: Zeigt die Gesamtanzahl der Dateien im Fach an.
- **Hinzu**: Hiermit können Sie weitere Fächer hinzufügen.
- **Löschen**: Löscht das ausgewählte Fach.
- **Bearb.**: Hiermit können Sie den Namen und den Besitzer eines Faches ändern.
- **Details**: Zeigt Informationen über das Fach an.
- **Suchen**: Sucht ein Fach mit einem bestimmten Fach- oder Besitzernamen.
- **Eing.**: Druckt oder sendet die im Fach gespeicherte Datei.

## **Reinigen des Gerätes**

<span id="page-104-2"></span>Um die Druck- und Scanqualität dauerhaft zu gewährleisten, müssen Sie bei jedem Wechseln der Tonerkartusche oder bei etwaigen Qualitätsproblemen beim Drucken oder Scannen die nachfolgend aufgeführten Reinigungsarbeiten durchführen.

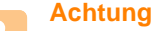

- Bei Verwendung von Reinigungsmitteln mit hohem Gehalt an Alkohol, Lösungsmitteln oder anderen aggressiven Substanzen zum Reinigen des Gehäuses kann das Gehäuse verfärbt oder beschädigt werden.
- Wenn Ihr Gerät oder die Umgebung des Geräts mit Toner verschmutzt ist, empfehlen wir, das Gerät mit einem befeuchteten Stoff- oder Papiertuch zu reinigen. Beim Einsatz eines Staubsaugers könnte Toner in die Luft gewirbelt werden. Dies kann u. U. gesundheitliche Folgen haben.

## **Reinigen der Außenseite**

Reinigen Sie das Gerätegehäuse mit einem weichen fusselfreien Tuch. Das Tuch kann leicht mit Wasser angefeuchtet werden. Vermeiden Sie jedoch unbedingt, dass Wasser auf das Gerät oder in das Innere des Geräts tropft.

#### **Reinigen des Innenraums**

Benachrichtigen Sie den Kundendienst, um das Gerät innen reinigen zu lassen.

#### **Reinigen der Scaneinheit**

Wenn Sie die Scaneinheit sauber halten, erzielen Sie die bestmöglichen Ergebnisse. Wir empfehlen, das Vorlagenglas jeden Morgen zu reinigen und, falls erforderlich, noch einmal im Laufe des Tages.

- **1** Feuchten Sie ein fusselfreies weiches Tuch oder Papiertuch mit Wasser an.
- **2** Öffnen Sie die Scannerabdeckung.

**3** Reinigen und trocknen Sie das Vorlagenglas und das ADVE-Glas, bis es sauber und trocken ist.

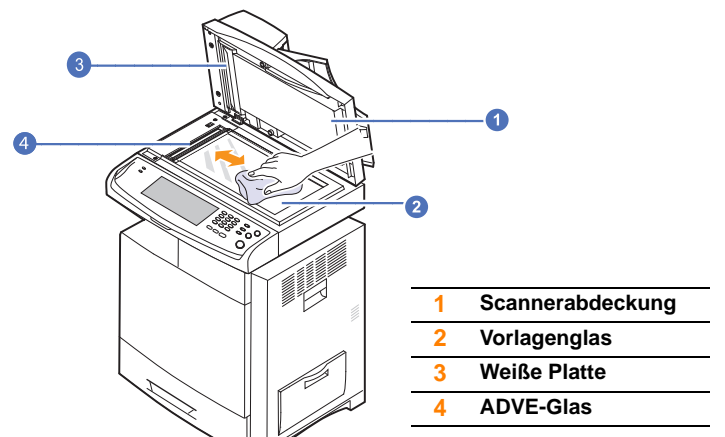

- **4** Reinigen und trocknen Sie die Unterseite der Scannerabdeckung und die weiße Platte, bis sie sauber und trocken sind.
- **5** Schließen Sie die Scannerabdeckung.

#### **Tonerkartusche warten**

## <span id="page-105-0"></span>**Aufbewahrung der Tonerkartuschen**

Tonerkartuschen enthalten licht-, temperatur- und feuchtigkeitsempfindliche Komponenten. Um optimale Leistung, höchste Qualität und eine möglichst lange Lebensdauer Ihrer neuen Samsung-Tonerkartusche zu gewährleisten, sollten Sie den hier genannten Empfehlungen folgen.

Lagern Sie diese Kartusche in derselben Umgebung, in der sie vom Drucker genutzt wird, d. h. unter geregelten Bürotemperatur- und feuchtigkeitsbedingungen. Der Toner sollte bis zur Installation in seiner ungeöffneten Originalverpackung verbleiben. Ist die Originalverpackung nicht mehr vorhanden, decken Sie die obere Öffnung der Kartusche mit Papier ab und bewahren Sie sie an einem dunklen Ort auf.

Ein Öffnen der Kartuschenverpackung vor der Verwendung führt zu einer drastischen Verkürzung ihrer Lagerfähigkeit und Nutzungsdauer. Nicht auf dem Boden aufbewahren. Nach dem Entfernen der Kartusche aus dem Drucker bewahren Sie diese stets wie folgt auf:

- In der Schutzhülle der Originalverpackung.
- Mit der richtigen Seite nach oben in horizontaler Position (nicht auf einem Ende stehend).
- Bewahren Sie Verbrauchsmaterialien nicht unter folgenden Bedingungen auf:
	- Bei Temperaturen von über 40 °C.
	- Bei einer rel. Luftfeuchtigkeit von unter 20 % oder über 80 %.
	- In Umgebungen mit extremen Feuchtigkeits- oder Temperaturveränderungen.
	- Bei direkter Sonneneinstrahlung oder Raumlicht.
	- An staubigen Orten.
	- Über einen längeren Zeitraum in einem Fahrzeug.
- In einer Umgebung, in der korrosive Gase vorhanden sind.
- In einer Umgebung mit Salzluft.

## **Handhabung**

- Berühren Sie nicht die Oberfläche der lichtempfindlichen Trommel in der Kartusche.
- Setzen Sie die Kartusche keinen unnötigen Vibrationen oder Stößen aus.
- Drehen Sie die Trommel niemals um insbesondere nicht in die umgekehrte Richtung -, da dies eine Beschädigung der Trommel und ein Austreten des Toners zur Folge haben kann.

#### **Verwendung von nicht von Samsung hergestellten und von nachgefüllten Tonerkartuschen**

Die Verwendung von Tonerkartuschen fremder Marken in Ihrem Drucker, beispielsweise markenloser, handelsketteneigener, wiederbefüllter oder wiederaufbereiteter Tonerkartuschen, wird von Samsung Electronics nicht empfohlen und nicht für zulässig erklärt.

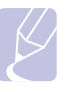

#### **Hinweis**

Die Garantie für die Drucker von Samsung deckt keine Schäden am Gerät ab, die auf die Verwendung von nachgefüllten, nachgebauten oder nicht von Samsung hergestellten Tonerkartuschen zurückzuführen sind.

#### **Voraussichtliche Lebensdauer einer Kartusche**

Die Befüllung einer Tonerkartusche hängt von der Tonermenge ab, die für Druckaufträge erforderlich ist. Wie viele Seiten tatsächlich erreicht werden, hängt vom Schwärzungsgrad der gedruckten Seiten sowie von der Betriebsumgebung, den Druckintervallen, den Medientypen und dem Medienformat ab. Wenn Sie viele Grafiken ausdrucken, kann es erforderlich sein, die Kartusche häufiger zu wechseln.

#### **Verteilen des Toners**

<span id="page-105-1"></span>Gegen Ende des Lebenszyklus einer Tonerkartusche geschieht Folgendes.

- Auf gedruckten Seiten treten weiße Streifen oder aufgehellte Bereiche auf.
- Möglicherweise wird auf dem Display die Meldung angezeigt, dass nur noch wenig Toner vorhanden ist.

Wenn dies geschieht, können Sie die Druckqualität noch einmal für eine kurze Zeit wiederherstellen, indem Sie den Toner in der Kartusche neu verteilen. Manchmal treten aber auch nach dem Verteilen des Toners noch weiße Streifen oder aufgehellte Bereiche auf.

**1** Schalten Sie das Gerät aus und warten Sie anschließend einige Minuten, um das Gerät abkühlen zu lassen.

**2** Öffnen Sie die seitliche Abdeckung.

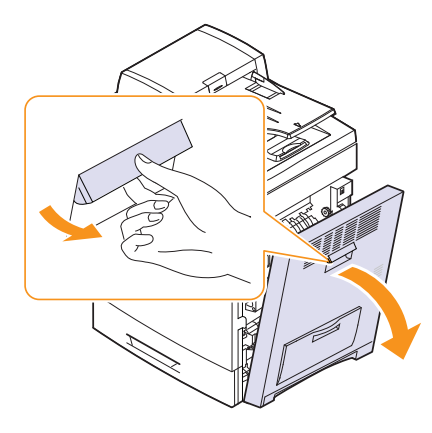

**3** Öffnen Sie die vordere Abdeckung.

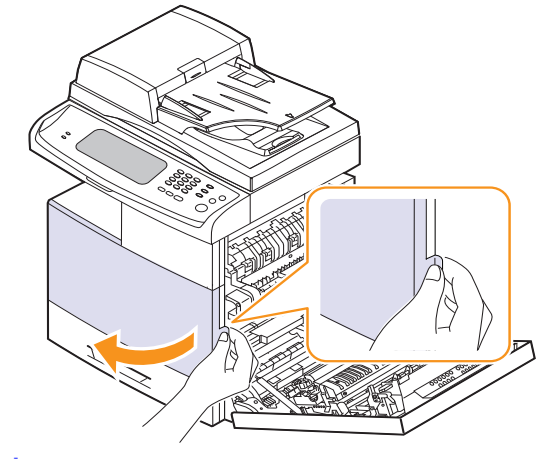

## **Hinweis**

Tonerpartikel können im Innern des Gerätes freigesetzt werden. Dies bedeutet jedoch nicht, dass das Gerät beschädigt ist. Wenden Sie sich an den Kundendienst, wenn Probleme mit der Druckqualität auftreten.

**4**Ziehen Sie die jeweilige Tonerkartusche aus dem Gerät.

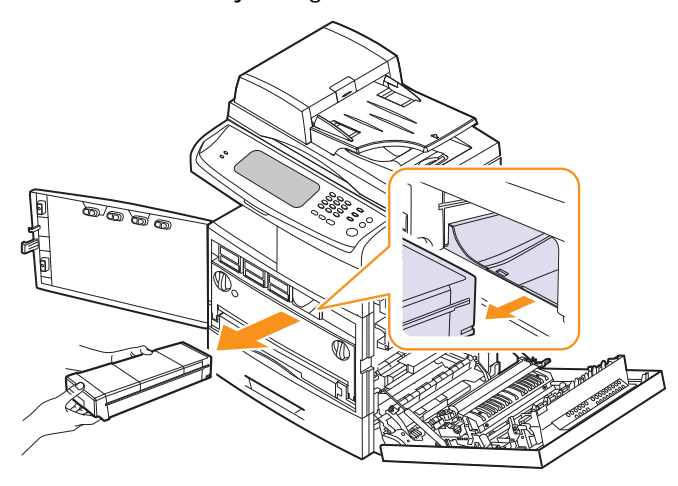

**5** Rollen Sie die Tonerkartusche fünf bis sechs Mal, um den Toner gleichmäßig in der Tonerkartusche zu verteilen.

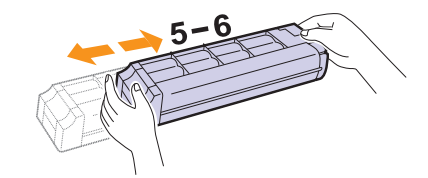

#### **Hinweis**

Sollte Toner auf Ihre Kleidung geraten, wischen Sie den Toner mit einem trockenen Tuch ab und waschen Sie das betroffene Kleidungsstück in kaltem Wasser aus. Bei Verwendung von heißem Wasser setzt sich der Toner im Gewebe fest.

**6** Halten Sie die Tonerkartusche fest und richten Sie sie am zugehörigen Steckplatz im Inneren des Geräts aus. Setzen Sie sie wieder so in ihren Steckplatz ein, bis sie hörbar einrastet.

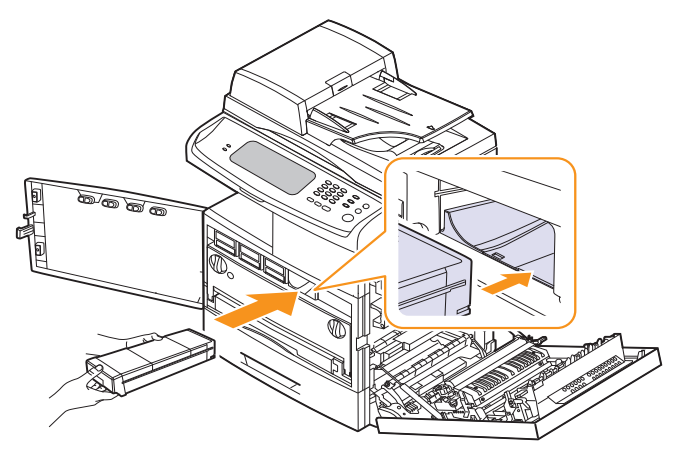

- **7** Schließen Sie zuerst die vordere und anschließend die seitliche Abdeckung.
- **8** Stellen Sie sicher, dass die Abdeckung richtig geschlossen ist, und stellen Sie das Gerät ein.

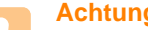

#### **Achtung**

Wenn die Abdeckung nicht vollständig geschlossen ist, kann das Gerät nicht betrieben werden.

## **Auswechseln der Tonerkartusche**

<span id="page-106-0"></span>Das Gerät verwendet vier Farben und hat eine separate Tonerkartusche für jede Farbe: Gelb (Y), Magenta (M), Cyan (C) und Schwarz (K).

Wenn die Tonerkartusche vollständig leer ist, geschieht Folgendes:

• Die Status-LED und die tonerbezogene Meldung auf dem Display zeigen an, wann eine einzelne Tonerkartusche ausgetauscht werden muss.

• Das Gerät bricht den Druckvorgang ab. Die eingehenden Faxe werden im Arbeitsspeicher gespeichert.

Die Tonerkartusche muss dann ersetzt werden. Sehen Sie nach, welchen Kartuschentyp Sie für Ihr Gerät benötigen (Seite [13.1](#page-141-0)).

- **1** Schalten Sie das Gerät aus und warten Sie anschließend einige Minuten, um das Gerät abkühlen zu lassen.
- **2** Öffnen Sie die seitliche Abdeckung.

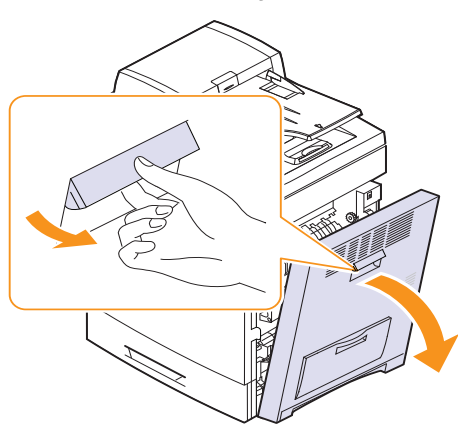

#### **Hinweis**

Tonerpartikel können im Innern des Gerätes freigesetzt werden. Dies bedeutet jedoch nicht, dass das Gerät beschädigt ist. Wenden Sie sich an den Kundendienst, wenn Probleme mit der Druckqualität auftreten.

**3** Öffnen Sie die vordere Abdeckung.

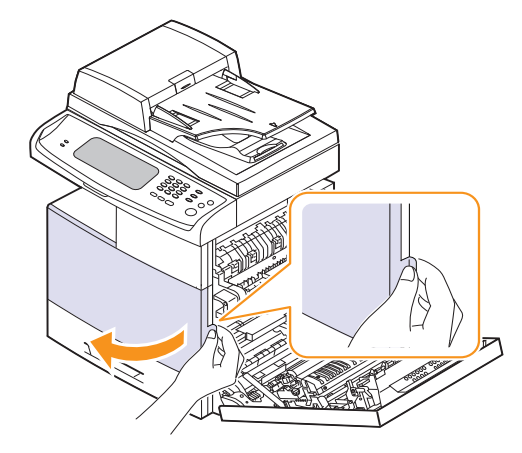

**4** Ziehen Sie die jeweilige Tonerkartusche aus dem Gerät.

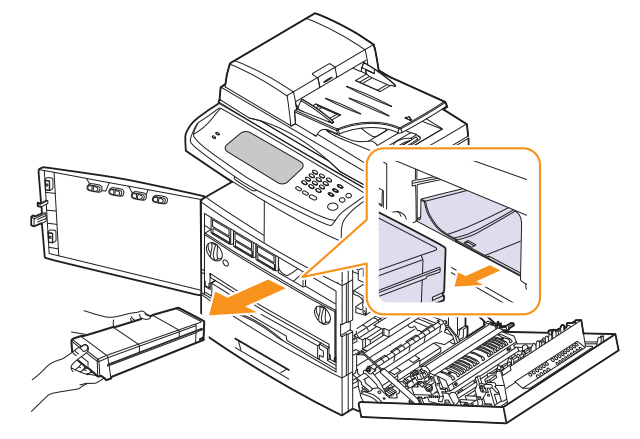

- **5** Nehmen Sie die neue Tonerkartusche aus ihrer Verpackung.
- **6** Rollen Sie die neue Kartusche fünf bis sechs Mal, um den Toner gleichmäßig in der Tonerkartusche zu verteilen.

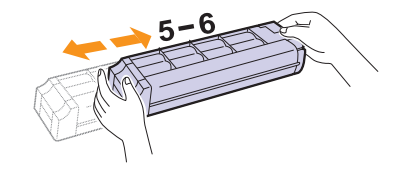

#### **Hinweis**

Sollte Toner auf Ihre Kleidung geraten, wischen Sie den Toner mit einem trockenen Tuch ab und waschen Sie das betroffene Kleidungsstück in kaltem Wasser aus. Bei Verwendung von heißem Wasser setzt sich der Toner im Gewebe fest.

**7** Halten Sie die neue Tonerkartusche am Griff fest und schieben Sie sie in das Gerät, bis sie fest einrastet.

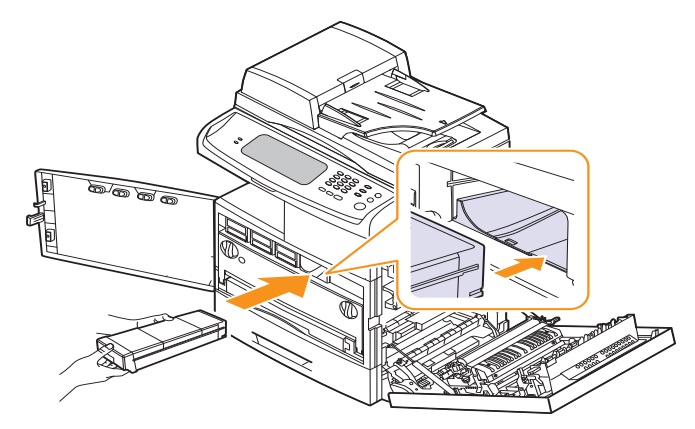

- **8** Schließen Sie zuerst die vordere und anschließend die seitliche Abdeckung.
- **9** Stellen Sie sicher, dass die Abdeckung richtig geschlossen ist, und schalten Sie das Gerät ein.
#### **Achtung**

Wenn die Abdeckung nicht vollständig geschlossen ist, kann das Gerät nicht betrieben werden.

#### <span id="page-108-0"></span>**Austauschen der Bildeinheit**

#### **Voraussichtliche Lebensdauer einer Kartusche**

Die Lebensdauer einer Bildeinheit beträgt ungefähr 30.000 Seiten. Kurz bevor die Bildeinheit ersetzt werden muss, wird auf dem Bildschirm die Warnung **[xxx]-Bildeinheit ersetzen** angezeigt. Sonst beendet der Drucker den Druckvorgang.

Die Befüllung der Bildeinheit kann durch die Betriebsumgebung, die mögliche Druckhäufigkeit und durch Art und Format des Druckmaterials beeinflusst werden.

Informationen zum Bestellen von Bildeinheiten finden Sie auf (Seite [13.1](#page-141-0)).

- **1** Schalten Sie das Gerät aus und warten Sie anschließend einige Minuten, um das Gerät abkühlen zu lassen.
- **2** Öffnen Sie die seitliche Abdeckung.

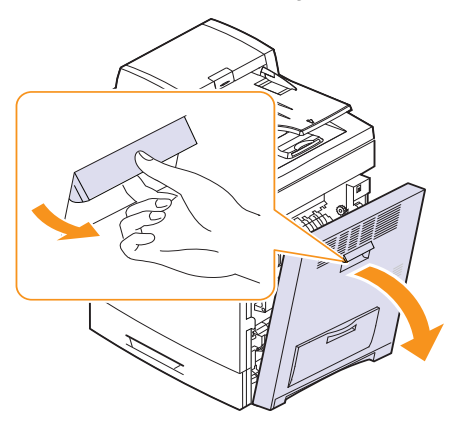

**3** Öffnen Sie die vordere Abdeckung.

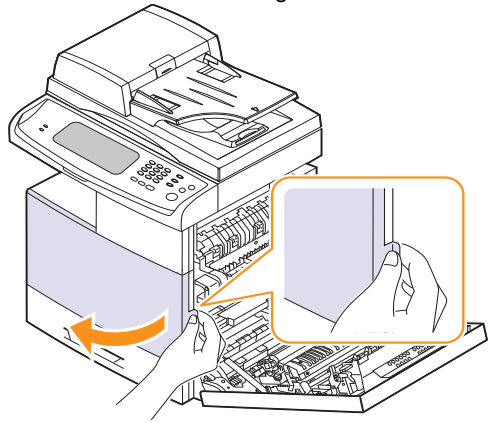

**4** Drücken Sie den Verriegelungshebel nach oben und ziehen Sie den Tonerbehälter heraus.

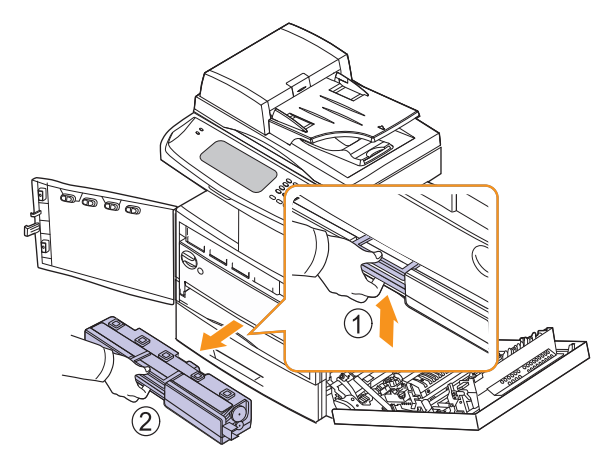

**5** Drehen Sie die Verriegelungshebel der Bildeinheit nach hinten, um die innere Abdeckung freizugeben und zu öffnen.

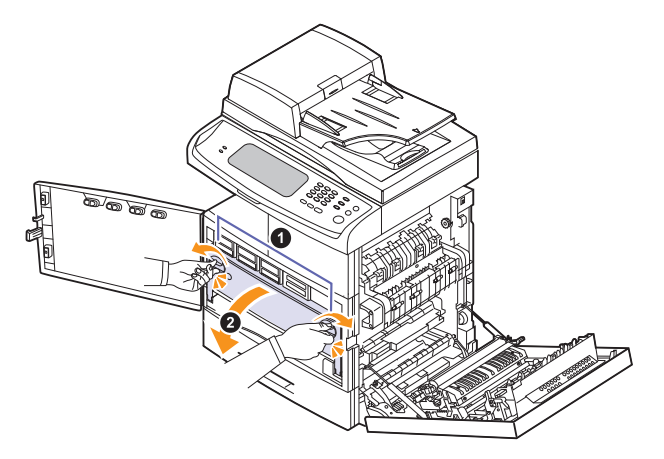

**6** Ziehen Sie die Bildeinheit mithilfe des Griffs an ihrer Unterseite aus dem Gerät.

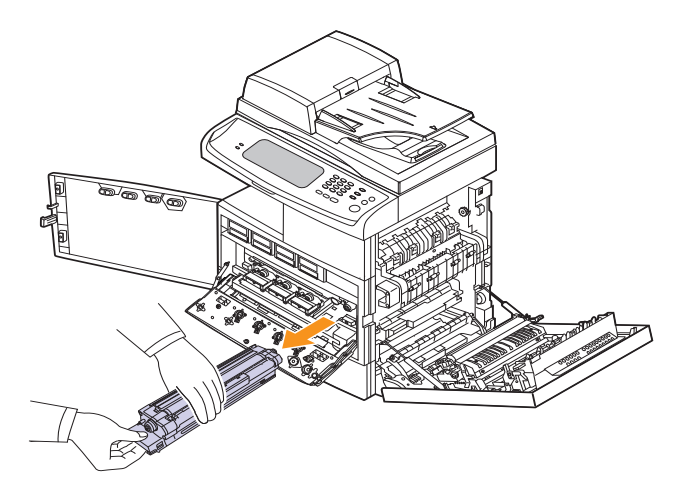

**7** Nehmen Sie die neue Bildeinheit aus ihrer Verpackung.

#### **Achtung**

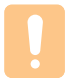

Verwenden Sie zum Öffnen der Verpackung keine scharfen Gegenstände wie Messer oder Scheren. Sie könnten die Oberfläche der Bildeinheit beschädigen.

- **8** Ziehen Sie das Papier zum Schutz der Oberfläche von der Bildeinheit ab.
- **9** Nehmen Sie die Kappe ab und ziehen Sie die Versiegelungsbänder vorsichtig aus der Bildeinheit.

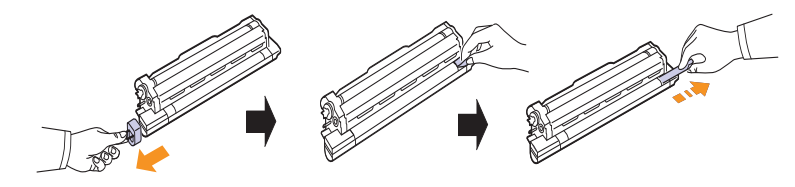

**10** Schütteln Sie die neue Bildeinheit fünf bis sechs Mal gründlich.

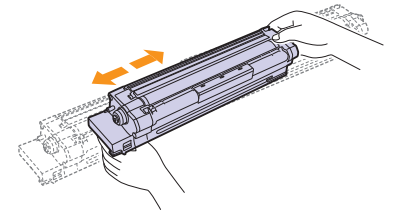

#### **Hinweis**

Sollte Toner auf Ihre Kleidung geraten, wischen Sie den Toner mit einem trockenen Tuch ab und waschen Sie das betroffene Kleidungsstück in kaltem Wasser aus. Bei Verwendung von heißem Wasser setzt sich der Toner im Gewebe fest.

### **Achtung**

- Achten Sie darauf, die Oberfläche der Bildeinheit nicht zu zerkratzen.
- Setzen Sie die Bildeinheit nur kurz dem Tageslicht aus, um Schäden zu vermeiden. Decken Sie sie ggf. mit Papier ab.

**11** Etiketten im Inneren des Geräts kennzeichnen die Position jeder Bildeinheit. Halten Sie die neue Bildeinheit an den Griffen fest und schieben Sie sie in das Gerät, bis sie sicher einrastet.

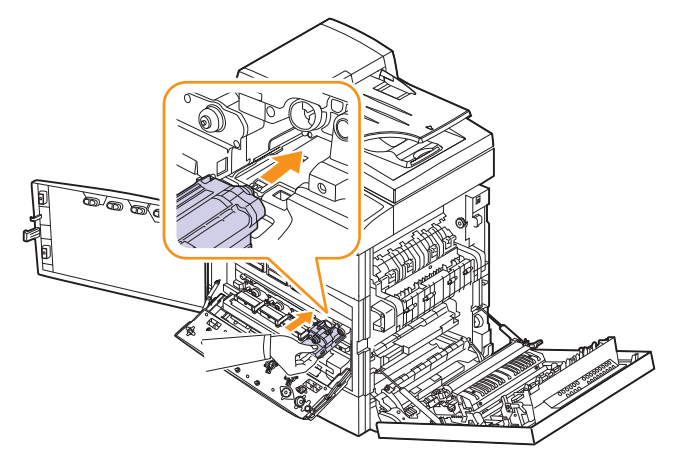

**12** Drehen Sie die Verriegelungshebel der Bildeinheit nach vorne, um die innere Abdeckung einzurasten und zu schließen.

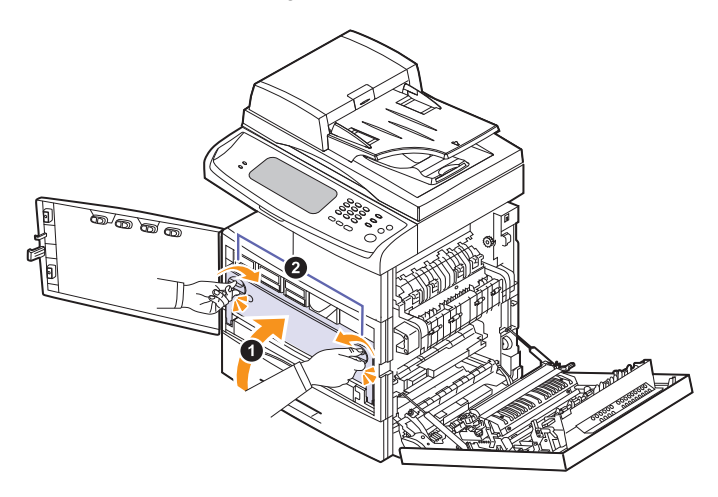

- **13** Setzen Sie den Rest-Tonerbehälter an der vorgesehenen Stelle ein und schieben Sie ihn nach innen, bis er fest sitzt.
- **14** Schließen Sie zuerst die vordere und anschließend die seitliche Abdeckung.
- **15** Stellen Sie sicher, dass die Abdeckung richtig geschlossen ist, und stellen Sie das Gerät ein.

#### **Achtung**

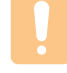

Wenn die Abdeckung nicht vollständig geschlossen ist, kann das Gerät nicht betrieben werden.

#### <span id="page-110-0"></span>**Austauschen des Rest-Tonerbehälters**

Die Lebensdauer eines Rest-Tonerbehälters beträgt ungefähr 48.000 gedruckte Bilder. Wenn die Lebensdauer des Rest-Tonerbehälters abgelaufen ist, erscheint **Tonerbehälter ist voll. Ersetzen.** auf dem Display des Bedienfelds, wodurch angezeigt wird, dass der Rest-Tonerbehälter ausgetauscht werden muss. Sonst beendet der Drucker den Druckvorgang.

So ersetzen Sie den Rest-Tonerbehälter:

- **1** Schalten Sie das Gerät aus und warten Sie anschließend einige Minuten, um das Gerät abkühlen zu lassen.
- **2** Öffnen Sie die seitliche Abdeckung.

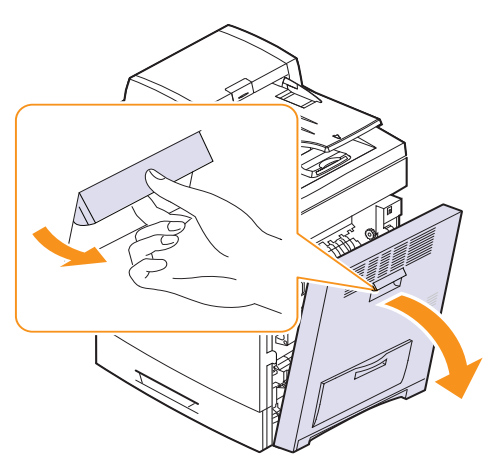

**3** Öffnen Sie die vordere Abdeckung.

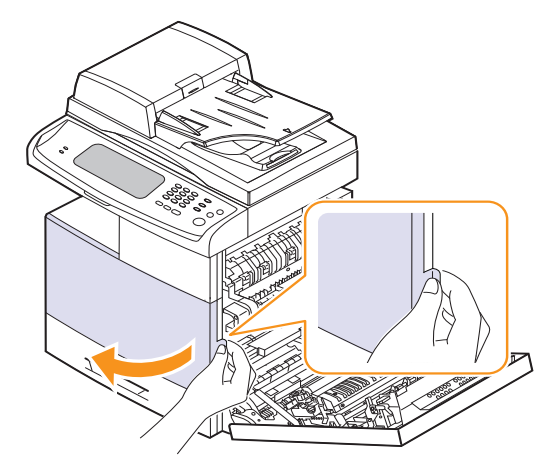

**4** Drücken Sie den Verriegelungshebel nach oben und ziehen Sie den Tonerbehälter heraus.

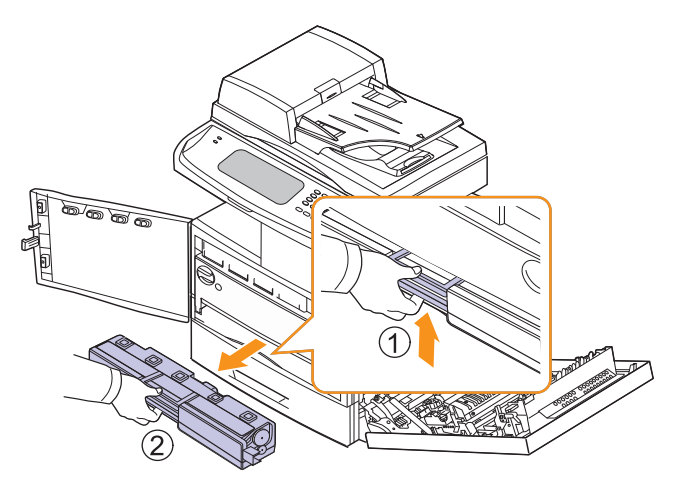

#### **Hinweis**

Ziehen Sie den Rest-Tonerbehälter vorsichtig aus dem Gerät, damit er nicht beschädigt wird. Stellen Sie den Rest-Tonerbehälter auf eine ebene Fläche,

**5** Nehmen Sie, wie unten abgebildet, den Deckel des Behälters ab und verschließen Sie damit die Öffnung des Rest-Tonerbehälters.

damit der Toner nicht verschüttet wird.

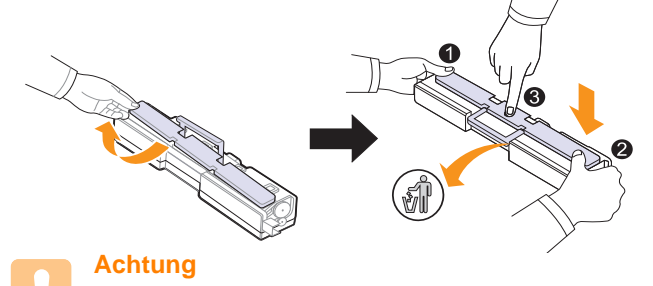

Der Behälter darf nicht gekippt oder umgedreht werden.

- **6** Nehmen Sie den neuen Rest-Tonerbehälter aus der Verpackung.
- **7** Setzen Sie den neuen Behälter an der vorgesehenen Stelle ein und schieben Sie ihn nach innen, bis er fest sitzt.
- **8** Schließen Sie die Frontabdeckung vollständig.
- **9** Schalten Sie das Gerät ein. **Achtung**

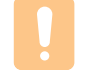

Wenn die Frontabdeckung nicht vollständig geschlossen ist, kann das Gerät nicht betrieben werden.

### **Verschleißteile**

Damit Ihr Gerät in einem optimalen Arbeitszustand bleibt und abgenutzte Teile nicht zu Problemen bei Papierzuführung oder Druckqualität führen, müssen die nachfolgend aufgeführten Bauteile nach der angegebenen Anzahl gedruckter Seiten bzw. nach Ablauf ihrer jeweiligen Lebensdauer ausgewechselt werden.

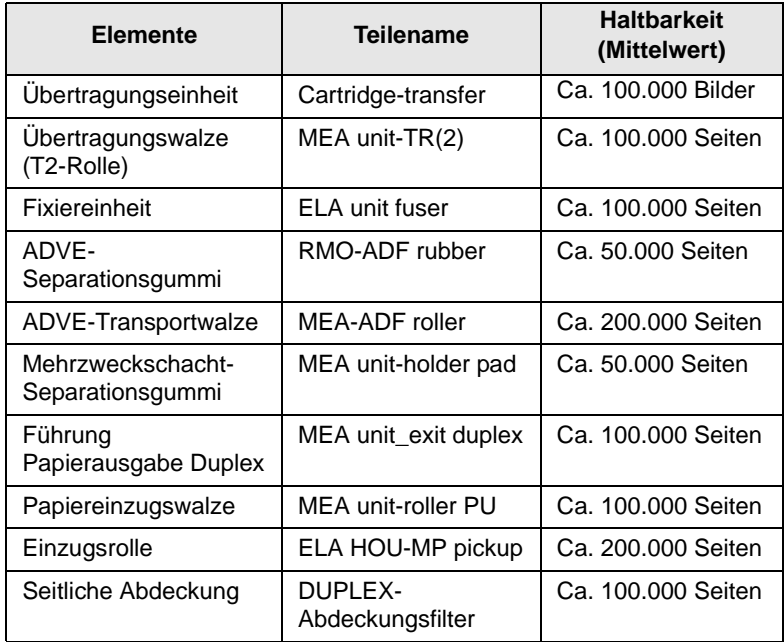

Wir empfehlen ausdrücklich, diese Wartungsarbeiten von einem autorisierten Dienstleister oder Händler bzw. von dem Händler, bei dem Sie den Drucker erworben haben, durchführen zu lassen. Die Garantie deckt nicht den Austausch von Verschleißteilen nach Ablauf der Lebensdauer ab.

# **12 Problemlösung**

In diesem Kapitel finden Sie hilfreiche Informationen dazu, wie Sie vorgehen können, um auftretende Probleme selbst zu lösen.

Folgende Themen werden in diesem Kapitel behandelt:

- **• [Tipps zum Vermeiden von Papierstaus](#page-112-0)**
- **• [Beheben von Papierstaus](#page-112-1)**
- **• [Beseitigen von Papierstaus](#page-114-0)**
- **• [Bedeutung der Display-Meldungen](#page-123-0)**
- **• [Beheben anderer Probleme](#page-128-0)**

### **Tipps zum Vermeiden von Papierstaus**

<span id="page-112-0"></span>Die meisten Papierstaus können vermieden werden, indem man die korrekten Medientypen auswählt. Wenn es zu einem Papierstau kommt, folgen Sie den auf der Seite [12.3](#page-114-0) aufgeführten Anweisungen.

- Folgen Sie den Anweisungen auf Seite [4.8.](#page-43-0) Achten Sie darauf, dass die Führungen richtig eingestellt sind.
- Füllen Sie nicht zu viel Papier in das Papierfach. Vergewissern Sie sich, dass der Papierstapel nicht höher als die entsprechende Markierung an der Innenwand des Papierfachs ist.
- Entfernen Sie keinesfalls während des Druckens Papier aus dem Papierfach.
- Bevor Sie das Papier einlegen, biegen Sie den Stapel, fächern Sie ihn auf und richten Sie ihn an den Kanten sauber aus.
- Legen Sie kein faltiges, feuchtes oder stark gewelltes Papier ein.
- Legen Sie keine unterschiedlichen Papiertypen gleichzeitig in das Papierfach ein.
- Verwenden Sie nur empfohlene Druckmedien (Seite [4.10\)](#page-45-0).
- Achten Sie darauf, dass die Druckmedien im Papierfach bzw. im Mehrzweckschacht mit der empfohlenen Druckseite nach unten liegen.
- Wenn beim Drucken von A5/B5-Papier häufig Papierstaus auftreten: Legen Sie das Papier so in den Papierschacht, dass es mit der langen Kante zur Vorderseite des Papierschachts liegt. Das Bedrucken von beiden Papierseiten (Duplex) wird nicht unterstützt, wenn das Papier auf diese Weise eingelegt wird.

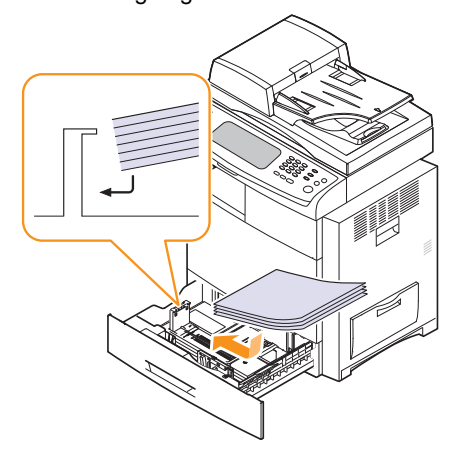

#### **Beheben von Papierstaus**

<span id="page-112-1"></span>Wenn im ADVE ein Vorlagenstau auftritt, wird auf der Bildschirmanzeige die Warnmeldung angezeigt.

### **Achtung**

Um das gestaute Dokument nicht zu beschädigen, ziehen Sie dieses vorsichtig und langsam heraus.

#### **Hinweis**

Um Papierstaus zu vermeiden, sollten Sie bei Vorlagen aus dicken, dünnen oder gemischten Papiertypen das Vorlagenglas verwenden.

- **1** Entfernen Sie alle restlichen Seiten aus dem automatischen Vorlageneinzug.
- **2** Öffnen Sie die obere Abdeckung des Vorlageneinzugs.

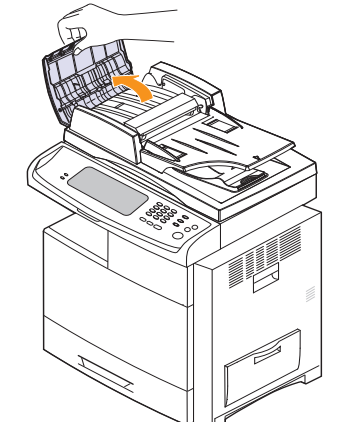

**3** Entfernen Sie vorsichtig das gestaute Papier aus dem Vorlageneinzug.

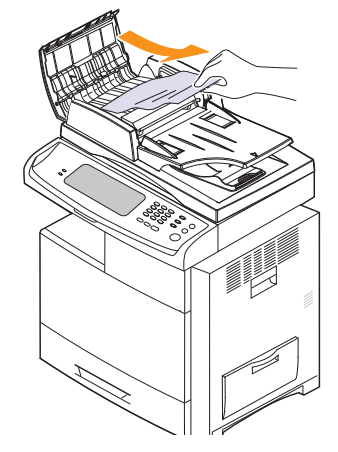

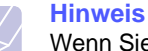

Wenn Sie in diesem Bereich kein Papier vorfinden, lesen Sie den Abschnitt [Fehler beim Papiereinzug](#page-113-0) (Seite [12.2\)](#page-113-0).

**4** Schließen Sie die Abdeckung des Vorlageneinzugs. Sofern Sie Seiten entfernt haben, legen Sie diese erneut in den ADVE ein.

#### **Fehlerhafter Einzug von Papier im Vorlageneinzug**

- **1** Nehmen Sie die verbleibenden Vorlagen aus dem Vorlageneinzug.
- **2** Öffnen Sie die obere Abdeckung des Vorlageneinzugs.

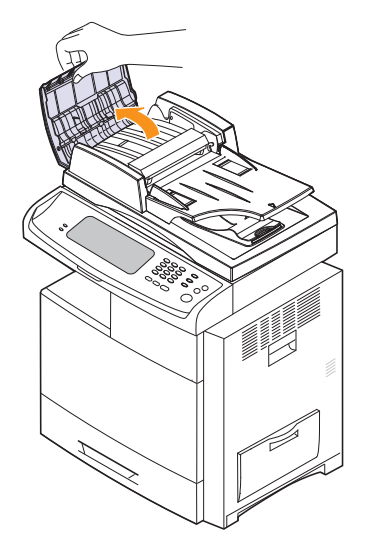

**3** Öffnen Sie den Vorlageneinzug nach oben und ziehen Sie die Vorlage vorsichtig aus dem automatischen Vorlageneinzug heraus.

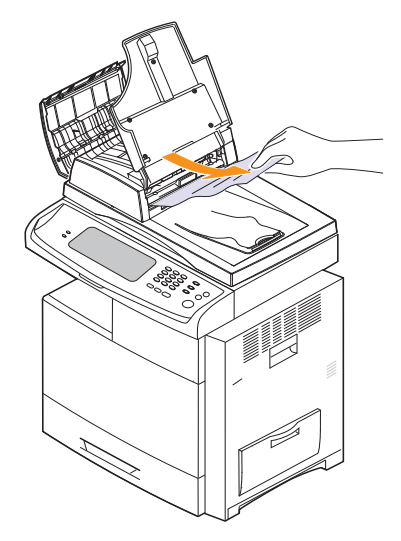

**4** Schließen Sie die ADVE-Abdeckung und den Vorlageneinzug. Legen Sie anschließend die Vorlage erneut in den automatischen Vorlageneinzug ein.

#### <span id="page-113-0"></span>**Fehler beim Papiereinzug**

- **1** Öffnen Sie die Scannerabdeckung.
- **2** Nehmen Sie das falsch eingezogene Papier und entfernen Sie es aus dem Einzug, indem Sie es vorsichtig mit beiden Händen nach rechts ziehen.

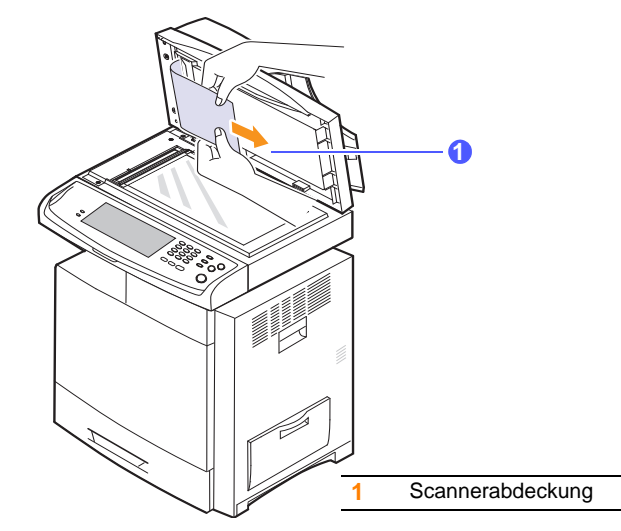

Wenn Sie kein Papier in diesem Bereich sehen, unterbrechen Sie den Vorgang und fahren Sie mit Schritt 3 fort.

**3** Klappen Sie den weißen Dokumentenhintergrund auf.

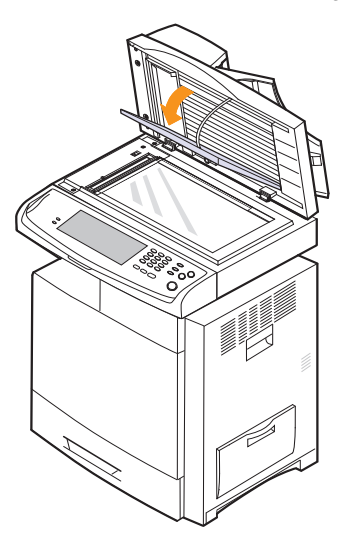

**4** Entfernen Sie das Papier durch vorsichtiges Ziehen aus dem Einzug.

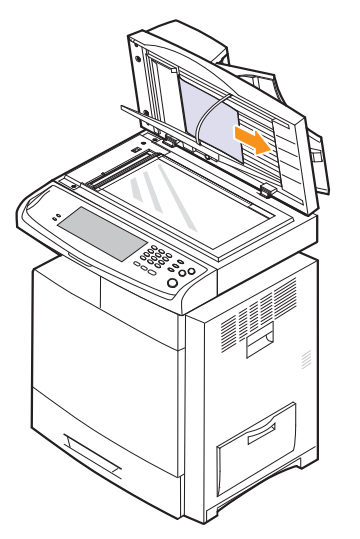

**5** Klappen Sie den weißen Dokumentenhintergrund wieder zu und schließen Sie die Scannerabdeckung. Legen Sie anschließend die Vorlage erneut in den automatischen Vorlageneinzug ein.

### **Beseitigen von Papierstaus**

<span id="page-114-0"></span>Wenn ein Papierstau auftritt, wird die Warnmeldung auf der Bildschirmanzeige angezeigt. Einzelheiten zur Lokalisierung und Beseitigung von Papierstaus finden Sie in der nachfolgenden Tabelle.

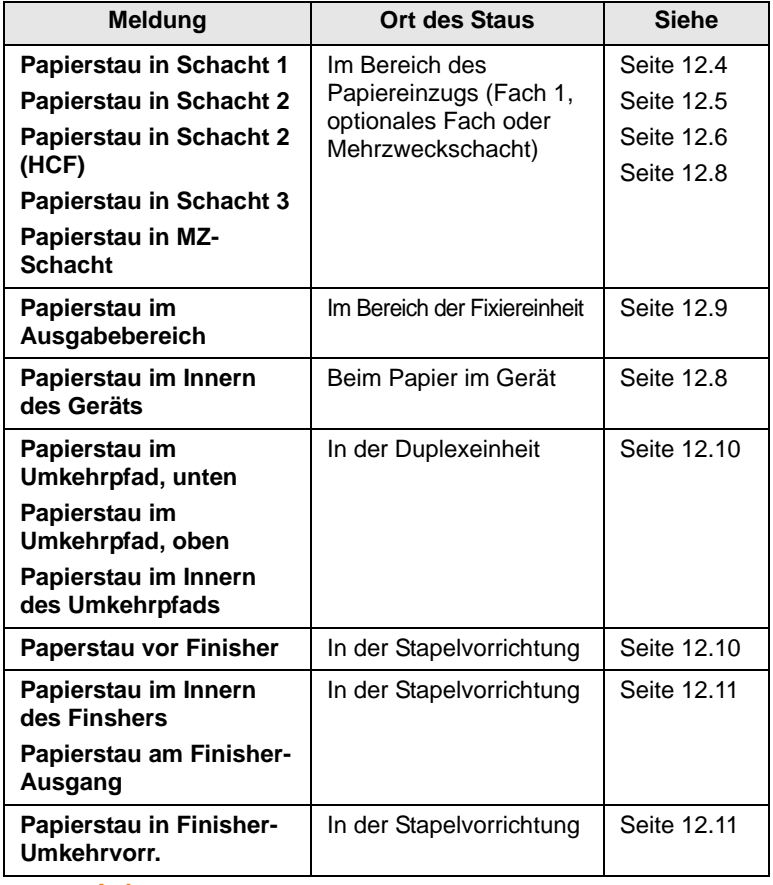

#### **Achtung**

Um das gestaute Papier nicht zu beschädigen, ziehen Sie dieses vorsichtig und langsam heraus. Führen Sie die in den folgenden Abschnitten beschriebenen Anweisungen aus, um den Papierstau zu beheben.

#### <span id="page-115-0"></span>**In Papierfach 1**

**1** Öffnen Sie die seitliche Abdeckung.

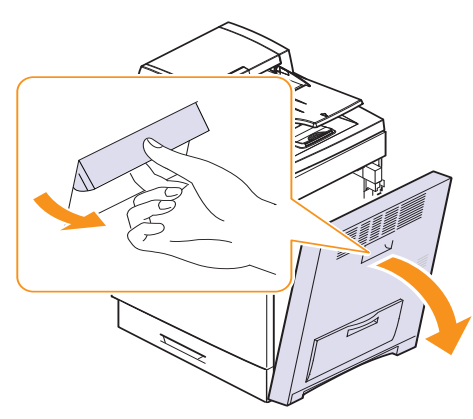

**2** Öffnen Sie die Führung in der gezeigten Richtung.

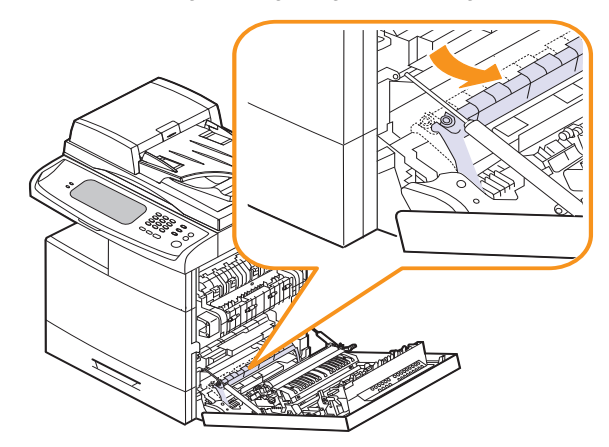

**3** Entfernen Sie das gestaute Papier vorsichtig in die gezeigte Richtung.

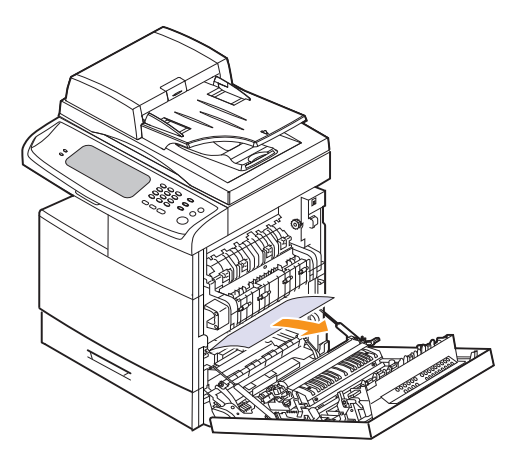

Wenn das gestaute Papier nicht zu sehen ist oder wenn sich das Papier nicht problemlos herausziehen lässt, ziehen Sie nicht weiter am Papier, sondern folgen Sie den Anweisungen ab Schritt 4.

**4** Heben Sie das vordere Ende des Fachs leicht an, um es ganz aus dem Gerät herausnehmen zu können.

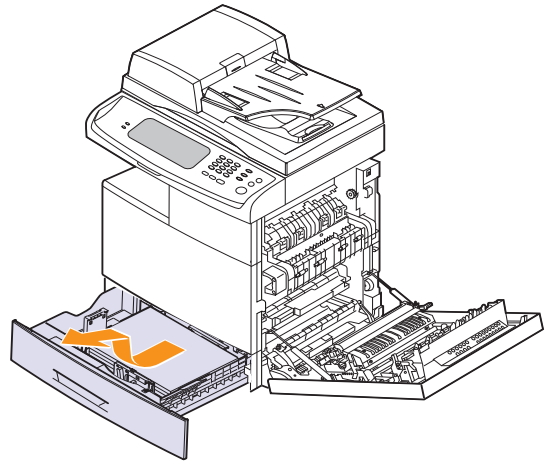

**5** Entnehmen Sie das gestaute Papier, indem Sie es vorsichtig gerade herausziehen.

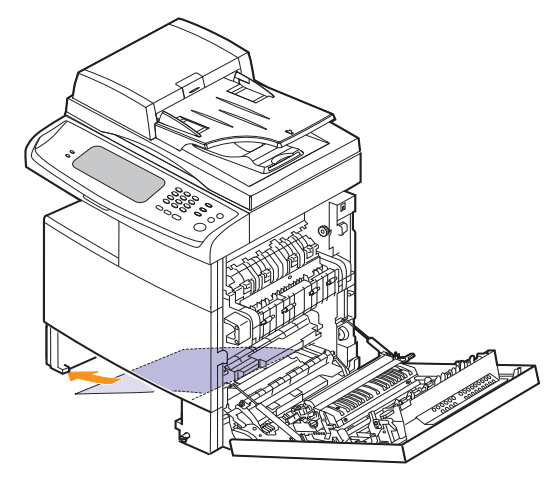

Nachdem Sie das gestaute Papier hier entfernt haben, öffnen Sie die seitliche Abdeckung und schließen Sie diese wieder, damit die Fehlermeldung nicht weiterhin auf dem Display angezeigt wird.

**6** Schließen Sie die seitliche Abdeckung und setzen Sie das Papierfach wieder ein. Neigen Sie das hintere Ende des Fachs nach unten, um die hintere Kante an der entsprechenden Aussparung im Gerät auszurichten, und setzen Sie das Papierfach dann vollständig ein.

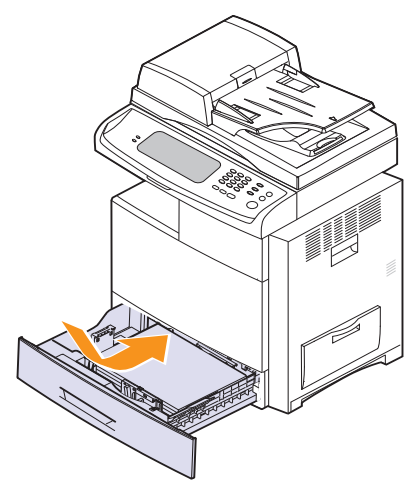

#### <span id="page-116-0"></span>**Im optionalen Fach**

#### **Hinweis**

In diesem Abschnitt wird das Verfahren zum Beseitigen eines Papierstaus im optionalen Fach 2 erläutert. Informationen für weitere optionale Fächer finden Sie im folgenden Verfahren, da das Verfahren dasselbe wie für das Fach 2 ist.

**1** Öffnen Sie die äußere Abdeckung von Schacht 2.

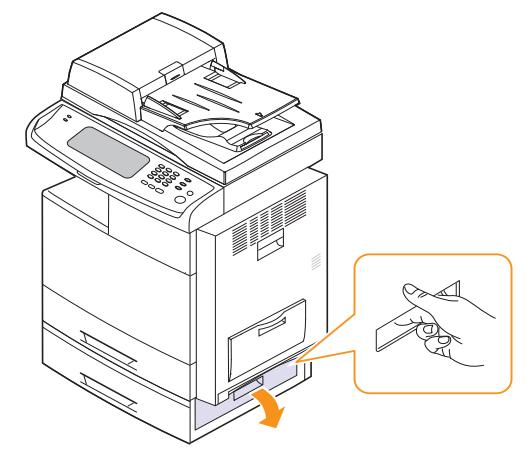

**2** Öffnen Sie die innere Abdeckung von Schacht 2.

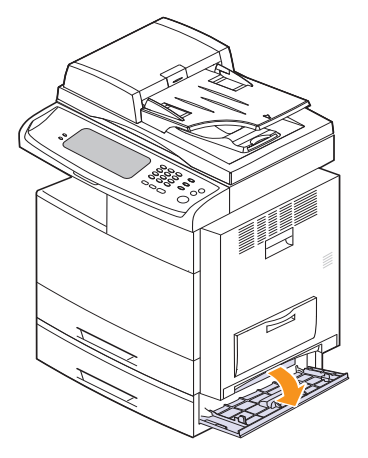

**3** Ziehen Sie das gestaute Papier in der angezeigten Richtung heraus. Ziehen Sie das Papier langsam heraus, um ein Reißen der Blätter zu verhindern.

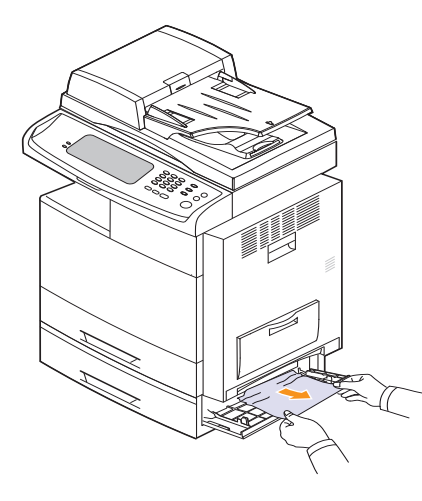

Wenn das gestaute Papier nicht zu sehen ist oder wenn sich das Papier nicht problemlos herausziehen lässt, ziehen Sie nicht weiter am Papier, sondern folgen Sie den Anweisungen ab Schritt 4.

**4** Heben Sie das vordere Ende des Fachs leicht an, um es ganz aus dem Gerät herausnehmen zu können.

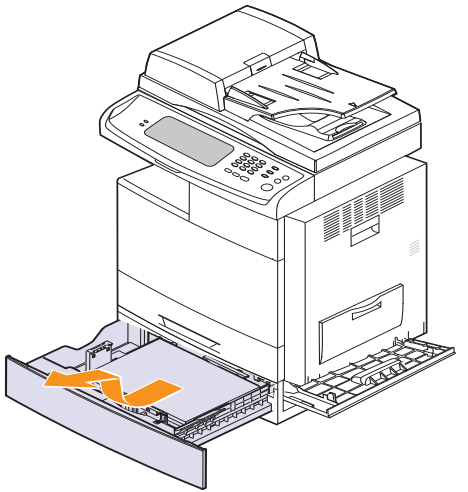

Wenn sich das Papier beim Ziehen nicht bewegt oder wenn Sie dort kein Papier sehen, fahren Sie mit Schritt 5 fort.

**5** Entfernen Sie das Papier vorsichtig in die gezeigte Richtung. Ziehen Sie das Papier langsam heraus, um ein Reißen der Blätter zu verhindern.

**6** Schieben Sie das Papierfach 2 in das Gerät ein und schließen Sie die beiden Abdeckungen.

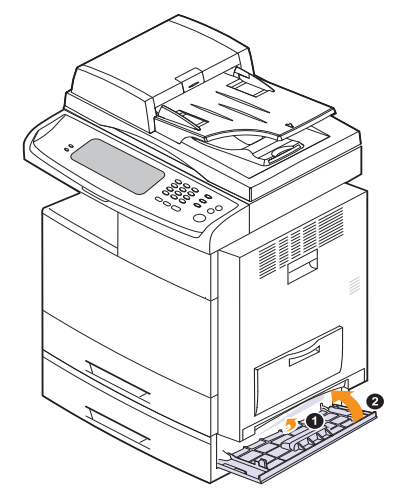

#### <span id="page-117-0"></span>**In der optionalen Zufuhr mit hoher Kapazität**

**1** Öffnen Sie die äußere Abdeckung der Zufuhr mit hoher Kapazität.

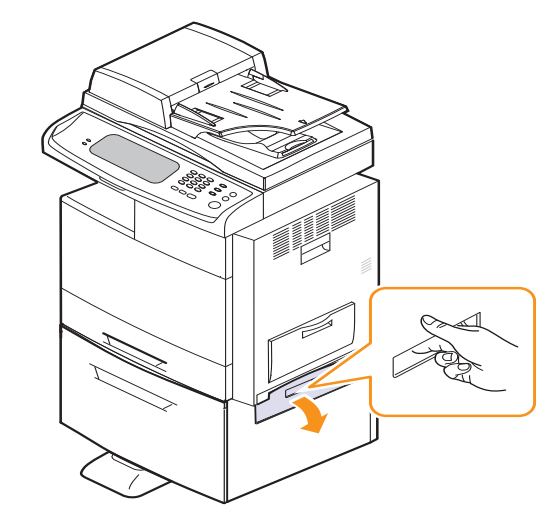

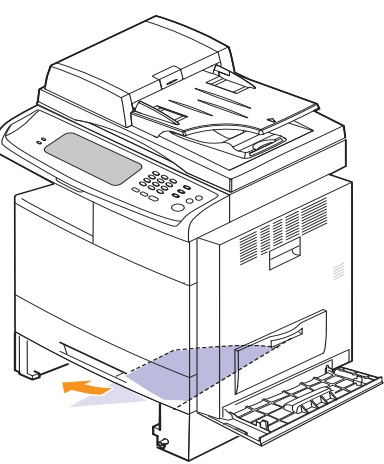

**2** Öffnen Sie die innere Abdeckung der Zufuhr mit hoher Kapazität.

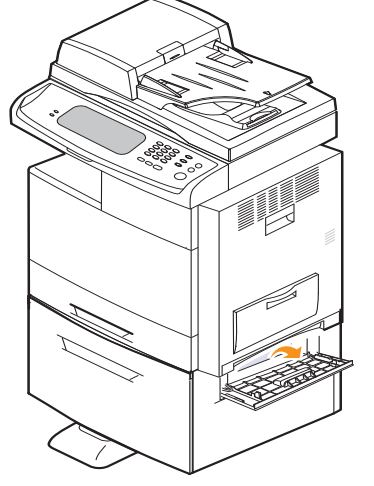

**3** Ziehen Sie das gestaute Papier vorsichtig in die gezeigte Richtung. Ziehen Sie das Papier langsam heraus, um ein Reißen der Blätter zu verhindern.

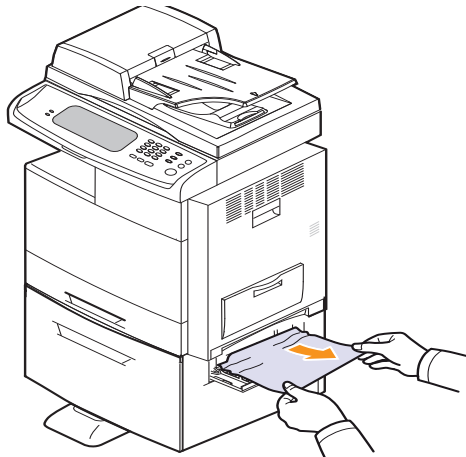

Wenn sich das Papier beim Ziehen nicht bewegt oder wenn Sie dort kein Papier sehen, fahren Sie mit Schritt 4 fort.

**4** Ziehen Sie die optionale Zufuhr mit hoher Kapazität heraus.

**5** Heben Sie das vordere Ende des Fachs leicht an, um es ganz aus dem Gerät herausnehmen zu können.

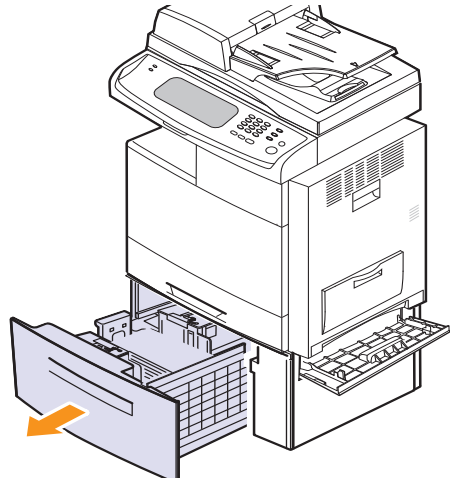

**6** Entfernen Sie das Papier vorsichtig in die gezeigte Richtung. Ziehen Sie das Papier langsam heraus, um ein Reißen der Blätter zu verhindern.

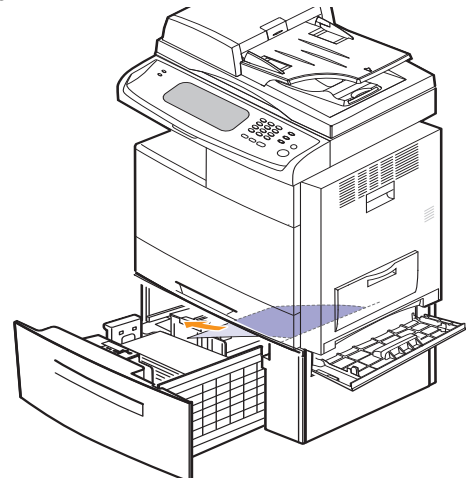

Wenn das gestaute Papier nicht zu sehen ist oder wenn sich das Papier nicht problemlos herausziehen lässt, ziehen Sie nicht weiter am Papier, sondern folgen Sie den Anweisungen ab Schritt 5.

**7** Schieben Sie den optionalen Papiereinzug mit hoher Kapazität in das Gerät ein und schließen Sie die beiden Abdeckungen.

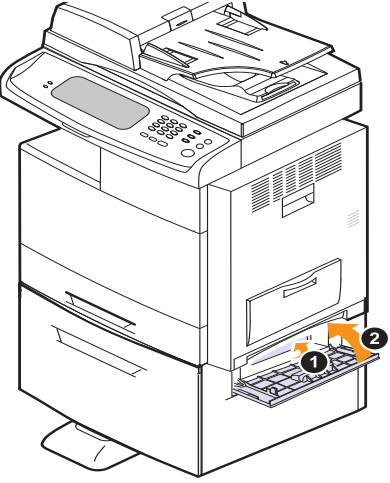

#### <span id="page-119-0"></span>**Im Mehrzweckschacht**

**1** Wenn das Papier nicht korrekt eingezogen wird, ziehen Sie das Papier aus dem Gerät heraus.

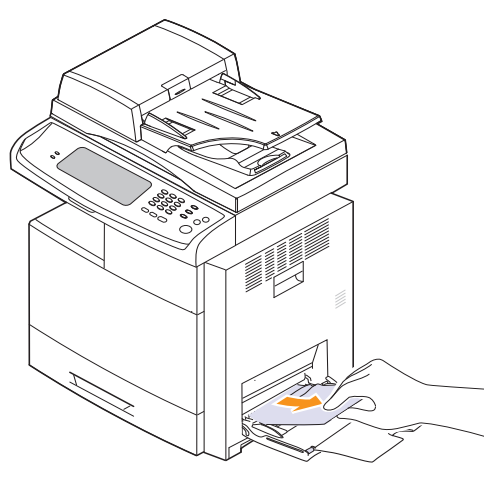

**2** Öffnen und schließen Sie die seitliche Abdeckung. Der Druckvorgang wird automatisch fortgesetzt.

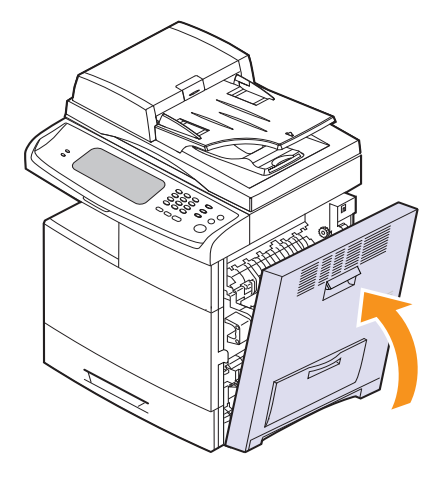

#### <span id="page-119-1"></span>**Beim Papier im Gerät**

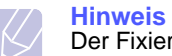

Der Fixierbereich des Geräts ist heiß. Gehen Sie daher beim Entfernen des Papiers vorsichtig vor.

**1** Öffnen Sie die seitliche Abdeckung.

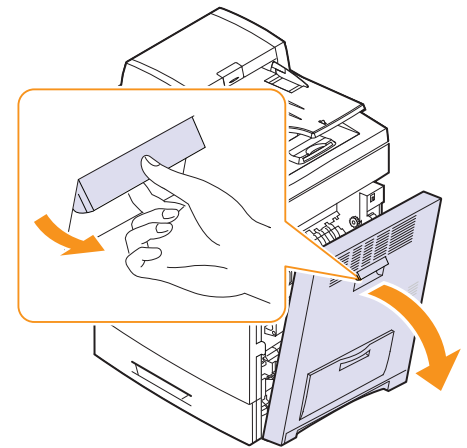

**2** Entfernen Sie das gestaute Papier vorsichtig in die gezeigte Richtung.

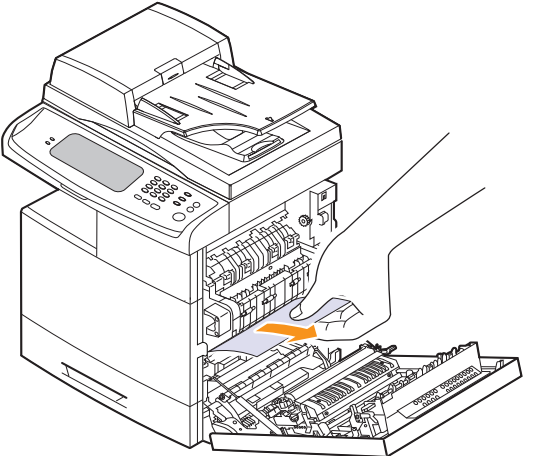

Wenn Sie dort kein Papier sehen, fahren Sie mit Schritt 3 fort.

**3** Öffnen Sie die Führung in der gezeigten Richtung und ziehen Sie das gestaute Papier vorsichtig aus dem Gerät.

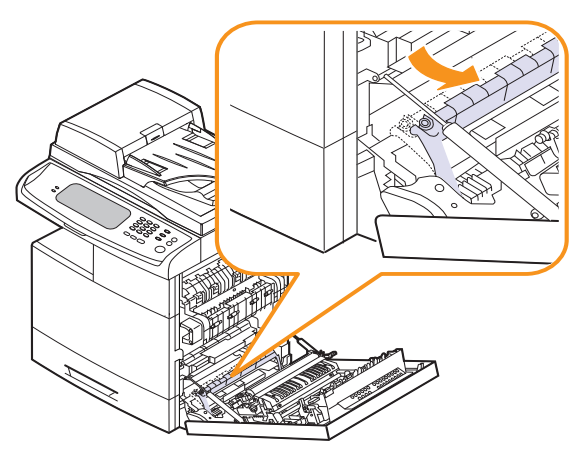

**4** Öffnen und schließen Sie die Frontabdeckung, um den Druckvorgang fortzusetzen.

#### <span id="page-120-0"></span>**Im Bereich der Fixiereinheit**

- **1** Öffnen Sie die seitliche Abdeckung.
- **2** Entfernen Sie das gestaute Papier vorsichtig in die gezeigte Richtung.

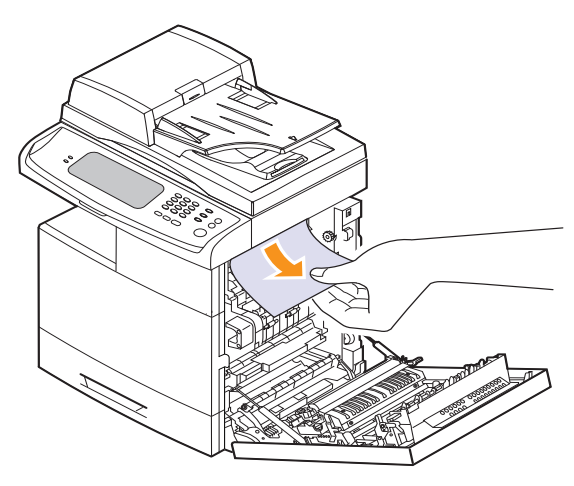

Wenn sich das gestaute Papier in der Fixiereinheit befindet, ziehen Sie das gestaute Papier in die gezeigte Richtung heraus.

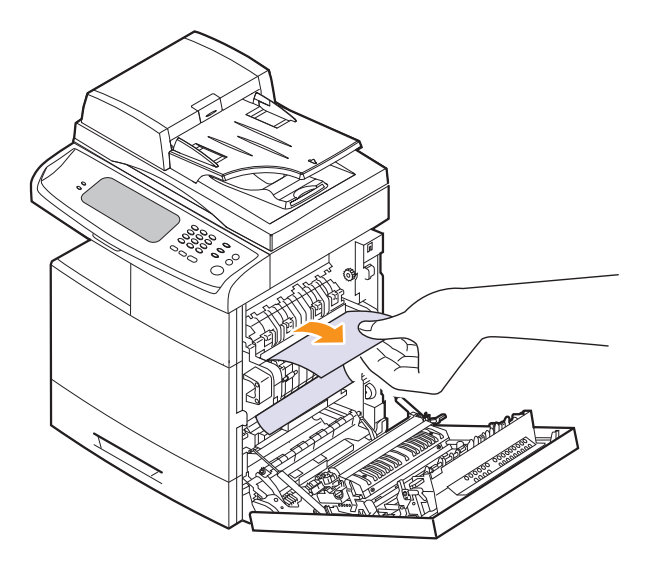

**3** Schließen Sie die seitliche Abdeckung. Der Druckvorgang wird automatisch fortgesetzt.

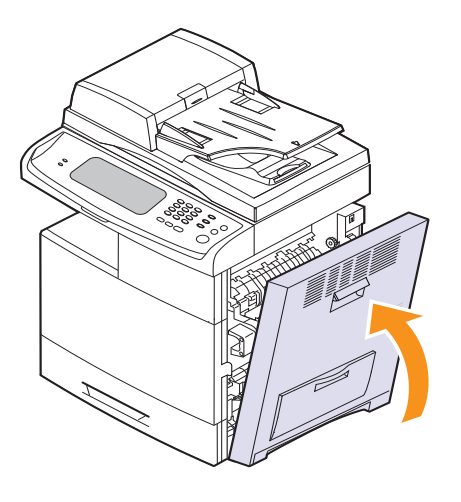

#### <span id="page-121-0"></span>**Im Bereich der Duplex-Einheit**

Wenn die Duplex-Einheit nicht korrekt eingesetzt ist, kann ein Papierstau auftreten. Sie müssen daher sicherstellen, dass die Duplex-Einheit ordnungsgemäß eingesetzt ist.

- **1** Öffnen Sie die seitliche Abdeckung.
- **2** Nehmen Sie das gestaute Papier heraus.

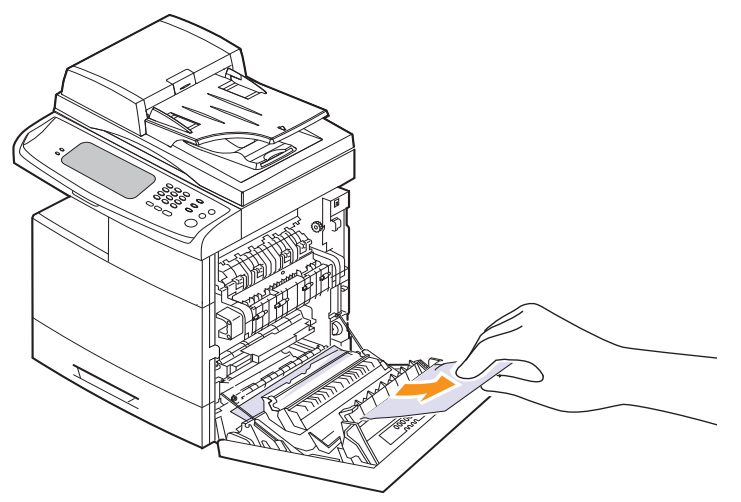

**3** Schließen Sie die seitliche Abdeckung.

#### **In der Stapelvorrichtung (Finisher)**

#### <span id="page-121-1"></span>**Paperstau vor Finisher**

**1** Öffnen Sie die vordere Abdeckung der Stapelvorrichtung.

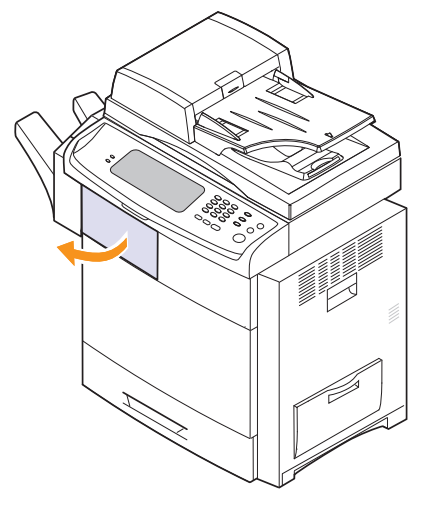

**2** Drücken Sie rechts neben dem Hebel **1c** und schieben Sie die Stapelvorrichtung nach links.

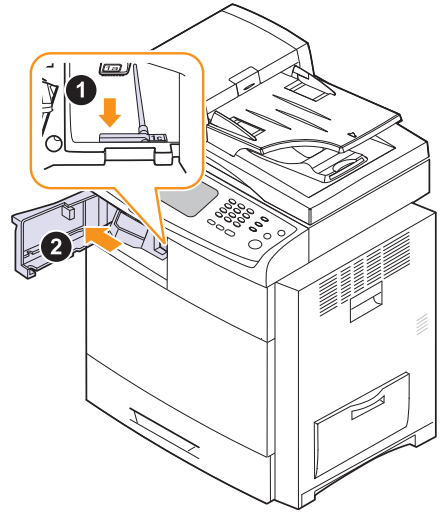

- **3** Nehmen Sie das gestaute Papier heraus.
- **4** Schieben Sie die Stapelvorrichtung zurück, bis Sie ein Klickgeräusch hören.
- **5** Schließen Sie die Frontabdeckung der Stapelvorrichtung.

#### <span id="page-122-0"></span>**Papierstau im Innern des Finshers, Papierstau am Finisher-Ausgang**

**1** Öffnen Sie die vordere Abdeckung der Stapelvorrichtung.

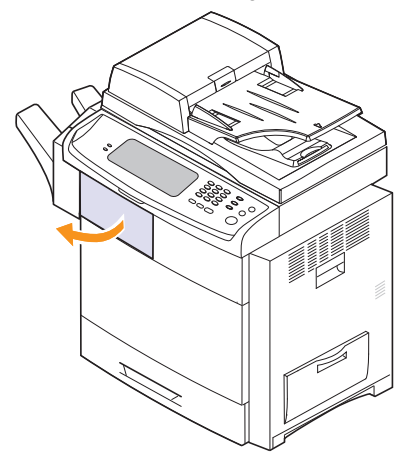

**2** Drücken Sie den Hebel der Stapelvorrichtung **1a** nach unten. Drücken Sie den Hebel der Stapelvorrichtung **1b** auch nach unten, sofern erforderlich.

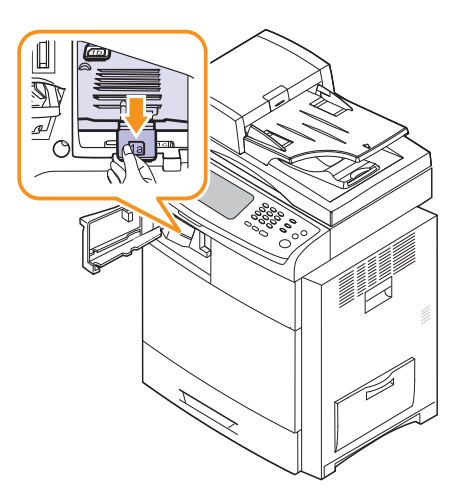

**3** Nehmen Sie das gestaute Papier heraus.

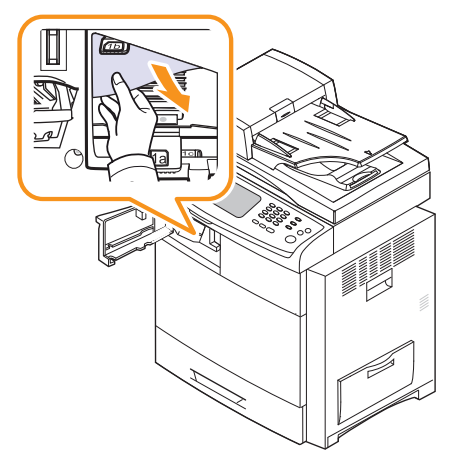

**4** Ziehen Sie den Hebel der Stapelvorrichtung nach oben und schließen Sie die vordere Abdeckung der Stapelvorrichtung.

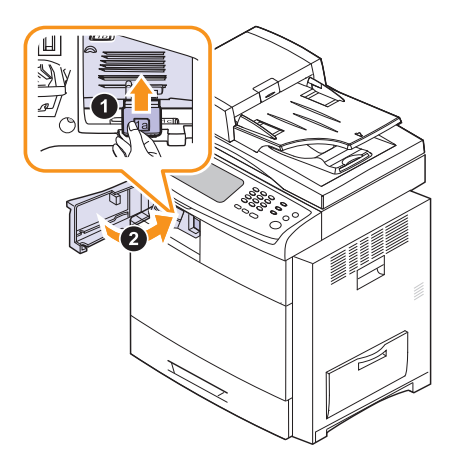

#### <span id="page-122-1"></span>**Papierstau in Finisher-Umkehrvorr.**

**1** Ziehen Sie das Papier vorsichtig aus dem Ausgabebereich heraus.

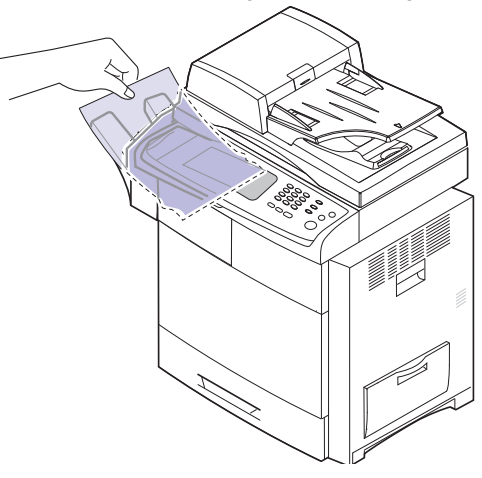

**2** Schließen Sie die seitliche Abdeckung. Der Druckvorgang wird automatisch fortgesetzt. **Bedeutung der Display-Meldungen**

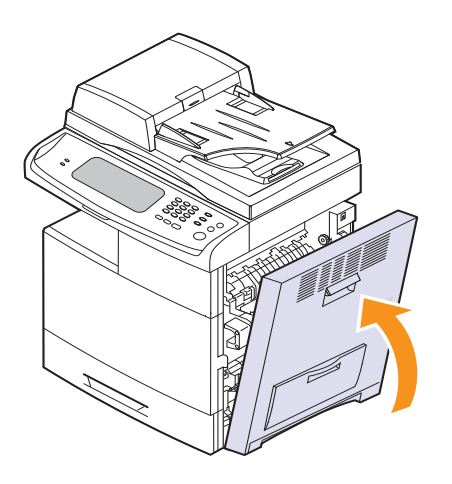

<span id="page-123-0"></span>Im Programmfenster von Smart Panel oder im Bildschirm vom Bedienfeld werden Meldungen zum Gerätestatus oder Fehlermeldungen angezeigt. In den folgenden Tabellen finden Sie Erklärungen zu den Bedeutungen der Meldungen und gegebenenfalls Hinweise zur Beseitigung von Problemen. Die Meldungen und Erläuterungen werden in alphabetischer Reihenfolge aufgelistet.

#### **Hinweis**

- Wenn die Meldung nicht in der Tabelle enthalten ist, schalten Sie das Gerät aus und wieder ein, und wiederholen Sie den Druckauftrag. Wenn das Problem weiterhin besteht, wenden Sie sich an den Kundendienst.
- Wenn Sie sich mit einem Problem an den Kundendienst wenden, nennen Sie dem Kundendienstmitarbeiter bitte den Inhalt der entsprechenden Fehlermeldung.
- In Abhängigkeit von den Optionen oder Modellen werden einige Meldungen möglicherweise nicht im Display angezeigt.
- [xxx] steht für das betreffende Teil einer Tonerkartusche oder Bildeinheit.
- [yyy] steht für das betreffende Maschinenteil.
- [zzz] steht für den Fehlercode. Wenn Sie sich an das Kundendienst wenden, hilft dieser Fehlercode bei der Lösung des Problems.
- Möglicherweise wird oben links ein Ausrufezeichen ( ) oder ein Kreuz ( X ) angezeigt. Wählen Sie in diesem Fall das Fragezeichen, um detaillierte Informationen zum Verbrauchsmaterial anzuzeigen

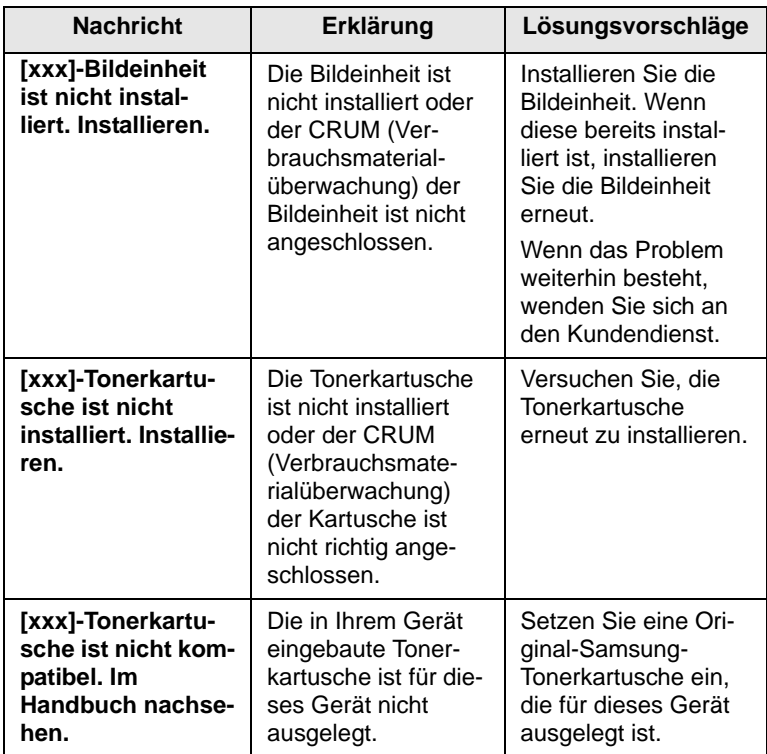

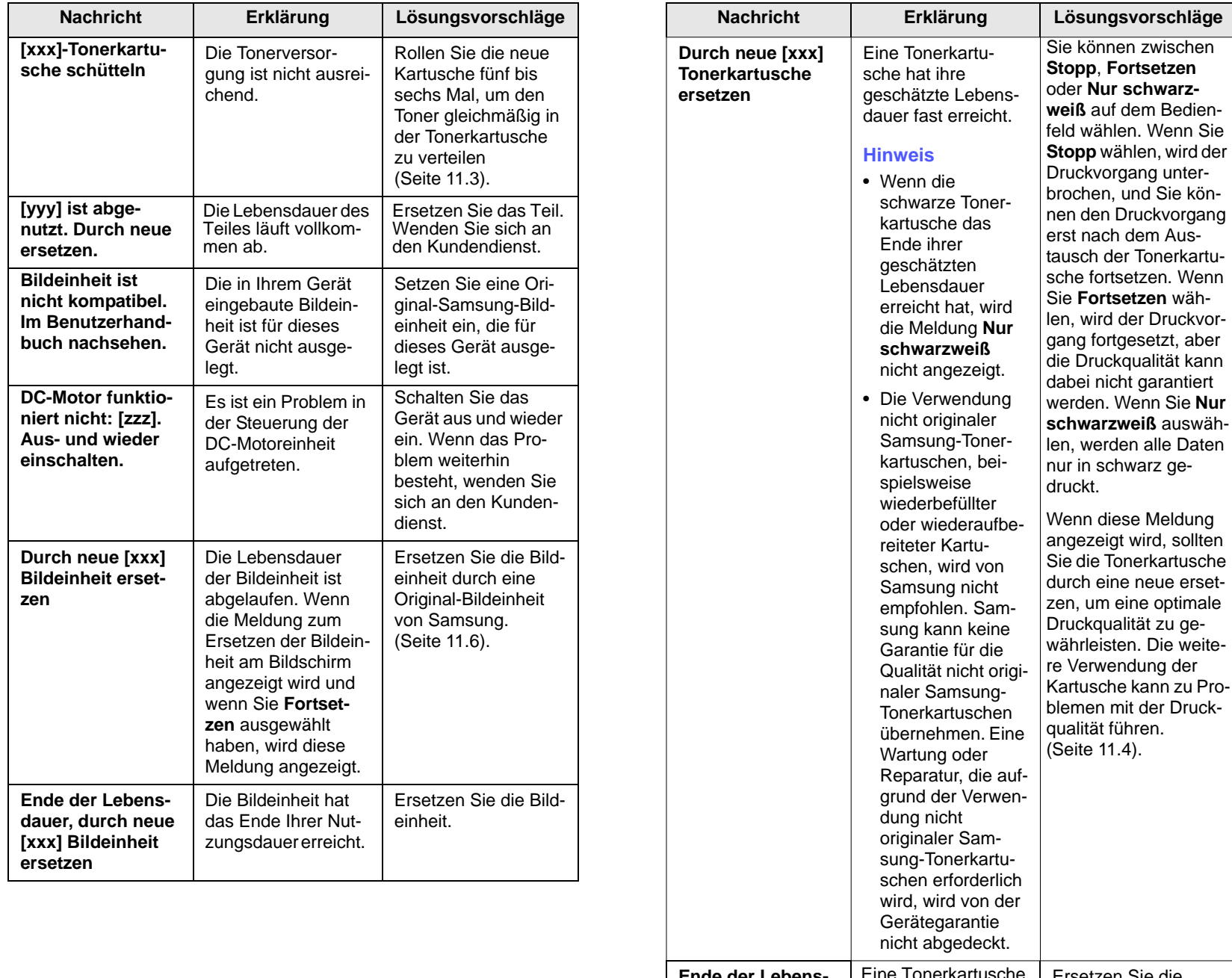

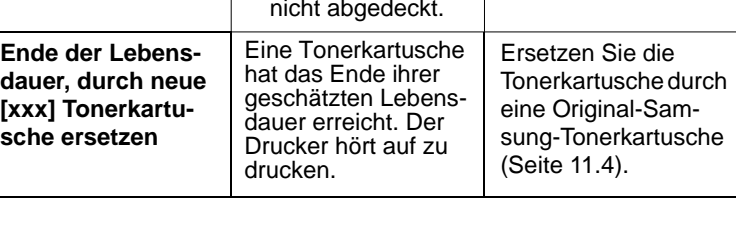

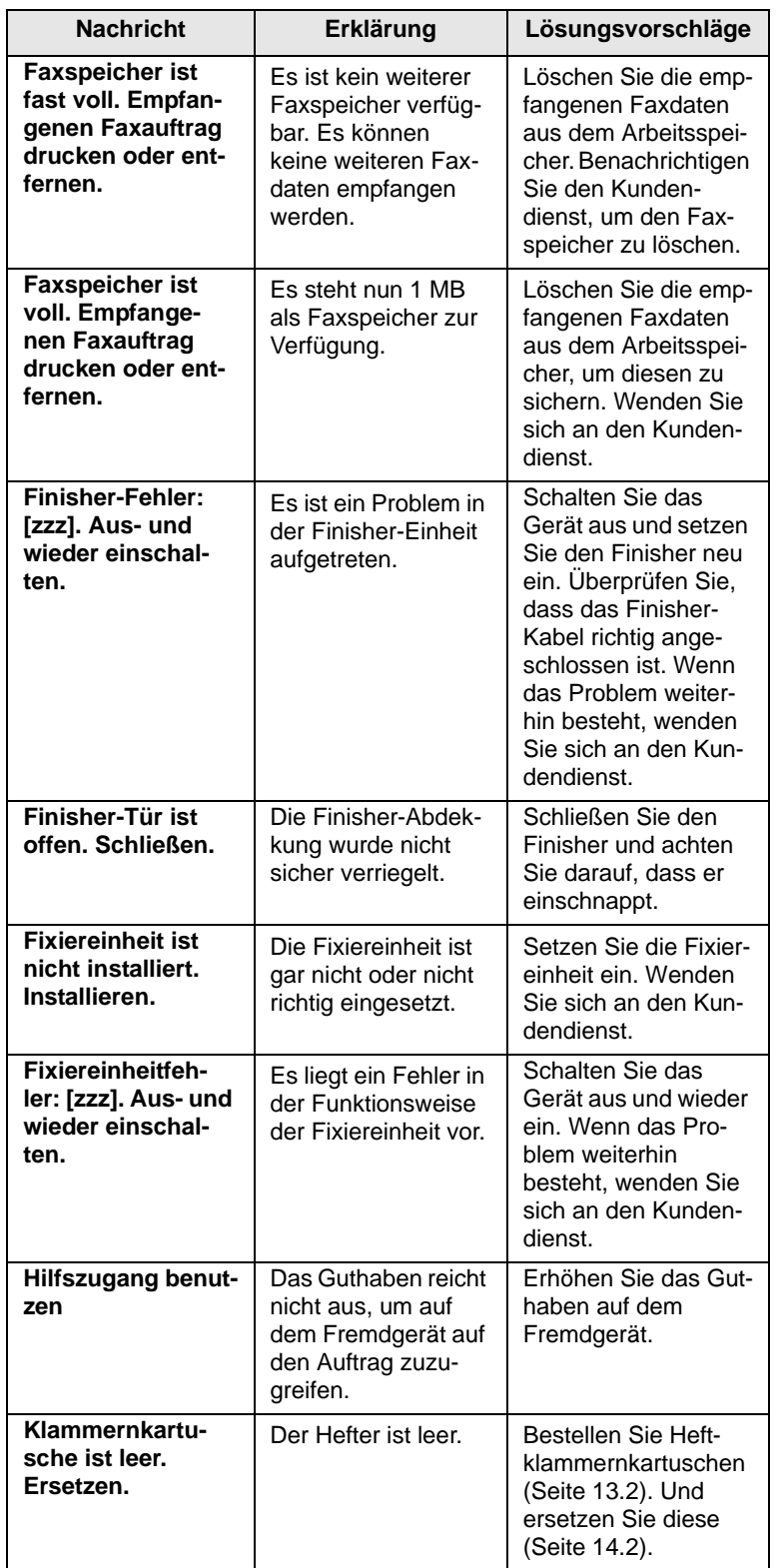

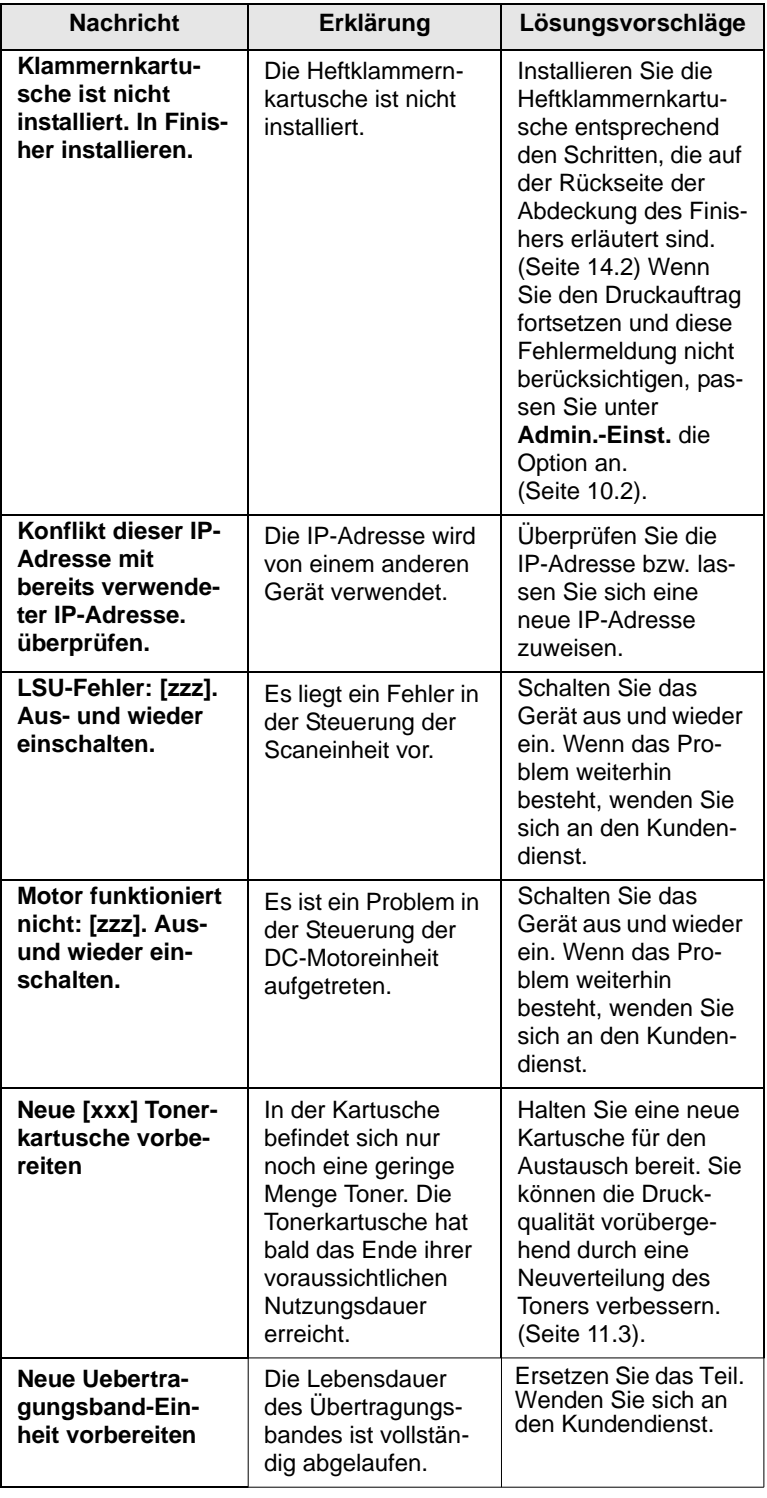

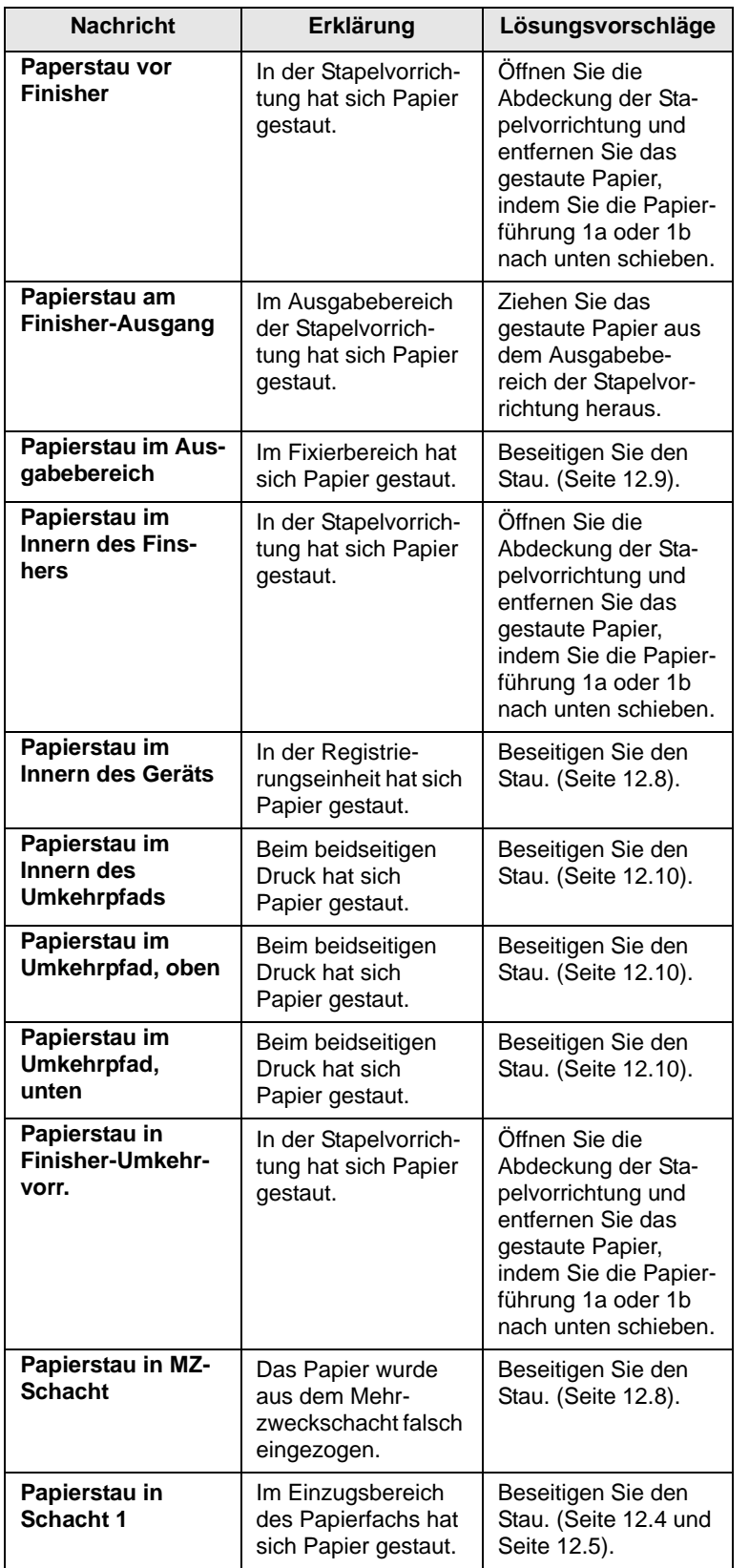

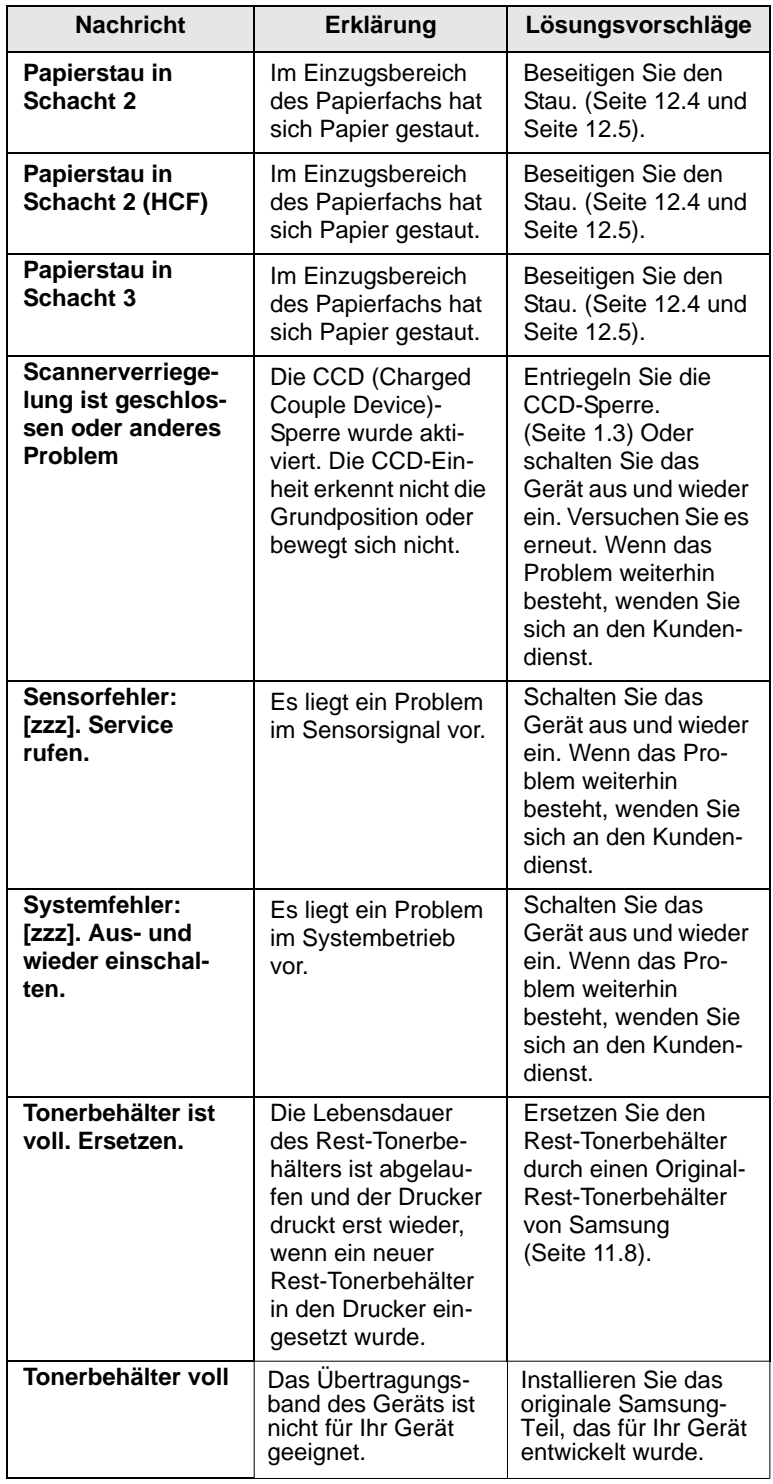

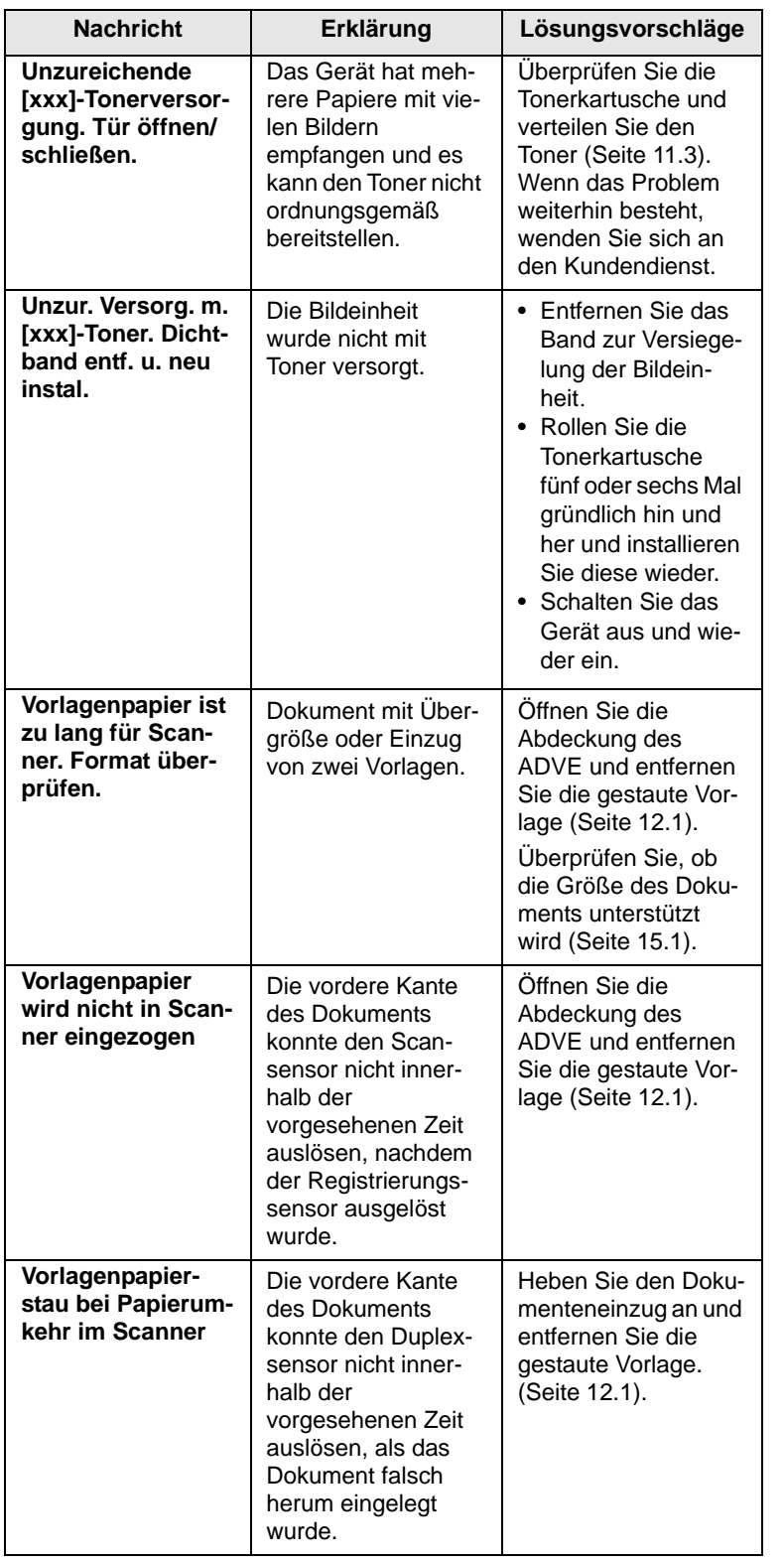

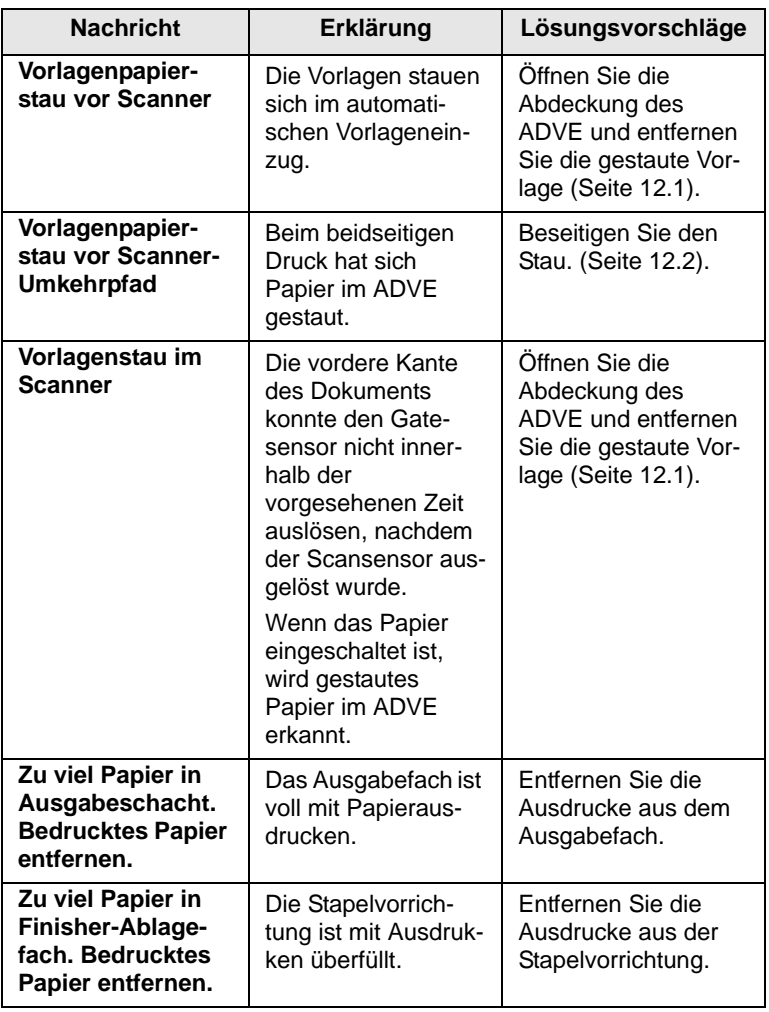

### **Beheben anderer Probleme**

<span id="page-128-0"></span>Die folgende Liste enthält mögliche Störungen und entsprechende Lösungsempfehlungen. Befolgen Sie die Lösungsvorschläge, bis das Problem behoben ist. Wenn das Problem weiterhin besteht, wenden Sie sich an den Kundendienst.

### **Probleme mit dem Touch-Screen**

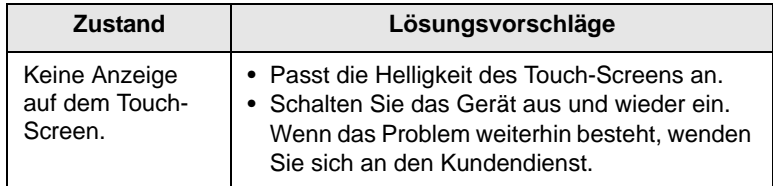

### **Probleme mit dem Papiereinzug**

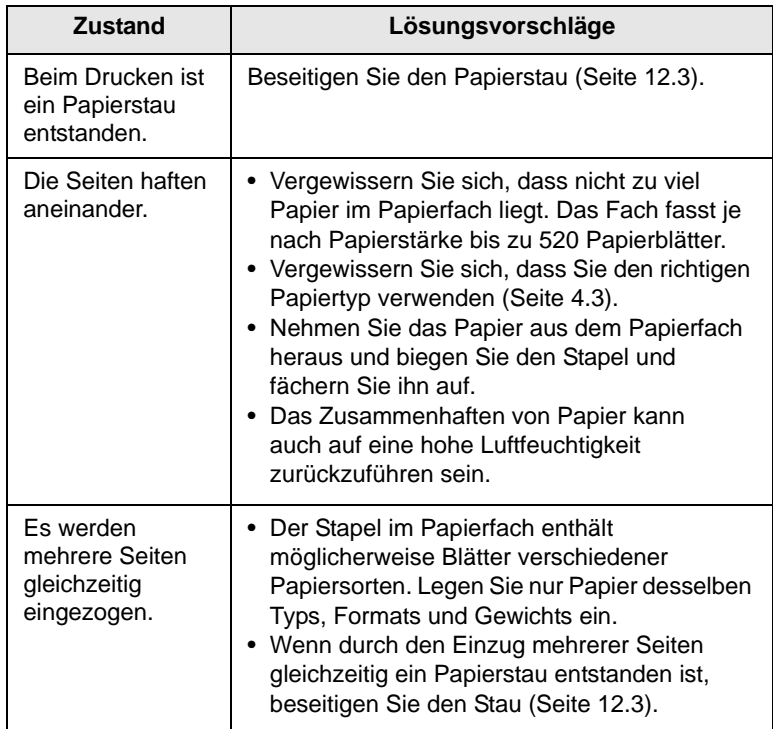

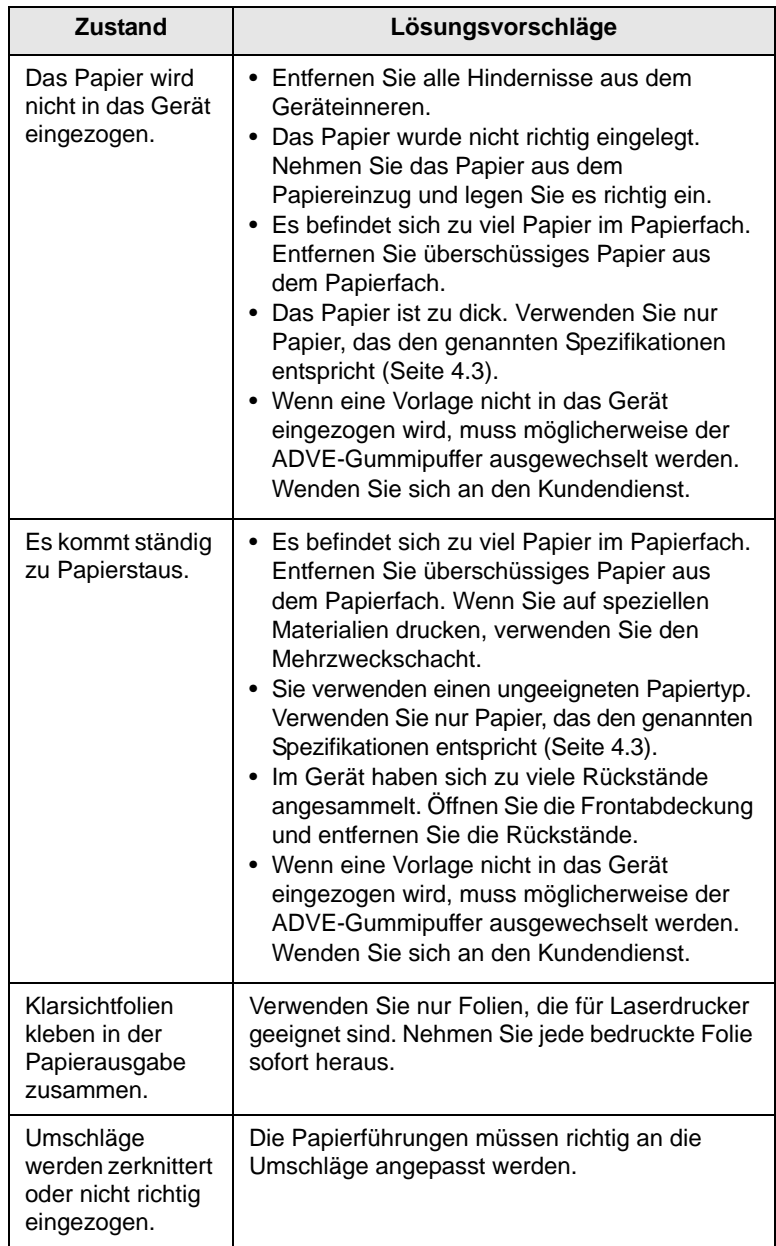

## **Druckerprobleme**

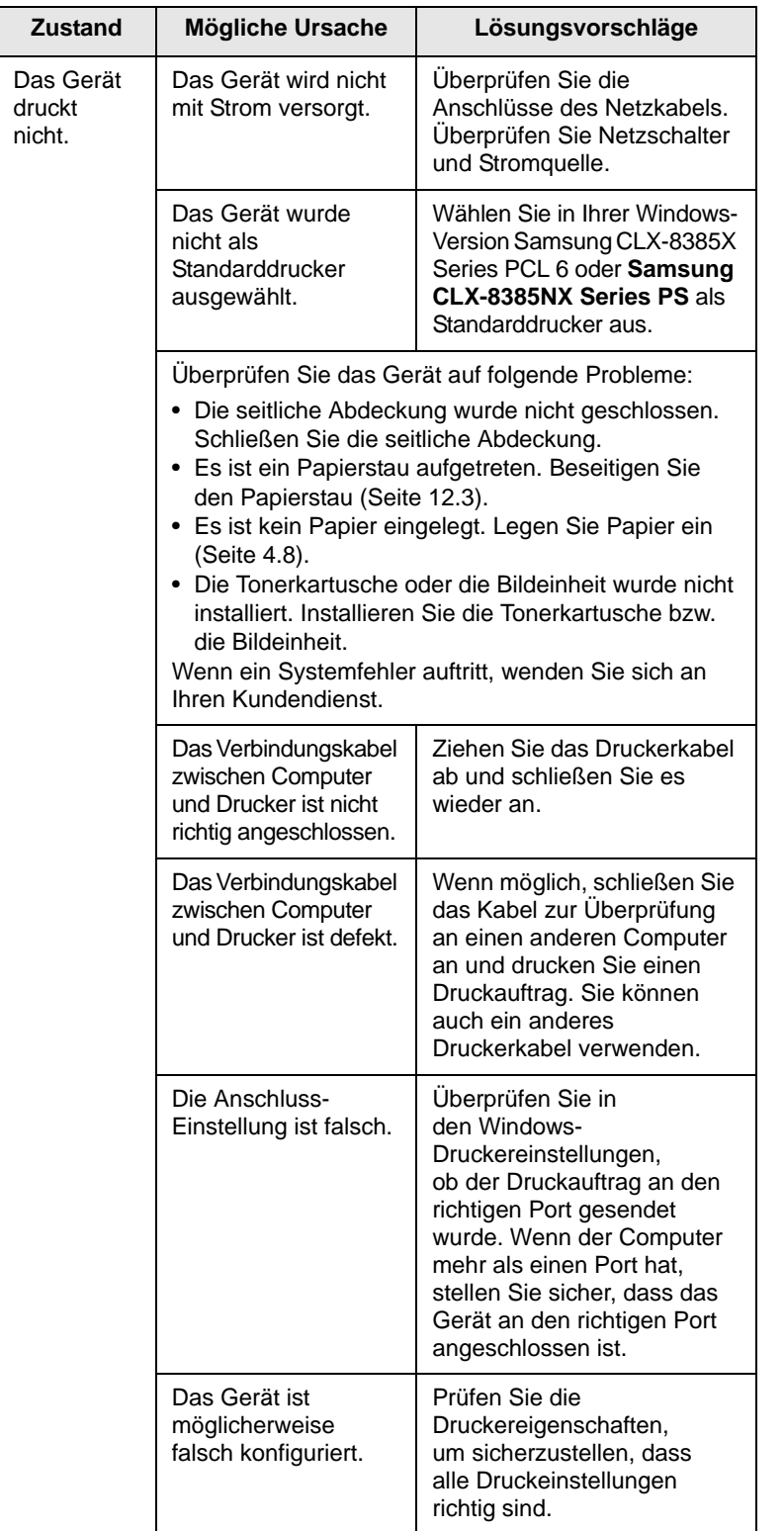

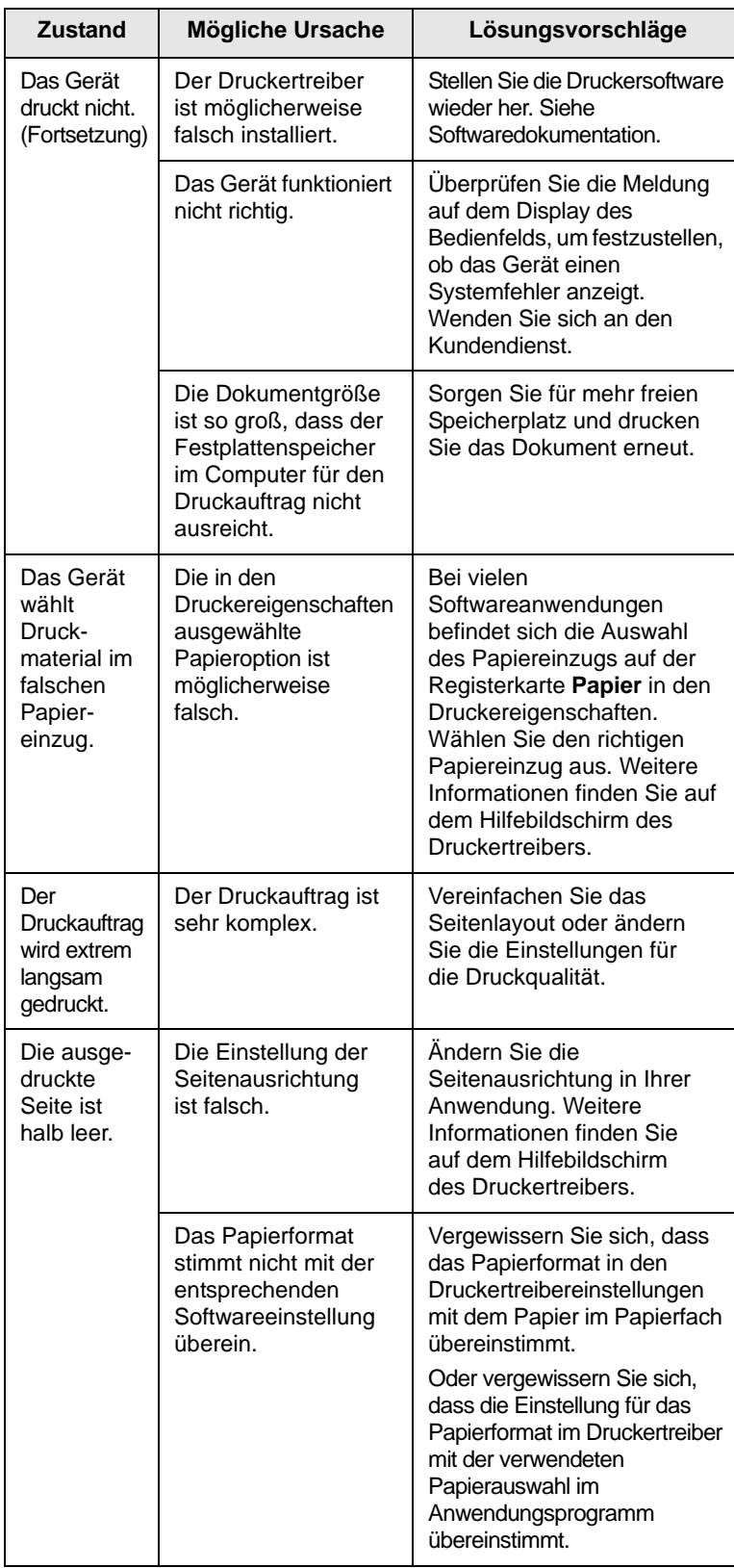

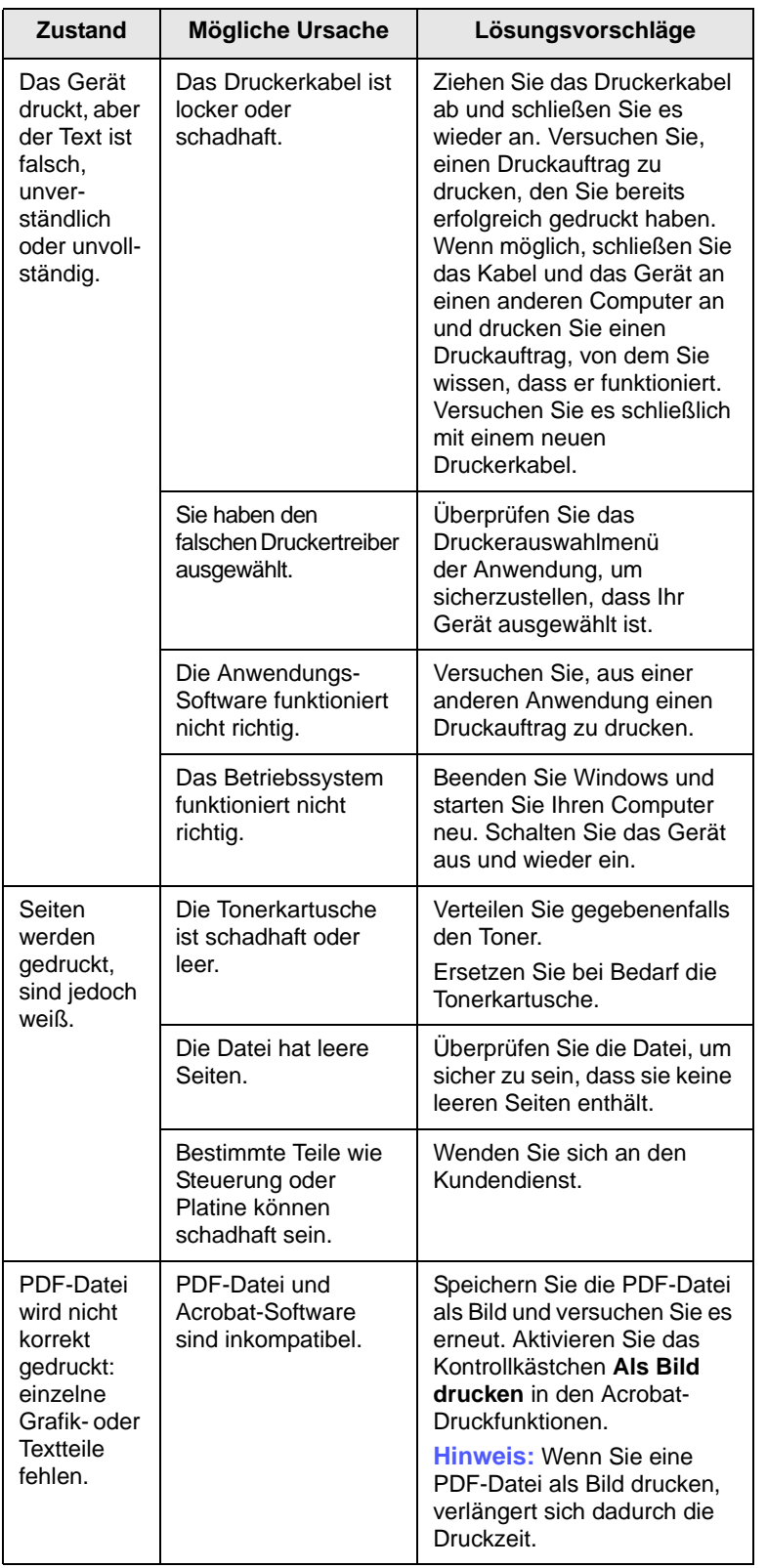

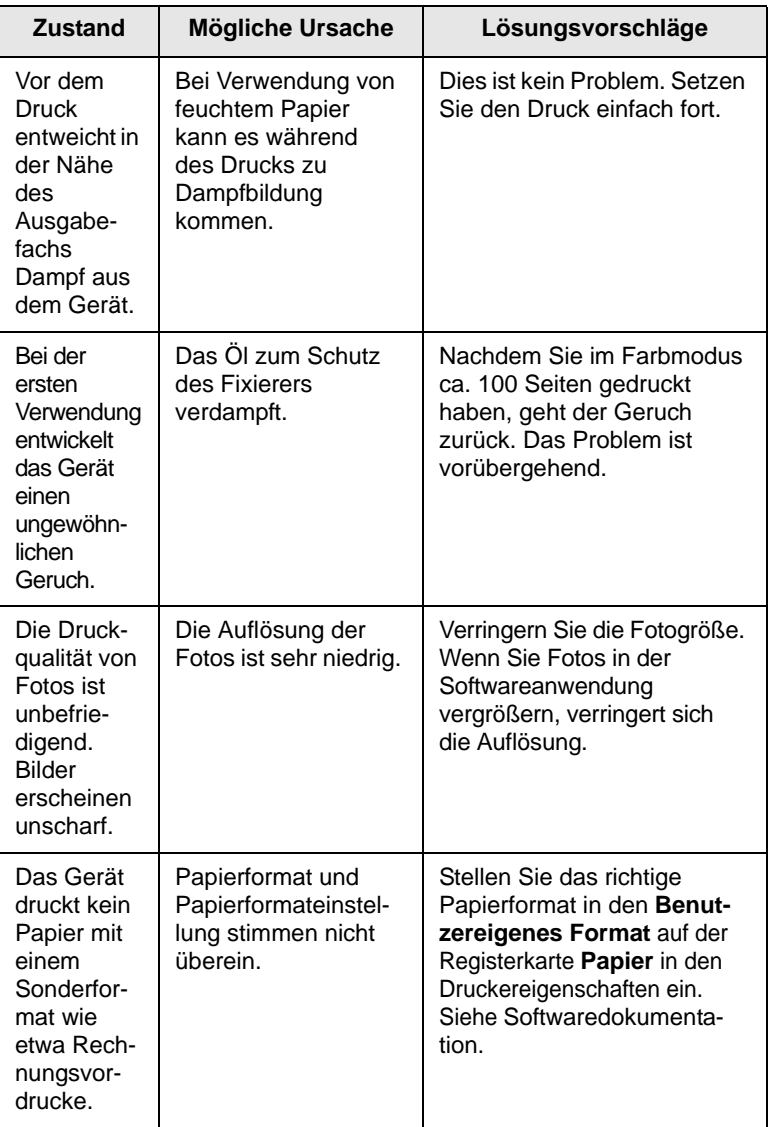

### **Probleme mit der Druckqualität**

Wenn der Innenraum des Geräts verschmutzt ist oder das Papier nicht richtig eingelegt wurde, führt dies möglicherweise zu einer Verschlechterung der Druckqualität. In der Tabelle unten finden Sie Hinweise zur Beseitigung dieses Problems.

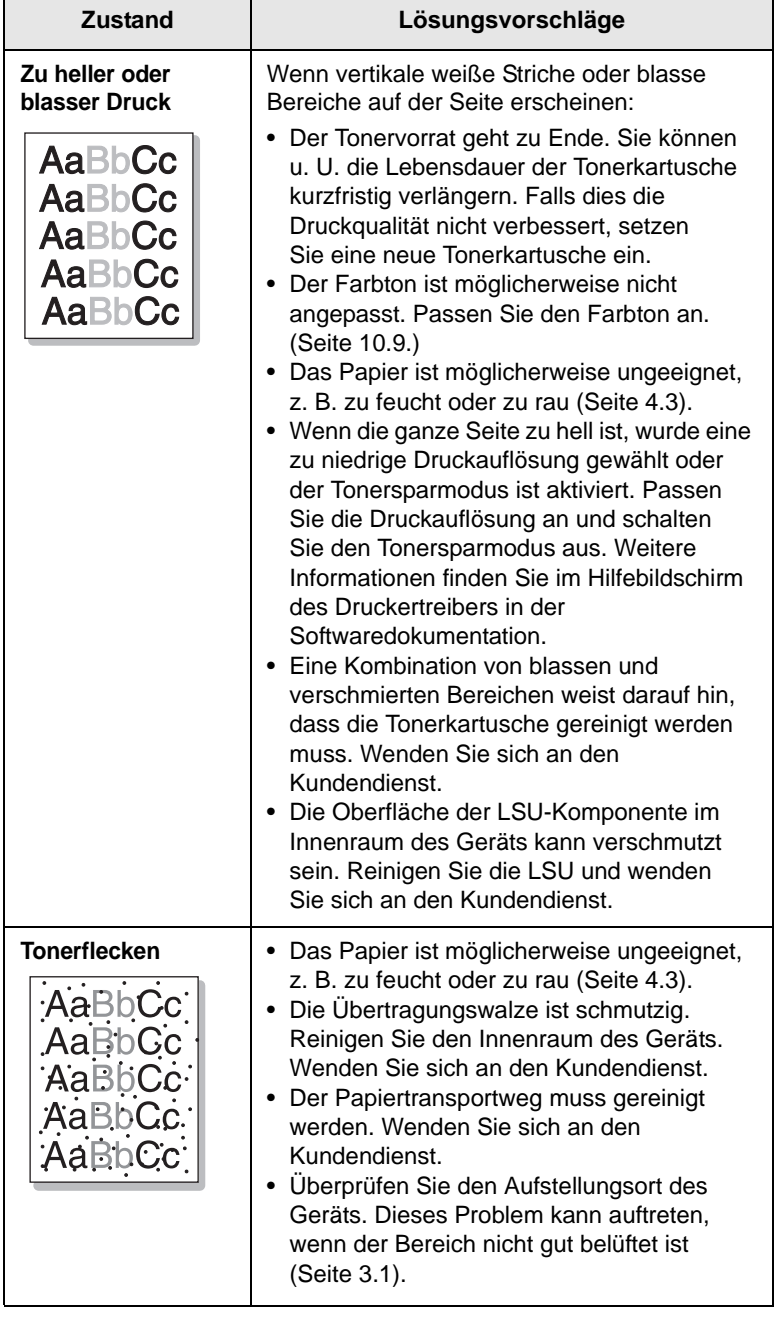

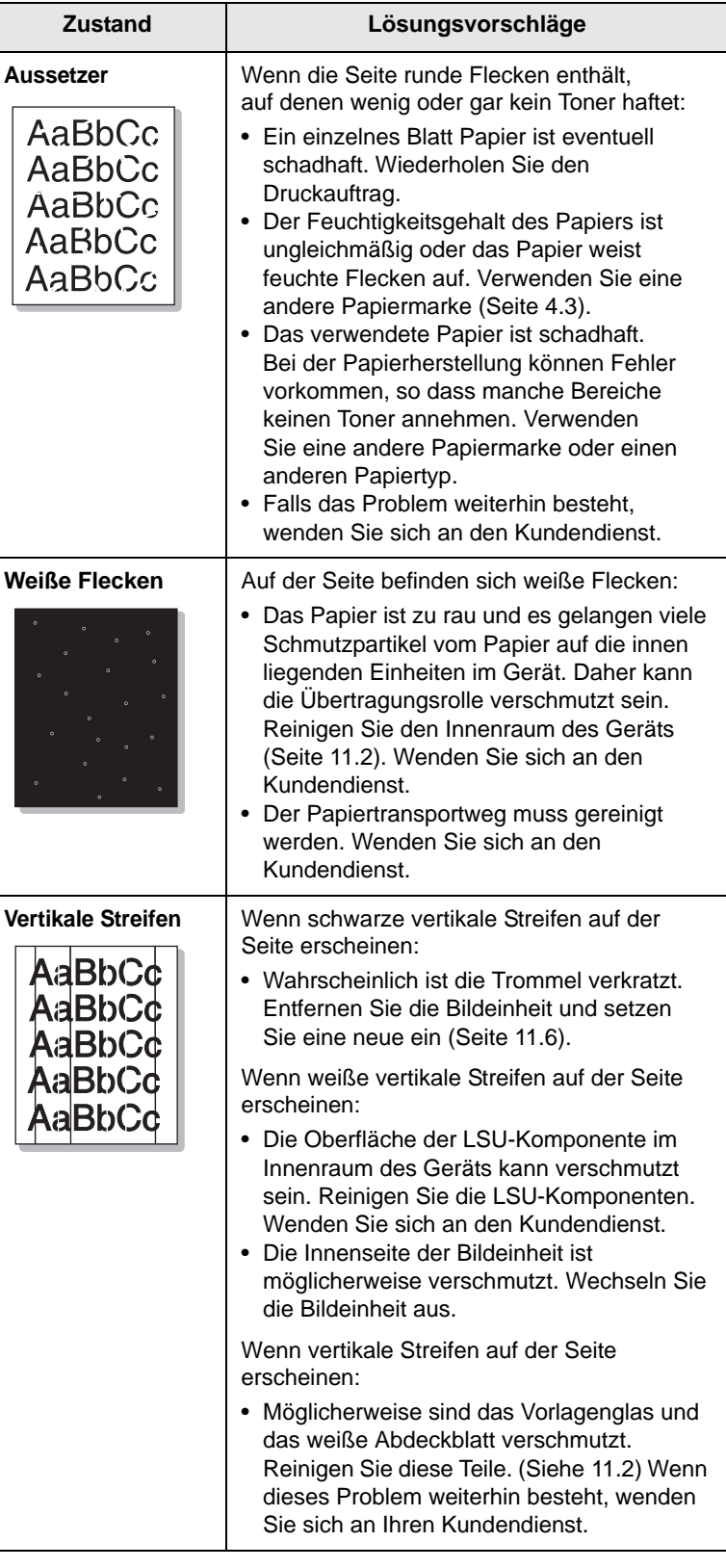

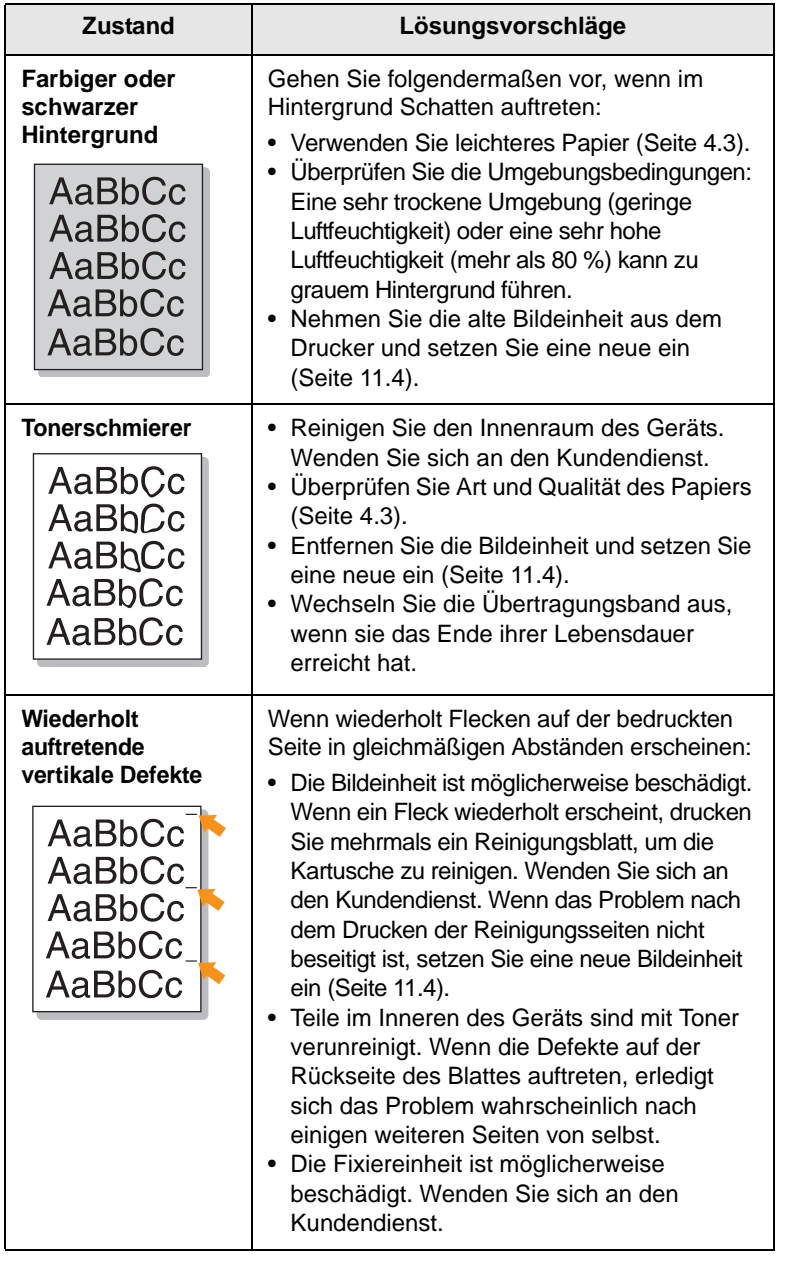

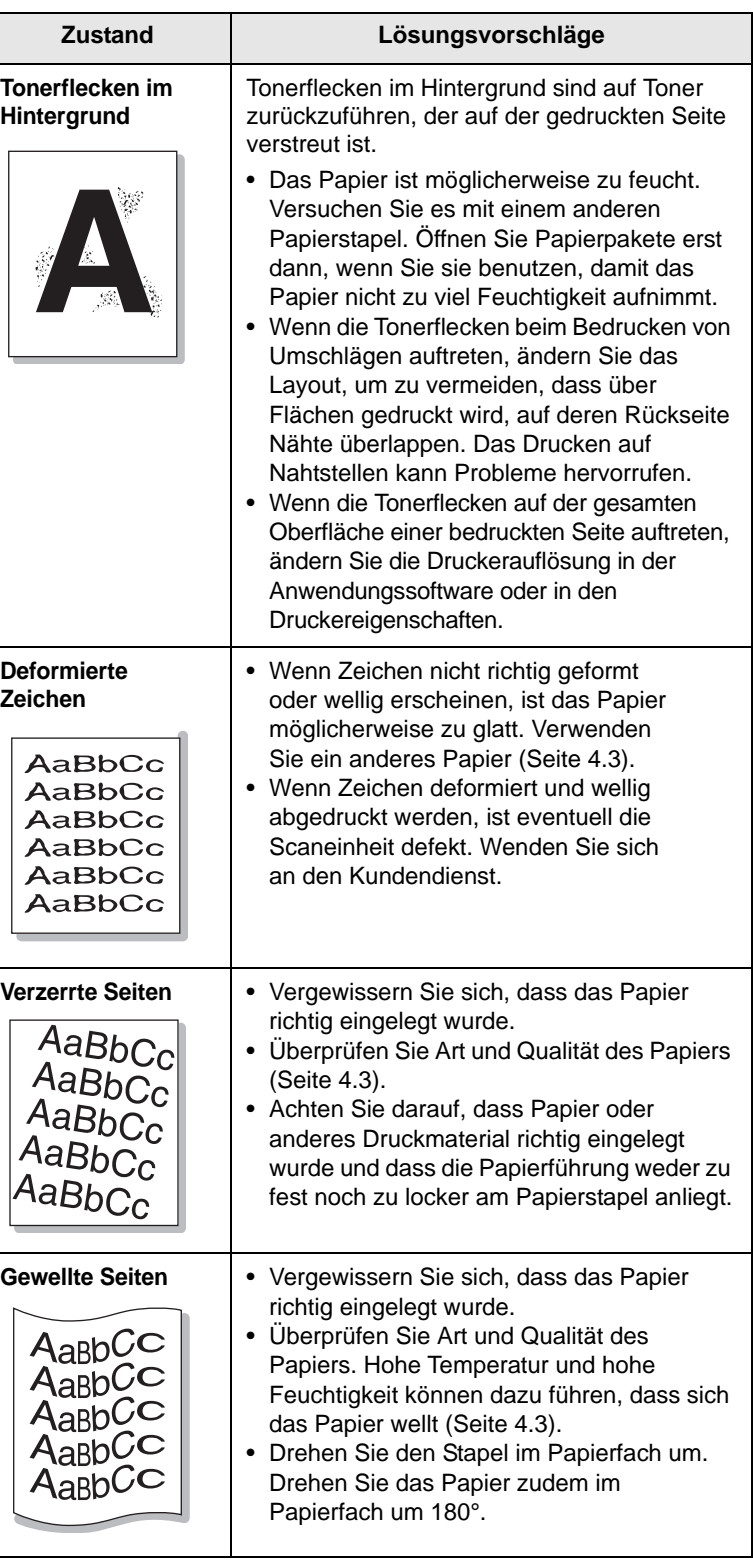

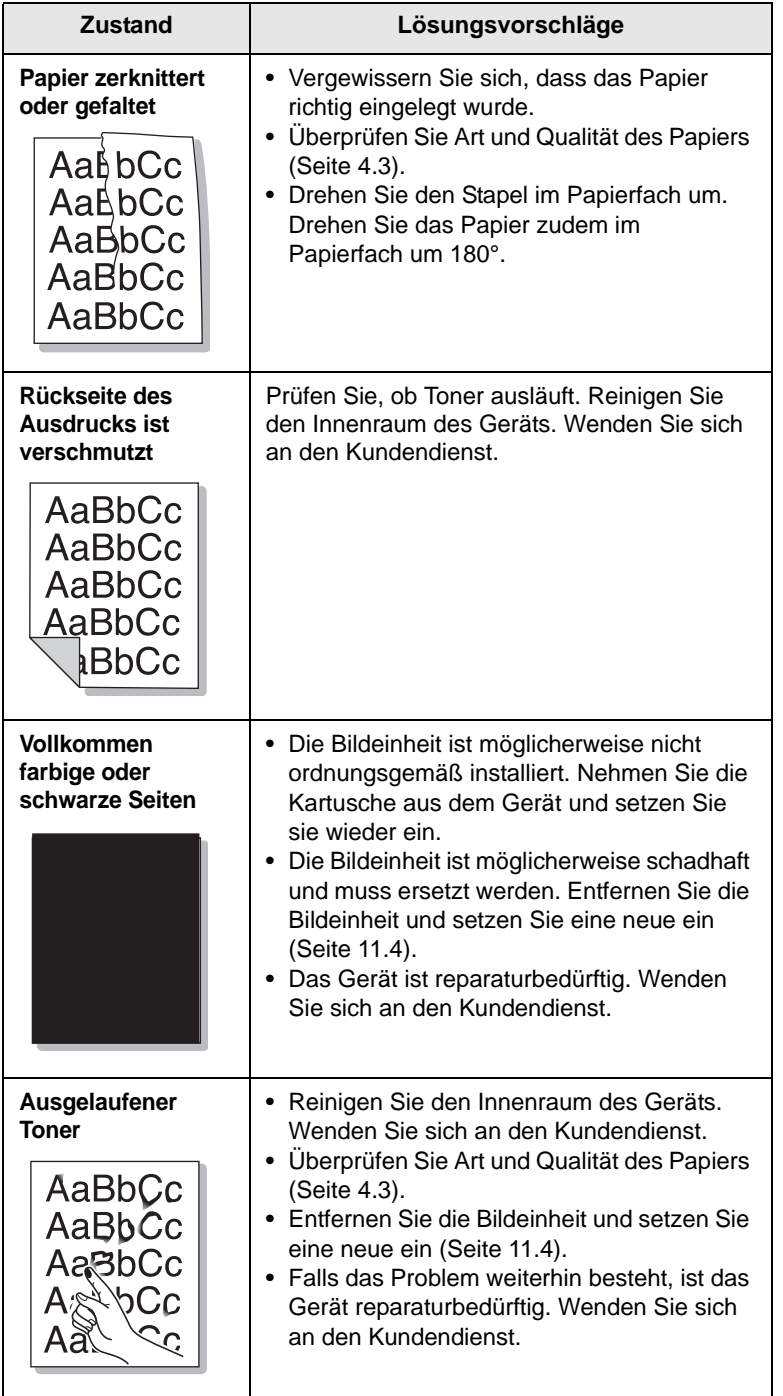

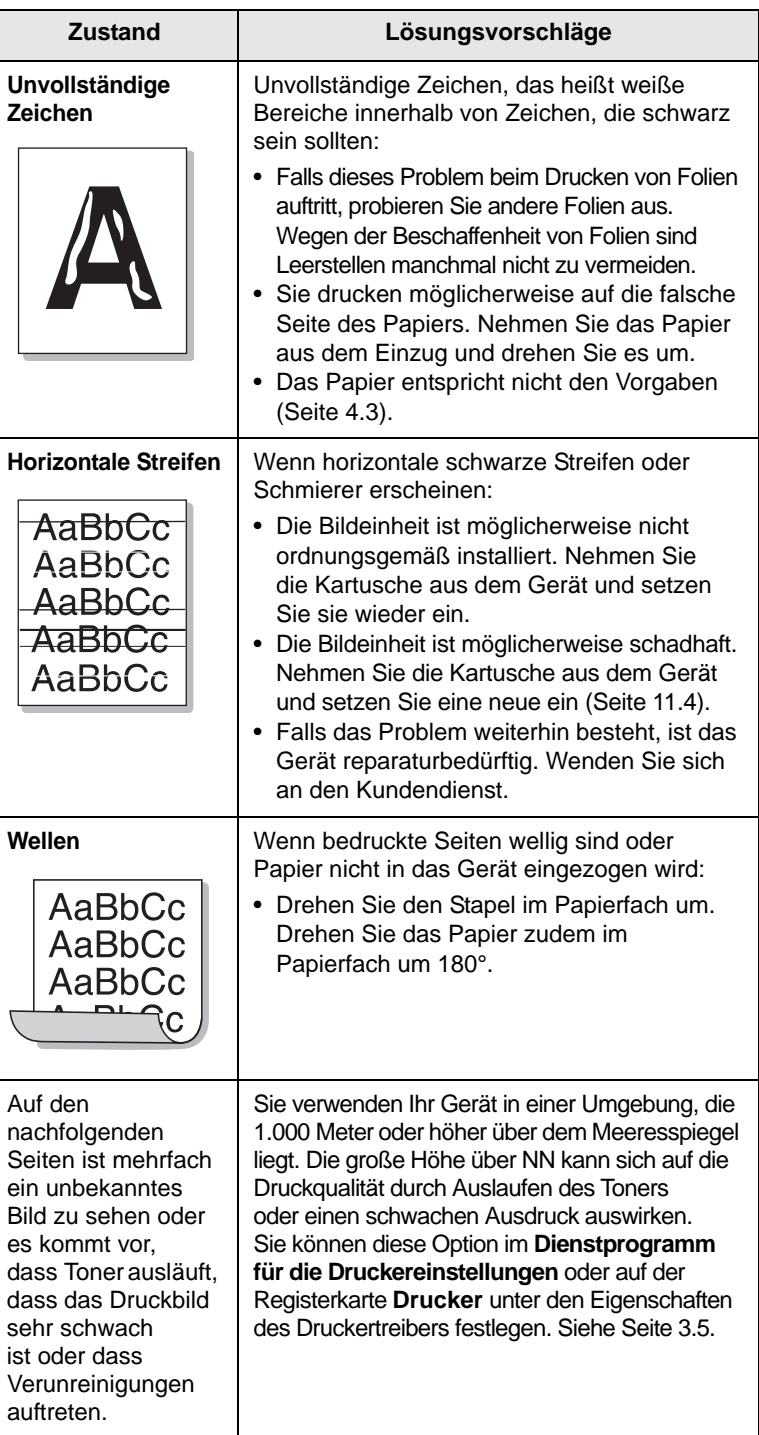

## **Probleme beim Kopieren**

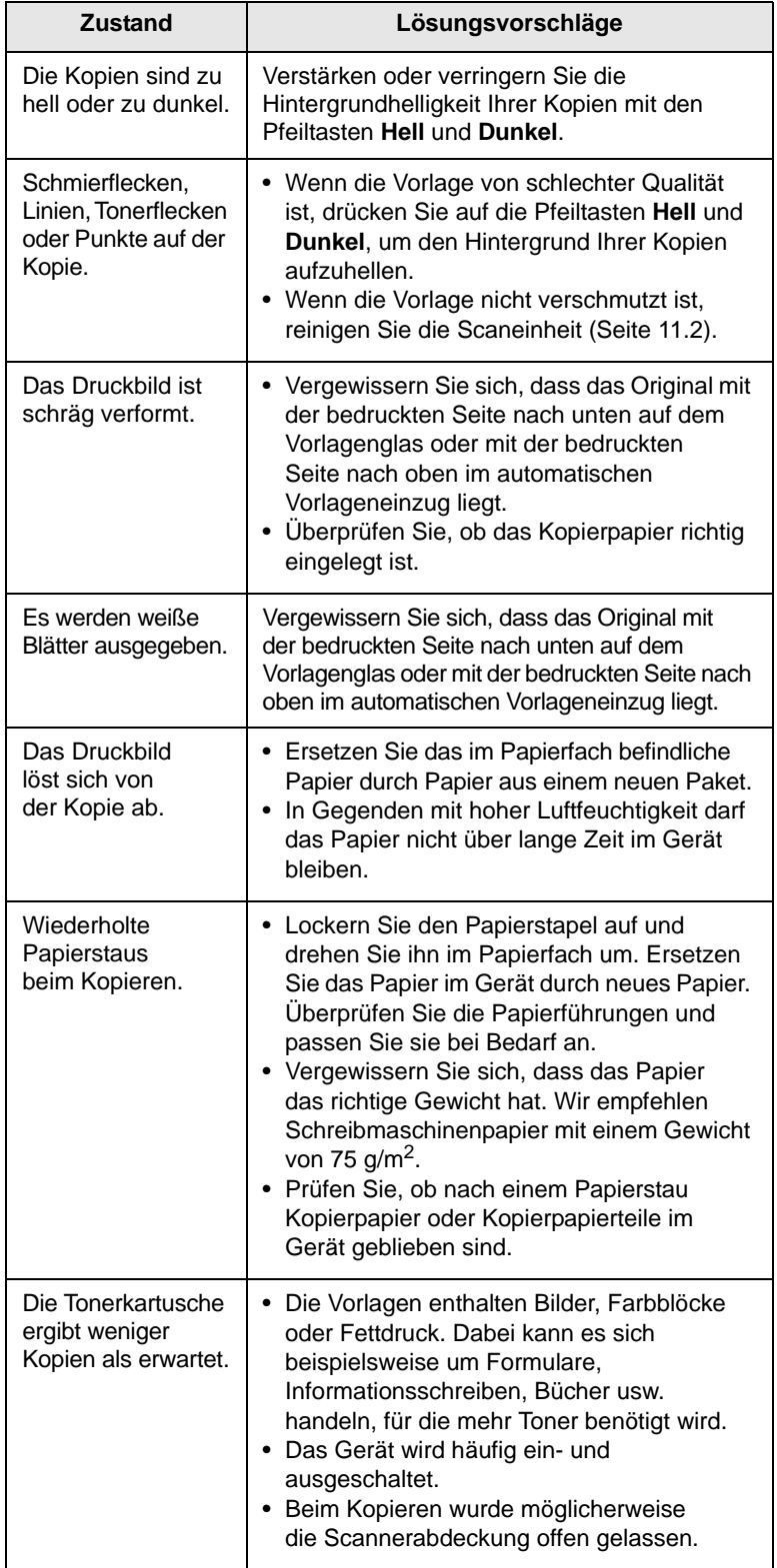

### **Probleme beim Scannen**

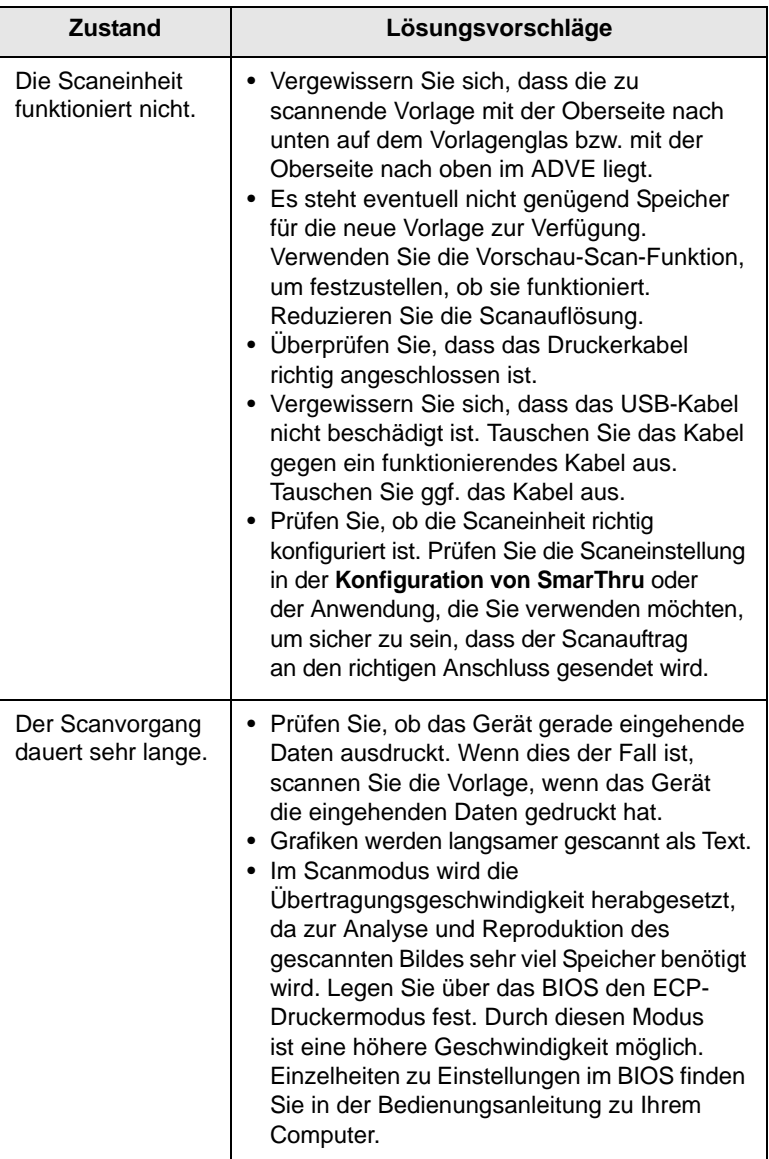

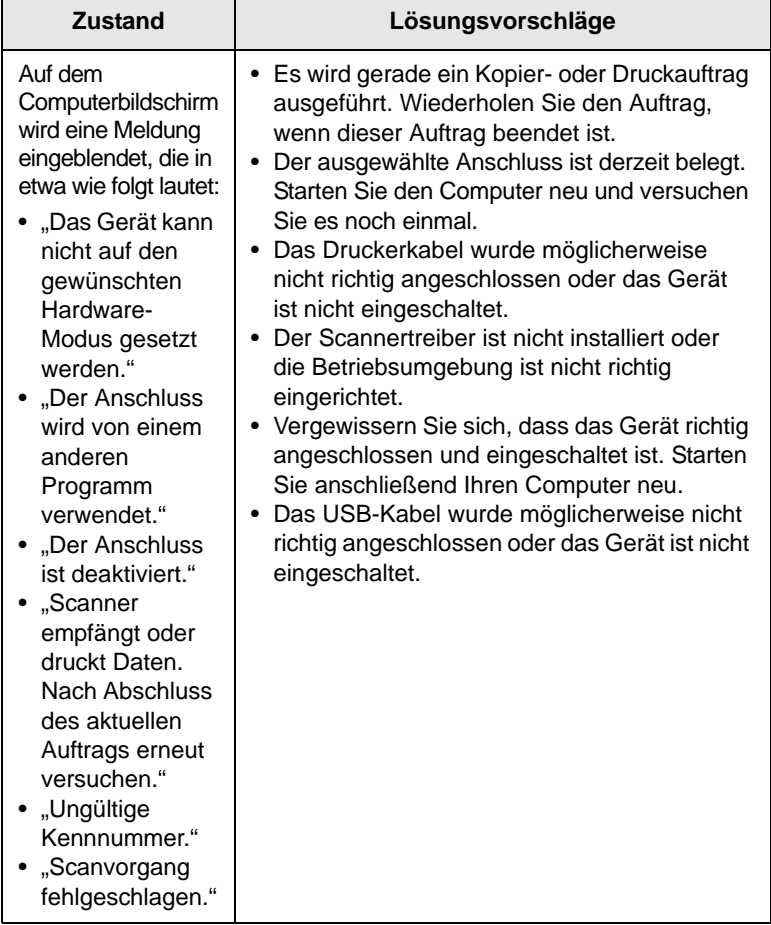

## **Probleme mit Scan- und Fax-Manager 2**

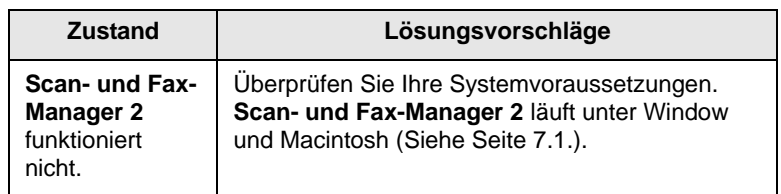

### **Faxprobleme (optional)**

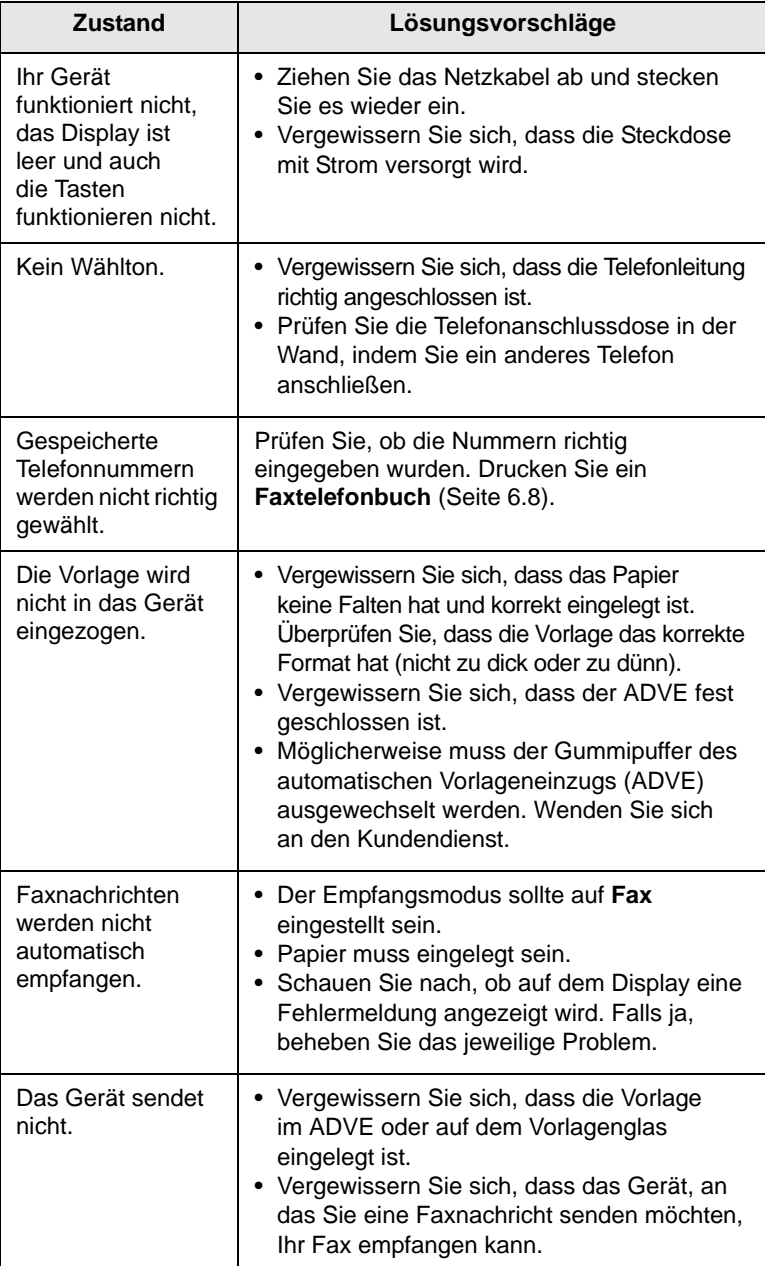

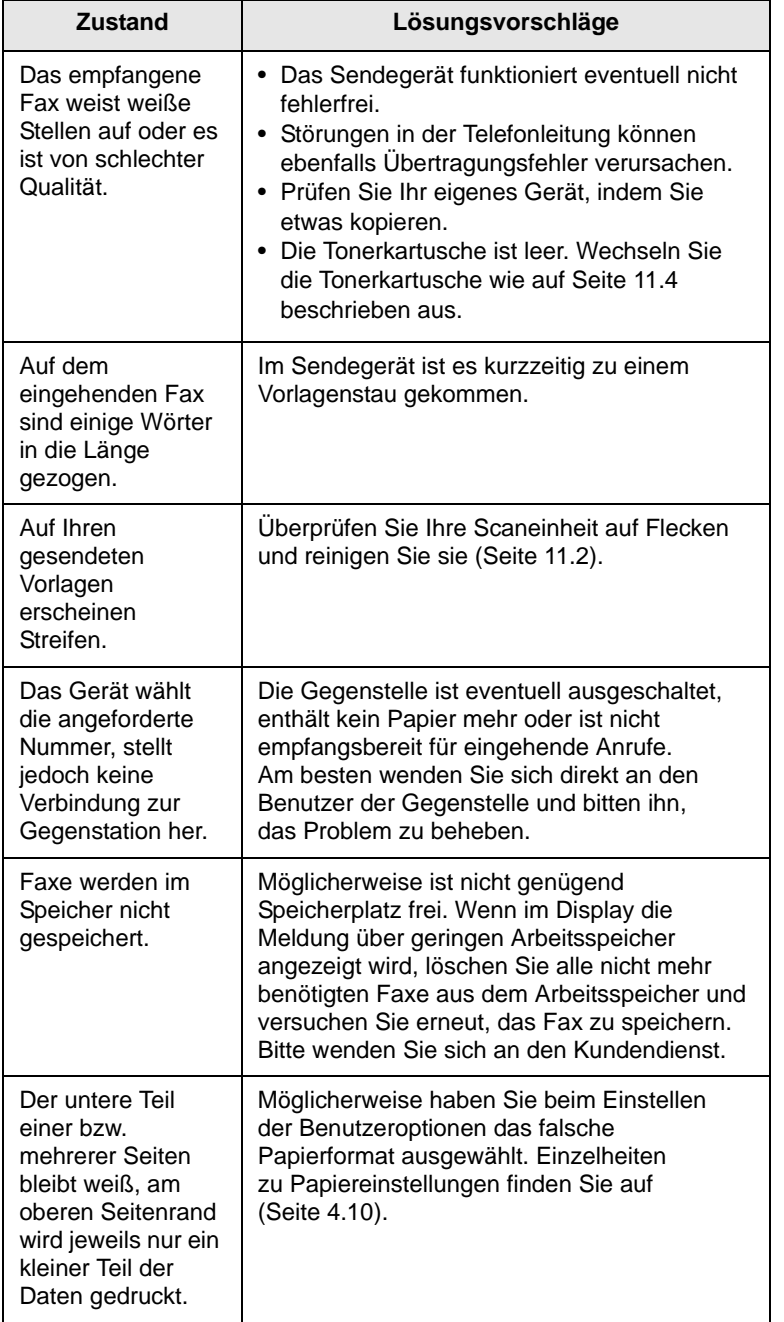

### **Allgemeine Probleme unter Windows**

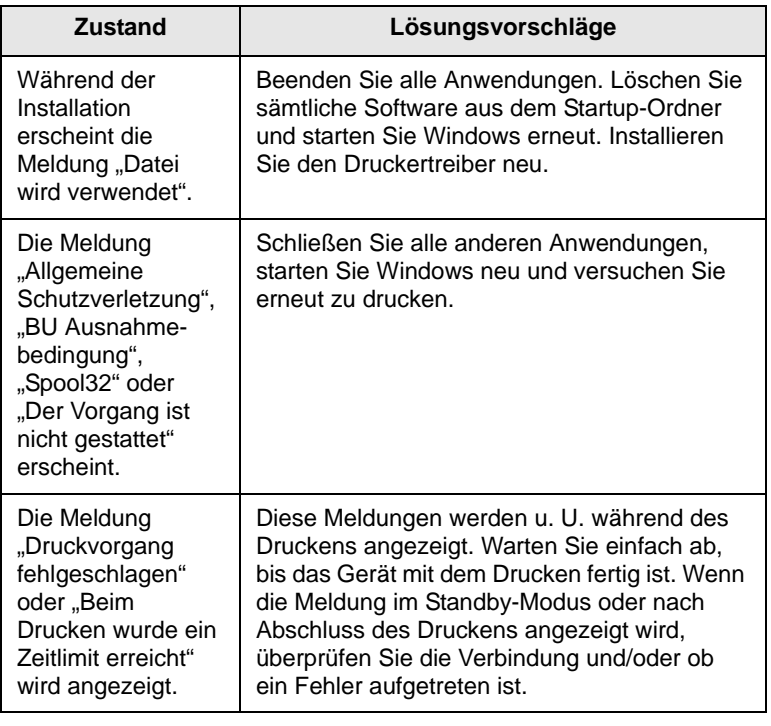

#### **Hinweis**

Weitere Informationen zu Windows-Fehlermeldungen finden Sie im Microsoft Windows-Benutzerhandbuch aus dem Lieferumfang Ihres Computers.

### **Allgemeine Probleme mit PostScript**

Die folgenden Situationen gelten speziell für die Seitenbeschreibungssprache PostScript und können auftreten, wenn mehrere Druckersprachen verwendet werden.

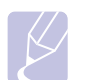

#### **Hinweis**

Damit Sie bei einem PostScript-Fehler eine ausgedruckte oder auf dem Bildschirm angezeigte Meldung erhalten, öffnen Sie das Dialogfeld "Druckoptionen" und klicken Sie auf die gewünschte Auswahl neben dem Bereich PostScript-Fehler.

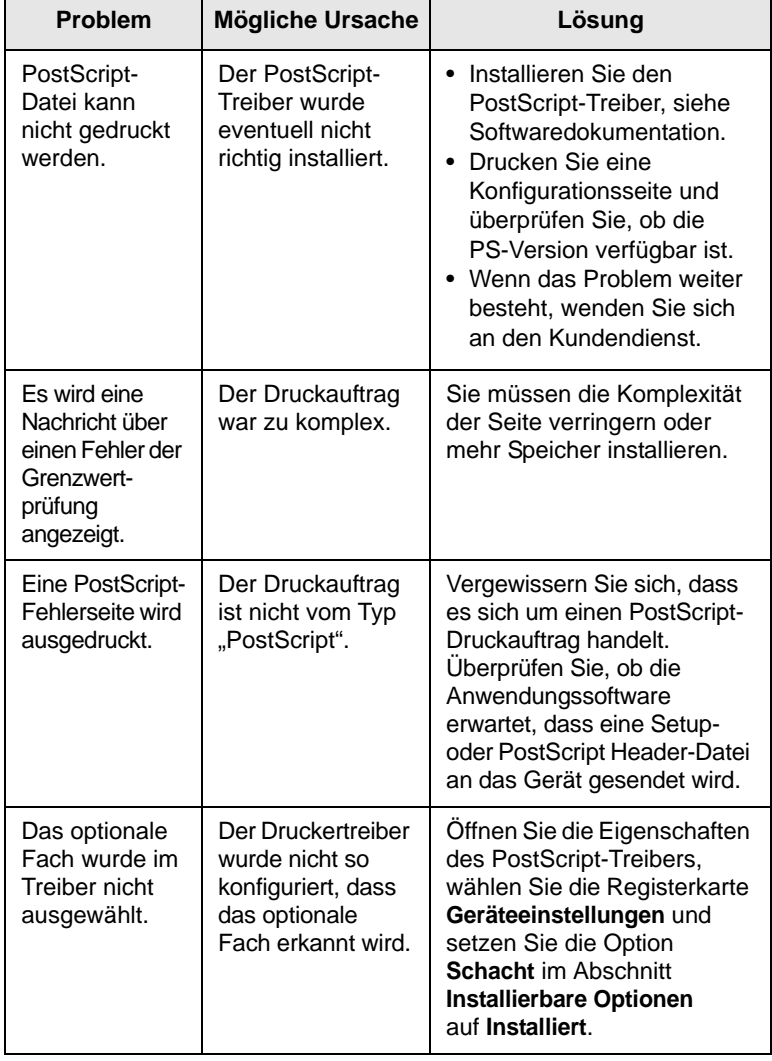

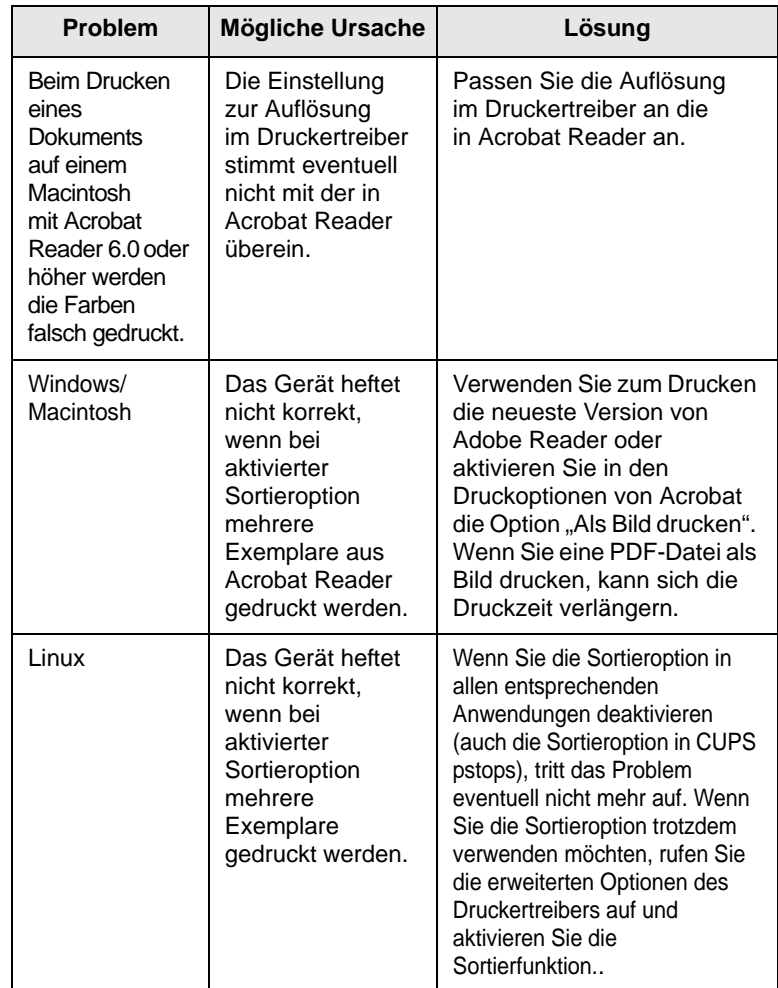

### **Häufige Linux-Probleme**

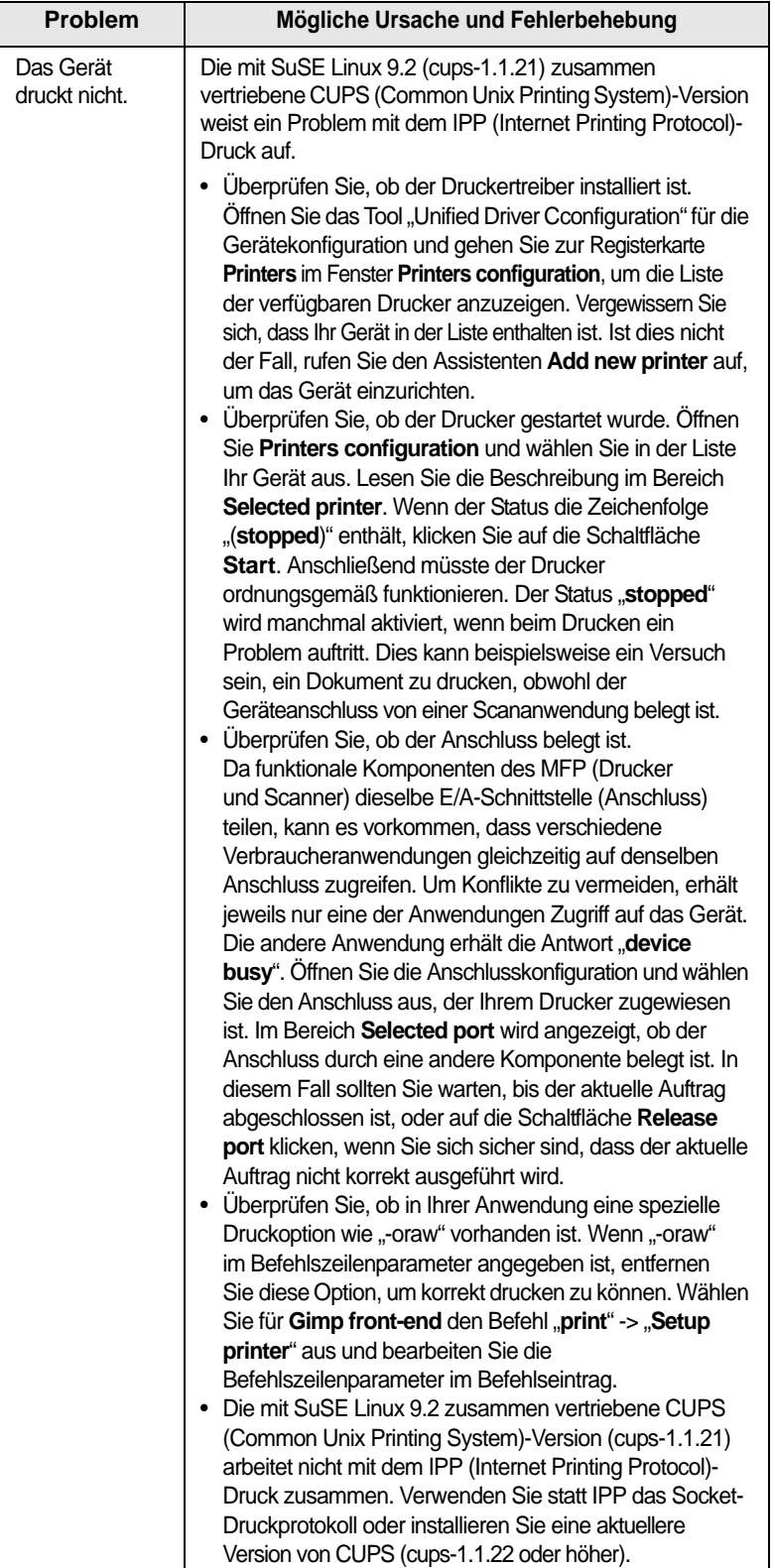

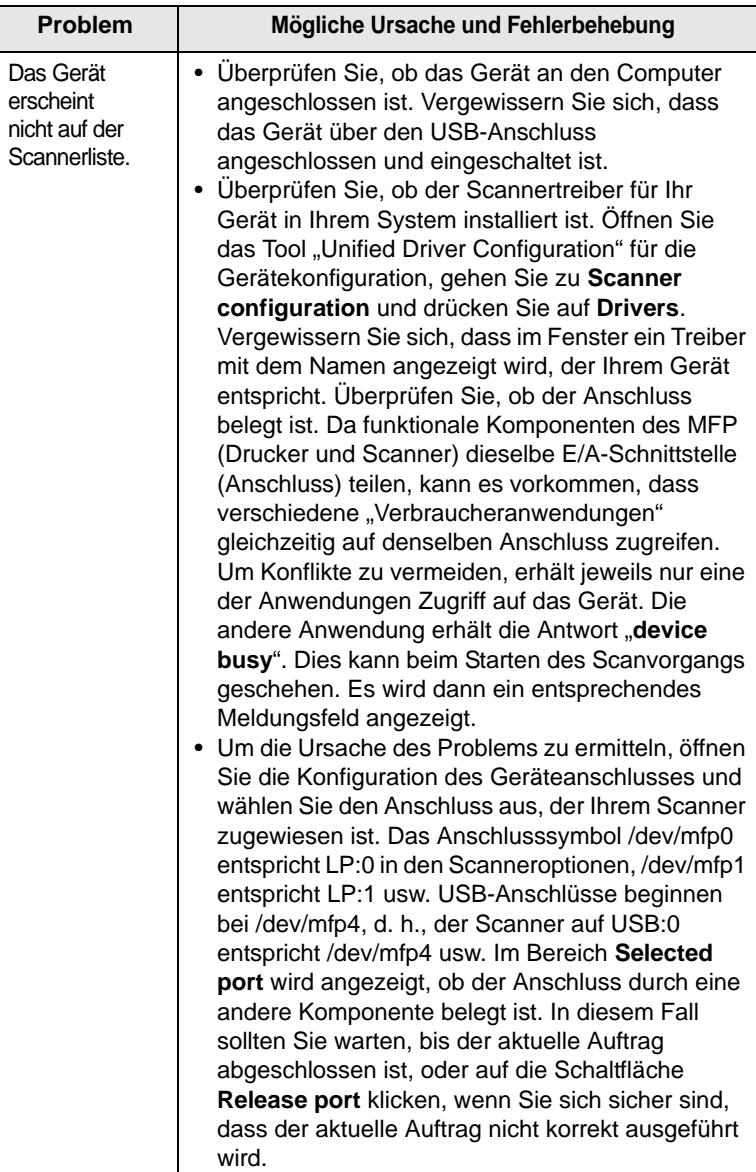

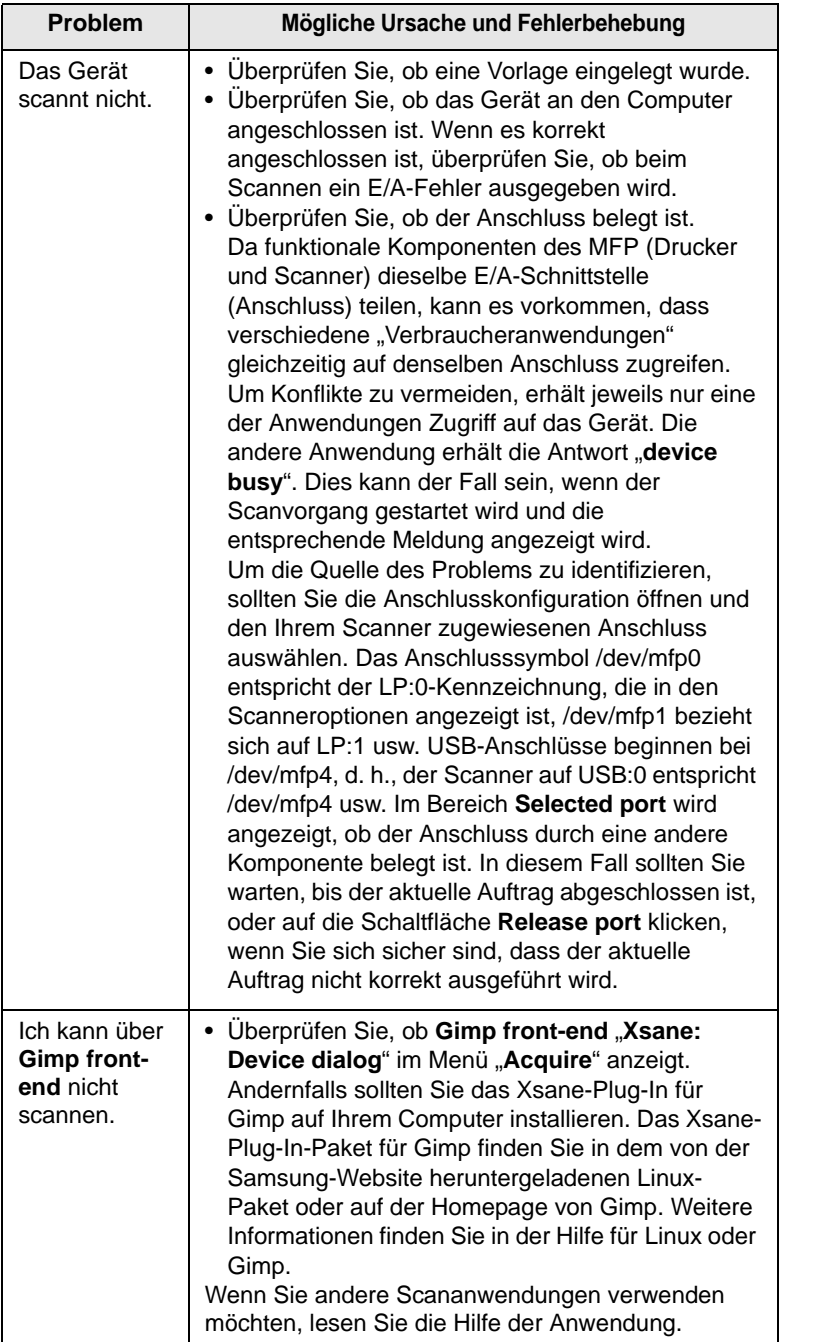

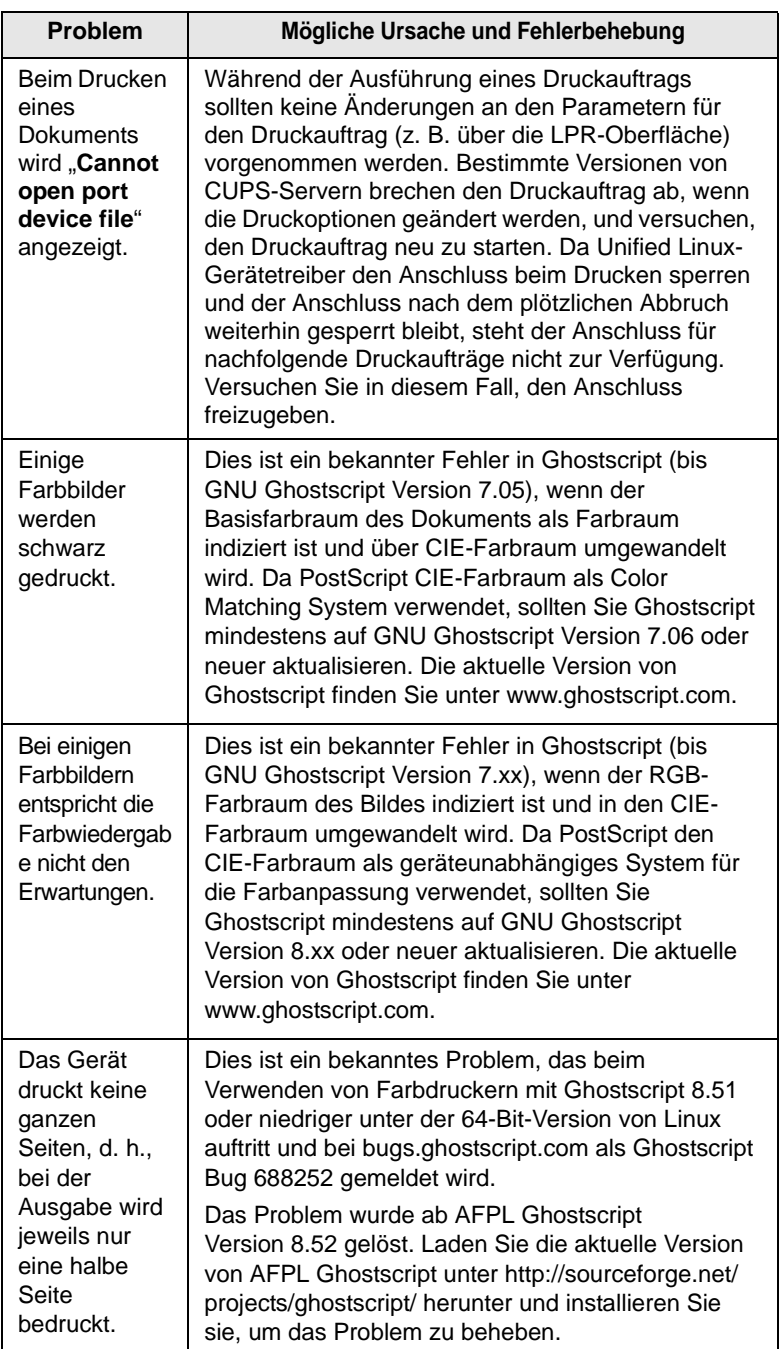

### **Allgemeine Probleme beim Macintosh**

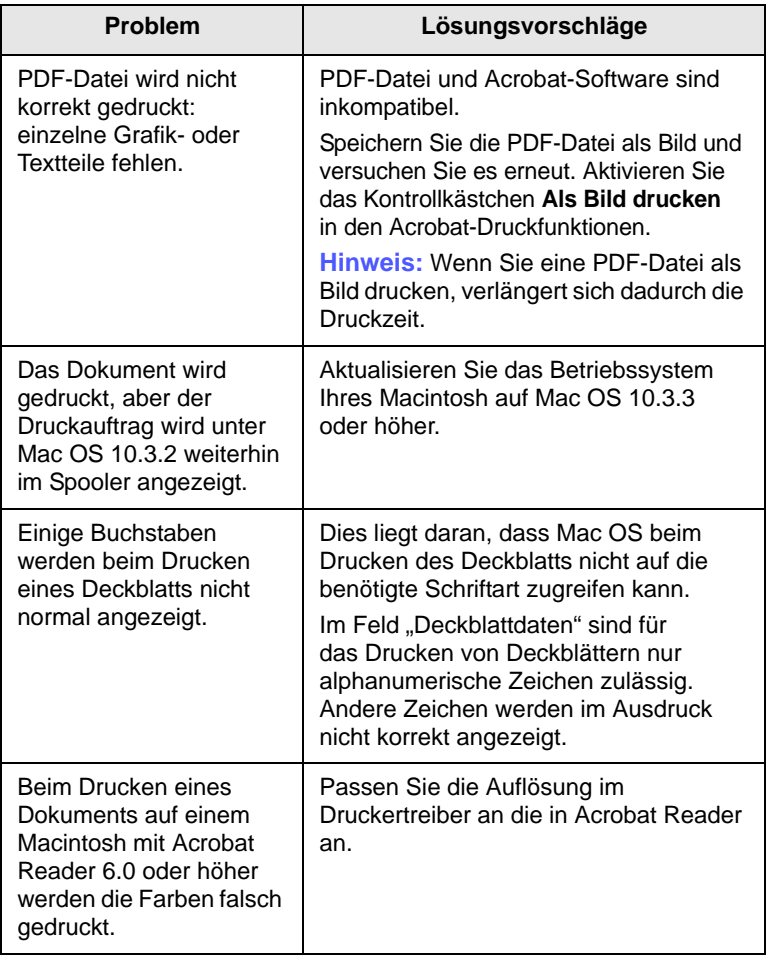

## **13 Bestellen von Verbrauchsmaterialien und Zubehör**

In diesem Kapitel finden Sie Informationen zum Kauf von Tonerkartuschen und Zubehör für Ihr Gerät.

Folgende Themen werden in diesem Kapitel behandelt:

- **• [Verbrauchsmaterialien](#page-141-1)**
- **• [Zubehör](#page-141-2)**
- **• [Bestellvorgang](#page-143-0)**

#### **Hinweis**

Die optionalen Teile und Funktionen könne je nach Land variieren. Fragen Sie Ihren Vertriebsrepräsentanten, ob das gewünschte Teil in Ihrem Land verfügbar ist.

#### <span id="page-141-0"></span>**Verbrauchsmaterialien**

<span id="page-141-1"></span>Wenn der Toner leer ist oder die Lebensdauer des Materials abläuft, können Sie die folgenden Arten von Tonerkartuschen und Materialien für Ihr Gerät bestellen:

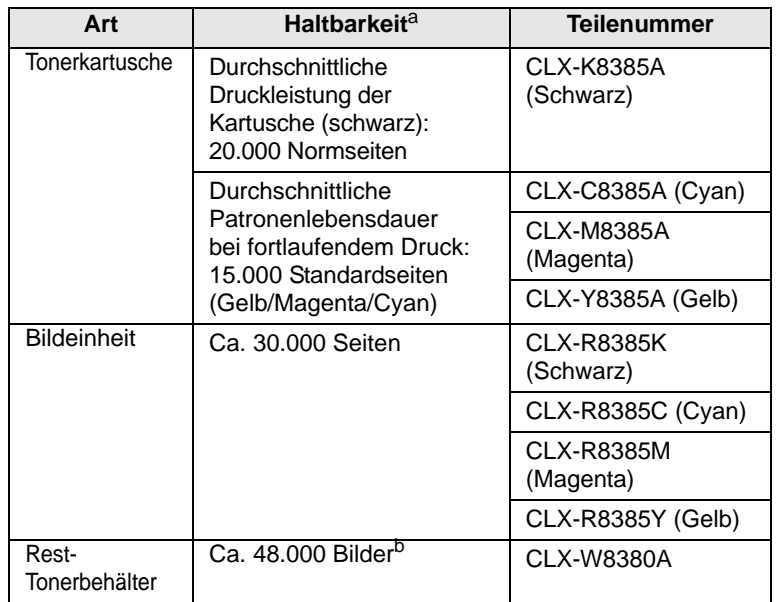

a. Angegebene Druckleistung gemäß ISO/IEC 19798.

b. Bildzahlen basieren auf einer Farbe pro Seite. Wenn Sie Dokumente vierfarbig (Cyan, Magenta, Gelb, Schwarz) drucken, werden dem Bildzähler 4 Bilder hinzugefügt.

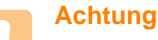

Neue Druckkartuschen oder andere Verbrauchsmaterialien müssen in dem Land gekauft werden, in dem der Drucker erworben wurde. Andernfalls sind Druckkartuschen und Verbrauchsmaterialien nicht mit dem Gerät kompatibel, da die Konfiguration der Druckkartuschen und Verbrauchsmaterialien länderabhängig ist.

#### **Zubehör**

<span id="page-141-2"></span>Sie können Zubehör, mit dem Sie die Leistung und Kapazität Ihres Geräts erhöhen, käuflich erwerben und installieren.

Das folgende Zubehör ist für Ihr Gerät verfügbar:

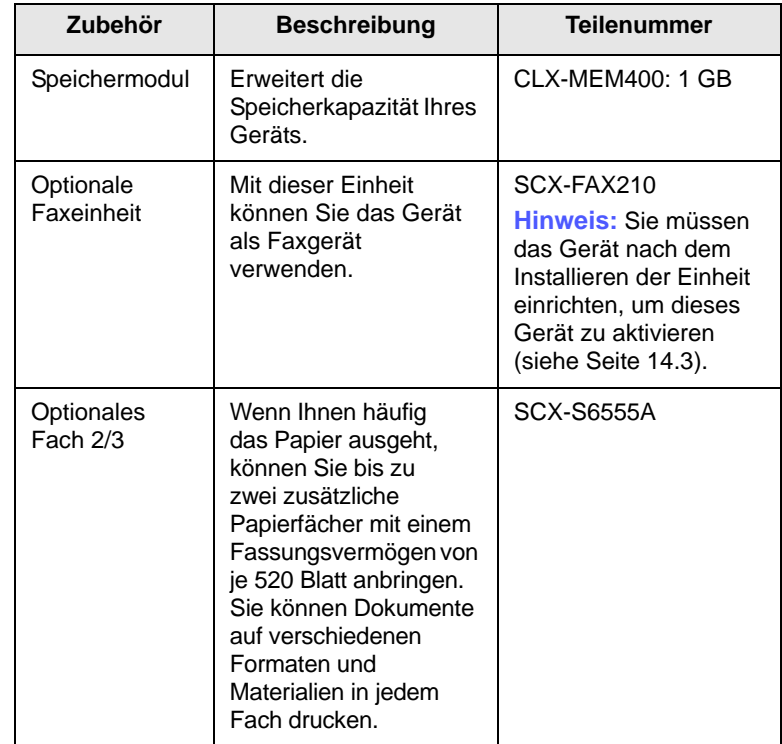

<span id="page-142-0"></span>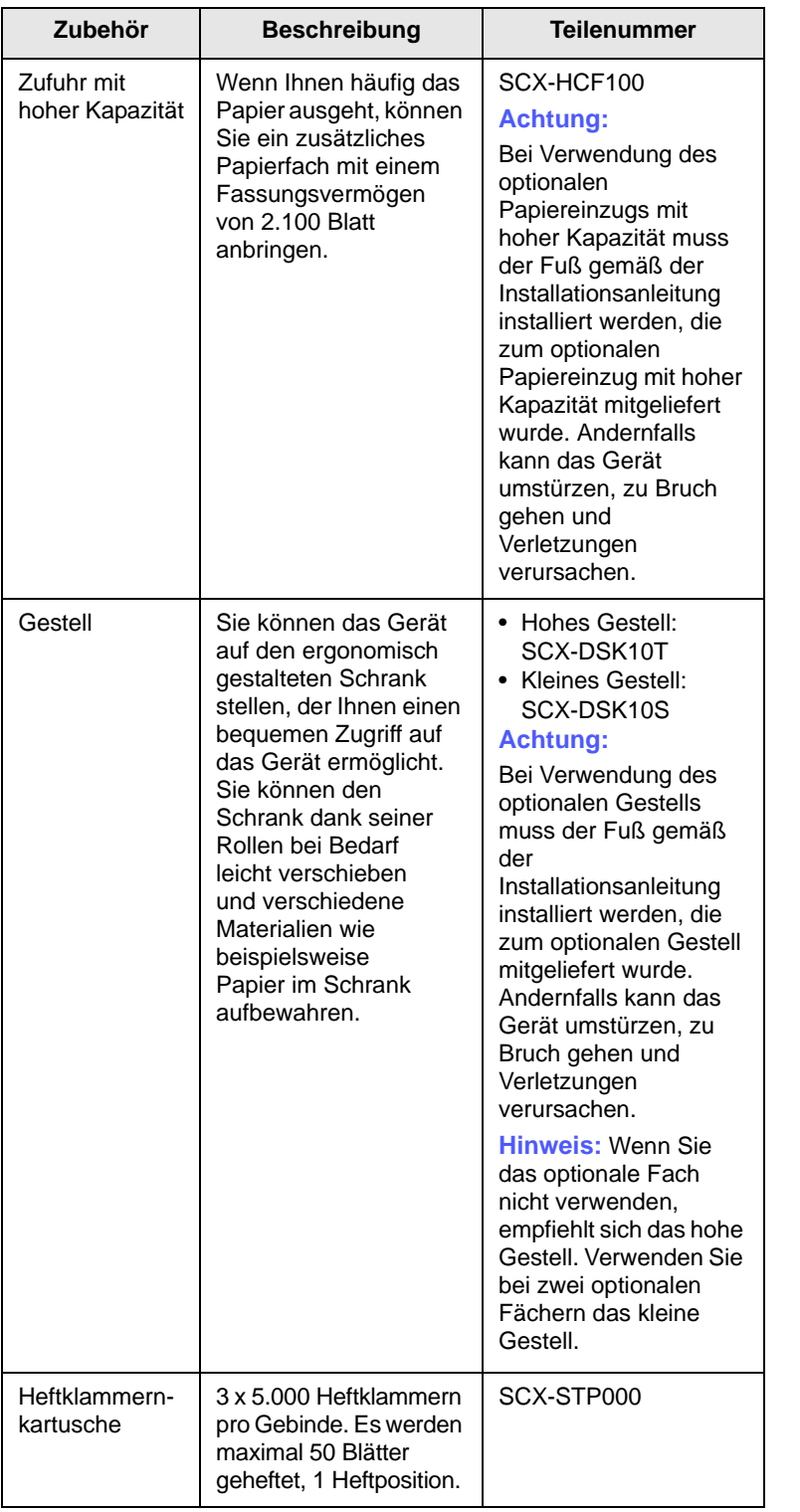

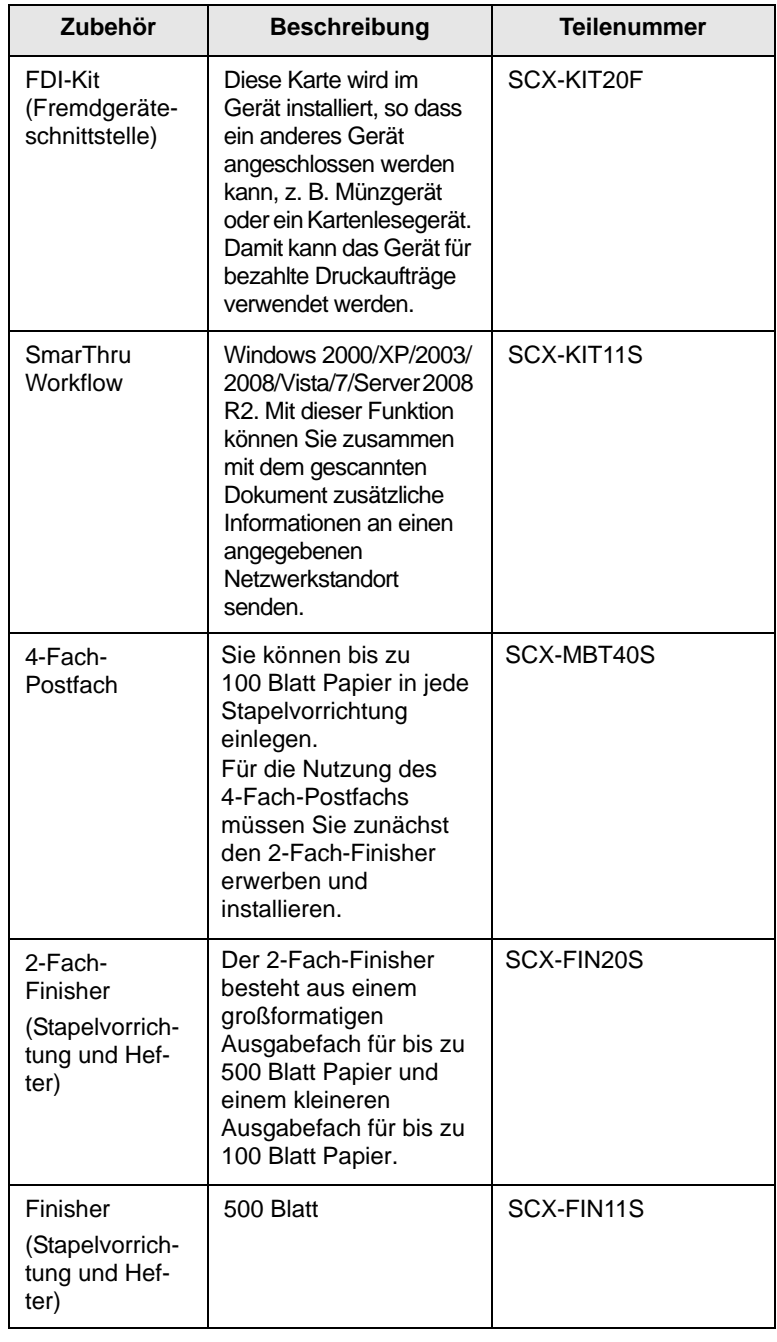

### **Bestellvorgang**

<span id="page-143-0"></span>Um von Samsung autorisiertes Verbrauchsmaterial oder Zubehör zu kaufen, wenden Sie sich an Ihr Samsung-Fachgeschäft oder an den Händler, von dem Sie das Gerät gekauft haben. Alternativ dazu können Sie unter <www.samsung.com/supplies>Ihr Land/Ihre Region auswählen, um technischen Support zu erhalten.
# **14 Installieren von Zubehör**

Bei diesem Gerät handelt es sich um ein voll ausgestattetes Gerät, das so optimiert wurde, dass es die meisten Druckanforderungen erfüllt. Unter Berücksichtigung der Tatsache, dass die einzelnen Benutzer unterschiedliche Anforderungen an ihr Gerät stellen, stellt Samsung einige Zusatzfunktionen zur Verfügung, um die Fähigkeiten Ihres Druckers zu verbessern.

Folgende Themen werden in diesem Kapitel behandelt:

- **• [Vorsichtsmaßnahmen beim Installieren von](#page-144-0) Zubehör**
- **• [Installieren von Speichermodulen](#page-144-1)**
- **• [Hefter ersetzen](#page-145-0)**
- **• [Aktivieren der Faxfunktion nach dem Installieren der optionalen](#page-146-0)  [Faxeinheit](#page-146-0)**

#### <span id="page-144-0"></span>**Vorsichtsmaßnahmen beim Installieren von Zubehör**

#### **Ziehen Sie das Netzkabel**

Entfernen Sie die Abdeckung der Steuerplatine nicht bei bestehender Netzverbindung.

Ziehen Sie zur Vermeidung eines elektrischen Schlages STETS das Netzkabel, wenn Sie interne oder externe Zubehörteile installieren oder ausbauen.

#### **Statische Entladung**

Steuerplatine und interne Zubehörteile (Netzwerkkarte und DIMM-Speichermodul) laden sich leicht elektrisch auf. Beseitigen Sie vor dem Installieren oder Entfernen interner Zubehörteile jegliche elektrostatischen Spannungen, indem Sie einen Metallgegenstand, wie z. B. die Metallrückseite eines an einer geerdeten Steckdose angeschlossenen Geräts, berühren. Wiederholen Sie diesen Vorgang während der gesamten Installation.

## <span id="page-144-2"></span>**Installieren von Speichermodulen**

<span id="page-144-1"></span>Ihr Gerät verfügt über einen DIMM-Steckplatz. Verwenden Sie diesen DIMM-Steckplatz, um zusätzlichen Speicher zu installieren.

Die Bestellinformationen für das optionale Speichermodul finden Sie auf (Seite [13.1\)](#page-141-0).

**1** Schalten Sie das Gerät aus und ziehen Sie alle Kabel ab.

**2** Öffnen Sie die Abdeckung der Steuerplatine und ziehen Sie diese zu sich hin.

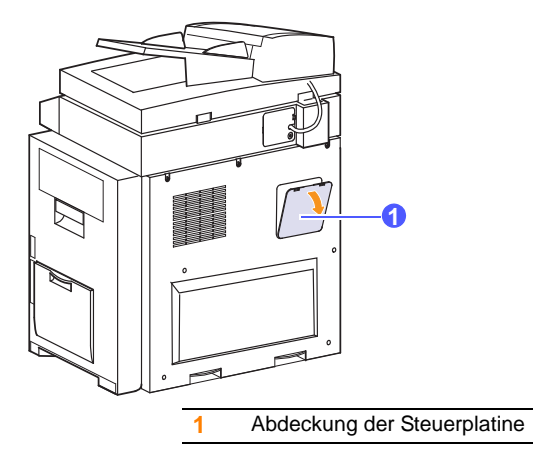

- **3** Nehmen Sie ein neues Speichermodul aus der Plastikverpackung.
- **4** Halten Sie das Speichermodul an den Kanten fest und setzen Sie das Modul mit einer 30-Grad-Neigung in den Steckplatz ein. Stellen Sie sicher, dass Einkerbungen und Führungen korrekt ausgerichtet sind.

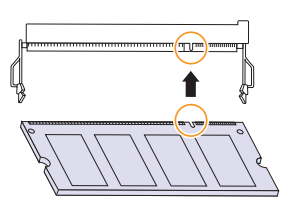

**5** Drücken Sie das Speichermodul vorsichtig in den Steckplatz, bis es hörbar einrastet.

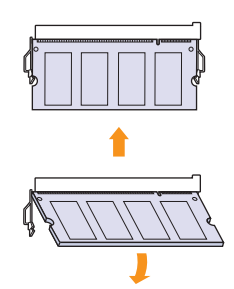

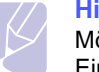

#### **Hinweis**

Möglicherweise weichen die oben dargestellten Einkerbungen und Führungen von denen Ihres tatsächlichen DIMM-Moduls bzw. Steckplatzes ab.

- **6** Bringen Sie die Steuerplatinenabdeckung wieder an.
- **7** Schließen Sie Netz- und Druckerkabel an und schalten Sie das Gerät ein.

## **Aktivieren des hinzugefügten Speichers in den PS-Druckereigenschaften**

Nachdem Sie das DIMM-Speichermodul installiert haben, müssen Sie die Druckereigenschaften im PostScript-Druckertreiber entsprechend der Verwendung auswählen.

- **1** Vergewissern Sie sich, dass der PostScript-Druckertreiber in Ihrem Computer installiert ist. Einzelheiten zur Installation des PS-Druckertreibers finden Sie unter **Softwaredokumentation**.
- **2** Klicken Sie auf das Windows-Menü **Start**.
- **3** Unter Windows 2000 wählen Sie **Einstellungen** und dann **Drucker**.

Wählen Sie unter Windows XP/2003 **Drucker und Faxgeräte**.

Wählen Sie unter Windows 2008/Vista **Systemsteuerung** > **Hardware und Sound** > **Drucker**.

Wählen Sie unter Windows 7 **Systemsteuerung** > **Hardware und Sound** > **Geräte und Drucker**.

Wählen Sie unter Windows Server 2008 R2 **Systemsteuerung** > **Hardware** > **Geräte und Drucker**.

**4** Wählen Sie den Drucker **Samsung CLX-8385NX Series PS** aus.

Klicken Sie mit der rechten Maustaste auf das Gerätesymbol und wählen Sie die Option **Eigenschaften**.

Wählen Sie unter Windows 7 und Windows Server 2008 R2 im Kontextmenü die Option **Druckereigenschaften**.

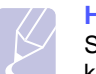

#### **Hinweis**

Sollte das Element **Druckereigenschaften** ein  $\blacktriangleright$  anzeigen, können Sie andere mit dem ausgewählten Drucker verbundene Druckertreiber wählen.

- **5** Wählen Sie **Geräteeinstellungen**.
- **6** Wählen Sie den Bereich **Installierbare Optionen**, und nehmen Sie die erforderlichen Einstellungen vor.
- **7** Klicken Sie auf **OK**.

### <span id="page-145-1"></span>**Hefter ersetzen**

<span id="page-145-0"></span>Die Meldung zum Installieren der Heftklammernkartuschen wird auf der Bildschirmanzeige angezeigt, wenn der Hefter vollständig leer ist.

**1** Öffnen Sie die Abdeckung des Finishers.

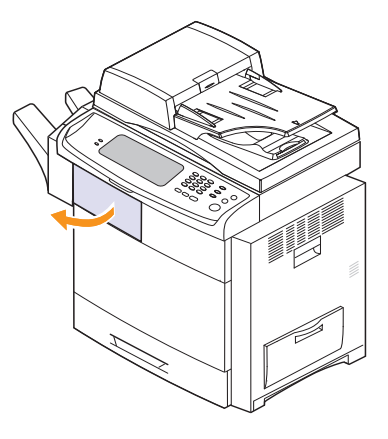

**2** Ziehen Sie die Heftereinheit heraus.

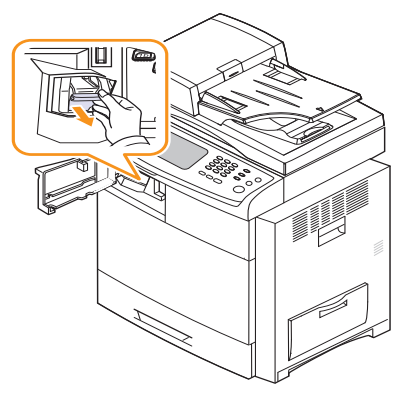

**3** Nehmen Sie die leere Heftklammernkartusche von der Heftereinheit ab.

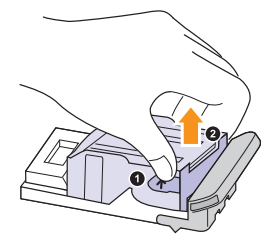

**4** Packen Sie die neue Heftklammernkartusche aus.

**5** Legen Sie die Heftklammernkartusche in die Heftereinheit ein.

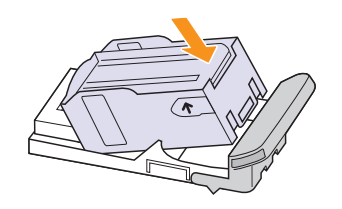

**6** Schieben Sie die Heftereinheit in Position.

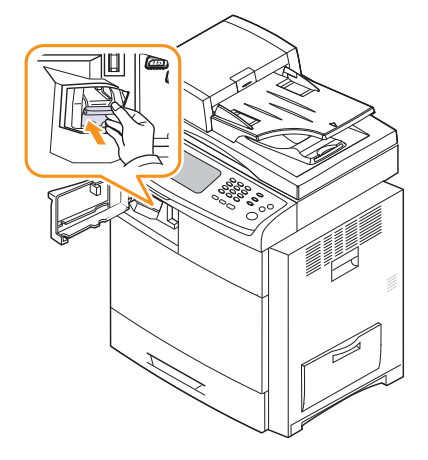

**7** Schließen Sie die Abdeckung des Finishers.

## <span id="page-146-1"></span><span id="page-146-0"></span>**Aktivieren der Faxfunktion nach dem Installieren der optionalen Faxeinheit**

Sie müssen das Gerät einrichten, um diese Funktion nach dem Installieren der Faxeinheit verwenden zu können.

- **1** Drücken Sie die Taste **Setup** auf dem Bedienfeld.
- **2** Drücken Sie auf **Admin.-Einst.**
- **3** Geben Sie mit der Zahlentastatur das Passwort ein, wenn die Nachricht zum Anmelden angezeigt wird, und drücken Sie auf **OK** (Seite [3.6\)](#page-33-0).
- **4** Drücken Sie auf die Registerkarte **Allgemein**.
- **5** Drücken Sie auf **Land**.

Wenn Sie das Land ändern, werden faxbezogene Werte und das Papierformat automatisch an Ihr Land angepasst.

# **15 Technische Daten**

Folgende Themen werden in diesem Kapitel behandelt:

- **• [Allgemeine technische Daten](#page-147-0)**
- **• [Technische Daten des Druckers](#page-148-0)**
- **• [Technische Daten der Kopierfunktion](#page-148-1)**
- **• [Technische Daten des Scanners](#page-149-0)**
- **• [Technische Daten der Faxfunktion \(optional\)](#page-149-1)**

## **Allgemeine technische Daten**

<span id="page-147-0"></span>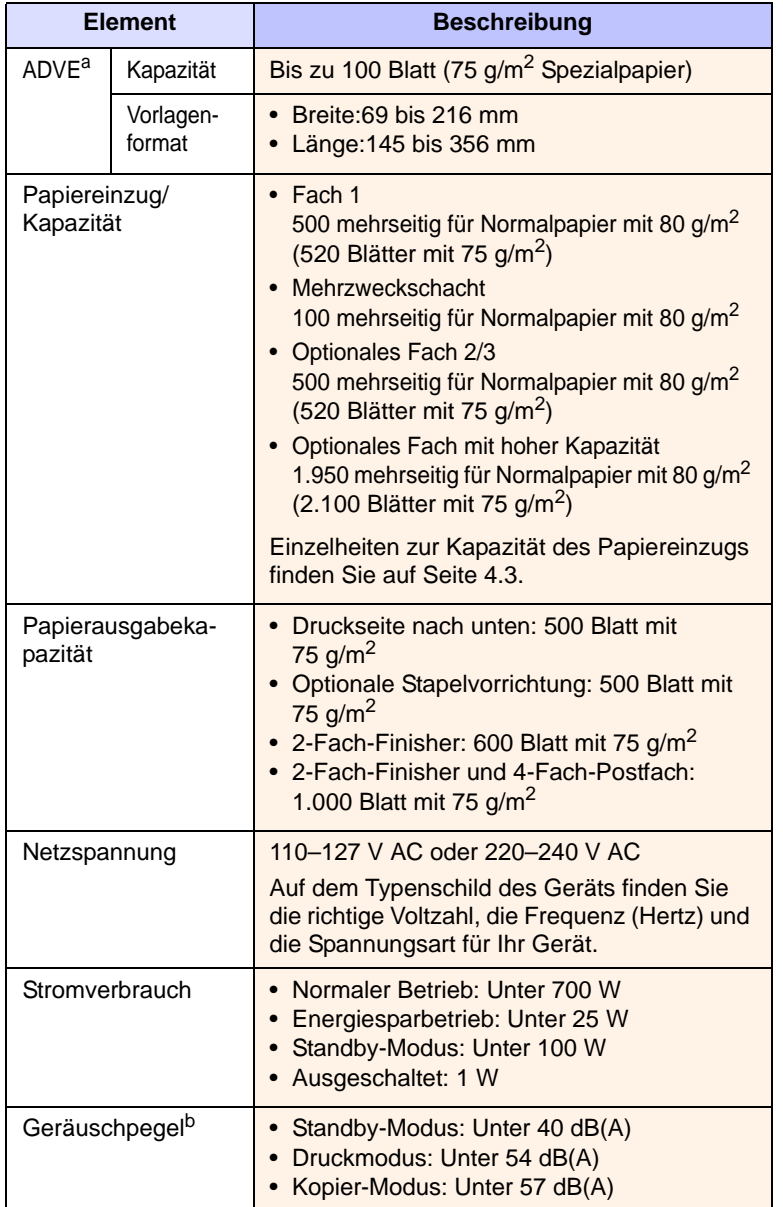

<span id="page-147-1"></span>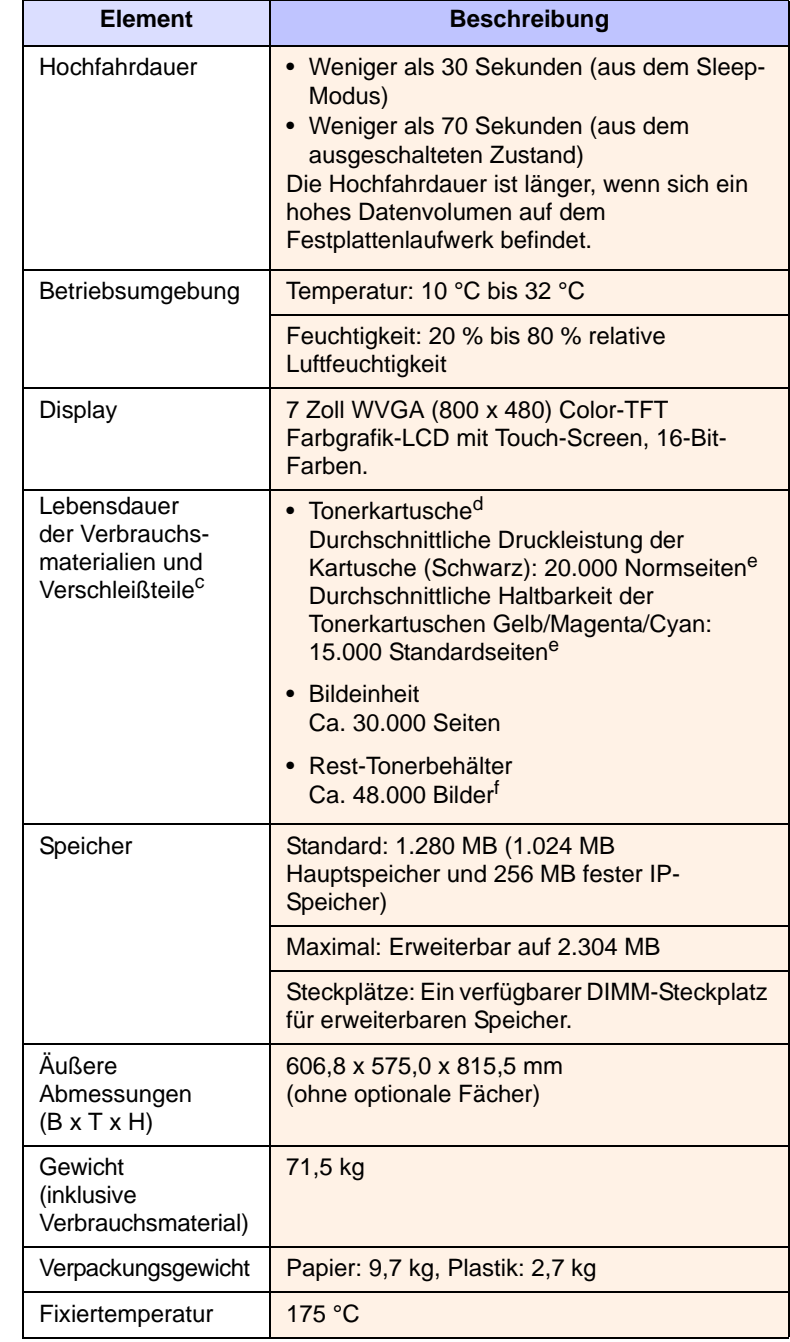

a. ADVE (Automatischer Duplex-Vorlageneinzug): Ein Gerät mit dieser Funktion scannt beide Papierseiten.

- b. Geräuschunterdrückung, ISO 7779. Getestete Konfiguration: Basisinstallation mit einseitigem Druck auf A4-Papier.
- c. Die Lebensdauer kann durch die Betriebsumgebung, die Druckhäufigkeit und durch Art und Größe des Druckmaterials beeinflusst werden.
- d. Die Druckleistung ist von der Produktkonfiguration abhängig.
- e. Angegebene Druckleistung gemäß ISO/IEC 19752.
- f. Bildzahlen basieren auf einer Farbe pro Seite. Wenn Sie Dokumente vierfarbig (Cyan, Magenta, Gelb, Schwarz) drucken, werden dem Bildzähler 4 Bilder hinzugefügt.

# **Technische Daten des Druckers**

<span id="page-148-0"></span>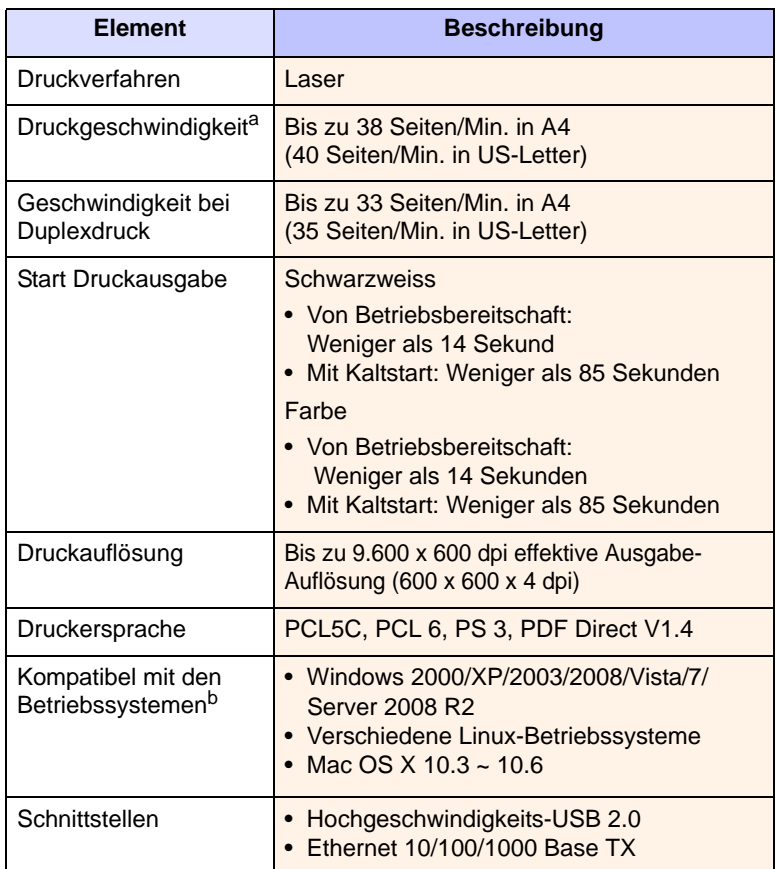

a. Die Druckgeschwindigkeit hängt von Betriebssystem, Rechnerleistung, Anwendungssoftware, Anschlussmethode, Papiertyp, Papierformat und Komplexität des Auftrags ab.

b. Die aktuelle Softwareversion finden Sie unter<www.samsungprinter.com>.

# **Technische Daten der Kopierfunktion**

<span id="page-148-1"></span>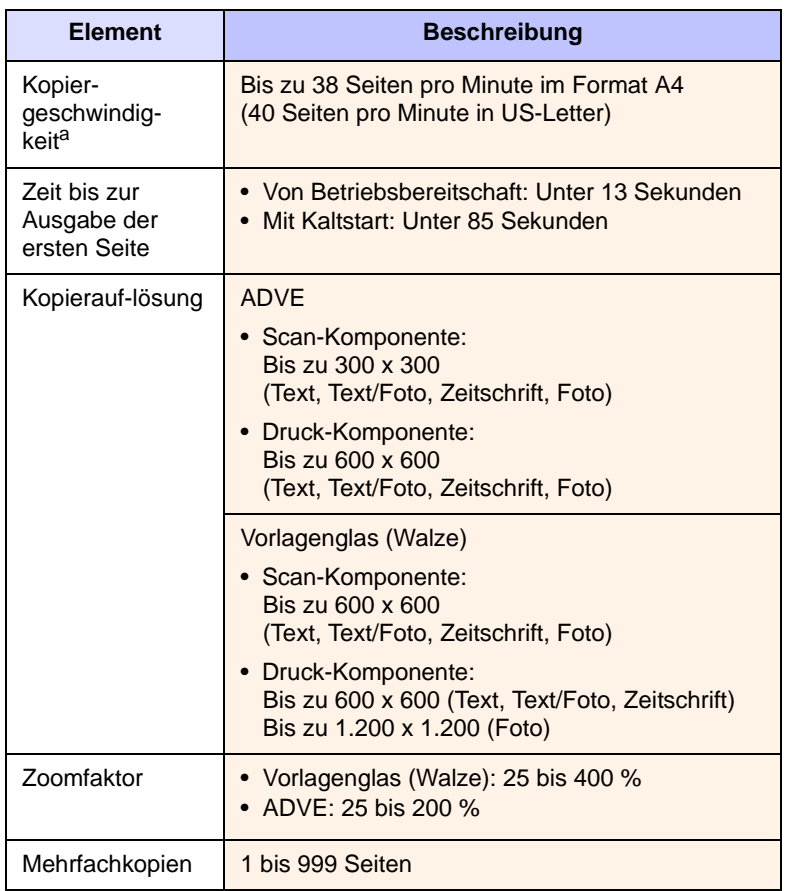

a. SDMC: Kopiergeschwindigkeit bei "Ein Dokument – mehrere Kopien".

# **Technische Daten des Scanners**

<span id="page-149-0"></span>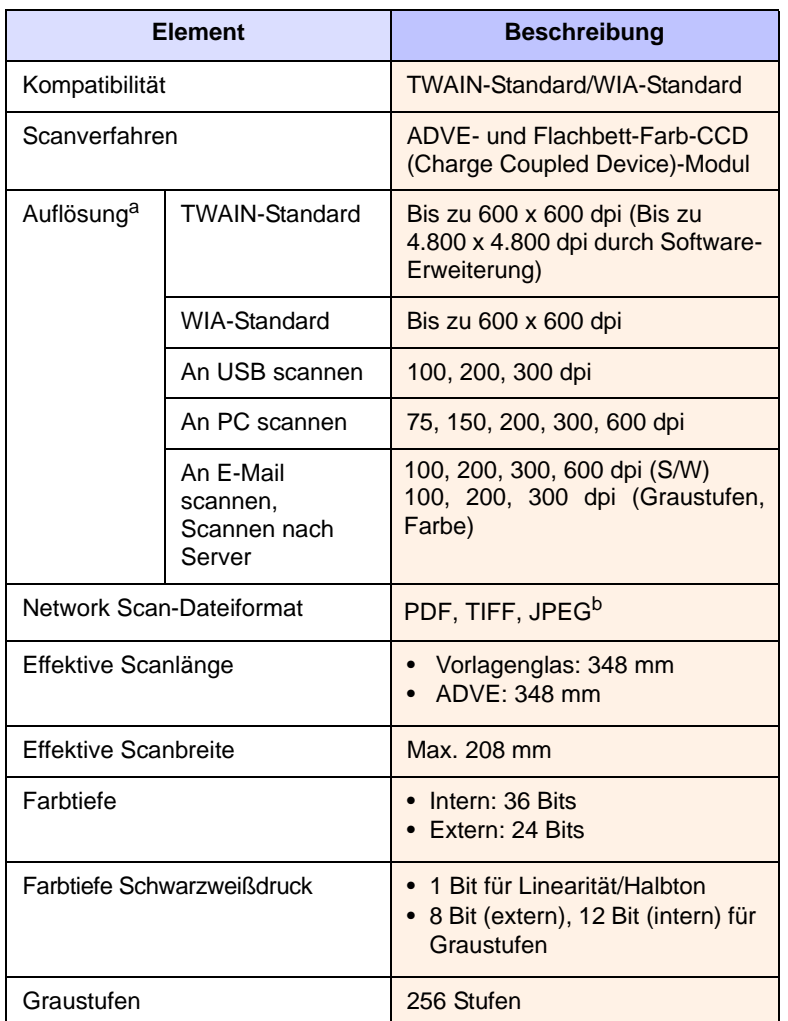

a. Die maximale Auflösung kann je nach Scananwendung abweichen.

b. JPEG ist nicht verfügbar, wenn Sie als Farbmodus den Schwarzweißmodus wählen.

# <span id="page-149-1"></span>**Technische Daten der Faxfunktion (optional)**

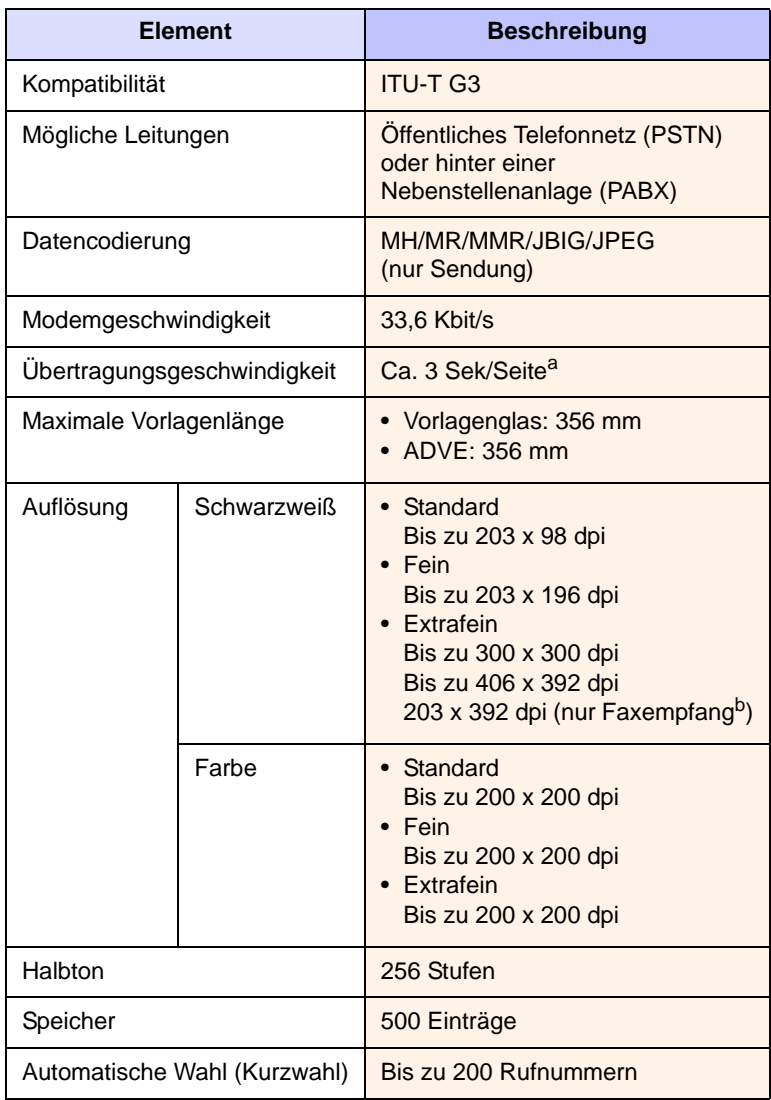

a. Standardauflösung, MMR (JBIG), maximale Modemgeschwindigkeit, Phase C mittels ITU-T No.1 Chart, Memory Tx (Sendespeicher), ECM.

b. Rx: Abkürzung für "receiving a fax" (Faxempfang).

# **16 Glossar**

#### **Hinweis**

Das folgende Glossar erläutert die im Benutzerhandbuch verwendeten Begriffe und Terminologien, um Ihnen das Drucken mit Ihrem neuen Gerät zu erleichtern.

#### **ADVE**

Der automatische Duplex-Vorlageneinzug (ADVE) ermöglicht den automatischen Einzug und das Umdrehen einer zweiseitigen Papiervorlage, die vom Gerät beidseitig gescannt werden soll.

#### **AppleTalk**

AppleTalk ist eine von der Firma Apple Inc. entwickelte Protokoll-Suite für den Einsatz in Computernetzwerken. War bereits im ersten Macintosh-Computer (1984) enthalten und wird inzwischen zugunsten von TCP/IP-Netzwerken von Apple abgelehnt.

#### **Auflösung**

Die in DPI (Dots Per Inch) angegebene Bildschärfe. Je größer die Anzahl der Bildpunkte pro Zoll, desto höher die Auflösung.

#### **AVE**

Der automatische Vorlageneinzug (AVE) ermöglicht den automatischen Einzug einer Papiervorlage, die vom Gerät gescannt werden soll.

#### **Bedienfeld**

Ein Bedienfeld ist ein normalerweise vertikaler Bereich, in dem sich die Bedien- und Überwachungselemente befinden. Es ist in der Regel an der Vorderseite des Geräts angebracht.

#### **BMP**

Internes Bitmap-Grafikformat des Untersystems GDI von Microsoft Windows, das als einfaches Dateiformat für Grafiken unter Windows verwendet wird.

#### **BOOTP**

Bootstrap Protocol. Ein Netzwerkprotokoll, das von einem Netzwerk-Client zum automatischen Erhalt einer IP-Adresse verwendet wird. Dies geschieht normalerweise im Bootstrap-Prozess von Computern oder auf diesen ausgeführten Betriebssystemen. Die BOOTP-Server weisen jedem Client eine IP-Adresse aus einem Adressen-Pool zu. BOOTP ermöglicht das Abrufen einer IP-Adresse auf einem Computer ohne Laufwerk ("diskless workstation"), bevor ein erweitertes Betriebssystem geladen wird.

#### **CCD**

Charge Coupled Device (CCD) ermöglicht den Scanauftrag. Außerdem kann mit der CCD-Sperre das CCD-Modul beim Transport des Geräts vor Beschädigungen geschützt werden.

#### **CSV**

Das Dateiformat CSV (Comma Separated Value) wird für den Datenaustausch zwischen unterschiedlichen Anwendungen verwendet. Dieses Dateiformat von Microsoft Excel hat sich zum Pseudo-Industriestandard entwickelt, selbst auf anderen Plattformen als Microsoft.

#### **Deckung**

Dies ist ein Druckbegriff, der für die Dichte des Farbauftrags beim Drucken verwendet wird. 5 % Deckung bedeutet, dass ein DIN-A4- Blatt zu ca. 5 % mit Bildern und Texten bedeckt ist. Wenn also auf dem Papier bzw. der Vorlage komplexe Bilder oder viel Text ist, ist die Deckung höher und der Tonerverbrauch entsprechend höher.

#### **DHCP**

DHCP (Dynamic Host Configuration Protocol) ist ein Client-Server-Netzwerkprotokoll. Ein DHCP-Server stellt die Konfigurationsparameter bereit, die der DHCP-Client im Wesentlichen benötigt, damit er im IP-Netzwerk teilnehmen kann. DHCP ermöglicht auch die Zuordnung von IP-Adressen für DHCP-Clients.

#### **DIMM**

Dual Inline Memory Module (DIMM), eine kleine Platine, auf der sich Speicher befindet. Ein DIMM speichert alle Daten innerhalb des Geräts, z. B. Druckdaten oder empfangene Faxdaten.

#### **DNS**

Domain Name Server (DNS) ist ein System zum Speichern von Informationen, die einem Domänennamen in einer in Netzwerken verteilten Datenbank zugeordnet sind, z. B. im Internet.

#### **DPI**

Dots Per Inch (DPI) ist die Maßeinheit für die Auflösung, die beim Drucken und Scannen verwendet wird. Mehr Bildpunkte pro Zoll bedeuten im Allgemeinen eine höhere Auflösung, besser erkennbare Details auf dem Bild und eine größere Datei.

#### **DRPD**

Distinctive Ring Pattern Detection (Ruftonerkennung). Von der Telefongesellschaft werden unterschiedliche Klingeltöne als Dienst bereitgestellt, so dass ein Benutzer mit nur einer Telefonleitung verschiedene Rufnummern beantworten kann.

#### **Druckertreiber**

Ein Programm, das zur Übertragung von Befehlen und Daten zwischen Computer und Drucker verwendet wird.

#### **Druckkapazität**

Die Druckkapazität ist die Anzahl der Seiten, die der Drucker in einem Monat ohne Leistungseinbußen bewältigen kann. Für gewöhnlich wird die Lebensdauer eines Druckers in Seiten pro Jahr angegeben. Die Lebensdauer ist in der Regel die durchschnittliche Anzahl an Ausdrucken innerhalb der Garantiezeit. Wenn die Druckkapazität bei 20 Arbeitstagen beispielsweise 48.000 Seiten pro Monat beträgt, ist die Kapazität auf 2.400 Seiten beschränkt.

#### **Druckmedien**

Medien, z. B. Papier, Umschläge, Etiketten und Folien, die auf Druckern, Scannern, Fax- und Kopiergeräten verwendet werden können.

#### **Duplex**

Ein Mechanismus, der ein Blatt Papier automatisch wendet, so dass das Gerät auf beiden Seiten des Papiers drucken (scannen) kann. Ein Drucker, der über eine Duplex-Funktion verfügt, kann beidseitig drucken.

## **ECM**

Fehlerkorrekturmodus (Error Correction Mode), ein optionaler Übertragungsmodus in Faxgeräten oder Faxmodems der Klasse 1. ECM erkennt und korrigiert automatisch Übertragungsfehler, die durch Störgeräusche in der Telefonverbindung verursacht werden.

#### **Emulation**

Emulation ist eine Technik, mit der ein Gerät dieselben Ergebnisse erzielen kann wie ein anderes Gerät.

Ein Emulator dupliziert die Funktionen eines Systems auf einem anderen System, um das Verhalten des anderen Systems originalgetreu zu übernehmen. Emulation bedeutet exakte Reproduktion des externen Verhaltens im Gegensatz zur Simulation, bei der ein abstraktes Modell des simulierten Systems auch den internen Status berücksichtigt.

#### **Ethernet**

Ethernet ist eine rahmenbasierte Computernetzwerktechnologie für lokale Netzwerke (LAN). Diese definiert die Verkabelung und die Signalerzeugung und -koordinierung der physischen Ebene und die Rahmenformate und Protokolle für die MAC-Schicht (Media Access Control)/Sicherungsschicht des OSI-Modells. Ethernet wird hauptsächlich als IEEE 802.3 standardisiert. Seit den 1990er Jahren hat sich diese weit verbreitete LAN-Technologie bis heute als Standard etabliert.

#### **EtherTalk**

Eine von der Firma Apple entwickelte Protokoll-Suite für den Einsatz in Computernetzwerken. War bereits im ersten Macintosh-Computer (1984) enthalten und wird inzwischen zugunsten von TCP/IP-Netzwerken von Apple abgelehnt.

#### **Farbtiefe**

In einer Computergrafik die Anzahl an Bits zum Darstellen der Farbe eines einzelnen Pixels in einem Bitmap-Bild. Je größer der Wert für die Farbtiefe, umso breiter das Spektrum an deutlich unterscheidbaren Farben. Mit der Zunahme der Bits ist die Anzahl der möglichen Farben in einer Farbpalette nahezu unendlich groß. 1- Bit-Farbtiefe bedeutet monochrom (schwarz und weiß).

#### **Festplatte**

Permanenter Datenträger zum Aufbewahren und Speichern von digital kodierten Daten auf Drehscheiben mit magnetischer Oberfläche und hoher Umdrehungszahl.

### **FDI**

Foreign Device Interface. Diese Karte wird im Gerät installiert, so dass ein anderes Gerät angeschlossen werden kann, z. B. ein Münzgerät oder ein Kartenlesegerät. Damit kann das Gerät für bezahlte Druckaufträge verwendet werden.

#### **FTP**

File Transfer Protocol. Dieses Protokoll wird zur Datenübertragung von Dateien über ein Netzwerk verwendet, das TCP/IP unterstützt (z. B. über das Internet oder ein Intranet).

#### **Fixiereinheit**

Teil eines Laserdruckers, um den Toner zum Schmelzen zu bringen und auf das Papier aufzutragen. Besteht aus einer heißen Walze und einer Presse zum Auftragen. Nachdem der Toner auf das Papier übertragen wurde, wird er von der Fixiereinheit erhitzt, und es wird Druck ausgeübt, um sicherzustellen, dass er dauerhaft auf dem Papier bleibt. Aus diesem Grund ist das Papier warm, wenn es aus einem Laserdrucker kommt.

#### **Gateway**

Eine Verbindung zwischen Computernetzwerken oder zwischen einem Computernetzwerk und einer Telefonleitung. Gateways sind sehr verbreitet, da es sich um Computer oder Netzwerke handelt, die Zugriff auf andere Computer oder Netzwerke ermöglichen.

#### **Graustufen**

Graustufen sind die hellen und dunklen Bereiche eines Bildes, die entstehen, wenn Farbbilder in Graustufen umgewandelt werden. Die Farben werden durch unterschiedliche Graustufen dargestellt.

#### **Halbton**

Dies ist ein Bildtyp, bei dem die Graustufen durch Ändern der Anzahl der Bildpunkte simuliert werden. Bereiche mit hoher Farbtiefe besitzen eine große Anzahl an Bildpunkten, während hellere Bereiche eine kleinere Anzahl an Bildpunkten aufweisen.

#### **IEEE**

Institute of Electrical and Electronics Engineers. Internationale, gemeinnützige Organisation von Ingenieuren als Standardisierungsgremium zur Entwicklung von Technologien im Bereich der Elektrizität.

#### **IEEE 1284**

Der Parallelanschlussstandard 1284 wurde vom IEEE (Institute of Electrical and Electronics Engineers) entwickelt. Die Bezeichnung "1284-B" bezieht sich auf einen bestimmten Anschlusstyp am Ende des Parallelkabels zum Anschließen von Peripheriegeräten (z. B. Drucker).

#### **Intranet**

Ein privates Netzwerk, das Internetprotokolle, Netzwerkverbindungen und möglicherweise das öffentliche Telekommunikationssystem verwendet, um Bereiche der Unternehmensinformationen sicher freizugeben oder Abläufe unter Mitarbeitern sicher zu koordinieren. In einigen Fällen bezieht sich der Begriff auch nur auf den sichtbarsten Dienst, die interne Website.

#### **IP-Adresse**

Eine IP-Adresse (Internetprotokolladresse) ist eine eindeutige Nummer, die Geräte zur Identifikation und Kommunikation untereinander in einem Netzwerk unter Verwendung des Internetprotokollstandards (IP) verwenden.

#### **IPM**

Images Per Minute (Bilder pro Minute) ist eine Maßeinheit zur Angabe der Druckergeschwindigkeit. Die IPM-Rate gibt die Anzahl an einseitigen Papierbögen an, die ein Drucker pro Minute vollständig drucken kann.

#### **IPP**

Internet Printing Protocol. Definiert das Standardprotokoll zum Drucken sowie zum Verwalten von Druckaufträgen, Papierformat, Auflösung usw. IPP ist eine umfangreiche und sichere Druckerlösung, die lokal oder über das Internet für eine Vielzahl von Druckern verwendet werden kann und außerdem auch Zugriffssteuerung, Authentifizierung und Verschlüsselung unterstützt.

#### **IPX/SPX**

Internet Packet Exchange/Sequenced Packet Exchange. Ein Netzwerkprotokoll für Novell NetWare-Betriebssysteme. IPX und SPX stellen ähnliche Verbindungsdienste wie TCP/IP bereit, wobei das Protokoll IPX Ähnlichkeiten mit IP aufweist und SPX Ähnlichkeiten mit TCP aufweist. IPX/SPX wurde ursprünglich für LANs (Local Area Networks) entwickelt und ist für diesen Zweck besonders gut geeignet (Leistung meist besser als mit TCP/IP in einem LAN).

#### **ISO**

Die Internationale Organisation für Normung (ISO) ist ein internationales Normungsinstitut, deren Mitglieder nationale Normungsinstitute sind. Sie legt weltweite Industrie- und Handelsstandards fest.

#### **ITU-T**

International Telecommunication Union. Die internationale Fernmeldeunion regelt die Standards für Frequenzen zur Telekommunikation. Zu den Hauptaufgaben gehören die Standardisierung und Zuweisung von Funkfrequenzen, um internationale Verbindungen über die Telefonnetze verschiedener Länder zu ermöglichen. -T bezeichnet in ITU-T den Bereich der Telekommunikation.

#### **ITU-T No. 1 Chart**

Standardisiertes Testdiagramm zur Fax-Datenübertragung, veröffentlicht von ITU-T.

#### **JBIG**

Joint Bi-level Image Experts Group. JBIG ist ein präziser Bildkomprimierungsstandard ohne Qualitätsverlust. JBIG wurde in erster Linie zum Komprimieren von binären Bildern, insbesondere für Faxe, entwickelt, kann aber auch für andere Bilder verwendet werden.

#### **JPEG**

Joint Photographic Experts Group. JPEG ist ein weit verbreitetes Standardkomprimierungsverfahren für Fotos. Dieses Format wird auch zum Übertragen und Speichern von Fotos im World Wide Web verwendet.

#### **LDAP**

Lightweight Directory Access Protocol. LDAP ist ein Netzwerkprotokoll zum Umwandeln und Ändern von Verzeichnisdiensten über TCP/IP.

#### **LED**

Eine Leuchtdiode (LED) ist ein Halbleiterelement, das den Status des Geräts anzeigt.

#### **MAC-Adresse**

Die MAC-Adresse (Media Access Control) dient zum eindeutigen Identifizieren eines verknüpften Netzwerkadapters. Die MAC-Adresse ist ein eindeutiger 48-Bit-Identifikator, üblicherweise dargestellt als Gruppe von 12 hexadezimalen Zeichenpaaren (z. B. 00-00-0c-34-11-4e). Diese Adresse wird normalerweise vom Hersteller einer Netzwerkkarte festgelegt und programmiert, um einem Router das Auffinden einzelner Geräte in großen Netzwerken zu erleichtern.

#### **MFP**

Ein Multifunktionsperipheriegerät (MFP) ist ein kombiniertes Bürogerät und beinhaltet Drucker, Kopierer, Fax, Scanner usw. in einem Gehäuse.

#### **MH**

Modified Huffman (MH) ist ein Komprimierungsverfahren zum Verkleinern der Datenmenge, die zwischen Faxgeräten übertragen werden muss, um ein Bild gemäß ITU-T T.4 zu übertragen. Das Huffman-Kodierungsschema ist ein verlustloses Kompressionsverfahren und basiert auf Codelängen zur Vermeidung von weißen Flächen. Bei Faxvorlagen, die größtenteils aus weißen Flächen bestehen, kann somit die Übertragungsdauer erheblich verkürzt werden.

#### **MMR**

Modified Modified READ (MMR) ist ein Komprimierungsverfahren gemäß ITU-T T.6.

#### **Modem**

Ein Gerät zum Modulieren und Demodulieren von Trägersignalen, die zum Kodieren von digitalen Informationen und übertragenen Daten verwendet werden.

#### **MR**

Modified Read (MR) ist ein Komprimierungsverfahren gemäß ITU-T T.4. MR kodiert die erste gescannte Zeile mit Hilfe von MH. Dann wird die nächste Zeile mit der ersten Zeile verglichen, um die Differenzen zu ermitteln, und nur die Differenzen werden kodiert und übertragen.

#### **Nadeldrucker**

Ähnlich wie bei einer elektrischen Schreibmaschine fährt auch bei einem Computer-Nadeldrucker ein Druckkopf vorwärts und rückwärts über das Papier, um die Druckzeichen auf einem mit Tinte getränkten Farbband anzuschlagen.

#### **NetWare**

Ein von der Firma Novell, Inc. entwickeltes Netzwerk-Betriebssystem, das ursprünglich verwendet wurde, um mehrere Funktionen und Dienste auf einem PC gleichzeitig auszuführen, wobei die Netzwerkprotokolle auf dem Prototyp für Xerox XNS-Stapel basierten. Mittlerweile unterstützt NetWare sowohl TCP/IP als auch IPX/SPX.

#### **OPC**

Organic Photo Conductor. Ein Mechanismus, der mit Hilfe eines Laserstrahls vom Laserdrucker ein virtuelles Bild für den Druck erstellt. Die OPC-Trommel ist im Allgemeinen grün oder grau und zylinderförmig.

Die Belichtungseinheit einer Trommel wird durch die Verwendung des Druckers langsam abgenutzt. Sie sollte entsprechend ausgewechselt werden, da Splitter im Papier die Trommel zerkratzen können.

#### **OSI**

Das OSI-Modell (Open Systems Interconnection) ist ein von der ISO (International Organization for Standardization) entwickeltes Kommunikationsmodell. Das OSI bietet einen modularen Standardansatz für ein Netzwerkdesign, das die komplexen Funktionen und Strukturen in kleinere und somit einfacher verwaltbare Funktionsebenen aufteilt. Die Ebenen lauten, von oben nach unten, Anwendung, Darstellung, Sitzung, Transport, Netzwerk, Datenverknüpfung und physikalisch.

#### **PABX**

Private Automatic Branch Exchange (Nebenstellenanlage). Ein System zum automatischen Verteilen von Telefonleitungen in einem privaten Unternehmen.

## **PCL**

Printer Command Language. Die von HP als Druckerprotokoll entwickelte Druckerbefehlssprache PCL gilt als Industriestandard der Seitenbeschreibungssprache PDL. Ursprünglich nur für Tintenstrahldrucker entwickelt, gibt es inzwischen verschiedene PCL-Ebenen für Thermo-, Nadel- und Laserdrucker.

#### **PDF**

Portable Document Format (PDF) ist ein geschütztes Dateiformat, das von Adobe Systems für die Darstellung zweidimensionaler Dokumente in einem geräteunabhängigen und auflösungsunabhängigen Format entwickelt wurde.

#### **PostScript**

PostScript (PS) ist eine Seitenbeschreibungssprache und eine Programmiersprache, die hauptsächlich in den Bereichen Elektronik und Desktop-Publishing verwendet wird und zum Erstellen eines Bildes in einem Interpretierer ausgeführt wird.

#### **PPM**

Pages Per Minute (Seiten pro Minute) ist eine Maßeinheit zum Ermitteln der Druckgeschwindigkeit, um anzugeben, wie viele Seiten pro Minute von einem Drucker gedruckt werden können.

#### **PRN-Datei**

Eine Schnittstelle für einen Gerätetreiber. Sie ermöglicht die Interaktion der Software mit dem Gerätetreiber mit Hilfe von eingehenden und ausgehenden Standardsystemaufrufen, was viele Aufgaben vereinfacht.

#### **Protokoll**

Eine Konvention oder ein Standard zum Steuern oder Aktivieren der Verbindung, der Kommunikation und des Datentransfers zwischen zwei Computerendgeräten.

#### **PS**

Siehe PostScript.

#### **PSTN**

Das weltweite öffentliche Telefonnetz, das in privaten Unternehmen normalerweise durch Leitungsvermittlung über die Zentrale erreichbar ist.

#### **SMB**

Server Message Block. Ein Netzwerkprotokoll, um Dateien, Drucker, serielle Anschlüsse und sonstige Kommunikationskanäle zwischen den Knoten eines Netzwerks gemeinsam zu nutzen. Stellt auch einen authentifizierten IPC-Mechanismus (Interprocess Communication) bereit.

#### **SMTP**

Simple Mail Transfer Protocol (SMTP) ist der Übertragungsstandard für E-Mails im Internet. SMTP ist ein relativ einfaches, textbasiertes Protokoll. Nach Angabe von einer oder mehreren Empfängeradressen wird der Nachrichtentext an die Empfänger übertragen. Es handelt sich um ein Client-Server-Protokoll, d. h., der Client übermittelt die E-Mail-Nachricht an den Server.

#### **Sortieren**

Beim Sortieren werden Druckaufträge mit mehreren Exemplaren in Stapeln gedruckt. Dabei druckt das Gerät einen gesamten Stapel vollständig aus, bevor weitere Exemplare gedruckt werden.

#### **Standard**

Werkseitige Einstellung (Lieferzustand) der Standardwerte, die durch Zurücksetzen oder Initialisieren wiederhergestellt werden können.

#### **Subnetzmaske**

Die Subnetzmaske wird in Verbindung mit der Netzwerkadresse verwendet, um in einer Adresse zwischen der Netzwerkadresse und der Hostadresse zu unterscheiden.

#### **TCP/IP**

Transmission Control Protocol/Internet Protocol. Hierbei handelt es sich um die Kommunikationsprotokolle zur Implementierung des Protokollstapels, auf dem das Internet und die meisten kommerziellen Netzwerke ausgeführt werden.

#### **TCR**

Transmission Confirmation Report. Diese Übertragungsbestätigung enthält die Details jeder Übertragung, z. B. Auftragsstatus, Ergebnis der Übertragung und Anzahl der gesendeten Seiten. Der Bericht wird wahlweise nach jedem Auftrag oder nur nach einer fehlgeschlagenen Übertragung gedruckt.

#### **TIFF**

Tagged Image File Format (TIFF) ist ein Bitmap-Bildformat mit variabler Auflösung. TIFF beschreibt in der Regel Bilddaten, die von einem Scanner kommen. TIFF-Bilder verwenden Tags, d. h. Schlüsselwörter zum Definieren der Merkmale des in einer Datei enthaltenen Bildes. Dieses flexible und plattformunabhängige Format kann für Bilder verwendet werden, die von verschiedenen Bildverarbeitungsprogrammen erstellt wurden.

#### **Tonerkartusche**

Ein Behälter in einem Gerät, z. B. einem Drucker, der Toner enthält. Der Toner ist ein Pulver, das in Laserdruckern und Fotokopierern verwendet wird und die Texte und Bilder auf dem bedruckten Papier entstehen lässt. Der Toner wird durch die Hitze der Fixiereinheit geschmolzen und mit den Fasern des Papiers verbunden.

#### **TWAIN**

Ein Industriestandard für Scanner und Software. Wenn ein TWAINkompatibler Scanner mit einem TWAIN-kompatiblen Programm verwendet wird, kann das Scannen aus dem Programm heraus gestartet und ein API-Bild für die Betriebssysteme Microsoft Windows und Apple Macintosh erstellt werden.

#### **UNC-Pfad**

Uniform Naming Convention (UNC) ist ein Standard für den Netzwerkzugriff in Windows NT und anderen Produkten von Microsoft. Das Format für einen UNC-Pfad lautet: \\<Servername>\<Name der Freigabe>\ <Zusätzliches Verzeichnis>

#### **URL**

Uniform Resource Locator (URL) ist die globale Adresse von Dokumenten und Ressourcen im Internet. Der erste Teil der Adresse gibt an, welches Protokoll verwendet wird. Der zweite Teil gibt die IP-Adresse oder den Namen der Domäne an, auf der sich die Ressource befindet.

#### **USB**

Universeller serieller Bus (USB) ist ein Standard, der vom USB Implementers Forum, Inc. entwickelt wurde, um Computer und Peripheriegeräte miteinander zu verbinden. Anders als der Parallelanschluss ist der USB dafür bestimmt, einen einzigen USB-Anschluss eines Computers gleichzeitig mit mehreren Peripheriegeräten zu verbinden.

#### **Vorlagen**

Als Vorlage wird das erste Original (Dokument, Foto, Text usw.) bezeichnet, das kopiert, reproduziert oder übersetzt werden soll, um weitere Exemplare zu erstellen, wobei die Vorlage selbst kein kopiertes Exemplar darstellt.

#### **Wasserzeichen**

Ein Wasserzeichen ist ein wiedererkennbares Bild oder Muster im Papier, das mit Hilfe von Durchlicht sichtbar wird. Wasserzeichen wurden erstmals im Jahr 1282 von Papierfabrikanten im italienischen Bologna verwendet, um die eigenen Produkte zu kennzeichnen. Seither werden Wasserzeichen auch in Briefmarken, Geldscheinen und amtlichen Dokumenten verwendet, um Fälschungen vorzubeugen.

#### **WIA**

Windows Imaging Architecture (WIA) ist eine Bildarchitektur von Microsoft in den Betriebssystemen Windows ME und Windows XP. Diese Betriebssysteme können das Scannen über einen WIA-kompatiblen Scanner starten.

# **INDEX**

#### **Ziffern**

2 Blatt pro Seite [5.5](#page-50-0)

#### **A**

Abrufen Abrufen eines Remote-Fax [6.10](#page-66-0) Abrufen eines Remote-Postfachs [6.10](#page-66-1) Drucken des abzurufenden Dokuments [6.10](#page-66-2) Löschen des abzurufenden Dokuments [6.10](#page-66-3) Vorlagen zum Abrufen speichern [6.9](#page-65-0) Admineinstellungen [10.1](#page-90-0) ADVE Abdeckung [1.3](#page-18-0) Ausgabe [1.3](#page-18-1) Papierbreitenführung [1.3](#page-18-2) Papierkassette [1.3](#page-18-3) Alles löschen [1.5](#page-20-0) Allgemeine Einstellungen [10.2](#page-91-0) An E-Mail scannen [7.5](#page-75-0) Anrufbeantworter/Fax [6.5](#page-61-0) Auflösung beim Scannen [9.3](#page-86-0) faxen [6.7](#page-63-0) Auftragsstatus [1.5](#page-20-1), [1.9](#page-24-0) Ausgabeauflösung Scannen [7.10](#page-80-0) Ausgabeoptionen [10.3](#page-92-0) Auswechseln Rest-Tonerbehälter [11.8](#page-110-0) Auswechseln von Komponenten Bildeinheit [11.6](#page-108-0) Tonerkartusche [11.4](#page-106-0) Authentifizierung Drucken eines Berichts [10.2](#page-91-1), [10.11](#page-100-0) einrichten [3.6](#page-33-0), [10.2](#page-91-2) Netzwerkkonten [10.8](#page-97-0)

### **B**

Bedienfeld [1.3](#page-18-4), [1.5](#page-20-2) Benachrichtigung

Empfangen eines Fax im Postfach [6.11](#page-67-0) Benachrichtigung über Tonernachbestellung [11.2](#page-104-0) Bericht [10.11](#page-100-1) Bestellen von Verbrauchsmaterialien [13.1](#page-141-1) Bildschirmanzeige [1.5](#page-20-3) Buchvorlage [5.7](#page-52-0)

## **C**

CCD-Sperre [1.3](#page-18-5)

# **D**

Datum & Uhrzeit [3.6](#page-33-1), [10.2](#page-91-3) Drucken von Datum & Uhrzeit auf Kopien [10.2](#page-91-3), [10.5](#page-94-0) Displaysprache [3.6](#page-33-2) Druck/Bericht Bericht über gespeicherte Aufträge [10.12](#page-101-0) Bericht über verwendete Seiten [10.12](#page-101-1) Bestätigung an Server senden [10.13](#page-102-0) E-Mail-Bestätigungsbericht [10.12](#page-101-2) Faxbericht [10.12](#page-101-3), [11.1](#page-103-0) Informationen über Verbrauchsmaterialien [10.12](#page-101-4) Konfigurationsbericht [10.12](#page-101-5) Kontenberichte [10.12](#page-101-6) Netzwerkauthentifizierungsprotokoll/ bericht [10.12](#page-101-7) Netzwerkkonfiguration [10.12](#page-101-8) PCL-Schriftartenliste [10.12](#page-101-9) PS3-Schriftartenliste [10.12](#page-101-10) Scanbericht [11.1](#page-103-1) Systembericht [11.1](#page-103-0) von Website [1.7](#page-22-0) Drucken [8.1](#page-83-0) Problemlösung [12.18](#page-129-0) USB-Speicher [9.6](#page-89-0) Druckmedien Druckformate [4.4](#page-39-0) Druckmedien auswählen [4.2](#page-37-0) Richtlinien [4.4](#page-39-1) Spezifikation [4.3](#page-38-0)

Duplex faxen [6.7](#page-63-1) kopieren [5.3](#page-48-0) Scannen [7.10](#page-80-1) scannen [9.3](#page-86-1)

# **E**

Einrichten des Geräts [1.9](#page-24-1), [10.1](#page-90-1) Einzeln Einzelfaxnummern [6.8](#page-64-0) Einzelne E-Mail-Adressen zum Scannen [7.6](#page-76-0) Email-Adresse Eingeben von E-Mail-Adressen in das Eingabefeld [7.7](#page-77-0) Einzelne [7.6](#page-76-0) Global [7.7](#page-77-1) Gruppe [7.6](#page-76-1) Lagerung [7.6](#page-76-2) Energiesparbetrieb [3.6](#page-33-3)

# **F**

Fach Breite und Länge anpassen [4.9](#page-44-0) Fach 1 [1.3](#page-18-6) optionales Fach [1.3](#page-18-7) **Farbmodus** beim Scannen [9.4](#page-87-0) faxen [6.7](#page-63-2) Scannen [7.11](#page-81-0) Fax empfangen als Duplex empfangen [6.6](#page-62-0) Ändern des Empfangsmodus [6.5](#page-61-1) im Arbeitsspeicher [6.6](#page-62-1) Nebenstellenapparat [6.6](#page-62-2) sicheres Empfangen [6.6](#page-62-3) über Anrufbeantworter/Fax [6.5](#page-61-2) Fax senden automatische Sendewiederholung [6.4](#page-60-0) Duplex senden [6.3](#page-59-0) Einrichten eines Faxkopfs [6.3](#page-59-1) manuelles Senden eines Fax [6.3](#page-59-2)

Senden eines Fax [6.3](#page-59-3) Senden eines Fax mit hoher Priorität [6.5](#page-61-3) Wahlwiederholung der letzten Nummer [6.4](#page-60-1) zeitverzögert senden [6.4](#page-60-2) Faxeinheit Aktivieren der optionalen Funktion nach dem Installieren der Einheit [14.3](#page-146-1) Faxeinrichtung [10.5](#page-94-1) Faxen Aktivieren der Faxeinheit [10.9](#page-98-0), [14.3](#page-146-1) Auflösung [6.7](#page-63-0) Drucken eines Faxberichts [11.1](#page-103-2) Duplex [6.6](#page-62-4) Farbmodus [6.7](#page-63-2) Hintergrund löschen [6.7](#page-63-3) Kontrast [6.7](#page-63-4) Lösen von Faxproblemen [12.24](#page-135-0) Telefonbuch [6.8](#page-64-1) Vorlagentyp [6.7](#page-63-5) FDI Authentifizierung [10.8](#page-97-1) Blindabdeckung [1.4](#page-19-0) FDI (Fremdgeräteschnittstelle) bestellen [1.2](#page-17-0), [13.2](#page-142-0) Fehlerkorrekturmodus [10.5](#page-94-2) Fehlermeldung [12.12](#page-123-0) Finisher (Stapelvorrichtung & Hefter) Anschluss [1.4](#page-19-1)

bestellen [1.2](#page-17-1) Papierstau [12.10](#page-121-0) Finisher (Stapelvorrichtung und Hefter) bestellen [13.2](#page-142-1) Frontabdeckung [1.3](#page-18-8) FTP [7.9](#page-79-0)

### **G**

Gerät einrichten Gerätestatus [10.2](#page-91-4) Geräte-Info [10.1](#page-90-2) Gerätestatus [1.9](#page-24-0) Gescanntes Dateiformat [7.12](#page-82-0), [9.5](#page-88-0) Gespeicherte Dokumente [11.2](#page-104-1) Gestell [1.2](#page-17-2), [1.3](#page-18-9), [13.2](#page-142-2) Graustufen [7.11](#page-81-1), [9.4](#page-87-1) Gruppen Gruppenfaxnummer [6.8](#page-64-2)

## **H**

Hefter auswechseln [14.2](#page-145-1) Heftklammernkartusche auswechseln [14.2](#page-145-1) bestellen [1.2](#page-17-3), [13.2](#page-142-3)

Helligkeit Scannen [7.11](#page-81-2) Hintergrund löschen beim Scannen [9.5](#page-88-1) faxen [6.7](#page-63-3) Kopieren [5.10](#page-55-0) Scannen [7.11](#page-81-3) Höhenanpassung [10.3](#page-92-1)

**I**

ID-Kennung von Kopien [10.5](#page-94-3)

**J**

JPEG [7.12](#page-82-1), [9.6](#page-89-1)

# **K**

Klonen [5.7](#page-52-1) Kontrast beim Scannen [9.4](#page-87-2) faxen [6.7](#page-63-4) kopieren [5.5](#page-50-1) Kopie Broschüre anfertigen [5.7](#page-52-2) Deckblatt [5.8](#page-53-0) Duplexkopie [5.3](#page-48-1) Folien [5.8](#page-53-1) Hintergrund löschen [5.10](#page-55-0) ID-Kennung [10.5](#page-94-4) kopieren [5.2](#page-47-0) Kopierprobleme lösen [12.23](#page-134-0) Poster [5.6](#page-51-0) Rand löschen [5.10](#page-55-1) Rand verschieben [5.10](#page-55-2) Seitenzahl [10.5](#page-94-5) Uhrzeit & Datum [10.5](#page-94-0) verkleinern/vergrößern [5.3](#page-48-2) Vorlagengröße [5.3](#page-48-3) Kopiereinrichtung [10.5](#page-94-6) Kurzwahlnummer [6.8](#page-64-3)

## **L**

Ländereinstellungen [10.5](#page-94-7) LED [1.5](#page-20-4) Status [1.8](#page-23-0) Stromsparmodus [1.7](#page-22-1) Unterbrechen [1.7](#page-22-2) LINE-Anschluss [1.4](#page-19-2) Linux Probleme [12.27](#page-138-0) Systemanforderungen [2.3](#page-27-0)

Lochmarkierung löschen [5.10](#page-55-3) Löschen [1.5](#page-20-5)

### **M**

Macintosh Probleme [12.29](#page-140-0) Systemanforderungen [2.3](#page-27-1) Mehrzweckschacht [1.3](#page-18-8) Meldungen auf dem Display [12.12](#page-123-1) Mitgelieferte Software [2.1](#page-25-0) Mithören [1.5](#page-20-6) Hardware [1.5](#page-20-6) Senden eines Fax [6.3](#page-59-4) Mono [7.11](#page-81-4), [9.4](#page-87-3)

# **N**

N Seiten kopieren [5.6](#page-51-1) Nebenstellenapparat [6.6](#page-62-5) Netzwerk Anforderungen [3.2](#page-29-0) einrichten [3.2](#page-29-1), [10.7](#page-96-0) Schnittstelle/Anschluss [1.4](#page-19-3)

# **O**

OCR [7.12](#page-82-2), [9.5](#page-88-2) Optionale Faxeinheit bestellen [1.2](#page-17-4), [13.1](#page-141-2) Optionaler Dienst [10.9](#page-98-1) Optionales Fach [1.2](#page-17-5), [1.3](#page-18-7), [13.1](#page-141-3)

## **P**

Papier Format ändern [4.9](#page-44-0) in Fach 1 einlegen [4.8](#page-43-0) in Mehrzweckschacht einlegen [4.9](#page-44-1) in optionales Fach einlegen [4.8](#page-43-1) Papierformat des Fachs einstellen [4.10](#page-45-0) Papierstau beseitigen [12.3](#page-114-0) Probleme mit dem Papiereinzug [12.17](#page-128-0) **Papierstau** Entfernen der Vorlage aus dem ADVE [12.1](#page-112-0) Entfernen der Vorlage vom Vorlagenglas [12.2](#page-113-0) Papier aus Ausgabebereich beseitigen [12.8](#page-119-0) Papier aus Duplexbereich beseitigen [12.10](#page-121-1) Papier aus Fach 1 beseitigen [12.4](#page-115-0) Papier aus Fixiereinheit beseitigen [12.9](#page-120-0)

Papier aus Mehrzweckschacht beseitigen [12.8](#page-119-1) Papier aus optionalem Fach beseitigen [12.5](#page-116-0), [12.6](#page-117-0) Papier aus Stapelvorrichtung & Hefter beseitigen [12.10](#page-121-0) Tipps zum Vermeiden von Papierstaus [12.12](#page-123-2) **Postfach** abrufen [6.10](#page-66-4) Drucken eines Postfachs [6.11](#page-67-1) Erstellen eines Postfachs [6.10](#page-66-5) Löschen der Daten im Postfach [6.11](#page-67-2) Postfachliste [6.11](#page-67-3) Postfachnummer [6.10](#page-66-6) Postfach-Passcode [6.10](#page-66-7) Senden an Remote-Postfach [6.11](#page-67-4) Speichern der Vorlagen [6.11](#page-67-5) **PostScript** Probleme [12.26](#page-137-0) Treiberfunktionen [2.2](#page-26-0) Probleme beim Faxen [12.24](#page-135-0) Displaymeldungen [12.12](#page-123-2) drucken [12.18](#page-129-0) Druckqualität [12.20](#page-131-0) im Netzwerk scannen [12.24](#page-135-1) kopieren [12.23](#page-134-0) Linux [12.27](#page-138-0) Macintosh [12.29](#page-140-1) Papiereinzug [12.17](#page-128-0) PostScript [12.26](#page-137-1) scannen [12.23](#page-134-1) Touch-Screen [12.17](#page-128-1) Windows [12.25](#page-136-0) Problemlösung [12.1](#page-112-1)

### **Q**

Qualität beim Scannen [9.5](#page-88-3) Druckprobleme lösen [12.20](#page-131-0) Scannen [7.12](#page-82-3)

## **R**

Rand verschieben [5.10](#page-55-2) Registrierung beim Kundendienst [10.2](#page-91-5) Reinigen Außenseite [11.2](#page-104-2) Innenraum [11.2](#page-104-3) Scaneinheit [11.2](#page-104-4) Remote-Code [10.5](#page-94-8) Rest-Tonerbehälter auswechseln [11.8](#page-110-0)

## **S**

Scannen Auflösung [7.10](#page-80-0), [9.3](#page-86-0) Dateiformat [7.12](#page-82-0), [9.5](#page-88-0) Drucken eines E-Mail-Berichts [11.1](#page-103-1) Farbmodus [7.11](#page-81-0), [9.4](#page-87-0) Helligkeit [7.11](#page-81-2) Hintergrund löschen [7.11](#page-81-3), [9.5](#page-88-1) Kontrast [9.4](#page-87-2) Qualität [7.12](#page-82-3), [9.5](#page-88-3) Scanprobleme lösen [12.23](#page-134-1) senden per E-Mail [7.5](#page-75-1) senden per FTP [7.9](#page-79-0) senden per SMB [7.9](#page-79-1) USB-Flash-Speicher [9.2](#page-85-0) Vorlagengröße [7.10](#page-80-2), [9.4](#page-87-4) Vorlagentyp [7.10](#page-80-3), [9.4](#page-87-5) Scannen an Server Bestätigung [10.13](#page-102-0) Scannen nach E-Mail Bestätigung [10.12](#page-101-2) Scannen nach Server [7.9](#page-79-2) Seitenzahlen für Kopien festlegen [10.5](#page-94-5) Seitliche Abdeckung [1.3](#page-18-10) Seriennummer [11.1](#page-103-3) SMB [7.9](#page-79-1) Sortiert [5.4](#page-49-0) Speicher-DIMM installieren [14.1](#page-144-2) Standardeinstellungen [3.7](#page-34-0) Ändern der Standardeinstellungen [3.7](#page-34-1) Ausgabeoptionen [10.3](#page-92-0) Einlegen von Papier [3.7](#page-34-2) Einrichten eines Faxkopfs [6.3](#page-59-1) Energiesparmodus [10.3](#page-92-2) Gerätetest [10.4](#page-93-0) Höhenanpassung [10.3](#page-92-1) Maße [10.3](#page-92-3) Papierfacheinstellungen [3.7](#page-34-3) Sprache [10.3](#page-92-4) Systemzeitlimit [10.3](#page-92-5) Töne [10.4](#page-93-1) Verwalten der Papierfächer [10.3](#page-92-6) Verwaltung der Verbrauchsmaterialien [10.4](#page-93-2) Start [1.5](#page-20-7) Stopp [1.5](#page-20-8) Stromsparmodus [1.5](#page-20-9), [1.7](#page-22-1) Hardware [1.5](#page-20-9), [1.7](#page-22-1) Verwenden des Stromsparmodus [3.6](#page-33-4), [10.3](#page-92-2) SyncThru Web Service Email-Adresse [7.5](#page-75-2) Fax-Einstellungen [6.9](#page-65-1) SMB/FTP-Einstellung [7.9](#page-79-3)

Systemzeitlimit [3.6](#page-33-5)

# **T**

Tastatur [3.8](#page-35-0) Technische Daten [15.1](#page-147-1) Telefon [6.5](#page-61-4) **Telefonbuch** Fax [6.8](#page-64-1) Fax-Telefonbuch von SyncThru Web Service [6.9](#page-65-2) Terminal-ID [10.5](#page-94-9) TIFF [7.12](#page-82-4), [9.5](#page-88-4) Töne [10.4](#page-93-1) Tonerkartusche [1.3](#page-18-11) Touch-Screen Problemlösung [12.17](#page-128-1) Treiber Funktion [2.2](#page-26-1) Installation [3.3](#page-30-0)

## **U**

Unterbrechen [1.5](#page-20-10) USB Anschluss [1.4](#page-19-4) USB-Flash-Speicher scannen [9.2](#page-85-0) USB-Flashspeicher Drucken [9.6](#page-89-0)

## **V**

Verbrauchsmaterialien Anzeigen der Lebensdauer von Verbrauchsmaterialien [10.2](#page-91-6) erwartete Lebensdauer der Bildeinheit [10.4](#page-93-2), [11.6](#page-108-1) erwartete Lebensdauer der Tonerkartusche [10.4](#page-93-2), [11.3](#page-105-0) Überprüfen der Lebensdauer von Verbrauchsmaterialien [11.1](#page-103-4) Verbrauchsmaterialien bestellen [13.1](#page-141-1) Verwaltung [10.4](#page-93-2) Verwaltung von Verbrauchsmaterialien [10.4](#page-93-2) Vorlagen [4.1](#page-36-0) auf Vorlagenglas legen [4.1](#page-36-1) in den ADVE einlegen [4.1](#page-36-2) Papierstau beseitigen [12.1](#page-112-2) Vorlagengröße beim Scannen [9.4](#page-87-4) kopieren [5.3](#page-48-4) Scannen [7.10](#page-80-2) Vorlagentyp

beim Scannen [9.4](#page-87-5) faxen [6.7](#page-63-5) kopieren [5.4](#page-49-1) Scannen [7.10](#page-80-3)

# **W**

Wahlwdh./Pause [1.5](#page-20-11) Wartung [11.1](#page-103-5) Tonerkartusche [11.3](#page-105-1) Verschleißteile [11.9](#page-111-0) Windows Probleme [12.25](#page-136-0) Systemanforderungen [2.2](#page-26-2)

## **Z**

Zentrieren [5.11](#page-56-0)

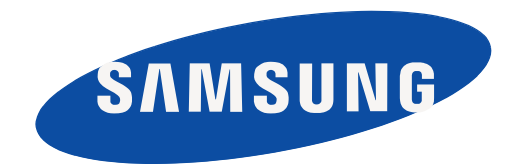

REV 1.02

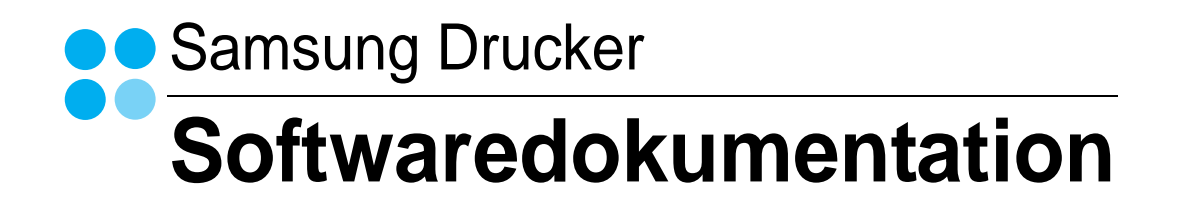

# SOFTWARE-ABSCHNITT -**INHALT**

# Kapitel 1: DRUCKERSOFTWARE UNTER WINDOWS INSTALLIEREN

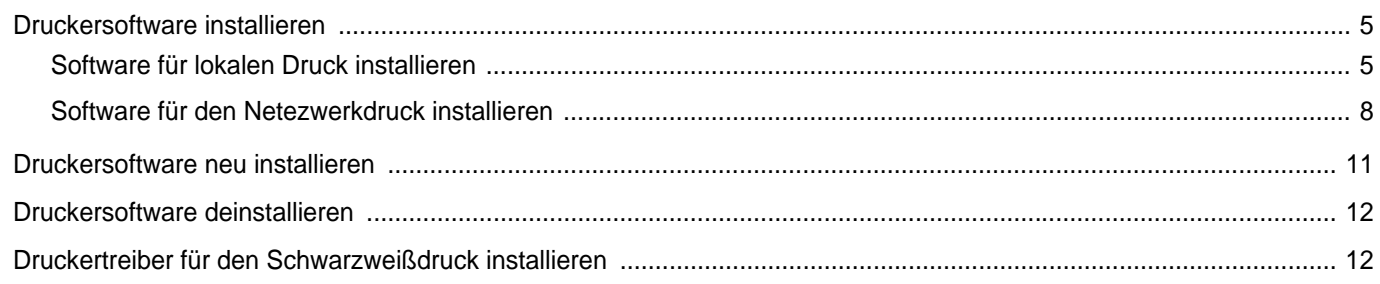

# Kapitel 2: GRUNDSÄTZLICHES ZUM DRUCKEN

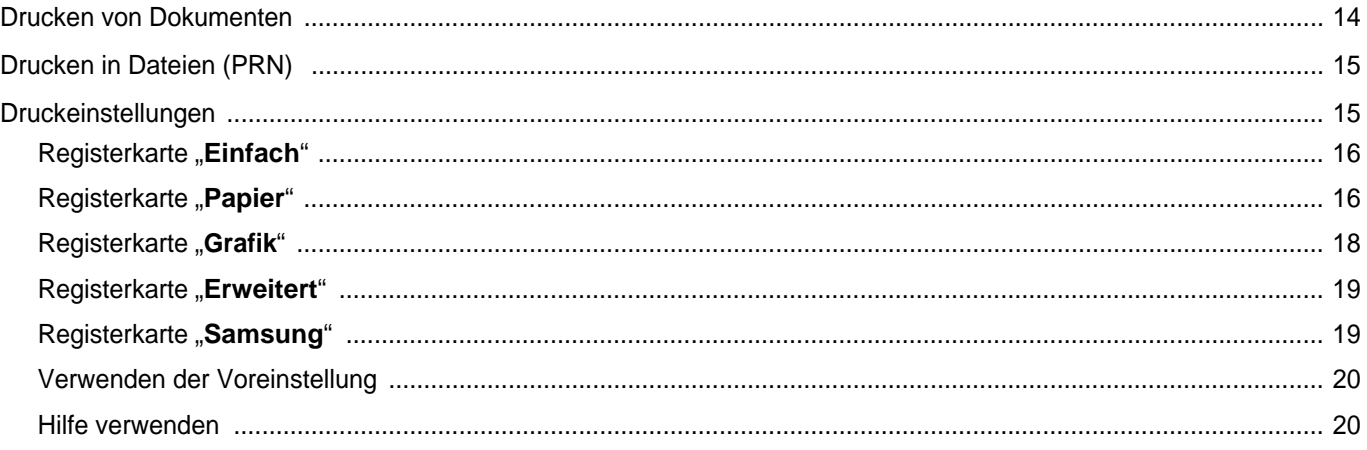

# Kapitel 3: ERWEITERTE DRUCKOPTIONEN

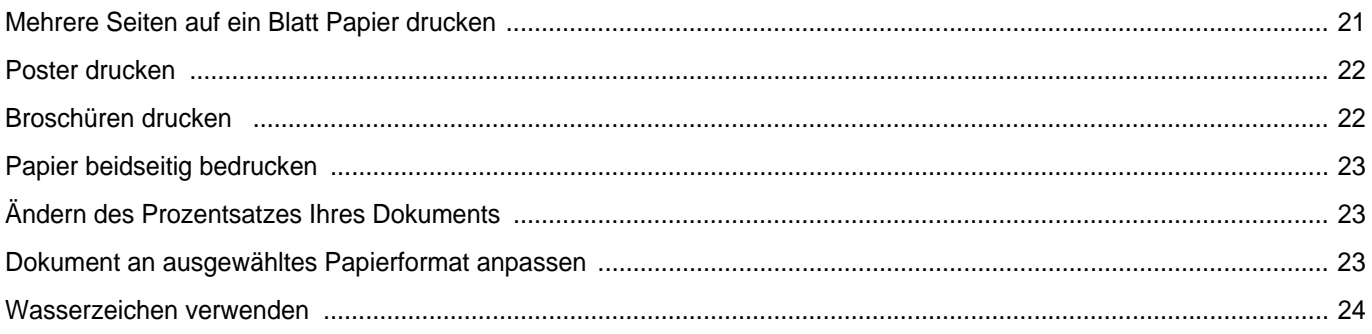

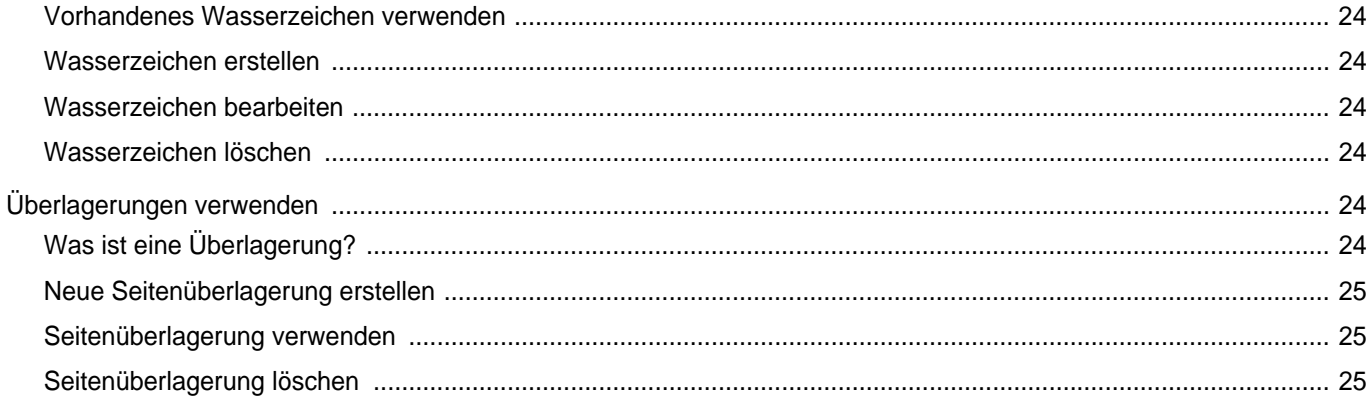

# Kapitel 4: WINDOWS POSTSCRIPT-TREIBER VERWENDEN

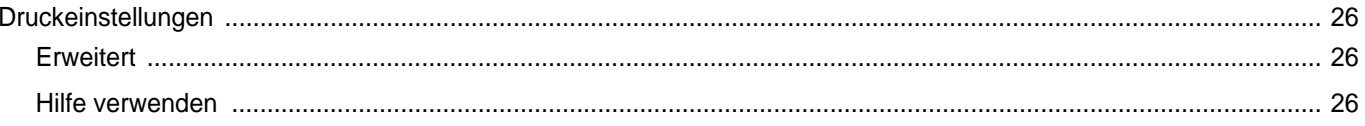

# Kapitel 5: DIREKTDRUCK-DIENSTPROGRAMM VERWENDEN

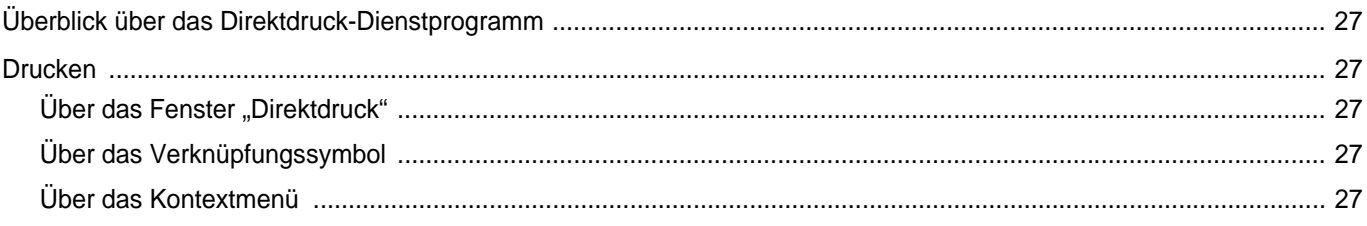

# Kapitel 6: DRUCKER GEMEINSAM NUTZEN

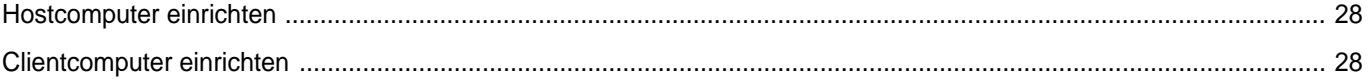

# Kapitel 7: SCANNEN

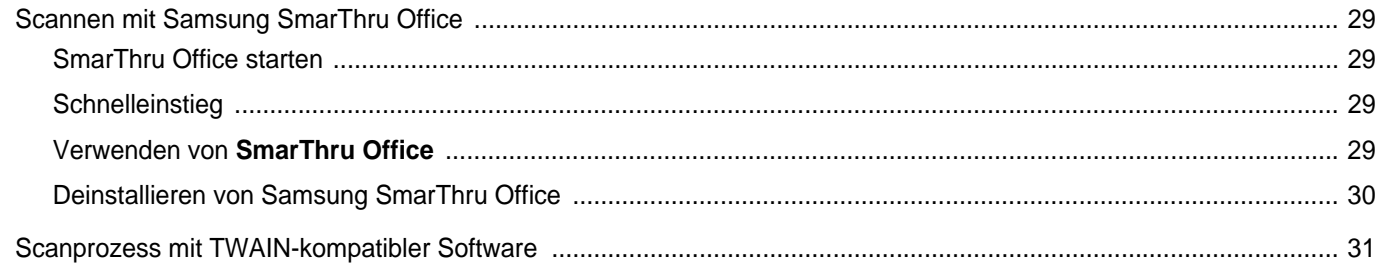

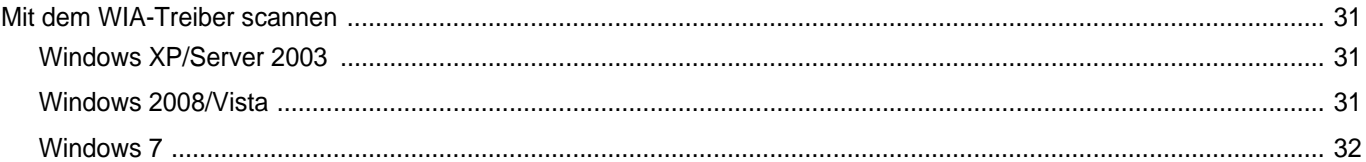

# Kapitel 8: VERWENDEN VON SMART PANEL

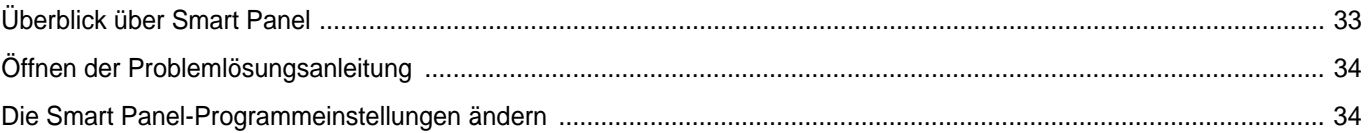

# Kapitel 9: DRUCKER UNTER LINUX VERWENDEN

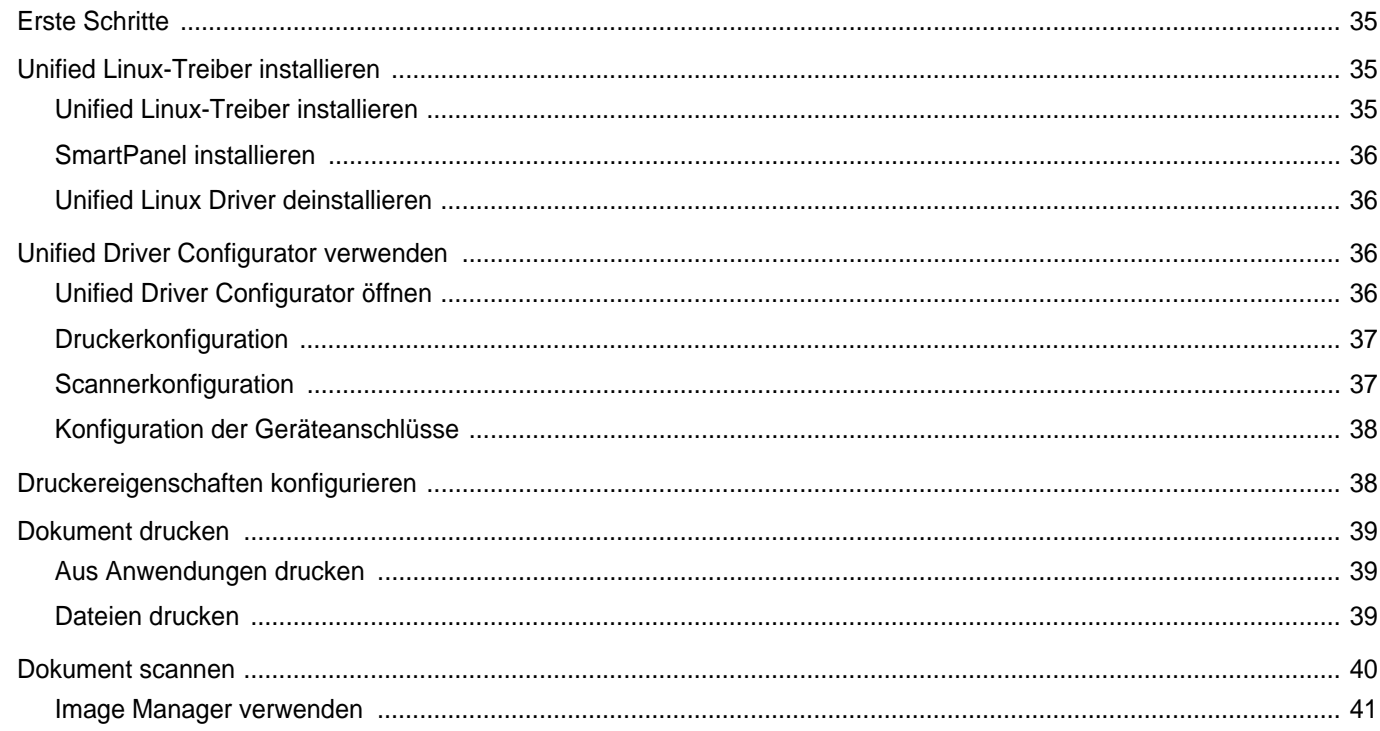

# Kapitel 10: DRUCKER MIT MACINTOSH VERWENDEN

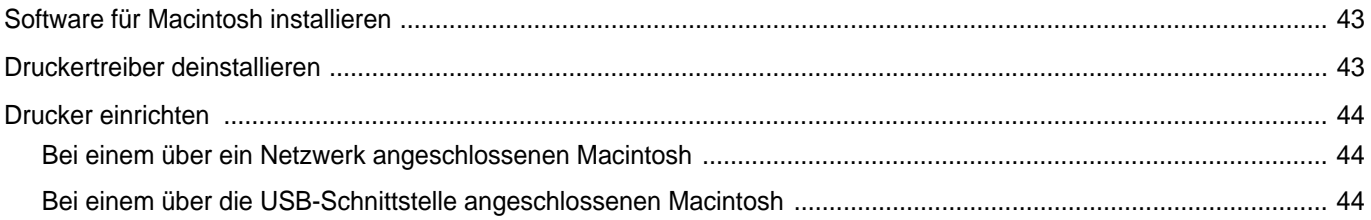

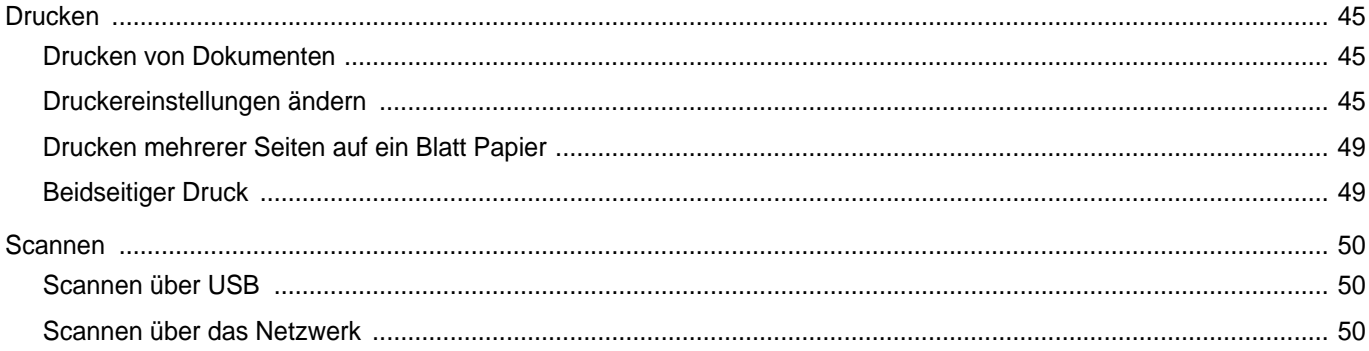

# <span id="page-165-0"></span>**1 Druckersoftware unter Windows installieren**

Folgende Themen werden in diesem Kapitel behandelt:

- **• [Druckersoftware installieren](#page-165-1)**
- **• [Druckersoftware neu installieren](#page-171-0)**
- **• [Druckersoftware deinstallieren](#page-172-0)**
- **• [Druckertreiber für den Schwarzweißdruck installieren](#page-172-1)**

# <span id="page-165-1"></span>**Druckersoftware installieren**

Sie können die Druckersoftware für den lokalen Druck oder für den Netzwerkdruck installieren. Zum Installieren der Druckersoftware auf dem Computer führen Sie die entsprechende Installationsprozedur aus, die vom jeweils verwendeten Drucker abhängig ist.

Ein Druckertreiber ist Software für die Kommunikation zwischen einem Computer und einem Drucker. Die Installation von Treibern kann bei jedem Betriebssystem unterschiedlich ablaufen.

Bevor Sie die Installation starten, schließen Sie alle Anwendungen auf Ihrem PC.

# <span id="page-165-2"></span>**Software für lokalen Druck installieren**

Ein lokaler Drucker ist ein Drucker, der über das mit Ihrem Drucker gelieferte Druckerkabel (USB- oder Parallelkabel) direkt mit Ihrem Computer verbunden ist. Wenn Ihr Drucker an ein Netzwerk angeschlossen ist, überspringen Sie diesen Schritt, und gehen Sie zu ["Software für den Netezwerkdruck installieren" auf Seite 8.](#page-168-0)

Sie können die Druckersoftware über die Standardinstallation oder über eine benutzerdefinierte Installation installieren.

**HINWEIS**: Wenn während der Installation das Fenster des Assistenten für neue Hardware erscheint, klicken Sie in der rechten oberen Ecke des Fensters auf **x** oder klicken Sie auf Abbrechen.

#### **Standardinstallation**

Diese Installation wird für die meisten Benutzer empfohlen. Es werden alle Komponenten installiert, die für den Druckerbetrieb benötigt werden.

- **1** Vergewissern Sie sich, dass der Drucker an den Computer angeschlossen und eingeschaltet ist.
- **2** Legen Sie die mitgelieferte CD-ROM in das CD-ROM-Laufwerk ein.

Die CD-ROM sollte automatisch gestartet werden und ein Dialogfeld müsste erscheinen.

Falls das Fenster nicht angezeigt wird, klicken Sie auf **Start** und anschließend auf **Ausführen**. Geben Sie **X:\Setup.exe** ein, wobei Sie für "X" den Buchstaben des entsprechenden Laufwerks eingeben. Klicken Sie auf **OK**.

Wenn Sie Windows Vista, Windows 7 oder Windows Server 2008 R2 verwenden, klicken Sie auf **Start** > **Alle Programme** > **Zubehör** > **Ausführen**.

Geben Sie X:\Setup.exe ein, wobei Sie "X" durch den Buchstaben des entsprechenden Laufwerks ersetzen, und klicken Sie auf **OK**. Wenn unter Windows Vista, Windows 7 oder Windows Server 2008 R2 das Fenster **Automatische Wiedergabe** angezeigt wird, klicken Sie auf **Ausführen Setup.exe** im Feld **Programm installieren oder ausführen** und anschließend auf **Weiter** in **Benutzerkontensteuerung**.

**3** Klicken Sie auf **Weiter**.

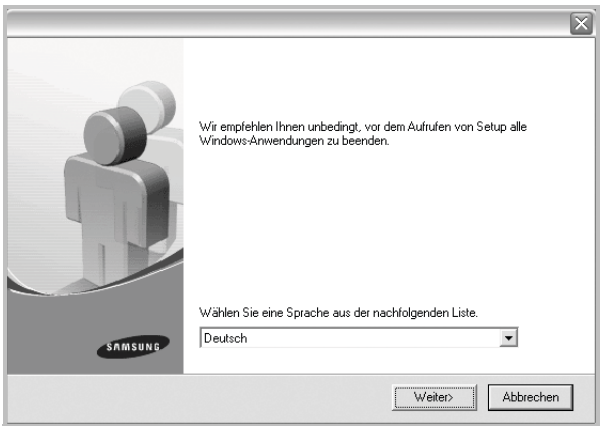

**•** Wählen Sie ggf. eine Sprache aus der Dropdown-Liste aus.

**4** Wählen Sie **Standardinstallation für einen lokalen Drucker**. Klicken Sie auf **Weiter**.

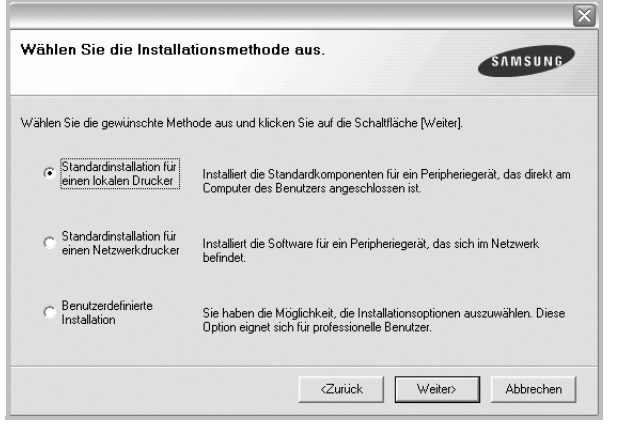

**HINWEIS**: Wenn der Drucker noch nicht am Computer angeschlossen ist, wird folgendes Fenster angezeigt.

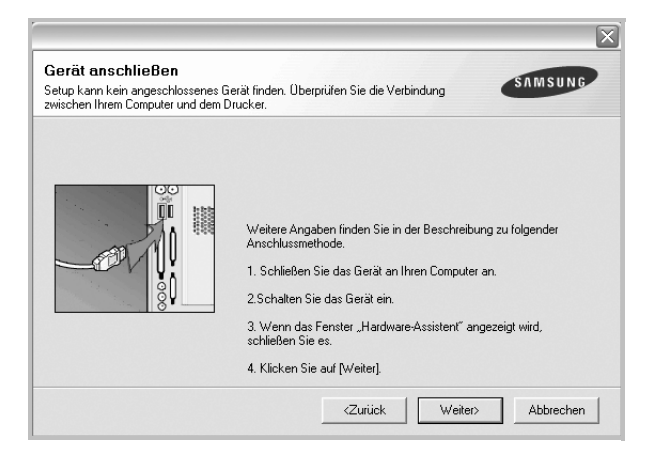

- **•** Nachdem Sie den Drucker angeschlossen haben, klicken Sie auf **Weiter**.
- **•** Wenn Sie den Drucker zu diesem Zeitpunkt nicht anschließen möchten, klicken Sie auf **Weiter** und im folgenden Bildschirm auf **Nein**. Dann wird die Installation gestartet, jedoch wird im Anschluss an die Installation keine Testseite ausgedruckt.
- **•** *Je nach Drucker und Oberfläche kann sich das in diesem Benutzerhandbuch dargestellte Installationsfenster von dem tatsächlich angezeigten Fenster unterscheiden.*
- **5** Nach Abschluss der Installation werden Sie gefragt, ob Sie eine Testseite drucken möchten. Wenn Sie eine Testseite drucken möchten, aktivieren Sie das Kontrollkästchen und klicken Sie auf **Weiter**.

Ansonsten klicken Sie lediglich auf **Weiter** und überspringen [Sie Schritt 7](#page-166-0).

**6** Wenn die Testseite ordnungsgemäß ausgedruckt wird, klicken Sie auf **Ja**.

Andernfalls klicken Sie auf **Nein**, um die Seite ein weiteres Mal zu drucken.

<span id="page-166-0"></span>**7** Aktivieren Sie dieses Kontrollkästchen und klicken Sie auf **Beenden**, wenn Sie sich als Benutzer eines Samsung Druckers registrieren möchten, um Informationen von Samsung zu erhalten. Sie werden dann zur Samsung-Website weitergeleitet.

Andernfalls klicken Sie lediglich auf **Beenden**.

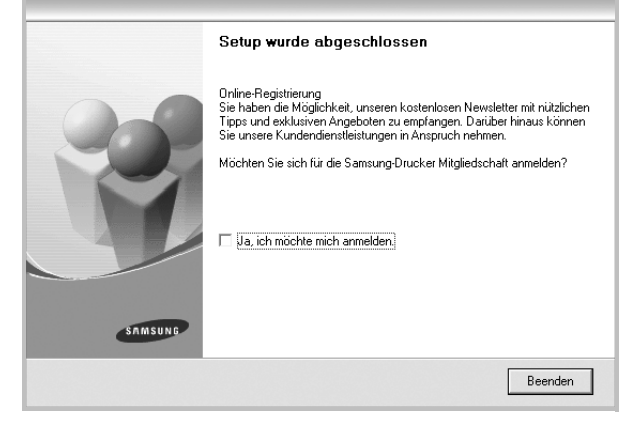

**HINWEIS**: Wenn der Druckertreiber nach dem Abschluss des Setups immer noch nicht funktioniert, installieren Sie den Treiber neu. Weitere Informationen finden Sie unter "Druckersoftware neu installieren" auf [Seite](#page-171-0) 11.

#### **Benutzerdefinierte Installation**

Sie können auch einzelne Komponenten für die Installation auswählen.

- **1** Vergewissern Sie sich, dass der Drucker an den Computer angeschlossen und eingeschaltet ist.
- **2** Legen Sie die mitgelieferte CD-ROM in das CD-ROM-Laufwerk ein. Die CD-ROM sollte automatisch gestartet werden und ein Dialogfeld müsste erscheinen.

Falls das Fenster nicht angezeigt wird, klicken Sie auf **Start** und anschließend auf **Ausführen**. Geben Sie **X:\Setup.exe** ein, wobei Sie für "X" den Buchstaben des entsprechenden Laufwerks eingeben. Klicken Sie auf **OK**.

Wenn Sie Windows Vista, Windows 7 oder Windows Server 2008 R2 verwenden, klicken Sie auf **Start** > **Alle Programme** > **Zubehör** > **Ausführen**.

Geben Sie X:\Setup.exe ein, wobei Sie "X" durch den Buchstaben des entsprechenden Laufwerks ersetzen, und klicken Sie auf **OK**.

Wenn unter Windows Vista, Windows 7 oder Windows Server 2008 R2 das Fenster **Automatische Wiedergabe** angezeigt wird, klicken Sie auf **Ausführen Setup.exe** im Feld **Programm installieren oder ausführen** und anschließend auf **Weiter** in **Benutzerkontensteuerung**.

**3** Klicken Sie auf **Weiter**.

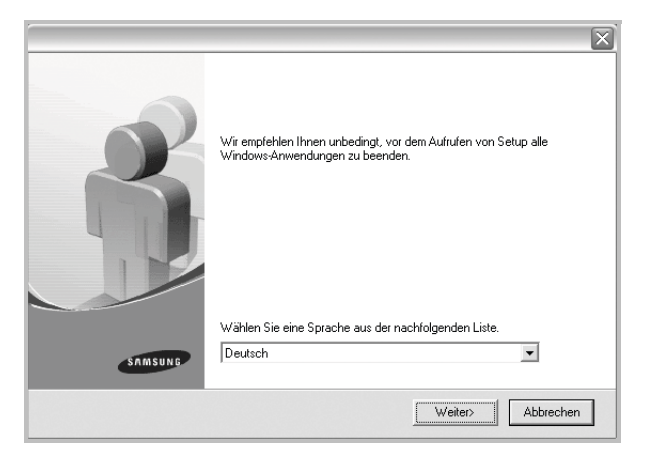

- **•** Wählen Sie ggf. eine Sprache aus der Dropdown-Liste aus.
- **4** Wählen Sie **Benutzerdefinierte Installation**. Klicken Sie auf **Weiter**.

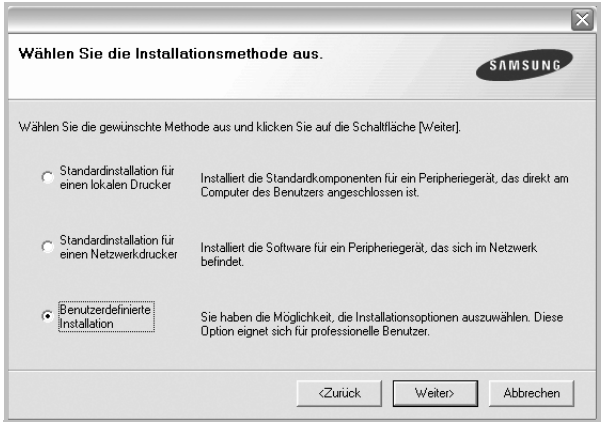

**5** Wählen Sie Ihren Drucker aus, und klicken Sie auf **Weiter**.

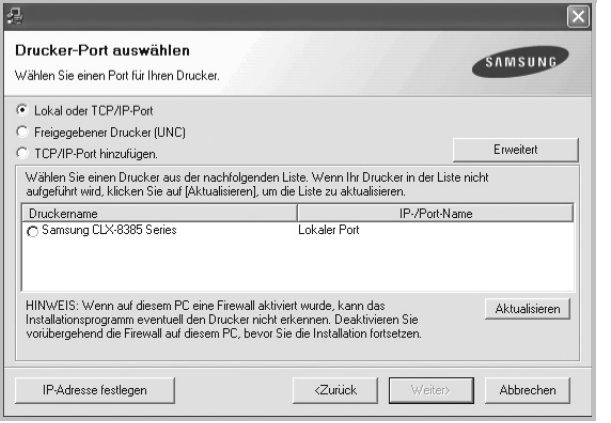

**HINWEIS**: Wenn der Drucker noch nicht am Computer angeschlossen ist, wird folgendes Fenster angezeigt.

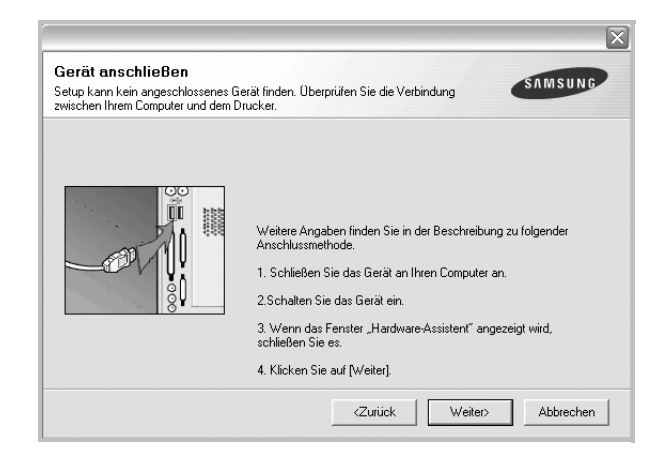

- **•** Nachdem Sie den Drucker angeschlossen haben, klicken Sie auf **Weiter**.
- **•** Wenn Sie den Drucker zu diesem Zeitpunkt nicht anschließen möchten, klicken Sie auf **Weiter** und im folgenden Bildschirm auf **Nein**. Dann wird die Installation gestartet, jedoch wird im Anschluss an die Installation keine Testseite ausgedruckt.
- **•** *Je nach Drucker und Oberfläche kann sich das in diesem Benutzerhandbuch dargestellte Installationsfenster von dem tatsächlich angezeigten Fenster unterscheiden.*
- **6** Wählen Sie die zu installierenden Komponenten aus, und klicken Sie auf **Weiter**.

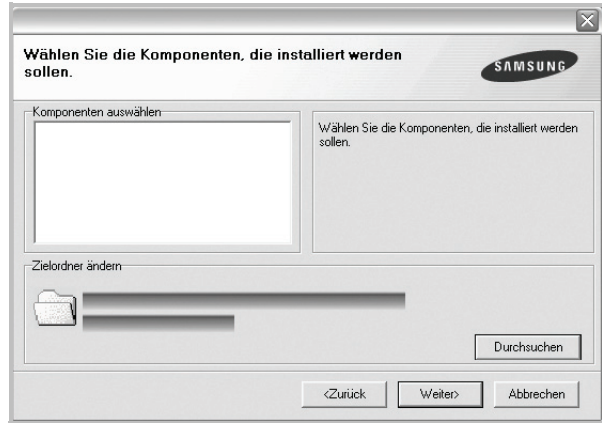

**HINWEIS**: Wenn Sie den Installationsordner ändern möchten, klicken Sie auf [ **Durchsuchen** ].

**7** Nach Abschluss der Installation werden Sie gefragt, ob Sie eine Testseite drucken möchten. Wenn Sie eine Testseite drucken möchten, aktivieren Sie das Kontrollkästchen und klicken Sie auf **Weiter**.

Ansonsten klicken Sie lediglich auf **Weiter** und überspringen [Sie Schritt 9.](#page-168-1)

**8** Wenn die Testseite ordnungsgemäß ausgedruckt wird, klicken Sie auf **Ja**.

Andernfalls klicken Sie auf **Nein**, um die Seite ein weiteres Mal zu drucken.

<span id="page-168-1"></span>**9** Aktivieren Sie dieses Kontrollkästchen und klicken Sie auf **Beenden**, wenn Sie sich als Benutzer eines Samsung Druckers registrieren möchten, um Informationen von Samsung zu erhalten. Sie werden dann zur Samsung-Website weitergeleitet.

Andernfalls klicken Sie lediglich auf **Beenden**.

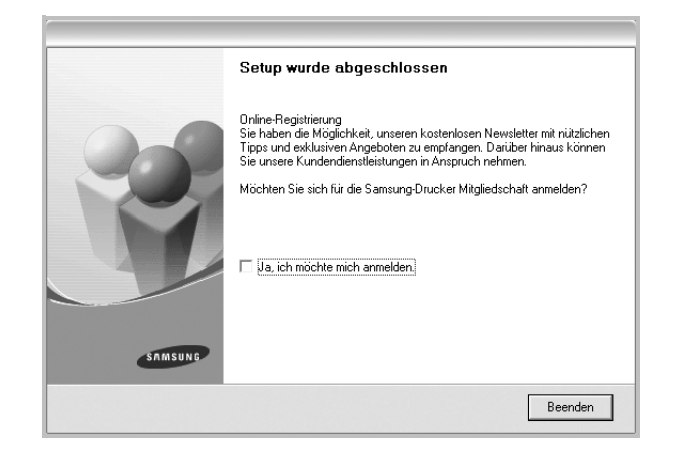

## <span id="page-168-0"></span>**Software für den Netezwerkdruck installieren**

Bevor eine Verbindung zwischen dem Drucker und dem Netzwerk hergestellt werden kann, müssen Sie die TCP/IP-Einstellungen für den Drucker konfigurieren. Nach der Zuweisung und Überprüfung der TCP/ IP-Einstellungen kann die Software auf allen Computern im Netzwerk installiert werden.

Sie können die Druckersoftware über die Standardinstallation oder über eine benutzerdefinierte Installation installieren.

#### **Standardinstallation**

Diese Installation wird für die meisten Benutzer empfohlen. Es werden alle Komponenten installiert, die für den Druckerbetrieb benötigt werden.

- **1** Stellen Sie sicher, dass der Drucker mit dem Netzwerk verbunden und eingeschaltet ist. Nähere Informationen über das Anschließen an ein Netzwerk finden Sie im Benutzerhandbuch des Druckers.
- **2** Legen Sie die mitgelieferte CD-ROM in das CD-ROM-Laufwerk ein.

Die CD-ROM sollte automatisch gestartet werden und ein Dialogfeld müsste erscheinen.

Falls das Fenster nicht angezeigt wird, klicken Sie auf **Start** und anschließend auf **Ausführen**. Geben Sie **X:\Setup.exe** ein, wobei Sie für "**X**" den Buchstaben des entsprechenden Laufwerks eingeben. Klicken Sie auf **OK**.

Wenn Sie Windows Vista, Windows 7 oder Windows Server 2008 R2 verwenden, klicken Sie auf **Start** > **Alle Programme** > **Zubehör** > **Ausführen**.

Geben Sie X:\Setup.exe ein, wobei Sie "X" durch den Buchstaben des entsprechenden Laufwerks ersetzen, und klicken Sie auf **OK**.

Wenn unter Windows Vista, Windows 7 oder Windows Server 2008 R2 das Fenster **Automatische Wiedergabe** angezeigt wird, klicken Sie auf **Ausführen Setup.exe** im Feld **Programm installieren oder ausführen** und anschließend auf **Weiter** in **Benutzerkontensteuerung**.

**3** Klicken Sie auf **Weiter**.

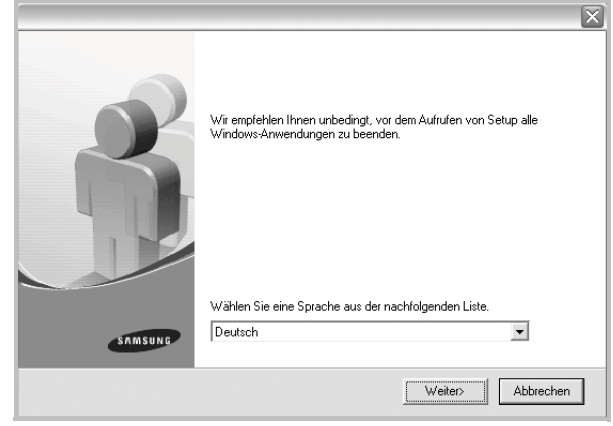

- **•** Wählen Sie ggf. eine Sprache aus der Dropdown-Liste aus.
- **4** Wählen Sie **Standardinstallation für einen Netzwerkdrucker**. Klicken Sie auf **Weiter**.

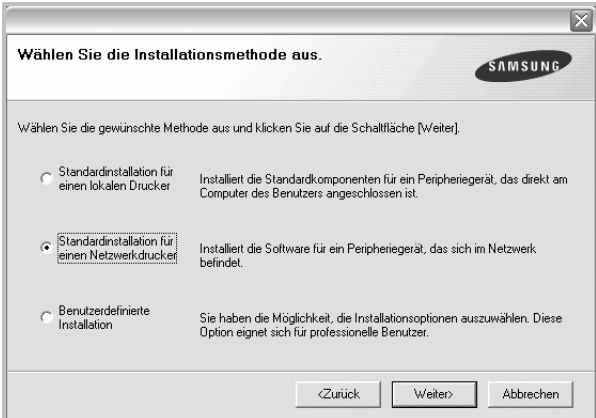

**5** Eine Liste der verfügbaren Drucker im Netzwerk wird angezeigt. Wählen Sie in der Liste den Drucker aus, der installiert werden soll, und klicken Sie auf **Weiter**.

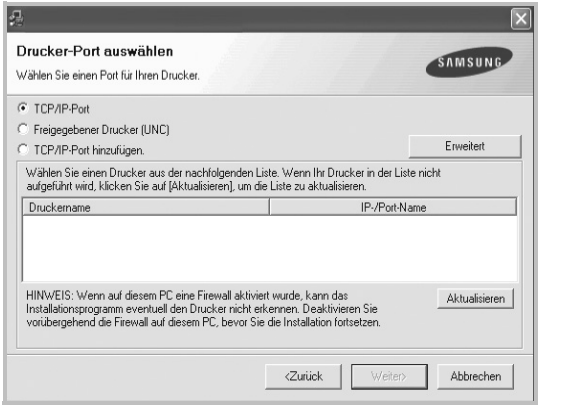

- **•** Wenn Sie auf die Schaltfläche **Erweitert** klicken, können Sie einen Drucker mit dem **SNMP-Community-Name** suchen. Der standardmäßige Name lautet "public".
- **•** Wenn der Drucker nicht in der Liste angezeigt wird, klicken Sie auf **Aktualisieren**, um die Liste zu aktualisieren, oder wählen Sie **TCP/IP-Port hinzufügen**, um den Drucker zum Netzwerk hinzuzufügen. Zum Einbinden des Druckers in das Netzwerk müssen dessen Anschlussbezeichnung und die IP-Adresse eingegeben werden.

Zum Überprüfen der IP- oder MAC-Adresse Ihres PCs drucken Sie eine Netzwerkkonfigurationsseite.

- **•** Um einen freigegebenen Netzwerkdrucker zu suchen (UNC-Pfad) wählen Sie **Freigegebener Drucker [UNC]** aus, und geben Sie manuell den Freigabenamen ein, oder suchen Sie den freigegebenen Drucker, indem Sie auf die Schaltfläche **Durchsuchen** klicken.
- **•** Wenn Sie **TCP/IP-Port hinzufügen.** auswählen, können Sie IPv4, IPv6 oder den Hostnamen eingeben.

**HINWEIS**: Wenn Sie Ihren Computer nicht im Netzwerk finden, deaktivieren Sie die Firewall und klicken Sie auf **Aktualisieren**. Unter dem Windows-Betriebssystem klicken Sie auf **Start** → **Systemsteuerung**, und starten Sie die Windows-Firewall. Setzen Sie die Option dann auf "Deaktiviert". Bei anderen Betriebssystemen lesen Sie in den entsprechenden Online-Handbüchern nach.

**6** Nach Abschluss der Installation erscheint ein Fenster, in dem Sie aufgefordert werden, eine Testseite zu drucken und sich als Benutzer von Samsung Druckern zu registrieren, um Informationen von Samsung zu erhalten. Wenn Sie dies wünschen, wählen Sie die entsprechenden Kontrollkästchen aus, und klicken Sie auf **Beenden**.

Andernfalls klicken Sie lediglich auf **Beenden**.

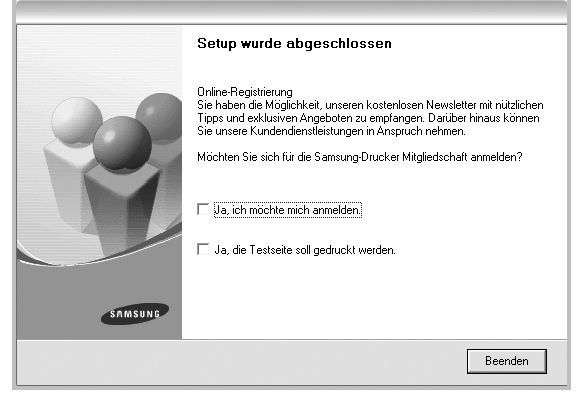

**HINWEIS**: Wenn der Druckertreiber nach dem Abschluss des Setups immer noch nicht funktioniert, installieren Sie den Treiber neu. Weitere Informationen finden Sie unter "Druckersoftware neu installieren" auf [Seite](#page-171-0) 11.

#### **Benutzerdefinierte Installation**

Sie können einzelne Komponenten für die Installation auswählen und eine bestimmte IP-Adresse angeben.

- **1** Stellen Sie sicher, dass der Drucker mit dem Netzwerk verbunden und eingeschaltet ist. Nähere Informationen über das Anschließen an ein Netzwerk finden Sie im Benutzerhandbuch des Druckers.
- **2** Legen Sie die mitgelieferte CD-ROM in das CD-ROM-Laufwerk ein.

Die CD-ROM sollte automatisch gestartet werden und ein Dialogfeld müsste erscheinen.

Falls das Fenster nicht angezeigt wird, klicken Sie auf **Start** und anschließend auf **Ausführen**. Geben Sie **X:\Setup.exe** ein, wobei Sie für "X" den Buchstaben des entsprechenden Laufwerks eingeben. Klicken Sie auf **OK**.

Wenn Sie Windows Vista, Windows 7 oder Windows Server 2008 R2 verwenden, klicken Sie auf **Start** > **Alle Programme** > **Zubehör** > **Ausführen**.

Geben Sie X:\Setup.exe ein, wobei Sie "X" durch den Buchstaben des entsprechenden Laufwerks ersetzen, und klicken Sie auf **OK**.

Wenn unter Windows Vista, Windows 7 oder Windows Server 2008 R2 das Fenster **Automatische Wiedergabe** angezeigt wird, klicken Sie auf **Ausführen Setup.exe** im Feld **Programm installieren oder ausführen** und anschließend auf **Weiter** in **Benutzerkontensteuerung**.

**3** Klicken Sie auf **Weiter**.

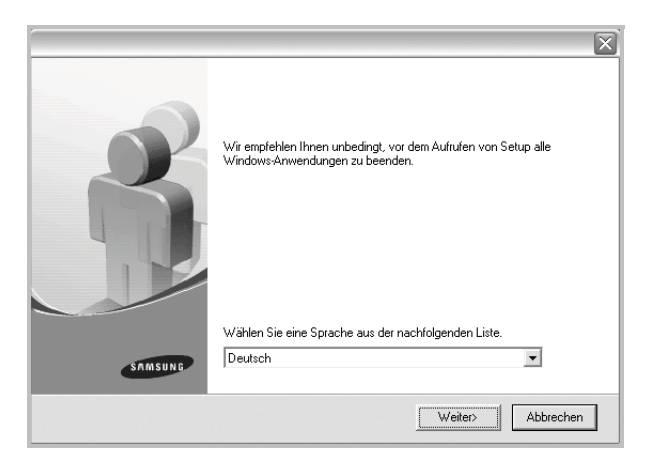

- **•** Wählen Sie ggf. eine Sprache aus der Dropdown-Liste aus.
- **4** Wählen Sie **Benutzerdefinierte Installation**. Klicken Sie auf **Weiter**.

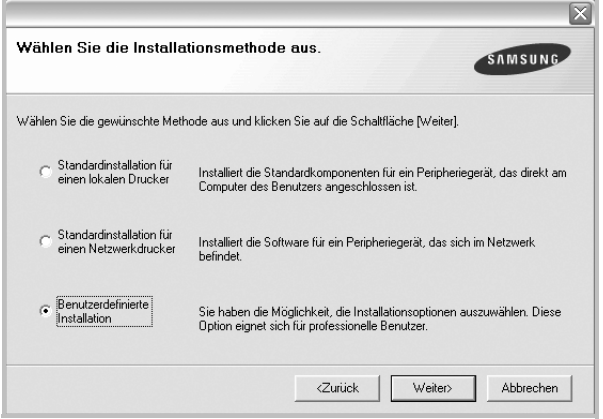

**5** Eine Liste der verfügbaren Drucker im Netzwerk wird angezeigt. Wählen Sie in der Liste den Drucker aus, der installiert werden soll, und klicken Sie auf **Weiter**.

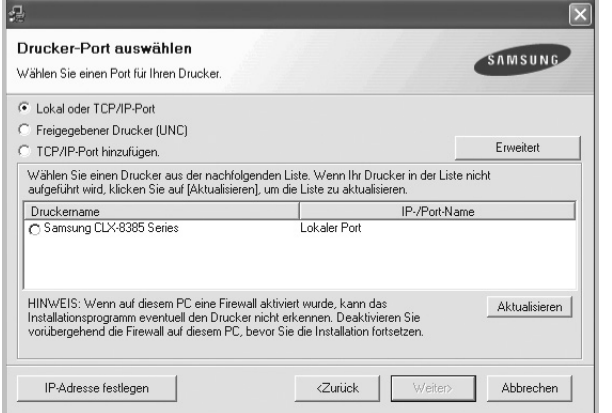

**•** Wenn Sie auf die Schaltfläche **Erweitert** klicken, können Sie einen Drucker mit dem **SNMP-Community-Name** suchen. Der standardmäßige Name lautet "public".

**•** Wenn der Drucker nicht in der Liste angezeigt wird, klicken Sie auf **Aktualisieren**, um die Liste zu aktualisieren, oder wählen Sie **TCP/IP-Port hinzufügen**, um den Drucker zum Netzwerk hinzuzufügen. Zum Einbinden des Druckers in das Netzwerk müssen dessen Anschlussbezeichnung und die IP-Adresse eingegeben werden.

Zum Überprüfen der IP- oder MAC-Adresse Ihres PCs drucken Sie eine Netzwerkkonfigurationsseite.

- **•** Um einen freigegebenen Netzwerkdrucker zu suchen (UNC-Pfad) wählen Sie **Freigegebene Drucker (UNC)** aus, und geben Sie manuell den Freigabenamen ein, oder suchen Sie den freigegebenen Drucker, indem Sie auf die Schaltfläche **Durchsuchen** klicken.
- **•** Wenn Sie **TCP/IP-Port hinzufügen.** auswählen, können Sie IPv4, IPv6 oder den Hostnamen eingeben.

**HINWEIS**: Wenn Sie Ihren Computer nicht im Netzwerk finden, deaktivieren Sie die Firewall und klicken Sie auf **Aktualisieren**. Unter dem Windows-Betriebssystem klicken Sie auf **Start** → **Systemsteuerung**, und starten Sie die Windows-Firewall. Setzen Sie die Option dann auf "Deaktiviert". Bei anderen Betriebssystemen lesen Sie in den entsprechenden Online-Handbüchern nach.

**TIPP**: Wenn Sie eine bestimmte IP-Adresse für einen bestimmten Netzwerkdrucker angeben möchten, klicken Sie auf die Schaltfläche **IP-Adresse festlegen**. Das Fenster zum Festlegen von IP-Adressen wird angezeigt. Führen Sie die folgenden Schritte aus:

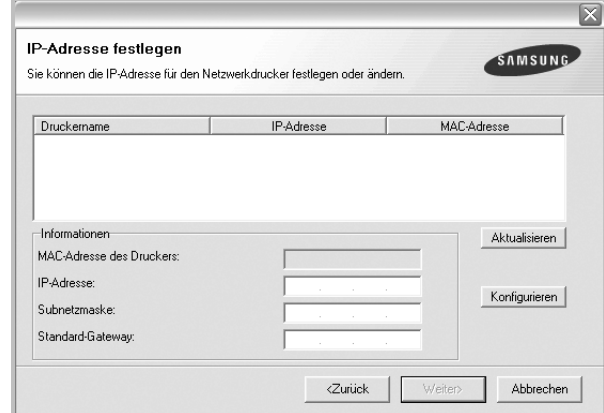

- a. Wählen Sie einen Drucker mit einer bestimmten IP-Adresse aus der Liste aus.
- b. Konfigurieren Sie manuell eine IP-Adresse, eine Subnetzmaske und ein Gateway für den Drucker, und klicken Sie auf **Konfigurieren**, um die IP-Adresse für den Netzwerkdrucker festzulegen.
- c. Klicken Sie auf **Weiter**.

**6** Wählen Sie die zu installierenden Komponenten aus. Nach der Auswahl der Komponenten wird das folgende Fenster angezeigt. Sie können auch den Namen des Druckers ändern, den Drucker für den gemeinsamen Zugriff im Netzwerk freigeben, den Drucker Standarddrucker festlegen sowie den Anschlussnamen für jeden Drucker ändern. Klicken Sie auf **Weiter**.

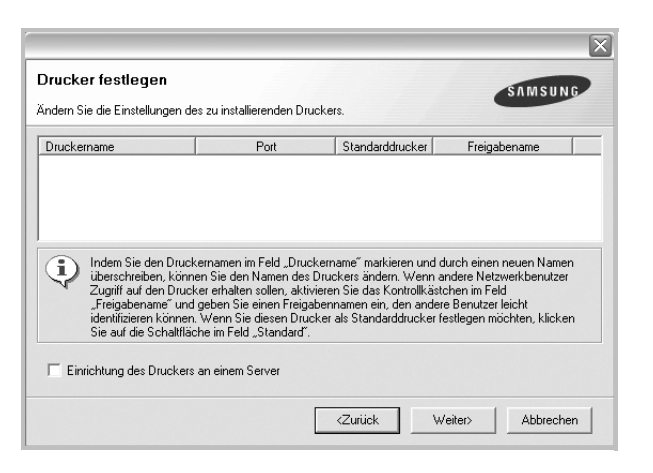

Zur Installation der Software auf einem Server, aktivieren Sie das Kontrollkästchen **Einrichtung des Druckers an einem Server**.

**7** Nach Abschluss der Installation erscheint ein Fenster, in dem Sie aufgefordert werden, eine Testseite zu drucken und sich als Benutzer von Samsung Druckern zu registrieren, um Informationen von Samsung zu erhalten. Wenn Sie dies wünschen, wählen Sie die entsprechenden Kontrollkästchen aus, und klicken Sie auf **Beenden**.

#### Andernfalls klicken Sie lediglich auf **Beenden**.

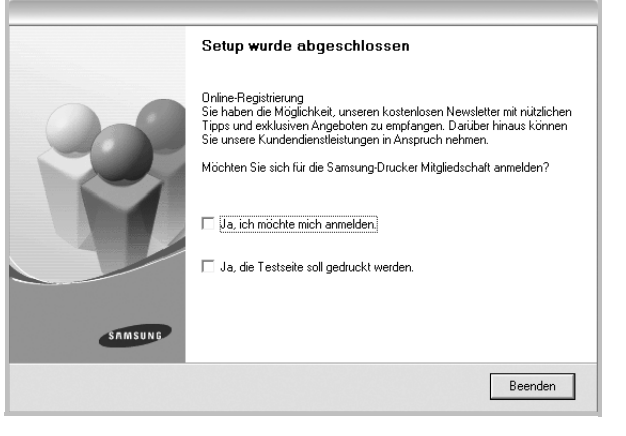

**HINWEIS**: Wenn der Druckertreiber nach dem Abschluss des Setups immer noch nicht funktioniert, installieren Sie den Treiber neu. Weitere Informationen finden Sie unter "Druckersoftware neu installieren" auf [Seite](#page-171-0) 11.

# <span id="page-171-0"></span>**Druckersoftware neu installieren**

Wenn die Installation fehlschlägt, können Sie die Software neu installieren.

- **1** Starten Sie Windows.
- **2** Wählen Sie im Menü **Start** die Option **Programme** oder **Alle Programme** → **den Namen Ihres Druckertreibers** → **Wartung**.
- **3** Wählen Sie **Wieder herstellen**, und klicken Sie auf **Weiter**.
- **4** Eine Liste der verfügbaren Drucker im Netzwerk wird angezeigt. Wählen Sie in der Liste den Drucker aus, der installiert werden soll, und klicken Sie auf **Weiter**.

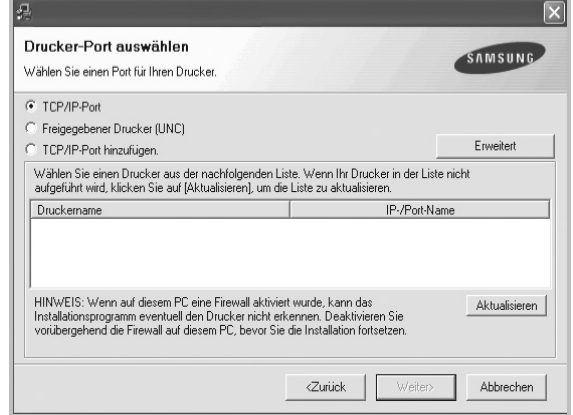

- **•** Wenn Sie auf die Schaltfläche **Erweitert** klicken, können Sie einen Drucker mit dem **SNMP-Community-Name** suchen. Der standardmäßige Name lautet "public".
- **•** Wenn der Drucker nicht in der Liste angezeigt wird, klicken Sie auf **Aktualisieren**, um die Liste zu aktualisieren, oder wählen Sie **TCP/IP-Port hinzufügen**, um den Drucker zum Netzwerk hinzuzufügen. Zum Einbinden des Druckers in das Netzwerk müssen dessen Anschlussbezeichnung und die IP-Adresse eingegeben werden.
- **•** Um einen freigegebenen Netzwerkdrucker zu suchen (UNC-Pfad) wählen Sie **Freigegebener Drucker [UNC]** aus, und geben Sie manuell den Freigabenamen ein, oder suchen Sie den freigegebenen Drucker, indem Sie auf die Schaltfläche **Durchsuchen** klicken.
- **•** Wenn Sie **TCP/IP-Port hinzufügen.** auswählen, können Sie IPv4, IPv6 oder den Hostnamen eingeben.

Es wird ein Fenster mit einer Komponentenliste angezeigt. Hier können Sie alle Komponenten einzeln neu installieren. **HINWEIS**: Wenn der Drucker noch nicht am Computer angeschlossen ist, wird folgendes Fenster angezeigt .

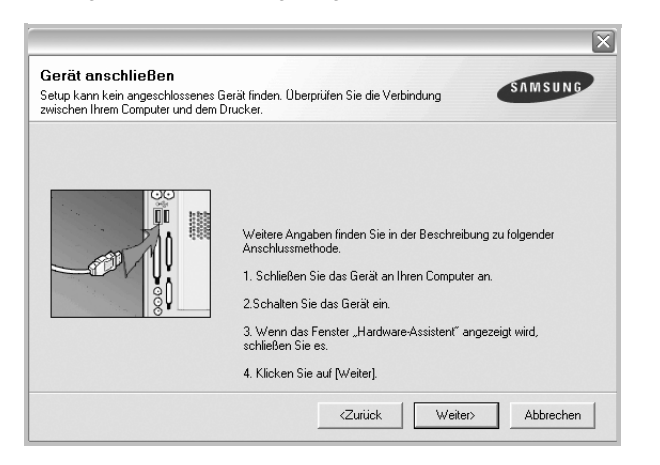

- **•** Nachdem Sie den Drucker angeschlossen haben, klicken Sie auf **Weiter**.
- **•** Wenn Sie den Drucker zu diesem Zeitpunkt nicht anschließen möchten, klicken Sie auf **Weiter** und im folgenden Bildschirm auf **Nein**. Dann wird die Installation gestartet, jedoch wird im Anschluss an die Installation keine Testseite ausgedruckt.
- **•** *Je nach Drucker und Oberfläche kann sich das in diesem Benutzerhandbuch dargestellte Neuinstallationsfenster von dem tatsächlich angezeigten Fenster unterscheiden.*
- **5** Wählen Sie die neu zu installierenden Komponenten aus und klicken Sie auf **Weiter**.

Wenn Sie die Druckersoftware für das lokale Drucken installiert haben, wählen Sie den **Namen des Druckertreiber**s aus, wenn das Fenster mit der Aufforderung zum Drucken einer Testseite erscheint. Führen Sie die folgenden Schritte aus:

- a. Um eine Testseite zu drucken, markieren Sie das entsprechende Kontrollkästchen und klicken Sie auf **Weiter**.
- b. Wenn die Testseite ordnungsgemäß ausgedruckt wird, klicken Sie auf **Ja**.

Falls nicht, klicken Sie auf **Nein**, um die Seite neu zu drucken.

**6** Wenn die Neuinstallation abgeschlossen ist, klicken Sie auf **Beenden**.

# <span id="page-172-0"></span>**Druckersoftware deinstallieren**

- **1** Starten Sie Windows.
- **2** Wählen Sie im Menü **Start** die Option **Programme** oder **Alle Programme** → **den Namen Ihres Druckertreibers** → **Wartung**.
- **3** Wählen Sie **Entfernen** und klicken Sie auf **Weiter**.

 wird ein Fenster mit einer Komponentenliste angezeigt. Hier können Sie alle Komponenten einzeln entfernen.

- **4** Wählen Sie die zu entfernenden Komponenten aus und klicken Sie auf **Weiter**.
- **5** Wenn Sie zur Bestätigung der Deinstallation aufgefordert werden, klicken Sie auf **Ja**.

Der gewählte Treiber wird mit seinen Komponenten von Ihrem Computer entfernt.

**6** Klicken Sie nach dem Entfernen der Software auf **Beenden**.

# <span id="page-172-1"></span>**Druckertreiber für den Schwarzweißdruck installieren**

Zum Lieferumfang des Druckers gehört auch ein spezieller Druckertreiber für den Schwarzweißdruck (der Mono-Treiber). Mithilfe dieses Treibers können Sie den Drucker wie einen regulären SW-Drucker einsetzen. Sie müssen den Druckertreiber für den Schwarzweißdruck auf Ihren Computer installieren. Befolgen Sie die einzelnen Schritte dieser Anleitung.

- **1** Vergewissern Sie sich, dass der Drucker an den Computer angeschlossen und eingeschaltet ist. Wahlweise können der Computer und Drucker auch mit einem Netzwerk verbunden sein.
- **2** Legen Sie die CD-ROM aus dem Lieferumfang in das CD-ROM-Laufwerk ein. Die CD-ROM sollte daraufhin automatisch gestartet und ein Dialogfeld angezeigt werden.
- **3** Klicken Sie auf **Abbrechen**.

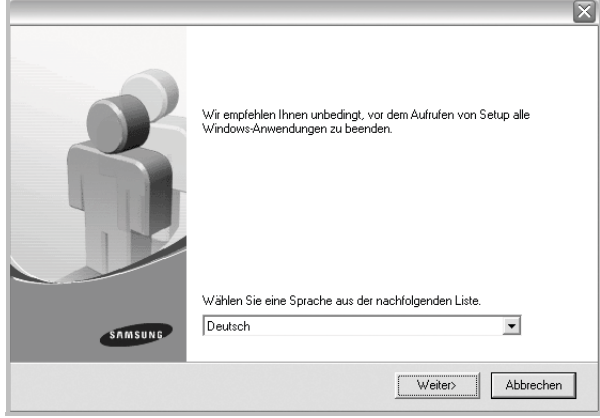

Im daraufhin angezeigten Bestätigungsfenster klicken Sie auf **Beenden**.

- **4** Klicken Sie auf **Start** → **Drucker und Faxgeräte**.
- **5** Wählen Sie **Drucker hinzufügen**.
- **6** Wenn der **Assistent für die Druckerinstallation** angezeigt wird, klicken Sie auf **Weiter**.
- **7** Wählen Sie **Lokaler Drucker, der an den Computer angeschlossen ist** und **Plug & Play-Drucker automatisch ermitteln und installieren** und klicken Sie anschließend auf **Weiter**. Fahren Sie mit Schritt 13 fort, wenn Ihr Computer den Drucker nicht findet.

Führen Sie anschließend den nächsten Schritt aus.

- **8** Klicken Sie im Fenster **Druckeranschluss auswählen** auf **Weiter**.
- **9** Wählen Sie im Fenster **Druckeranschluss auswählen** die Option **Datenträger...**.
- **10** Klicken Sie auf **Durchsuchen**, um den Mono-Druckertreiber für den Schwarzweißdruck für Ihren Drucker zu finden.

Beispiel: Windows XP (32 Bit)

Wählen Sie das CD-ROM-Laufwerk → **Printer** → **PC\_MONO** → **WINXP\_2000\_VISTA-32**

- **11** Wählen Sie die **\*\*\*.inf**-Datei und klicken Sie auf **Öffnen**.
- **12** Klicken Sie im Fenster **Installation von Datenträger** auf **OK**.
- **13** Wählen Sie den Mono-Treiber im Feld **Drucker** aus und klicken Sie auf **Weiter**.

**HINWEIS**: Wenn Sie bereits zuvor einen Mono-Treiber installiert haben, befolgen Sie die Anweisungen im Fenster **Vorhandenen Treiber verwenden**. Nehmen Sie die Einstellungen entsprechend den Angaben im Fenster vor und klicken Sie auf **Weiter**. Abhängig von Ihrer Computerkonfiguration werden das Fenster für die Druckerfreigabe sowie die Aufforderung zum Drucken einer Testseite angezeigt. Nehmen Sie die entsprechenden Einstellungen vor.

- **14** Geben Sie den Namen Ihres Druckers ein und klicken Sie auf **Weiter**.
- **15** Klicken Sie auf **Beenden**, um den Mono-Treiber zu installieren.

**HINWEIS**: Wenn Ihr Drucker an ein Netzwerk angeschlossen ist, öffnen Sie das Dialogfeld **Eigenschaften** für den Drucker und wählen die Registerkarte **Anschlüsse**. Klicken Sie auf **Anschluss hinzufügen** und wählen Sie **Standard TCP/IP Port**. Erstellen Sie einen neuen Anschluss für die Verbindung mit dem Drucker. Befolgen Sie die Anweisungen im Fenster des Assistenten, um einen neuen Anschluss zu erstellen.

# <span id="page-174-0"></span>**2 Grundsätzliches zum Drucken**

In diesem Kapitel werden die Druckoptionen erläutert und einige allgemeine Druckaufgaben in Windows beschrieben.

Folgende Themen werden in diesem Kapitel behandelt:

- **• [Drucken von Dokumenten](#page-174-1)**
- **• [Drucken in Dateien \(PRN\)](#page-175-0)**
- **• [Druckeinstellungen](#page-175-1)**
	- [Registerkarte "Einfach"](#page-176-0)
	- [Registerkarte "Papier"](#page-176-1)
	- **[Registerkarte "Grafik"](#page-178-0)**
	- [Registerkarte "Erweitert"](#page-179-0)
	- **[Registerkarte "Samsung"](#page-179-1)**
	- **[Verwenden der Voreinstellung](#page-180-0)**
	- **[Hilfe verwenden](#page-180-1)**

# <span id="page-174-1"></span>**Drucken von Dokumenten**

#### **HINWEIS:**

- Je nach Drucker kann sich das in diesem Benutzerhandbuch dargestellte Fenster **Eigenschaften** für den Druckertreiber von dem tatsächlich angezeigten Fenster unterscheiden. Die darin enthaltenen Elemente sind jedoch vergleichbar.
- *Überprüfen Sie, welche Betriebssysteme mit dem Drucker kompatibel sind. Informationen dazu finden Sie im Benutzerhandbuch Ihres Druckers im Abschnitt zur Betriebssystem-Kompatibilität.*
- Den genauen Namen des Druckers finden Sie auf der CD-ROM aus dem Lieferumfang.
- Wenn Sie eine Option in den Druckereigenschaften wählen, sehen Sie möglicherweise ein Ausrufezeichen  $\Lambda$  oder das

Zeichen **8.** Ein Ausrufezeichen bedeutet, dass Sie diese Option auswählen können, aber dass die Auswahl nicht empfohlen wird.

Das Zeichen **bedeutet**, dass Sie die Option aufgrund von Geräteeinstellungen oder aufgrund der Umgebung nicht auswählen können.

Im Folgenden werden die allgemeinen Schritte beschrieben, die für das Drucken aus Anwendungen unter Windows erforderlich sind. Die genauen Schritte für das Drucken eines Dokuments können je nach verwendeter Anwendung unterschiedlich sein. In der Bedienungsanleitung Ihrer Anwendungssoftware finden Sie genaue Informationen zum Druckvorgang.

- **1** Öffnen Sie das Dokument, das Sie drucken möchten.
- **2** Wählen Sie im Menü **Datei** die Option **Drucken**. Das Fenster **Drucken** wird geöffnet. Je nach Anwendung kann es sich geringfügig von der Abbildung unterscheiden.

Die allgemeinen Druckeinstellungen werden im Fenster **Drucken** festgelegt. Zu diesen Einstellungen gehören die Anzahl der Exemplare und der Druckbereich.

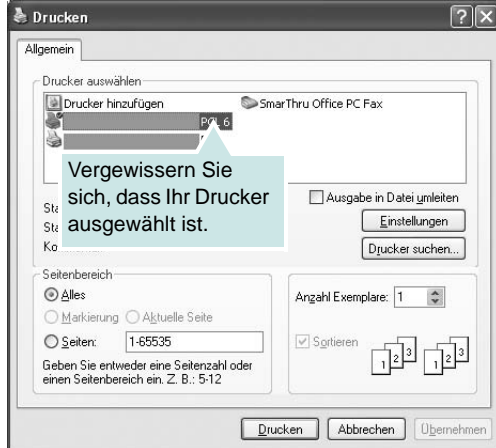

**3** Wählen Sie das Gerät aus der Liste **Drucker auswählen** aus. Um vollen Nutzen aus den Funktionen Ihres Druckertreibers zu ziehen, klicken Sie im Fenster **Drucken** der Anwendung auf **Eigenschaften** oder **Einstellungen**. Weitere Informationen finden Sie unter ["Druckeinstellungen"](#page-175-1) auf Seite [15](#page-175-1).

Wenn im Fenster **Drucken Einstellung**, **Drucker** oder **Optionen** angezeigt wird, klicken Sie auf diese Schaltfläche. Klicken Sie dann im nächsten Fenster auf **Eigenschaften**.

Klicken Sie auf **OK**, um das Eigenschaftenfenster zu schließen.

**4** Klicken Sie auf **OK** oder **Drucken** im Fenster **Drucken**, um den Druckvorgang zu starten.

#### **HINWEIS:**

- Der PostScript-Treiber wird empfohlen, um bei Verwendung von PostScript-basierten Anwendungen wie etwa Acrobat Reader®, Adobe Illustrator®, Adobe Photoshop® etc. die beste Druckqualität zu gewährleisten.
- Wenn Sie Windows Internet Explorer verwenden, hilft das Tool Samsung AnyWeb Print Ihnen, Zeit bei der Speicherung der Website-Bildschirmdarstellung oder beim Drucken des Bilds zu sparen. Klicken Sie auf **Start** > **Alle Programme** > **Samsung Printers** > **Samsung AnyWeb Print** > **Die neueste Version herunterladen**, um eine Verbindung zu der Webseite herzustellen, auf der Sie das Tool herunterladen können.

# <span id="page-175-0"></span>**Drucken in Dateien (PRN)**

Manchmal müssen Sie die Druckdaten für Ihre Zwecke als eine Datei speichern.

So erstellen Sie eine Datei:

**1** Aktivieren Sie das Kontrollkästchen **Ausdruck in Datei** im Fenster **Drucken**.

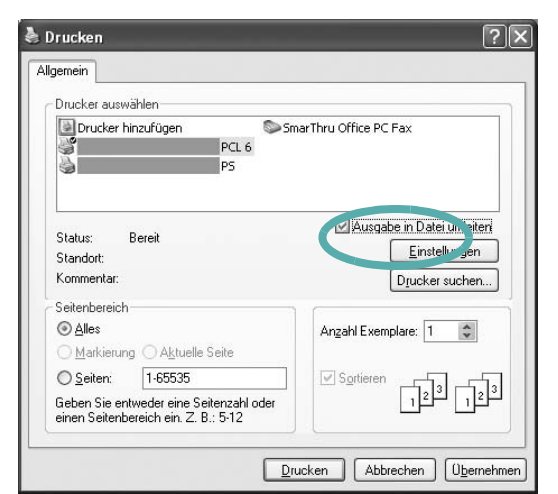

**2** Klicken Sie auf **Drucken**.

**3** Geben Sie den Zielpfad und den Dateinamen ein und klicken Sie dann auf **OK**. Beispiel: c:\Temp\Dateiname.

**HINWEIS:** Wenn Sie nur den Dateinamen eingeben, wird die Datei automatisch unter **Eigene Dokumente** gespeichert.

# <span id="page-175-1"></span>**Druckeinstellungen**

Über das Fenster mit den Druckeinstellungen können Sie auf alle für den Einsatz des Geräts benötigten Druckeroptionen zugreifen. Sie können alle für den Druck benötigten Einstellungen überprüfen und ggf. ändern.

Je nach Betriebssystem können die Optionen im Fenster mit den Druckeinstellungen von den hier gezeigten Optionen abweichen. In diesem Benutzerhandbuch ist das Fenster **Eigenschaften** aus Windows XP abgebildet.

Je nach Drucker kann sich das in diesem Benutzerhandbuch dargestellte Fenster **Eigenschaften** für den Druckertreiber von dem tatsächlich angezeigten Fenster unterscheiden.

Wenn Sie auf die Druckereigenschaften über den Ordner **Drucker** zugreifen, werden weitere Registerkarten mit Windows-Druckoptionen angezeigt. Eine detaillierte Beschreibung dieser Funktionen finden Sie in der Windows-Dokumentation.

#### **HINWEIS:**

- Die Einstellungen der meisten Windows-Anwendungen haben Vorrang vor den Einstellungen, die Sie im Druckertreiber angegeben haben. Ändern Sie alle Druckereinstellungen zunächst in der Anwendungssoftware und die verbleibenden Einstellungen dann im Druckertreiber.
- Die geänderten Einstellungen bleiben nur wirksam, solange Sie das aktuelle Programm verwenden. **Um die Änderungen dauerhaft zu übernehmen**, nehmen Sie sie im Ordner **Drucker** vor.
- Das folgende Verfahren geht davon aus, dass Sie mit Windows XP arbeiten. Wenn Sie mit einem anderen Windows-Betriebssystem arbeiten, finden Sie die entsprechenden Schritte im Windows-Benutzerhandbuch oder in der Online-Hilfe.
	- 1. Klicken Sie auf die Windows-Schaltfläche **Start**.
	- 2. Wählen Sie **Drucker und Faxgeräte**.
	- 3. Wählen Sie das Symbol **Ihres Druckertreibers**.
	- 4. Klicken Sie mit der rechten Maustaste auf das Druckertreibersymbol und wählen Sie **Druckeinstellungen**.
	- 5. Ändern Sie die Einstellungen auf den Registerkarten und klicken Sie auf **OK**.

# <span id="page-176-0"></span>**Registerkarte "Einfach"**

Verwenden Sie die Registerkarte **Einfach**, um das Erscheinungsbild der bedruckten Dokumentseite festzulegen. Klicken Sie auf die Registerkarte **Einfach**, um die nachstehend aufgeführten Optionen anzuzeigen. Unter ["Drucken von Dokumenten"](#page-174-1) auf Seite [14](#page-174-1) erhalten Sie weitere Informationen über den Zugriff auf Druckereigenschaften.

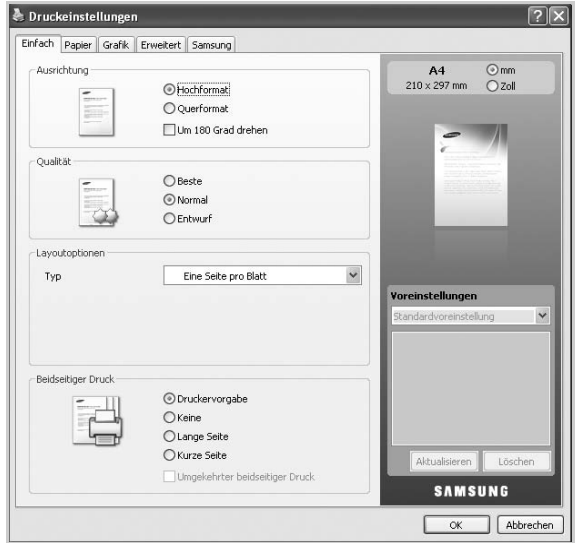

#### **Ausrichtung**

Unter **Ausrichtung** können Sie festlegen, in welcher Richtung Daten auf eine Seite gedruckt werden.

- **Hochformat**: Es wird über die Seitenbreite gedruckt (wie bei einem Brief).
- **Querformat**: Es wird über die Seitenlänge gedruckt (wie häufig bei Tabellen).
- **Um 180 Grad drehen**: Ermöglicht das Drehen der Seite um die ausgewählte Gradzahl.

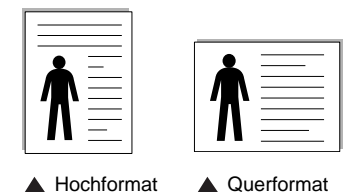

#### **Qualität**

Die unter **Qualität** verfügbaren Optionen können abhängig von Ihrem Gerät variieren. Je höher die Einstellung, desto schärfer werden Buchstaben und Grafiken wiedergegeben. Bei einer höheren Einstellung kann der Druckvorgang länger dauern.

#### **Layoutoptionen**

**Layoutoptionen** ermöglicht Ihnen, verschiedene Layoutverfahren für Ihr Dokument auszuwählen.

- **Eine Seite pro Blatt** ist eine Basis-Layoutoption. Sie ermöglicht den Druck einer Seite auf einem Blatt Papier.
- **Mehrere Seiten pro Blatt** ermöglicht den Druck mehrerer Seiten auf einem Blatt Papier. Nähere Informationen finden Sie unter ["Mehrere Seiten auf ein Blatt Papier drucken" auf Seite](#page-181-2) 21.
- Die **Posterdruck**-Option ermöglicht den Druck Ihres Dokuments in Postergröße. Bei Auswahl dieser Option wird Ihr Dokument auf mehreren Seiten gedruckt. Fügen Sie die Blätter dann zu einem Poster zusammen. Nähere Informationen finden Sie unter "Poster [drucken" auf Seite](#page-182-2) 22.
- Die **Broschüre**-Option ermöglicht Ihnen, Ihr Dokument auf beiden Seiten des Papiers auszudrucken, um eine Broschüre zu erstellen. Nähere Informationen finden Sie unter "Broschüren [drucken" auf Seite](#page-182-3) 22.

#### **Beidseitiger Druck**

**Beidseitiger Druck** gestattet Ihnen, Papier beidseitig zu bedrucken. *Diese Option wird nicht angezeigt, wenn sie von Ihrem Druckermodell nicht unterstützt wird.*

• Nähere Informationen finden Sie unter "Papier beidseitig [bedrucken" auf Seite](#page-183-3) 23.

# <span id="page-176-1"></span>**Registerkarte "Papier"**

Verwenden Sie die Optionen auf der Registerkarte **Papier**, um die allgemeinen Papierspezifikationen festzulegen. Klicken Sie auf die Registerkarte **Papier**, um die nachstehend aufgeführten Optionen anzuzeigen. Unter ["Drucken von Dokumenten"](#page-174-1) auf Seite [14](#page-174-1) erhalten Sie weitere Informationen über den Zugriff auf Druckereigenschaften.

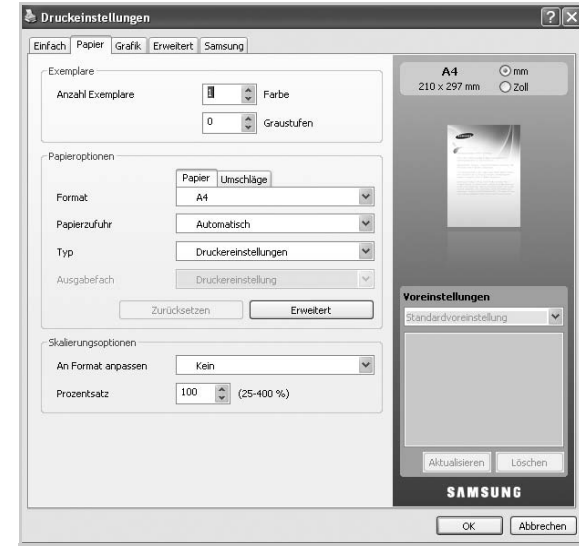

#### **Exemplare**

Im Feld **Exemplare** geben Sie die Anzahl der zu druckenden Exemplare an. Sie können die Anzahl der zu druckenden Exemplare für Farbausdrucke und für Scharzweiß-Ausdrucke wählen. Sie können 1 bis 999 Exemplare auswählen.

#### **Papieroptionen**

**Papieroptionen** ermöglicht Ihnen die Auswahl des gewünschten Papierfachs.

**HINWEIS:** Wählen Sie beim Bedrucken eines Umschlags die Registerkarte **Umschläge** aus, um die Optionen festzulegen.

- **Format**: Mit dieser Option können Sie das Format des in das Fach eingelegten Papiers angeben. Diese Einstellung wird nun in der Liste angezeigt und kann ausgewählt werden.
- **Papierzufuhr**: Vergewissern Sie sich, dass unter **Papierzufuhr** das entsprechende Papierfach eingestellt ist. Verwenden Sie **Mehrzweckschacht** beim Drucken auf speziellem Material wie etwa Umschlägen und Folien.
- **Typ**: Mit dieser Option können Sie den in das Fach eingelegten Papiertyp angeben. Diese Einstellung wird nun in der Liste angezeigt und kann ausgewählt werden. Auf diese Weise erhalten Sie die bestmögliche Druckqualität. Wenn Sie diese Einstellung nicht vornehmen, erzielen Sie möglicherweise nicht die gewünschte Druckqualität.
	- **Normalpapier**: Normalpapier. Stellen Sie diese Papierqualität ein, wenn es sich um ein Schwarz-Weiß-Gerät handelt und Sie auf Baumwollpapier mit 60 g/m<sup>2</sup> drucken.
	- **Dickes Papier**: 90 bis 120 g/m<sup>2</sup>.
	- **Dünnes Papier**: 60 bis 70 g/m<sup>2</sup>.
	- **Baumwollpapier**: Baumwollpapier mit 75 bis 90 g/m<sup>2</sup> wie z. B. Gilbert 25 % und Gilbert 100 %.
	- **Farbe**: Farbpapier mit 75 bis 90 g/m<sup>2</sup>.
	- **Formulare**: Vorbedrucktes Papier mit 75 bis 90 g/m<sup>2</sup>.
	- **Recycling-Papier**: Recyclingpapier mit 75 bis 90 g/m<sup>2</sup>.
	- **Umschläge**: Umschlag mit 75 bis 90 g/m<sup>2</sup>.
	- Folien: Folien mit 138 bis 146 g/m<sup>2</sup>.
	- **Etiketten**: Etiketten mit 120 bis 150 g/m<sup>2</sup> .
	- **Karten**: Karton mit 120 bis 220 g/m<sup>2</sup>.
	- **Bankpost-Papier**: Hartpostpapier mit 105 bis 120 g/m<sup>2</sup>.
	- **Archivpapier**: 70 bis 90 g/m<sup>2</sup>. Wählen Sie diese Option, wenn Sie den Ausdruck über eine lange Zeit aufbewahren möchten, z. B. in einem Archiv.
	- **Briefpapier mit Briefkopf**: Firmenbögen mit 90 g/m<sup>2</sup>.
	- Gestanzt: Lochstreifenpapier mit 60 bis 90 g/m<sup>2</sup>.
- **Ausgabefach**: Diese Option ermöglicht Ihnen die Auswahl des Ausgabefachs für die Ausdrucke.

**HINWEIS:** Sie müssen einen optional erhältlichen Finisher wie etwa einen 2-Fach-Finisher oder 4-Fach-Finisher installieren.

#### • **Erweiterte Papieroptionen**: **Erste Seite**

Mit dieser Option können Sie die erste Seite auf anderes Papier drucken als den Rest des Dokuments. Wählen Sie hier die Papierzufuhr für die erste Seite aus.

Legen Sie beispielsweise dickes Papier für die erste Seite in den Mehrzweckschacht und Normalpapier in Schacht n ein. Wählen Sie dann **Fach n** in der Option **Papierzufuhr** und **Mehrzweckschacht** in der Option **Erste Seite**.

#### **Deckblatt**

Mit dieser Eigenschaft können Sie ein Deckblatt mit einem bestimmten Papierformat und Papiertyp aus einer gewählten Papierzufuhr bedrucken. Wenn Sie die Optionen für den beidseitigen Druck konfigurieren, werden die ersten bzw. die letzten beiden Seiten des Dokuments als Deckblatt oder Rückseite verwendet.

- **Keine**: Druckt das Dokument ohne Deckblätter.
- **Deckblatt**: Druckt das Dokument mit einem Deckblatt. Das vordere Deckblatt kann ein leeres Blatt oder die erste Seite im Dokument sein.
- **Rückseite**: Druckt das Dokument mit einer Rückseite. Die Rückseite kann ein leeres Blatt oder die letzte Seite im Dokument sein.
- **Deckblatt/Rückseite**: Druckt das Dokument mit einem Deckblatt und einer Rückseite. Deckblatt und Rückseite können leere Seiten oder jeweils die erste oder letzte Seite im Dokument sein.

#### **Folientrennblatt**

- **Kein Trennblatt**: Es werden keine Trennseiten zwischen den Folien eingefügt.
- **Gedrucktes Trennblatt**: Es wird dasselbe Bild auf den Trennseiten und auf den Folien eingefügt.
- **Leeres Trennblatt**: Es wird eine leere Seite zwischen den Folien eingefügt.

**HINWEIS:** Wenn Sie auf **Zurücksetzen** klicken, werden die Einstellungen unter der Option **Erweitert** auf die Standardwerte zurückgesetzt.

#### **Skalierungsoptionen**

Diese Option ermöglicht Ihnen, den Ausdruck auf einer Seite automatisch oder manuell anzupassen. Diese Option kann abhängig von der Einstellung **Layoutoptionen** auf der Registerkarte **Einfach** abgeblendet sein.

- **An Format anpassen**: Mit dieser Option können Sie Ihren Druckauftrag unabhängig von der Größe des Dokuments an jedes gewählte Papierformat anpassen. Nähere Informationen finden Sie unter "Ändern des Prozentsatzes Ihres Dokuments" auf [Seite](#page-183-4) 23.
- **Prozentsatz**: Bei Auswahl dieser Option kann der Inhalt einer Seite kann für den Ausdruck verkleinert oder vergrößert werden. Geben Sie hierzu den gewünschten Prozentsatz ein. Nähere Informationen finden Sie unter "Dokument an ausgewähltes [Papierformat anpassen" auf Seite](#page-183-5) 23.

# <span id="page-178-0"></span>**Registerkarte "Grafik"**

Verwenden Sie die Registerkarte **Grafik**, um die Druckqualität an Ihre jeweiligen Anforderungen anzupassen. Klicken Sie auf die Registerkarte **Grafik**, um die nachstehend aufgeführten Optionen anzuzeigen. Unter ["Drucken von Dokumenten"](#page-174-1) auf Seite [14](#page-174-1) erhalten Sie weitere Informationen über den Zugriff auf Druckereigenschaften.

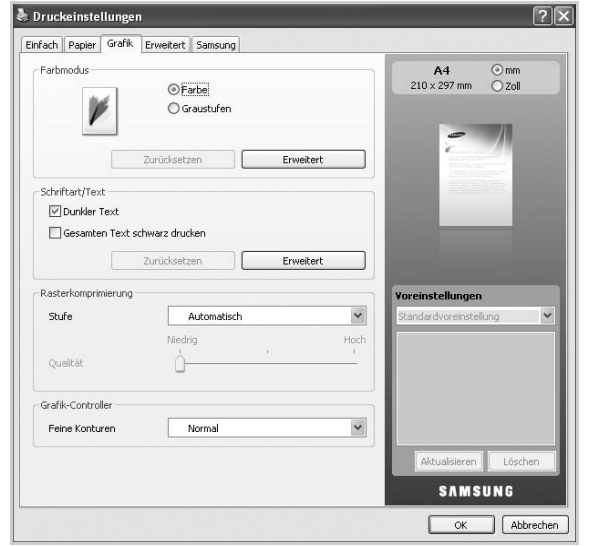

#### **Farbmodus**

Sie können auch Farboptionen auswählen. Mit der Einstellung **Farbe** erreichen Sie in der Regel die besten Ergebnisse für Farbdokumente. Wenn Sie ein Farbdokument in Graustufen drucken möchten, sollten Sie die Option **Graustufen** verwenden. Wenn Sie die Farboptionen manuell anpassen möchten, klicken Sie auf die Schaltfläche **Erweitert**.

- **Erweitert**: Sie können die Farboptionen manuell anpassen.
	- **Einstellungen**: Sie können einige Farbeinstellungen wie etwa die Helligkeit, den Kontrast etc. manuell anpassen.
	- **Abgleich**: Sie können den Modus unter **Standardeinstellungen**, **ICM-Einstellung** und **RGB-Farbe** [auswählen. \(Sie können die](http://solution.samsungprinter.com/personal/colormanager/)  mit Samsung Easy Color Manager erstellte Farbdatei in den [Druckertreiber importieren. Weitere Informationen finden Sie unter](http://solution.samsungprinter.com/personal/colormanager/)  http://solution.samsungprinter.com/personal/colormanager/).

#### **HINWEIS:**

- Wenn Sie auf die Schaltfläche **Zurücksetzen** klicken, werden die Einstellungen unter der Option **Erweitert** auf die Standardwerte zurückgesetzt.
- Wenn Sie auf die Schaltfläche **Bild importieren** klicken, können Sie ein frei wählbares Bild für die Anpassung der Farbeinstellungen verwenden. Klicken Sie auf **Standardbild**, um das Standardbild zu verwenden.

#### **Schriftart/Text**

• **Dunkler Text**: Aktivieren Sie dieses Kontrollkästchen, um den gesamten Text in Ihrer Vorlage dunkler als auf einer normalen Vorlage zu drucken.

- **Gesamten Text schwarz drucken**: Aktivieren Sie dieses Kontrollkästchen, um den gesamten Text Ihres Dokuments unabhängig von der Farbe, die am Bildschirm angezeigt wird, schwarz zu drucken.
- **Erweitert**:
	- **Als Kontur laden**: Bei Auswahl dieser Option lädt der Treiber alle in dem Dokument verwendeten TrueType-Schriften, die nicht im Gerät gespeichert (resident) sind. Wenn Sie nach dem Ausdrucken des Dokuments feststellen, dass die Schriftarten nicht richtig gedruckt wurden, wählen Sie **Als Bitmap laden** und führen den Druckauftrag erneut aus. Diese Funktion ist nur verfügbar, wenn Sie den PCL-Druckertreiber verwenden.
	- **Als Bitmap laden**: Wird diese Option gewählt, lädt der Treiber die Schriftdaten als Bitmap-Bilddaten. Dokumente mit komplizierten Schriften wie Koreanisch oder Chinesisch und verschiedene andere Schriftarten werden bei dieser Einstellung schneller gedruckt. Als Bitmap laden ist beim Drucken in Adobe-Anwendungen hilfreich.
	- **Als Grafik drucken**: Wenn diese Option gewählt wird, lädt der Treiber alle Schriften als Grafik. Wenn Dokumente mit hohem Grafikanteil und relativ wenigen TrueType-Schriftarten gedruckt werden, kann die Druckgeschwindigkeit bei dieser Einstellung höher sein.
	- **Druckerschriftarten verwenden**: Wenn **Druckerschriftarten verwenden** aktiviert ist, verwendet der Drucker zum Ausdrucken des Dokuments die in seinem Speicher befindlichen (residenten) Schriften und lädt nicht die im Dokument verwendeten Schriften. Da das Laden von Schriften Zeit erfordert, kann durch Auswahl dieser Option die Druckgeschwindigkeit erhöht werden. Beim Verwenden von Druckerschriften versucht der Drucker, die im Dokument verwendeten Schriften mit den im Arbeitsspeicher gespeicherten Schriften abzugleichen. Wenn Sie jedoch Schriften in Ihrem Dokument verwenden, die sich stark von den residenten Druckerschriften unterscheiden, weicht Ihre Druckausgabe stark von der Bildschirmanzeige ab.

**HINWEIS:** Wenn Sie auf die Schaltfläche **Zurücksetzen** klicken, werden die Einstellungen unter der Option **Erweitert** auf die Standardwerte zurückgesetzt.

#### **Rasterkomprimierung**

Mit dieser Option bestimmen Sie den Komprimierungsgrad der Bilder bei der Übertragung von Daten von einem Computer auf einen Drucker. Wenn Sie für diese Option die Einstellung **Maximal** wählen, ist die Druckgeschwindigkeit hoch, aber die Druckqualität vermindert.

#### **Grafik-Controller**

**Feine Konturen** ermöglicht den Benutzern, die Kanten von Text und feinen Linien hervorzuheben, um die Lesbarkeit zu verbessern und um die Registrierung jedes Farbkanals im Farbdruckmodus anzupassen.

# <span id="page-179-0"></span>**Registerkarte "Erweitert"**

Verwenden Sie die Registerkarte **Erweitert**, um verschiedene Druckoptionen festzulegen. Klicken Sie auf die Registerkarte **Erweitert**, um die nachstehend aufgeführten Optionen anzuzeigen. Unter ["Drucken von Dokumenten"](#page-174-1) auf Seite [14](#page-174-1) erhalten Sie weitere Informationen über den Zugriff auf Druckereigenschaften.

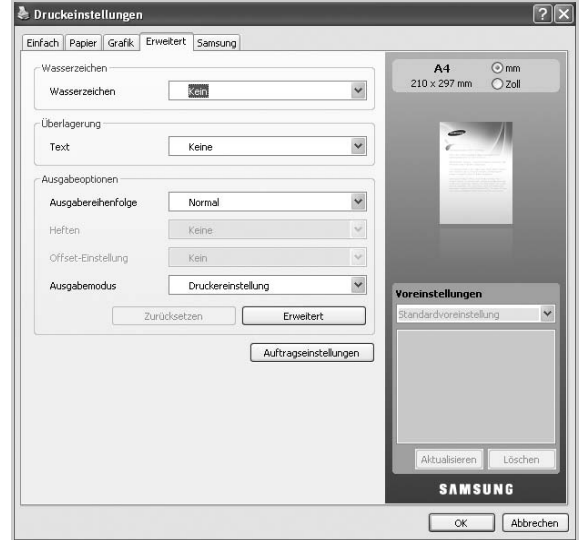

#### **Wasserzeichen**

Mit dieser Option können Sie Text über ein vorhandenes Dokument drucken. Nähere Informationen finden Sie unter "Wasserzeichen [verwenden" auf Seite](#page-184-7) 24.

#### **Überlagerung**

Sie werden oft an Stelle von Formularvordrucken oder Firmenbögen verwendet. Nähere Informationen finden Sie unter "Überlagerungen [verwenden" auf Seite](#page-184-8) 24.

#### **Ausgabeoptionen**

- **Ausgabereihenfolge**: Mit dieser Option können Sie einstellen, in welcher Reihenfolge die Seiten gedruckt werden sollen. Wählen Sie die gewünschte Reihenfolge in der Dropdown-Liste aus.
	- **Normal**: Diese Option ermöglicht, alle Seiten in normaler Reihenfolge von der ersten bis zur letzten Seite zu drucken.
	- **Reihenfolge umkehren**: Diese Option ermöglicht, alle Seiten in normaler Reihenfolge von der letzten bis zur ersten Seite zu drucken.
	- **Ungerade Seiten drucken**: Bei Auswahl dieser Option werden nur die ungeraden Seiten des Dokuments gedruckt.
	- **Gerade Seiten drucken**: Bei Auswahl dieser Option werden nur die geraden Seiten des Dokuments gedruckt.
- **Heften**: Bei Auswahl dieser Option werden die Ausdrucke gestapelt.
- **Offset-Einstellung**: Wenn die Ausdruck-Sätze nicht auf einem Stapel gestapelt werden sollen, positioniert das Gerät die Ausdruck-Sätze leicht versetzt übereinander.
- **Ausgabemodus**: Diese Option ermöglicht Ihnen die Auswahl der Anordnung der Ausdrucke.

**HINWEIS:** Sie müssen einen optional erhältlichen Finisher wie etwa einen 2-Fach-Finisher oder 4-Fach-Finisher installieren.

• **Erweitert**: Diese Option ermöglicht Ihnen, die erweiterten Ausgabeoptionen für den Druck wie etwa das Drucken einer Informationsseite festzulegen und als Formular zu speichern, um sie später als eine Überlagerung zu verwenden.

**HINWEIS:** Wenn Sie auf die Schaltfläche **Zurücksetzen** klicken, werden die Einstellungen unter der Option **Erweitert** auf die Standardwerte zurückgesetzt.

#### **Auftragseinstellungen**

Diese Option ermöglicht Ihnen, die Einstellungen für den Druck festzulegen oder die Druckdatei auf der optionalen Festplatte im Drucker zu speichern.

- **Druckmodus**: Der standardmäßige **Druckmodus** ist **Normal**, d. h. Drucken ohne Speichern der Druckdatei auf dem optionalen Festplattenlaufwerk.
- **Benutzer-ID**: Diese Option wird verwendet, wenn Sie eine gespeicherte Datei mittels des Bedienfelds suchen müssen.
- **Auftragsname**: Diese Option wird verwendet, wenn Sie eine gespeicherte Datei mittels des Bedienfelds suchen müssen.

# <span id="page-179-1"></span>**Registerkarte "Samsung"**

Auf der Registerkarte **Samsung** werden der Copyright-Hinweis und die Versionsnummer des Treibers angezeigt. Wenn Ihr Computer mit dem Internet verbunden ist, haben Sie Zugriff auf die folgenden Dienste:

Klicken Sie auf die Registerkarte **Samsung**, um die Optionen anzuzeigen.

Unter ["Drucken von Dokumenten"](#page-174-1) auf Seite [14](#page-174-1) erhalten Sie weitere Informationen über den Zugriff auf Druckereigenschaften.

#### **Hilfe**

Diese Option ermöglicht Ihnen, die **Hilfe**-Datei mittels eines Schlüsselwortes zu öffnen.

#### **Service**

- **Nach Updates suchen**: Diese Option ermöglicht Ihnen, Aktualisierungen für Ihren Druckertreiber herunterzuladen.
- **Website Samsung**: Bei Auswahl dieser Option wird direkt die Samsung-Website aufgerufen.
- **Registrierung**: Diese Option ermöglicht Ihnen die Registrierung Ihres Geräts.
- **Verbrauchsmaterial**: Mit dieser Option können Sie online Verbrauchsmaterialien bestellen.
#### **Verwenden der Voreinstellung**

Die Option **Voreinstellungen**, die auf jeder Registerkarte der Eigenschaften mit Ausnahme der Registerkarte **Samsung** angezeigt wird, ermöglicht Ihnen die Speicherung der aktuellen Eigenschaften für zukünftige Zwecke.

So speichern Sie **Voreinstellungen**:

- **1** Ändern Sie die Einstellungen auf den Registerkarten wie gewünscht.
- **2** Geben Sie im Feld **Voreinstellungen** einen Namen ein.

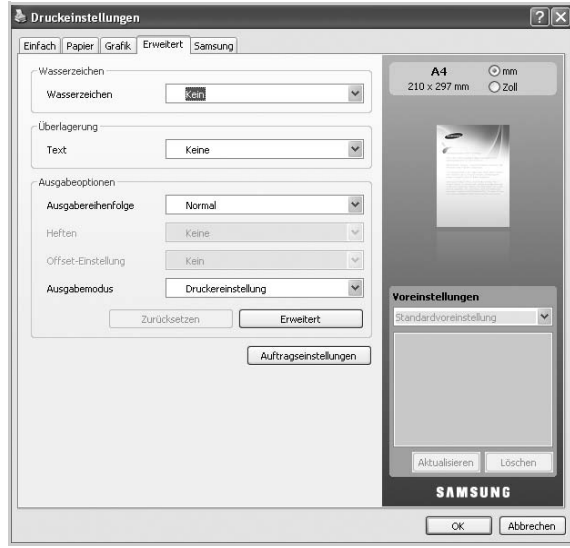

**3** Klicken Sie auf **Hinzufügen**. Beim Speichern von **Voreinstellungen** werden alle aktuellen Treibereinstellungen gespeichert.

Wenn Sie auf **Hinzufügen** klicken, wird die Schaltfläche **Hinzufügen** in die Schaltfläche **Aktualisieren** geändert. Wählen Sie weitere Optionen und klicken Sie auf **Aktualisieren**. Die Einstellungen werden zu den von Ihnen vorgenommenen **Voreinstellungen** hinzugefügt.

Um eine gespeicherte Einstellung zu verwenden, wählen Sie in der Dropdown-Liste **Voreinstellungen** den entsprechenden Favoriten aus. Das Gerät druckt nun entsprechend den Einstellungen für die von Ihnen gewählte Voreinstellung.

Um eine gespeicherte Einstellung zu löschen, wählen Sie sie in der Dropdown-Liste **Voreinstellungen** aus und klicken Sie dann auf **Löschen**.

<span id="page-180-0"></span>Sie können die Standardeinstellungen des Druckers wiederherstellen, indem Sie im Dropdown-Listenfeld **Voreinstellungen** die Option **Standardvoreinstellung** wählen.

#### **Hilfe verwenden**

Klicken Sie in der rechten oberen Ecke des Fensters auf [2] und klicken Sie dann auf eine beliebige Option. Die Online-Hilfe enthält ausführliche Informationen zu den Druckfunktionen des Druckertreibers.

# <span id="page-181-2"></span>**3 Erweiterte Druckoptionen**

In diesem Kapitel werden die Druckoptionen erläutert und einige fortgeschrittene Druckaufgaben beschrieben.

#### **HINWEIS**:

- Je nach Drucker kann sich das in diesem Benutzerhandbuch dargestellte **Eigenschaftenfenster** für den Druckertreiber von dem tatsächlich angezeigten Fenster unterscheiden. Die darin enthaltenen Elemente sind jedoch vergleichbar.
- Wenn Sie den genauen Namen Ihres Druckers wissen möchten, können Sie auf der mitgelieferten CD-ROM nachschauen.

Folgende Themen werden in diesem Kapitel behandelt:

- **• [Mehrere Seiten auf ein Blatt Papier drucken](#page-181-0)**
- **• [Poster drucken](#page-182-0)**
- **• [Broschüren drucken](#page-182-1)**
- **• [Papier beidseitig bedrucken](#page-183-0)**
- **• [Ändern des Prozentsatzes Ihres Dokuments](#page-183-1)**
- **• [Dokument an ausgewähltes Papierformat anpassen](#page-183-2)**
- **• [Wasserzeichen verwenden](#page-184-0)**
- **• [Überlagerungen verwenden](#page-184-1)**

## <span id="page-181-3"></span><span id="page-181-1"></span>**Mehrere Seiten auf ein Blatt Papier drucken**

<span id="page-181-0"></span>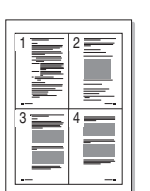

Sie können die Anzahl der Seiten auswählen, die auf ein einzelnes Blatt gedruckt werden sollen. Wenn Sie mehr als eine Seite auf ein Blatt drucken möchten, werden die Seiten verkleinert und in der von Ihnen angegebenen Reihenfolge angeordnet. Sie können bis zu 16 Seiten auf ein Blatt drucken.

- **1** Um die Druckeinstellungen von der Anwendungssoftware aus zu ändern, öffnen Sie das Fenster mit den Druckeinstellungen. Siehe ["Drucken von Dokumenten" auf Seite](#page-174-0) 14.
- **2** Klicken Sie auf die Registerkarte **Einfach** und wählen Sie in der Dropdown-Liste **Typ** die Option **Mehrere Seiten pro Blatt**.
- **3** Wählen Sie dann in der Dropdown-Liste **Seiten pro Blatt** die Anzahl der Seiten (2, 4, 6, 9 oder 16), die pro Blatt gedruckt werden sollen.
- **4** Wählen Sie bei Bedarf in der Dropdown-Liste **Seitenreihenfolge** die Seitenreihenfolge.

Aktivieren Sie das Kontrollkästchen **Seitenrand drucken**, wenn jede Seite auf dem Blatt einen Rand erhalten soll.

- **5** Click the **Papier** tab, select the **Format**, **Papierzufuhr**, and **Typ**.
- **6** Klicken Sie auf die Registerkarte **Papier** und wählen Sie **Format**, **Papierzufuhr** und **Typ** aus.
- **7** Klicken Sie auf **OK**, um den Druckvorgang zu starten.

## <span id="page-182-3"></span>**Poster drucken**

<span id="page-182-0"></span>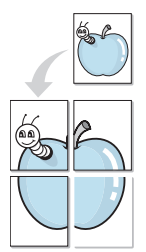

Mit dieser Funktion können Sie ein einseitiges Dokument auf 4, 9 oder 16 Blätter drucken, die dann zu einem Poster zusammengesetzt werden können.

- **1** Um die Druckeinstellungen von der Anwendungssoftware aus zu ändern, öffnen Sie das Fenster mit den Druckeinstellungen. Siehe ["Drucken von Dokumenten" auf Seite](#page-174-0) 14.
- **2** Klicken Sie auf die Registerkarte **Einfach** und wählen Sie in der Dropdown-Liste **Typ** die Option **Posterdruck**.
- **3** Konfigurieren Sie die Posteroption:

Sie können unter folgenden Seitenlayouts wählen: **Poster<2x2>**, **Poster<3x3>** oder **Poster<4x4>**. Wenn Sie beispielsweise **Poster<2x2>** wählen, wird die Ausgabe automatisch so vergrößert, dass sie vier Blätter bedeckt.

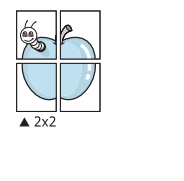

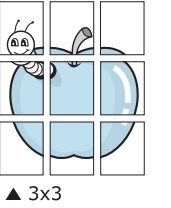

0,15 Zoll (0,38 cm)

Sie können einen Überlappungsbereich in Zoll oder Millimetern angeben, damit sich das Poster leichter zusammensetzen lässt.

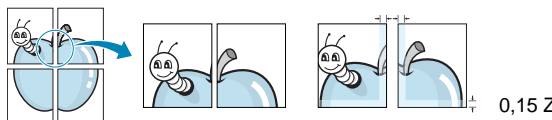

0,15 Zoll (0,38 cm)

- **4** Klicken Sie auf die Registerkarte **Papier** und wählen Sie **Format**, **Papierzufuhr** und **Typ** aus.
- **5** Klicken Sie auf **OK**, um den Druckvorgang zu starten. Stellen Sie das Poster her, indem Sie die einzelnen Ausdrucke zusammensetzen.

## <span id="page-182-2"></span><span id="page-182-1"></span>**Broschüren drucken**

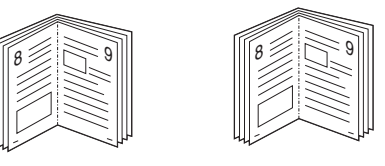

Mit dieser Funktion können Sie ein Dokument beidseitig bedrucken und die Seiten so anordnen, dass sie in der Mitte gefaltet eine Broschüre ergeben.

**HINWEIS**: Wenn Sie eine Broschüre erstellen möchten, müssen Sie Druckmedien im Format Letter, Legal, A4, US Folio oder Oficio verwenden.

- **1** Um die Druckeinstellungen von der Anwendungssoftware aus zu ändern, öffnen Sie das Fenster der Druckereigenschaften Weitere Informationen finden Sie unter "Drucken von Dokumenten" auf [Seite](#page-174-0) 14.
- **2** Klicken Sie auf die Registerkarte **Einfach** und wählen Sie die Option **Broschüre** aus der Dropdown-Liste **Typ** aus.

**HINWEIS**: Die Option **Broschüre** ist nicht für alle Papierformate verfügbar. Wenn Sie feststellen möchten, ob diese Funktion für ein bestimmtes Papierformat verfügbar ist, wählen Sie das Papierformat auf der Registerkarte **Papier** im Feld **Format** aus und überprüfen Sie, ob auf der Registerkarte **Einfach** in der Dropdown-Liste **Layouttyp** sich der Eintrag **Broschüre** befindet.

- **3** Klicken Sie auf die Registerkarte **Papier** und wählen Sie **Format**, **Papierzufuhr** und **Typ** aus.
- **4** Klicken Sie auf **OK**, um den Druckvorgang zu starten.
- **5** Falten und heften Sie die Seiten nach dem Drucken.

## <span id="page-183-3"></span><span id="page-183-0"></span>**Papier beidseitig bedrucken**

Sie können ein Papier beidseitig bedrucken. Entscheiden Sie vor dem Druck, wie das gedruckte Dokument ausgerichtet sein soll. Für diese Funktion können Sie nur Papier im Format Letter, Legal, A4, US Folio oder Oficio verwenden.

Die Optionen sind:

- **Druckereinstellungen**. Wenn Sie diese Option wählen, richtet sich diese Funktion nach der Einstellung, die Sie auf dem Bedienfeld des Druckers wählen, und wirkt sich dementsprechend auf die Druckqualität aus.
- **Kein**
- **Lange Seite**, normales beim Binden von Büchern verwendetes Layout.
- **Kurze Seite**, wird häufig bei Kalendern verwendet.

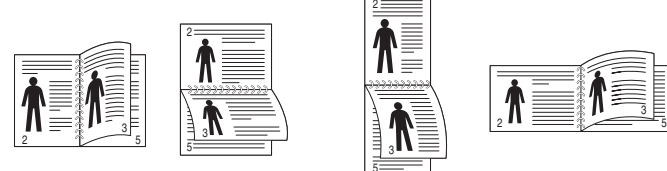

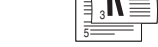

▲ Lange Seite Kurze Seite

• **Duplex in umgekehrter Reihenfolge**. Ermöglicht die Auswahl der allgemeinen Druckreihenfolge anstelle der Duplex-Druckreihenfolge.

**HINWEIS**: Führen Sie keinen beidseitigen Druck bei Etiketten, Folien, Umschlägen oder dickem Papier durch. Dies kann zu Schäden am Drucker und zu Papierstaus führen.

- **1** Um die Druckeinstellungen von der Anwendungssoftware aus zu ändern, öffnen Sie das Fenster mit den Druckeinstellungen. ["Drucken von Dokumenten" auf Seite](#page-174-0) 14.
- **2** Wählen Sie auf der Registerkarte **Einfach** die Papierausrichtung aus.
- **3** Wählen Sie aus dem Abschnitt **Beidseitiger Druck** die gewünschte Duplex-Bindungsoption.
- **4** Klicken Sie auf die Registerkarte **Papier** und wählen Sie **Format**, **Papierzufuhr** und **Typ** aus.
- **5** Klicken Sie auf **OK**, um den Druckvorgang zu starten.

**HINWEIS**: Wenn Ihr Drucker keine Duplexeinheit besitzt, müssen Sie den Druckauftrag manuell abschließen. Der Drucker druckt zuerst jede zweite Seite des Dokuments. Nachdem die erste Seite des Druckauftrags gedruckt wurde, erscheint ein Fenster mit einem Druckhinweis. Folgen Sie den Anleitungen am Bildschrim, um den Druckvorgang abzuschließen.

## <span id="page-183-5"></span>**Ändern des Prozentsatzes Ihres Dokuments**

<span id="page-183-1"></span>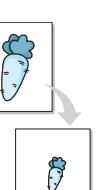

A

Der Inhalt einer Seite kann für den Ausdruck verkleinert oder vergrößert werden.

- **1** Um die Druckeinstellungen von der Anwendungssoftware aus zu ändern, öffnen Sie das Fenster mit den Druckeinstellungen. Siehe ["Drucken von Dokumenten" auf Seite](#page-174-0) 14.
- **2** Klicken Sie auf die Registerkarte **Papier**.
- **3** Geben Sie in das Feld **Prozentsatz** den gewünschten Skalierungsfaktor ein.

Sie können auch auf die Pfeile nach oben/unten klicken, um den Skalierungsfaktor auszuwählen.

- **4** Wählen Sie unter **Papieroptionen** die Optionen für **Format**, **Papierzufuhr** und **Typ** aus.
- **5** Klicken Sie auf **OK**, um den Druckvorgang zu starten.

## <span id="page-183-4"></span><span id="page-183-2"></span>**Dokument an ausgewähltes Papierformat anpassen**

Mit dieser Druckerfunktion können Sie Ihren Druckauftrag unabhängig von der Größe des elektronischen Dokuments an jedes gewählte Papierformat anpassen. Das ist zum Beispiel hilfreich, um Details auf einem kleinformatigen Dokument zu überprüfen.

- **1** Um die Druckeinstellungen von der Anwendungssoftware aus zu ändern, öffnen Sie das Fenster mit den Druckeinstellungen. Siehe ["Drucken von Dokumenten" auf Seite](#page-174-0) 14.
- **2** Klicken Sie auf die Registerkarte **Papier**.
- **3** Wählen Sie das gewünschte Papierformat unter **An Format anpassen** aus.
- **4** Wählen Sie unter **Papieroptionen** die Optionen für **Format**, **Papierzufuhr** und **Typ** aus.
- **5** Klicken Sie auf **OK**, um den Druckvorgang zu starten.

## <span id="page-184-2"></span><span id="page-184-0"></span>**Wasserzeichen verwenden**

Mit der Wasserzeichenoption können Sie Text über ein vorhandenes Dokument drucken, wenn Sie beispielsweise "ENTWURF" oder "VERTRAULICH" in großen grauen Buchstaben quer über die erste Seite oder alle Seiten eines Dokuments drucken möchten.

Der Drucker wird mit mehreren vordefinierten Wasserzeichen geliefert, die Sie ändern oder durch neue ergänzen können.

#### **Vorhandenes Wasserzeichen verwenden**

- **1** Um die Druckeinstellungen von der Anwendungssoftware aus zu ändern, öffnen Sie das Fenster mit den Druckeinstellungen. Siehe ["Drucken von Dokumenten" auf Seite](#page-174-0) 14.
- **2** Klicken Sie auf die Registerkarte **Erweitert** und wählen Sie in der Dropdown-Liste **Wasserzeichen** das gewünschte Wasserzeichen aus. Das ausgewählte Wasserzeichen wird im Vorschaufenster angezeigt.
- **3** Klicken Sie auf **OK**, um den Druckvorgang zu starten.

**HINWEIS**: Im Vorschaubereich sehen Sie, wie die gedruckte Seite aussehen wird.

#### <span id="page-184-5"></span>**Wasserzeichen erstellen**

- **1** Um die Druckeinstellungen von der Anwendungssoftware aus zu ändern, öffnen Sie das Fenster mit den Druckeinstellungen. Siehe ["Drucken von Dokumenten" auf Seite](#page-174-0) 14.
- **2** Wählen Sie auf der Registerkarte **Erweitert** die Option **Bearbeiten** aus der Dropdown-Liste **Wasserzeichen** aus. Das Fenster **Wasserzeichen bearbeiten** wird angezeigt.
- **3** Geben Sie den gewünschten Text für das Wasserzeichen in das Feld **Wasserzeichen-Text** ein. Der Text darf bis zu 256 Zeichen lang sein. Der Text wird im Vorschaufenster angezeigt.

Wenn das Kontrollkästchen **Nur erste Seite** aktiviert ist, wird das Wasserzeichen nur auf die erste Seite gedruckt.

**4** Wählen Sie die gewünschten Optionen für das Wasserzeichen aus.

Im Bereich **Schriftart** können Sie Schriftart, Schriftstil, Schriftgröße und Schattierung auswählen; im Bereich **Textwinkel** stellen Sie den Winkel für das Wasserzeichen ein.

- **5** Klicken Sie auf **Hinzufügen**, um ein neues Wasserzeichen in die Liste **Aktuelle Wasserzeichen** aufzunehmen.
- **6** Klicken Sie nach Abschluss der Bearbeitung mehrfach auf **OK** oder **Drucken**, bis das Fenster **Drucken** geschlossen wird.

Wenn Sie das Wasserzeichen nicht mehr drucken möchten, wählen Sie in der Dropdown-Liste **Wasserzeichen** den Eintrag **(Kein Wasserzeichen)**.

#### <span id="page-184-4"></span>**Wasserzeichen bearbeiten**

- **1** Um die Druckeinstellungen von der Anwendungssoftware aus zu ändern, öffnen Sie das Fenster mit den Druckeinstellungen. Siehe ["Drucken von Dokumenten" auf Seite](#page-174-0) 14.
- **2** Klicken Sie auf die Registerkarte **Erweitert** und wählen Sie die Option **Bearbeiten** aus der Dropdown-Liste **Wasserzeichen** aus. Das Fenster **Wasserzeichen bearbeiten** wird angezeigt.
- **3** Wählen Sie in der Liste **Aktuelle Wasserzeichen** das zu bearbeitende Wasserzeichen und ändern Sie den Text und die Optionen für das Wasserzeichen.
- **4** Klicken Sie auf **Aktualisieren**, um die Änderungen zu speichern.
- **5** Klicken Sie mehrmals auf **OK** oder **Drucken**, bis das Fenster **Drucken** geschlossen wird.
- **6** Click **OK** or **Drucken** until you exit the **Drucken** window.

#### <span id="page-184-6"></span>**Wasserzeichen löschen**

- **1** Um die Druckeinstellungen von der Anwendungssoftware aus zu ändern, öffnen Sie das Fenster mit den Druckeinstellungen. Siehe ["Drucken von Dokumenten" auf Seite](#page-174-0) 14.
- **2** Klicken Sie auf die Registerkarte **Erweitert** und wählen Sie die Option **Bearbeiten** aus der Dropdown-Liste **Wasserzeichen** aus. Das Fenster **Wasserzeichen bearbeiten** wird angezeigt.
- **3** Wählen Sie in der Liste **Aktuelle Wasserzeichen** das zu löschende Wasserzeichen aus und klicken Sie auf **Löschen**.
- **4** Klicken Sie mehrmals auf **OK** oder **Drucken**, bis das Fenster **Drucken** geschlossen wird.

## <span id="page-184-3"></span><span id="page-184-1"></span>**Überlagerungen verwenden**

## **Was ist eine Überlagerung?**

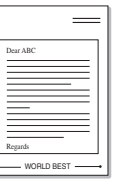

Überlagerungen sind Texte und/oder Bilder, die auf der Festplatte des Computers in einem speziellen Dateiformat gespeichert sind und auf jedes beliebige Dokument gedruckt werden können. Sie werden oft an Stelle von Formularvordrucken oder Firmenbögen verwendet. Beispiel: Statt Papier mit Ihrem Briefkopf zu verwenden, können Sie eine Überlagerung mit dem Briefkopf erstellen. Wenn Sie dann einen Brief mit dem Briefkopf Ihrer Firma drucken möchten, müssen Sie nicht erst das vorbedruckte Papier in den Drucker einlegen. Sie müssen lediglich den Drucker anweisen, die Überlagerung mit dem Briefkopf über das Dokument zu drucken.

#### <span id="page-185-1"></span>**Neue Seitenüberlagerung erstellen**

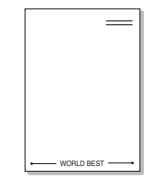

Damit Sie die Überlagerung verwenden können, müssen Sie eine neue Seitenüberlagerung mit Ihrem Firmenlogo erstellen.

- **1** Erstellen oder öffnen Sie ein Dokument, das den Text oder das Bild enthält, den bzw. das Sie für eine Seitenüberlagerung verwenden möchten. Ordnen Sie die Elemente so an, wie sie beim Drucken erscheinen sollen.
- **2** Öffnen Sie das Fenster mit den Druckeinstellungen, um das Dokument als Überlagerung zu speichern. Siehe "Drucken von [Dokumenten" auf Seite](#page-174-0) 14.
- **3** Klicken Sie auf die Registerkarte **Erweitert**, und wählen Sie aus der Dropdown-Liste **Text** die Option **Bearbeiten**. Das Fenster **Überlagerung bearbeiten** wird angezeigt.
- **4** Klicken Sie im Fenster **Überlagerung bearbeiten** auf **Erstellen**.
- **5** Geben Sie im Fenster **Speichern unter** in das Feld **Dateiname** einen Namen mit höchstens acht Zeichen ein. Wählen Sie bei Bedarf den Dateipfad. (Der standardmäßig vorgegebene Pfad lautet C:\Formover.)
- **6** Klicken Sie auf **Speichern**. Der Name wird in das Feld **Liste der Überlagerungen** aufgenommen.
- **7** Klicken Sie mehrmals auf **OK** oder **Drucken**, bis das Fenster **Drucken** geschlossen wird.

Die Datei wird nicht ausgedruckt, sondern auf der Festplatte Ihres Computers gespeichert.

**HINWEIS**: Das Format der Überlagerung muss dem Format des Dokuments entsprechen, über das Sie die Überlagerung drucken möchten. Verwenden Sie für Wasserzeichen keine Überlagerungen.

#### <span id="page-185-0"></span>**Seitenüberlagerung verwenden**

Eine einmal erstellte Seitenüberlagerung steht für den Ausdruck mit Ihrem Dokument bereit. So drucken Sie eine Überlagerung auf ein Dokument:

- **1** Erstellen oder öffnen Sie das Dokument, das Sie drucken möchten.
- **2** Um die Druckeinstellungen von der Anwendungssoftware aus zu ändern, öffnen Sie das Fenster mit den Druckeinstellungen. Siehe ["Drucken von Dokumenten" auf Seite](#page-174-0) 14.
- **3** Klicken Sie auf die Registerkarte **Erweitert**.
- **4** Wählen Sie in der Dropdown-Liste **Text** die gewünschte Überlagerung aus.
- **5** Wenn Sie die gesuchte Überlagerungsdatei im Dropdown-Listenfeld **Text** nicht finden können, wählen Sie **Bearbeiten** aus der Liste aus und klicken Sie dann auf **Laden**. Wählen Sie die Überlagerungsdatei, die Sie verwenden möchten.

Wenn Sie die Überlagerungsdatei auf einem externen Datenträger gespeichert haben, können Sie sie ebenfalls im Fenster **Überlagerung laden** aufrufen.

Wählen Sie die Datei aus und klicken Sie auf **Öffnen**. Die Datei wird in das Feld **Liste der Überlagerungen** aufgenommen und kann gedruckt werden. Wählen Sie im Feld **Liste der Überlagerungen** die gewünschte Überlagerung aus.

**6** Aktivieren Sie erforderlichenfalls das Kontrollkästchen **Überlagerung beim Drucken bestätigen**. Wenn dieses Kontrollkästchen aktiviert ist, wird bei jeder Übergabe eines Dokuments an den Drucker ein Meldungsfenster angezeigt, in dem Sie angeben müssen, ob eine Überlagerung auf das Dokument gedruckt werden soll.

Wenn das Kontrollkästchen nicht aktiviert ist und eine Überlagerung ausgewählt wurde, wird sie automatisch mit Ihrem Dokument gedruckt.

**7** Klicken Sie mehrmals auf **OK** oder **Drucken**, bis das Fenster **Drucken** geschlossen wird.

Die ausgewählte Überlagerung wird mit dem Druckauftrag geladen und auf Ihr Dokument gedruckt.

**HINWEIS**: Die Auflösung der Überlagerung muss der Auflösung des Dokuments entsprechen, über das Sie die Überlagerung drucken möchten.

## <span id="page-185-2"></span>**Seitenüberlagerung löschen**

Nicht mehr benötigte Seitenüberlagerungen können gelöscht werden.

- **1** Klicken Sie im Fenster Druckeinstellungen auf die Registerkarte **Erweitert**.
- **2** Wählen Sie in der Dropdown-Liste **Überlagerung** die Option **Bearbeiten**.
- **3** Wählen Sie im Feld **Liste der Überlagerungen** die Überlagerung, die Sie löschen möchten.
- **4** Klicken Sie auf **Löschen**.
- **5** Wenn ein Bestätigungsfenster angezeigt wird, klicken Sie auf **Ja**.
- **6** Klicken Sie mehrmals auf **OK** oder **Drucken**, bis das Fenster **Drucken** geschlossen wird.

## **4 Windows PostScript-Treiber verwenden**

Wenn Sie zum Drucken den auf der mit dem Drucker gelieferten CD-ROM vorhandenen PostScript-Treiber verwenden möchten, lesen Sie die Informationen in diesem Kapitel.

<span id="page-186-2"></span>PPDs greifen zusammen mit dem PostScript-Treiber auf Druckerfunktionen zu und ermöglichen dem Computer die Kommunikation mit dem Drucker. Ein Installationsprogramm für die PPDs befindet sich auf der mitgelieferten Software-CD-ROM.

Folgende Themen werden behandelt:

## <span id="page-186-0"></span>**Druckeinstellungen**

Über das Fenster mit den Druckeinstellungen können Sie auf alle für den Einsatz des Geräts benötigten Druckeroptionen zugreifen. Sie können alle für den Druck benötigten Einstellungen überprüfen und ggf. ändern.

Je nach Betriebssystem können die Optionen im Fenster mit den Druckeinstellungen von den hier gezeigten Optionen abweichen. Die in diesem Benutzerhandbuch dargestellten Fenster stammen aus Windows XP.

Je nach Drucker kann sich das in diesem Benutzerhandbuch dargestellte Fenster **Eigenschaften** für den Druckertreiber von dem tatsächlich angezeigten Fenster unterscheiden.

#### **HINWEISE:**

- **•** Die Einstellungen der meisten Windows-Anwendungen haben Vorrang vor den Einstellungen, die Sie im Druckertreiber angegeben haben. Ändern Sie alle Druckereinstellungen zunächst in der Anwendungssoftware und die verbleibenden Einstellungen dann im Druckertreiber.
- **•** Die geänderten Einstellungen bleiben nur wirksam, solange Sie das aktuelle Programm verwenden. **Um die Änderungen dauerhaft zu übernehmen**, nehmen Sie sie im Ordner "Drucker" vor.
- **•** Das folgende Verfahren gilt für Windows XP. Für andere Windows-Betriebssysteme lesen Sie im entsprechenden Windows-Benutzerhandbuch oder in der Online-Hilfe nach.
	- 1. Klicken Sie auf die Windows-Schaltfläche **Start**.
	- 2. Wählen Sie **Drucker und Faxgeräte**.
	- 3. Wählen Sie das **Symbol Ihres Druckertreibers**.
	- 4. Klicken Sie mit der rechten Maustaste auf das Druckertreibersymbol und wählen Sie **Druckeinstellungen**.
	- 5. Ändern Sie die Einstellungen auf den Registerkarten und klicken Sie auf OK.

## **Erweitert**

Klicken Sie zur Einstellung der erweiterten Optionen auf die Schaltfläche Erweitert.

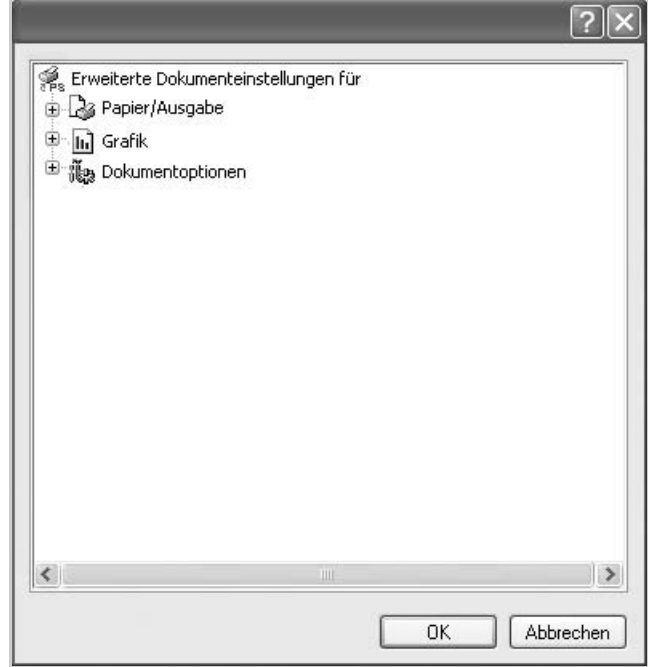

- **Papier/Ausgabe**. Mit dieser Option können Sie das Format des in das Fach eingelegten Papiers angeben.
- **Grafik.** Mit dieser Option können Sie die Druckqualität bestimmten Druckanforderungen anpassen.
- **Dokumentoptionen.** Mit dieser Option können Sie die PostScript-Optionen oder Druckerfunktionen einstellen.

#### <span id="page-186-1"></span>**Hilfe verwenden**

Sie können auch in der rechten oberen Ecke des Fensters auf ? und dann auf eine Einstellung klicken.

## **5 Direktdruck-Dienstprogramm verwenden**

In diesem Kapitel wird erläutert, wie Sie mit dem Direktdruck-Dienstprogramm PDF-Dateien drucken können, ohne die Dateien zu öffnen.

#### **ACHTUNG:**

- Um mithilfe dieses Programms PDF-Dateien zu drucken, sollte ein Festplattenlaufwerk in Ihrem Gerät installiert sein.
- PDF-Dateien mit Druckbeschränkung können nicht gedruckt werden. Deaktivieren Sie die Druckbeschränkungsoption und wiederholen Sie den Druckvorgang.
- PDF-Dateien mit Beschränkung durch ein Passwort können nicht gedruckt werden. Deaktivieren Sie die Passwortoption und wiederholen Sie den Druckvorgang.
- Ob eine PDF-Datei mithilfe des **Direktdruck-Dienstprogramm**s gedruckt werden kann oder nicht, hängt davon ab, wie die PDF-Datei erstellt wurde.
- Das **Direktdruck-Dienstprogramm** unterstützt die PDF-Version 1.4 und frühere Versionen. Bei höheren Versionen müssen Sie die Datei öffnen, um sie zu drucken.

## <span id="page-187-0"></span>**Überblick über das Direktdruck-Dienstprogramm**

Das Direktdruck-Dienstprogramm sendet PDF-Dateien direkt an Ihren Drucker, so dass Sie die Dateien nicht öffnen müssen. Dabei werden die Daten mit Hilfe des Windows-Spooler über den Port des Druckertreibers gesendet. Das Dienstprogramm unterstützt ausschließlich das PDF-Format.

Um dieses Programm zu installieren, wählen Sie bei der Installation **Brugerdefineret installation** und markieren Sie das entsprechende Kontrollkästchen.

## **Drucken**

Es gibt mehrere Möglichkeiten, mit dem Direktdruck-Dienstprogramm zu drucken.

#### **Über das Fenster "Direktdruck"**

**1** Wählen Sie im Menü **Start** die Option **Programme** oder die Option **Alle Programme** → **Samsung Printers** → **Direktdruck-Dienstprogramm** → **Direktdruck-Dienstprogramm**.

Alternativ können Sie auf das Verknüpfungssymbol mit dem Direktdruck-Dienstprogramm auf Ihrem Desktop doppelklicken.

Das Fenster Direktdruck wird geöffnet.

- **2** Wählen Sie im Bereich Drucker auswählen den Drucker aus, den Sie verwenden möchten, und klicken Sie auf **Durchsuchen**.
- **3** Wählen Sie die zu druckende PDF-Datei aus und klicken Sie auf **Öffnen**.

Die PDF-Datei wird im Bereich Dateien auswählen hinzugefügt.

- **4** Passen Sie die Druckereinstellungen Ihren Wünschen entsprechend an. Siehe nächste Spalte.
- **5** Klicken Sie auf **Drucken**.

Die ausgewählte PDF-Datei wird an den Drucker gesendet.

## **Über das Verknüpfungssymbol**

**1** Wählen Sie die zu druckende PDF-Datei aus und ziehen Sie sie auf das Verknüpfungssymbol Direktdruck auf Ihrem Desktop.

Die ausgewählte PDF-Datei wird an den Standarddrucker gesendet.

**HINWEIS**: Falls der Standarddrucker keinen Direktdruck unterstützt, wird ein Nachrichtenfenster geöffnet, in dem Sie aufgefordert werden, einen entsprechenden Drucker auszuwählen. Wählen Sie den entsprechenden Drucker im Bereich Drucker auswählen aus.

- **2** Passen Sie die Druckereinstellungen Ihren Wünschen entsprechend an.
- **3** Klicken Sie auf **Drucken**.

Die ausgewählte PDF-Datei wird an den Drucker gesendet.

#### **Über das Kontextmenü**

**1** Klicken Sie mit der rechten Maustaste auf die PDF-Datei und wählen Sie **Direktdruck**.

Das Fenster Direktdruck wird geöffnet und die PDF-Datei wird hinzugefügt.

- **2** Wählen Sie den zu verwendenden Drucker aus.
- **3** Passen Sie die Druckereinstellungen Ihren Wünschen entsprechend an. Siehe unten.
- **4** Klicken Sie auf **Drucken**.

Die ausgewählte PDF-Datei wird an den Drucker gesendet.

# **6 Drucker gemeinsam nutzen**

Sie können den Drucker direkt an einen beliebigen Computer im Netzwerk, den "Hostcomputer", anschließen.

Das folgende Verfahren gilt für Windows XP. Für andere Windows-Betriebssysteme lesen Sie im entsprechenden Windows-Benutzerhandbuch oder inder Online-Hilfe nach.

#### **HINWEIS**:

- Überprüfen Sie, welche Betriebssysteme mit dem Drucker kompatibel sind. Informationen dazu finden Sie im Benutzerhandbuch des Druckers im Abschnitt zur Betriebssystemkompatibilität.
- Wenn Sie den genauen Namen Ihres Druckers wissen möchten, können Sie auf der mitgelieferten CD-ROM nachschauen.

## **Hostcomputer einrichten**

- **1** Starten Sie Windows.
- **2** Wählen Sie im Menü **Start** die Option **Drucker und Faxgeräte**.
- **3** Doppelklicken Sie auf das **Symbol Ihres Druckertreibers**.
- **4** Wählen Sie im Menü **Drucker** die Option **Freigabe**.
- **5** Aktivieren Sie das Kontrollkästchen **Drucker freigeben**.
- **6** Füllen Sie das Feld **Freigabename** aus, und klicken Sie auf **OK**.

## **Clientcomputer einrichten**

- **1** Klicken Sie mit der rechten Maustaste auf **Start** in der Task-Leiste und wählen Sie **Explorer**
- **2** Wählen Sie **Netzwerkumgebung**, drücken Sie die rechte Maustaste, und wählen Sie **Computer suchen**.
- **3** Geben Sie die IP-Adresse des Host-Computers in das Feld **Computername** ein, und klicken Sie auf **Suchen**. (Falls der Host-Computer die Angabe von **Benutzername** und **Kennwort** erfordert, geben Sie die Benutzername und das Kennwort des Host-Computerkontos ein.)
- **4** Doppelklicken Sie auf **Drucker und Faxgeräte**.
- **5** Klicken Sie mit der rechten Maustaste auf das Treibersymbole, und wählen Sie Verbinden.
- **6** Klicken Sie auf **Ja**, wenn die Bestätigungsmeldung für die Installation angezeigt wird.

# **7 Scannen**

Wenn Sie das Gerät als Scanner einsetzen, können Sie Bilder und Text auf dem Computer in digitale Dateien umwandeln. Anschließend können Sie die Dateien als Fax oder per E-Mail versenden, auf einer Website anzeigen oder zum Anlegen von Projekten verwenden, die Sie über die Samsung SmarThru-Software oder den WIA-Treiber ausdrucken können.

Folgende Themen werden in diesem Kapitel behandelt:

- **• [Scannen mit Samsung SmarThru Office](#page-189-0)**
- **• [Scanprozess mit TWAIN-kompatibler Software](#page-191-0)**
- **• [Mit dem WIA-Treiber scannen](#page-191-1)**

#### **HINWEISE**:

- *Überprüfen Sie, welche Betriebssysteme mit dem Drucker kompatibel sind. Informationen dazu finden Sie im Benutzerhandbuch des Druckers im Abschnitt zur Betriebssystemkompatibilität.*
- *Den Namen des Druckers finden Sie auf der mitgelieferten CD-ROM.*
- *Die maximale Auflösung, die erzielt werden kann, hängt von verschiedenen Faktoren ab. Dazu gehören die Computergeschwindigkeit, der verfügbare Festplattenspeicher, der Arbeitsspeicher, die Größe des zu scannenden Bildes sowie die Bittiefe. Je nach Ihrem System und dem zu scannenden Objekt können Sie möglicherweise nicht mit bestimmten Auflösungen scannen, insbesondere gilt dies für die optimale DPI-Einstellung.*

## <span id="page-189-1"></span><span id="page-189-0"></span>**Scannen mit Samsung SmarThru Office**

Samsung **SmarThru Office** ist die mitgelieferte Software für Ihr Gerät. Mit **SmarThru Office** können Sie Bilder oder Dokumente über lokale oder Netzwerkscanner scannen.

## **SmarThru Office starten**

Befolgen Sie das nachfolgend beschriebene Verfahren, um **SmarThru Office** zu starten:

- **1** Vergewissern Sie sich, dass das Gerät und der Computer eingeschaltet und korrekt miteinander verbunden sind.
- **2** Nach der Installation von **SmarThru Office** wird das SmarThru Office-Symbol auf dem Desktop angezeigt.
- **3** Doppelklicken Sie auf das **SmarThru Office**-Symbol.

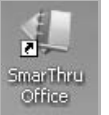

**4 SmarThru Office** wird gestartet.

Weitere Informationen erhalten Sie durch Anklicken von **Hilfe** > **SmarThru Office-Hilfe**.

#### **Schnelleinstieg**

Dieses Menü enthält Direktschaltflächen für einige Funktionen. Nachfolgend sind die Direktschaltflächen aufgeführt: **Kategorien**, **Sammelmappe**, **Lebensdauer**, **Scannen und OCR**, **Reparatur und Verbesserung** und **Samsung Website**. Sie können dieses Menü deaktivieren, indem Sie die Option "**Dieses Dialogfeld nicht mehr anzeigen**" aktivieren.

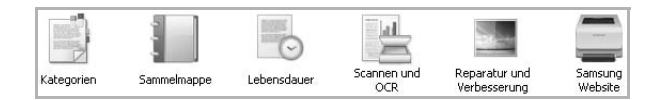

#### **Verwenden von SmarThru Office**

#### **Scannen**

**1** Klicken Sie auf das **Scannen**-Symbol.

#### **HINWEISE**:

• Unter Windows XP können Sie **SmarThru Office**Launcher, der sich rechts außen in der Taskleiste befindet, verwenden, um ganz einfach das Fenster **Scannereinstellungen** zu öffnen.

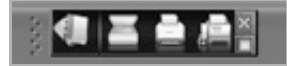

• In allen anderen Betriebssystemen können Sie auf das

SmarThru-Symbol **Righter außen in der Windows-Taskleiste** klicken, um den **SmarThru Office** Launcher aufzurufen.

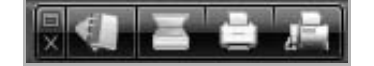

**2** Das Fenster **Scannereinstellungen** wird geöffnet.

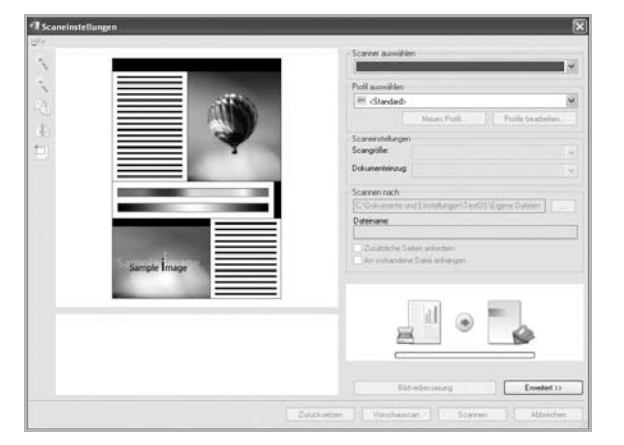

- **Scanner auswählen**: Ermöglicht Ihnen, zwischen dem lokalen Scanner und dem Netzwerkscanner zu wählen.
- **Profil auswählen**: Ermöglicht Ihnen, häufig genutzte Einstellungen für eine zukünftige Nutzung zu speichern. Klicken Sie auf **Neues Profil**, um die Einstellung zu speichern.
- **Scaneinstellungen**: Sie können Einstellungen für die Funktionen **Scangröße** und **Dokumenteneinzug** anpassen.
- **Scannen nach**: Sie können Einstellungen für die Funktionen **Dateiname** und für den Speicherort, an den die gescannten Daten gesendet werden sollen, anpassen.

**HINWEIS**: Klicken Sie auf die Schaltfläche **Erweitert**, um weitere Scanoptionen zu konfigurieren.

**3** Legen Sie die Scaneinstellungen fest und klicken Sie dann auf **Scannen**.

Weitere Informationen erhalten Sie durch Anklicken von **Hilfe** > **SmarThru Office-Hilfe**.

**Scannen nach**

#### **FTP**

Sie können Dateien an einen FTP-Server hochladen, während Sie mit **SmarThru Office** arbeiten.

- **1** Wählen Sie **Datei** > **Senden an** > **Per FTP senden**.
- **2** Das Fenster **Per FTP senden** wird geöffnet.
- **3** Fügen Sie Ihre Datei hinzu und klicken Sie auf **Hochladen**.

#### **E-Mail**

Sie können E-Mails senden, während Sie in **SmarThru Office** arbeiten.

**HINWEIS**: Sie benötigen ein E-Mail-Client-Programm wie etwa **Outlook Express**, um E-Mails in **SmarThru Office** zu senden. Das Verfahren zum Senden von E-Mails kann abhängig von dem von Ihnen verwendeten E-Mail-Clientprogramm variieren.

- **1** Wählen Sie **Datei** > **Senden an** > **Per E-Mail senden**.
- **2** Ein E-Mail-Client wird geöffnet.
- **3** Geben Sie die erforderlichen Informationen ein und versenden Sie Ihre E-Mail.

#### **Fax**

Sie können E-Mails senden, während Sie in **SmarThru Office** arbeiten.

- **1** Wählen Sie **Datei** > **Senden an** > **Per Fax senden**.
- **2** Das Fenster **Fax senden** wird geöffnet.
- **1** Geben Sie die erforderlichen Informationen ein und klicken Sie auf **Fax senden**.

**HINWEIS**: Für weitere Informationen über **SmarThru Office** klicken Sie auf **Hilfe** > **SmarThru Office-Hilfe**. Das **SmarThru Office-Hilfe**-Fenster wird geöffnet, sodass Sie die Hilfe zum SmarThru-Programm auf dem Bildschirm anzeigen können.

#### **Deinstallieren von Samsung SmarThru Office**

**HINWEIS**: Bevor Sie mit der Deinstallation beginnen, sollten Sie sicherstellen, dass auf Ihrem Computer keine Anwendungen geöffnet sind.

- **1** Wählen Sie im Menü **Start** die Option **Programme** oder **Alle Programme** → **Samsung Printers** → **SmarThru Office** → **SmarThru Office deinstallieren**.
- **2** Wenn Sie aufgefordert werden, den Vorgang zu bestätigen, lesen Sie die Meldung und klicken Sie auf **OK**.
- **3** Klicken Sie auf **Fertigstellen**.

## <span id="page-191-2"></span><span id="page-191-0"></span>**Scanprozess mit TWAIN-kompatibler Software**

Wenn Sie Dokumente über eine andere Software scannen möchten, müssen Sie TWAIN-kompatible Software wie Adobe Photoshop verwenden. Wählen Sie die entsprechende Software als TWAIN-Quelle in der verwendeten Anwendung aus, wenn Sie das Gerät zum ersten Mal zum Scannen verwenden.

Der grundlegende Scanprozess umfasst mehrere Schritte.

- **1** Vergewissern Sie sich, dass das Gerät und der Computer eingeschaltet und richtig miteinander verbunden sind.
- **2** Legen Sie die Vorlage(n) mit der bedruckten Seite nach oben in den automatischen Duplex-Vorlageneinzug (bzw. AVE) ein.

ODER

Legen Sie eine einzelne Vorlage mit der bedruckten Seite nach unten auf das Vorlagenglas.

- **3** Öffnen Sie eine Anwendung (z. B. PhotoDeluxe oder Photoshop).
- **4** Öffnen Sie das TWAIN-Fenster und stellen Sie die Scanoptionen ein.
- **5** Scannen und speichern Sie Ihr gescanntes Bild.

**HINWEIS**: Befolgen Sie die Programmanweisungen zur Bildherstellung. Weitere Hinweise finden Sie im Benutzerhandbuch der Anwendung.

## <span id="page-191-3"></span><span id="page-191-1"></span>**Mit dem WIA-Treiber scannen**

Das Gerät unterstützt auch den WIA-Treiber (Windows Image Acquisition; Windows-Bilderfassung) für das Scannen von Bildern. WIA ist eine der Standardkomponenten von Microsoft® Windows® XP für den Einsatz mit Digitalkameras und Scannern. Anders als der TWAIN-Treiber ermöglicht der WIA-Treiber das Scannen und einfache Bearbeiten von Bildern unter Ausschluss zusätzlicher Softwareanwendungen.

**HINWEIS**: Der WIA-Treiber funktioniert nur auf Windows-Systemen (außer Windows 2000) mit USB-Anschluss.

#### **Windows XP/Server 2003**

**1** Legen Sie die Vorlage(n) mit der bedruckten Seite nach oben in den automatischen Duplex-Vorlageneinzug (bzw. AVE) ein.

#### ODER

Legen Sie eine einzelne Vorlage mit der bedruckten Seite nach unten auf das Vorlagenglas.

- **2** Wählen Sie im Menü **Start** nacheinander **Einstellungen** → **Systemsteuerung** → **Scanner und Kameras**.
- **3** Doppelklicken Sie auf das **Symbol des Scannertreibers**. Der **Scanner- und Kamera-Assistent** wird angezeigt.
- **4** Klicken Sie auf **Weiter**.
- **5** Nehmen Sie die Einstellung im Fenster **Scannereinstellungen auswählen** vor, und klicken Sie auf **Vorschau**, um zu sehen, wie sich die von Ihnen ausgewählten Optionen auf das Bild auswirken.
- **6** Klicken Sie auf **Weiter**.
- **7** Geben Sie einen Namen für das Bild ein und wählen Sie das Format und das Speicherziel für die Datei aus.
- **8** Ihr Bild wurde erfolgreich auf Ihren Computer kopiert. Wählen Sie eine der auf dem Bildschirm angezeigten Optionen.
- **9** Klicken Sie auf **Weiter**.
- **10** Klicken Sie auf **Fertig stellen**.

#### **Windows 2008/Vista**

**1** Legen Sie die Vorlage(n) mit der bedruckten Seite nach oben in den automatischen Duplex-Vorlageneinzug (bzw. AVE) ein.

ODER

Legen Sie eine einzelne Vorlage mit der bedruckten Seite nach unten auf das Vorlagenglas.

- **2** Wählen Sie im Menü **Start** nacheinander **Systemsteuerung** → **Hardware und Sound** → **Scanner und Kameras**.
- **3** Doppelklicken Sie auf **Dokument oder Bild scannen**.

**Windows-Fax und -Scan** wird angezeigt.

#### **HINWEISE**:

- Um alle Scanner anzuzeigen, klicken Sie auf **Scanner und Kameras anzeigen**.
- Falls die Option **Dokument oder Bild scannen** fehlt, öffnen Sie das Programm MS Paint und wählen Sie im Menü **Datei** den **Befehl Von Scanner oder Kamera…**.
- **4** Klicken Sie auf **Neuer Scan**. Der Scannertreiber wird angezeigt.
- **5** Wählen Sie die Voreinstellungen zum Scannen aus und klicken Sie auf **Vorschau**, um die Auswirkungen der Voreinstellungen auf das Bild anzuzeigen.
- **6** Klicken Sie auf **Scannen**.

<span id="page-191-4"></span>**HINWEIS**: Wenn Sie einen Scan-Auftrag abbrechen möchten, klicken Sie auf die Schaltfläche "Abbrechen" im Scanner- und Kamera-Assistenten.

#### **Windows 7**

**1** Legen Sie die Vorlage(n) mit der bedruckten Seite nach oben in den automatischen Duplex-Vorlageneinzug (bzw. AVE) ein.

ODER

Legen Sie eine einzelne Vorlage mit der bedruckten Seite nach unten auf das Vorlagenglas.

- **2** Wählen Sie im Menü **Start** nacheinander **Systemsteuerung** → **Hardware und Sound** → **Geräte und Drucker**.
- **3** Klicken Sie mit der rechten Maustaste auf das Gerätetreibersymbol in **Drucker und Faxgeräte** → **Suche starten**.

**Neuer Scan** wird angezeigt.

- **4** Wählen Sie die Voreinstellungen zum Scannen aus und klicken Sie auf **Vorschau**, um die Auswirkungen der Voreinstellungen auf das Bild anzuzeigen.
- **5** Klicken Sie auf **Scannen**.

# <span id="page-193-0"></span>**8 Verwenden von Smart Panel**

Smart Panel ist ein Programm, das den Druckerstatus überwacht und Sie über den Status informiert. Auf Windows- und Macintosh-Systemen wird Smart Panel beim Installieren der Druckersoftware automatisch installiert. Linux-Benutzer können Smart Panel von der Samsung-Website ([www.samsung.com/printer\)](www.samsung.com/printer) herunterladen und installieren. [Siehe "SmartPanel installieren" auf Seite 36.](#page-196-0)

#### **HINWEISE**:

- Zur Verwendung des Programms benötigen Sie Folgendes:
	- Informationen über die mit dem Drucker kompatiblen Betriebssysteme finden Sie in den Druckerspezifikationen des Benutzerhandbuchs Ihres Druckers.
	- Mac OS X 10.3 oder neuer.
	- Linux. Informationen über die mit dem Drucker kompatiblen Linux-Systeme finden Sie in den Druckerspezifikationen des Benutzerhandbuchs Ihres Druckers.
	- Internet Explorer, Version 5.0 oder höher, für Flash-Animation in der HTML-Hilfe.
- Wenn Sie den genauen Namen des Druckers wissen müssen, können Sie ihn auf der mitgelieferten CD-ROM nachlesen.

## **Überblick über Smart Panel**

Wenn beim Drucken ein Fehler auftritt, wird Smart Panel automatisch mit einer Fehlermeldung angezeigt.

Sie können Smart Panel auch manuell starten. Doppelklicken Sie auf das Smart Panel-Symbol in der Windows-Taskleiste (in Windows) oder im Benachrichtigungsbereich (in Linux). Sie können auch in der Statusleiste auf das Symbol klicken (in Mac OS X).

Doppelklicken Sie in Windows auf dieses Symbol.

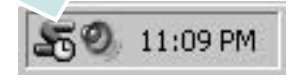

Klicken Sie in Mac OS X auf dieses Symbol.

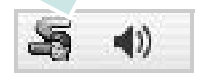

Doppelklicken Sie in Linux auf dieses Symbol.

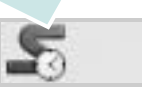

Wählen Sie als Windows-Benutzer aus dem Menü **Start** die Option **Programme** oder **Alle Programme** → **Samsung Printers** → **Name des Druckertreibers** → **Smart Panel**.

#### **HINWEISE**:

- Wenn Sie bereits mehrere Samsung-Drucker installiert haben, wählen Sie zuerst das Druckermodell aus, um das entsprechende Smart Panel zu verwenden. Klicken Sie mit der rechten Maustaste (in Windows oder Linux) oder klicken Sie (in Mac OS X) das Smart Panel-Symbol an und wählen **Druckername**.
- Je nach Drucker oder Betriebssystem kann das Smart Panel-Fenster und sein Inhalt von den Abbildungen in diesem Benutzerhandbuch abweichen.

Das Smart Panel-Programm zeigt den aktuellen Status des Druckers, den Tonerfüllstand in den Kartuschen sowie verschiedene andere Informationen an. Sie können auch Einstellungen ändern.

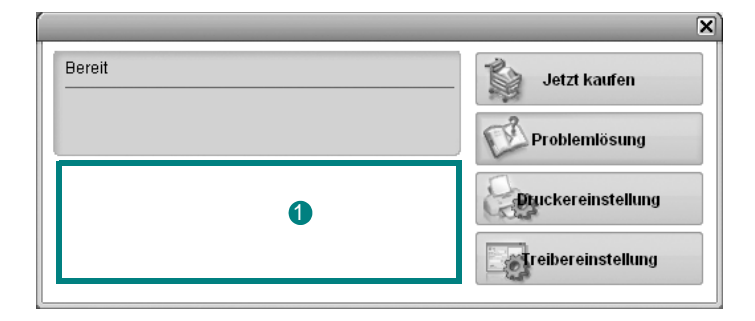

#### **<sup>1</sup>** Tonerfüllstand

Sie können feststellen, wie viel Toner noch in den Tonerkartuschen enthalten ist. Je nach verwendetem Drucker können der in der obigen Abbildung gezeigte Drucker sowie die Anzahl der Tonerkartuschen bei Ihnen unterschiedlich sein. Einige Drucker unterstützen diese Funktion nicht.

#### **Jetzt kaufen**

Sie können Ersatztonerkartuschen online bestellen.

#### **Problemlösung**

Zum Lösen von Problemen können Sie die Hilfe aufrufen.

#### **Druckereinstellung**

Wenn Sie Windows einsetzen und der Drucker ist an ein Netzwerk angeschlossen, wird das Fenster **SyncThru Web Service** anstelle des Fensters "Druckereinstellungen" angezeigt.

#### **Treibereinstellung (Nur bei Windows)**

Über das Fenster mit den Druckereinstellungen können Sie auf alle für den Einsatz des Geräts benötigten Druckeroptionen zugreifen. Einzelheiten [Siehe "Druckeinstellungen" auf Seite](#page-175-0) 15.

## **Öffnen der Problemlösungsanleitung**

In der Problemlösungsanleitung finden Sie Lösungen für Probleme, die einen Fehlerstatus verursachen.

Klicken Sie mit der rechten Maustaste (in Windows oder Linux) oder klicken Sie (in Mac OS X) das Smart Panel-Symbol an und wählen **Problemlösung**.

## **Die Smart Panel-Programmeinstellungen ändern**

Klicken Sie mit der rechten Maustaste (in Windows oder Linux) oder klicken Sie (in Mac OS X) das Smart Panel-Symbol an und wählen Sie dann **Optionen**.

Wählen Sie die gewünschten Einstellungen im Fenster **Optionen** aus.

## **9 Drucker unter Linux verwenden**

Das Gerät lässt sich auch in einer Linux-Umgebung einsetzen.

Folgende Themen werden behandelt:

- **• [Erste Schritte](#page-195-0)**
- **• [Unified Linux-Treiber installieren](#page-195-1)**
- **• [Unified Driver Configurator verwenden](#page-196-1)**
- **• [Druckereigenschaften konfigurieren](#page-198-0)**
- **• [Dokument drucken](#page-199-0)**
- **• [Dokument scannen](#page-200-0)**

## <span id="page-195-0"></span>**Erste Schritte**

Sie müssen das Linux-Softwarepaket von der Samsung-Website ([www.samsung.com/printer\)](www.samsung.com/printer) herunterladen, um die Drucker- und Scannersoftware zu installieren.

Das Unified-Linux-Treiberpaket von Samsung enthält einen Druckerund einen Scannertreiber, die Ihnen ermöglichen, Dokumente zu drucken und Bilder zu scannen. Das Paket umfasst außerdem leistungsfähige Anwendungen für die Konfiguration des Geräts und die weitere Verarbeitung gescannter Dokumente.

Nachdem der Treiber im Linux-System installiert ist, haben Sie die Möglichkeit, eine Reihe von Geräten gleichzeitig über schnelle parallele ECP-Anschlüsse und USB zu überwachen.

Die Dokumente können dann bearbeitet, auf denselben lokalen oder Netzwerkdruckern gedruckt, per E-Mail versendet, auf eine FTP-Site hochgeladen oder an ein externes OCR-System weitergeleitet werden.

## <span id="page-195-3"></span><span id="page-195-1"></span>**Unified Linux-Treiber installieren**

#### <span id="page-195-2"></span>**Unified Linux-Treiber installieren**

- **1** Vergewissern Sie sich, dass das Gerät an den Computer angeschlossen und eingeschaltet ist.
- **2** Wenn das Fenster **Administrator Login** angezeigt wird, geben Sie "root" in das Feld **Login** sowie das Systempasswort ein.

**HINWEIS**: Sie müssen sich als Super-User (root) anmelden, um die Gerätesoftware installieren zu können. Wenn Sie kein Super-User-Kennwort besitzen, wenden Sie sich an Ihren Systemadministrator.

- **3** Laden Sie von der Samsung-Website den Unified Linux Driver herunter.
- **4** Klicken Sie mit der rechten Maustaste auf **Unified Linux Driver**, und extrahieren Sie das Archiv.
- **5** Doppelklicken Sie auf **cdroot** > **autorun**.
- **6** Wenn das Einführungsdialogfeld angezeigt wird, klicken Sie auf **Next**.

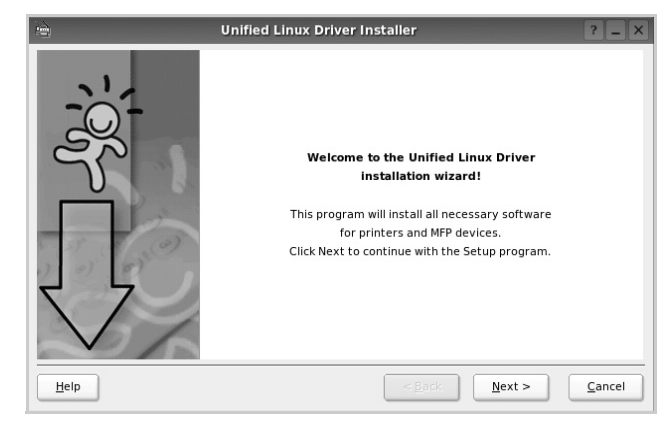

**7** Wenn die Installation abgeschlossen ist, klicken Sie auf **Finish**.

Das Installationsprogramm hat dem Desktop das Symbol "Unified Driver Configurator" und dem Systemmenü die Gruppe "Unified Driver" hinzugefügt. Bei Problemen steht Ihnen die Bildschirmhilfe zur Verfügung, die über das Systemmenü oder über die Windows-Treiberpaketanwendungen (z. B. **Unified Driver Configurator**) aufgerufen werden kann.

#### <span id="page-196-0"></span>**SmartPanel installieren**

- **1** Vergewissern Sie sich, dass das Gerät an den Computer angeschlossen und eingeschaltet ist.
- **2** Wenn das Fenster **Administrator Login** angezeigt wird, geben Sie "root" in das Feld Login sowie das Systempasswort ein.

**HINWEIS**: Sie müssen sich als Super-User (root) anmelden, um die Gerätesoftware installieren zu können. Wenn Sie kein Super-User-Kennwort besitzen, wenden Sie sich an Ihren Systemadministrator.

- **3** Laden Sie das **Smart Panel**-Paket von der Samsung-Website auf Ihren Computer herunter.
- **4** Klicken Sie mit der rechten Maustaste auf das Smart Panel-Archiv, und extrahieren Sie es.
- **5** Doppelklicken Sie auf **cdroot** > **Linux** > **smartpanel** > **install.sh**.

#### <span id="page-196-2"></span>**Unified Linux Driver deinstallieren**

- **1** Vergewissern Sie sich, dass das Gerät an den Computer angeschlossen und eingeschaltet ist.
- **2** Wenn das Fenster **Administrator Login** angezeigt wird, geben Sie "root" in das Feld **Login** sowie das Systempasswort ein. Sie müssen sich als Super User (Root) anmelden, um den Druckertreiber deinstallieren zu können. Wenn Sie kein Super-User-Kennwort besitzen, wenden Sie sich an Ihren Systemadministrator.
- **3** Klicken Sie auf das Symbol unten auf dem Desktop. Wenn der Terminal-Bildschirm angezeigt wird, geben Sie Folgendes ein: **[root@localhost root]#cd /opt/Samsung/mfp/uninstall/ [root@localhost uninstall]#./uninstall.sh**
- **4** Klicken Sie auf **Uninstall**.
- **5** Klicken Sie auf **Next**.
- **6** Klicken Sie auf **Finish**.

## <span id="page-196-1"></span>**Unified Driver Configurator verwenden**

Unified Linux Driver Configurator ist ein Werkzeug, das hauptsächlich zur Konfiguration von Druckern und MFP-Geräten dient. Da ein MFP-Gerät eine Kombination aus einem Drucker und einem Scanner ist, bietet Unified Linux Driver Configurator Optionen, die nach Drucker- und Scannerfunktionen logisch unterteilt sind. Außerdem gibt es eine spezielle MFP-Anschlussoption, die den Zugriff auf einen MFP-Drucker und - Scanner über einen einzelnen E/A-Kanal steuert.

Nach der Installation des Unified Linux-Treibers wird das Unified Linux Driver Configurator-Symbol automatisch auf dem Desktop erstellt.

#### **Unified Driver Configurator öffnen**

**1** Doppelklicken Sie auf dem Desktop auf **Unified Driver Configurator** (Gerätekonfiguration).

Sie können auch auf das Symbol für das Startmenü klicken und **Samsung Unified Driver** und dann **Unified Driver Configurator** (Gerätekonfiguration) wählen.

**2** Klicken Sie im Bereich Modules (Module) auf jede Schaltfläche, um zum entsprechenden Konfigurationsdialogfeld zu wechseln.

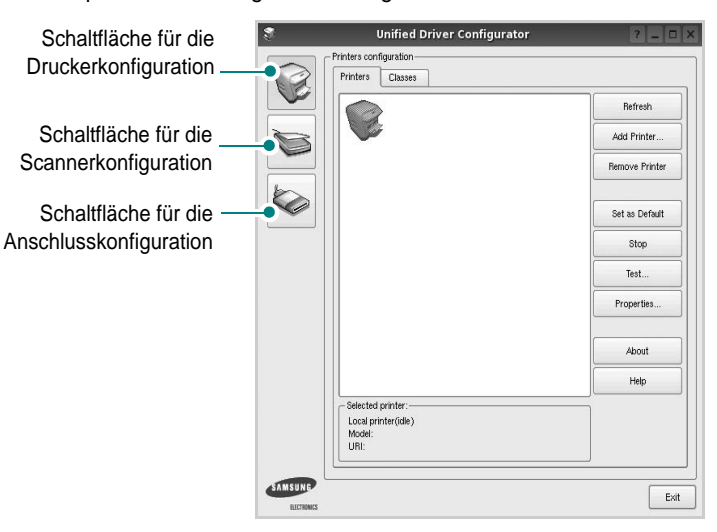

Um die Bildschirmhilfe zu verwenden, klicken Sie auf **Help** (Hilfe). **3** Nachdem Sie die Konfigurationen geändert haben, klicken Sie auf **Exit** (Beenden), um Unified Driver Configurator zu schließen.

## **Druckerkonfiguration**

Im Bereich Printers Configuration (Druckerkonfiguration) befinden sich zwei Registerkarten: **Printers** und **Classes** (Drucker und Klassen).

#### Registerkarte "Printers" (Drucker)

Um die aktuelle Druckerkonfiguration im System anzuzeigen, klicken Sie auf der linken Seite des Dialogfelds Unified Driver Configurator (Gerätekonfiguration) auf die Druckerschaltfläche.

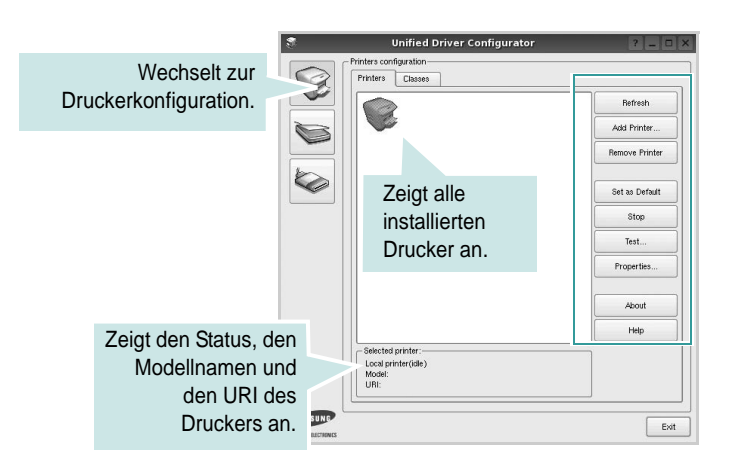

Für die Druckersteuerung können Sie folgende Schaltflächen verwenden:

- **Refresh** (Aktualisieren): Aktualisiert die Liste der verfügbaren Drucker.
- **Add Printer** (Drucker hinzufügen): Ermöglicht Ihnen, einen neuen Drucker hinzuzufügen.
- **Remove Printer** (Drucker entfernen): Entfernt den ausgewählten Drucker.
- **Set as Default** (Als Standarddrucker festlegen): Legt den aktuellen Drucker als Standarddrucker fest.
- **Stop/Start**: Stoppt/startet den Drucker.
- **Test**: Ermöglicht Ihnen, eine Testseite zu drucken, um die ordnungsgemäße Funktionsweise des Geräts zu überprüfen.
- **Properties** (Eigenschaften): Ermöglicht Ihnen, die Druckereigenschaften anzuzeigen und zu ändern. Nähere Informationen finden Sie auf [Seite](#page-198-0) 38.

#### **Registerkarte "Classes" (Klassen)**

Auf der Registerkarte Classes (Klassen) wird eine Liste der verfügbaren Druckerklassen angezeigt.

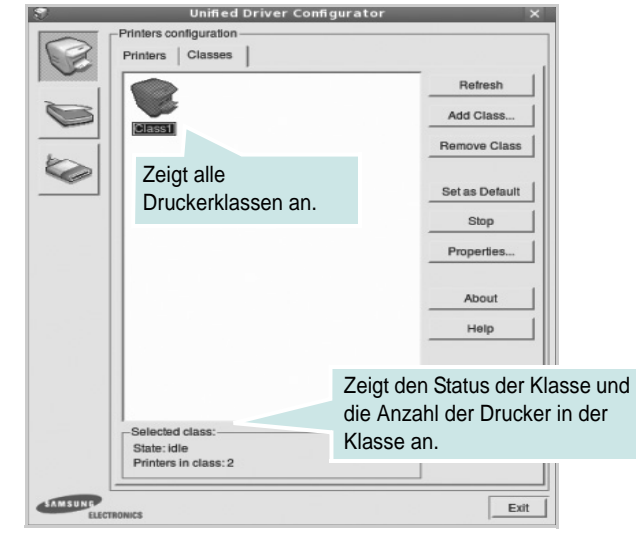

- **Refresh** (Aktualisieren): Aktualisiert die Klassenliste.
- **Add Class...** (Klasse hinzufügen): Fügt eine neue Druckerklasse hinzu.
- **Remove Class** (Klasse entfernen): Entfernt die ausgewählte Druckerklasse.

## **Scannerkonfiguration**

Unter Scanners Configuration (Scannerkonfiguration) können Sie die Aktivitäten der Scangeräte überwachen, eine Liste der installierten Samsung MFP-Geräte anzeigen, Geräteeigenschaften ändern und Bilder scannen.

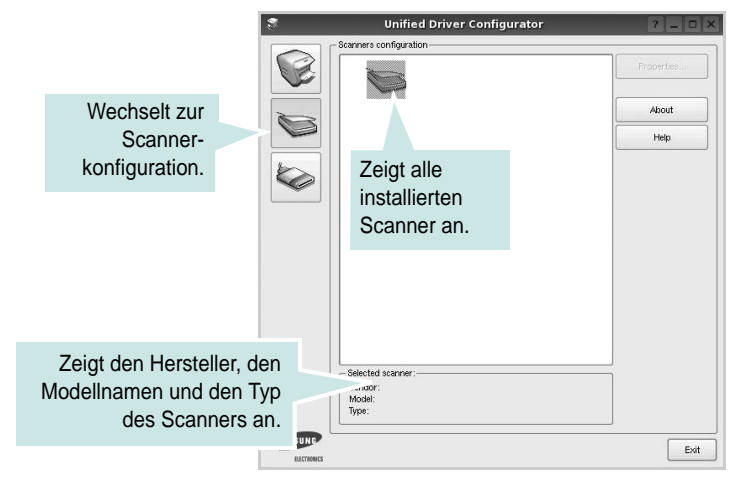

• **Properties...** (Eigenschaften): Ermöglicht Ihnen die Scaneigenschaften zu ändern und ein Dokument zu scannen. Siehe [Seite](#page-200-0) 40.

## **Konfiguration der Geräteanschlüsse**

Unter Ports Configuration (Konfiguration der Geräteanschlüsse) können Sie die Liste der verfügbaren Anschlüsse anzeigen, den Status der einzelnen Anschlüsse prüfen und einen im aktiven Status installierten Anschluss freigeben, wenn der Auftrag aus irgendeinem Grund beendet wurde.

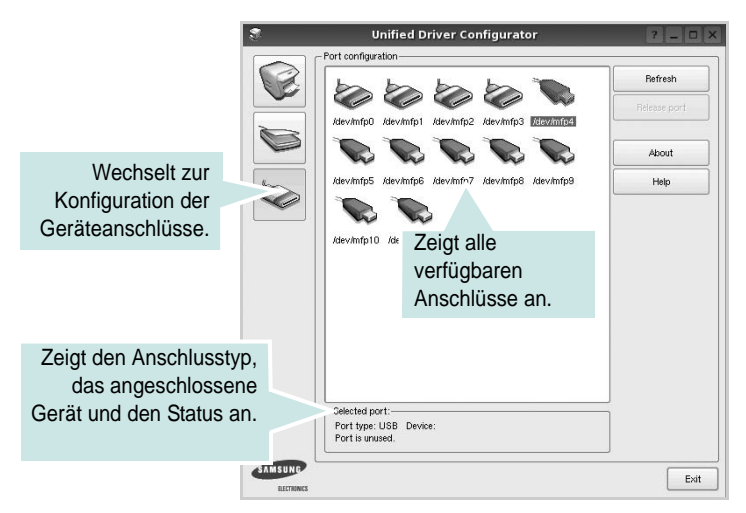

- **Refresh** (Aktualisieren): Aktualisiert die Liste der verfügbaren Anschlüsse.
- **Release port** (Anschluss freigeben): Gibt den ausgewählten Anschluss frei.

#### **Anschlüsse für Drucker und Scanner gemeinsam verwenden**

Das Gerät kann über den parallelen Anschluss oder den USB-Anschluss mit einem Hostcomputer verbunden werden. Da das MFP-Gerät aus mehreren Komponenten besteht (Drucker und Scanner), muss gewährleistet sein, dass Anwendungen auf diese Geräte über den einzelnen E/A-Anschluss ordnungsgemäß zugreifen können.

Das Unified Linux-Treiberpaket von Samsung enthält einen entsprechenden Anschlussfreigabemechanismus, der von Samsung-Druckertreibern und -Scannertreibern verwendet wird. Die Verbindung zwischen den Treibern und den Geräten wird über so genannte MFP-Anschlüsse hergestellt. Der aktuelle Status aller MFP-Anschlüsse kann unter Ports Configuration (Konfiguration der Geräteanschlüsse) angezeigt werden. Die Anschlussfreigabe verhindert, dass Sie auf einen funktionalen Block eines MFP-Geräts zugreifen, während ein anderer Block verwendet wird.

Wenn Sie einen neuen MFP-Drucker in Ihrem System installieren, empfiehlt es sich, Unified Driver Configurator zu verwenden. In diesem Fall werden Sie aufgefordert, den E/A-Anschluss für das neue Gerät auszuwählen. Diese Auswahl sollte die passende Konfiguration für die MFP-Funktionen bieten. Bei MFP-Scannern werden die E/A-Anschlüsse von den Scannertreibern automatisch ausgewählt, so dass standardmäßig die richtigen Einstellungen angewendet werden.

## <span id="page-198-1"></span><span id="page-198-0"></span>**Druckereigenschaften konfigurieren**

Im Eigenschaftenfenster der Druckerkonfiguration können Sie die verschiedenen Druckereigenschaften für das Gerät ändern.

**1** Öffnen Sie Unified Driver Configurator.

Wechseln Sie bei Bedarf zu Printers configuration (Druckerkonfiguration).

- **2** Wählen Sie das Gerät aus der Liste der verfügbaren Drucker aus und klicken Sie auf **Properties** (Eigenschaften).
- **3** Das Dialogfeld Printer Properties (Druckereigenschaften) wird geöffnet.

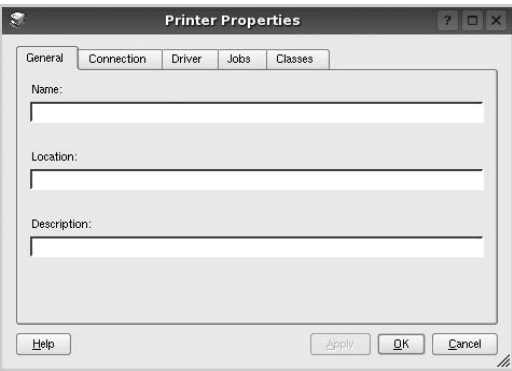

Im oberen Bereich des Dialogfelds werden folgende fünf Registerkarten angezeigt:

- **General** (Allgemein): Ermöglicht die Änderung des Druckerstandorts und -namens. Der hier eingegebene Name wird in der Druckerliste unter Printers configuration (Druckerkonfiguration) angezeigt.
- **Connection** (Verbindung): Ermöglicht die Ansicht und Auswahl eines anderen Anschlusses. Wenn Sie zwischen einem USB-Anschluss und einem parallelen Anschluss wechseln, während der Druckeranschluss benutzt wird, müssen Sie den Druckeranschluss auf dieser Registerkarte neu konfigurieren.
- **Driver** (Treiber): Ermöglicht die Ansicht und Auswahl eines anderen Druckertreibers. Wenn Sie auf **Options** (Optionen) klicken, können Sie die Standardgeräteoptionen einstellen.
- **Jobs** (Aufträge): Zeigt die Liste der Druckaufträge. Klicken Sie auf **Cancel job** (Auftrag stornieren), um den ausgewählten Auftrag abzubrechen, und aktivieren Sie das Kontrollkästchen **Show completed jobs** (Abgeschlossene Aufträge anzeigen), um vorherige Aufträge in der Liste anzuzeigen.
- **Classes** (Klassen): Zeigt die Klasse an, zu der der Drucker gehört. Klicken Sie auf **Add to Class** (Zu Klasse hinzufügen), um den Drucker einer bestimmten Klasse hinzuzufügen, oder klicken Sie auf **Remove from Class** (Aus Klasse entfernen), um den Drucker aus der ausgewählten Klasse zu entfernen.
- **4** Klicken Sie auf **OK**, um die Änderungen anzuwenden, und schließen Sie das Dialogfeld Printer Properties (Druckereigenschaften).

## <span id="page-199-3"></span><span id="page-199-0"></span>**Dokument drucken**

#### <span id="page-199-5"></span>**Aus Anwendungen drucken**

Es gibt viele Linux-Anwendungen, aus denen Sie mit Hilfe von CUPS (Common UNIX Printing System) drucken können. Aus solchen Anwendungen ist das Drucken auf dem Gerät kein Problem.

- **1** Wählen Sie in der verwendeten Anwendung im Menü **File** (Datei) die Option **Print** (Drucken).
- <span id="page-199-4"></span>**2** Wählen Sie **Print** directly using **lpr** (Direkt über LPR drucken).
- **3** Wählen Sie im Dialogfeld LPR GUI (LPR-Oberfläche) den Modellnamen des Druckers aus der Liste aus und klicken Sie auf **Properties** (Eigenschaften).

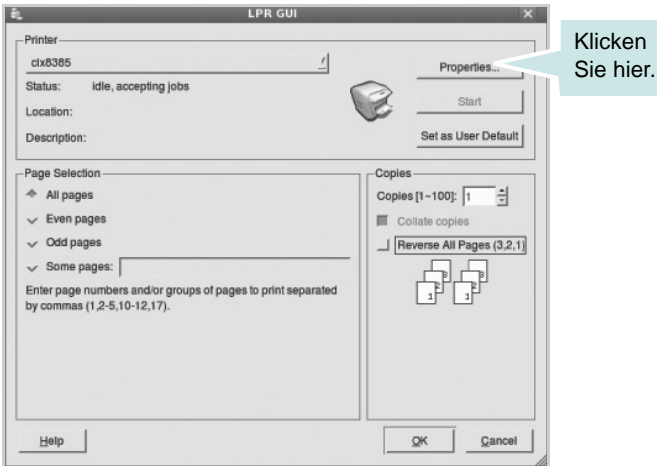

**4** Ändern Sie die Eigenschaften des Druckers und des Druckauftrags.

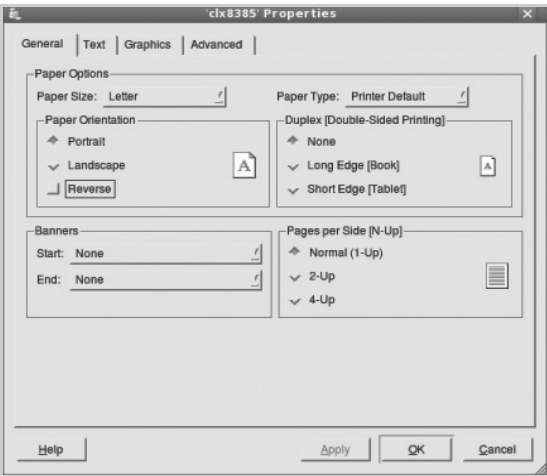

Im oberen Bereich des Dialogfelds werden folgende vier Registerkarten angezeigt.

- <span id="page-199-2"></span>• **General** (Allgemein): Hier können Sie das Papierformat, den Papiertyp und die Ausrichtung der Dokumente ändern, den beidseitigen Druck aktivieren, Start- und Endbanner hinzufügen und die Anzahl der Seiten pro Blatt ändern.
- **Text**: Hier können Sie die Seitenränder festlegen und Textoptionen, wie Abstände und Spalten, auswählen.
- **Graphics** (Bilder): Hier können Sie Bildoptionen für den Druck von Bildern/Dateien festlegen, z. B. Farboptionen, Bildgröße oder Bildposition.
- <span id="page-199-1"></span>• **Device** (Gerät): Hier können Sie die Druckauflösung, die Papierzufuhr und das Druckziel festlegen.
- **5** Klicken Sie auf **Apply**, um die Änderungen zu übernehmen, und schließen Sie das Fenster Properties (Eigenschaften).
- **6** Klicken Sie im Fenster LPR GUI (LPR-Oberfläche) auf **OK**, um mit dem Drucken zu beginnen.
- **7** Das Dialogfeld Printing (Drucken) wird angezeigt, in dem Sie den Status des Druckauftrags überwachen können.

Um den aktuellen Auftrag abzubrechen, klicken Sie auf **Cancel** (Abbrechen).

#### **Dateien drucken**

Auf dem Samsung-Gerät können Sie mit Hilfe der Standard-CUPS-Vorgehensweise viele verschiedene Dateitypen direkt aus der Befehlszeile drucken. Mit Hilfe des CUPS LPR-Dienstprogramms ist das kein Problem. Das Treiberpaket ersetzt jedoch das standardmäßige LPR-Werkzeug durch ein weitaus benutzerfreundlicheres LPR GUI-Programm.

So drucken Sie eine Dokumentdatei:

**1** Geben Sie in der Befehlszeile der Linux-Shell *lpr <dateiname>* ein und drücken Sie die **Enter**. Das Fenster LPR GUI (LPR-Oberfläche) wird angezeigt.

Wenn Sie nur *lpr* eingeben und die **Enter** drücken, wird zuerst das Dialogfeld Select file(s) to print (Dateien auswählen) angezeigt. Wählen Sie einfach die zu druckenden Dateien aus und klicken Sie auf **Open** (Öffnen).

**2** Wählen Sie im Dialogfeld LPR GUI (LPR-Oberfläche) den Drucker aus der Liste aus und ändern Sie die Eigenschaften des Druckers und des Druckauftrags.

Einzelheiten zum Eigenschaftendialogfeld finden Sie auf [Seite](#page-199-0) 39.

**3** Klicken Sie auf **OK**, um den Druckvorgang zu starten.

## <span id="page-200-1"></span><span id="page-200-0"></span>**Dokument scannen**

Sie können ein Dokument mit Hilfe des Dialogfelds Unified Driver Configurator (Gerätekonfiguration) scannen.

- **1** Doppelklicken Sie auf dem Desktop auf das Symbol Unified Driver Configurator (Gerätekonfiguration).
- **2** Klicken Sie auf die Schaltfläche , um zur Scannerkonfiguration zu wechseln.
- **3** Wählen Sie den Scanner aus der Liste aus.

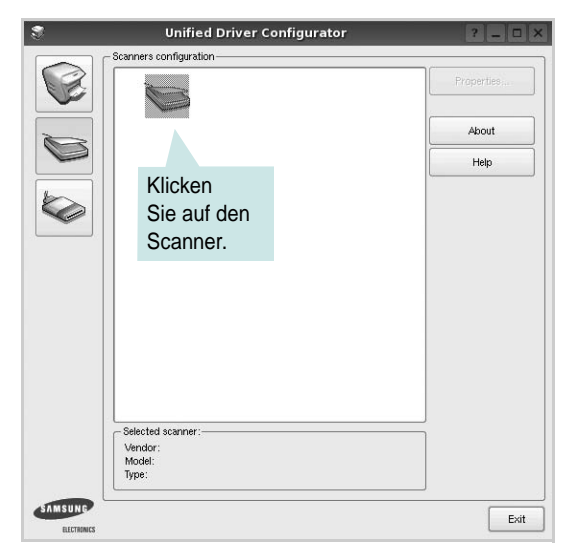

Wenn Sie nur ein MFP-Gerät besitzen und dieses an den Computer angeschlossen und eingeschaltet ist, wird der Scanner in der Liste angezeigt und automatisch ausgewählt.

Wenn mehrere Scanner an den Computer angeschlossen sind, können Sie jederzeit jeden beliebigen Scanner auswählen. Wenn z. B. eine Bilderfassung auf dem ersten Scanner durchgeführt wird, können Sie den zweiten Scanner auswählen, die Geräteoptionen einstellen und gleichzeitig die Bilderfassung starten.

- **4** Klicken Sie auf **Properties** (Eigenschaften).
- **5** Legen Sie die zu scannende Vorlage mit der bedruckten Seite nach oben in den automatischen Vorlageneinzug (AVE) ein oder mit der bedruckten Seite nach unten auf das Vorlagenglas.

**6** Klicken Sie im Dialogfeld Scanner Properties (Scannereigenschaften) auf **Preview** (Vorschau).

Das Dokument wird gescannt und die Bildvorschau wird im Bereich Preview (Vorschau) angezeigt.

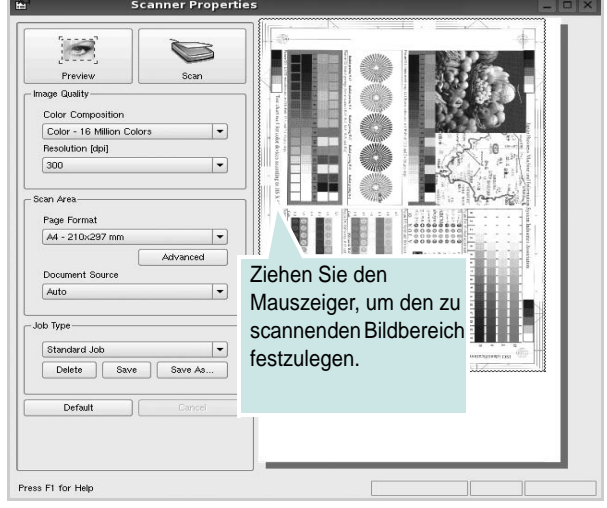

- **7** Ändern Sie die Scanoptionen in den Bereichen Image Quality (Bildqualität) und Scan Area (Scanbereich).
	- **Image Quality** (Bildqualität): Ermöglicht die Auswahl der Farbzusammensetzung und der Scanauflösung des Bildes.
	- **Scan Area** (Scanbereich): Ermöglicht die Auswahl des Papierformats. Mit der Schaltfläche **Advanced** (Erweiterte Optionen) können Sie das Papierformat manuell festlegen.

Wenn Sie eine der voreingestellten Scanoptionen verwenden möchten, wählen Sie in der Dropdown-Liste Job Type (Auftragsart) eine Auftragsart aus. Einzelheiten über die voreingestellten Auftragsarten finden Sie auf [Seite](#page-201-0) 41.

Um die Standardeinstellungen für die Scanoptionen wiederherzustellen, klicken Sie auf **Default** (Standard).

**8** Zum Abschluss klicken Sie auf **Scan** (Scannen), um den Scanvorgang zu starten.

Im linken unteren Bereich des Dialogfelds wird die Statusleiste angezeigt, die den Fortschritt des Scanvorgangs wiedergibt. Um den Scanvorgang abzubrechen, klicken Sie auf **Cancel** (Abbrechen).

**9** Das gescannte Bild wird dann im Dialogfeld Image Manager (Bild-Manager) ngezeigt.

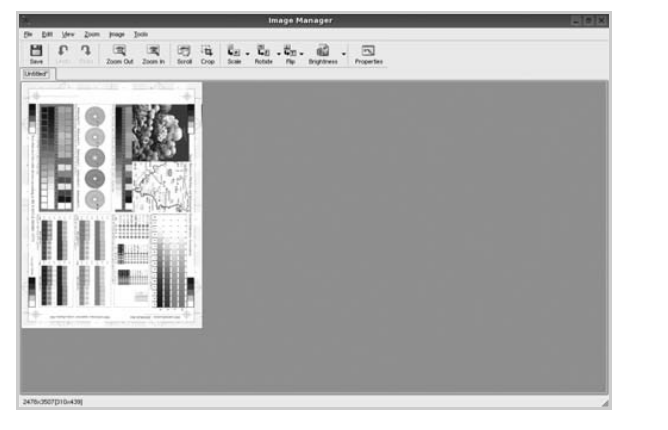

Wenn Sie das gescannte Bild bearbeiten möchten, verwenden Sie die Symbolleiste. Weitere Einzelheiten zur Bearbeitung von Bildern finden Sie auf [Seite](#page-201-1) 41.

- **10** Zum Abschluss klicken Sie auf der Symbolleiste auf **Save** (Speichern).
- **11** Wählen Sie das Dateiverzeichnis aus, in dem Sie das Bild speichern möchten, und geben Sie den Dateinamen ein.
- **12** Klicken Sie auf **Save** (Speichern).

#### <span id="page-201-0"></span>**Einstellungen für Auftragsarten hinzufügen**

Sie können die Einstellungen der Scanoptionen speichern und bei späteren Scanvorgängen wiederverwenden.

So speichern Sie eine neue Auftragsart:

- **1** Ändern Sie die Optionen im Dialogfeld Scanner Properties (Scannereigenschaften).
- **2** Klicken Sie auf **Save As** (Speichern unter).
- **3** Geben Sie einen Namen für die Auftragsart ein.
- **4** Klicken Sie auf **OK**.

Die Einstellung der Auftragsart wird der Dropdown-Liste Saved Settings (Gespeicherte Einstellungen) hinzugefügt.

So speichern Sie die Einstellungen einer Auftragsart für den nächsten Scanauftrag:

- **1** Wählen Sie in der Dropdown-Liste Job Type (Auftragsart) die gewünschte Auftragsart aus.
- **2** Wenn Sie das Dialogfeld Scanner Properties (Scannereigenschaften) das nächste Mal öffnen, werden die gespeicherten Einstellungen der Auftragsart automatisch für den Scanauftrag ausgewählt.

So löschen Sie eine Auftragsart:

- **1** Wählen Sie in der Dropdown-Liste Job Type (Auftragsart) die zu löschende Auftragsart aus.
- **2** Klicken Sie auf **Delete** (Löschen).

Die Auftragsart wird aus der Liste gelöscht.

#### <span id="page-201-1"></span>**Image Manager verwenden**

Im Dialogfeld Image Manager (Bild-Manager) finden Sie Menübefehle und Werkzeuge für die Bearbeitung von gescannten Bildern.

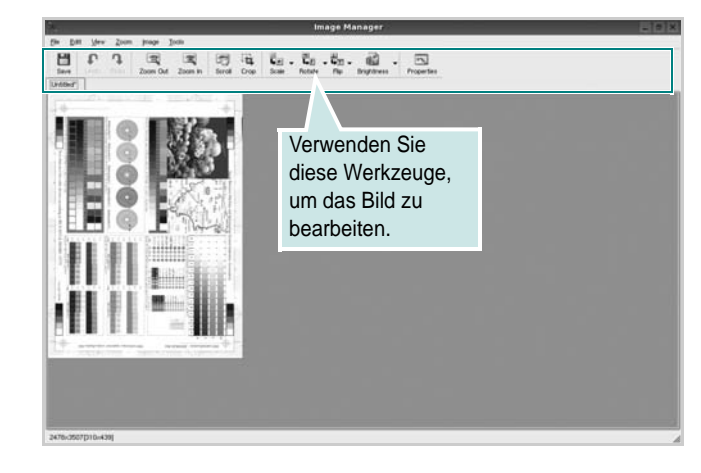

Um ein Bild zu bearbeiten, können Sie folgende Werkzeuge verwenden:

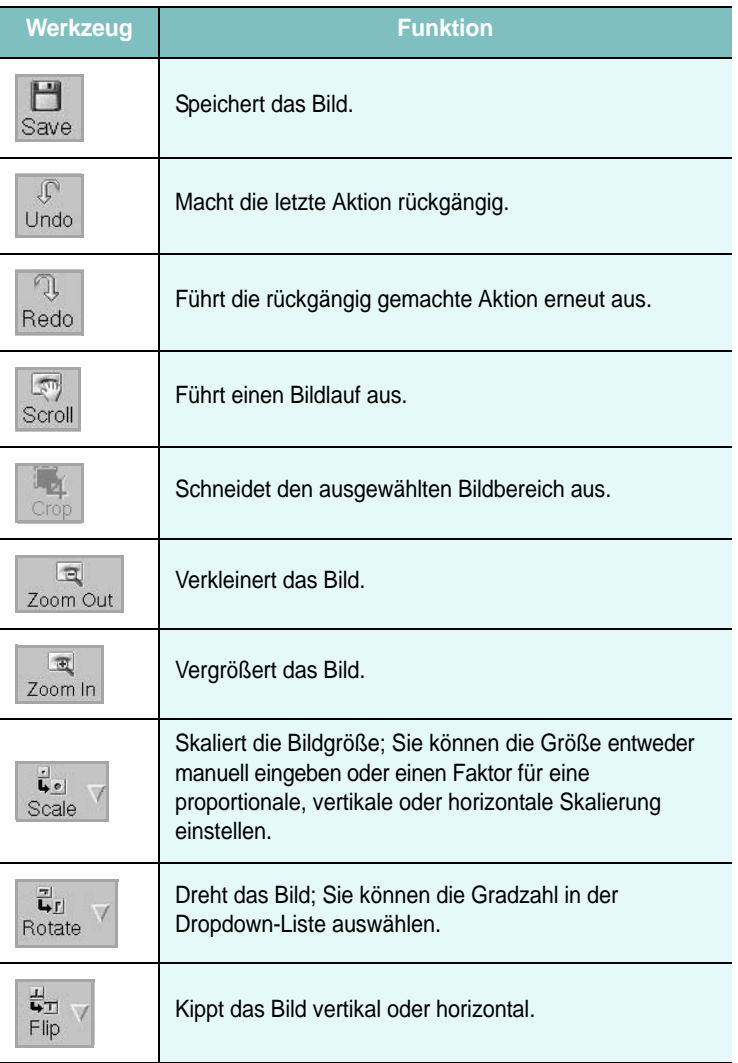

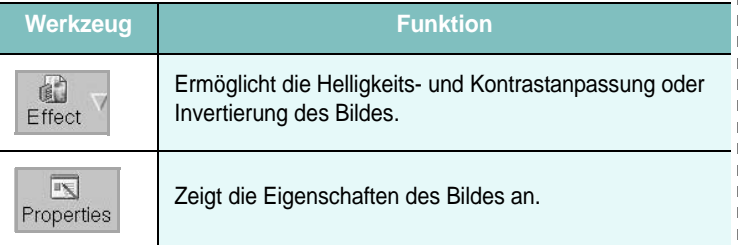

Weitere Einzelheiten über Image Manager finden Sie in der Bildschirmhilfe.

b  $\mathbf{L}$  $\overline{\phantom{a}}$  $\mathbf{I}$ 

 $\mathbf{I}$ 

 $\overline{\phantom{a}}$ 

# **10 Drucker mit Macintosh verwenden**

Dieses Gerät unterstützt Macintosh-Systeme mit einer integrierten USB-Schnittstelle oder einer 10/100 Base-TX-Netzwerkkarte. Wenn Sie eine Datei von einem Macintosh aus drucken, können Sie den PostScript-Treiber verwenden. Installieren Sie dazu die entsprechende PPD-Datei.

**HINWEIS**: *Einige Drucker sind nicht netzwerkfähig. Prüfen Sie, ob Ihr Drucker über eine Netzwerkschnittstelle verfügt. Die entsprechende Information finden Sie im Benutzerhandbuch Ihres Druckers bei den technischen Spezifikationen.*

Folgende Themen werden behandelt:

- **• [Software für Macintosh installieren](#page-203-0)**
- **• [Druckertreiber deinstallieren](#page-203-1)**
- **• [Drucker einrichten](#page-204-0)**
- **• [Drucken](#page-205-0)**
- **• [Scannen](#page-210-0)**

## <span id="page-203-4"></span><span id="page-203-3"></span><span id="page-203-0"></span>**Software für Macintosh installieren**

Die mit dem Drucker gelieferte CD-ROM enthält die PPD-Datei zur Verwendung des CUPS-Treibers oder des Apple LaserWriter-Treibers *(nur für Drucker verfügbar, die den PostScript-Treiber unterstützen)* für das Drucken mit einem Macintosh-Computer. Außerdem erhalten Sie den Twain-Treiber zum Scannen auf einem Macintosh-Computer.

- **1** Vergewissern Sie sich, dass der Drucker an den Computer angeschlossen ist. Schalten Sie den Computer und den Drucker ein.
- **2** Legen Sie die mit dem Drucker gelieferte CD-ROM in das CD-ROM-Laufwerk ein.
- **3** Doppelklicken Sie auf das **CD-ROM-Symbol**, das auf dem Schreibtisch des Macintosh angezeigt wird.
- **4** Doppelklicken Sie auf den Ordner **MAC\_Installer**.
- **5** Doppelklicken Sie auf den Ordner **Installationsprogramm**.
- **6** Geben Sie das Passwort ein und klicken Sie auf **OK**.
- **7** Das Fenster Samsung Installer wir angezeigt. Klicken Sie auf **Continue.**

**8** Wählen Sie **Easy Install** aus, und klicken Sie auf **Install**. In den meisten Fällen ist es am besten, **Easy Install** zu wählen. Es werden alle Komponenten installiert, die für den Druckerbetrieb benötigt werden. Bei der Option **Manuelle Installation** können Sie die zu

installierenden Komponenten gezielt auswählen.

- **9** In einer Warnmeldung werden Sie darüber informiert, dass alle Anwendungen auf Ihrem Computer geschlossen werden. Klicken Sie auf **Fortfahren**.
- **10** Wenn die Installation abgeschlossen ist, klicken Sie auf **Quit**.

#### **HINWEIS**:

- Wenn Sie einen Scannertreiber installiert haben, klicken Sie auf **Neustart**.
- Wenn die Installation abgeschlossen ist, [weitere Informationen](#page-204-0)  [finden Sie unter "Drucker einrichten" auf Seite](#page-204-0) 44.

## <span id="page-203-2"></span><span id="page-203-1"></span>**Druckertreiber deinstallieren**

Sie müssen die Samsung-Software deinstallieren, wenn Sie die Version aktualisieren möchten oder wenn die Installation scheitert.

- **1** Legen Sie die mit dem Drucker gelieferte CD-ROM in das CD-ROM-Laufwerk ein.
- **2** Doppelklicken Sie auf das **CD-ROM-Symbol**, das auf dem Schreibtisch des Macintosh angezeigt wird.
- **3** Doppelklicken Sie auf den Ordner **MAC\_Installer**.
- **4** Doppelklicken Sie auf den Ordner **Installationsprogramm**.
- **5** Geben Sie das Passwort ein und klicken Sie auf **OK**.
- **6** Das Fenster Samsung Installer wir angezeigt. Klicken Sie auf **Continue.**
- **7** Wählen Sie **Deinstallieren** aus, und klicken Sie anschließend auf **Deinstallieren**.
- **8** In einer Warnmeldung werden Sie darüber informiert, dass alle Anwendungen auf Ihrem Computer geschlossen werden. Klicken Sie auf **Fortfahren**.
- **9** Wenn die Deinstallation abgeschlossen ist, klicken Sie auf **Quit**.

## <span id="page-204-1"></span><span id="page-204-0"></span>**Drucker einrichten**

Wie der Drucker eingerichtet wird, hängt davon ab, mit was für einem Kabel der Drucker an dem Computer angeschlossen wird, d. h. mit einem Netzwerkkabel oder einem USB-Kabel.

#### **Bei einem über ein Netzwerk angeschlossenen Macintosh**

**HINWEIS:** *Einige Drucker sind nicht netzwerkfähig. Prüfen Sie vor dem Anschließen des Druckers, ob der Drucker über eine Netzwerkschnittstelle verfügt. Die entsprechende Information finden Sie im Benutzerhandbuch des Druckers bei den technischen Spezifikationen.*

- **1** Führen Sie die Anweisungen unter ["Software für Macintosh](#page-203-0)  [installieren" on page](#page-203-0) 43 aus, um die PPD-Datei auf dem Computer zu installieren.
- **2** Öffnen Sie den Ordner **Programme** → **Dienstprogramme** sowie **Drucker-Dienstprogramm**.
	- Öffnen Sie für MAC OS 10.5 bis 10.6 **Systemeinstellungen** im Ordner **Programme** und klicken Sie auf **Drucken & Faxen**.
- **3** Klicken Sie in der **Druckerliste** auf **Hinzufügen**.
	- Klicken Sie für MAC OS 10.5 bis 10.6 auf das Symbol "+". Daraufhin wird ein Anzeigefenster geöffnet.
- **4** Wählen Sie für Mac OS 10.3 die Registerkarte **TCP/IP-Drucker**.
	- Klicken Sie für Mac OS X 10.4 auf **IP-Drucker**.
	- Klicken Sie für Mac OS X 10.5 bis 10.6 auf **IP**.
- **5** Wählen Sie unter **Druckertyp** die Option **Socket/HP Jet Direct** aus.

Wenn Sie ein Dokument mit vielen Seiten drucken, können Sie u. U. die Druckgeschwindigkeit verbessern, wenn Sie als Einstellung für Druckertyp "Socket" festlegen.

- **6** Geben Sie die IP-Adresse des Geräts im Feld **Druckeradresse** ein.
- **7** Geben Sie den Namen der Warteschlange in das Feld **Name der Warteliste** ein. Wenn Sie den Namen der Warteschlange für den Druckserver nicht ermitteln können, verwenden Sie zunächst die Standardwarteschlange.
- **8** Si Sélection automatique ne fonctionne pas correctement, sélectionnez **Samsung** dans **Druckermodell** (**Imprimer via**), puis **le nom de l'imprimante** dans **Modellname** (**Modèle**).
	- Pour MAC OS 10.5 bis 10.6, si la sélection automatique ne fonctionne pas correctement, sélectionnez **Sélectionner un gestionnaire à utiliser…**, puis le nom de votre imprimante dans **Imprimer via**.

Votre appareil apparaît dans la liste d'imprimantes et est défini comme imprimante par défaut.

**9** Cliquez sur **Hinzufügen**.

#### **Bei einem über die USB-Schnittstelle angeschlossenen Macintosh**

- **1** Führen Sie die Anweisungen unter ["Software für Macintosh](#page-203-0)  [installieren" on page](#page-203-0) 43 aus, um die PPD-Datei auf dem Computer zu installieren.
- **2** Öffnen Sie den Ordner **Programme** → **Dienstprogramme** sowie **Drucker-Dienstprogramm**.
	- Öffnen Sie für MAC OS 10.5 bis 10.6 **Systemeinstellungen** im Ordner **Programme** und klicken Sie auf **Drucken & Faxen**.
- **3** Klicken Sie in der **Druckerliste** auf **Hinzufügen**.
	- Klicken Sie für MAC OS 10.5 bis 10.6 auf das Symbol "+". Daraufhin wird ein Anzeigefenster geöffnet.
- **4** Wählen Sie für MAC OS 10.3 die Registerkarte **USB**.
	- Klicken Sie für MAC OS 10.4 auf **Standard-Browser** und suchen Sie den USB-Anschluss.
	- Klicken Sie für MAC OS 10.5 bis 10.6 auf **Standard** und suchen Sie den USB-Anschluss.
- **5** Wählen Sie **Ihren Druckernamen**.
- **6** Si Sélection automatique ne fonctionne pas correctement, sélectionnez **Samsung** dans **Druckermodell** (**Imprimer via**), puis **le nom de l'imprimante** dans **Modellname** (**Modèle**).
	- Pour MAC OS 10.5 bis 10.6, si la sélection automatique ne fonctionne pas correctement, sélectionnez **Sélectionner un gestionnaire à utiliser…**, puis le nom de votre imprimante dans **Imprimer via**.

Votre appareil apparaît dans la liste d'imprimantes et est défini comme imprimante par défaut.

**7** Klicken Sie auf **Hinzufügen**.

## <span id="page-205-0"></span>**Drucken**

#### **HINWEIS:**

- Je nach Drucker kann sich das in diesem Benutzerhandbuch dargestellte Eigenschaftenfenster für den Macintosh-Drucker von dem tatsächlich angezeigten Fenster unterscheiden. Die darin enthaltenen Elemente sind jedoch vergleichbar.
- *Den Namen des Druckers finden Sie auf der mitgelieferten CD-ROM.*

#### <span id="page-205-2"></span>**Drucken von Dokumenten**

Wenn Sie mit einem Macintosh drucken, müssen Sie die Softwareeinstellung für den Drucker in jeder verwendeten Anwendung überprüfen. Führen Sie die folgenden Schritte durch, um von einem Macintosh aus zu drucken.

- **1** Öffnen Sie eine Macintosh-Anwendung und wählen Sie die Datei, die Sie drucken möchten.
- **2** Öffnen Sie das Menü **Datei (für Mac OS X 10.4 Ablage)** und klicken Sie auf **Seite einrichten (für Mac OS X 10.4 Papierformat)** (in manchen Anwendungen **Dokument einrichten**).
- **3** Wählen Sie die Papiergröße, die Ausrichtung, die Skalierung und weitere Optionen und klicken Sie auf **OK**.

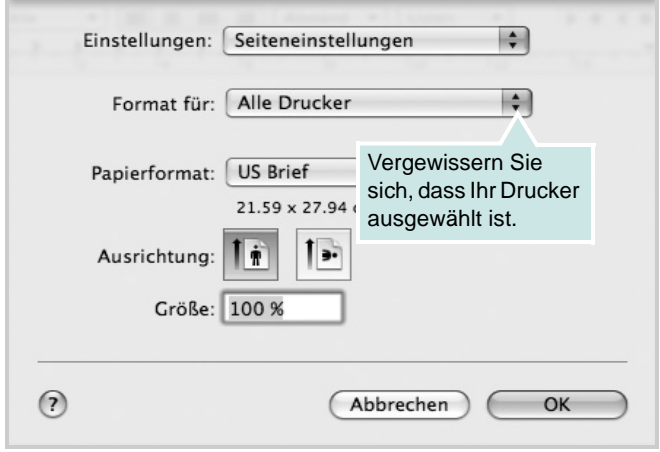

 $\triangle$  Mac OS 10.5

- **4** Öffnen Sie das Menü **Datei (für Mac OS X 10.4 Ablage)** und klicken Sie auf **Drucken**.
- **5** Wählen Sie die Anzahl der Exemplare und geben Sie an, welche Seiten gedruckt werden sollen.
- **6** Klicken Sie auf **Drucken**, wenn Sie die gewünschten Optionen eingestellt haben.

### <span id="page-205-1"></span>**Druckereinstellungen ändern**

Sie können mit dem Drucker erweiterte Druckfunktionen verwenden.

Wählen Sie in der Macintosh-Anwendung im Menü **Datei (für Mac OS X 10.4 Ablage)** den Befehl **Drucken**. Je nach verwendetem Drucker kann der im Druckereigenschaftenfenster angezeigte Druckername unterschiedlich sein. Der Druckername ist möglicherweise unterschiedlich, die Elemente im Druckereigenschaftenfenster sind jedoch vergleichbar.

**HINWEIS:** Je nach Drucker und Mac OS-Version unterscheiden sich eventuell die angebotenen Einstellungen.

#### **Layout**

Auf der Registerkarte **Layout** finden Sie verschiedene Einstellungen für das Erscheinungsbild der bedruckten Dokumentseite. Sie können auch mehrere Seiten auf ein Blatt drucken. Wählen Sie in der Dropdown-Liste **Voreinstellungen** die Option **Layout**, um auf die folgenden Funktionen zuzugreifen.

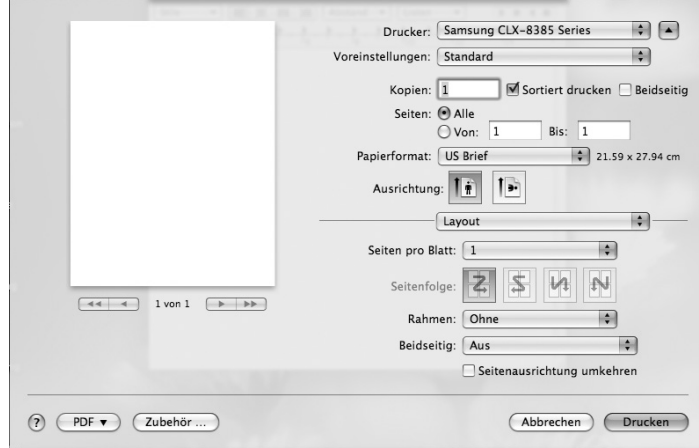

#### $\triangle$  Mac OS 10.5

- **Seiten pro Blatt**: Mit dieser Funktion legen Sie fest, wie viele Seiten auf einem Blatt gedruckt werden (siehe "Drucken [mehrerer Seiten auf ein Blatt Papier"](#page-209-0) auf Seite [49\)](#page-209-0).
- **Seitenfolge**: Sie können die Druckrichtung auf einer Seite wie in den Beispielen in der Benutzeroberfläche auswählen.
- **Rahmen**: Mit dieser Option können Sie auf jeder Seite auf dem Blatt einen Rahmen drucken lassen.
- **Beidseitig**: Mit dieser Option können Sie Papier beidseitig bedrucken (siehe ["Beidseitiger Druck"](#page-209-1) auf Seite [49](#page-209-1)).

#### **Grafiken**

Auf der Registerkarte **Grafiken** finden Sie Optionen zum Auswählen der **Ausgabeauflösung(Qualität)** und des **Farbmodus**. Wählen Sie in der Dropdown-Liste **Voreinstellungen** die Option **Grafiken**, um auf die folgenden Grafikfunktionen zuzugreifen.

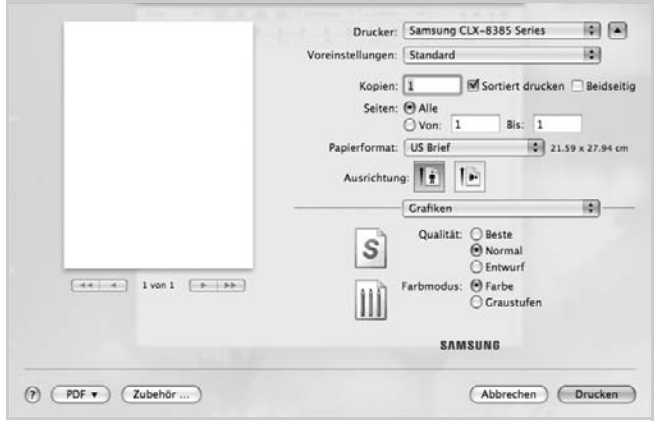

- $\triangle$  Mac OS 10.5
- **Ausgabeauflösung(Qualität)**: Sie können die Druckauflösung festlegen. Je höher die Einstellung, desto schärfer werden Buchstaben und Grafiken wiedergegeben. Allerdings kann bei höherer Einstellung auch der Druckvorgang länger dauern.
- **Farbmodus**: Sie können Farboptionen festlegen. Mit der Einstellung **Farbe** erreichen Sie in der Regel die besten Ergebnisse für Farbdokumente. Wenn Sie ein Farbdokument in Graustufen drucken möchten, sollten Sie die Option **Graustufen** verwenden.

#### **Papier**

Stellen Sie **Papiertyp** auf das Papier in dem Papierfach ein, aus dem Sie drucken möchten. Auf diese Weise erhalten Sie die bestmögliche Druckqualität. Wenn Sie anderes Druckmaterial einlegen, wählen Sie den entsprechenden Papiertyp.

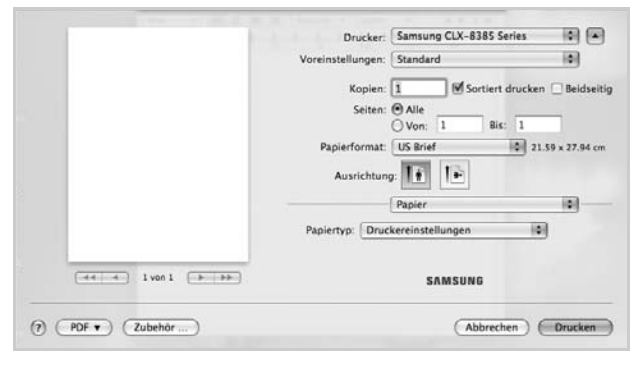

#### $\triangle$  Mac OS 10.5

#### **Auftragsprotokollierung**

Mit dieser Funktion können Sie alle ausgehenden Daten steuern oder sperren oder das Passwort ändern.

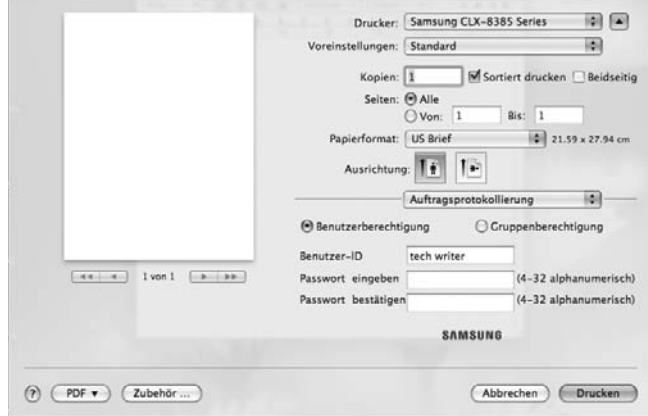

- $\triangle$  Mac OS 10.5
- **Benutzerberechtigung**: Wenn Sie diese Option aktivieren, können nur Benutzer mit der Benutzerberechtigung einen Druckauftrag starten.
- **Gruppenberechtigung**: Wenn Sie diese Option aktivieren, können nur Gruppen mit der Gruppenberechtigung einen Druckauftrag starten.

#### **Auftragseinstellung**

Diese Option ermöglicht es Ihnen, die Einstellungen für den Druck festzulegen oder die Druckdatei auf der Festplatte zu speichern.

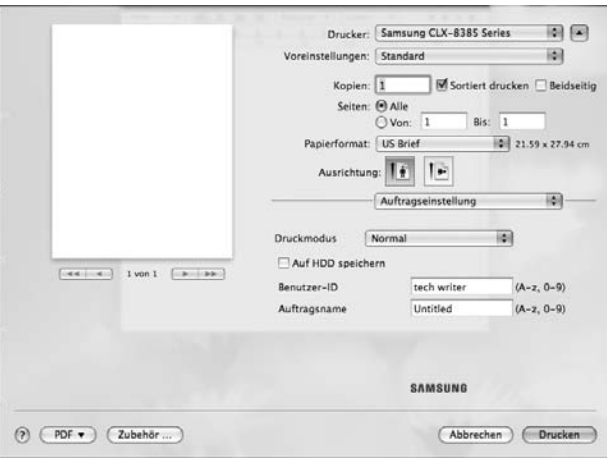

#### $\triangle$  Mac OS 10.5

- **Druckmodus**: Der standardmäßige **Druckmodus** ist **Normal**, d. h. Drucken ohne Speichern der Druckdatei auf dem optionalen Festplattenlaufwerk.
- **Benutzer-ID**: Diese Option wird verwendet, wenn Sie eine gespeicherte Datei mittels des Bedienfelds suchen müssen.
- **Auftragsname**: Diese Option wird verwendet, wenn Sie eine gespeicherte Datei mittels des Bedienfelds suchen müssen.

#### **Druckerfunktionen**

#### **Erweiterte Optionen**

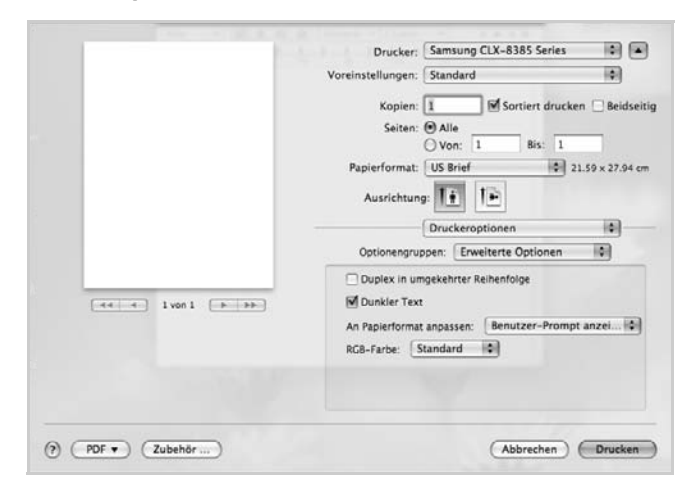

#### $\triangle$  Mac OS 10.5

- **Duplex in umgekehrter Reihenfolge**: Ermöglicht die Auswahl der allgemeinen Druckreihenfolge anstelle der Duplex-Druckreihenfolge. *Diese Option wird nicht angezeigt, wenn sie von Ihrem Druckermodell nicht unterstützt wird.*
- **Dunkler Text**: Ermöglicht Ihnen, den gesamten Text in Ihrer Vorlage dunkler als auf einer normalen Vorlage zu drucken.
- **An Papierformat anpassen**: Mit dieser Einstellung können Sie Ihren Druckauftrag unabhängig von der Größe des elektronischen Dokuments an jedes gewählte Papierformat anpassen. Das ist zum Beispiel hilfreich, um Details auf einem kleinformatigen Dokument zu überprüfen.
- **RGB-Farbe**: Diese Einstellung bestimmt, wie Farben gerendert werden. **Standard** ist die am häufigsten gewählte Einstellung. Der verwendete Farbton kommt dabei der Darstellung auf einem Standardmonitor (sRGB-Monitor) am nächsten. **Kräftig** eignet sich zum Drucken von Präsentationsdaten und Diagrammen. Im Modus **Kräftig** werden Farbbilder mit lebendigeren Farben als im Modus **Standard** gedruckt. **Gerät** eignet sich am besten, um feine Linien, kleine Buchstaben und Zeichen und farbige Zeichnungen zu drucken. Im Modus **Gerät** unterscheidet sich der Farbton u. U. von der Darstellung auf dem Monitor, da die reinen Tonerfarben zum Drucken der Farben Cyan, Magenta und Gelb verwendet werden.

#### **Optionaler Finisher**

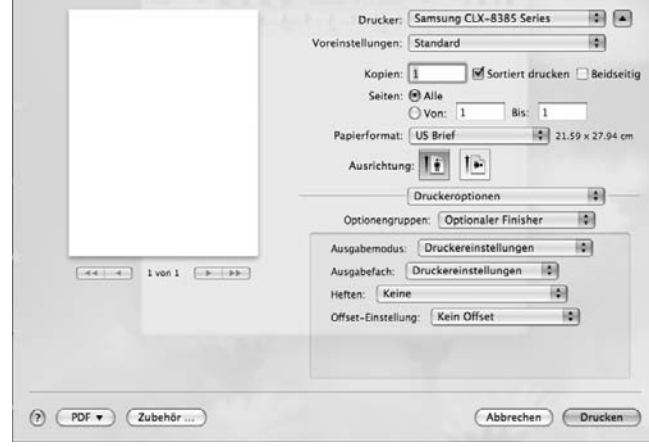

#### $\triangle$  Mac OS 10.5

- **Ausgabemodus**: Diese Option ermöglicht Ihnen die Auswahl der Anordnung der Ausdrucke. (Sie müssen einen optional erhältlichen Finisher wie etwa einen 2-Fach-Finisher oder 4-Fach-Finisher installieren.)
- **Ausgabefach**: Diese Option ermöglicht Ihnen die Auswahl des Ausgabefachs für die Ausdrucke. (Sie müssen einen optional erhältlichen Finisher wie etwa einen 2-Fach-Finisher oder 4-Fach-Finisher installieren.)
- **Heften**: Bei Auswahl dieser Option werden die Ausdrucke gestapelt.
- **Offset-Einstellung**: Wenn die Ausdruck-Sätze nicht auf einem Stapel gestapelt werden sollen, positioniert das Gerät die Ausdruck-Sätze leicht versetzt übereinander.

#### **Deckblatt vorn**

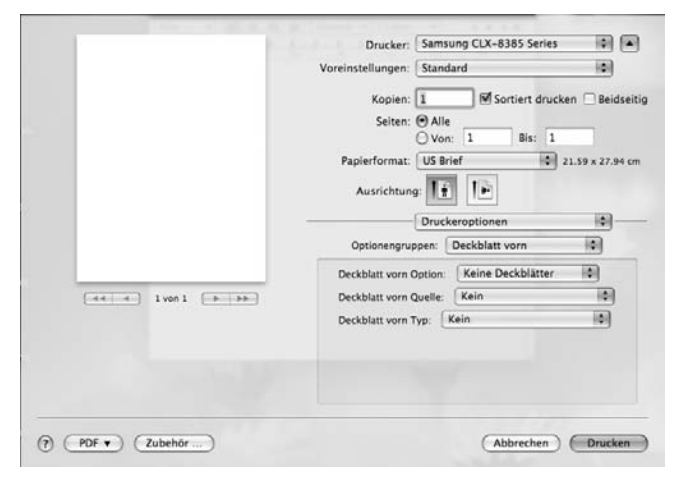

#### $\triangle$  Mac OS 10.5

• **Deckblatt vorn Option**: Ermöglicht Ihnen die Auswahl der Option für den Druck eines Deckblatts. Die folgenden Optionen stehen für das Deckblatt zur Auswahl: Leer, Vorbedruckt, Einseitig bedruckt oder Beidseitig bedruckt.

- **Deckblatt vorn Quelle**: Ermöglicht Ihnen die Auswahl der Papierquelle für das Deckblatt.
- **Deckblatt vorn Typ**: Ermöglicht Ihnen die Auswahl des Papiertyps für das Deckblatt.

#### **Deckblatt hinten**

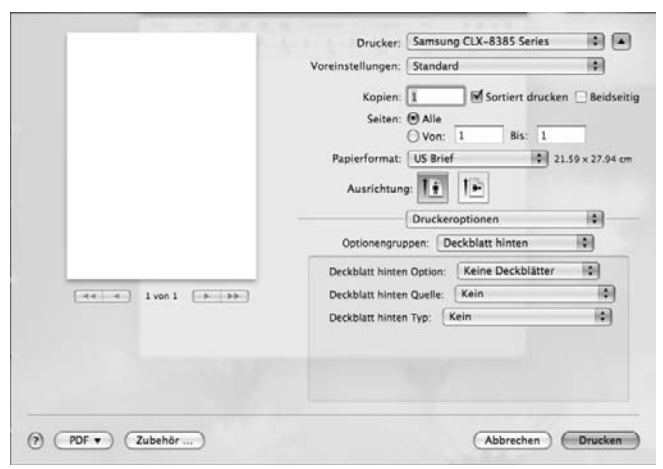

- $\triangle$  Mac OS 10.5
- **Deckblatt hinten Option**: Ermöglicht Ihnen die Auswahl der Option für den Druck einer Rückseite. Die folgenden Optionen stehen für die Rückseite zur Auswahl: Leer, Vorbedruckt, Einseitig bedruckt oder Beidseitig bedruckt.
- **Deckblatt hinten Quelle**: Ermöglicht Ihnen die Auswahl der Papierquelle für die Rückseite.
- **Deckblatt hinten Typ**: Ermöglicht Ihnen die Auswahl des Papiertyps für die Rückseite.

#### **Deckblatt vorn/hinten-Option**

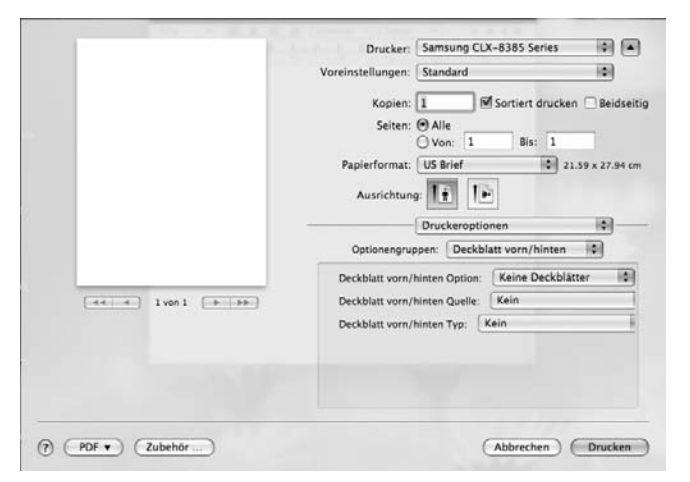

- $\triangle$  Mac OS 10.5
- **Deckblatt vorn/hinten Option**: Ermöglicht Ihnen die Auswahl der Option für den Druck eines Deckblatts und einer Rückseite. Die folgenden Optionen stehen für das Deckblatt und die Rückseite zur Auswahl: Leer, Vorbedruckt, Einseitig bedruckt oder Beidseitig bedruckt.
- **Deckblatt vorn/hinten Quelle**: Ermöglicht Ihnen die Auswahl der Papierquelle für das Deckblatt und die Rückseite.
- **Deckblatt vorn/hinten Typ**: Ermöglicht Ihnen die Auswahl des Papiertyps für das Deckblatt und die Rückseite.

#### **Folientrennblatt**

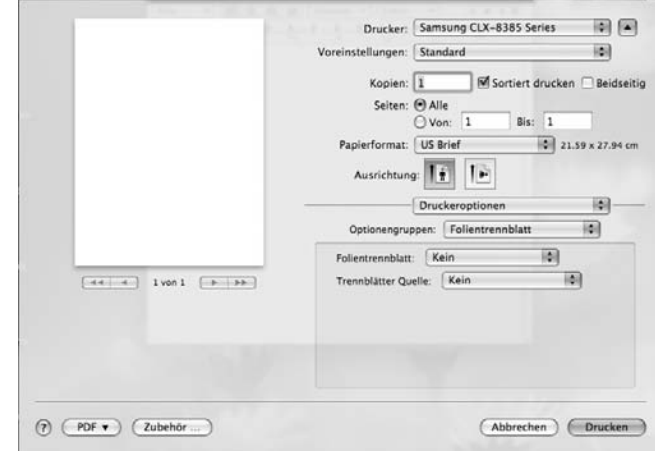

- $\triangle$  Mac OS 10.5
- **Folientrennblatt**: Sie können transparente Trennblätter zwischen den Ausdrucken einfügen.
- **Trennbllätter Quelle**: Sie können die Quelle für die Trennblätter auswählen.

#### **Smart Color**

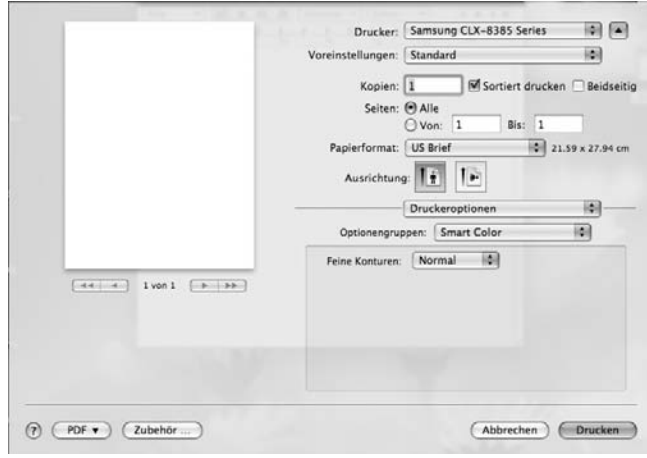

- $\triangle$  Mac OS 10.5
- **Feine Konturen**: Ermöglicht den Benutzern, die Kanten von Text und feinen Linien hervorzuheben, um die Lesbarkeit zu verbessern und um die Registrierung jedes Farbkanals im Farbdruckmodus anzupassen.

#### <span id="page-209-2"></span><span id="page-209-0"></span>**Drucken mehrerer Seiten auf ein Blatt Papier**

Sie können mehrere Seiten auf ein einzelnes Blatt Papier drucken. Diese Funktion bietet eine kostengünstige Möglichkeit, um Entwürfe zu drucken.

- **1** Wählen Sie in der Macintosh-Anwendung im Menü **Datei (für Mac OS X 10.4 Ablage)** den Befehl **Drucken**.
- **2** Wählen Sie **Layout**.

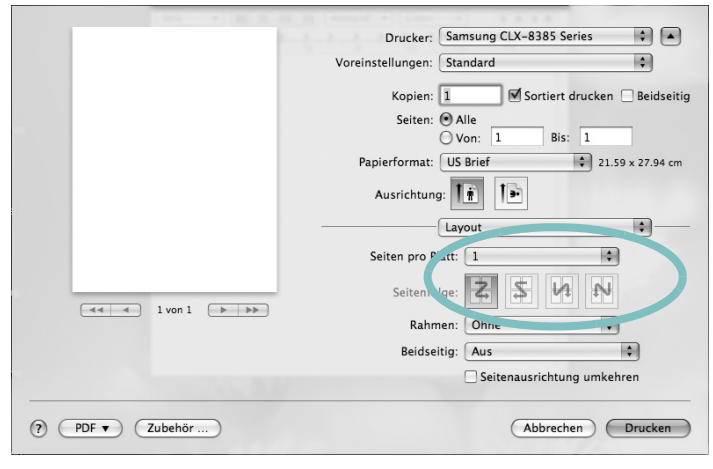

 $\triangle$  Mac OS 10.5

- **3** Wählen Sie aus der Dropdown-Liste **Seiten pro Blatt** die Anzahl der Seiten aus, die auf ein Blatt gedruckt werden sollen.
- **4** Legen Sie die Reihenfolge der Seiten mithilfe der Option **Seitenfolge** fest.

Wenn Sie einen Rahmen um jede Seite auf dem Blatt drucken möchten, wählen Sie die gewünschte Option aus der Dropdown-Liste **Rahmen** aus.

**5** Klicken Sie auf **Drucken**. Der Drucker bedruckt daraufhin ein Blatt Papier mit der ausgewählten Anzahl von Seiten.

## <span id="page-209-1"></span>**Beidseitiger Druck**

Sie können Papier beidseitig bedrucken. Entscheiden Sie vor dem Drucken, an welcher Seite Sie das fertige Dokument binden möchten. Die Optionen sind:

- **Bindung: breiter Blattrand**: Normales, beim Binden von Büchern verwendetes Layout.
- **Bindung: schmaler Blattrand**: Wird oftmals bei Kalendern verwendet.
- **1** Wählen Sie in der Macintosh-Anwendung im Menü **Datei (für Mac OS X 10.4 Ablage)** den Befehl **Drucken**.
- **2** Wählen Sie **Layout**.

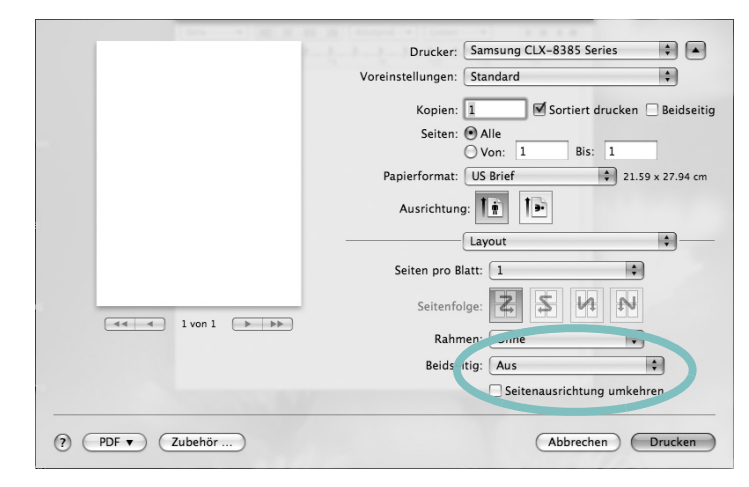

#### $\triangle$  Mac OS 10.5

- **3** Wählen Sie eine Option für die Bindungsausrichtung unter der Option **Beidseitig** aus.
- **4** Klicken Sie auf **Drucken**. Der Drucker bedruckt daraufhin beide Seiten des Papiers.

**VORSICHT**: Wenn Sie beidseitiges Drucken ausgewählt haben und anschließend mehrere Exemplare eines Dokuments drucken, wird das Dokument u. U. nicht in der von Ihnen beabsichtigten Weise gedruckt. Wenn Sie die Funktion "Sortieren" bei einem Dokument mit ungerader Seitenanzahl auswählen, werden die letzte Seite der ersten Kopie und die erste der zweiten Kopie auf die Vorder- und Rückseite desselben Blattes gedruckt. Wenn Sie nicht sortieren, wird dieselbe Seite auf die Vorder- und die Rückseite eines Blattes gedruckt. Wenn Sie mehrere Kopien eines Dokuments benötigen und diese Kopien auf beide Seiten des Papiers drucken möchten, müssen Sie sie deshalb einzeln als separate Druckaufträge drucken.

## <span id="page-210-0"></span>**Scannen**

Sie können Dokumente mit Hilfe des Programms **Digitale Bilder** scannen. Macintosh OS umfasst das Programm **Digitale Bilder**.

#### **Scannen über USB**

- **1** Vergewissern Sie sich, dass das Gerät und der Computer eingeschaltet und korrekt miteinander verbunden sind.
- **2** Legen Sie eine einzelne Vorlage mit der bedruckten Seite nach unten auf das Vorlagenglas. ODER Legen Sie die Vorlage(n) mit der zu bedruckenden Seite nach oben in den automatischen Vorlageneinzug (bzw. ADVE) ein.
- **3** Starten Sie **Programme** und klicken Sie dann auf **Digitale Bilder**.

**HINWEIS:** Wenn die Meldung **Kein Gerät für Digitale Bilder angeschlossen** angezeigt wird, trennen Sie das USB-Kabel und schließen Sie es anschließend erneut an. Wenn das Problem weiterhin auftritt, ziehen Sie die Hilfe von **Digitale Bilder** zu Rate.

- **4** Konfigurieren Sie die Scan-Optionen für dieses Programm.
- **5** Scannen und speichern Sie das gescannte Bild.

#### **HINWEIS:**

- Weitere Informationen über **Digitale Bilder** finden Sie in der Hilfe von **Digitale Bilder**.
- Verwenden Sie TWAIN-konforme Software, um mehr Scanoptionen anzuwenden.
- Sie können auch mit Hilfe von TWAIN-konformer Software wie etwa Adobe Photoshop scannen.
- Das Scanverfahren variiert abhängig von der TWAIN-konformen Software. Weitere Hinweise finden Sie im Benutzerhandbuch der Software.
- Wenn die Scanfunktion nicht ordnungsgemäß in **Digitale Bilder** arbeitet, aktualisieren Sie das Mac-Betriebssystem auf die neueste Version. Die Scanfunktion arbeitet ordnungsgemäß unter Mac OS 10.3.9 oder höher und unter Mac OS 10.4.7 oder höher.

#### **Scannen über das Netzwerk**

- **1** Vergewissern Sie sich, dass das Gerät und Ihr Computer eingeschaltet sind.
- **2** Legen Sie eine einzelne Vorlage mit der bedruckten Seite nach unten auf das Vorlagenglas. ODER Legen Sie die Vorlage(n) mit der zu bedruckenden Seite nach oben in den automatischen Vorlageneinzug (bzw. ADVE) ein.
- **3** Starten Sie **Programme** und klicken Sie dann auf **Digitale Bilder**.
- **4** Für MAC OS X 10.4 bis 10.5

Klicken Sie auf **Geräte** und dann auf **Geräte-Übersicht**. Für Mac OS X 10.6 Wählen Sie Ihr Gerät unter SHARED aus. Fahren Sie mit Schritt 7 fort.

**5** Unter Mac OS X 10.4:

Wählen Sie Ihr Gerät unter der Option **TWAIN-Geräte** aus. Vergewissern Sie sich, dass das Kontrollkästchen **TWAIN-Software verwenden** aktiviert ist, und klicken Sie dann auf **Verbinden**.

Wenn eine Warnmeldung angezeigt wird, klicken Sie auf **Port ändern**, um den Port auszuwählen.

Wenn TWAIN UI angezeigt wird, klicken Sie auf der Registerkarte **Voreinstellungen** auf **Port ändern**, um den Port auszuwählen.

Unter Mac OS X 10.5:

Vergewissern Sie sich, dass unter **Verbunden** das Kontrollkästchen **Bonjour-Geräte** neben Ihrem Gerät aktiviert ist.

Wenn Sie über TWAIN scannen möchten, folgen Sie den oben beschriebenen Anweisungen für Mac OS X 10.4.

- **6** Konfigurieren Sie die Scan-Optionen für dieses Programm.
- **7** Scannen und speichern Sie das gescannte Bild.

#### **HINWEIS:**

- Weitere Informationen über **Digitale Bilder** finden Sie in der Hilfe von **Digitale Bilder**.
- Verwenden Sie TWAIN-konforme Software, um mehr Scanoptionen anzuwenden.
- Sie können auch mit Hilfe von TWAIN-konformer Software wie etwa Adobe Photoshop scannen.
- Das Scanverfahren variiert abhängig von der TWAIN-konformen Software. Weitere Hinweise finden Sie im Benutzerhandbuch der Software.
- Wenn die Scanfunktion nicht ordnungsgemäß in **Digitale Bilder** arbeitet, aktualisieren Sie das Mac-Betriebssystem auf die neueste Version. Die Scanfunktion arbeitet ordnungsgemäß unter Mac OS 10.3.9 oder höher und unter Mac OS 10.4.7 oder höher.
- Verwenden Sie unter MAC OS X 10.3 TWAIN-konforme Software.

# **SOFTWARE-ABSCHNITT – INDEX**

## **A**

Auflösung drucken [39](#page-199-1) Ausrichtung, drucken [39](#page-199-2)

#### **B**

Beidseitiger Druck [23](#page-183-3) Broschüre drucken [22](#page-182-2)

#### **D**

Deinstallieren MFP-Treiber Linux [36](#page-196-2) Deinstallieren, Software Windows [12](#page-172-0) deinstallieren, Software Macintosh [43](#page-203-2) Druckauflösung [39](#page-199-1) Druckeinstellungen, festlegen Windows [26](#page-186-0) Drucken an Papierformat anpassen [23](#page-183-4) beidseitig [23](#page-183-3) Broschüren [22](#page-182-2) in Linux [39](#page-199-3) mehrere Seiten Windows [21](#page-181-1) Poster [24](#page-184-2) Skalierung [23](#page-183-5) Überlagerung [24](#page-184-3) Wasserzeichen [24](#page-184-2) drucken N-Seiten Macintosh [49](#page-209-2) PRN [15](#page-175-1) von Macintosh [45](#page-205-0) von Windows [14](#page-174-0) Vorlage [14](#page-174-0) Druckereigenschaften Linux [39](#page-199-4) Druckereigenschaften, festlegen Macintosh [45](#page-205-1)

Windows [15](#page-175-0) Druckersoftware Deinstallieren Macintosh [43](#page-203-2) deinstallieren Windows [12](#page-172-0) installieren Macintosh [43](#page-203-3) Windows 5 Druckertreiber, i[nstallieren](#page-165-0) Linux [35](#page-195-2)

## **E**

Erweiterte Druckoptionen, verwenden [21](#page-181-2)

#### **F**

Farbmodus [18](#page-178-0) Festlegen Bildmodus [18](#page-178-1) Helligkeit [18](#page-178-1) TrueType Option [18](#page-178-1)

#### **G**

Grafik-Einstellungen, festlegen [18](#page-178-2)

## **H**

Hilfe verwenden [20](#page-180-0) Hilfe, verwenden [26](#page-186-1)

## **I**

Installieren Druckertreiber Macintosh [43](#page-203-4) Windows [5](#page-165-1) Linux-Software [35](#page-195-3)

## **L**

Linux drucken [39](#page-199-5) Druckereigenschaften [38](#page-198-1) scannen [40](#page-200-1) Treiber, installieren [35](#page-195-2)

#### **M**

Macintosh drucken [45](#page-205-0) Drucker einrichten [44](#page-204-1) Einrichten des Druckers [44](#page-204-1) Scannen [50](#page-210-0) Treiber Deinstallieren [43](#page-203-2) installieren 43 Mehrere Seiten a[uf ein Blatt Papier drucken](#page-203-4) Macintosh [49](#page-209-2) Mehrere Seiten drucken Windows [21](#page-181-3) MFP-Treiber, installieren Linux [35](#page-195-2)

#### **P**

Papierausrichtung, drucken Windows [16](#page-176-0) Papier-Einstellungen, festlegen [16](#page-176-1) Papierfach, festlegen kopieren [27](#page-187-0) Papierformat, festlegen drucken [39](#page-199-2) Papiertyp, festlegen drucken [39](#page-199-2) Papierzufuhr, festlegen [39](#page-199-1) Poster, drucken [22](#page-182-3) PostScript-Treiber Installation [26](#page-186-2)

#### **R**

Registerkarte [18](#page-178-1)

#### **S**

Scannen Linux [40](#page-200-1)

SmarThru [29](#page-189-1) TWAIN [31](#page-191-2) WIA-Treiber [31](#page-191-3) Scannen mit Macintosh [50](#page-210-0) Software Deinstallieren Macintosh [43](#page-203-2) deinstallieren Windows [12](#page-172-0) installieren Macintosh [43](#page-203-4) Windows [5](#page-165-0) neu installieren Windows [11](#page-171-0) Systemanforderungen Macintosh [43](#page-203-4) Statusüberwachung, verwenden [33](#page-193-0) Stornieren scannen [31](#page-191-4)

#### **T**

TWAIN, scannen [31](#page-191-2)

## **U**

Überlagerung drucken [25](#page-185-0) erstellen [25](#page-185-1) löschen [25](#page-185-2)

## **V**

Vorlage, drucken Macintosh [45](#page-205-2) Windows [14](#page-174-0)

#### **W**

Wasserzeichen bearbeiten [24](#page-184-4) drucken [24](#page-184-2) erstellen [24](#page-184-5) löschen [24](#page-184-6) WIA, scannen [31](#page-191-3)